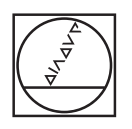

# **HEIDENHAIN**

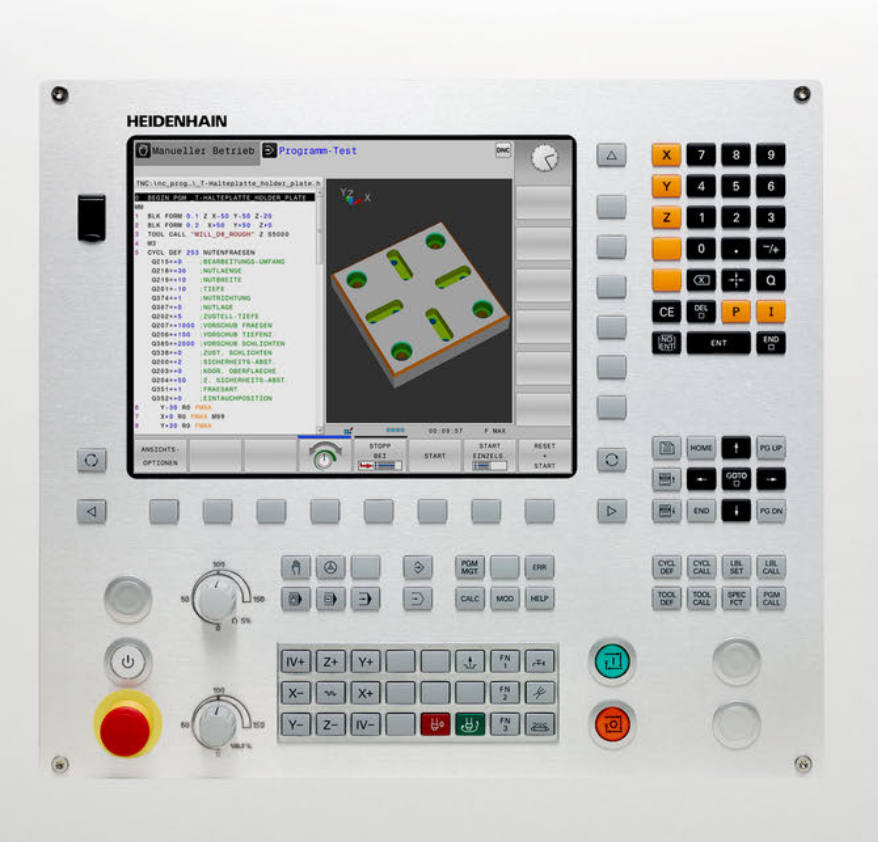

# **TNC 128**

Benutzerhandbuch Klartextprogrammierung

**NC-Software 771841-07**

**Deutsch (de) 10/2018**

## **Bedienelemente der Steuerung**

## **Tasten**

## **Bedienelemente am Bildschirm**

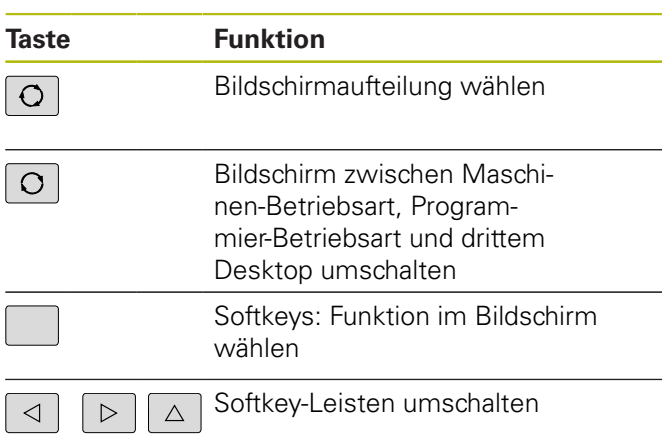

## **Maschinen-Betriebsarten**

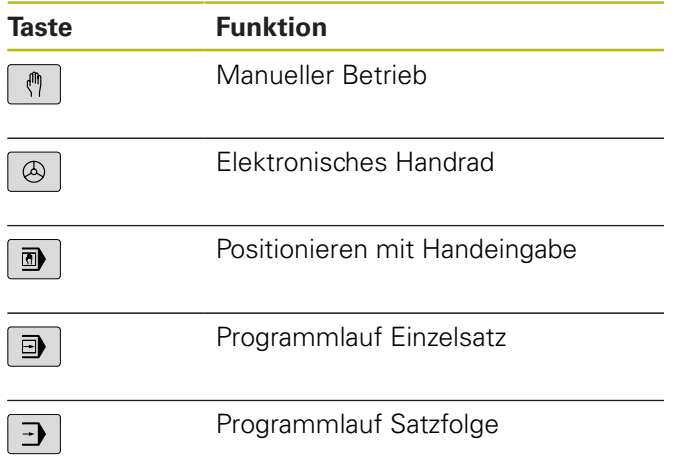

## **Programmier-Betriebsarten**

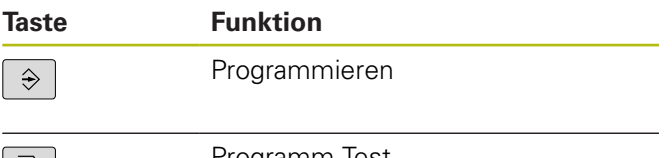

#### **Koordinatenachsen und Ziffern eingeben und editieren**

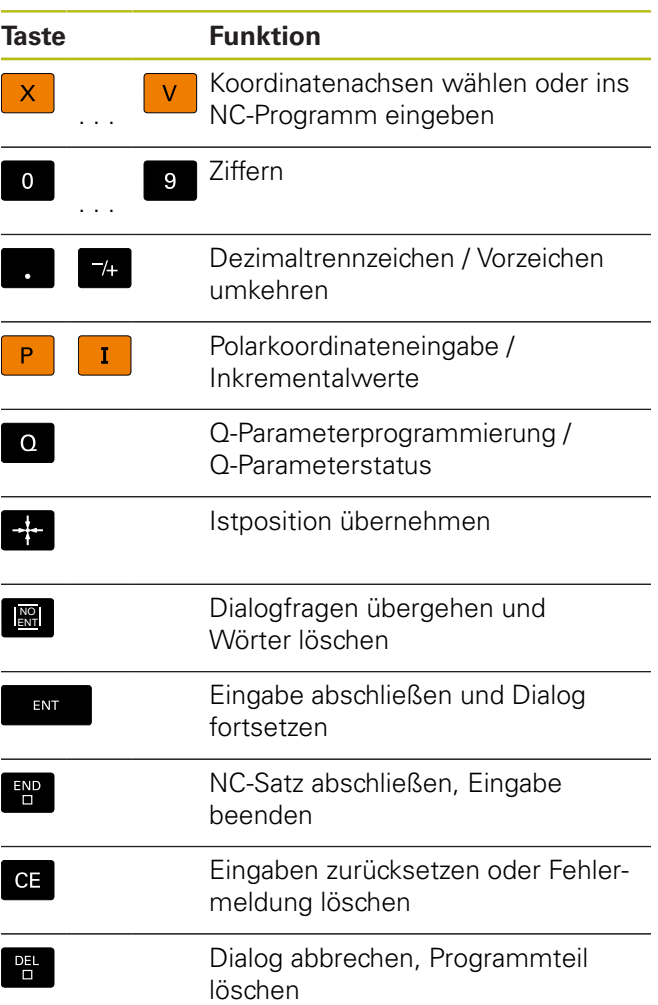

## **Angaben zu Werkzeugen**

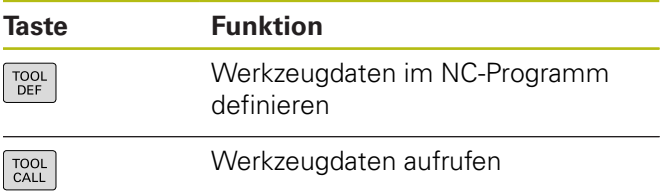

Programm-Test

### **NC-Programme und Dateien verwalten, Steuerungsfunktionen**

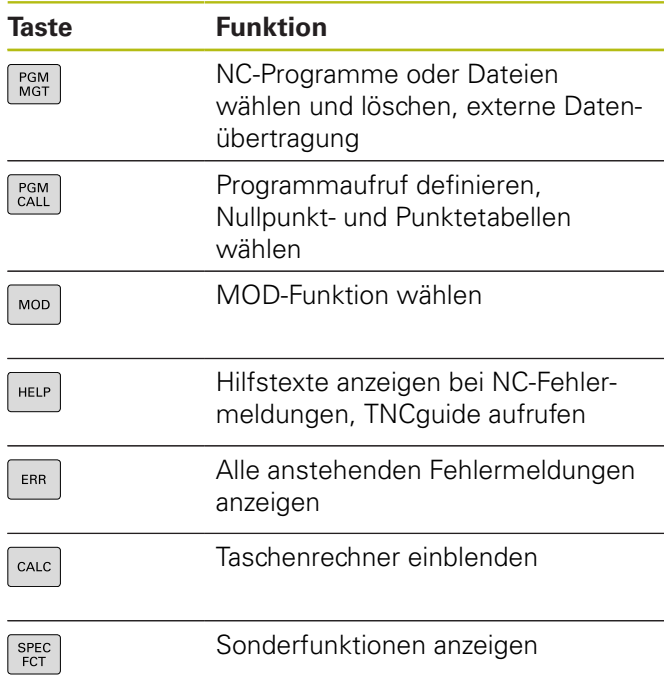

## **Zyklen, Unterprogramme und Programmteil-Wiederholungen**

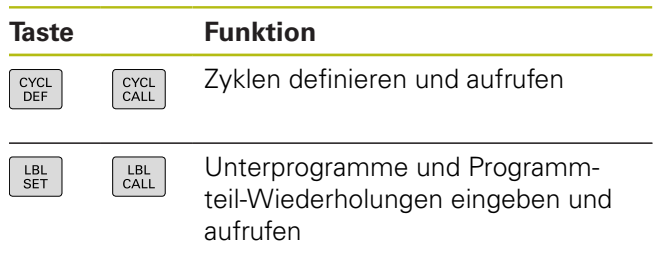

## **Potentiometer für Vorschub und Spindeldrehzahl**

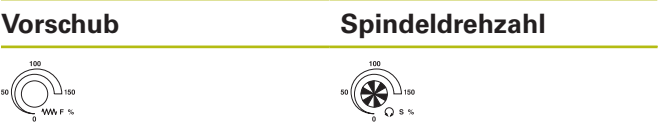

### **Navigationstasten**

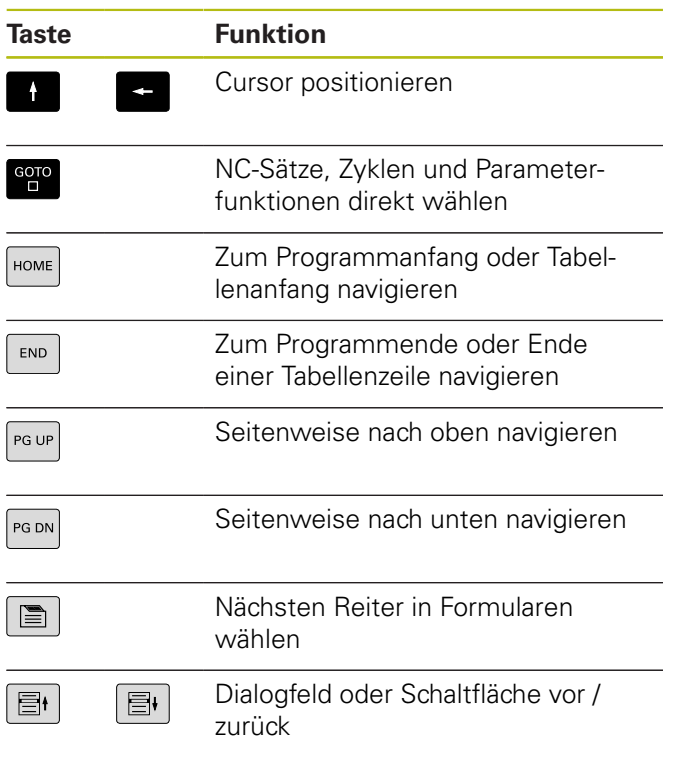

**Inhaltsverzeichnis**

## Inhaltsverzeichnis

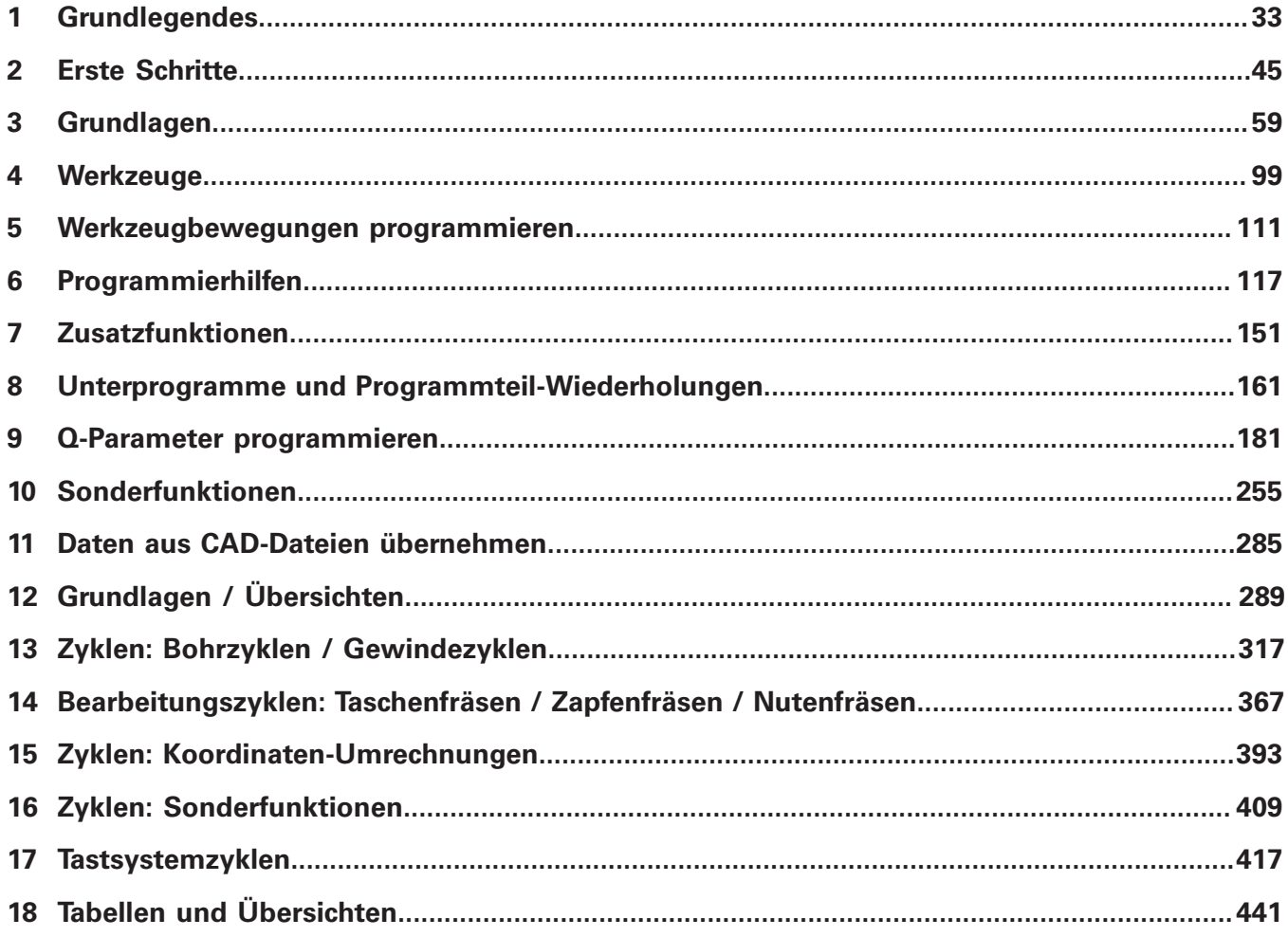

**Inhaltsverzeichnis**

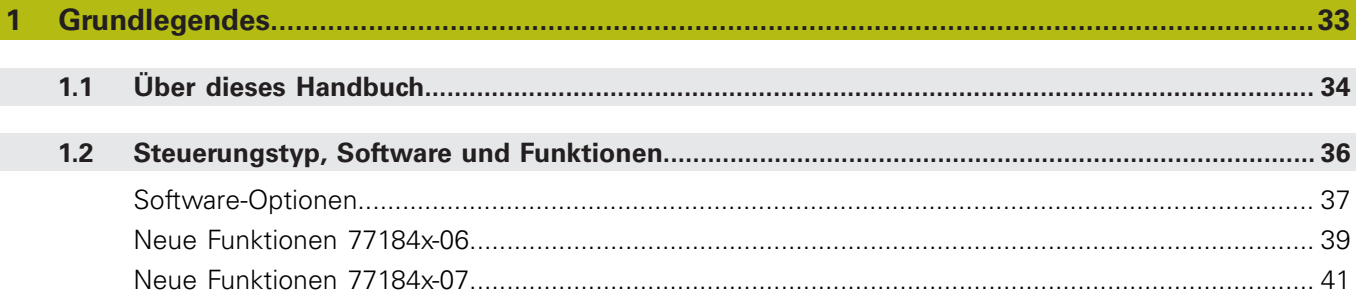

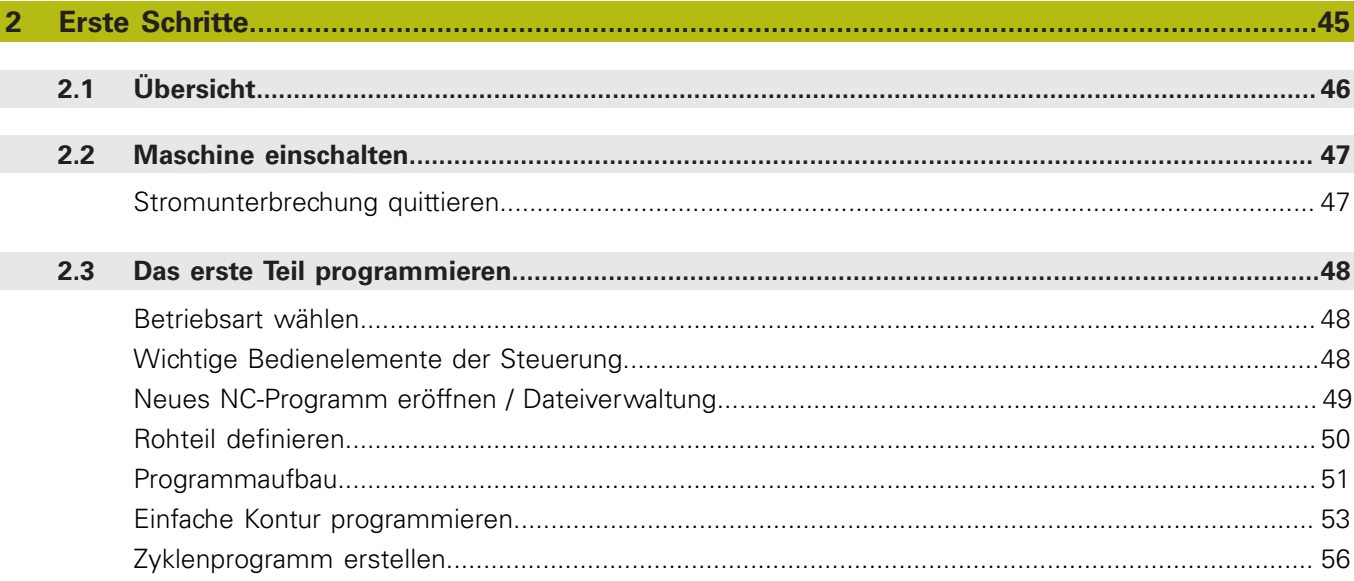

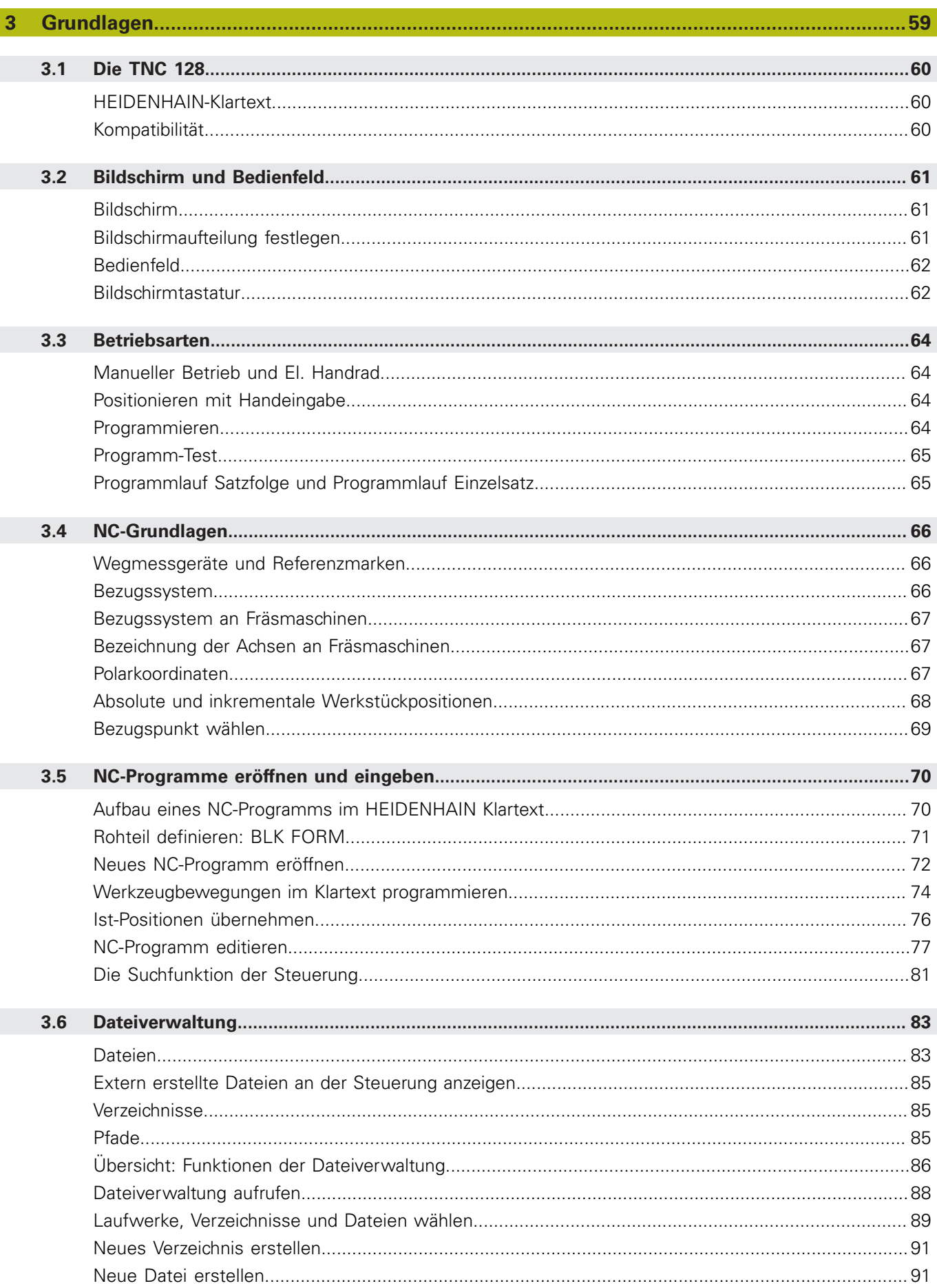

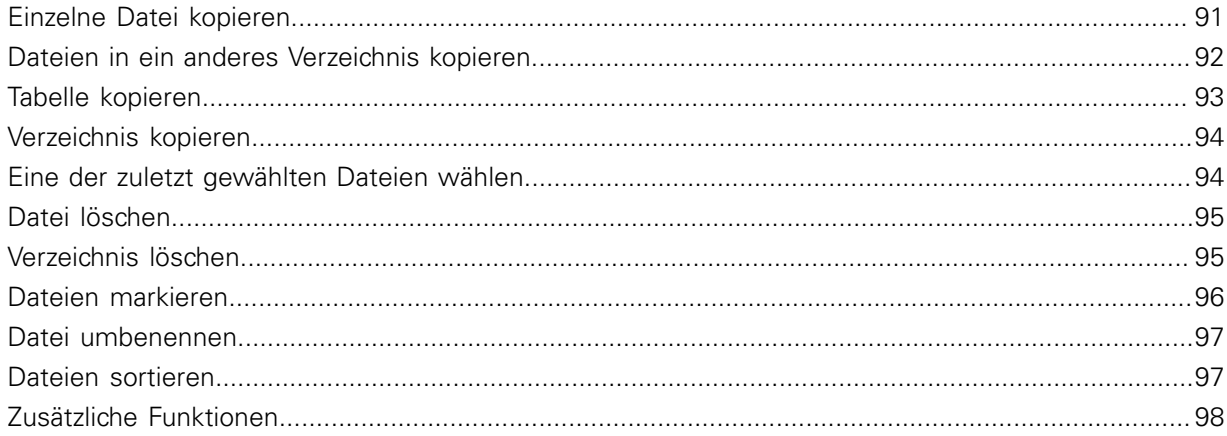

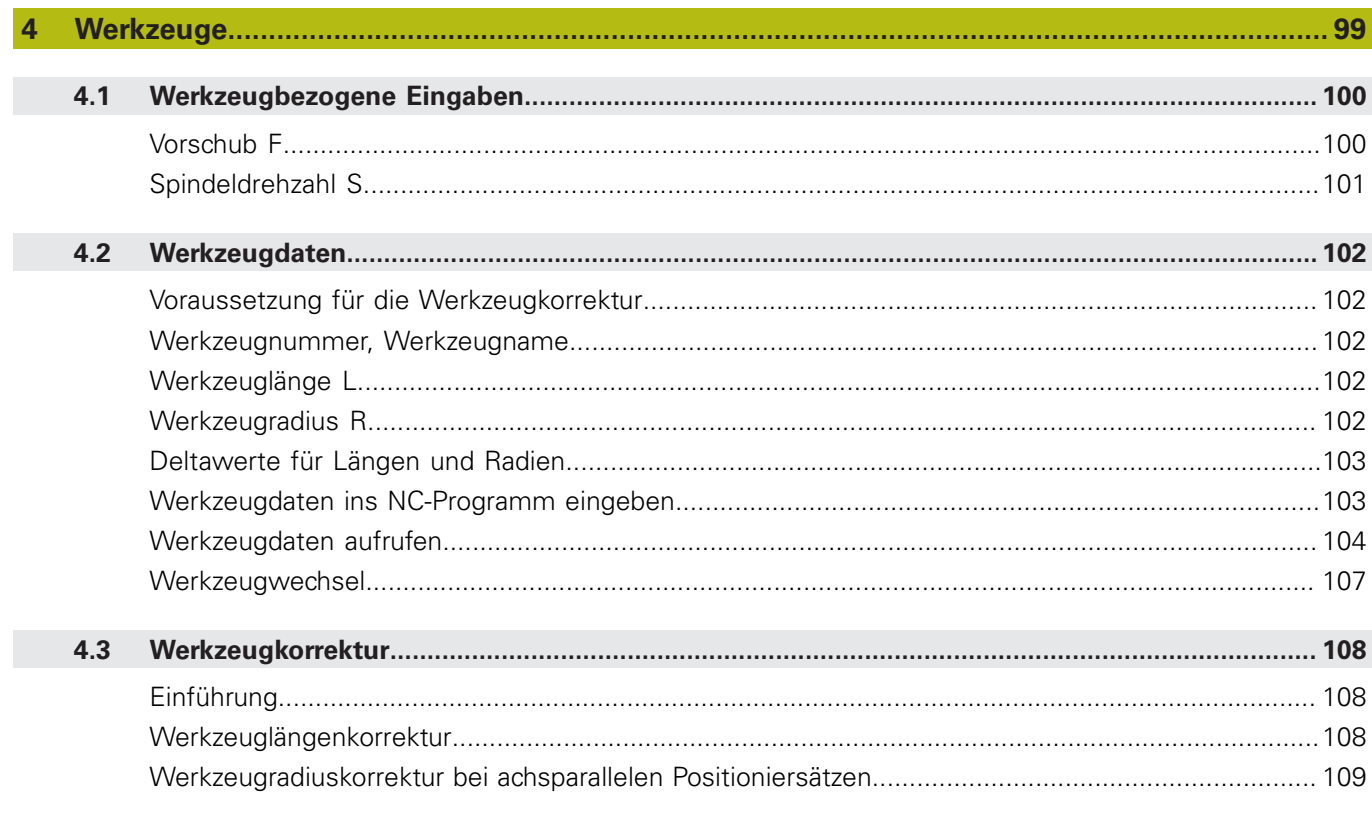

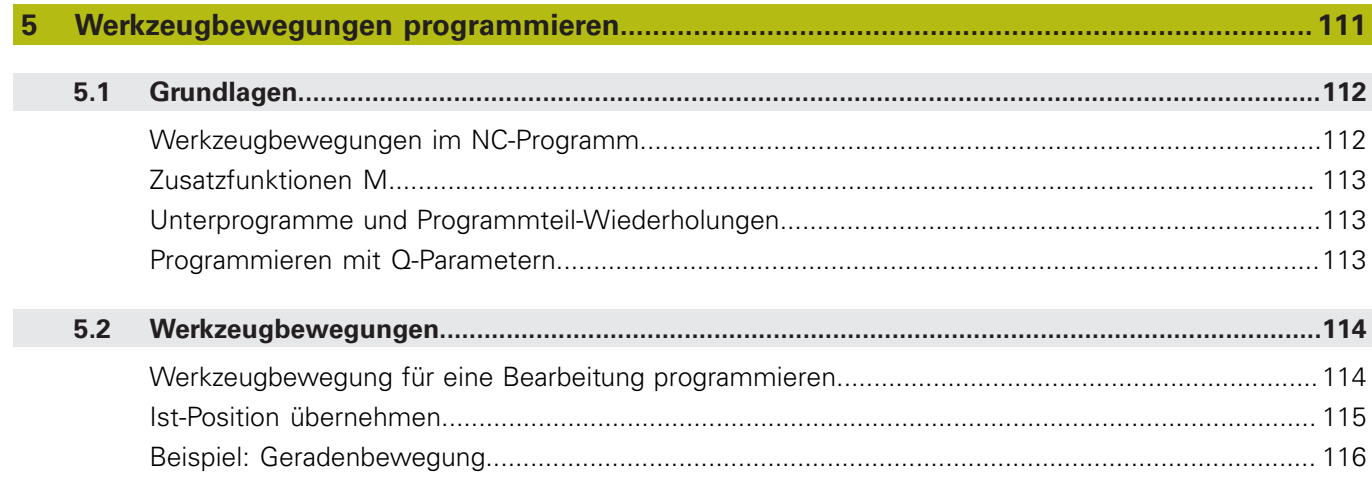

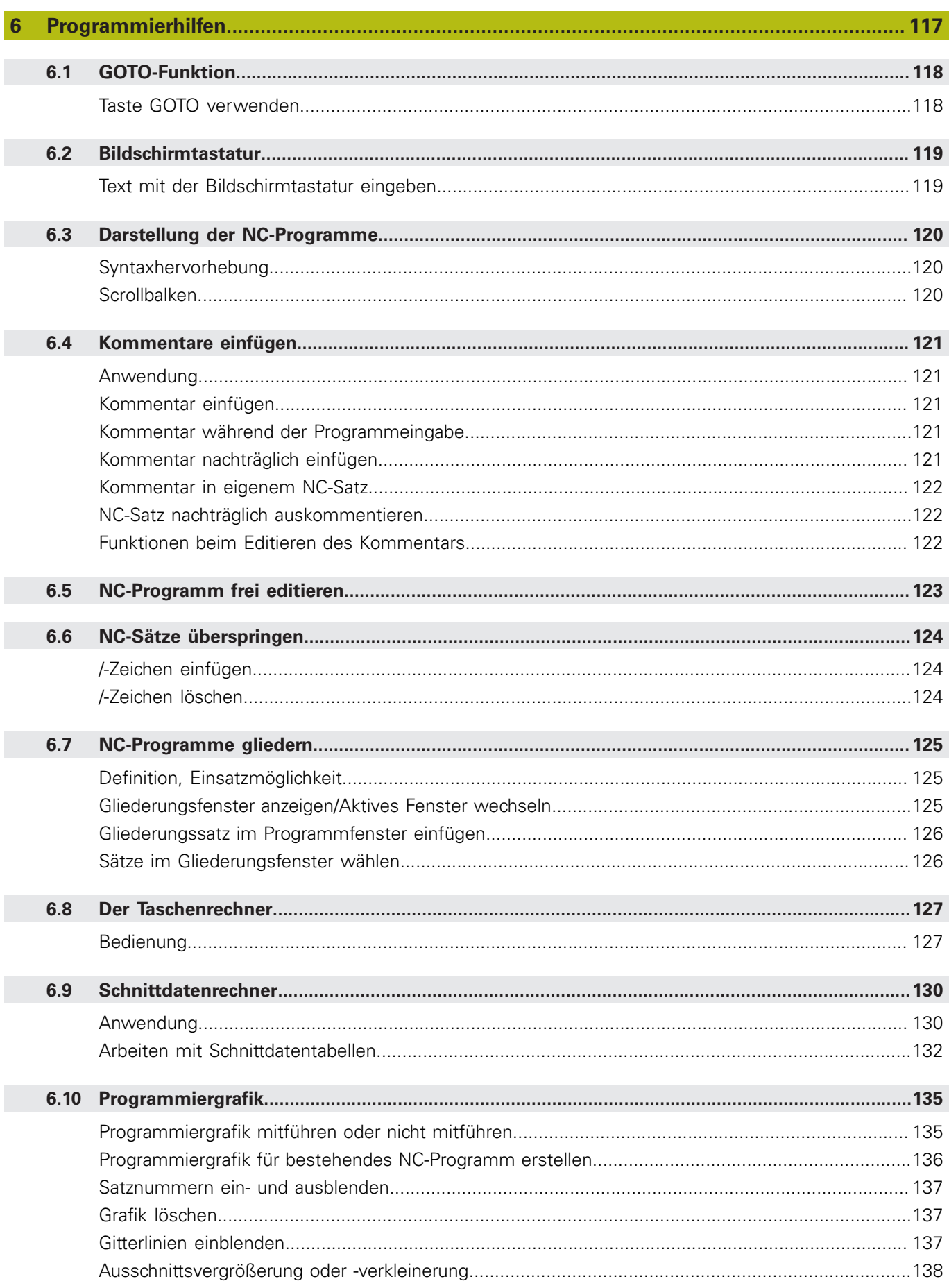

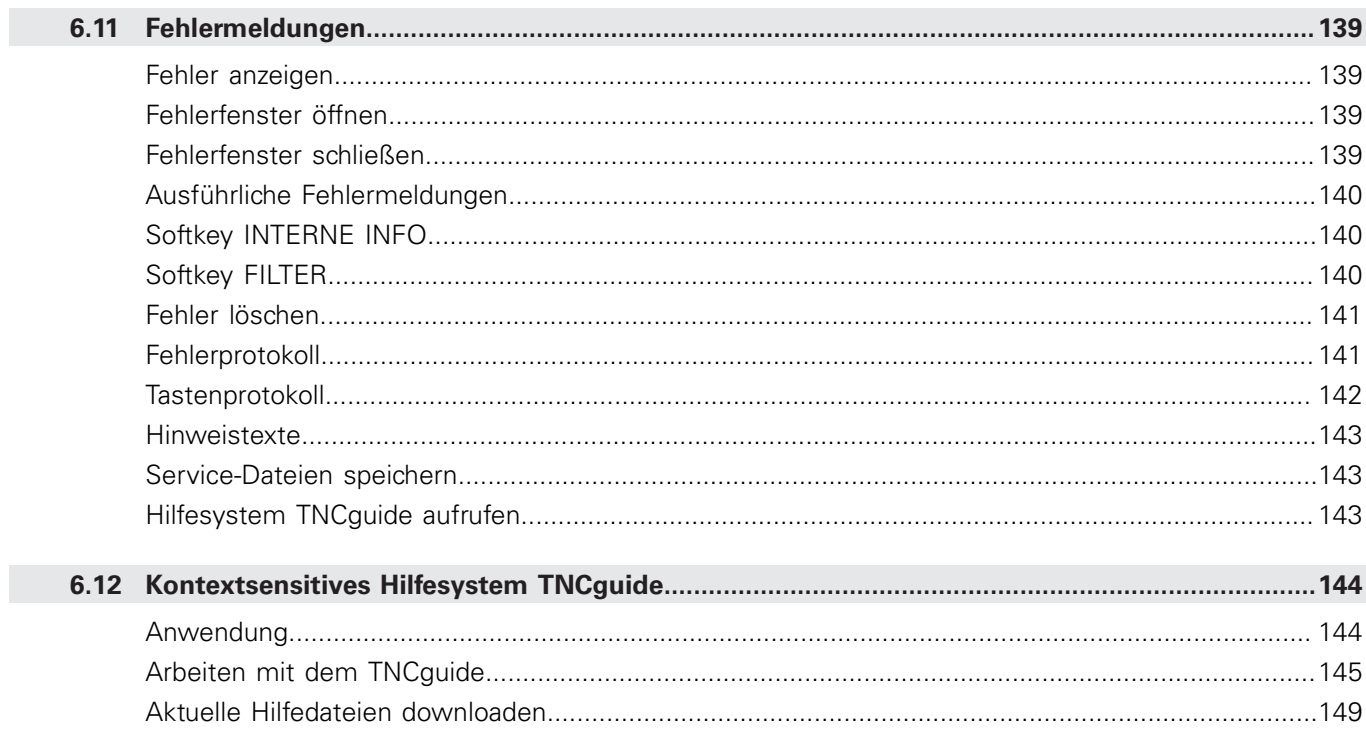

Ï

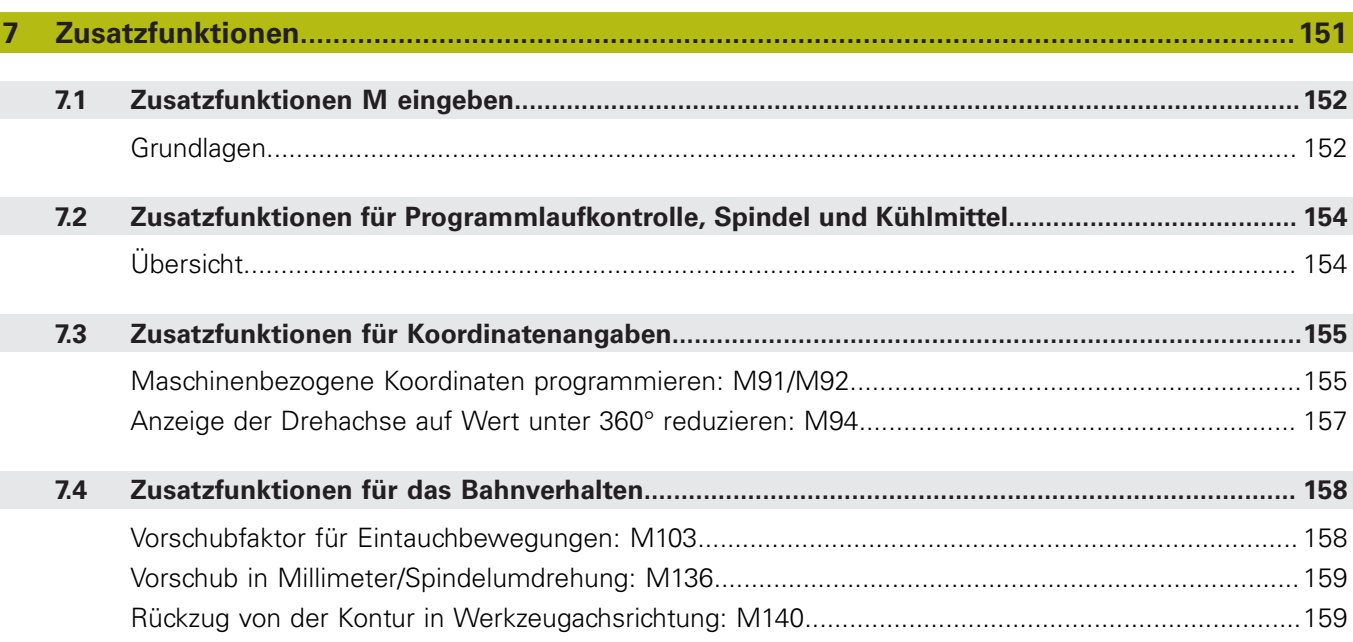

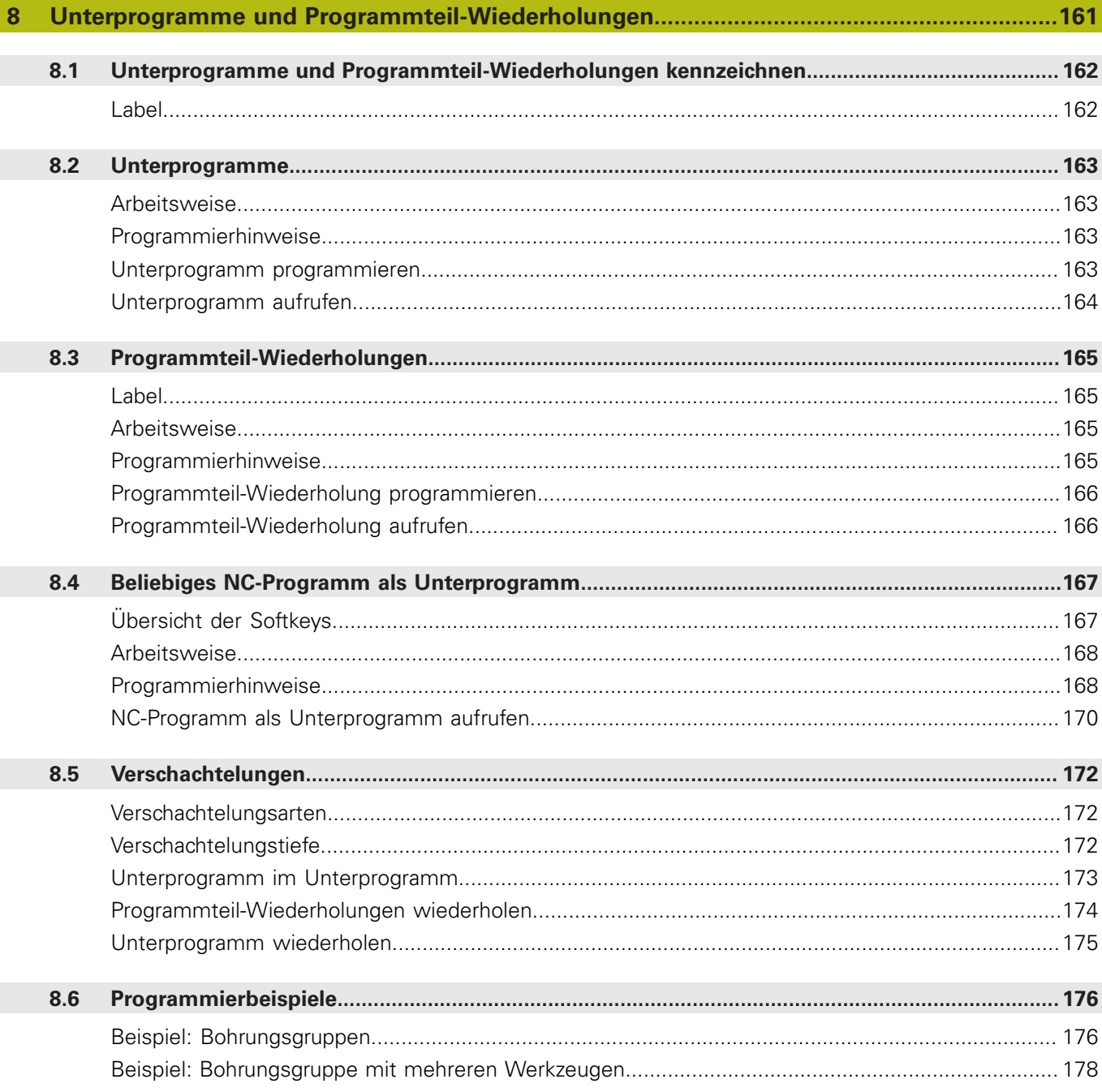

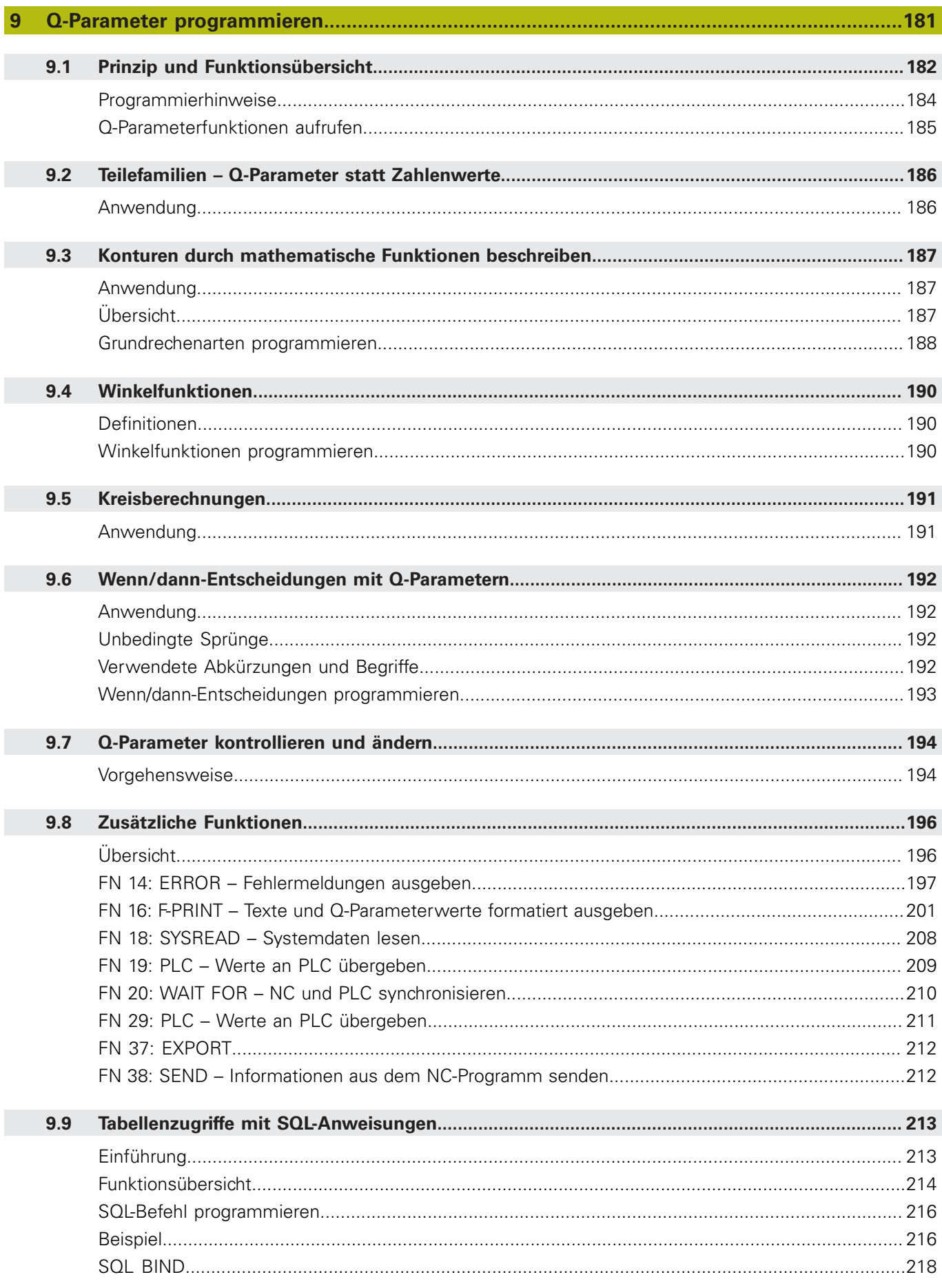

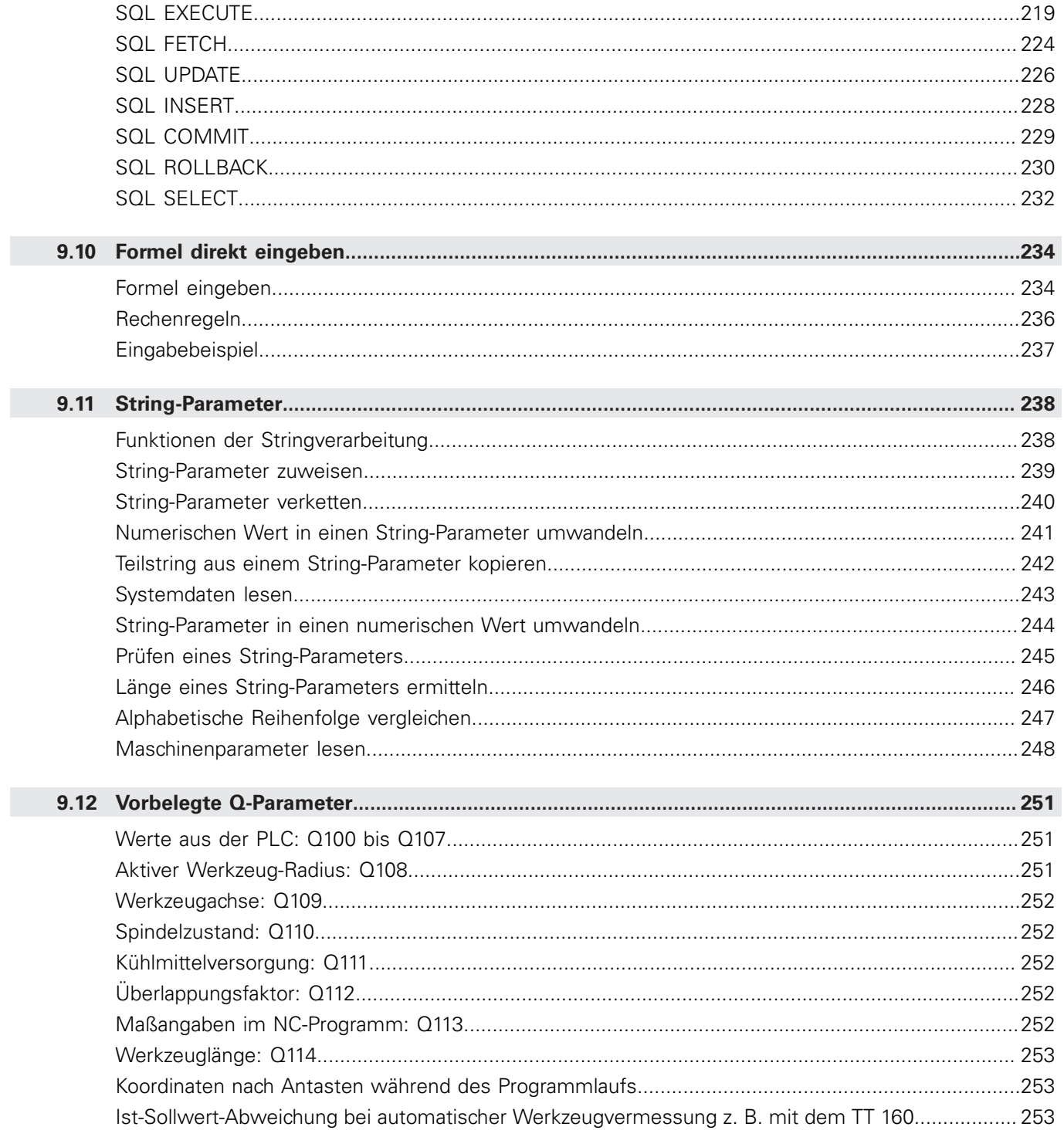

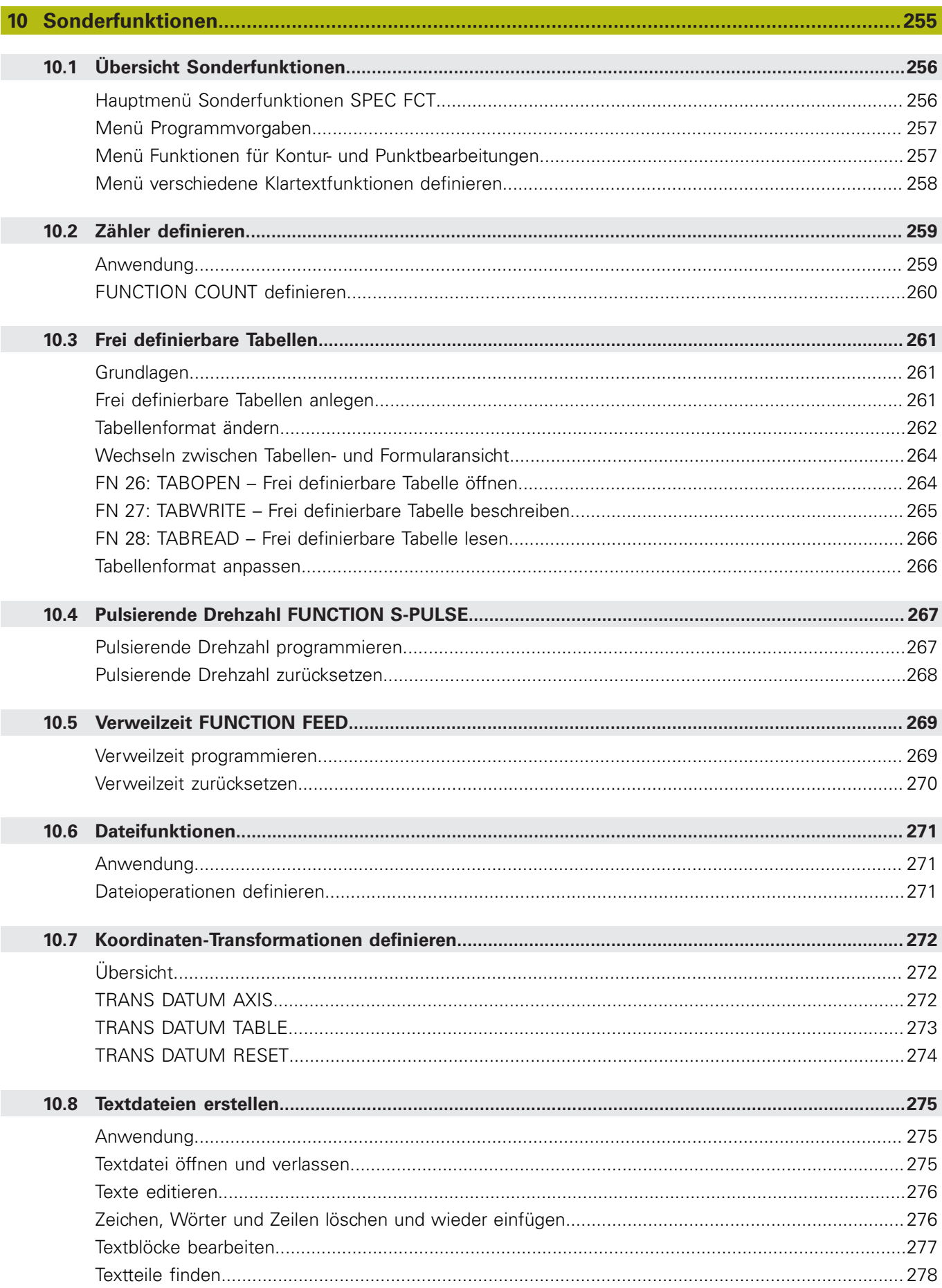

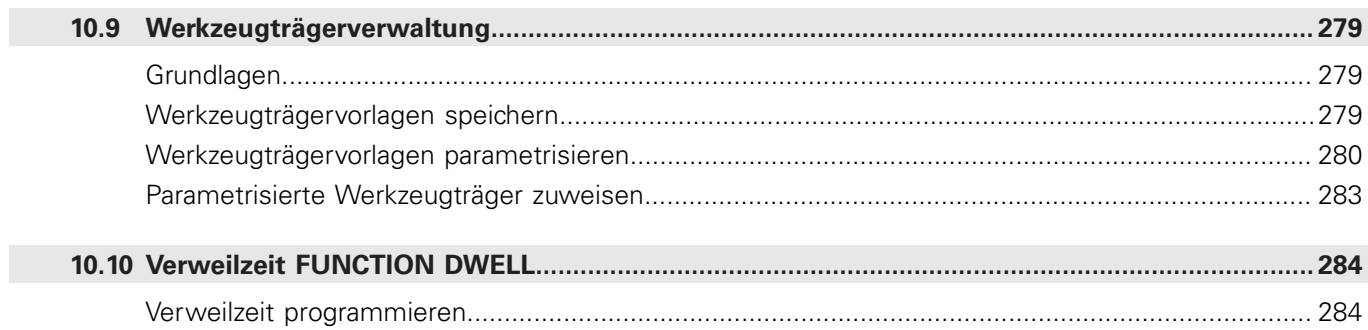

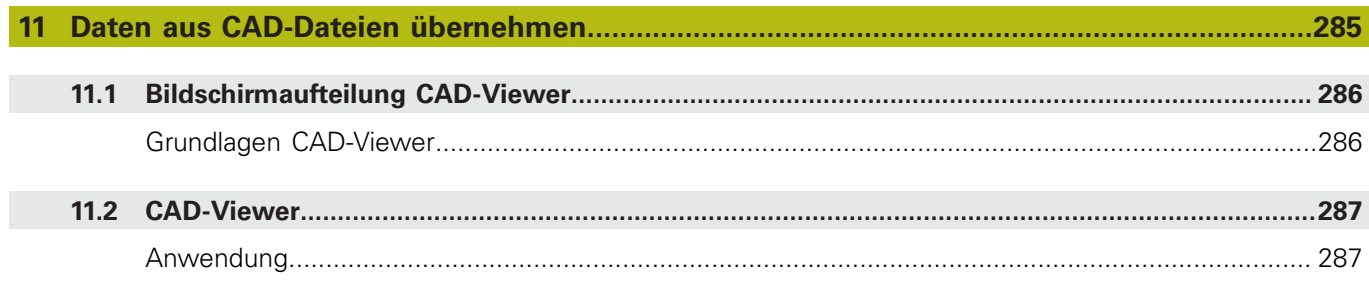

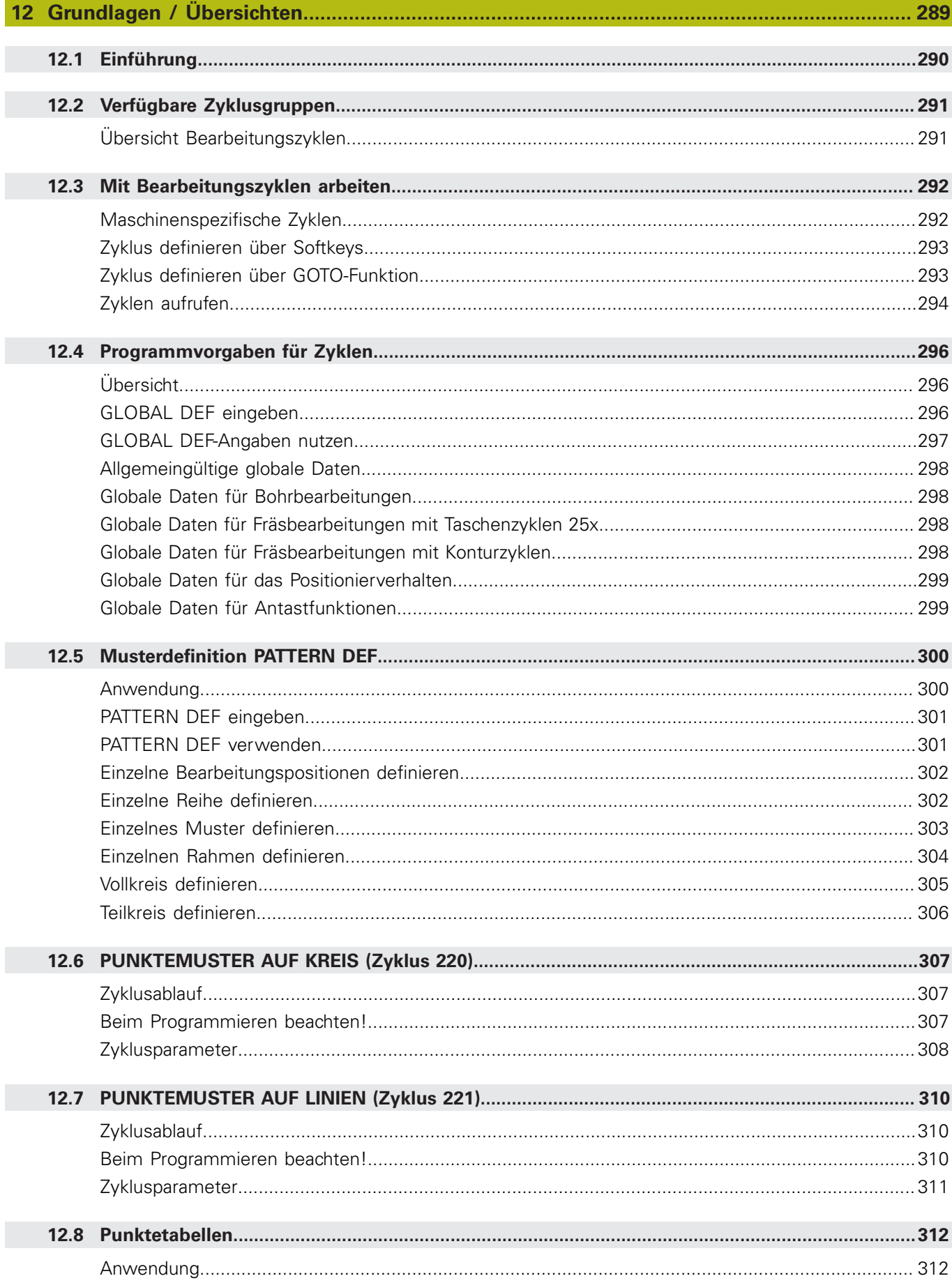

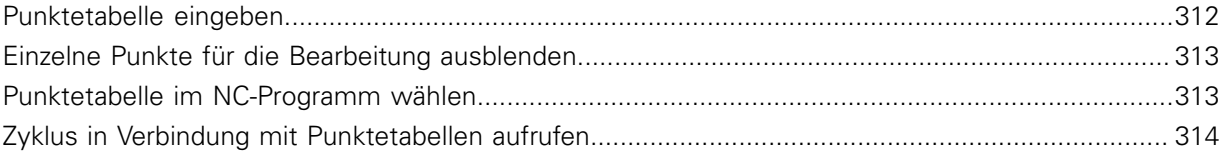

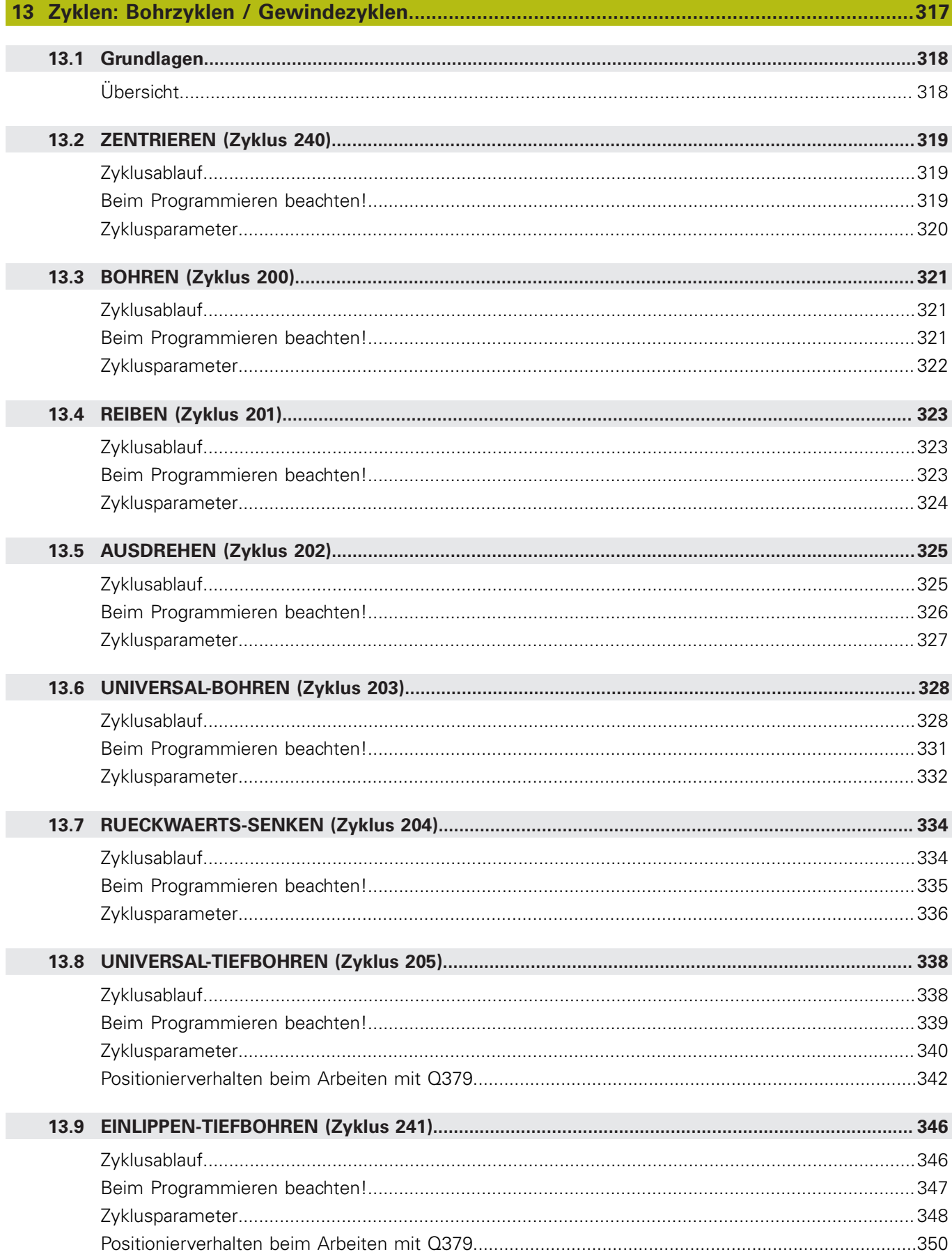

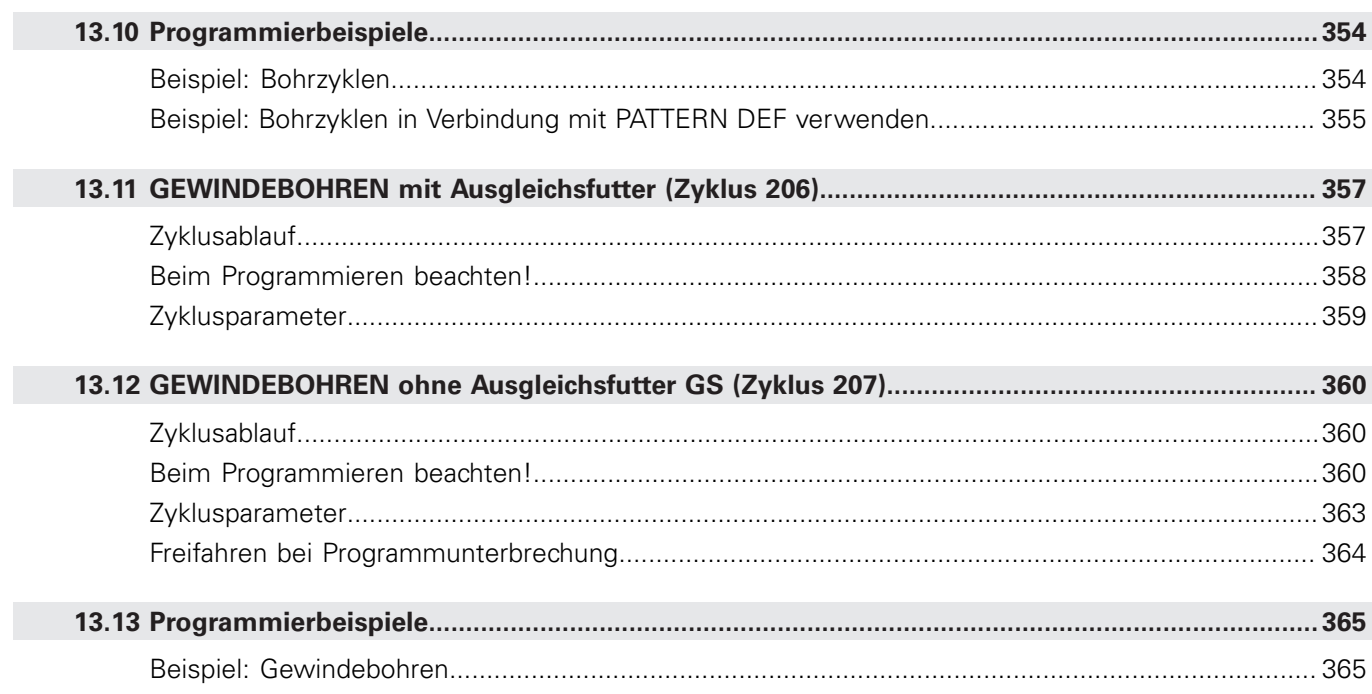

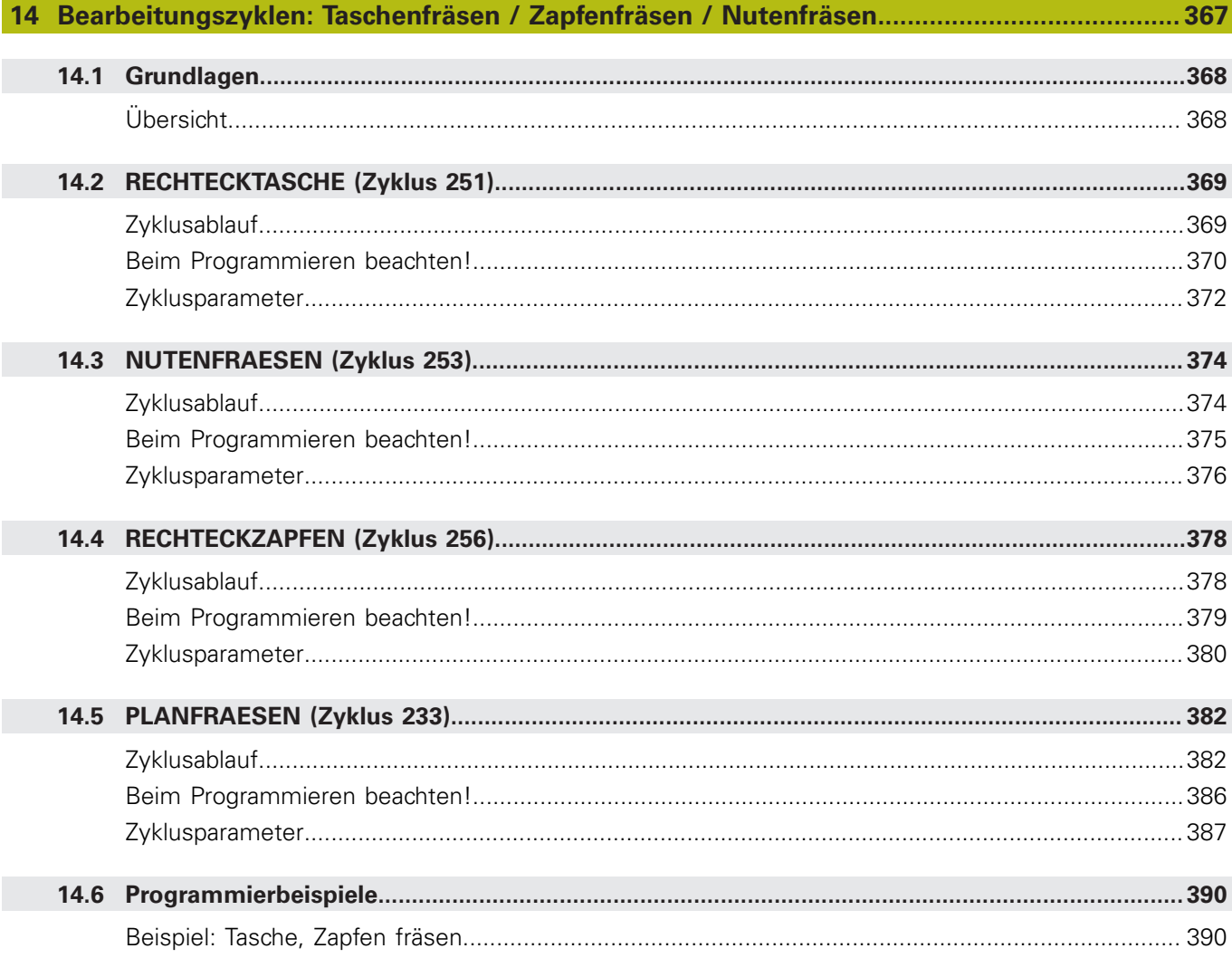

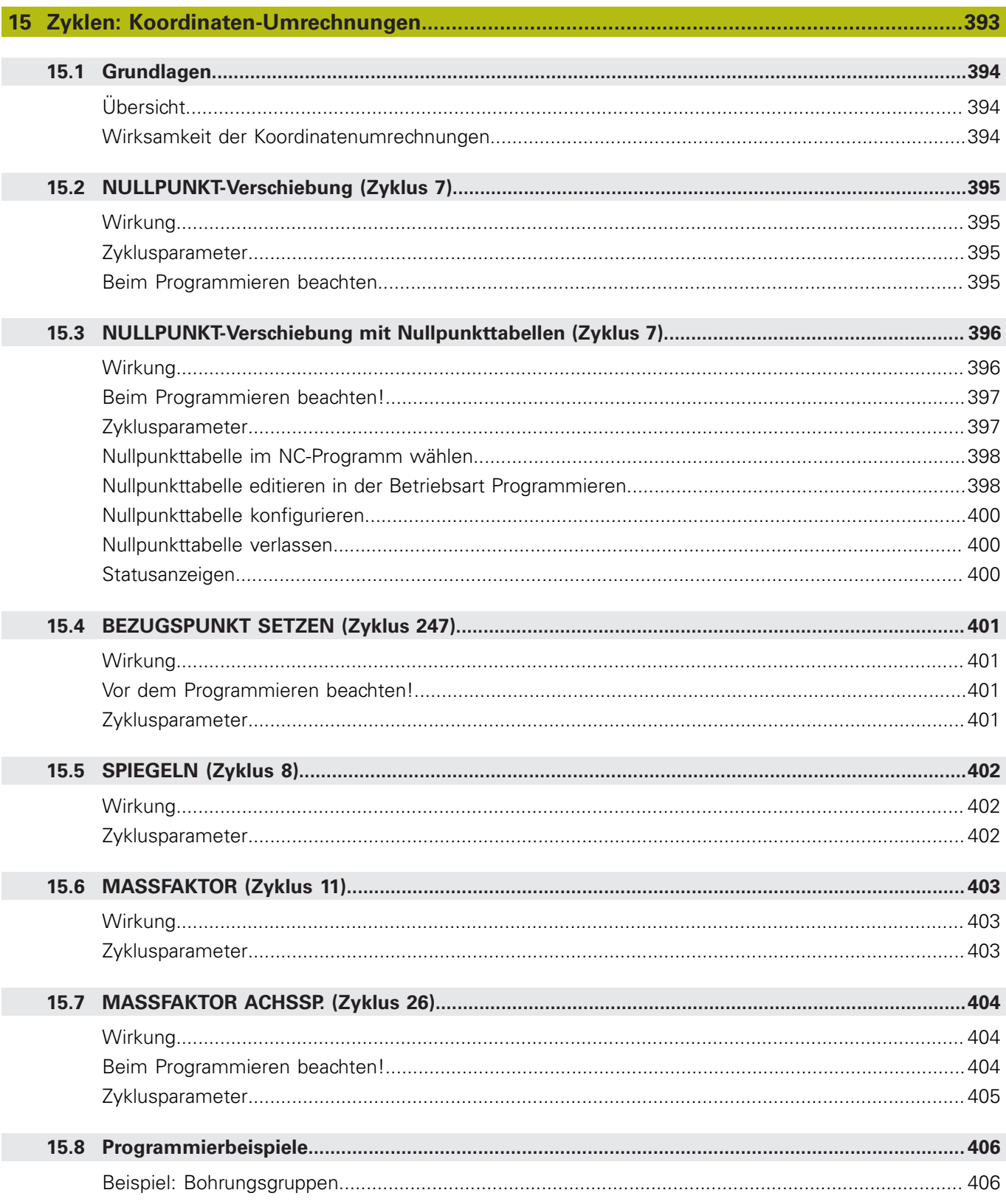

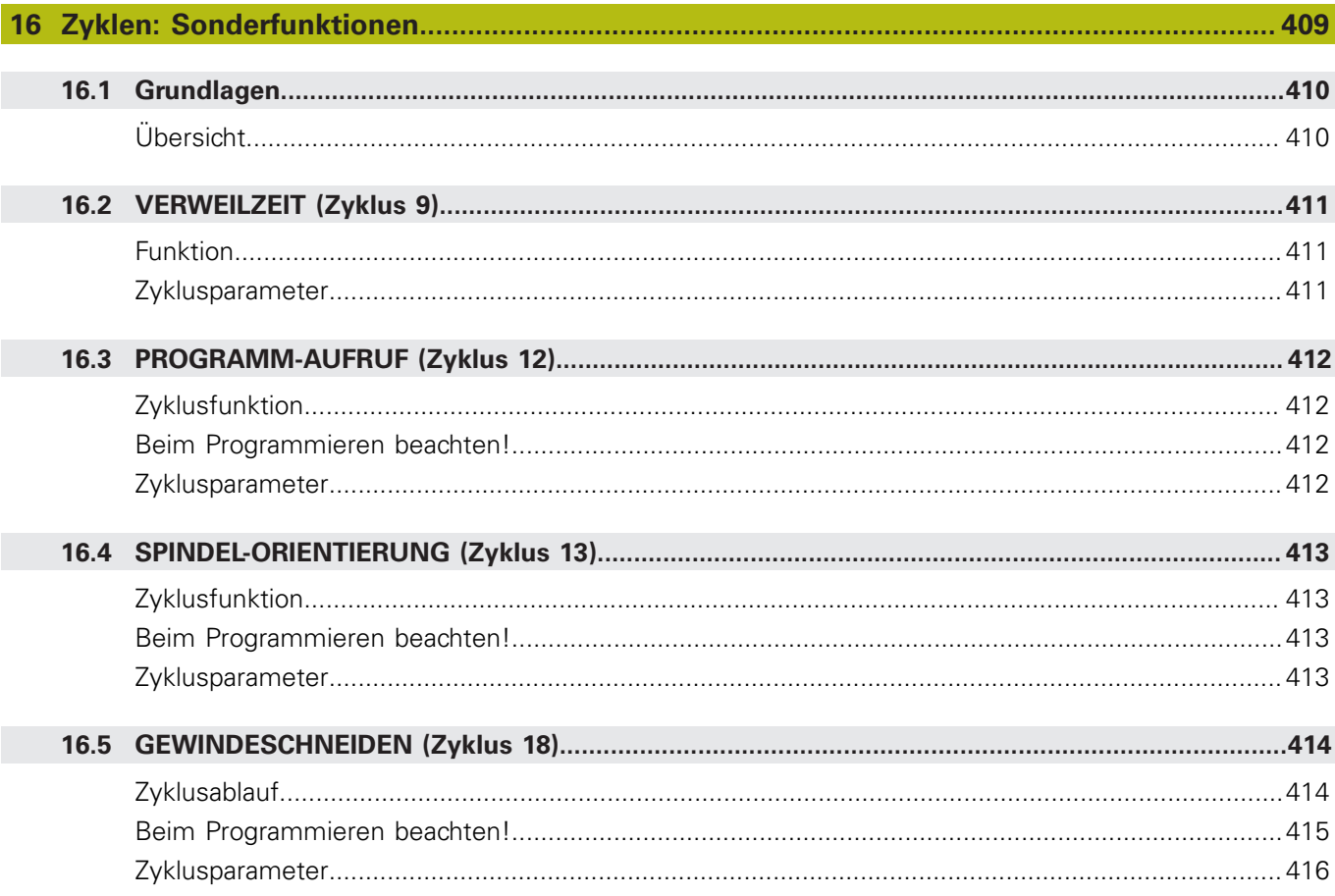

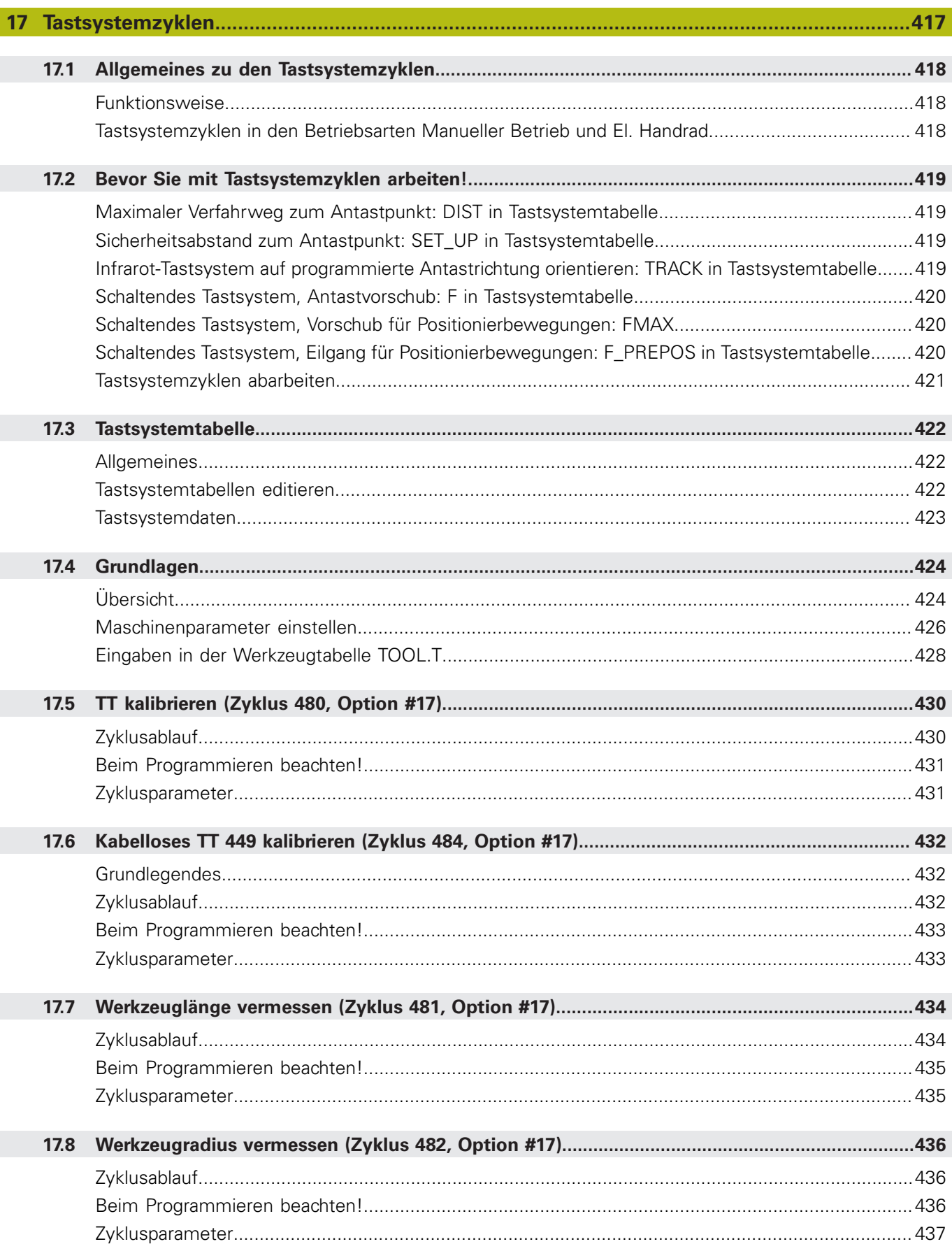

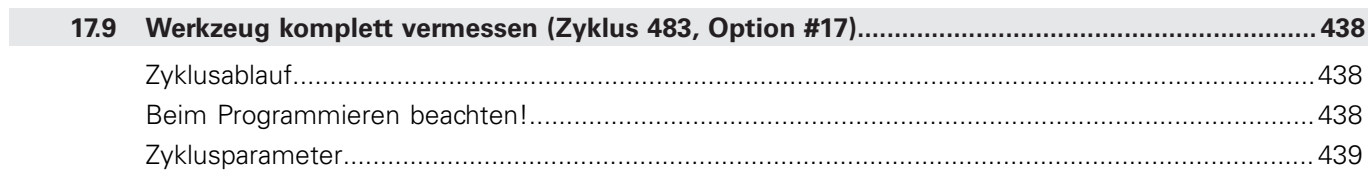

 $\overline{\phantom{a}}$ 

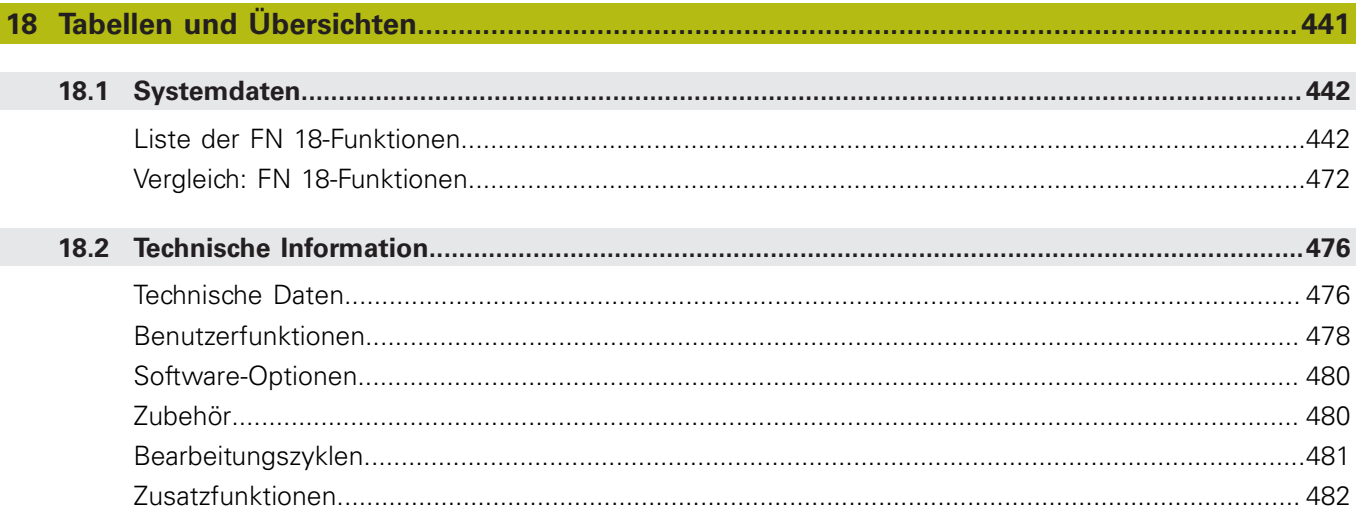

<span id="page-32-0"></span>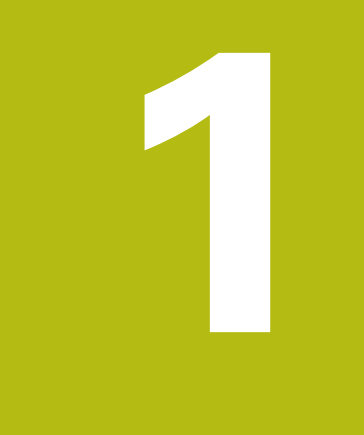

# **Grundlegendes**

## <span id="page-33-0"></span>**1.1 Über dieses Handbuch**

#### **Sicherheitshinweise**

Beachten Sie alle Sicherheitshinweise in dieser Dokumentation und in der Dokumentation Ihres Maschinenherstellers!

Sicherheitshinweise warnen vor Gefahren im Umgang mit Software und Geräten und geben Hinweise zu deren Vermeidung. Sie sind nach der Schwere der Gefahr klassifiziert und in die folgenden Gruppen unterteilt:

## **GEFAHR**

**Gefahr** signalisiert Gefährdungen für Personen. Wenn Sie die Anleitung zum Vermeiden der Gefährdung nicht befolgen, dann führt die Gefährdung **sicher zum Tod oder schweren Körperverletzungen**.

## **WARNUNG**

**Warnung** signalisiert Gefährdungen für Personen. Wenn Sie die Anleitung zum Vermeiden der Gefährdung nicht befolgen, dann führt die Gefährdung **voraussichtlich zum Tod oder schweren Körperverletzungen**.

# **A VORSICHT**

**Vorsicht** signalisiert Gefährdungen für Personen. Wenn Sie die Anleitung zum Vermeiden der Gefährdung nicht befolgen, dann führt die Gefährdung **voraussichtlich zu leichten Körperverletzungen**.

## **HINWEIS**

**Hinweis** signalisiert Gefährdungen für Gegenstände oder Daten. Wenn Sie die Anleitung zum Vermeiden der Gefährdung nicht befolgen, dann führt die Gefährdung **voraussichtlich zu einem Sachschaden**.

#### **Informationsreihenfolge innerhalb der Sicherheitshinweise**

Alle Sicherheitshinweise enthalten die folgenden vier Abschnitte:

- Das Signalwort zeigt die Schwere der Gefahr
- Art und Quelle der Gefahr i.
- Folgen bei Missachtung der Gefahr, z. B. "Bei nachfolgenden × Bearbeitungen besteht Kollisionsgefahr"
- Entkommen Maßnahmen zur Abwehr der Gefahr $\overline{\phantom{a}}$

#### **Informationshinweise**

Beachten Sie die Informationshinweise in dieser Anleitung für einen fehlerfreien und effizienten Einsatz der Software. In dieser Anleitung finden Sie folgende Informationshinweise:

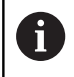

Das Informationssymbol steht für einen **Tipp**. Ein Tipp gibt wichtige zusätzliche oder ergänzende Informationen.

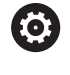

Dieses Symbol fordert Sie auf, die Sicherheitshinweise Ihres Maschinenherstellers zu befolgen. Das Symbol weist auch auf maschinenabhängige Funktionen hin. Mögliche Gefährdungen für den Bediener und die Maschine sind im Maschinenhandbuch beschrieben.

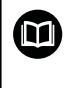

Das Buchsymbol steht für einen **Querverweis** zu externen Dokumentationen, z. B. der Dokumentation Ihres Maschinenherstellers oder eines Drittanbieters.

#### **Änderungen gewünscht oder den Fehlerteufel entdeckt?**

Wir sind ständig bemüht, unsere Dokumentation für Sie zu verbessern. Helfen Sie uns dabei und teilen uns bitte Ihre Änderungswünsche unter folgender E-Mail-Adresse mit:

**[tnc-userdoc@heidenhain.de](mailto:tnc-userdoc@heidenhain.de)**

## <span id="page-35-0"></span>**1.2 Steuerungstyp, Software und Funktionen**

Dieses Handbuch beschreibt Programmierfunktionen, die in den Steuerungen ab den folgenden NC-Softwarenummern verfügbar sind.

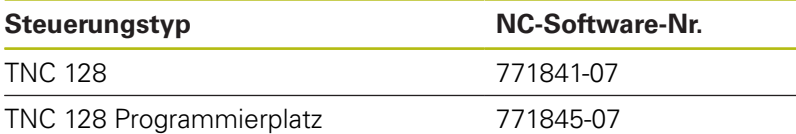

Der Maschinenhersteller passt den nutzbaren Leistungsumfang der Steuerung über die Maschinenparameter an die jeweilige Maschine an. Daher sind in diesem Handbuch auch Funktionen beschrieben, die nicht an jeder Steuerung verfügbar sind.

Steuerungsfunktionen, die nicht an allen Maschinen zur Verfügung stehen, sind z. B.:

Antastfunktionen für das 3D-Tastsystem

Um den tatsächlichen Funktionsumfang Ihrer Maschine kennenzulernen, setzen Sie sich mit dem Maschinenhersteller in Verbindung.

Viele Maschinenhersteller und HEIDENHAIN bieten für die HEIDENHAIN-Steuerungen Programmierkurse an. Um sich intensiv mit den Steuerungsfunktionen vertraut zu machen, empfiehlt es sich an solchen Kursen teilzunehmen.
## **Software-Optionen**

Die TNC 128 verfügt über verschiedene Software-Optionen, die von Ihrem Maschinenhersteller freigeschaltet werden können. Jede Option ist separat freizuschalten und beinhaltet jeweils die nachfolgend aufgeführten Funktionen:

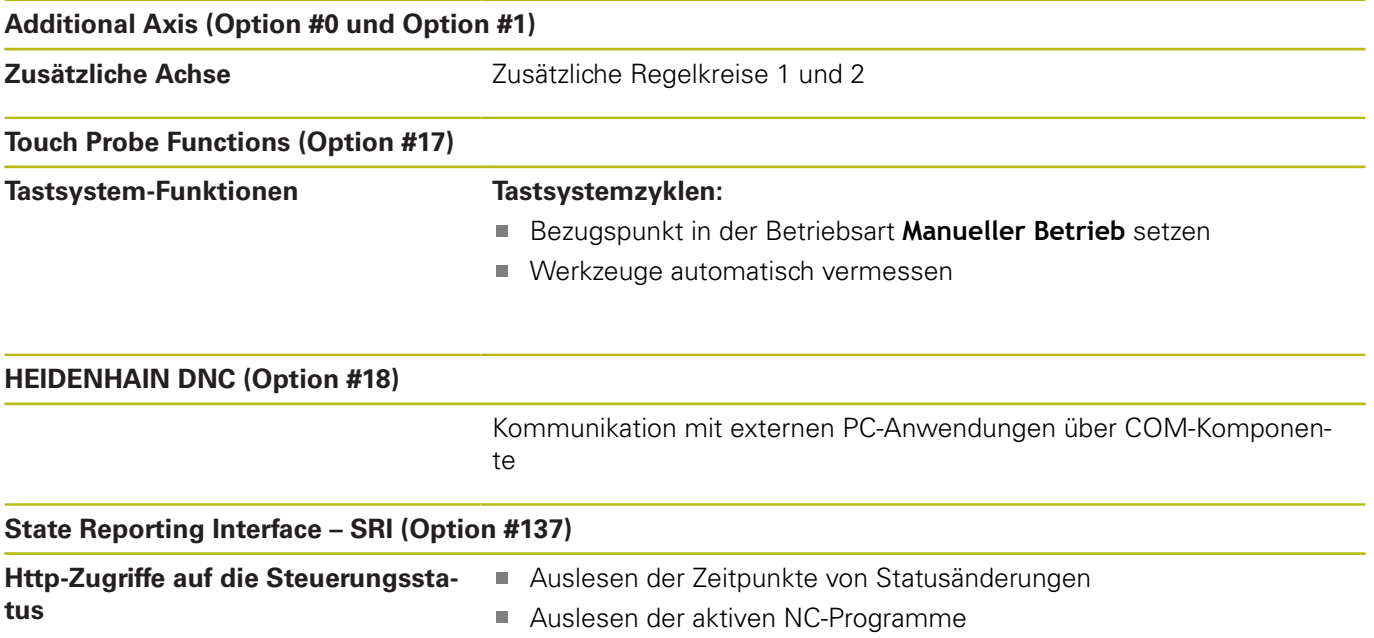

## **Entwicklungsstand (Upgrade-Funktionen)**

Neben Software-Optionen werden wesentliche Weiterentwicklungen der Steuerungssoftware über Upgrade-Funktionen, den **F**eature **C**ontent **L**evel (engl. Begriff für Entwicklungsstand), verwaltet. Wenn Sie an Ihrer Steuerung ein Software-Update erhalten, dann stehen Ihnen nicht automatisch die Funktionen, die dem FCL unterliegen zur Verfügung.

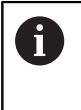

Wenn Sie eine neue Maschine erhalten, dann stehen Ihnen alle Upgrade-Funktionen ohne Mehrkosten zur Verfügung.

Upgrade-Funktionen sind im Handbuch mit **FCL n** gekennzeichnet. Das **n** kennzeichnet die fortlaufende Nummer des Entwicklungsstands.

Sie können durch eine käuflich zu erwerbende Schlüsselzahl die FCL-Funktionen dauerhaft freischalten. Setzen Sie sich hierzu mit Ihrem Maschinenhersteller oder mit HEIDENHAIN in Verbindung.

## **Vorgesehener Einsatzort**

Die Steuerung entspricht der Klasse A nach EN 55022 und ist hauptsächlich für den Betrieb in Industriegebieten vorgesehen.

## **Rechtlicher Hinweis**

Dieses Produkt verwendet Open-Source-Software. Weitere Informationen finden Sie auf der Steuerung unter:

- ▶ Taste **MOD** drücken
- **Schlüsselzahl-Eingabe** wählen
- Softkey **LIZENZ HINWEISE**

## **Neue Funktionen 77184x-06**

- Ī. Neue Funktion **FUNCTION COUNT**, um einen Zähler zu steuern, [siehe "Zähler definieren", Seite 259](#page-258-0)
- $\blacksquare$ Es ist möglich, NC-Sätze auszukommentieren, [siehe "NC-Satz](#page-121-0) [nachträglich auskommentieren", Seite 122](#page-121-0)
- Wenn mehrere Instanzen des CAD-Viewer geöffnet sind, werden diese kleiner im dritten Desktop dargestellt.
- Bei FN 16: F-PRINT ist es möglich, als Quelle und Ziel Verweise auf Q-Parameter oder QS-Parameter anzugeben, [siehe](#page-200-0) ["Grundlagen", Seite 201](#page-200-0)
- Die FN18-Funktionen wurden erweitert, [siehe "FN 18: SYSREAD](#page-207-0) [– Systemdaten lesen", Seite 208](#page-207-0)
- Sie können die Werkzeugträger-Dateien auch in der  $\blacksquare$ Dateiverwaltung öffnen.
- Mit der Funktion **TABELLE / NC-PGM ANPASSEN** können auch frei definierbare Tabellen importiert und angepasst werden.
- Der Maschinenhersteller kann bei einem Tabellenimport mithilfe von Update-Regeln z. B. das automatische Entfernen von Umlauten aus Tabellen und NC-Programmen ermöglichen.
- In der Werkzeugtabelle ist die Schnellsuche nach dem Werkzeugnamen möglich.
- Der Maschinenhersteller kann das Bezugspunktsetzen in п einzelnen Achsen sperren.
- Ī. Die Zeile 0 der Bezugspunkttabelle kann auch manuell editiert werden.
- In allen Baumstrukturen können die Elemente mit einem Doppelklick aufgeklappt und zugeklappt werden.
- $\blacksquare$ Neues Symbol in der Statusanzeige für gespiegelte Bearbeitung.
- Grafikeinstellungen in der Betriebsart **Programm-Test** werden  $\blacksquare$ dauerhaft gespeichert.
- In der Betriebsart **Programm-Test** können jetzt verschiedene Verfahrbereiche ausgewählt werden.
- Mithilfe des Softkeys **TASTSYSTEM ÜBERWACH. AUS** können Sie  $\overline{\phantom{a}}$ die Tastsystemüberwachung für 30 Sek. unterdrücken.
- $\blacksquare$ Bei aktiver Spindelnachführung ist die Anzahl der Spindelumdrehungen bei offener Schutztür begrenzt. Ggf. ändert sich die Drehrichtung der Spindel, wodurch nicht immer auf dem kürzesten Weg positioniert wird.
- $\overline{\phantom{a}}$ Neuer Maschinenparameter **iconPrioList** (Nr. 100813), um die Reihenfolge der Statusanzeige (Icons) festzulegen.
- Mit den Maschinenparameter **clearPathAtBlk** (Nr. 124203) legen Sie fest, ob die Werkzeugwege in der Betriebsart **Programm-Test** bei einer neuen BLK-Form gelöscht werden.

### **Geänderte Funktionen 77184x-06**

- Wenn Sie gesperrte Werkzeuge verwenden, zeigt die Steuerung  $\overline{\phantom{a}}$ in der Betriebsart **Programmieren** eine Warnung, [siehe](#page-134-0) ["Programmiergrafik", Seite 135](#page-134-0)
- Die NC-Syntax **TRANS DATUM AXIS** kann auch innerhalb einer Kontur im SL-Zyklus verwendet werden.
- Bohrungen und Gewinde werden in der Programmiergrafik hellblau dargestellt, [siehe "Programmiergrafik", Seite 135](#page-134-0)
- Die Sortierreihenfolge und die Spaltenbreiten bleiben im × Werkzeug-Auswahlfenster auch nach dem Ausschalten der Steuerung erhalten, [siehe "Werkzeugdaten aufrufen",](#page-103-0) [Seite 104](#page-103-0)
- Wenn eine zu löschende Datei nicht vorhanden ist, verursacht **FILE DELETE** keine Fehlermeldung mehr.
- Wenn ein mit CALL PGM gerufenes Unterprogramm mit **M2** oder **M30** endet, gibt die Steuerung eine Warnung aus. Die Steuerung löscht die Warnung automatisch, sobald Sie ein anderes NC-Programm wählen, [siehe "Programmierhinweise",](#page-167-0) [Seite 168](#page-167-0)
- Die Dauer für das Einfügen großer Datenmengen in ein NC-Programm wurde deutlich reduziert.
- Doppelklick mit der Maus und die Taste **ENT** öffnen bei **The State** Auswahlfeldern des Tabelleneditors ein Überblendfenster.
- Wenn Sie gesperrte Werkzeuge verwenden, zeigt die Steuerung in der Betriebsart **Programm-Test** eine Warnung.
- Die Steuerung bietet beim Wiederanfahren an die Kontur eine H Positionierlogik.
- Beim Wiederanfahren eines Schwesterwerkzeugs an die Kontur  $\blacksquare$ wurde die Positionierlogik geändert.
- Wenn die Steuerung bei einem Neustart einen gespeicherten Unterbrechungspunkt findet, können Sie die Bearbeitung an dieser Stelle fortsetzen.
- Die Grafik stellt das Werkzeug im Eingriff rot und beim Luftschnitt blau dar.
- Die Positionen der Schnittebenen werden bei Programmanwahl oder einer neuen BLK-Form nicht mehr zurückgesetzt.
- Spindeldrehzahlen können auch in der Betriebsart **Manueller**  $\mathcal{L}_{\mathcal{A}}$ **Betrieb** mit Nachkommastellen eingegeben werden. Bei einer Drehzahl < 1000 zeigt die Steuerung die Nachkommastellen an.
- Die Steuerung zeigt eine Fehlermeldung in der Kopfzeile, bis diese gelöscht oder durch einen Fehler höherer Priorität (Fehlerklasse) ersetzt wird.
- Ein USB-Stick muss nicht mehr mithilfe eines Softkeys angebunden werden.
- Die Geschwindigkeit beim Einstellen von Schrittmaß, Spindeldrehzahl und Vorschub wurde bei elektronischen Handrädern angepasst.
- Die Steuerung erkennt automatisch, ob eine Tabelle importiert  $\blacksquare$ oder das Tabellenformat angepasst wird.
- $\overline{\phantom{a}}$ Beim Ändern von Konfigurationsteildateien bricht die Steuerung den Programmtest nicht mehr ab, sondern zeigt nur eine Warnung.
- $\mathbf{r}$ Ohne referenzierte Achsen können Sie weder einen Bezugspunkt setzten noch den Bezugspunkt ändern.
- Wenn beim Deaktivieren des Handrads die Handradpotentiometer noch aktiv sind, gibt die Steuerung eine Warnung aus.
- Bei Nutzung der Handräder HR 550 oder HR 550 FS wird bei zu geringer Akku-Spannung eine Warnung ausgegeben.
- Der Maschinenhersteller kann festlegen, ob bei einem Ī. Werkzeug mit **CUT** 0 der Versatz **R-OFFS** mitgerechnet wird.
- $\overline{\phantom{a}}$ Der Maschinenhersteller kann die simulierte Werkzeugwechsel-Position ändern.
- Im Maschinenparameter **decimalCharakter** (Nr. 100805) können Sie einstellen, ob als Dezimaltrennzeichen ein Punkt oder ein Komma verwendet wird.

#### **Neue und geänderte Zyklenfunktionen 77184x-06**

- Der Zyklus 256 **RECHTECKZAPFEN** wurde um die Parameter Q215, Q385, Q369 und Q386 erweitert. [siehe](#page-377-0) ["RECHTECKZAPFEN \(Zyklus 256\)", Seite 378](#page-377-0)
- Detailänderungen bei Zyklus 233: Überwacht bei der Schlichtbearbeitung die Schneidenlänge (**LCUTS**), vergrößert beim Schruppen mit Frässtrategie 0-3 die Fläche in Fräsrichtung um Q357 (wenn in dieser Richtung keine Begrenzung gesetzt ist). [siehe "PLANFRAESEN \(Zyklus 233\)", Seite 382](#page-381-0)
- Die unter **OLD CYCLES** untergeordneten, technisch überholten Zyklen 1, 2, 3, 4, 5, 17, 212, 213, 214, 215, 210, 211, 230, 231 können nicht mehr über den Editor eingefügt werden. Eine Abarbeitung und Änderung dieser Zyklen ist aber weiterhin möglich.
- Die Tischtastsystem-Zyklen u. a. 480, 481, 482 können ausgeblendet werden.
- Neue Spalte SERIAL in der Tastsystemtabelle. [siehe](#page-422-0) ["Tastsystemdaten", Seite 423](#page-422-0)

## **Neue Funktionen 77184x-07**

- Es ist jetzt möglich, mit Schnittdatentabellen zu arbeiten, [siehe](#page-131-0) ["Arbeiten mit Schnittdatentabellen", Seite 132](#page-131-0)
- In der Betriebsart **Programm-Test** wird ein im NC-Programm definierter Zähler simuliert, [siehe "Zähler definieren",](#page-258-0) [Seite 259](#page-258-0)
- Ein aufgerufenes NC-Programm kann geändert werden, wenn es im rufenden NC-Programm vollständig abgearbeitet ist.
- m. Bei **TOOL DEF** funktioniert die Eingabe über QS-Parameter , [siehe "Werkzeugdaten ins NC-Programm eingeben",](#page-102-0) [Seite 103](#page-102-0)
- Es ist jetzt möglich, mit QS-Parametern aus frei definierbaren Tabellen zu lesen und zu schreiben, [siehe "FN 27: TABWRITE –](#page-264-0) [Frei definierbare Tabelle beschreiben", Seite 265](#page-264-0)
- Die FN-16-Funktion wurde um das Eingabezeichen **\*** erweitert, mit dem Sie Kommentarzeilen schreiben können, [siehe](#page-200-1) ["Textdatei erstellen", Seite 201](#page-200-1)
- $\overline{\phantom{a}}$ Neues Ausgabeformat für die FN-16-Funktion **%RS**, mit dem Sie Texte ohne Formatierung ausgeben können, [siehe "Textdatei](#page-200-1) [erstellen", Seite 201](#page-200-1)
- Die FN18-Funktionen wurden erweitert, [siehe "FN 18: SYSREAD](#page-207-0) [– Systemdaten lesen", Seite 208](#page-207-0)
- Mit der neuen Benutzerverwaltung können Sie Benutzer mit unterschiedlichen Zugriffsrechten anlegen und verwalten.
- Mit der neuen Funktion LEITRECHNERBETRIEB können Sie das Ī. Kommando einem externen Leitrechner übergeben.
- $\mathbb{R}^n$ Mit dem **State Reporting Interface**, kurz **SRI**, bietet HEIDENHAIN eine einfache und robuste Schnittstelle zur Erfassung von Betriebszuständen Ihrer Maschine.
- Die Softkeys der Bildschirmaufteilung wurden angepasst.
- Die Steuerung prüft alle NC-Programme vor dem Abarbeiten auf Vollständigkeit. Wenn Sie ein unvollständiges NC-Programm starten, bricht die Steuerung mit einer Fehlermeldung ab.
- $\mathbf{u}$ In der Betriebsart **Positionieren mit Handeingabe** ist es jetzt möglich, NC-Sätze zu überspringen.
- Das Aussehen des Softkeys **Wahlweiser Programmlaufhalt**  $\mathbf{r}$ hat sich geändert.
- Die Taste zwischen **PGM MGT** und **ERR** kann als Bildschirm-Umschalttaste verwendet werden.
- $\overline{\phantom{a}}$ Die Steuerung unterstützt USB-Geräte mit Dateisystem exFAT.
- Bei einem Vorschub <10 zeigt die Steuerung auch eine eingegebene Nachkommastelle an, bei <1 zeigt die Steuerung zwei Nachkommastellen an.
- Der Maschinenhersteller kann in der Betriebsart **Programm-** $\Box$ **Test** festlegen, ob sich die Werkzeugtabelle oder die erweiterte Werkzeugverwaltung öffnet.
- Der Maschinenhersteller legt fest, welche Dateitypen Sie mit der Funktion **TABELLE / NC-PGM ANPASSEN** importieren können.
- Neuer Maschinenparameter **CfgProgramCheck** (Nr. 129800), um Einstellungen für die Werkzeugeinsatzdateien festzulegen.

## **Geänderte Funktionen 77184x-07**

- $\mathbf{r}$ Der Schnittdatenrechner wurde überarbeitet, [siehe](#page-129-0) ["Schnittdatenrechner", Seite 130](#page-129-0)
- Die Steuerung führt kein Werkzeugwechsel-Makro aus,  $\blacksquare$ wenn im Werkzeugaufruf kein Werkzeugname und keine Werkzeugnummer programmiert ist, aber dieselbe Werkzeugachse wie im vorherigen **TOOL CALL**-Satz, [siehe](#page-103-0) ["Werkzeugdaten aufrufen", Seite 104](#page-103-0)
- Die Steuerung prüft bei **SQL-UPDATE** und **SQL-INSERT** die Länge der zu beschreibenden Tabellenspalten, [siehe "SQL UPDATE",](#page-225-0) [Seite 226,](#page-225-0) [siehe "SQL INSERT", Seite 228](#page-227-0)
- Bei der FN-16-Funktion wirkt M\_CLOSE und M\_TRUNCATE bei **T** der Ausgabe auf den Bildschirm gleich, [siehe "Meldungen auf](#page-206-0) [den Bildschirm ausgeben", Seite 207](#page-206-0)
- $\blacksquare$ Die Taste **GOTO** wirkt jetzt in der Betriebsart **Programm-Test** wie in den anderen Betriebsarten.
- Der Softkey **BEZUGSPKT. AKTIVIEREN** aktualisiert auch die Werte einer bereits aktiven Zeile der Bezugspunktverwaltung.
- Vom dritten Desktop aus kann man mit den Betriebsartentasten in jede beliebige Betriebsart wechseln.
- Die zusätzliche Statusanzeige in der Betriebsart **Programm-Test**  $\mathcal{L}_{\mathcal{A}}$ wurde an die Betriebsart **Manueller Betrieb** angepasst.
- Die Steuerung erlaubt das Updaten des Web-Browsers
- $\mathcal{L}_{\mathcal{A}}$ Der Bildschirmschoner Glideshow wurde entfernt.
- Der Maschinenhersteller kann festlegen, welche M-Funktionen  $\overline{\phantom{a}}$ in der Betriebsart **Manueller Betrieb** erlaubt sind.
- Der Maschinenhersteller kann die Standardwerte für die Spalten L-OFFS und R-OFFS der Werkzeugtabelle festlegen.

#### **Neue und geänderte Zyklenfunktionen 77184x-07**

Die Tastsystemtabelle wurde um eine Spalte REACTION erweitert.

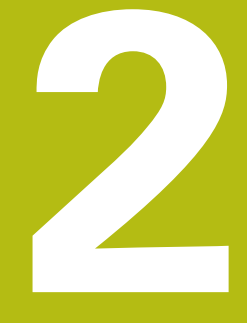

# **Erste Schritte**

# **2.1 Übersicht**

Dieses Kapitel soll Ihnen helfen, schnell mit den wichtigsten Bedienfolgen der Steuerung zurechtzukommen. Nähere Informationen zum jeweiligen Thema finden Sie in der zugehörigen Beschreibung, auf die jeweils verwiesen ist.

Folgende Themen werden in diesem Kapitel behandelt:

■ Maschine einschalten

 $\boldsymbol{\mathrm{m}}$ 

Werkstück programmieren

Folgende Themen finden Sie im Benutzerhandbuch Einrichten, NC-Programme testen und abarbeiten:

- Maschine einschalten
- Werkstück grafisch testen
- Werkzeuge einrichten
- Werkstück einrichten
- Werkstück bearbeiten

# **2.2 Maschine einschalten**

## **Stromunterbrechung quittieren**

## **GEFAHR**

## **Achtung Gefahr für Bediener!**

Durch Maschinen und Maschinenkomponenten entstehen immer mechanische Gefahren. Elektrische, magnetische oder elektromagnetische Felder sind besonders für Personen mit Herzschrittmachern und Implantaten gefährlich. Mit dem Einschalten der Maschine beginnt die Gefährdung!

- Maschinenhandbuch beachten und befolgen
- Sicherheitshinweise und Sicherheitssymbole beachten und  $\mathbf{p}$ befolgen
- Sicherheitseinrichtungen verwenden

Beachten Sie Ihr Maschinenhandbuch! Das Einschalten der Maschine und Anfahren der Referenzpunkte sind maschinenabhängige Funktionen.

- Die Versorgungsspannung von Steuerung und Maschine einschalten
- Die Steuerung startet das Betriebssystem. Dieser Vorgang  $\mathbf{v}$ kann einige Minuten dauern.
- > Danach zeigt die Steuerung in der Kopfzeile des Bildschirms den Dialog Stromunterbrechung an.
- $CE$

6

- Taste **CE** drücken
- > Die Steuerung übersetzt das PLC-Programm.
- Steuerspannung einschalten
- > Die Steuerung befindet sich in der Betriebsart **Manueller Betrieb**.

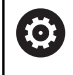

Abhängig von Ihrer Maschine sind weitere Schritte erforderlich, um NC-Programme abarbeiten zu können.

### **Detaillierte Informationen zu diesem Thema**

Maschine einschalten  $\blacksquare$ 

**Weitere Informationen:** Benutzerhandbuch Einrichten, NC-Programme testen und abarbeiten

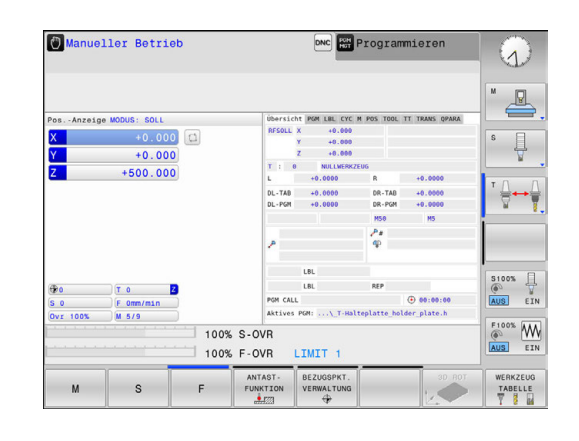

# **2.3 Das erste Teil programmieren**

## **Betriebsart wählen**

NC-Programme erstellen können Sie ausschließlich in der Betriebsart **Programmieren**:

- $\Rightarrow$
- **Betriebsartentaste drücken**
- > Die Steuerung wechselt in die Betriebsart **Programmieren**.

## **Detaillierte Informationen zu diesem Thema**

■ Betriebsarten **Weitere Informationen:** ["Programmieren", Seite 64](#page-63-0)

## **Wichtige Bedienelemente der Steuerung**

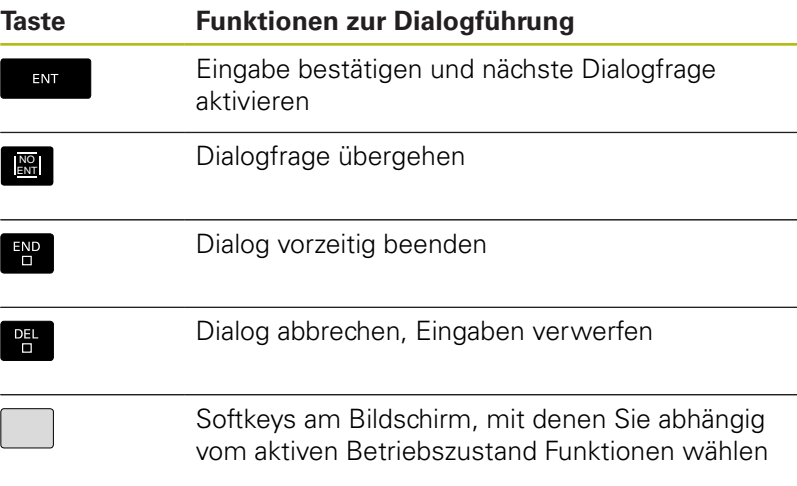

## **Detaillierte Informationen zu diesem Thema**

- NC-Programme erstellen und ändern  $\overline{\phantom{a}}$ **Weitere Informationen:** ["NC-Programm editieren", Seite 77](#page-76-0)
- Tastenübersicht **Weitere Informationen:** ["Bedienelemente der Steuerung",](#page-1-0) [Seite 2](#page-1-0)

## **Neues NC-Programm eröffnen / Dateiverwaltung**

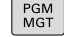

Taste **PGM MGT** drücken

Die Steuerung öffnet die Dateiverwaltung. Die Dateiverwaltung der Steuerung ist ähnlich aufgebaut wie die Dateiverwaltung auf einem PC mit dem Windows Explorer. Mit der Dateiverwaltung verwalten Sie die Daten auf dem internen Speicher der Steuerung.

- Wählen Sie mit den Pfeiltasten den Ordner, in dem Sie die neue Datei erstellen
- GOTO
- Taste **GOTO** drücken
- Die Steuerung öffnet eine Bildschirmtastatur im Überblendfenster.
- Beliebigen Dateinamen mit der Endung **.H** eingeben
- ENT
- ▶ Mit Taste **ENT** bestätigen
- > Die Steuerung fragt nach der Maßeinheit des neuen NC-Programms.
- $MM$
- Maßeinheit wählen: Softkey **MM** oder **INCH** drücken

Die Steuerung erzeugt den ersten und letzten NC-Satz des NC-Programms automatisch. Diese NC-Sätze können Sie nachträglich nicht mehr verändern.

#### **Detaillierte Informationen zu diesem Thema**

- Dateiverwaltung **Weitere Informationen:** ["Dateiverwaltung", Seite 83](#page-82-0)
- Neues NC-Programm erstellen **Weitere Informationen:** ["NC-Programme eröffnen und](#page-69-0) [eingeben", Seite 70](#page-69-0)

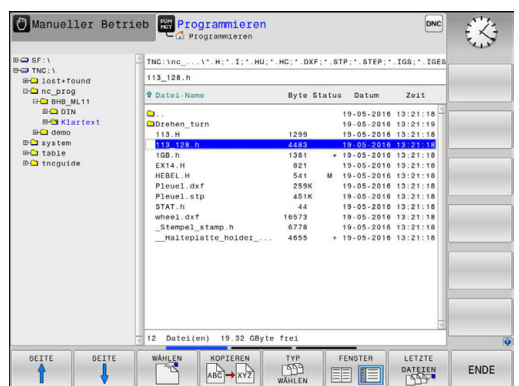

## **Rohteil definieren**

Nachdem Sie ein neues NC-Programm eröffnet haben, können Sie ein Rohteil definieren. Einen Quader beispielsweise definieren Sie durch Angabe des MIN- und MAX-Punkts, jeweils bezogen auf den gewählten Bezugspunkt.

Nachdem Sie per Softkey die gewünschte Rohteilform gewählt haben, leitet die Steuerung automatisch die Rohteildefinition ein und fragt die erforderlichen Rohteildaten ab:

- **Bearbeitungsebene in Grafik: XY?**: Aktive Spindelachse eingeben. Z ist als Voreinstellung hinterlegt, mit Taste **ENT** übernehmen
- $\mathbf{r}$ **Rohteil-Definition: Minimum X**: Kleinste X-Koordinate des Rohteils bezogen auf den Bezugspunkt eingeben, z. B. 0, mit Taste **ENT** bestätigen
- **Rohteil-Definition: Minimum Y**: Kleinste Y-Koordinate des Rohteils bezogen auf den Bezugspunkt eingeben, z. B. 0, mit Taste **ENT** bestätigen
- **Rohteil-Definition: Minimum Z**: Kleinste Z-Koordinate des Rohteils bezogen auf den Bezugspunkt eingeben, z. B. -40, mit Taste **ENT** bestätigen
- **Rohteil-Definition: Maximum X**: Größte X-Koordinate des Rohteils bezogen auf den Bezugspunkt eingeben, z. B. 100, mit Taste **ENT** bestätigen
- **Rohteil-Definition: Maximum Y**: Größte Y-Koordinate des Rohteils bezogen auf den Bezugspunkt eingeben, z. B. 100, mit Taste **ENT** bestätigen
- **Rohteil-Definition: Maximum Z**: Größte Z-Koordinate des Rohteils bezogen auf den Bezugspunkt eingeben, z. B. 0, mit Taste **ENT** bestätigen
- > Die Steuerung beendet den Dialog.

### **Beispiel**

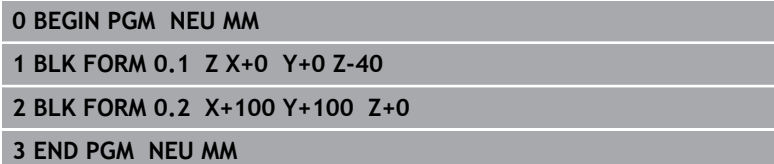

### **Detaillierte Informationen zu diesem Thema**

Rohteil definieren

**Weitere Informationen:** ["Neues NC-Programm eröffnen",](#page-71-0) [Seite 72](#page-71-0)

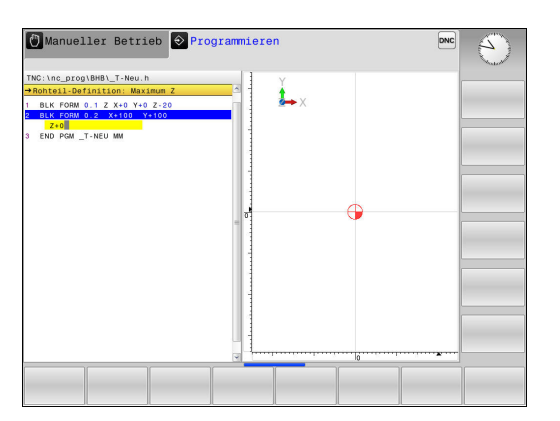

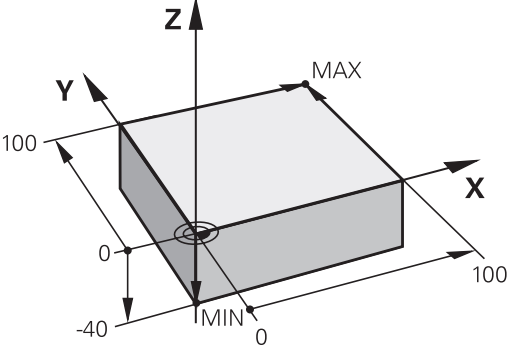

## **Programmaufbau**

NC-Programme sollten möglichst immer ähnlich aufgebaut sein. Das erhöht die Übersicht, beschleunigt die Programmierung und reduziert Fehlerquellen.

## **Empfohlener Programmaufbau bei einfachen, konventionellen Konturbearbeitungen**

#### **Beispiel**

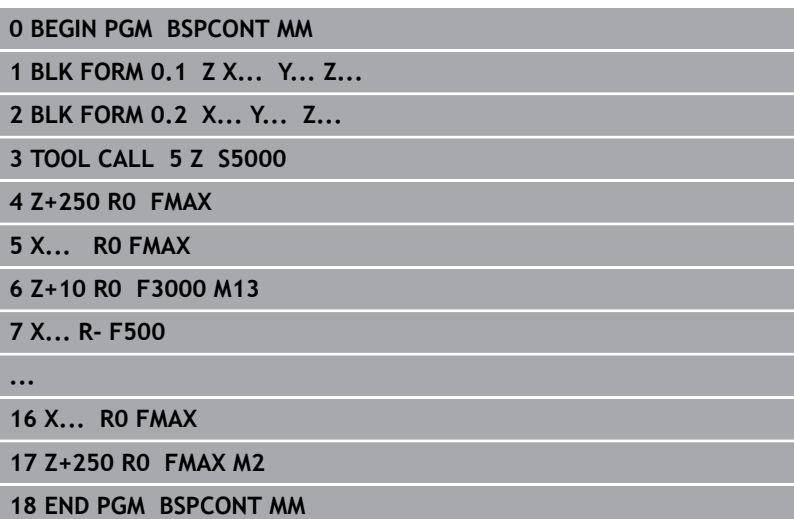

- 1 Werkzeug aufrufen, Werkzeugachse definieren
- 2 Werkzeug freifahren
- 3 In der Bearbeitungsebene in die Nähe des Konturstartpunkts vorpositionieren
- 4 In der Werkzeugachse über das Werkstück oder gleich auf Tiefe vorpositionieren, bei Bedarf Spindel/Kühlmittel einschalten
- 5 Kontur anfahren
- 6 Kontur bearbeiten
- 7 Kontur verlassen
- 8 Werkzeug freifahren, NC-Programm beenden

### **Detaillierte Informationen zu diesem Thema**

Konturprogrammierung **Weitere Informationen:** ["Werkzeugbewegungen im NC-](#page-111-0)[Programm", Seite 112](#page-111-0)

#### **Empfohlener Programmaufbau bei einfachen Zyklenprogrammen**

**Beispiel**

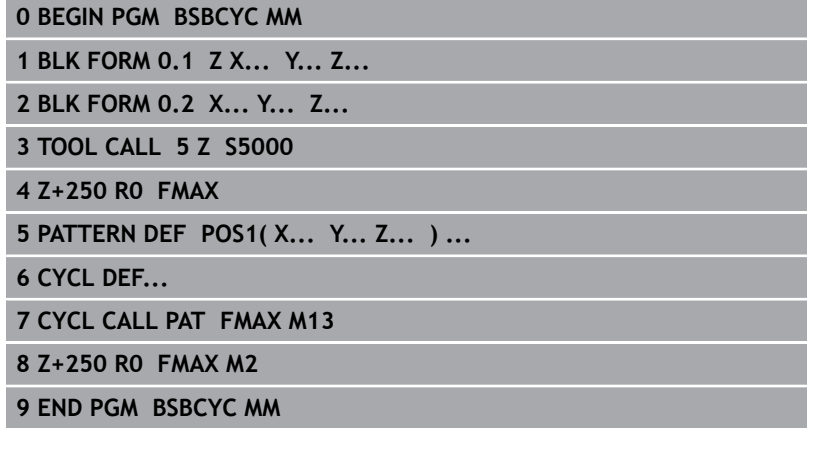

- 1 Werkzeug aufrufen, Werkzeugachse definieren
- 2 Werkzeug freifahren
- 3 Bearbeitungspositionen definieren
- 4 Bearbeitungszyklus definieren
- 5 Zyklus aufrufen, Spindel/Kühlmittel einschalten
- 6 Werkzeug freifahren, NC-Programm beenden
- **Detaillierte Informationen zu diesem Thema**
- Zyklenprogrammierung **Weitere Informationen:** ["Grundlagen / Übersichten",](#page-288-0) [Seite 289](#page-288-0)

### **Einfache Kontur programmieren**

Die rechts dargestellte Kontur soll auf Tiefe 5 mm einmal umfräst werden. Die Rohteildefinition haben Sie bereits erstellt. Nachdem Sie über eine Funktionstaste einen Dialog eröffnet haben, geben Sie alle von der Steuerung in der Kopfzeile des Bildschirms abgefragten Daten ein.

- TOOL<br>CALL
- Werkzeug aufrufen: Geben Sie die Werkzeugdaten ein. Bestätigen Sie die Eingabe jeweils mit der Taste **ENT**, Werkzeugachse nicht vergessen
- Z
- Werkzeug freifahren: Drücken Sie die orange Achstaste und geben den Wert für die anzufahrende Position ein, z. B. 250. Mit Taste **ENT** bestätigen
- **Radiuskorr.: R+/R-/keine Korr.?** mit Taste **ENT** bestätigen: Keine Radiuskorrektur aktivieren
- **Vorschub F=?** mit Taste **ENT** bestätigen: Im Eilgang **(FMAX)** verfahren
- **Zusatz-Funktion M?** mit Taste **END** bestätigen
- Die Steuerung speichert den eingegebenen Verfahrsatz.
- Werkzeug in der Bearbeitungsebene vorpositionieren: Drücken Sie die orange Achstaste X und geben den Wert für die anzufahrende Position ein, z. B. -20
- **Radiuskorr.: R+/R-/keine Korr.?** mit Taste **ENT** bestätigen: Keine Radiuskorrektur aktivieren
- **Vorschub F=?** mit Taste **ENT** bestätigen: Im Eilgang **(FMAX)** verfahren
- **Zusatz-Funktion M?** mit Taste **END** bestätigen
- > Die Steuerung speichert den eingegebenen Verfahrsatz.
- ▶ Drücken Sie die orange Achstaste Y und geben den Wert für die anzufahrende Position ein, z. B. -20. Mit Taste **ENT** bestätigen
- **Radiuskorr.: R+/R-/keine Korr.?** mit Taste **ENT** bestätigen: Keine Radiuskorrektur aktivieren
- **Vorschub F=?** mit Taste **ENT** bestätigen: Im Eilgang **(FMAX)** verfahren
- **Zusatz-Funktion M?** mit Taste **END** bestätigen
- > Die Steuerung speichert den eingegebenen Verfahrsatz.

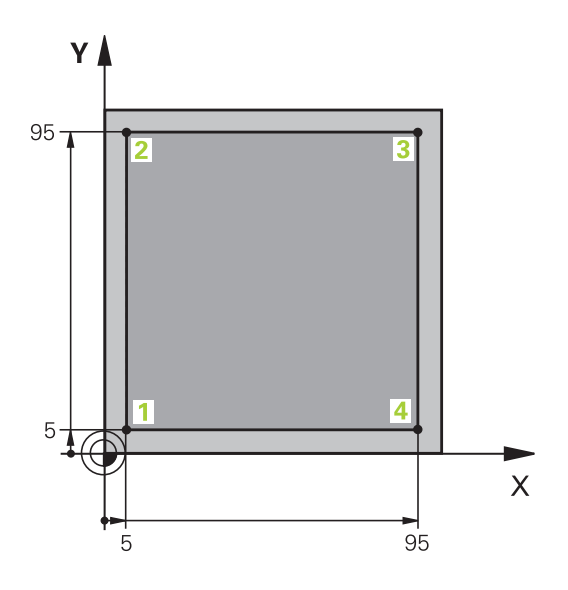

Y

Z

Y

 $\mathsf{X}$ 

 $\mathsf{x}$ 

Y

 $\mathsf{X}$ 

- Werkzeug auf Tiefe fahren: Drücken Sie die orange Achstaste Z und geben den Wert für die anzufahrende Position ein, z. B. -5. Mit Taste **ENT** bestätigen
- **Radiuskorr.: R+/R-/keine Korr.?** mit Taste **ENT** bestätigen: Keine Radiuskorrektur aktivieren
- **Vorschub F=?** Positioniervorschub eingeben, z. B. 3000 mm/min, mit Taste **ENT** bestätigen
- **Zusatz-Funktion M?** Spindel und Kühlmittel einschalten, z. B. **M13**, mit Taste **END** bestätigen
- > Die Steuerung speichert den eingegebenen Verfahrsatz.
- Konturpunkt **1** anfahren: Drücken Sie die orange Achstaste X und geben den Wert 5 für die anzufahrende Position ein
- ▶ **Radiuskorr.: R+/R-/keine Korr.?** Softkey R- drücken: Der Verfahrweg wird um den Werkzeugradius verkürzt
- **Vorschub F=?** Bearbeitungsvorschub eingeben, z. B. 700 mm/min, mit Taste **END** Eingaben speichern
- Konturpunkt **2** anfahren: Drücken Sie die orange Achstaste Y und geben den Wert 95 für die anzufahrende Position ein
- ▶ Radiuskorr.: R+/R-/keine Korr.? Softkev R+ drücken: Der Verfahrweg wird um den Werkzeugradius verlängert, mit Taste **END** Eingaben speichern
- Konturpunkt **3** anfahren: Drücken Sie die orange Achstaste X und geben den Wert 95 für die anzufahrende Position ein
- ▶ Radiuskorr.: R+/R-/keine Korr.? Softkey R+ drücken: Der Verfahrweg wird um den Werkzeugradius verlängert, mit Taste **END** Eingaben speichern
- Konturpunkt **4** anfahren: Drücken Sie die orange Achstaste Y und geben den Wert 5 für die anzufahrende Position ein
- **Radiuskorr.: R+/R-/keine Korr.?** Softkey R+ drücken: Der Verfahrweg wird um den Werkzeugradius verlängert, mit Taste **END** Eingaben speichern
- ▶ Konturpunkt 1 anfahren und Werkzeug freifahren: Drücken Sie die orange Achstaste X und geben den Wert 0 für die anzufahrende Position ein
- $\mathbf{p}$ **Radiuskorr.: R+/R-/keine Korr.?** Softkey R+ drücken: Der Verfahrweg wird um den Werkzeugradius verlängert, mit Taste **END** Eingaben speichern

Z

- Werkzeug freifahren: Drücken Sie die orange Achstaste Z, um in der Werkzeugachse Freizufahren, und geben den Wert für die anzufahrende Position ein, z. B. 250. Mit Taste **ENT** bestätigen
- **Radiuskorr.: R+/R-/keine Korr.?** mit Taste **ENT** bestätigen: Keine Radiuskorrektur aktivieren
- **Vorschub F=?** mit Taste **ENT** bestätigen: Im Eilgang **(FMAX)** verfahren
- **Zusatzfunktion M? M2** für Programmende eingeben, mit Taste **END** bestätigen
- Die Steuerung speichert den eingegebenen Verfahrsatz.

### **Detaillierte Informationen zu diesem Thema**

- Neues NC-Programm erstellen  $\blacksquare$ **Weitere Informationen:** ["NC-Programme eröffnen und](#page-69-0) [eingeben", Seite 70](#page-69-0)
- **Programmierbare Vorschubarten Weitere Informationen:** ["Mögliche Vorschubeingaben",](#page-74-0) [Seite 75](#page-74-0)
- Werkzeugradiuskorrektur **Weitere Informationen:** ["Werkzeugradiuskorrektur bei](#page-108-0) [achsparallelen Positioniersätzen", Seite 109](#page-108-0)
- Zusatzfunktionen M **[Weitere Informationen:](#page-153-0)** "Zusatzfunktionen für [Programmlaufkontrolle, Spindel und Kühlmittel ", Seite 154](#page-153-0)

## **Zyklenprogramm erstellen**

Die im Bild rechts dargestellten Bohrungen (Tiefe 20 mm) sollen mit einem Standardbohrzyklus gefertigt werden. Die Rohteildefinition haben Sie bereits erstellt.

TOOL<br>CALL

Z

- Werkzeug aufrufen: Geben Sie die Werkzeugdaten ein. Bestätigen Sie die Eingabe jeweils mit der Taste **ENT**, Werkzeugachse nicht vergessen
- Werkzeug freifahren: Drücken Sie die orange Achstaste **Z**, und geben Sie den Wert für die anzufahrende Position ein, z. B. 250. Mit Taste **ENT** bestätigen
- **Radiuskorr.: R+/R-/keine Korr.?** mit Taste **ENT** bestätigen: Keine Radiuskorrektur aktivieren
- **Vorschub F=?** mit Taste **ENT** bestätigen: Im Eilgang (**FMAX**) verfahren
- **Zusatz-Funktion M?** mit Taste **END** bestätigen
- Die Steuerung speichert den eingegebenen Verfahrsatz.
- Menü für Sonderfunktionen aufrufen: Taste **SPEC FCT** drücken
- Funktionen für die Punktebearbeitung anzeigen
- PATTERN DEF

KONTURZ PUNKT

SPEC<br>FCT

- **PUNK1**  $\ddot{\bullet}$
- ▶ Punkteingabe wählen: Geben Sie die Koordinaten der 4 Punkte ein, jeweils mit Taste **ENT** bestätigen. Nach Eingabe des vierten Punkts den NC-Satz mit Taste **END** speichern

Musterdefinition wählen

Zyklenmenü aufrufen: Taste **CYCL DEF** drücken

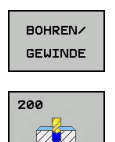

CYCL<br>DEF

- **Bohrzyklen anzeigen**
- Standardbohrzyklus 200 wählen
- Die Steuerung startet den Dialog zur Zyklusdefinition.
- Geben Sie die von der Steuerung abgefragten Parameter Schritt für Schritt ein, Eingabe jeweils mit Taste **ENT** bestätigen
- Die Steuerung zeigt im rechten Bildschirm zusätzlich eine Grafik an, in der der jeweilige Zyklusparameter dargestellt ist
- Menü zur Definition des Zyklusaufrufs anzeigen: Taste **CYCL CALL** drücken

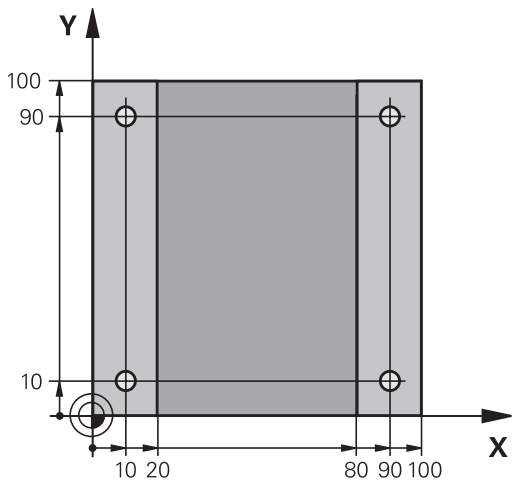

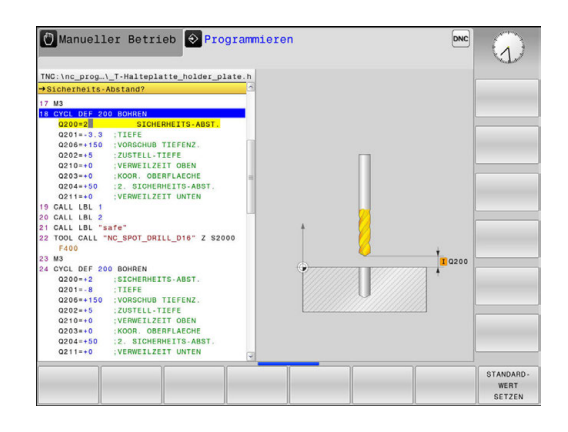

Z

CYCLE<br>CALL<br>PAT

- Den Bohrzyklus auf dem definierten Muster abarbeiten:
- **Vorschub F=?** mit Taste **ENT** bestätigen: Im Eilgang (**FMAX**) verfahren
- **Zusatz-Funktion M?** Spindel und Kühlmittel einschalten, z. B. **M13**, mit Taste **END** bestätigen
- Die Steuerung speichert den eingegebenen Verfahrsatz.
- Werkzeug freifahren: Drücken Sie die orange Achstaste **Z**, und geben Sie den Wert für die anzufahrende Position ein, z. B. 250. Mit Taste **ENT** bestätigen
- **Radiuskorr.: R+/R-/keine Korr.?** mit Taste **ENT** bestätigen: Keine Radiuskorrektur aktivieren
- **Vorschub F=?** mit Taste **ENT** bestätigen: Im Eilgang (**FMAX**) verfahren
- **Zusatz-Funktion M? M2** für Programmende eingeben, mit Taste **END** bestätigen
- Die Steuerung speichert den eingegebenen Verfahrsatz.

#### **Beispiel**

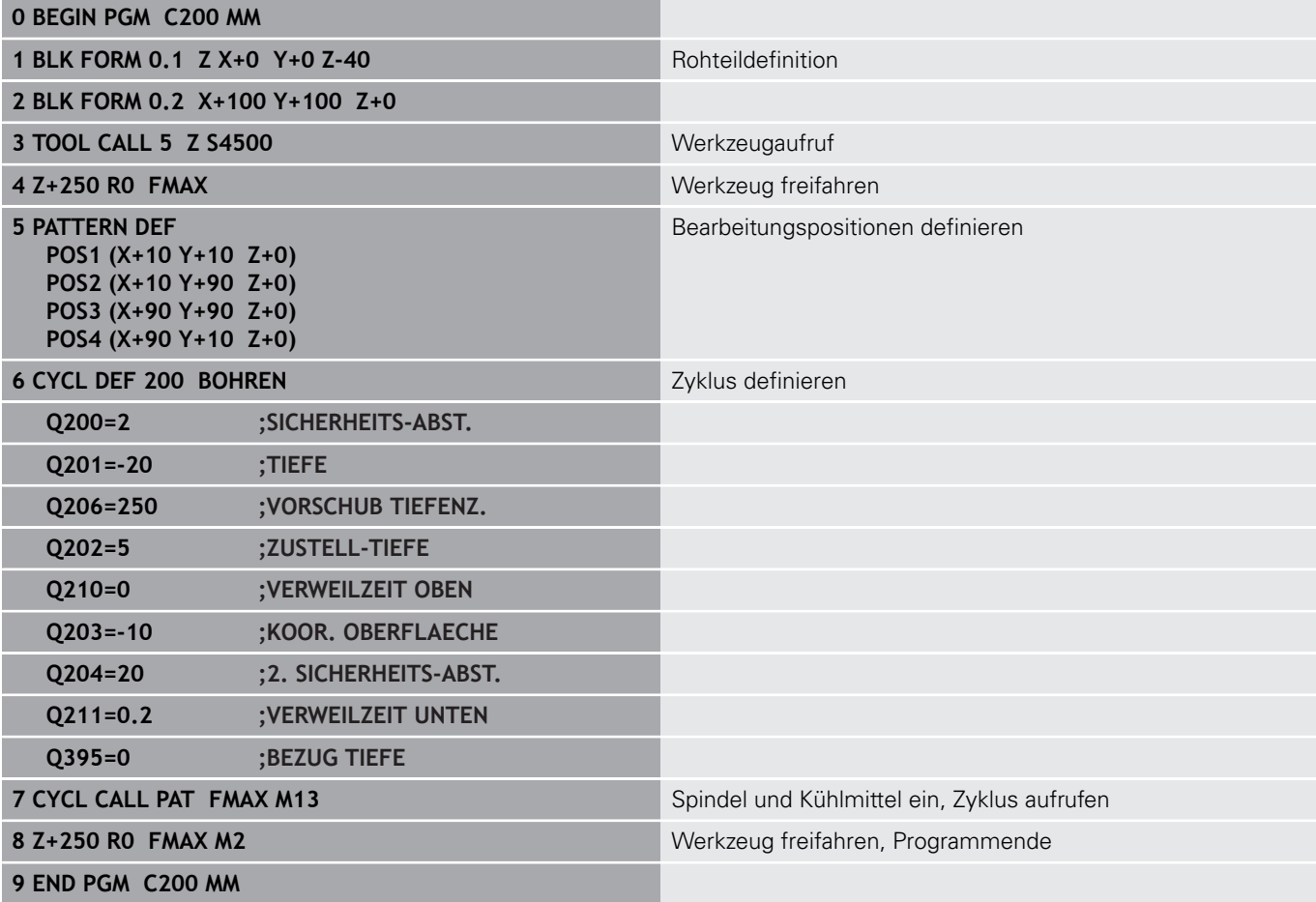

## **Detaillierte Informationen zu diesem Thema**

- Neues NC-Programm erstellen **Weitere Informationen:** ["NC-Programme eröffnen und](#page-69-0) [eingeben", Seite 70](#page-69-0)
- Zyklenprogrammierung **Weitere Informationen:** ["Grundlagen / Übersichten",](#page-288-0) [Seite 289](#page-288-0)

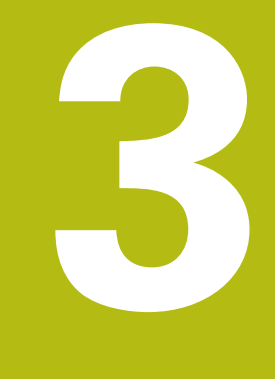

# **Grundlagen**

# **3.1 Die TNC 128**

Die TNC 128 ist eine werkstattgerechte Streckensteuerung, mit der Sie herkömmliche Fräsbearbeitung und Bohrbearbeitungen direkt an der Maschine im leicht verständlichen Klartext programmieren. Sie ist für den Einsatz an Fräsmaschinen und Bohrmaschinen mit 3 Achsen ausgelegt. Zusätzlich können Sie die Winkelposition der Spindel programmiert einstellen.

Bedienfeld und Bildschirmdarstellung sind übersichtlich gestaltet, sodass Sie alle Funktionen schnell und einfach erreichen können.

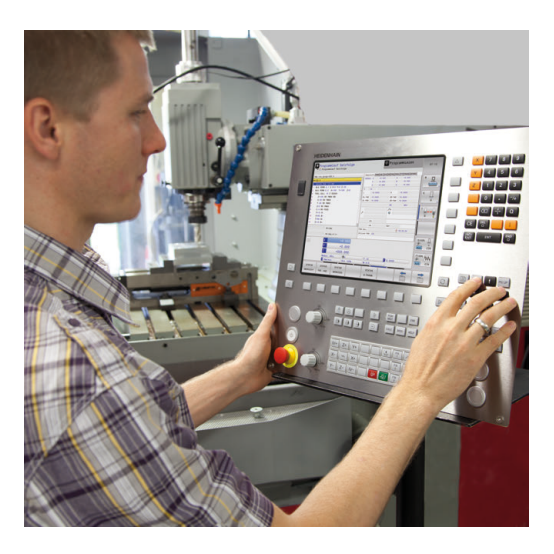

## **HEIDENHAIN-Klartext**

Besonders einfach ist die Programmerstellung im benutzerfreundlichen HEIDENHAIN-Klartext, der dialoggeführten Programmiersprache für die Werkstatt. Eine Programmiergrafik stellt die einzelnen Bearbeitungsschritte während der Programmeingabe dar. Die grafische Simulation der Werkstückbearbeitung ist sowohl während einem Programmtest als auch während einem Programmlauf möglich.

Ein NC-Programm lässt sich auch dann eingeben und testen, während ein anderes NC-Programm gerade eine Werkstückbearbeitung ausführt.

## **Kompatibilität**

NC-Programme, die Sie an HEIDENHAIN-Streckensteuerung TNC 124 erstellt haben, sind von der TNC 128 bedingt abarbeitbar. Wenn die NC-Sätze ungültige Elemente enthalten, dann werden diese von der Steuerung beim Öffnen der Datei mit einer Fehlermeldung oder als ERROR-Sätze gekennzeichnet.

## **3.2 Bildschirm und Bedienfeld**

## **Bildschirm**

Die Steuerung wird mit einem 12,1"-Bildschirm geliefert.

**1** Kopfzeile

Bei eingeschalteter Steuerung zeigt der Bildschirm in der Kopfzeile die angewählten Betriebsarten an: Maschinen-Betriebsarten links und Programmier-Betriebsarten rechts. Im größeren Feld der Kopfzeile steht die Betriebsart, auf die der Bildschirm geschaltet ist: Dort erscheinen Dialogfragen und Meldetexte.

**2** Softkeys

In der Fußzeile zeigt die Steuerung weitere Funktionen in einer Softkey-Leiste an. Diese Funktionen wählen Sie über die darunterliegenden Tasten. Zur Orientierung zeigen schmale Balken direkt über der Softkey-Leiste die Anzahl der Softkey-Leisten an, die sich mit den außen angeordneten Softkey-Umschalttasten wählen lassen. Die aktive Softkey-Leiste wird als blauer Balken dargestellt

- **3** Softkey-Wahltasten
- **4** Softkey-Umschalttasten
- **5** Festlegen der Bildschirmaufteilung
- **6** Bildschirm-Umschalttaste für Maschinen-Betriebsarten, Programmier-Betriebsarten und drittem Desktop
- **7** Softkey-Wahltasten für Maschinenhersteller-Softkeys
- **8** Softkey-Umschalttasten für Maschinenhersteller-Softkeys
- **9** USB-Anschluss

## **Bildschirmaufteilung festlegen**

Der Benutzer wählt die Aufteilung des Bildschirms. Die Steuerung kann z. B. in der Betriebsart **Programmieren** das NC-Programm im linken Fenster anzeigen, während das rechte Fenster gleichzeitig eine Programmiergrafik darstellt. Alternativ lässt sich im rechten Fenster auch die Programmgliederung anzeigen oder ausschließlich das NC-Programm in einem großen Fenster. Welche Fenster die Steuerung anzeigen kann, hängt von der gewählten Betriebsart ab. Bildschirmaufteilung festlegen:

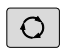

Taste **Bildschirmaufteilung** drücken: Die Softkey-Leiste zeigt die möglichen Bildschirmaufteilungen an **[Weitere Informationen:](#page-63-1)** "Betriebsarten", [Seite 64](#page-63-1)

Bildschirmaufteilung mit Softkey wählen

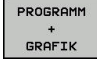

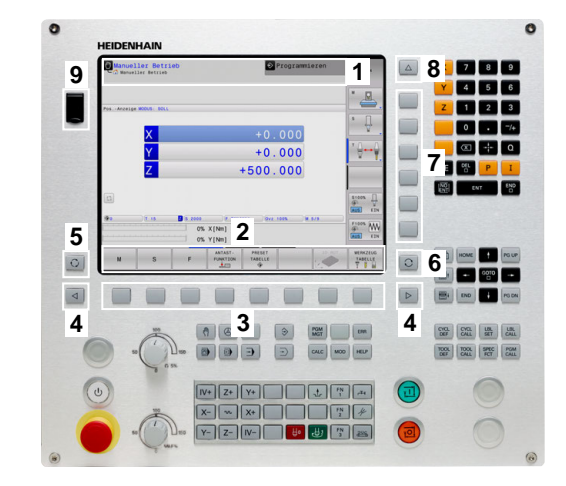

## **Bedienfeld**

Die TNC 128 wird mit einem integrierten Bedienfeld geliefert.

- **1** Maschinenbedienfeld **Weitere Informationen:** Maschinenhandbuch
- **2** Dateiverwaltung
	- Taschenrechner
	- MOD-Funktion
	- HELP-Funktion
	- Fehlermeldungen anzeigen
	- Bildschirm zwischen den Betriebsarten umschalten
- **3** Programmier-Betriebsarten
- **4** Maschinen-Betriebsarten
- **5** Eröffnen von Programmierdialogen
- **6** Navigationstasten und Sprunganweisung **GOTO**
- **7** Zahleneingabe, Achswahl und Programmieren von Positioniersätzen

Die Funktionen der einzelnen Tasten sind auf der ersten Umschlagsseite zusammengefasst.

6

Beachten Sie Ihr Maschinenhandbuch!

Manche Maschinenhersteller verwenden nicht das Standardbedienfeld von HEIDENHAIN.

Tasten, wie z. B. **NC-Start** oder **NC-Stopp**, sind in Ihrem Maschinenhandbuch beschrieben.

## **Bildschirmtastatur**

Buchstaben und Sonderzeichen können Sie mit der Bildschirmtastatur oder (falls vorhanden) mit einer über USB angeschlossenen Alphatastatur eingeben.

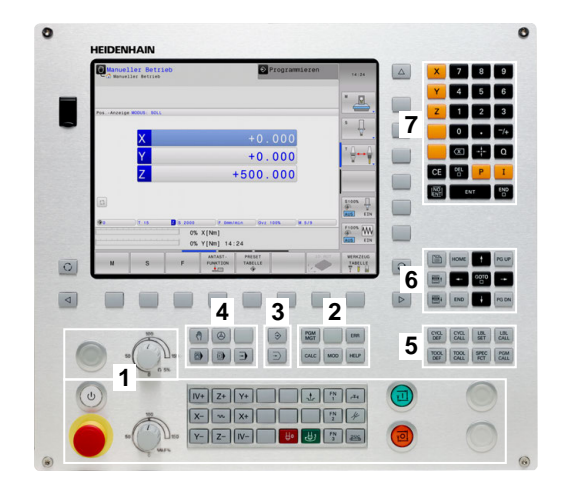

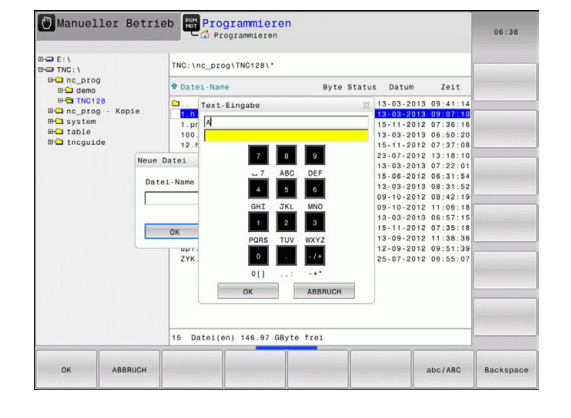

#### **Text mit der Bildschirmtastatur eingeben**

Um mit der Bildschirmtastatur zu arbeiten, gehen Sie wie folgt vor:

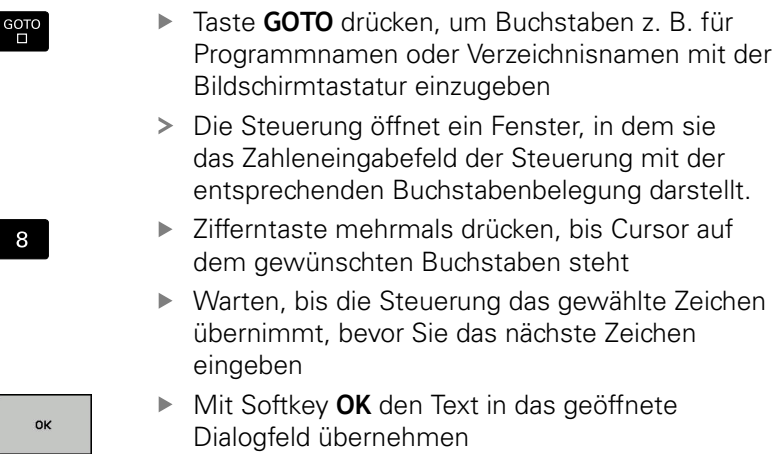

 $\overline{\phantom{a}}$ 

Mit dem Softkey **abc/ABC** wählen Sie zwischen der Groß- und Kleinschreibung. Wenn Ihr Maschinenhersteller zusätzliche Sonderzeichen definiert hat, können Sie diese über den Softkey **SONDERZEICHEN** aufrufen und einfügen. Um einzelne Zeichen zu löschen, drücken Sie den Softkey **BACKSPACE**.

das geöffnete

DNC Program

 $\Lambda$  $\sqrt{2}$ 

 $\Box$ 

W<sub></sub>

Manueller Betrieb

 $\mathbf{M}$ 

000 C

100% S-OVR

100% F-OVR

 $\mathbf{r}$ 

 $+0.000$ 500,000

 $\mathbf{s}$ 

# <span id="page-63-1"></span>**3.3 Betriebsarten**

## **Manueller Betrieb und El. Handrad**

Das Einrichten der Maschinen geschieht in der Betriebsart **Manueller Betrieb**. In dieser Betriebsart lassen sich die Maschinenachsen manuell oder schrittweise positionieren und Bezugspunkte setzen.

Die Betriebsart **El. Handrad** unterstützt das manuelle Verfahren der Maschinenachsen mit einem elektronischen Handrad HR.

#### **Softkeys zur Bildschirmaufteilung (wählen wie zuvor beschrieben)**

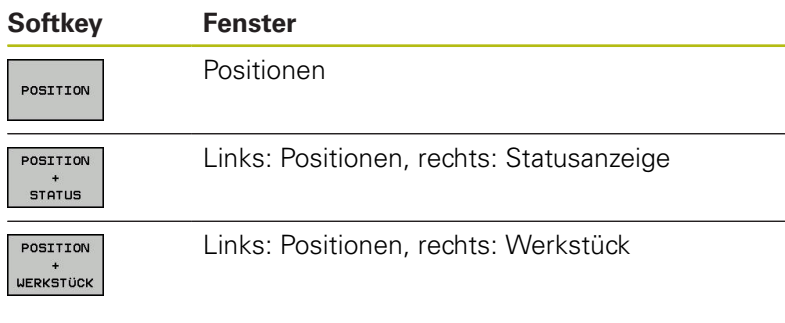

## **Positionieren mit Handeingabe**

In dieser Betriebsart lassen sich einfache Verfahrbewegungen programmieren, z. B. um planzufräsen oder vorzupositionieren.

## **Softkeys zur Bildschirmaufteilung**

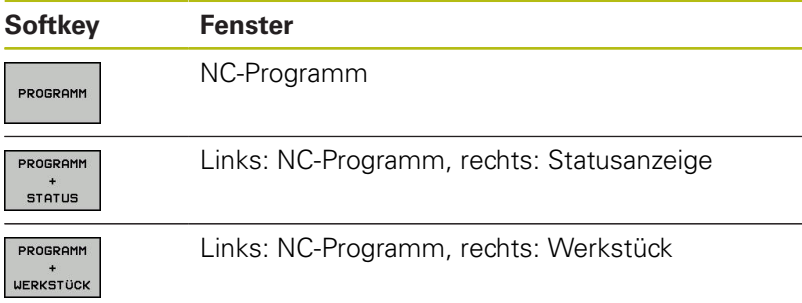

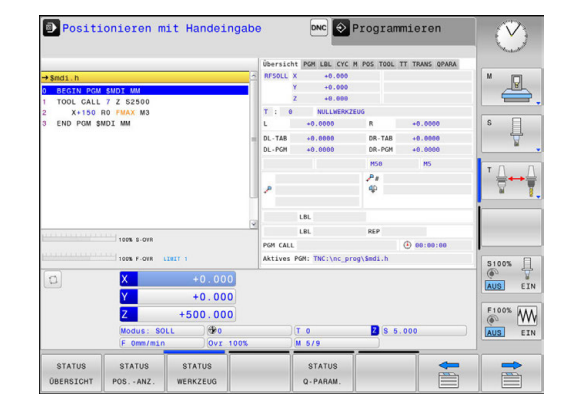

## <span id="page-63-0"></span>**Programmieren**

In dieser Betriebsart erstellen Sie Ihre NC-Programme. Vielseitige Unterstützung und Ergänzung beim Programmieren bieten die verschiedenen Zyklen und die Q-Parameterfunktionen. Auf Wunsch zeigt die Programmiergrafik die programmierten Verfahrwege an.

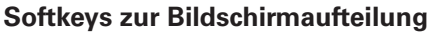

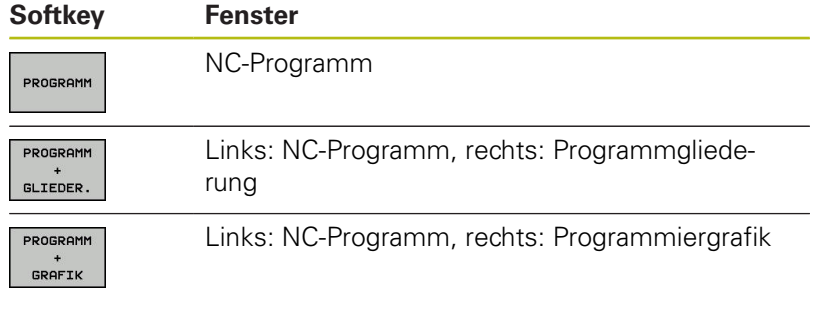

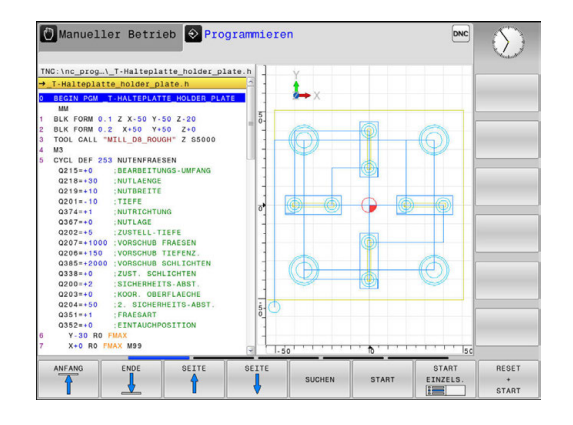

## **Programm-Test**

Die Steuerung simuliert NC-Programme und Programmteile in der Betriebsart **Programm-Test**, um z. B. geometrische Unverträglichkeiten, fehlende oder falsche Angaben im NC-Programm und Verletzungen des Arbeitsraums herauszufinden. Die Simulation wird grafisch mit verschiedenen Ansichten unterstützt.

## **Softkeys zur Bildschirmaufteilung**

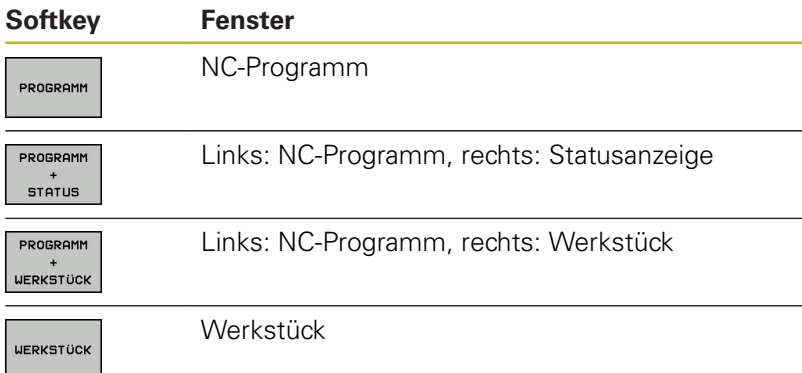

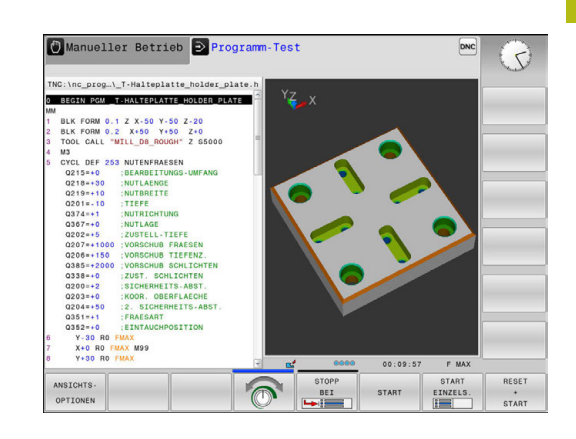

## **Programmlauf Satzfolge und Programmlauf Einzelsatz**

In der Betriebsart **Programmlauf Satzfolge** führt die Steuerung ein NC-Programm bis zum Programmende oder zu einer manuellen oder programmierten Unterbrechung aus. Nach einer Unterbrechung können Sie den Programmlauf wieder aufnehmen.

In der Betriebsart **Programmlauf Einzelsatz** starten Sie jeden NC-Satz mit der Taste **NC-Start** einzeln. Bei Punktemusterzyklen und **CYCL CALL PAT** stoppt die Steuerung nach jedem Punkt.

### **Softkeys zur Bildschirmaufteilung**

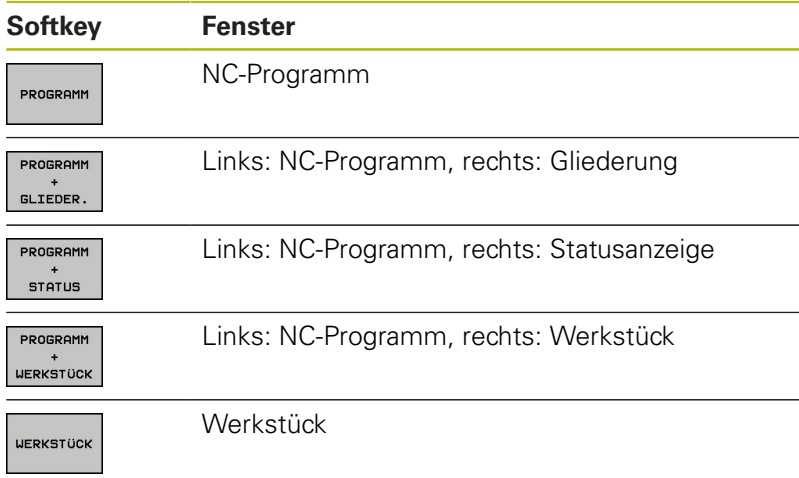

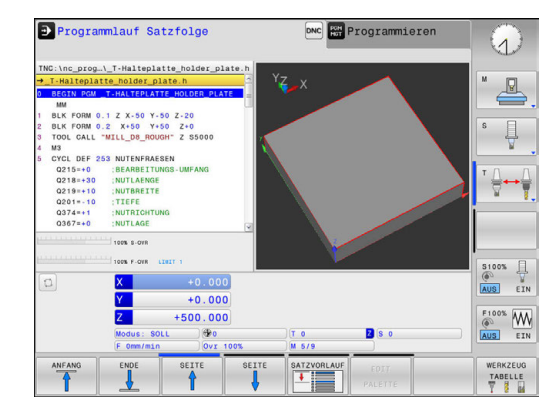

# **3.4 NC-Grundlagen**

## **Wegmessgeräte und Referenzmarken**

An den Maschinenachsen befinden sich Wegmessgeräte, die die Positionen des Maschinentisches bzw. des Werkzeugs erfassen. An Linearachsen sind üblicherweise Längenmessgeräte angebaut.

Wenn sich eine Maschinenachse bewegt, erzeugt das dazugehörige Wegmessgerät ein elektrisches Signal, aus dem die Steuerung die genaue Ist-Position der Maschinenachse errechnet.

Bei einer Stromunterbrechung geht die Zuordnung zwischen der Maschinenschlitten-Position und der berechneten Ist-Position verloren. Um diese Zuordnung wiederherzustellen, verfügen inkrementale Wegmessgeräte über Referenzmarken. Beim Überfahren einer Referenzmarke erhält die Steuerung ein Signal, das einen maschinenfesten Bezugspunkt kennzeichnet. Damit kann die Steuerung die Zuordnung der Ist-Position zur aktuellen Maschinenposition wiederherstellen. Bei Längenmessgeräten mit abstandscodierten Referenzmarken müssen Sie die Maschinenachsen maximal 20 mm verfahren.

Bei absoluten Messgeräten wird nach dem Einschalten ein absoluter Positionswert zur Steuerung übertragen. Dadurch ist, ohne Verfahren der Maschinenachsen, die Zuordnung zwischen der Ist-Position und der Maschinenschlitten-Position direkt nach dem Einschalten wiederhergestellt.

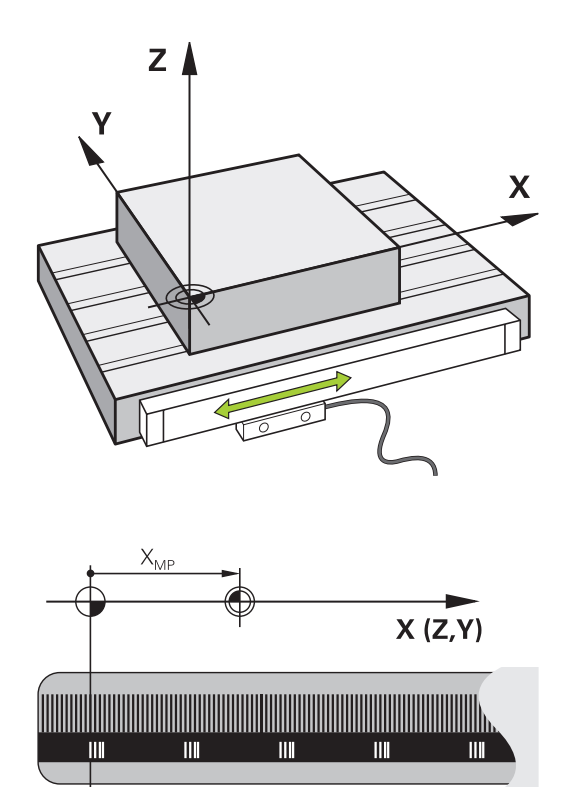

## **Bezugssystem**

Mit einem Bezugssystem legen Sie Positionen in einer Ebene oder im Raum eindeutig fest. Die Angabe einer Position bezieht sich immer auf einen festgelegten Punkt und wird durch Koordinaten beschrieben.

Im rechtwinkligen Bezugssystem (kartesisches Koordinatensystem) sind drei Richtungen als Achsen X, Y und Z festgelegt. Die Achsen stehen jeweils senkrecht zueinander und schneiden sich in einem Punkt, dem Nullpunkt. Eine Koordinate gibt den Abstand zum Nullpunkt in einer dieser Richtungen an. So lässt sich eine Position in der Ebene durch zwei Koordinaten und im Raum durch drei Koordinaten beschreiben.

Koordinaten, die sich auf den Nullpunkt beziehen, werden als absolute Koordinaten bezeichnet. Relative Koordinaten beziehen sich auf eine beliebige andere Position (Bezugspunkt) im Koordinatensystem. Relative Koordinatenwerte werden auch als inkrementale Koordinatenwerte bezeichnet.

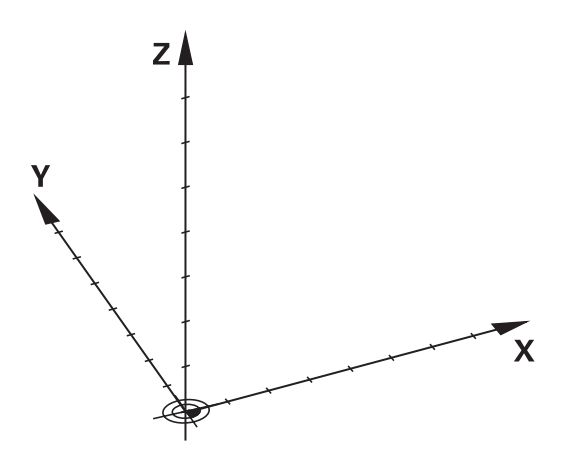

### **Bezugssystem an Fräsmaschinen**

Bei der Bearbeitung eines Werkstücks an einer Fräsmaschine beziehen Sie sich generell auf das rechtwinklige Koordinatensystem. Die Abbildung rechts zeigt, wie das rechtwinklige Koordinatensystem den Maschinenachsen zugeordnet ist. Die Drei-Finger-Regel der rechten Hand dient als Gedächtnisstütze: Wenn der Mittelfinger in Richtung der Werkzeugachse vom Werkstück zum Werkzeug zeigt, so weist er in die Richtung Z+, der Daumen in die Richtung X+ und der Zeigefinger in Richtung Y+.

Die TNC 128 kann optional bis zu 4 Achsen steuern. Neben den Hauptachsen X, Y und Z gibt es parallel laufende Zusatzachsen U, V und W. Drehachsen werden mit A, B und C bezeichnet. Die Abbildung rechts unten zeigt die Zuordnung der Zusatzachsen bzw. Drehachsen zu den Hauptachsen.

## **Bezeichnung der Achsen an Fräsmaschinen**

Die Achsen X, Y und Z an Ihrer Fräsmaschine werden auch als Werkzeugachse, Hauptachse (1. Achse) und Nebenachse (2. Achse) bezeichnet. Die Anordnung der Werkzeugachse ist entscheidend für die Zuordnung von Haupt- und Nebenachse.

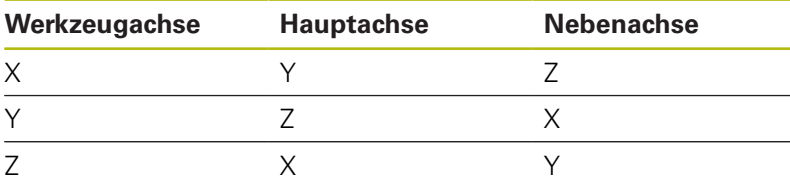

## **Polarkoordinaten**

Wenn die Fertigungszeichnung rechtwinklig bemaßt ist, erstellen Sie das NC-Programm auch mit rechtwinkligen Koordinaten. Bei Werkstücken mit Kreisbögen oder bei Winkelangaben ist es oft einfacher, die Positionen mit Polarkoordinaten festzulegen.

Im Gegensatz zu den rechtwinkligen Koordinaten X, Y und Z beschreiben Polarkoordinaten nur Positionen in einer Ebene. Polarkoordinaten haben ihren Nullpunkt im Pol CC (CC = circle centre; engl. Kreismittelpunkt). Eine Position in einer Ebene ist so eindeutig festgelegt durch:

- Polarkoordinaten-Radius: der Abstand vom Pol CC zur Position
- $\blacksquare$ Polarkoordinaten-Winkel: Winkel zwischen der Winkel-Bezugsachse und der Strecke, die den Pol CC mit der Position verbindet

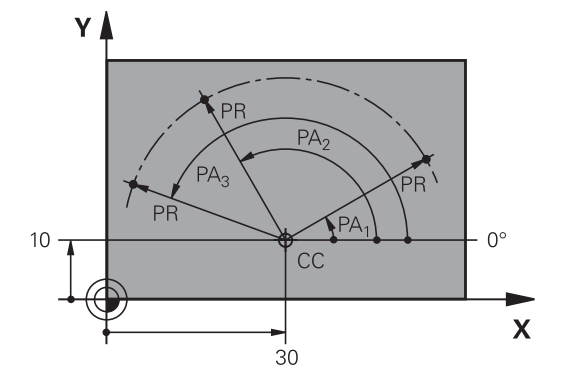

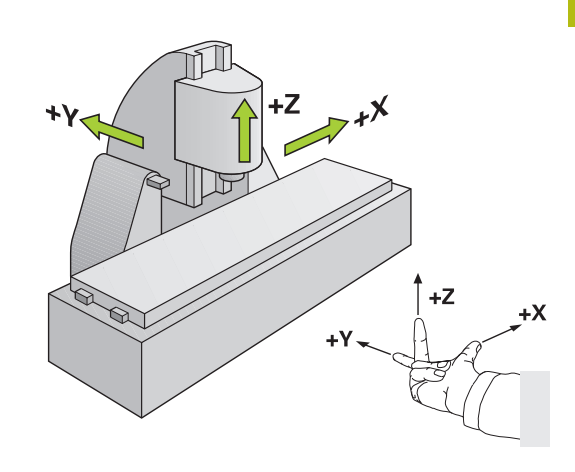

## **Festlegen von Pol und Winkelbezugsachse**

Den Pol legen Sie durch zwei Koordinaten im rechtwinkligen Koordinatensystem in einer der drei Ebenen fest. Damit ist auch die Winkelbezugsachse für den Polarkoordinaten-Winkel PA eindeutig zugeordnet.

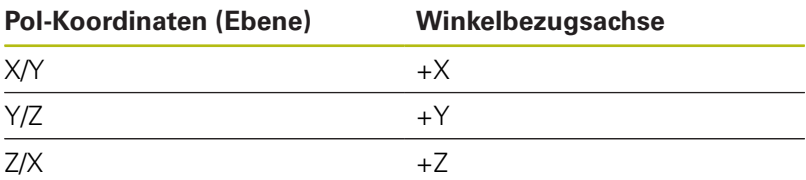

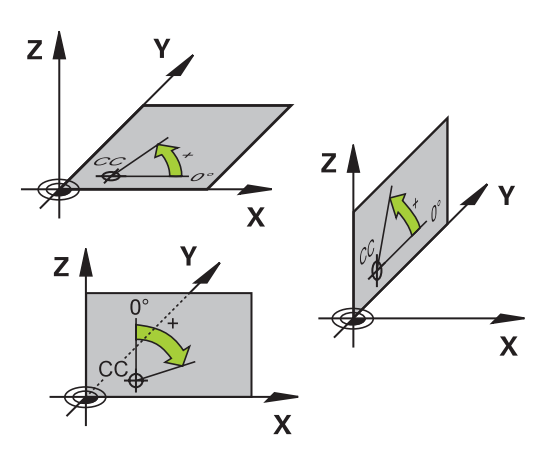

## **Absolute und inkrementale Werkstückpositionen**

### **Absolute Werkstückpositionen**

Wenn sich die Koordinaten einer Position auf den Koordinatennullpunkt (Ursprung) beziehen, werden diese als absolute Koordinaten bezeichnet. Jede Position auf einem Werkstück ist durch ihre absoluten Koordinaten eindeutig festgelegt.

Beispiel 1: Bohrungen mit absoluten Koordinaten:

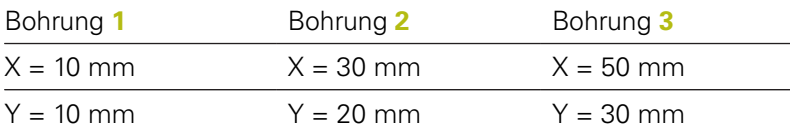

### **Inkrementale Werkstückpositionen**

Inkrementale Koordinaten beziehen sich auf die zuletzt programmierte Position des Werkzeugs, die als relativer (gedachter) Nullpunkt dient. Inkrementale Koordinaten geben bei der Programmerstellung somit das Maß zwischen der letzten und der darauf folgenden Sollposition an, um die das Werkzeug verfahren soll. Deshalb wird es auch als Kettenmaß bezeichnet.

Ein Inkrementalmaß kennzeichnen Sie durch ein **I** vor der Achsbezeichnung.

Beispiel 2: Bohrungen mit inkrementalen Koordinaten

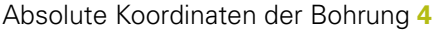

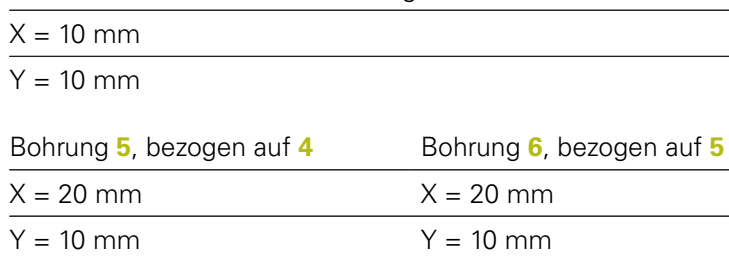

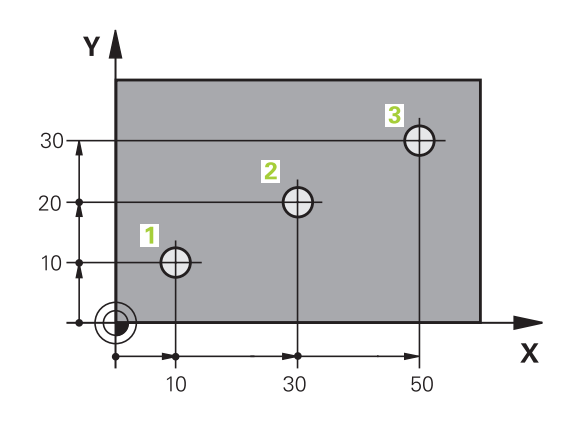

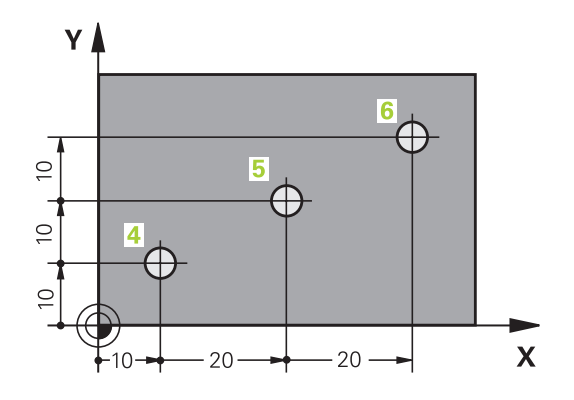

### **Bezugspunkt wählen**

Eine Werkstückzeichnung gibt ein bestimmtes Formelement des Werkstücks als absoluten Bezugspunkt (Nullpunkt) vor, meist eine Werkstückecke. Beim Bezugspunktsetzen richten Sie das Werkstück zuerst zu den Maschinenachsen aus und bringen das Werkzeug für jede Achse in eine bekannte Position zum Werkstück. Für diese Position setzen Sie die Anzeige der Steuerung entweder auf Null oder einen vorgegebenen Positionswert. Dadurch ordnen Sie das Werkstück dem Bezugssystem zu, das für die Steuerungsanzeige oder Ihr NC-Programm gilt.

Gibt die Werkstückzeichnung relative Bezugspunkte vor, so nutzen Sie einfach die Zyklen zur Koordinatenumrechnung.

**Weitere Informationen:** ["NULLPUNKT-Verschiebung \(Zyklus 7\)",](#page-394-0) [Seite 395](#page-394-0)

Wenn die Werkstückzeichnung nicht NC-gerecht bemaßt ist, dann wählen Sie eine Position oder eine Werkstückecke als Bezugspunkt, von dem aus sich die Maße der übrigen Werkstückpositionen ermitteln lassen.

**Weitere Informationen:** Benutzerhandbuch Einrichten, NC-Programme testen und abarbeiten

#### **Beispiel**

Die Werkstückskizze zeigt Bohrungen (**1** bis **4**), deren Bemaßungen sich auf einen absoluten Bezugspunkt mit den Koordinaten X=0 Y=0 beziehen. Die Bohrungen (**5** bis **7**) beziehen sich auf einen relativen Bezugspunkt mit den absoluten Koordinaten X=450 Y=750. Mit dem Zyklus **Nullpunktverschiebung** können Sie den Nullpunkt vorübergehend auf die Position X=450, Y=750 verschieben, um die Bohrungen (**5** bis **7**) ohne weitere Berechnungen zu programmieren.

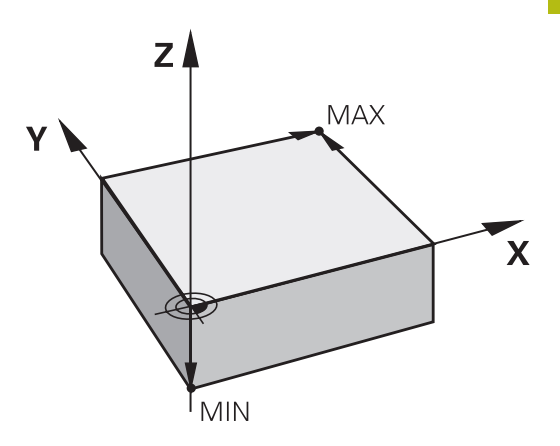

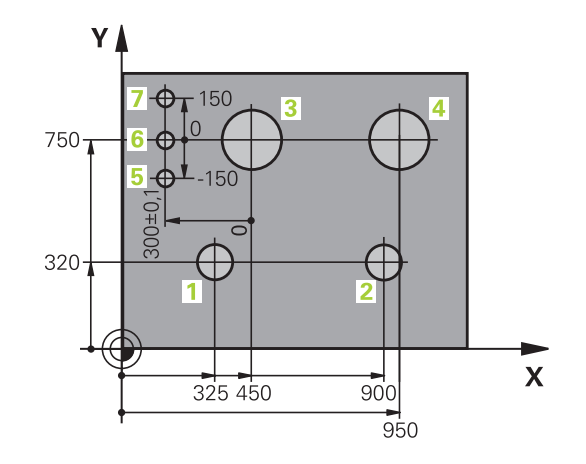

# <span id="page-69-0"></span>**3.5 NC-Programme eröffnen und eingeben**

## **Aufbau eines NC-Programms im HEIDENHAIN Klartext**

Ein NC-Programm besteht aus einer Reihe von NC-Sätzen. Die Abbildung rechts zeigt die Elemente eines NC-Satzes.

Die Steuerung nummeriert die NC-Sätze eines NC-Programms in aufsteigender Reihenfolge.

Der erste NC-Satz eines NC-Programms ist mit **BEGIN PGM**, dem Programmnamen und der gültigen Maßeinheit gekennzeichnet. Die darauffolgenden NC-Sätze enthalten Informationen über:

- das Rohteil
- Werkzeugaufrufe
- Anfahren einer Sicherheitsposition  $\overline{\phantom{a}}$
- Vorschübe und Drehzahlen
- $\Box$ Bewegungen, Zyklen und weitere Funktionen

Der letzte NC-Satz eines NC-Programms ist mit **END PGM**, dem Programmnamen und der gültigen Maßeinheit gekennzeichnet.

# **HINWEIS**

## **Achtung Kollisionsgefahr!**

Die Steuerung führt keine automatische Kollisionsprüfung zwischen dem Werkzeug und dem Werkstück durch. Während der Anfahrbewegung nach einem Werkzeugwechsel besteht Kollisionsgefahr!

Bei Bedarf eine zusätzliche sichere Zwischenposition programmieren

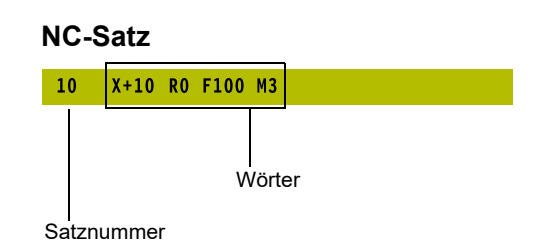

## **Rohteil definieren: BLK FORM**

Direkt nach dem Eröffnen eines neuen NC-Programms definieren Sie ein unbearbeitetes Werkstück. Um das Rohteil nachträglich zu definieren, drücken Sie die Taste **SPEC FCT**, den Softkey **PROGRAMM VORGABEN** und anschließend den Softkey **BLK FORM**. Die Steuerung benötigt die Definition für die grafischen Simulationen.

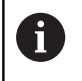

Die Rohteildefinition ist nur erforderlich, wenn Sie das NC-Programm grafisch testen wollen!

Die Steuerung kann unterschiedliche Rohteilformen darstellen:

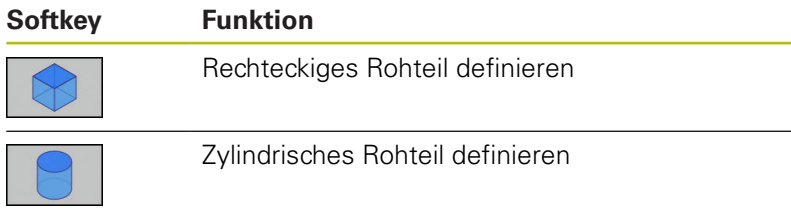

#### **Rechteckiges Rohteil**

Die Seiten des Quaders liegen parallel zu den Achsen X,Y und Z. Dieses Rohteil ist durch zwei seiner Eckpunkte festgelegt:

- MIN-Punkt: kleinste X-, Y- und Z-Koordinate des Quaders; Absolutwerte eingeben
- MAX-Punkt: größte X-, Y- und Z-Koordinate des Quaders; Absolutwerte oder Inkrementalwerte eingeben

#### **Beispiel**

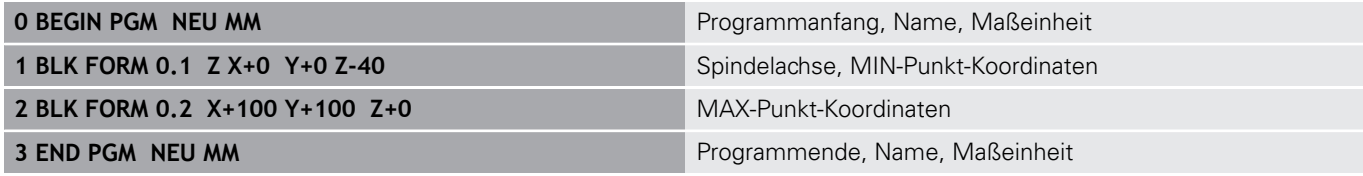

## **Zylindrisches Rohteil**

Das zylindrische Rohteil ist durch die Abmessungen des Zylinders festgelegt:

- X, Y oder Z: Rotationsachse
- D, R: Durchmesser oder Radius des Zylinders (mit positivem Vorzeichen)
- L: Länge des Zylinders (mit positivem Vorzeichen)
- DIST: Verschiebung entlang der Rotationsachse
- DI, RI: Innendurchmesser oder Innenradius für Hohlzylinder

Die Parameter **DIST** und **RI** oder **DI** sind optional und müssen nicht programmiert werden.

#### **Beispiel**

A

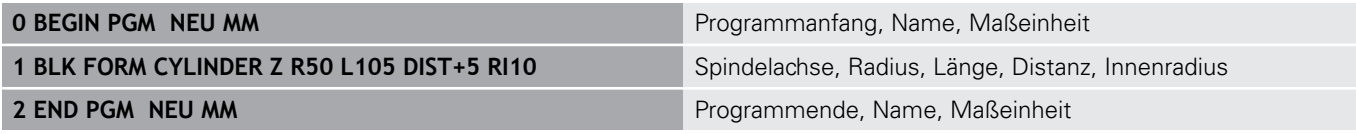

## <span id="page-71-0"></span>**Neues NC-Programm eröffnen**

Ein NC-Programm geben Sie immer in der Betriebsart **Programmieren** ein. Beispiel für eine Programmeröffnung:

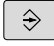

PGM<br>MGT

Betriebsart: Taste **Programmieren** drücken

Taste **PGM MGT** drücken

> Die Steuerung öffnet die Dateiverwaltung.

Wählen Sie das Verzeichnis, in dem Sie das neue NC-Programm speichern wollen:

### **DATEI-NAME = NEU.H**

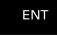

MM

Neuen Programmnamen eingeben

- Mit Taste **ENT** bestätigen
- Maßeinheit wählen: Softkey **MM** oder **INCH** drücken
- > Die Steuerung wechselt ins Programmfenster und eröffnet den Dialog zur Definition der **BLK-FORM** (Rohteil).
- ▶ Rechteckiges Rohteil wählen: Softkey für rechteckige Rohteilform drücken

## **BEARBEITUNGSEBENE IN GRAFIK: XY**

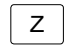

Spindelachse eingeben, z. B. **Z**

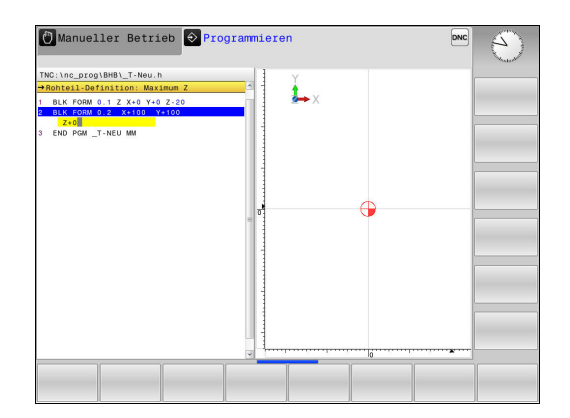
#### **ROHTEIL-DEFINITION: MINIMUM**

ENT

▶ Nacheinander X-, Y- und Z-Koordinaten des MIN-Punkts eingeben und jeweils mit Taste **ENT** bestätigen

#### **ROHTEIL-DEFINITION: MAXIMUM**

ENT

▶ Nacheinander X-, Y- und Z-Koordinaten des MAX-Punkts eingeben und jeweils mit Taste **ENT** bestätigen

#### **Beispiel**

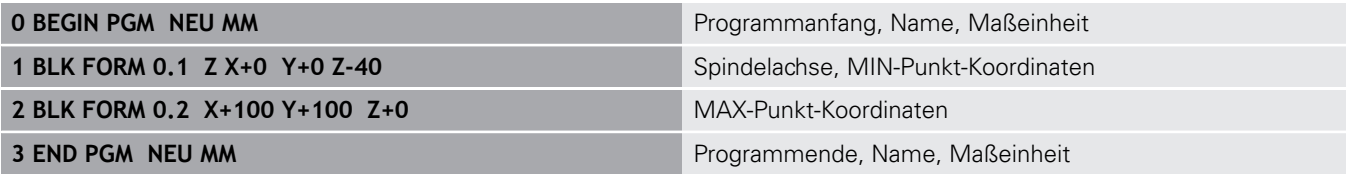

Die Steuerung erzeugt die Satznummern sowie den **BEGIN**- und **END**-Satz automatisch.

A

Wenn Sie keine Rohteildefinition programmieren wollen, brechen Sie den Dialog bei **Bearbeitungsebene in Grafik: XY** mit der Taste **DEL** ab!

## **Werkzeugbewegungen im Klartext programmieren**

Um einen NC-Satz zu programmieren, beginnen Sie mit einer Achstaste. In der Kopfzeile des Bildschirms erfragt die Steuerung alle erforderlichen Daten.

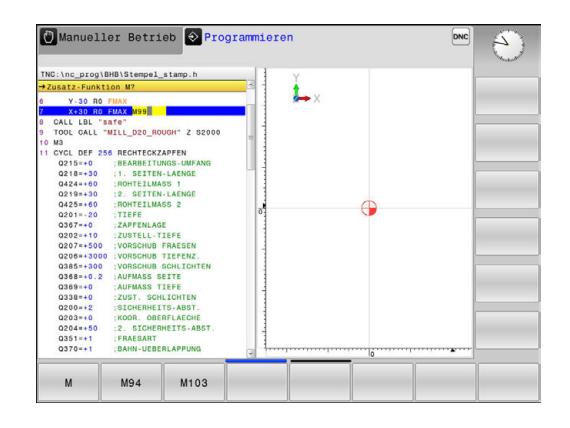

#### **Beispiel für einen Positioniersatz KOORDINATEN?**

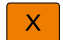

▶ **10** (Zielkoordinate für X-Achse eingeben)

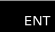

mit Taste **ENT** zur nächsten Frage

#### **RADIUSKORR.: R+/R-/KEINE KORR.:?**

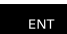

**Keine Radiuskorrektur** eingeben, mit Taste **ENT** zur nächsten Frage

#### **VORSCHUB F=? / F MAX = ENT**

- ▶ **100** (Vorschub für diese Bahnbewegung 100 mm/min eingeben)
- ENT

mit Taste **ENT** zur nächsten Frage

#### **ZUSATZ-FUNKTION M?**

- **3** (Zusatzfunktion **M3 Spindel ein**) eingeben.
	- Mit Taste **END** beendet die Steuerung diesen Dialog.

**Beispiel**

 $\overline{\Box}$ 

**3 X+10 R0 F100 M3**

#### **Mögliche Vorschubeingaben**

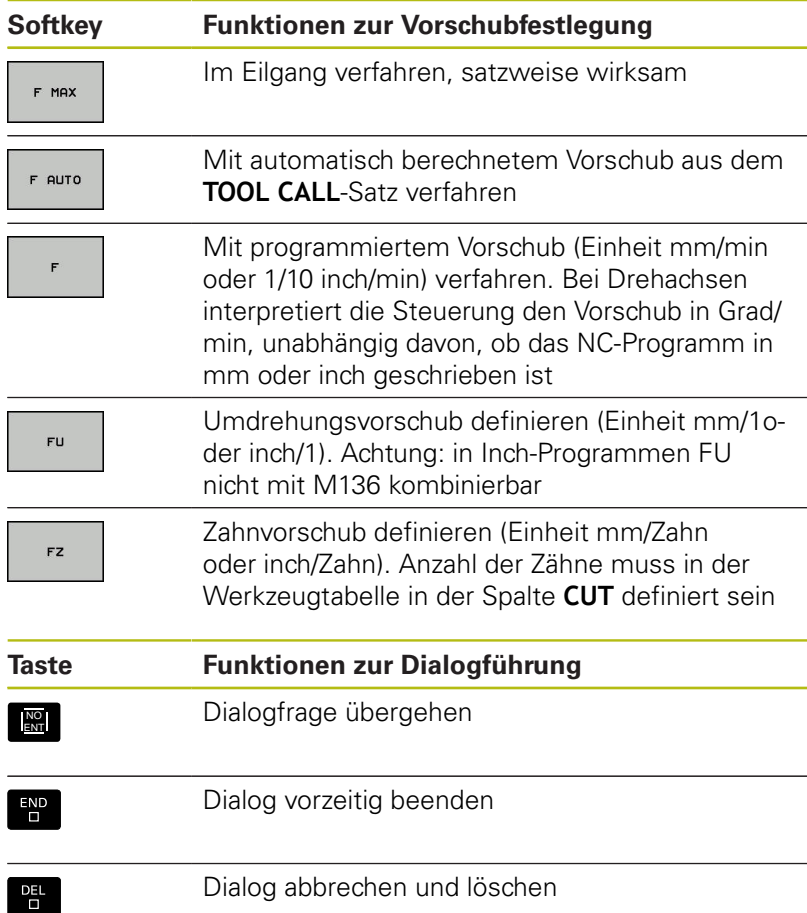

## **Ist-Positionen übernehmen**

Die Steuerung ermöglicht die aktuelle Position des Werkzeugs in das NC-Programm zu übernehmen, z. B. wenn Sie

- Verfahrsätze programmieren
- Zyklen programmieren

Um die richtigen Positionswerte zu übernehmen, gehen Sie wie folgt vor:

- Eingabefeld an die Stelle in einem NC-Satz positionieren, an der Sie eine Position übernehmen wollen
- $+$
- Funktion Ist-Position übernehmen wählen
- Die Steuerung zeigt in der Softkey-Leiste die Achsen an, deren Positionen Sie übernehmen können.

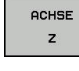

- ▶ Achse wählen
- > Die Steuerung schreibt die aktuelle Position der gewählten Achse in das aktive Eingabefeld.
- Trotz aktiver Werkzeugradiuskorrektur übernimmt A die Steuerung in der Bearbeitungsebene immer die Koordinaten des Werkzeugmittelpunkts.

Die Steuerung berücksichtigt die aktive Werkzeuglängenkorrektur und übernimmt in der Werkzeugachse immer die Koordinate der Werkzeugspitze.

Die Steuerung lässt die Softkey-Leiste zur Achsauswahl bis zum erneuten Drücken der Taste **Istpositionsübernahme** aktiv. Dieses Verhalten gilt auch, wenn Sie den aktuellen NC-Satz speichern oder mithilfe einer Achstaste einen neuen NC-Satz eröffnen. Wenn Sie mithilfe eines Softkeys eine Eingabealternative wählen müssen (z. B. die Radiuskorrektur), dann schließt die Steuerung die Softkey-Leiste zur Achsauswahl.

## **NC-Programm editieren**

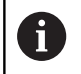

Während der Abarbeitung können Sie das aktive NC-Programm nicht editieren.

Während Sie ein NC-Programm erstellen oder verändern, können Sie mit den Pfeiltasten oder mit den Softkeys jede Zeile im NC-Programm und einzelne Wörter eines NC-Satzes wählen:

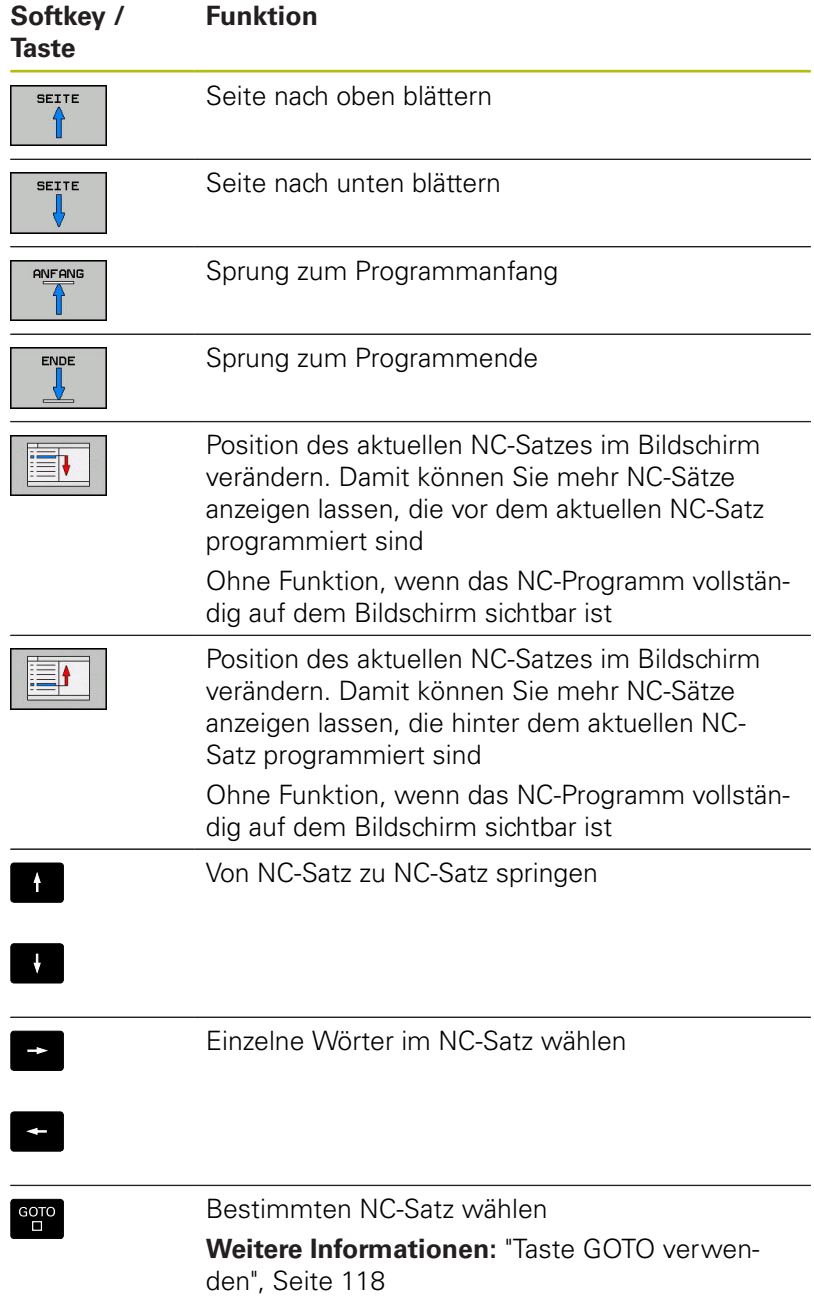

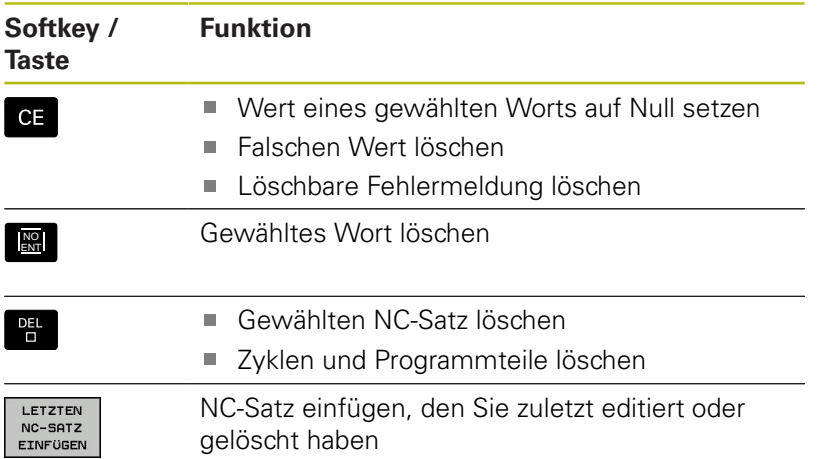

## **NC-Satz an beliebiger Stelle einfügen**

- NC-Satz wählen, hinter dem Sie einen neuen NC-Satz einfügen  $\mathbf{b}$ wollen
- $\blacktriangleright$ Dialog eröffnen

## **Änderungen speichern**

Standardmäßig speichert die Steuerung Änderungen automatisch, wenn Sie einen Betriebsartenwechsel ausführen oder die Dateiverwaltung wählen. Wenn Sie Änderungen am NC-Programm gezielt speichern wollen, gehen Sie wie folgt vor:

Softkey-Leiste mit den Funktionen zum Speichern wählen

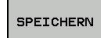

- Softkey **SPEICHERN** drücken
- Die Steuerung speichert alle Änderungen, die Sie seit dem letzten Speichern getätigt haben.

#### **NC-Programm in einer neuen Datei speichern**

Sie können den Inhalt des momentan gewählten NC-Programms unter einem anderen Programmnamen speichern. Gehen Sie dabei wie folgt vor:

Softkey-Leiste mit den Funktionen zum Speichern wählen

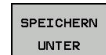

- Softkey **SPEICHERN UNTER** drücken
- > Die Steuerung blendet ein Fenster ein, in dem Sie das Verzeichnis und den neuen Dateinamen eingeben können.
- Mit Softkey **WECHSELN** ggf. Zielordner wählen
- Dateinamen eingeben
- Mit Softkey **OK** oder Taste **ENT** bestätigen bzw. Vorgang mit Softkey **ABBRECHEN** beenden

8

Die mit **SPEICHERN UNTER** gespeicherte Datei finden Sie in der Dateiverwaltung auch mithilfe des Softkeys **LETZTE DATEIEN**.

#### **Änderungen rückgängig machen**

Sie können alle Änderungen rückgängig machen, die Sie seit dem letzten Speichern durchgeführt haben. Gehen Sie dabei wie folgt vor:

Softkey-Leiste mit den Funktionen zum Speichern wählen

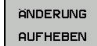

- Softkey **ÄNDERUNG AUFHEBEN** drücken > Die Steuerung blendet ein Fenster ein, in dem
- Sie den Vorgang bestätigen oder abbrechen können.
- Änderungen mit Softkey **JA** oder Taste **ENT** verwerfen bzw. Vorgang mit Softkey **NEIN** abbrechen

#### **Wörter ändern und einfügen**

- ▶ Wort im NC-Satz wählen
- ь Mit dem neuen Wert überschreiben
- $\geq$ Während Sie das Wort gewählt haben, steht der Dialog zur Verfügung.
- Änderung abschließen: Taste **END** drücken

Wenn Sie ein Wort einfügen wollen, drücken Sie die Pfeiltasten (nach rechts oder links), bis der gewünschte Dialog erscheint und geben den gewünschten Wert ein.

#### **Gleiche Wörter in verschiedenen NC-Sätzen suchen**

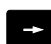

- ► Ein Wort in einem NC-Satz wählen: Pfeiltaste so oft drücken, bis gewünschtes Wort markiert ist
- 
- NC-Satz mit Pfeiltasten wählen
	- Pfeil nach unten: vorwärts suchen
	- Pfeil nach oben: rückwärts suchen

Die Markierung befindet sich im neu gewählten NC-Satz auf dem gleichen Wort wie im zuerst gewählten NC-Satz.

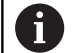

Wenn Sie in sehr langen NC-Programmen die Suche starten, blendet die Steuerung ein Symbol mit der Fortschrittsanzeige ein. Bei Bedarf können Sie die Suche jederzeit abbrechen.

#### **Programmteile markieren, kopieren, ausschneiden und einfügen**

Um Programmteile innerhalb eines NC-Programms oder in ein anderes NC-Programm zu kopieren, stellt die Steuerung folgende Funktionen zur Verfügung:

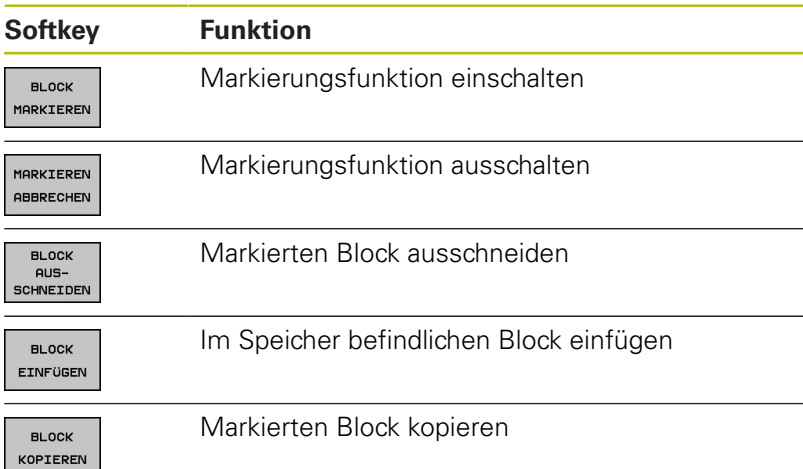

Manueller Betrieb <sup>O</sup> Programmieren Ł BLOCK<br>KOPTER

Um Programmteile zu kopieren, gehen Sie wie folgt vor:

- Softkey-Leiste mit Markierungsfunktionen wählen
- Ersten NC-Satz des zu kopierenden Programmteils wählen
- Ersten NC-Satz markieren: Softkey **BLOCK MARKIEREN** drücken.
- > Die Steuerung hinterlegt den NC-Satz farbig und blendet den Softkey **MARKIEREN ABBRECHEN** ein.
- ▶ Cursor auf den letzten NC-Satz des Programmteils bewegen, den Sie kopieren oder ausschneiden wollen.
- Die Steuerung stellt alle markierten NC-Sätze in einer anderen  $\geq$ Farbe dar. Sie können die Markierungsfunktion jederzeit beenden, indem Sie den Softkey **MARKIEREN ABBRECHEN** drücken.
- Markierten Programmteil kopieren: Softkey **BLOCK KOPIEREN** drücken, markierten Programmteil ausschneiden: Softkey **BLOCK AUSSCHNEIDEN** drücken.
- > Die Steuerung speichert den markierten Block.

Wenn Sie einen Programmteil in ein anderes NC-Programm übertragen möchten, wählen Sie an dieser Stelle zunächst das gewünschte NC-Programm über die Dateiverwaltung.

- Mit den Pfeiltasten den NC-Satz wählen, hinter dem Sie den  $\mathbf{r}$ kopierten (ausgeschnittenen) Programmteil einfügen wollen
- Gespeicherten Programmteil einfügen: Softkey **BLOCK EINFÜGEN** drücken
- ь Markierungsfunktion beenden: Softkey **MARKIEREN ABBRECHEN** drücken

#### **Die Suchfunktion der Steuerung**

Mit der Suchfunktion der Steuerung können Sie beliebige Texte innerhalb eines NC-Programms suchen und bei Bedarf auch durch einen neuen Text ersetzen.

#### **Nach beliebigen Texten suchen**

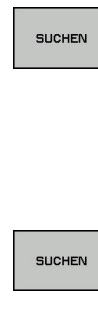

- Suchfunktion wählen
- > Die Steuerung blendet das Suchfenster ein und zeigt in der Softkey-Leiste die zur Verfügung stehenden Suchfunktionen an.
- ▶ Zu suchenden Text eingeben, z. B.: TOOL
- Vorwärtssuche oder Rückwärtssuche wählen
- Suchvorgang starten
	- > Die Steuerung springt auf den nächsten NC-Satz, in dem der gesuchte Text gespeichert ist.
- **SUCHEN**

ENDE

- ▶ Suchvorgang wiederholen
- > Die Steuerung springt auf den nächsten NC-Satz, in dem der gesuchte Text gespeichert ist.
- ▶ Suchfunktion beenden: Softkey Ende drücken

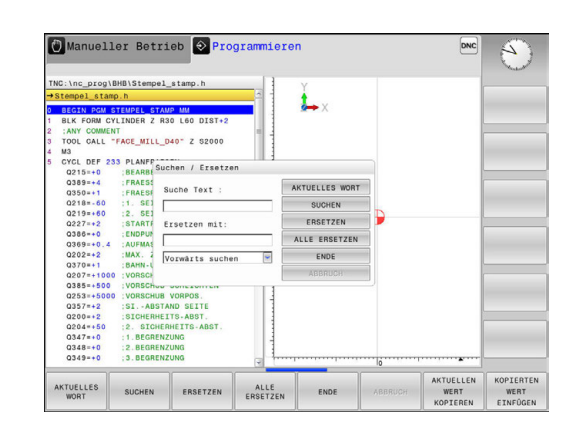

#### **Suchen und Ersetzen von beliebigen Texten**

## **HINWEIS**

#### **Achtung, Datenverlust möglich!**

Die Funktionen **ERSETZEN** und **ALLE ERSETZEN** überschreiben alle gefundenen Syntaxelemente ohne Rückfrage. Die Steuerung führt vor dem Ersetzen keine automatische Sicherung der ursprünglichen Datei durch. Dabei können NC-Programme unwiederbringlich beschädigt werden.

- Ggf. vor dem Ersetzen Sicherheitskopien der NC-Programme erstellen
- **ERSETZEN** und **ALLE ERSETZEN** mit entsprechender Vorsicht  $\blacktriangleright$ nutzen

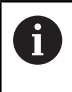

Während einer Abarbeitung sind die Funktionen **SUCHEN** und **ERSETZEN** im aktiven NC-Programm nicht möglich. Auch ein aktiver Schreibschutz verhindert diese Funktionen.

NC-Satz wählen, in dem das zu suchende Wort gespeichert ist  $\blacktriangleright$ 

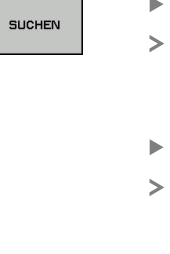

- Suchfunktion wählen
- Die Steuerung blendet das Suchfenster ein und zeigt in der Softkey-Leiste die zur Verfügung stehenden Suchfunktionen an.
- Softkey **AKTUELLES WORT** drücken

Die Steuerung übernimmt das erste Wort des aktuellen NC-Satzes. Ggf. den Softkey erneut drücken, um das gewünschte Wort zu übernehmen.

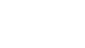

ERSETZEN

SUCHEN

- ▶ Suchvorgang starten
- Die Steuerung springt auf den nächsten gesuchten Text.
- Um den Text zu ersetzen und anschließend die nächste Fundstelle anzuspringen: Softkey **ERSETZEN** drücken oder um alle gefundenen Textstellen zu ersetzen: Softkey **ALLE ERSETZEN** drücken, oder um den Text nicht zu ersetzen und die nächste Fundstelle anzuspringen: Softkey **SUCHEN** drücken

▶ Suchfunktion beenden: Softkey Ende drücken

**ENDE** 

# **3.6 Dateiverwaltung**

## **Dateien**

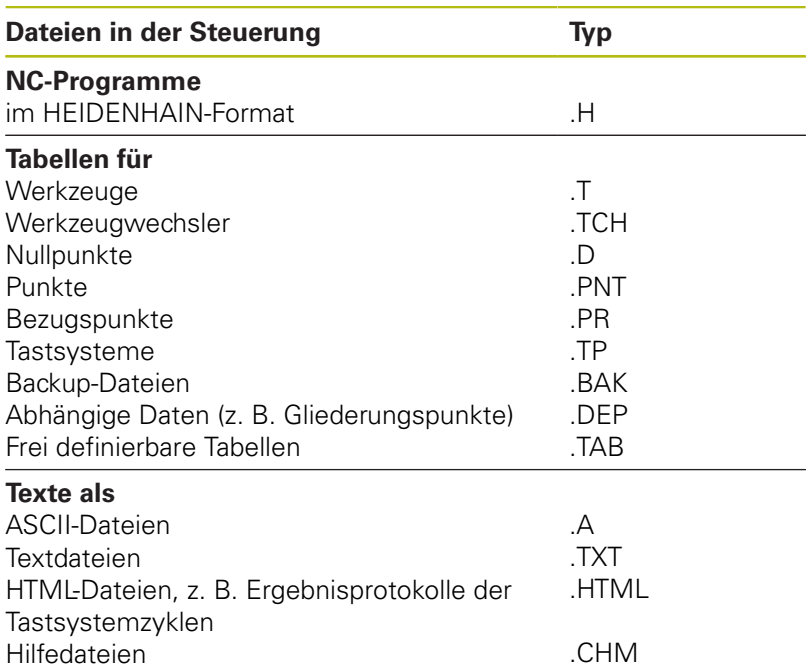

Wenn Sie ein NC-Programm in die Steuerung eingeben, geben Sie diesem NC-Programm zuerst einen Namen. Die Steuerung speichert das NC-Programm auf dem internen Speicher als eine Datei mit dem gleichen Namen ab. Auch Texte und Tabellen speichert die Steuerung als Dateien.

Damit Sie die Dateien schnell auffinden und verwalten können, verfügt die Steuerung über ein spezielles Fenster zur Dateiverwaltung. Hier können Sie die verschiedenen Dateien aufrufen, kopieren, umbenennen und löschen.

Sie können mit der Steuerung Dateien bis zu einer Gesamtgröße von **2 GByte** verwalten und speichern.

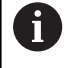

Je nach Einstellung erzeugt die Steuerung nach dem Editieren und Abspeichern der NC-Programme Backup-Dateien mit der Endung \*.bak. Dies beeinträchtigt den zur Verfügung stehenden Speicherplatz.

#### **Namen von Dateien**

Bei NC-Programmen, Tabellen und Texten hängt die Steuerung noch eine Endung an, die vom Dateinamen durch einen Punkt getrennt ist. Diese Endung kennzeichnet den Dateityp.

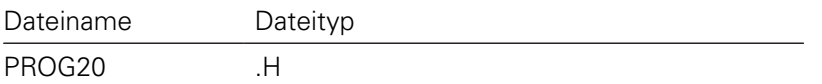

Dateinamen, Laufwerknamen und Verzeichnisnamen auf der Steuerung unterliegen folgender Norm: The Open Group Base Specifications Issue 6 IEEE Std 1003.1, 2004 Edition (Posix-Standard).

Folgende Zeichen sind erlaubt:

A B C D E F G H I J K L M N O P Q R S T U V W X Y Z a b c d e f g hij k l m n o p q r s t u v w x y z 0 1 2 3 4 5 6 7 8 9 \_ -Folgende Zeichen haben eine besondere Bedeutung:

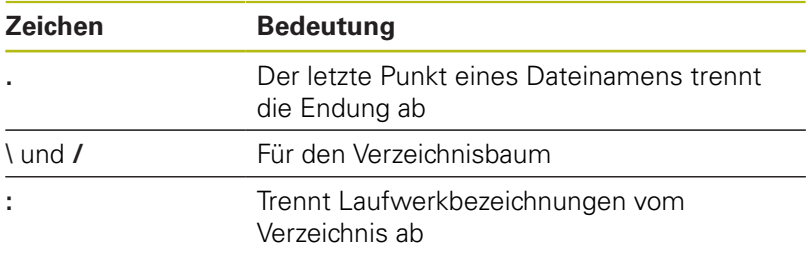

Alle anderen Zeichen nicht verwenden, um z. B. Probleme bei der Datenübertragung zu vermeiden. Tabellennamen müssen mit einem Buchstaben beginnen.

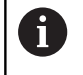

Die maximal erlaubte Pfadlänge beträgt 255 Zeichen. Zur Pfadlänge zählen die Bezeichnungen des Laufwerks, des Verzeichnisses und der Datei inklusive der Endung.

**[Weitere Informationen:](#page-84-0)** "Pfade", Seite 85

## **Extern erstellte Dateien an der Steuerung anzeigen**

An der Steuerung sind einige Zusatztools installiert, mit denen Sie die in der folgenden Tabelle dargestellten Dateien anzeigen und teilweise auch bearbeiten können.

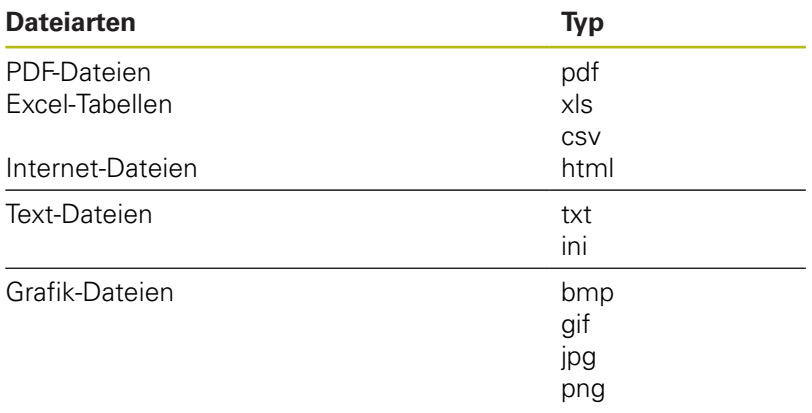

**Weitere Informationen:** Benutzerhandbuch Einrichten, NC-Programme testen und abarbeiten

## **Verzeichnisse**

Da Sie auf dem internen Speicher sehr viele NC-Programme und Dateien speichern können, legen Sie die einzelnen Dateien in Verzeichnissen (Ordnern) ab, um den Überblick zu wahren. In diesen Verzeichnissen können Sie weitere Verzeichnisse einrichten, sogenannte Unterverzeichnisse. Mit der Taste **-/+** oder **ENT** können Sie Unterverzeichnisse einblenden oder ausblenden.

## <span id="page-84-0"></span>**Pfade**

Ein Pfad gibt das Laufwerk und sämtliche Verzeichnisse bzw. Unterverzeichnisse an, in denen eine Datei gespeichert ist. Die einzelnen Angaben werden mit **\** getrennt.

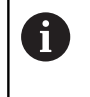

Die maximal erlaubte Pfadlänge beträgt 255 Zeichen. Zur Pfadlänge zählen die Bezeichnungen des Laufwerks, des Verzeichnisses und der Datei inklusive der Endung.

#### **Beispiel**

Auf dem Laufwerk **TNC** wurde das Verzeichnis AUFTR1 angelegt. Danach wurde im Verzeichnis AUFTR1 noch das Unterverzeichnis NCPROG angelegt und dort das NC-Programm PROG1.H hineinkopiert. Das NC-Programm hat damit den Pfad:

#### **TNC:\AUFTR1\NCPROG\PROG1.H**

Die Grafik rechts zeigt ein Beispiel für eine Verzeichnisanzeige mit verschiedenen Pfaden.

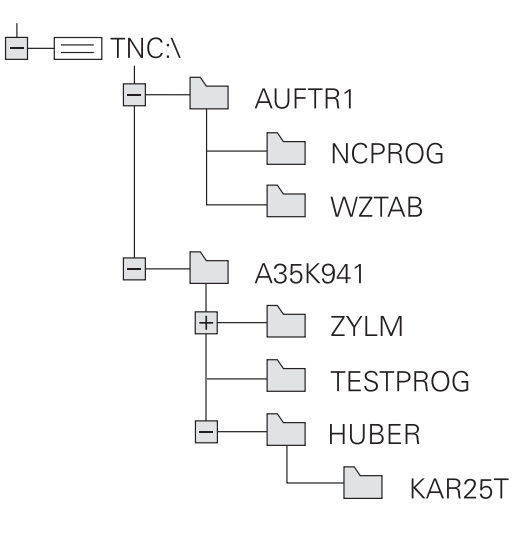

# **Übersicht: Funktionen der Dateiverwaltung**

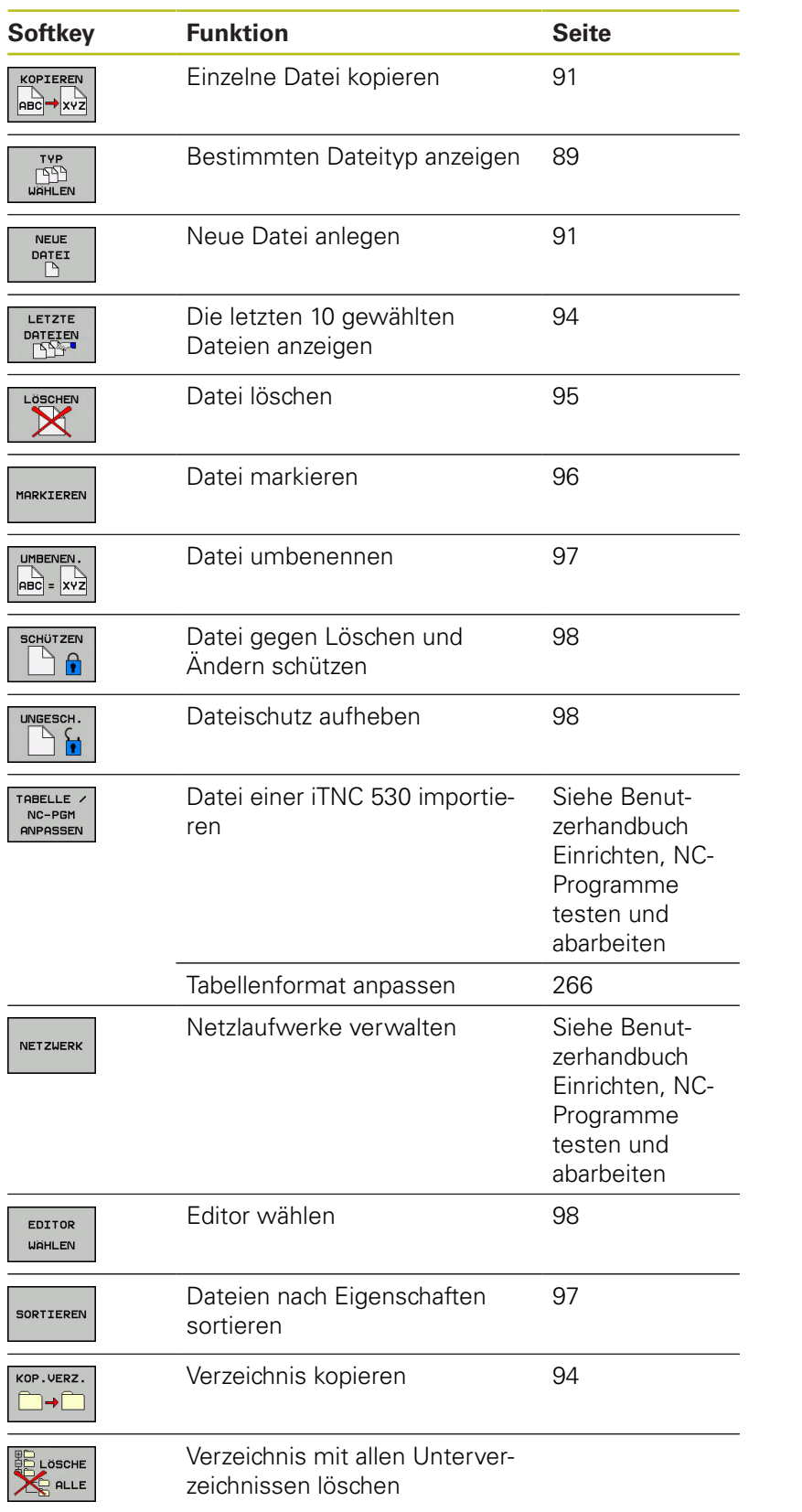

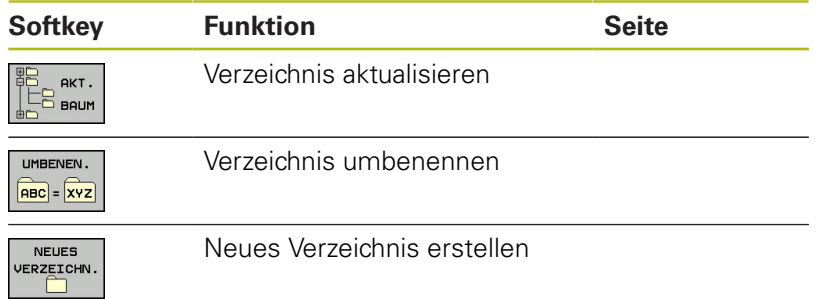

## **Dateiverwaltung aufrufen**

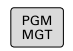

- Taste **PGM MGT** drücken
- Die Steuerung zeigt das Fenster zur Dateiverwaltung (die Abbildung zeigt die Grundeinstellung. Wenn die Steuerung eine andere Bildschirmaufteilung anzeigt, drücken Sie den Softkey **FENSTER**).

Das linke, schmale Fenster zeigt die vorhandenen Laufwerke und Verzeichnisse an. Laufwerke bezeichnen Geräte, mit denen Daten gespeichert oder übertragen werden. Ein Laufwerk ist der interne Speicher der Steuerung. Weitere Laufwerke sind die Schnittstellen (RS232, Ethernet), an die Sie z. B. einen PC anschließen können. Ein Verzeichnis ist immer durch ein Ordnersymbol (links) und den Verzeichnisnamen (rechts) gekennzeichnet. Unterverzeichnisse sind nach rechts eingerückt. Wenn Unterverzeichnisse vorhanden sind, können Sie diese mit der Taste **-/+** einblenden oder ausblenden.

Wenn der Verzeichnisbaum länger ist als der Bildschirm, können Sie mithilfe des Scrollbalkens oder einer angeschlossenen Maus navigieren.

Das rechte, breite Fenster zeigt alle Dateien an, die in dem gewählten Verzeichnis gespeichert sind. Zu jeder Datei werden mehrere Informationen gezeigt, die in der Tabelle unten aufgeschlüsselt sind.

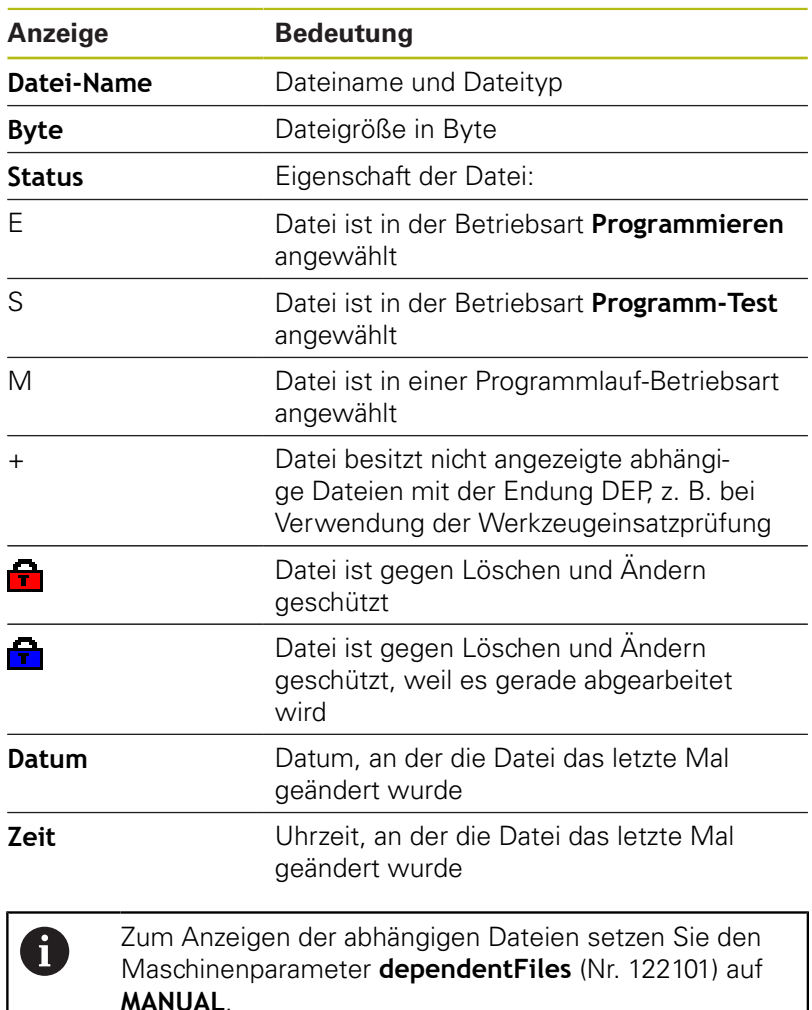

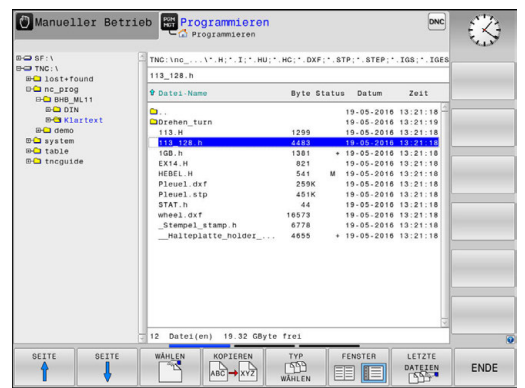

## <span id="page-88-0"></span>**Laufwerke, Verzeichnisse und Dateien wählen**

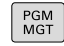

Dateiverwaltung aufrufen: Taste **PGM MGT** drücken

Navigieren Sie mit einer angeschlossenen Maus oder drücken Sie die Pfeiltasten oder die Softkeys, um den Cursor an die gewünschte Stelle auf dem Bildschirm zu bewegen:

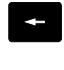

Bewegt den Cursor vom rechten ins linke Fenster und umgekehrt

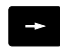

Bewegt den Cursor in einem Fenster auf und ab

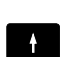

SEITE

SEITE

 $\mathbf{H}$ 

Bewegt den Cursor in einem Fenster seitenweise auf und ab

#### **Schritt 1:** Laufwerk wählen

Laufwerk im linken Fenster markieren

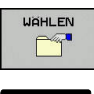

Laufwerk wählen: Softkey **WÄHLEN** drücken oder

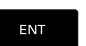

Taste **ENT** drücken

#### **Schritt 2:** Verzeichnis wählen

Verzeichnis im linken Fenster markieren: Das rechte Fenster zeigt automatisch alle Dateien aus dem Verzeichnis an, das markiert (hell hinterlegt) ist

#### **Schritt 3:** Datei wählen

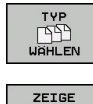

- Softkey **TYP WÄHLEN** drücken
- $\cdot$ H
- Softkey des gewünschten Dateityps drücken oder

Alle Dateien anzeigen: Softkey **ALLE ANZ.**

- ALLE ANZ. **FEE** ANZEIGE FILTER
- drücken oder Wildcards benutzen, z. B. **4\*.h**: Alle Dateien mit
- Dateityp .h anzeigen, die mit 4 beginnen

#### Datei im rechten Fenster markieren  $\blacktriangleright$

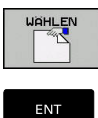

▶ Taste **ENT** drücken

▶ Softkey **WÄHLEN** drücken oder

Die Steuerung aktiviert die gewählte Datei in der Betriebsart, aus der Sie die Dateiverwaltung aufgerufen haben.

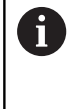

Wenn Sie in der Dateiverwaltung den Anfangsbuchstaben der gesuchten Datei eingeben, springt der Cursor automatisch auf das erste NC-Programm mit entsprechendem Buchstaben.

## **Neues Verzeichnis erstellen**

Verzeichnis im linken Fenster markieren, in dem Sie ein  $\mathbf{b}$ Unterverzeichnis erstellen wollen

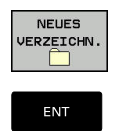

- Softkey **NEUES VERZEICHN.** drücken
- Verzeichnisnamen eingeben
- Taste **ENT** drücken

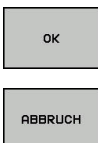

- ▶ Softkey OK drücken zum Bestätigen oder
- 
- Softkey **ABBRUCH** drücken zum Abbrechen

## <span id="page-90-1"></span>**Neue Datei erstellen**

- Verzeichnis im linken Fenster wählen, in dem Sie die neue Datei erstellen wollen
- $\mathbf{p}$ Cursor im rechten Fenster positionieren

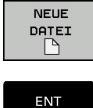

- Softkey **NEUE DATEI** drücken
- Dateinamen mit Endung eingeben
- 
- ► Taste **ENT** drücken

## <span id="page-90-0"></span>**Einzelne Datei kopieren**

Bewegen Sie den Cursor auf die Datei, die kopiert werden soll

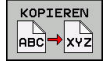

- Softkey **KOPIEREN** drücken: Kopierfunktion wählen
- > Die Steuerung öffnet ein Überblendfenster.

Datei in das aktuelle Verzeichnis kopieren

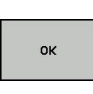

- Namen der Zieldatei eingeben
- Taste **ENT** oder Softkey **OK** drücken
- > Die Steuerung kopiert die Datei ins aktuelle Verzeichnis. Die ursprüngliche Datei bleibt erhalten.

Datei in ein anderes Verzeichnis kopieren

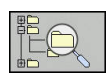

Drücken Sie den Softkey **Zielverzeichnis**, um in  $\blacktriangleright$ einem Überblendfenster das Zielverzeichnis zu wählen

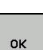

- Taste **ENT** oder Softkey **OK** drücken
- Die Steuerung kopiert die Datei mit dem gleichen Namen ins gewählte Verzeichnis. Die ursprüngliche Datei bleibt erhalten.

Wenn Sie den Kopiervorgang mit der Taste **ENT** oder H) dem Softkey **OK** gestartet haben, zeigt die Steuerung eine Fortschrittsanzeige.

## **Dateien in ein anderes Verzeichnis kopieren**

- Bildschirmaufteilung mit gleich großen Fenstern wählen Rechtes Fenster
- Softkey **ZEIGE BAUM** drücken
- Cursor auf das Verzeichnis bewegen, in das Sie die Dateien  $\mathbf{r}$ kopieren möchten

Linkes Fenster

- Softkey **ZEIGE BAUM** drücken
- Verzeichnis mit den Dateien wählen, die Sie kopieren möchten und mit Softkey **ZEIGE DATEIEN** Dateien anzeigen

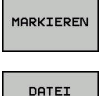

MARKIEREN

- Softkey Markieren drücken: Funktionen zum Markieren der Dateien anzeigen
- ▶ Softkey Datei Markieren drücken: Cursor auf die Datei bewegen, die Sie kopieren möchten und markieren. Falls gewünscht, markieren Sie weitere Dateien auf die gleiche Weise

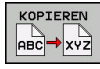

Softkey Kopieren drücken: Die markierten Dateien in das Zielverzeichnis kopieren

#### **Weitere Informationen:** ["Dateien markieren", Seite 96](#page-95-0)

Wenn Sie sowohl im linken als auch im rechten Fenster Dateien markiert haben, kopiert die Steuerung von dem Verzeichnis aus, in dem der Cursor steht.

#### **Dateien überschreiben**

Wenn Sie Dateien in ein Verzeichnis kopieren, in dem sich Dateien mit gleichem Namen befinden, dann fragt die Steuerung, ob die Dateien im Zielverzeichnis überschrieben werden dürfen:

- Alle Dateien überschreiben (Feld **Bestehende Dateien** gewählt): ь Softkey **OK** drücken oder
- ▶ Keine Datei überschreiben: Softkey **ABBRUCH** drücken

Wenn Sie eine geschützte Datei überschreiben wollen, Feld **Geschützte Dateien** wählen oder den Vorgang abbrechen.

#### **Tabelle kopieren**

#### **Zeilen in eine Tabelle importieren**

Wenn Sie eine Tabelle in eine bestehende Tabelle kopieren, können Sie mit dem Softkey **FELDER ERSETZEN** einzelne Zeilen überschreiben. Voraussetzungen:

- die Zieltabelle muss existieren
- die zu kopierende Datei darf nur die zu ersetzenden Zeilen  $\overline{\phantom{a}}$ enthalten
- der Dateityp der Tabellen muss identisch sein п

## **HINWEIS**

#### **Achtung, Datenverlust möglich!**

Die Funktion **FELDER ERSETZEN** überschreibt ohne Rückfrage alle Zeilen der Zieldatei, die in der kopierten Tabelle enthalten sind. Die Steuerung führt vor dem Ersetzen keine automatische Sicherung der ursprünglichen Datei durch. Dabei können Tabellen unwiederbringlich beschädigt werden.

- Ggf. vor dem Ersetzen Sicherheitskopien der Tabellen erstellen
- $\blacktriangleright$ **FELDER ERSETZEN** mit entsprechender Vorschicht nutzen

#### **Beispiel**

Sie haben auf einem Voreinstellgerät die Werkzeuglänge und den Werkzeugradius von zehn neuen Werkzeugen vermessen. Anschließend erzeugt das Voreinstellgerät die Werkzeugtabelle TOOL\_Import.T mit zehn Zeilen, also zehn Werkzeugen.

Gehen Sie wie folgt vor:

- Tabelle von dem externen Datenträger in ein beliebiges  $\blacktriangleright$ Verzeichnis kopieren
- Die extern erstellte Tabelle mit der Dateiverwaltung der Steuerung in die bestehende Tabelle TOOL.T kopieren
- Die Steuerung fragt, ob die bestehende Werkzeugtabelle TOOL.T überschrieben werden soll.
- Softkey **JA** drücken
- > Die Steuerung überschreibt die aktuelle Datei TOOL.T vollständig. Nach dem Kopiervorgang besteht TOOL.T also aus 10 Zeilen.
- Alternativ Softkey **FELDER ERSETZEN** drücken
- Die Steuerung überschreibt in der Datei TOOL.T die 10 Zeilen. Die Daten der restlichen Zeilen werden von der Steuerung nicht verändert.

#### **Zeilen aus einer Tabelle extrahieren**

In Tabellen können Sie eine oder mehrere Zeilen markieren und in einer separaten Tabelle speichern.

Gehen Sie wie folgt vor:

- Tabelle öffnen, aus der Sie Zeilen kopieren möchten
- Mit den Pfeiltasten die erste zu kopierende Zeile wählen  $\mathbf{p}$
- ▶ Softkey ZUSÄTZL. FUNKT. drücken
- Softkey **MARKIEREN** drücken
- Ggf. weitere Zeilen markieren
- Softkey **SPEICHERN UNTER** drücken
- Tabellennamen eingeben, in dem die selektierten Zeilen gespeichert werden sollen

## <span id="page-93-1"></span>**Verzeichnis kopieren**

- Bewegen Sie den Cursor im rechten Fenster auf das Verzeichnis, das Sie kopieren wollen
- Drücken Sie den Softkey **KOPIEREN**  $\blacktriangleright$
- > Die Steuerung blendet das Fenster zur Auswahl des Zielverzeichnisses ein.
- Zielverzeichnis wählen und mit der Taste **ENT** oder Softkey **OK**  $\mathbf{b}$ bestätigen
- Die Steuerung kopiert das gewählte Verzeichnis inklusive  $\geq$ Unterverzeichnisse in das gewählte Zielverzeichnis.

## <span id="page-93-0"></span>**Eine der zuletzt gewählten Dateien wählen**

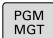

▶ Dateiverwaltung aufrufen: Taste PGM MGT drücken

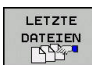

Die letzten zehn gewählten Dateien anzeigen:  $\mathbf{b}$ Softkey **LETZTE DATEIEN** drücken

Drücken Sie die Pfeiltasten, um den Cursor auf die Datei zu bewegen, die Sie wählen wollen:

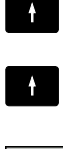

▶ Bewegt den Cursor in einem Fenster auf und ab

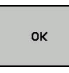

ENT

- Datei wählen: Softkey **OK** drücken oder
- ► Taste **ENT** drücken

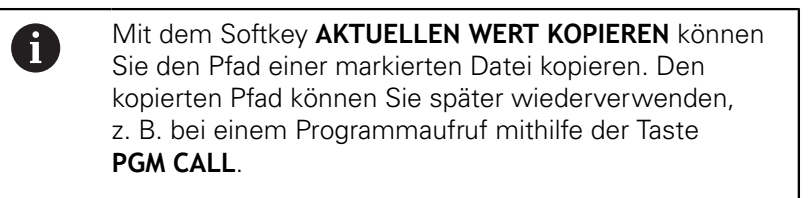

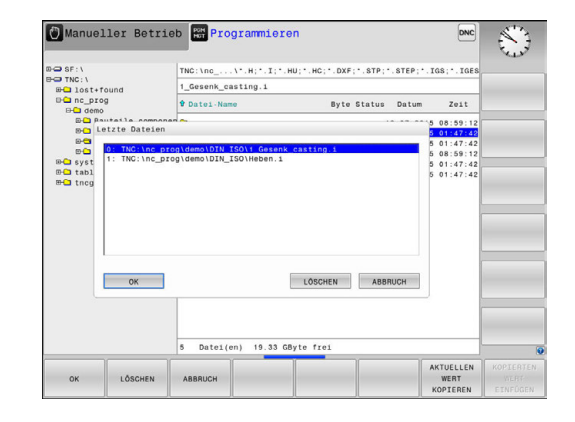

## <span id="page-94-0"></span>**Datei löschen**

## **HINWEIS**

#### **Achtung, Datenverlust möglich!**

Die Funktion **LÖSCHEN** löscht die Datei endgültig. Die Steuerung führt vor dem Löschen keine automatische Sicherung der Datei durch, z. B. in einem Papierkorb. Damit sind Dateien unwiederbringlich entfernt.

Wichtige Daten regelmäßig auf externen Laufwerken sichern

#### Gehen Sie wie folgt vor:

Cursor auf die Datei bewegen, die Sie löschen möchten

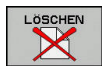

- ▶ Softkey LÖSCHEN drücken
- > Die Steuerung fragt, ob die Datei gelöscht werden soll.
- Softkey **OK** drücken
- > Die Steuerung löscht die Datei.
- Alternativ Softkey **ABBRUCH** drücken
- > Die Steuerung bricht den Vorgang ab.

## **Verzeichnis löschen**

## **HINWEIS**

#### **Achtung, Datenverlust möglich!**

Die Funktion **LÖSCHE ALLE** löscht alle Dateien des Verzeichnisses endgültig. Die Steuerung führt vor dem Löschen keine automatische Sicherung der Dateien durch, z. B. in einem Papierkorb. Damit sind Dateien unwiederbringlich entfernt.

Wichtige Daten regelmäßig auf externen Laufwerken sichern

#### Gehen Sie wie folgt vor:

Cursor auf das Verzeichnis bewegen, das Sie löschen möchten

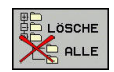

- Softkey **LÖSCHEN** drücken
- > Die Steuerung fragt, ob das Verzeichnis mit allen Unterverzeichnissen und Dateien gelöscht werden soll.
- Softkey **OK** drücken
- Die Steuerung löscht das Verzeichnis.
- Alternativ Softkey **ABBRUCH** drücken
- > Die Steuerung bricht den Vorgang ab.

## <span id="page-95-0"></span>**Dateien markieren**

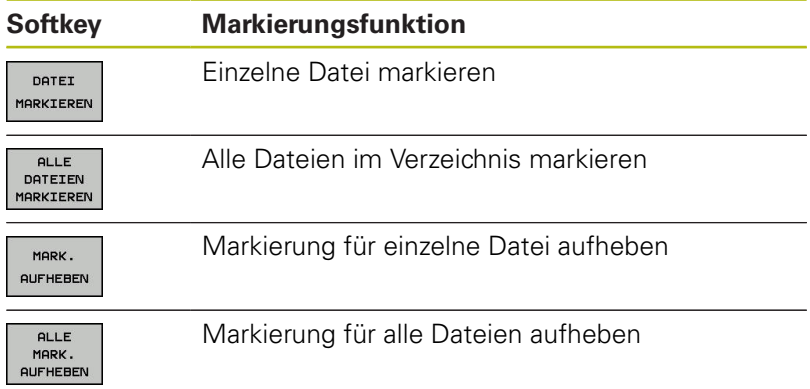

Funktionen, wie das Kopieren oder Löschen von Dateien, können Sie sowohl auf einzelne als auch auf mehrere Dateien gleichzeitig anwenden. Mehrere Dateien markieren Sie wie folgt:

#### ▶ Cursor auf erste Datei bewegen

drücken

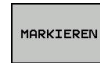

Markierungsfunktionen anzeigen: Softkey **MARKIEREN** drücken

Datei markieren: Softkey **DATEI MARKIEREN**

DATEI MARKIEREN

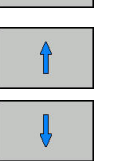

- ▶ Cursor auf weitere Datei bewegen
- DATEI MARKIEREN
- Weitere Datei markieren: Softkey **DATEI MARKIEREN** drücken, usw.

#### Markierte Dateien kopieren:

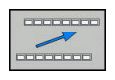

Aktive Softkey-Leiste verlassen

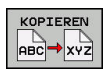

Softkey **KOPIEREN** drücken

#### Markierte Dateien löschen:

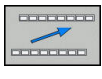

Aktive Softkey-Leiste verlassen

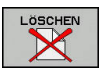

Softkey **LÖSCHEN** drücken

## <span id="page-96-0"></span>**Datei umbenennen**

Bewegen Sie den Cursor auf die Datei, die Sie umbenennen möchten

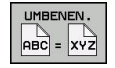

- Funktion zum Umbenennen wählen: Softkey **UMBENEN.** drücken
- Neuen Dateinamen eingeben; der Dateityp kann nicht geändert werden
- Umbenennen ausführen: Softkey **OK** oder Taste **ENT** drücken

## <span id="page-96-1"></span>**Dateien sortieren**

Wählen Sie den Ordner, in dem Sie die Dateien sortieren möchten

SORTIEREN

- Softkey **SORTIEREN** drücken
- ▶ Softkey mit entsprechendem Darstellungskriterium wählen
	- **SORTIEREN NACH NAMEN**
	- **SORTIEREN NACH GRÖSSE**
	- **SORTIEREN NACH DATUM**
	- **SORTIEREN NACH TYP**
	- **SORTIEREN NACH STATUS**
	- **UNSORT.**

## <span id="page-97-0"></span>**Zusätzliche Funktionen**

#### **Datei schützen und Dateischutz aufheben**

Cursor auf die zu schützende Datei bewegen

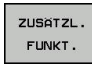

**SCHÜTZEN**  $\hat{\mathbf{r}}$ 

Softkey **ZUSÄTZL. FUNKT.** drücken **Dateischutz aktivieren:** 

▶ Zusätzliche Funktionen wählen:

- Softkey **SCHÜTZEN** drücken
- > Die Datei erhält das Protect-Symbol.

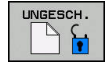

▶ Dateischutz aufheben: Softkey **UNGESCH.** drücken

#### **Editor wählen**

 $\blacktriangleright$ Cursor auf die zu öffnende Datei bewegen

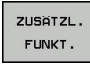

**EDITOR WAHLEN** 

- ▶ Zusätzliche Funktionen wählen: Softkey **ZUSÄTZL. FUNKT.** drücken
- **Auswahl des Editors:** Softkey **EDITOR WÄHLEN** drücken
- Gewünschten Editor markieren
	- **TEXT-EDITOR** für Textdateien, z. B. **.A** oder **.TXT**
	- **PROGRAM-EDITOR** für NC-Programme **.H** und **.I**
	- **TABLE-EDITOR** für Tabellen, z. B. **.TAB** oder **.T**
	- **BPM-EDITOR** für Palettentabellen **.P**
- Softkey **OK** drücken

#### **USB-Gerät anbinden und entfernen**

Angeschlossene USB-Geräte mit unterstütztem Dateisystem erkennt die Steuerung automatisch.

Um ein USB-Gerät zu entfernen, gehen Sie wie folgt vor:

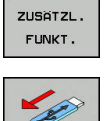

- ▶ Cursor ins linke Fenster bewegen
- Softkey **ZUSÄTZL. FUNKT.** drücken

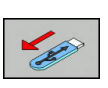

USB-Gerät entfernen

**Weitere Informationen:** Benutzerhandbuch Einrichten, NC-Programme testen und abarbeiten

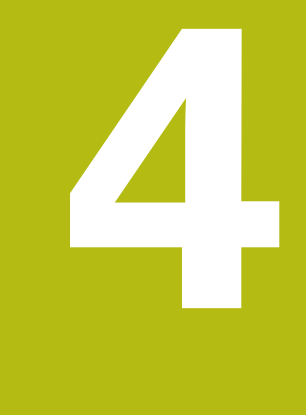

# **Werkzeuge**

# **4.1 Werkzeugbezogene Eingaben**

## **Vorschub F**

Der Vorschub **F** ist die Geschwindigkeit, mit der sich der Werkzeugmittelpunkt auf seiner Bahn bewegt. Der maximale Vorschub kann für jede Maschinenachse unterschiedlich sein und ist durch die Maschinenparameter festgelegt.

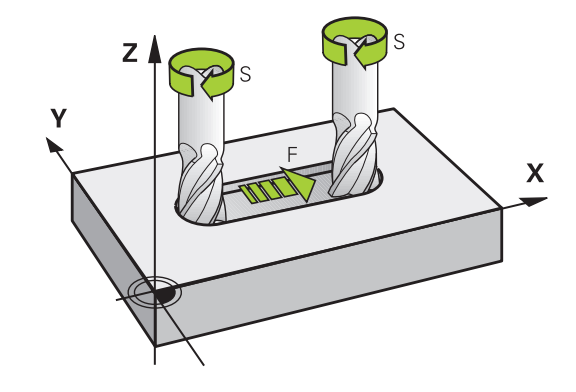

#### **Eingabe**

Den Vorschub können Sie im **TOOL CALL**-Satz (Werkzeugaufruf) und in jedem Positioniersatz eingeben.

In Millimeterprogrammen geben Sie den Vorschub **F** in der Einheit mm/min ein, in Inch-Programmen aus Gründen der Auflösung in 1/10 inch/min. Alternativ können Sie mithilfe der entsprechenden Softkeys den Vorschub in Millimeter pro Umdrehung (mm/1) **FU** oder in Millimeter pro Zahn (mm/Zahn) **FZ** definieren.

#### **Eilgang**

Für den Eilgang geben Sie **F MAX** ein. Zur Eingabe von **F MAX** drücken Sie auf die Dialogfrage **Vorschub F= ?** die Taste **ENT** oder den Softkey **FMAX**.

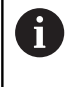

Um im Eilgang Ihrer Maschine zu verfahren, können Sie auch den entsprechenden Zahlenwert, z. B. **F30000** programmieren. Dieser Eilgang wirkt im Gegensatz zu **FMAX** nicht nur satzweise, sondern so lange, bis Sie einen neuen Vorschub programmieren.

#### **Wirkungsdauer**

Der mit einem Zahlenwert programmierte Vorschub gilt bis zu dem NC-Satz, in dem ein neuer Vorschub programmiert wird. **F MAX** gilt nur für den NC-Satz, in dem er programmiert wurde. Nach dem NC-Satz mit **F MAX** gilt wieder der letzte mit Zahlenwert programmierte Vorschub.

#### **Änderung während des Programmlaufs**

Während des Programmlaufs ändern Sie den Vorschub mit dem Vorschubpotentiometer F für den Vorschub.

Der Vorschubpotentiometer reduziert den programmierten Vorschub, nicht den von der Steuerung berechneten Vorschub.

## **Spindeldrehzahl S**

Die Spindeldrehzahl S geben Sie in Umdrehungen pro Minute (U/min) in einem **TOOL CALL**-Satz ein (Werkzeugaufruf). Alternativ können Sie auch eine Schnittgeschwindigkeit Vc in Metern pro Minute (m/min) definieren.

#### **Programmierte Änderung**

Im NC-Programm können Sie die Spindeldrehzahl mit einem **TOOL CALL**-Satz ändern, indem Sie ausschließlich die neue Spindeldrehzahl eingeben.

Gehen Sie wie folgt vor:

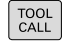

Taste **TOOL CALL** drücken

- Dialog **Werkzeug-Nummer?** mit Taste **NO ENT** übergehen
- Dialog **Spindelachse parallel X/Y/Z ?** mit Taste **NO ENT** übergehen
- Im Dialog **Spindeldrehzahl S= ?** neue Spindeldrehzahl eingeben oder per Softkey **VC** umschalten auf Schnittgeschwindigkeitseingabe
- Mit Taste **END** bestätigen

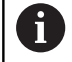

 $END$ 

In folgenden Fällen ändert die Steuerung nur die Drehzahl:

- **TOOL CALL-Satz ohne Werkzeugname,** Werkzeugnummer und Werkzeugachse
- **TOOL CALL-Satz ohne Werkzeugname,** Werkzeugnummer, mit der selben Werkzeugachse wie im vorherigen **TOOL CALL**-Satz

In folgenden Fällen führt die Steuerung das Werkzeugwechsel-Makro aus und wechselt ggf. ein Schwesterwerkzeug ein:

- **TOOL CALL-Satz mit Werkzeugnummer**
- **TOOL CALL-Satz mit Werkzeugnamen**
- **TOOL CALL-Satz ohne Werkzeugname oder** Werkzeugnummer, mit einer geänderten Werkzeugachsrichtung

#### **Änderung während des Programmlaufs**

Während des Programmlaufs ändern Sie die Spindeldrehzahl mit dem Drehzahlpotentiometer S für die Spindeldrehzahl.

# **4.2 Werkzeugdaten**

## **Voraussetzung für die Werkzeugkorrektur**

Üblicherweise programmieren Sie die Koordinaten der Bewegungen so, wie das Werkstück in der Zeichnung bemaßt ist. Damit die Steuerung die Bahn des Werkzeugmittelpunkts berechnen, also eine Werkzeugkorrektur durchführen kann, müssen Sie Länge und Radius zu jedem eingesetzten Werkzeug eingeben.

Werkzeugdaten können Sie entweder mit der Funktion **TOOL DEF** direkt im NC-Programm oder separat in Werkzeugtabellen eingeben. Wenn Sie die Werkzeugdaten in Tabellen eingeben, stehen weitere werkzeugspezifische Informationen zur Verfügung. Die Steuerung berücksichtigt alle eingegebenen Informationen, wenn das NC-Programm läuft.

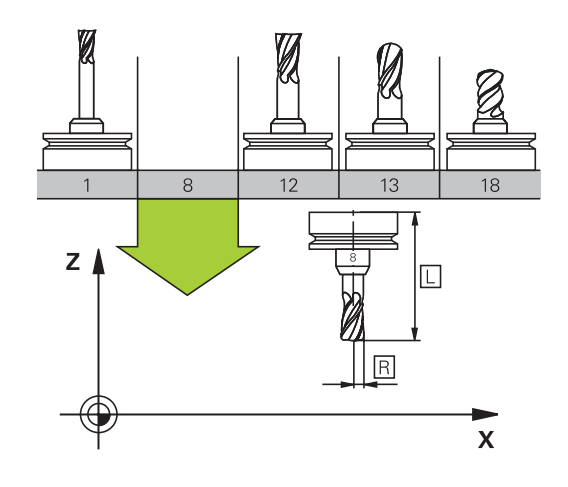

## **Werkzeugnummer, Werkzeugname**

Jedes Werkzeug ist durch eine Nummer zwischen 0 und 32767 gekennzeichnet. Wenn Sie mit Werkzeugtabellen arbeiten, können Sie zusätzlich Werkzeugnamen vergeben. Werkzeugnamen dürfen maximal aus 32 Zeichen bestehen.

```
\mathbf i
```
**Erlaubte Zeichen**: # \$ % & , - \_ . 0 1 2 3 4 5 6 7 8 9 @ A B C D E F G H I J K L M N O P Q R S T U V W X Y Z Kleinbuchstaben ersetzt die Steuerung beim Speichern

automatisch durch entsprechende Großbuchstaben.

**Verbotene Zeichen:** <Leerzeichen> ! " ' () \* + : : < =  $>$  ? [ / ] ^ ` { | } ~

Das Werkzeug mit der Nummer 0 ist als Nullwerkzeug festgelegt und hat die Länge L=0 und den Radius R=0. In Werkzeugtabellen sollten Sie das Werkzeug T0 ebenfalls mit L=0 und R=0 definieren.

## **Werkzeuglänge L**

Die Werkzeuglänge L sollten Sie grundsätzlich als absolute Länge bezogen auf den Werkzeugbezugspunkt eingeben.

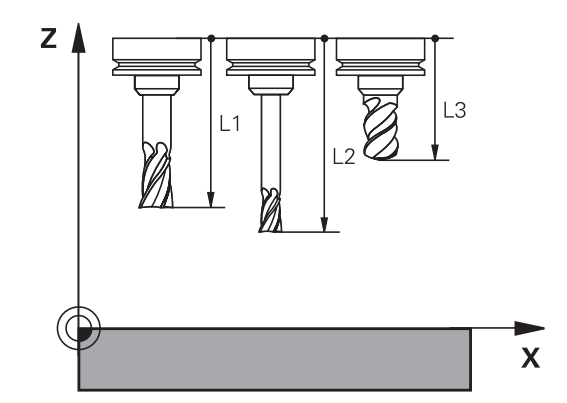

## **Werkzeugradius R**

Den Werkzeugradius R geben Sie direkt ein.

## **Deltawerte für Längen und Radien**

Deltawerte bezeichnen Abweichungen für die Länge und den Radius von Werkzeugen.

Ein positiver Deltawert steht für ein Aufmaß (**DL**, **DR**>0). Bei einer Bearbeitung mit Aufmaß geben Sie den Wert für das Aufmaß beim Programmieren des Werkzeugaufrufs mit **TOOL CALL** ein.

Ein negativer Deltawert bedeutet ein Untermaß (**DL**, **DR**<0). Ein Untermaß wird in der Werkzeugtabelle für den Verschleiß eines Werkzeugs eingetragen.

Deltawerte geben Sie als Zahlenwerte ein, in einem **TOOL CALL**-Satz können Sie den Wert auch mit einem Q-Parameter übergeben.

Eingabebereich: Deltawerte dürfen maximal ± 99,999 mm betragen.

> Deltawerte aus der Werkzeugtabelle beeinflussen die grafische Darstellung der Abtragssimulation. Deltawerte aus dem **TOOL CALL**-Satz verändern nicht die dargestellte Größe des **Werkzeugs** in

> der Simulation. Die programmierten Deltawerte verschieben aber das **Werkzeug** in der Simulation um den definierten Betrag.

## **Werkzeugdaten ins NC-Programm eingeben**

6

A

Beachten Sie Ihr Maschinenhandbuch! Der Maschinenhersteller legt den Funktionsumfang der **TOOL DEF**-Funktion fest.

Nummer, Länge und Radius für ein bestimmtes Werkzeug legen Sie im NC-Programm einmal in einem **TOOL DEF**-Satz fest.

Gehen Sie bei der Definition wie folgt vor:

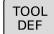

Taste **TOOL DEF** drücken

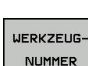

- Gewünschten Softkey drücken
	- **Werkzeug-Nummer**
	- **WERKZEUGNAME**
	- **QS**
- **Werkzeug-Länge**: Korrekturwert für die Länge
- **Werkzeug-Radius**: Korrekturwert für den Radius

#### **Beispiel**

**4 TOOL DEF 5 L+10 R+5**

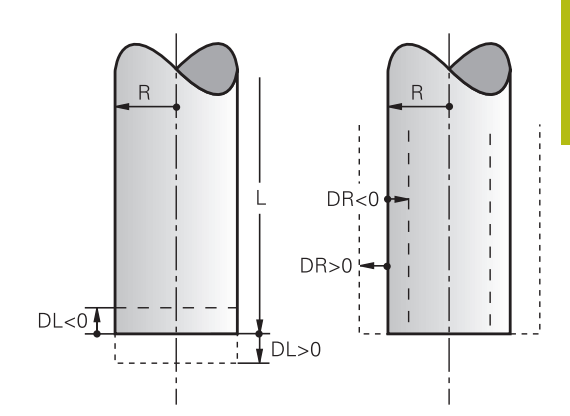

## **Werkzeugdaten aufrufen**

Bevor Sie das Werkzeug aufrufen, haben Sie es in einem **TOOL DEF**-Satz oder in der Werkzeugtabelle festgelegt.

Einen Werkzeugaufruf **TOOL CALL** im NC-Programm programmieren Sie mit folgenden Angaben:

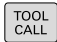

**Taste TOOL CALL drücken** 

- **Werkzeug-Nummer**: Nummer oder Name des Werkzeugs eingeben. Mit dem Softkey **WERKZEUGNAME** können Sie einen Namen eingeben, mit dem Softkey **QS** geben Sie einen String-Parameter ein. Einen Werkzeugnamen setzt die Steuerung automatisch in Anführungszeichen. Einem String-Parameter müssen Sie vorher einen Werkzeugnamen zuweisen. Namen beziehen sich auf einen Eintrag in der aktiven Werkzeugtabelle TOOL.T.
- **WAHLEN** TUH
- Alternativ Softkey **WÄHLEN** drücken
- Die Steuerung öffnet ein Fenster, über das Sie ein Werkzeug direkt aus der Werkzeugtabelle TOOL.T wählen können.
- Um ein Werkzeug mit anderen Korrekturwerten aufzurufen, den in der Werkzeugtabelle definierten Index nach einem Dezimalzeichen eingeben
- **Spindelachse parallel X/Y/Z**: Werkzeugachse eingeben
- **Spindeldrehzahl S**: Spindeldrehzahl S in Umdrehungen pro Minute (U/min) eingeben. Alternativ können Sie eine Schnittgeschwindigkeit Vc in Metern pro Minute (m/min) definieren. Drücken Sie dazu den Softkey **VC**
- **Vorschub F**: Vorschub **F** in Millimeter pro Minute (mm/min) eingeben. Alternativ können Sie mithilfe der entsprechenden Softkeys den Vorschub in Millimeter pro Umdrehung (mm/1) **FU** oder in Millimeter pro Zahn (mm/Zahn) **FZ** definieren. Der Vorschub wirkt solange, bis Sie in einem Positioniersatz oder in einem **TOOL CALL**-Satz einen neuen Vorschub programmieren
- **Aufmaß Werkzeug-Länge DL**: Deltawert für die Werkzeuglänge
- **Aufmaß Werkzeug-Radius DR**: Deltawert für den **Werkzeugradius**
- **Aufmaß Werkzeug-Radius DR2**: Deltawert für den Werkzeugradius 2

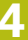

In folgenden Fällen ändert die Steuerung nur die Drehzahl:

- **TOOL CALL-Satz ohne Werkzeugname,** Werkzeugnummer und Werkzeugachse
- **TOOL CALL-Satz ohne Werkzeugname,** Werkzeugnummer, mit der selben Werkzeugachse wie im vorherigen **TOOL CALL**-Satz

In folgenden Fällen führt die Steuerung das Werkzeugwechsel-Makro aus und wechselt ggf. ein Schwesterwerkzeug ein:

- **TOOL CALL-Satz mit Werkzeugnummer**
- **TOOL CALL-Satz mit Werkzeugnamen**
- **TOOL CALL-Satz ohne Werkzeugname oder** Werkzeugnummer, mit einer geänderten Werkzeugachsrichtung

#### **Werkzeugauswahl im Überblendfenster**

Sie können wie folgt im Überblendfenster nach einem Werkzeug suchen:

GOTO<br>ロ

Ŧ

- Taste **GOTO** drücken
- Alternativ Softkey **SUCHEN** drücken
- Werkzeugname oder Werkzeugnummer eingeben
- ENT
- Taste **ENT** drücken
- > Die Steuerung springt auf das erste Werkzeug mit dem eingegebenen Suchkriterium.

Folgende Funktionen können Sie mit einer angeschlossenen Maus durchführen:

- $\blacksquare$ Durch Klicken in eine Spalte des Tabellenkopfs sortiert die Steuerung die Daten in aufsteigender oder absteigender Reihenfolge.
- Durch Klicken in eine Spalte des Tabellenkopfs und anschließendes Verschieben mit gedrückt gehaltener Maustaste, können Sie die Spaltenbreite ändern

Sie können die angezeigten Überblendfenster bei der Suche nach Werkzeugnummer und nach Werkzeugname getrennt voneinander konfigurieren. Die Sortierreihenfolge und die Spaltenbreiten bleiben auch nach dem Ausschalten der Steuerung erhalten.

#### **Werkzeugaufruf**

Aufgerufen wird Werkzeug Nummer 5 in der Werkzeugachse Z mit der Spindeldrehzahl 2500 U/min und einem Vorschub von 350 mm/min. Das Aufmaß für die Werkzeuglänge und den Werkzeugradius 2 betragen 0,2 bzw. 0,05 mm, das Untermaß für den Werkzeugradius 1 mm.

#### **Beispiel**

**20 TOOL CALL 5.2 Z S2500 F350 DL+0,2 DR-1 DR2+0,05**

Das **D** vor **L**, **R** und **R2** steht für Delta-Wert.

#### **Vorauswahl von Werkzeugen**

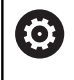

Beachten Sie Ihr Maschinenhandbuch!

Die Vorauswahl von den Werkzeugen mit **TOOL DEF** ist eine maschinenabhängige Funktion.

Wenn Sie Werkzeugtabellen einsetzen, dann treffen Sie mit einem **TOOL DEF**-Satz eine Vorauswahl für das nächste einzusetzende Werkzeug. Dazu geben Sie die Werkzeugnummer, einen Q-Parameter, QS-Parameter oder einen Werkzeugnamen in Anführungszeichen ein.

#### **Werkzeugwechsel**

#### **Automatischer Werkzeugwechsel**

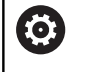

Beachten Sie Ihr Maschinenhandbuch! Der Werkzeugwechsel ist eine maschinenabhängige Funktion.

Beim automatischen Werkzeugwechsel wird der Programmlauf nicht unterbrochen. Bei einem Werkzeugaufruf mit **TOOL CALL** wechselt die Steuerung das Werkzeug aus dem Werkzeugmagazin ein.

#### **Standzeit überziehen**

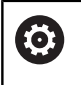

Diese Funktion muss vom Maschinenhersteller freigegeben und angepasst werden.

Der Werkzeugzustand am Ende der geplanten Standzeit hängt u. a. von Werkzeugtyp, Art der Bearbeitung und Werkstückmaterial ab. Sie geben in der Spalte **OVRTIME** der Werkzeugtabelle die Zeit in Minuten ein, die das Werkzeug über die Standzeit hinaus verwendet werden darf.

Der Maschinenhersteller legt fest, ob diese Spalte freigegeben ist und wie sie bei der Werkzeugsuche verwendet wird.

# **4.3 Werkzeugkorrektur**

## **Einführung**

Die Steuerung korrigiert die Werkzeugbahn um den Korrekturwert für die Werkzeuglänge in der Spindelachse und um den Werkzeugradius in der Bearbeitungsebene.

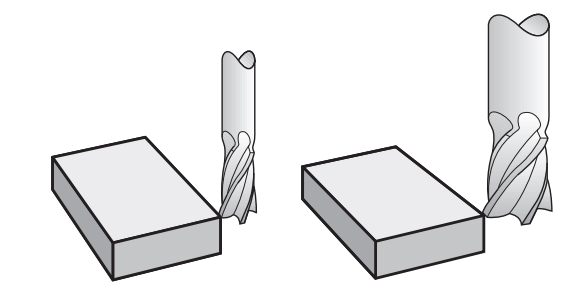

## **Werkzeuglängenkorrektur**

Die Werkzeugkorrektur für die Länge wirkt, sobald Sie ein Werkzeug aufrufen. Sie wird aufgehoben, sobald ein Werkzeug mit der Länge L=0 (z. B. **TOOL CALL 0**) aufgerufen wird.

# **HINWEIS**

#### **Achtung Kollisionsgefahr!**

Die Steuerung verwendet die definierten Werkzeuglängen für die Werkzeuglängenkorrektur. Falsche Werkzeuglängen bewirken auch eine fehlerhafte Werkzeuglängenkorrektur. Bei Werkzeugen mit der Länge **0** und nach einem **TOOL CALL 0** führt die Steuerung keine Längenkorrektur und keine Kollisionsprüfung durch. Während nachfolgenden Werkzeugpositionierungen besteht Kollisionsgefahr!

- Werkzeuge immer mit der tatsächlichen Werkzeuglänge definieren (nicht nur Differenzen)
- **TOOL CALL 0** ausschließlich zum Leeren der Spindel  $\blacktriangleright$ verwenden

Bei der Längenkorrektur werden Deltawerte sowohl aus dem **TOOL CALL**-Satz als auch aus der Werkzeugtabelle berücksichtigt.

Korrekturwert = **L** + **DL** TOOL CALL + **DL**TAB mit

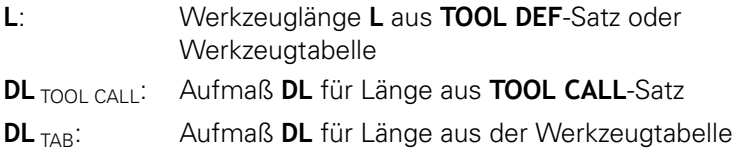
## <span id="page-108-0"></span>**Werkzeugradiuskorrektur bei achsparallelen Positioniersätzen**

Die Steuerung kann mithilfe achsparalleler Positioniersätze, den Werkzeugradius in der Bearbeitungsebene korrigieren. So können Sie Zeichnungsmaße direkt eingeben, ohne die Positionen vorher umrechnen zu müssen. Der Verfahrweg wird um den Werkzeugradius verlängert oder verkürzt.

- **R+** verlängert den Werkzeugweg um den Werkzeugradius  $\Box$
- **R-** verkürzt den Werkzeugweg um den Werkzeugradius
- **R0** positioniert das Werkzeug mit dem Werkzeugmittelpunkt

Die Radiuskorrektur wirkt, sobald ein Werkzeug aufgerufen und mit einer achsparallelen Bewegung in der Bearbeitungsebene mit **R+**/**R**verfahren wird.

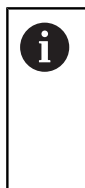

Die Radiuskorrektur wirkt nicht bei Positionierungen in der Spindelachse.

In einem Positioniersatz, der keine Angabe für die Radiuskorrektur enthält, bleibt die zuletzt gewählte Radiuskorrektur aktiv.

Bei der Radiuskorrektur berücksichtigt die Steuerung die Deltawerte sowohl aus dem **TOOL CALL**-Satz als auch aus der Werkzeugtabelle:

Korrekturwert =  $R$  +  $DR_{TOOLCA11}$  +  $DR_{TAB}$  mit

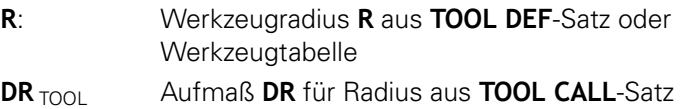

CALL:

**DR** TAB: Aufmaß DR für Radius aus der Werkzeugtabelle

#### **Bahnbewegungen ohne Radiuskorrektur: R0**

Das Werkzeug verfährt in der Bearbeitungsebene mit seinem Mittelpunkt , bzw.auf die programmierten Koordinaten. Anwendung: Bohren, Vorpositionieren.

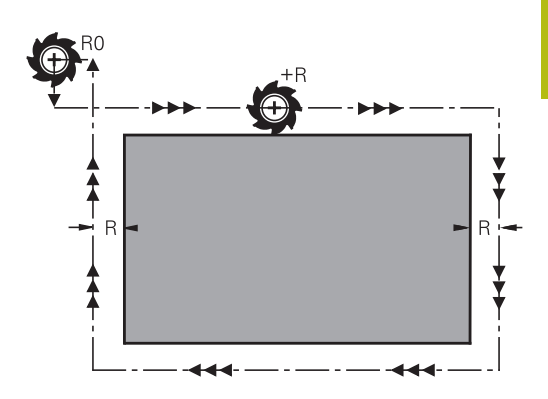

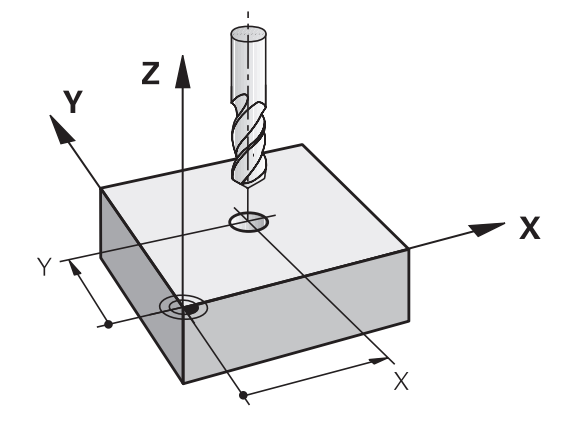

#### **Eingabe der Radiuskorrektur**

Die Radiuskorrektur geben Sie in einem Positioniersatz ein. Koordinate des Zielpunkts eingeben und mit der Taste **ENT** bestätigen.

#### **RADIUSKORR.: R+/R-/KEINE KORR.?**

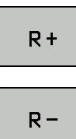

- Der Verfahrweg des Werkzeugs wird um den Werkzeugradius verlängert
- 

ENT

 $\overline{\square}$ 

- Der Verfahrweg des Werkzeugs wird um den Werkzeugradius verkürzt
- Werkzeugbewegung ohne Radiuskorrektur oder Radiuskorrektur aufheben: Taste **ENT** drücken
	- ▶ NC-Satz beenden: Taste **END** drücken

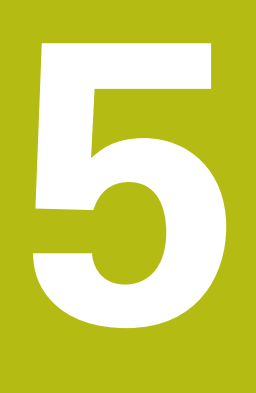

**Werkzeugbewegungen programmieren**

## **5.1 Grundlagen**

### **Werkzeugbewegungen im NC-Programm**

Mit den orangen Achstasten eröffnen Sie den Dialog für einen achsparallelen Positioniersatz. Die Steuerung erfragt nacheinander alle Informationen und fügt den NC-Satz ins NC-Programm ein.

- **Koordinate** des Endpunkts der Bewegung
- **Radiuskorrektur R+/R-/R0**
- **Vorschub F**
- **Zusatzfunktion M**

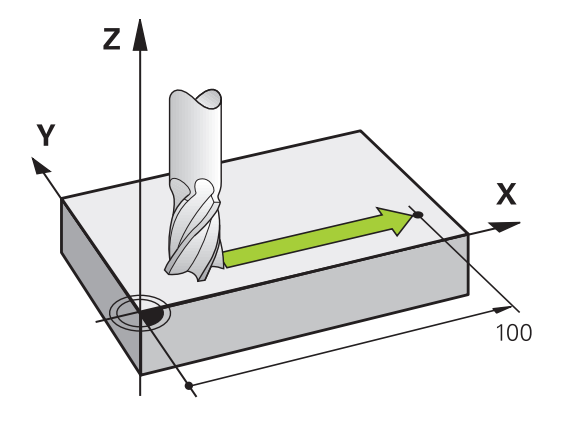

#### **NC-Beispielsatz**

 $\mathbf{x}$ 

#### **6 X+45 R+ F200 M3**

Sie programmieren immer die Bewegungsrichtung des Werkzeugs. Je nach Konstruktion Ihrer Maschine bewegt sich beim Abarbeiten entweder das Werkzeug oder der Maschinentisch mit dem aufgespannten Werkstück.

## **HINWEIS**

#### **Achtung Kollisionsgefahr!**

Die Steuerung führt keine automatische Kollisionsprüfung zwischen dem Werkzeug und dem Werkstück durch. Falsche Vorpositionierung kann zusätzlich zu Konturverletzungen führen. Während der Anfahrbewegung besteht Kollisionsgefahr!

- Geeignete Vorposition programmieren
- Ablauf und Kontur mithilfe der grafischen Simulation prüfen

#### **Radiuskorrektur**

Die Steuerung kann den Werkzeugradius automatisch korrigieren. Sie können in achsparallelen Positioniersätzen wählen, ob die Steuerung den Verfahrweg um den Werkzeugradius verlängert (R+) oder verkürzt (R-).

**Weitere Informationen:** ["Werkzeugradiuskorrektur bei](#page-108-0) [achsparallelen Positioniersätzen", Seite 109](#page-108-0)

## **Zusatzfunktionen M**

Mit den Zusatzfunktionen der Steuerung steuern Sie

- den Programmlauf, z. B. eine Unterbrechung des Programmlaufs
- die Maschinenfunktionen, wie das Ein- und Ausschalten der  $\mathbb{R}^n$ Spindeldrehung und des Kühlmittels

### **Unterprogramme und Programmteil-Wiederholungen**

Bearbeitungsschritte, die sich wiederholen, geben Sie nur einmal als Unterprogramm oder Programmteil-Wiederholung ein. Zusätzlich kann ein NC-Programm ein weiteres NC-Programm aufrufen und ausführen lassen.

**Weitere Informationen:** ["Unterprogramme und Programmteil-](#page-160-0)[Wiederholungen", Seite 161](#page-160-0)

### **Programmieren mit Q-Parametern**

Im NC-Programm stehen Q-Parameter stellvertretend für Zahlenwerte: Einem Q-Parameter wird an anderer Stelle ein Zahlenwert zugeordnet. Mit den Q-Parametern können Sie mathematische Funktionen programmieren, die den Programmlauf steuern oder die eine Kontur beschreiben.

Zusätzlich können Sie mithilfe der Q-Parameter-Programmierung Messungen mit dem 3D-Tastsystem während des Programmlaufs ausführen.

**Weitere Informationen:** ["Q-Parameter programmieren",](#page-180-0) [Seite 181](#page-180-0)

## **5.2 Werkzeugbewegungen**

## **Werkzeugbewegung für eine Bearbeitung programmieren**

## **Erstellen der NC-Sätze mit den Achstasten**

Mit den orangen Achstasten eröffnen Sie den Dialog. Die Steuerung erfragt nacheinander alle Informationen und fügt den NC-Satz ins NC-Programm ein.

## **Beispiel – Programmieren einer Geraden**

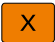

Achstaste, mit der Sie die Positionierung ausführen möchten wählen, z. B. **X**

#### **KOORDINATEN?**

- ▶ **10** Koordinate des Endpunkts eingeben, z. B. 10
	- **FNT**
- ▶ Mit Taste **ENT** bestätigen

### **RADIUSKORR.: R+/R-/KEINE KORR.?**

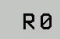

- Radiuskorrektur wählen, z. B. Softkey **R0** drücken
- > Das Werkzeug fährt unkorrigiert.

### **VORSCHUB F=? / F MAX = ENT**

**100** Vorschub definieren, z. B. 100 mm/min eingeben. (Bei INCH-Programmierung: Eingabe von 100 entspricht einem Vorschub von 10 inch/min)

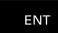

▶ Mit Taste **ENT** bestätigen

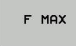

F AUTO

- Alternativ im Eilgang verfahren: Softkey **FMAX** drücken
- Alternativ mit Vorschub verfahren, der im **TOOL CALL**-Satz definiert ist: Softkey **FAUTO** drücken

### **ZUSATZ-FUNKTION M?**

- **3** (Zusatzfunktion **M3** schaltet die Spindel ein) eingeben
- ENT
- Mit Taste **ENT** beendet die Steuerung diesen Dialog

#### **Das Programmfenster zeigt die Zeile:**

**6 X+10 R0 FMAX M3**

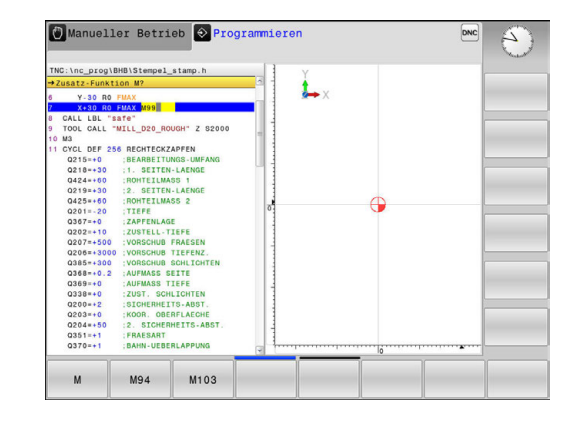

## **Ist-Position übernehmen**

Einen Positioniersatz können Sie auch mit der Taste **IST-POSITION-ÜBERNEHMEN** generieren:

- Fahren Sie das Werkzeug in der Betriebsart **Manueller Betrieb** auf die Position, die übernommen werden soll
- Betriebsart **Programmieren** wählen
- NC-Satz wählen, hinter dem der NC-Satz eingefügt werden soll
	- Taste **IST-POSITION-ÜBERNEHMEN** drücken

 $\left| \frac{1}{2} \right|$ 

- > Die Steuerung generiert einen NC-Satz.
- Gewünschte Achse wählen, z. B. Softkey **AKT. POS. X** drücken
- Die Steuerung übernimmt die aktuelle Position und beendet den Dialog.

## **Beispiel: Geradenbewegung**

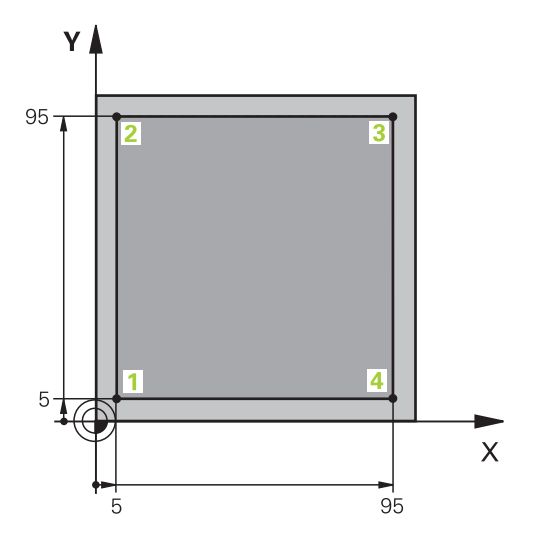

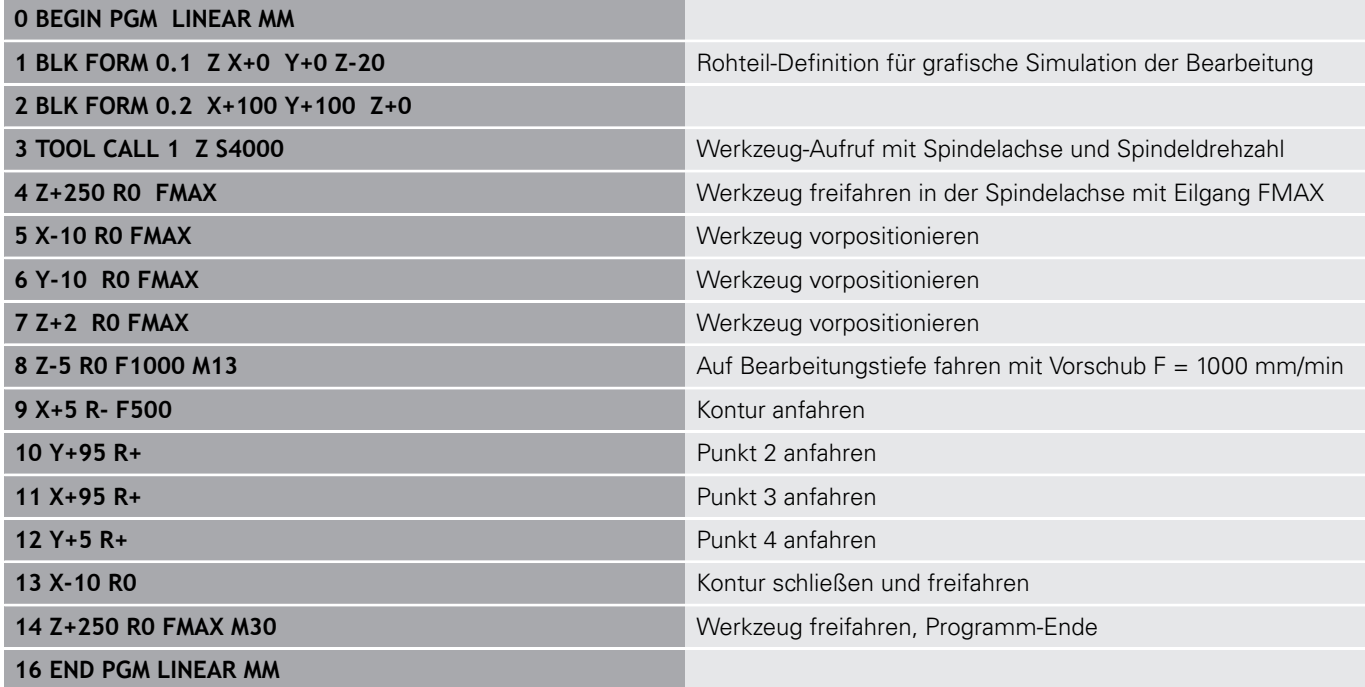

**6**

# **Programmierhilfen**

## **6.1 GOTO-Funktion**

## **Taste GOTO verwenden**

### **Springen mit der Taste GOTO**

Mit der Taste **GOTO** können Sie, unabhängig von der aktiven Betriebsart, im NC-Programm an eine bestimmte Stelle springen.

Gehen Sie wie folgt vor:

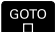

N ZEILEN

Taste **GOTO** drücken

- Die Steuerung zeigt ein Überblendfenster.
- Nummer eingeben
- ▶ Per Softkey Sprunganweisung wählen, z. B. eingegebene Anzahl nach unten springen

Die Steuerung bietet folgende Möglichkeiten:

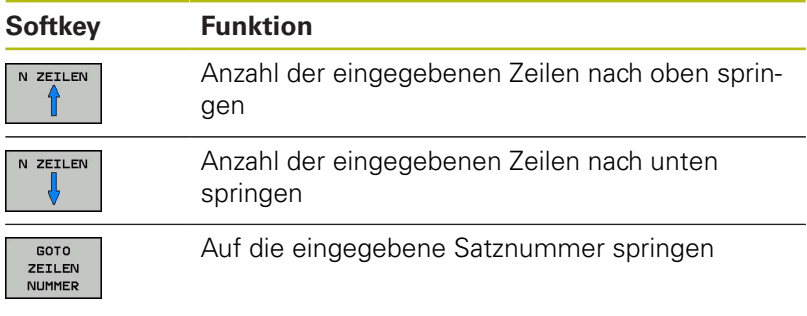

0

Verwenden Sie die Sprungfunktion **GOTO** nur beim Programmieren und Testen von NC-Programmen. Beim Abarbeiten verwenden Sie die Funktion Satzvorlauf. **Weitere Informationen:** Benutzerhandbuch Einrichten,

NC-Programme testen und abarbeiten

### **Schnellwahl mit der Taste GOTO**

Mit der Taste **GOTO** können Sie das Smart-Select-Fenster öffnen, mit dem Sie Sonderfunktionen oder Zyklen einfach wählen können.

Gehen Sie zum Wählen von Sonderfunktionen wie folgt vor:

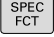

- **► Taste SPEC FCT** drücken
- GOTO<br>ロ
- Taste **GOTO** drücken
- Die Steuerung zeigt ein Überblendfenster mit der Strukturansicht der Sonderfunktionen
- Gewünschte Funktion wählen

**Weitere Informationen:** ["Zyklus definieren über GOTO-Funktion",](#page-292-0) [Seite 293](#page-292-0)

### **Auswahlfenster mit der Taste GOTO öffnen**

Wenn die Steuerung ein Auswahlmenü bietet, können Sie mit der Taste **GOTO** können Sie das Auswahlfenster öffnen. Somit sehen Sie die möglichen Eingaben.

## **6.2 Bildschirmtastatur**

Buchstaben und Sonderzeichen können Sie mit der Bildschirmtastatur oder (falls vorhanden) mit einer über USB angeschlossenen Alphatastatur eingeben.

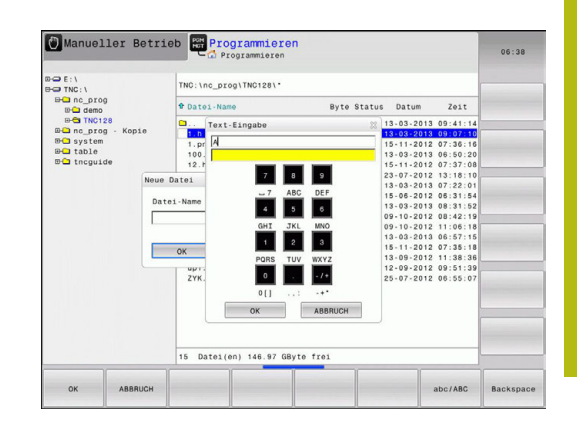

### **Text mit der Bildschirmtastatur eingeben**

Um mit der Bildschirmtastatur zu arbeiten, gehen Sie wie folgt vor:

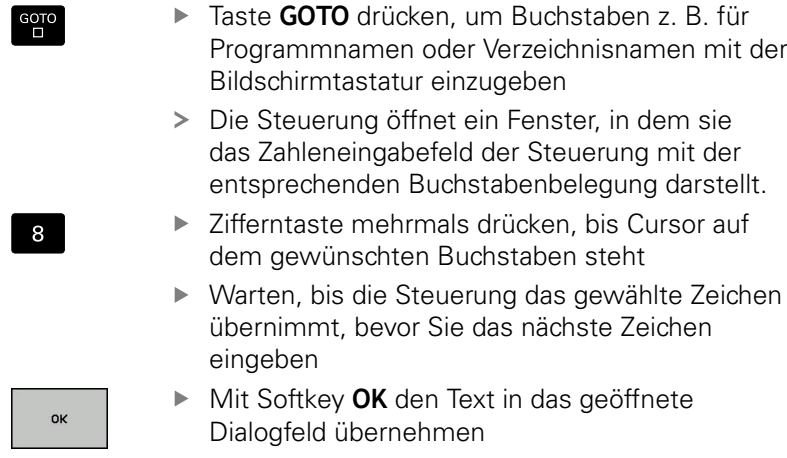

Mit dem Softkey **abc/ABC** wählen Sie zwischen der Groß- und Kleinschreibung. Wenn Ihr Maschinenhersteller zusätzliche Sonderzeichen definiert hat, können Sie diese über den Softkey **SONDERZEICHEN** aufrufen und einfügen. Um einzelne Zeichen zu löschen, drücken Sie den Softkey **BACKSPACE**.

## **6.3 Darstellung der NC-Programme**

## **Syntaxhervorhebung**

Die Steuerung stellt Syntaxelemente, abhängig von deren Bedeutung, mit unterschiedlichen Farben dar. Durch die farbliche Hervorhebung sind NC-Programme besser lesbar und übersichtlicher.

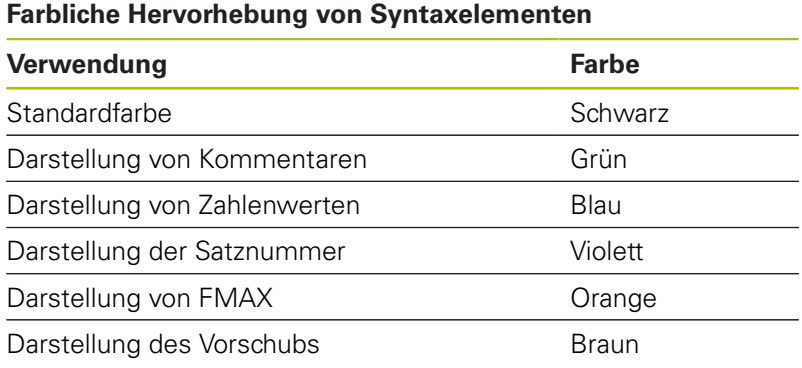

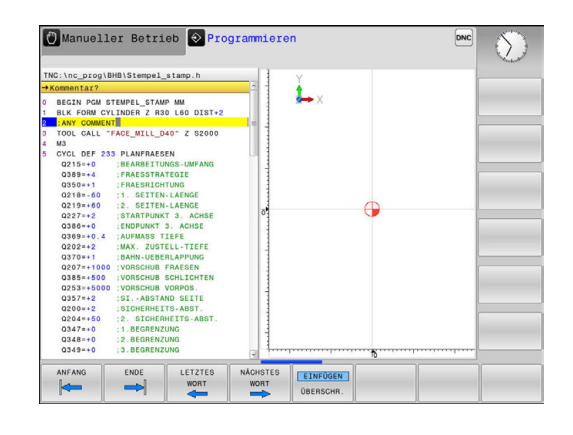

## **Scrollbalken**

Mit dem Scrollbalken (Bildlaufleiste) am rechten Rand des Programmfensters können Sie den Bildschirminhalt mit der Maus verschieben. Zudem können Sie durch Größe und Position des Scrollbalkens Rückschlüsse auf die Programmlänge und die Position des Cursors ziehen.

## **6.4 Kommentare einfügen**

## **Anwendung**

ft

Sie können in einem NC-Programm Kommentare einfügen, um Programmschritte zu erläutern oder Hinweise zu geben.

Die Steuerung zeigt längere Kommentare abhängig vom Maschinenparameter **lineBreak** (Nr. 105404) unterschiedlich an. Entweder brechen die Zeilen des Kommentars um oder das Zeichen **>>** symbolisiert weitere Inhalte.

Das letzte Zeichen in einem Kommentarsatz darf keine Tilde sein (**~**).

Sie haben mehrere Möglichkeiten, einen Kommentar einzugeben.

### **Kommentar einfügen**

- $\mathbf{b}$ Gewünschten NC-Satz wählen, hinter dem Sie den Kommentar einfügen wollen
- SPEC<br>FCT

Taste **SPEC FCT** drücken

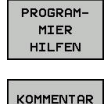

EINFÜGEN

Softkey **PROGRAMMIER HILFEN** drücken

- Softkey **KOMMENTAR EINFÜGEN** drücken
- ▶ Text eingeben

### **Kommentar während der Programmeingabe**

 $\mathbf i$ 

Für diese Funktion benötigen Sie eine über USB angeschlossene Alphatastatur.

- Daten für einen NC-Satz eingeben  $\blacktriangleright$
- **;** (Semikolon) auf der Alphatastatur drücken  $\mathbf{r}$
- Die Steuerung zeigt die Frage **Kommentar?**
- Kommentar eingeben  $\blacktriangleright$
- NC-Satz mit der Taste **END** abschließen ь

### **Kommentar nachträglich einfügen**

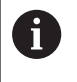

Für diese Funktion benötigen Sie eine über USB angeschlossene Alphatastatur.

- Den NC-Satz wählen, an den Sie den Kommentar anfügen  $\blacktriangleright$  . wollen
- Mit der Pfeil-nach-rechts-Taste das letzte Wort im NC-Satz wählen:
- **;** (Semikolon) auf der Alphatastatur drücken  $\blacktriangleright$
- Die Steuerung zeigt die Frage **Kommentar?**
- Kommentar eingeben  $\blacktriangleright$
- NC-Satz mit der Taste **END** abschließenь

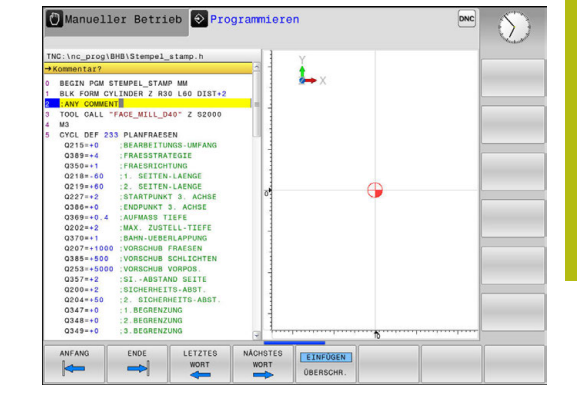

## **Kommentar in eigenem NC-Satz**

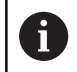

Für diese Funktion benötigen Sie eine über USB angeschlossene Alphatastatur.

- $\blacktriangleright$ NC-Satz wählen, hinter dem Sie den Kommentar einfügen wollen
- Programmierdialog mit der Taste **;** (Semikolon) auf der Alphatastatur eröffnen
- Kommentar eingeben und den NC-Satz mit der Taste **END** abschließen

## **NC-Satz nachträglich auskommentieren**

Wenn Sie einen bestehenden NC-Satz zu einem Kommentar ändern wollen, gehen Sie wie folgt vor:

Den NC-Satz wählen, den Sie auskommentieren wollen

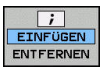

- Softkey **KOMMENTAR EINFÜGEN** drücken
- Die Steuerung erzeugt ein **;** (Semikolon) am Satzanfang.
- ▶ Taste **END** drücken

### **Kommentar zum NC-Satz ändern**

Um einen auskommentierten NC-Satz in einen aktiven NC-Satz zu ändern, gehen Sie wie folgt vor:

Kommentarsatz wählen, den Sie ändern wollen

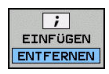

Alternativ

- Taste **>** auf der Alphatastatur drücken
- Die Steuerung entfernt das **;** (Semikolon) am Satzanfang.

Softkey **KOMMENTAR ENTFERNEN** drücken

▶ Taste **END** drücken

## **Funktionen beim Editieren des Kommentars**

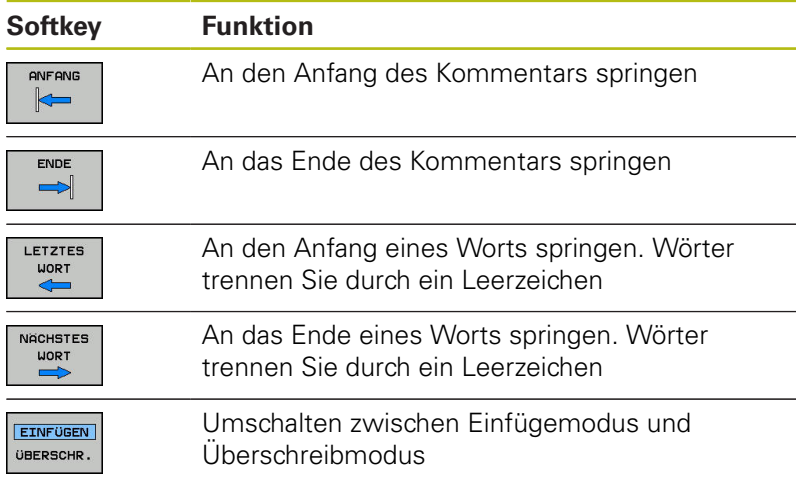

## **6.5 NC-Programm frei editieren**

Die Eingabe bestimmter Syntaxelemente ist nicht direkt mithilfe der zur Verfügung stehenden Tasten und Softkeys im NC-Editor möglich, z. B. LN-Sätze.

Um den Einsatz eines externen Texteditors zu verhindern, bietet die Steuerung folgende Möglichkeiten:

- Freie Syntaxeingabe im steuerungsinternen Texteditor
- Ī. Freie Syntaxeingabe im NC-Editor mithilfe der Taste **?**

#### **Freie Syntaxeingabe im steuerungsinternen Texteditor**

Um ein vorhandenes NC-Programm mit zusätzlicher Syntax zu ergänzen, gehen Sie wie folgt vor:

PGM<br>MGT

Taste **PGM MGT** drücken

> Die Steuerung öffnet die Dateiverwaltung.

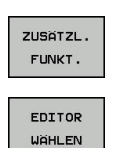

ok

- ▶ Softkey ZUSÄTZL. FUNKT. drücken
- Softkey **EDITOR WÄHLEN** drücken
	- > Die Steuerung öffnet ein Auswahlfenster.
	- Option **TEXT-EDITOR** wählen
	- Auswahl mit **OK** bestätigen
	- Gewünschte Syntax ergänzen

f

Die Steuerung führt im Texteditor keinerlei Syntaxprüfung durch. Prüfen Sie nachfolgend Ihre Eingaben im NC-Editor.

#### **Freie Syntaxeingabe im NC-Editor mithilfe der Taste ?**

 $\mathbf i$ 

Für diese Funktion benötigen Sie eine über USB angeschlossene Alphatastatur.

Um ein vorhandenes geöffnetes NC-Programm mit zusätzlicher Syntax zu ergänzen, gehen Sie wie folgt vor:

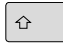

Die Steuerung öffnet einen neuen NC-Satz.

 $\mathsf{F}_{\square}^{\mathsf{ND}}$ 

Gewünschte Syntax ergänzen

**?** eingeben

Eingabe mit **END** bestätigen

 $\mathbf i$ 

Die Steuerung führt nach der Bestätigung eine Syntaxprüfung durch. Fehler führen zu **ERROR**-Sätzen.

## **6.6 NC-Sätze überspringen**

## **/-Zeichen einfügen**

Sie können NC-Sätze wahlweise ausblenden.

Um NC-Sätze in der Betriebsart **Programmieren** auszublenden, gehen Sie wie folgt vor:

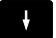

Gewünschten NC-Satz wählen

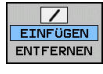

Softkey **EINFÜGEN** drücken

> Die Steuerung fügt das /-Zeichen ein.

## **/-Zeichen löschen**

Um NC-Sätze in der Betriebsart **Programmieren** wieder einzublenden, gehen Sie wie folgt vor:

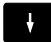

Ausgeblendeten NC-Satz wählen

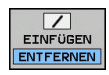

- Softkey **ENTFERNEN** drücken
- > Die Steuerung entfernt das /-Zeichen.

## **6.7 NC-Programme gliedern**

## **Definition, Einsatzmöglichkeit**

Die Steuerung gibt Ihnen die Möglichkeit, die NC-Programme mit Gliederungssätzen zu kommentieren. Gliederungssätze sind Texte (max. 252 Zeichen), die als Kommentare oder Überschriften für die nachfolgenden Programmzeilen zu verstehen sind.

Lange und komplexe NC-Programme lassen sich durch sinnvolle Gliederungssätze übersichtlicher und verständlicher gestalten.

Das erleichtert besonders spätere Änderungen im NC-Programm. Gliederungssätze fügen Sie an beliebiger Stelle in das NC-Programm ein.

Gliederungssätze lassen sich zusätzlich in einem eigenen Fenster darstellen und auch bearbeiten oder ergänzen. Verwenden Sie hierfür die entsprechende Bildschirmaufteilung.

Die eingefügten Gliederungspunkte verwaltet die Steuerung in einer separaten Datei (Endung .SEC.DEP). Dadurch erhöht sich die Geschwindigkeit beim Navigieren im Gliederungsfenster.

In folgenden Betriebsarten können Sie die Bildschirmaufteilung **PROGRAMM + GLIEDER.** wählen:

- **Programmlauf Einzelsatz** Ī.
- **Programmlauf Satzfolge**  $\blacksquare$
- $\blacksquare$ **Programmieren**

## **Gliederungsfenster anzeigen/Aktives Fenster wechseln**

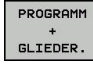

Gliederungsfenster anzeigen:  $\mathbf{b}$  . Für Bildschirmaufteilung Softkey **PROGRAMM + GLIEDER.** drücken

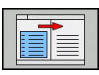

▶ Das aktive Fenster wechseln: Softkey **FENSTER WECHSELN** drücken

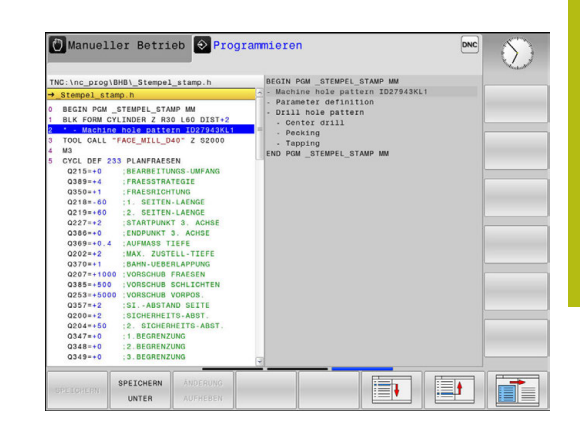

## **Gliederungssatz im Programmfenster einfügen**

- Gewünschten NC-Satz wählen, hinter dem Sie den  $\blacktriangleright$ Gliederungssatz einfügen wollen
	- ► Taste **SPEC FCT** drücken

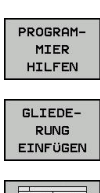

SPEC<br>FCT

Softkey **PROGRAMMIER HILFEN** drücken

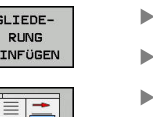

- Softkey **GLIEDERUNG EINFÜGEN** drücken
- Gliederungstext eingeben
- Ggf. die Gliederungstiefe (Einrückung) per  $\blacktriangleright$ Softkey verändern

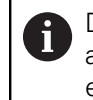

Die Gliederungspunkte können ausschließlich während des Editierens eingerückt werden.

## **Sätze im Gliederungsfenster wählen**

Wenn Sie im Gliederungsfenster von Satz zu Satz springen, führt die Steuerung die Satzanzeige im Programmfenster mit. So können Sie mit wenigen Schritten große Programmteile überspringen.

## **6.8 Der Taschenrechner**

## **Bedienung**

Die Steuerung verfügt über einen Taschenrechner mit den wichtigsten mathematischen Funktionen.

- Mit der Taste **CALC** den Taschenrechner einblenden
- Rechenfunktionen wählen: Kurzbefehl über Softkey wählen oder  $\blacktriangleright$ mit einer Alphatastatur eingeben
- Mit der Taste **CALC** den Taschenrechner schließen

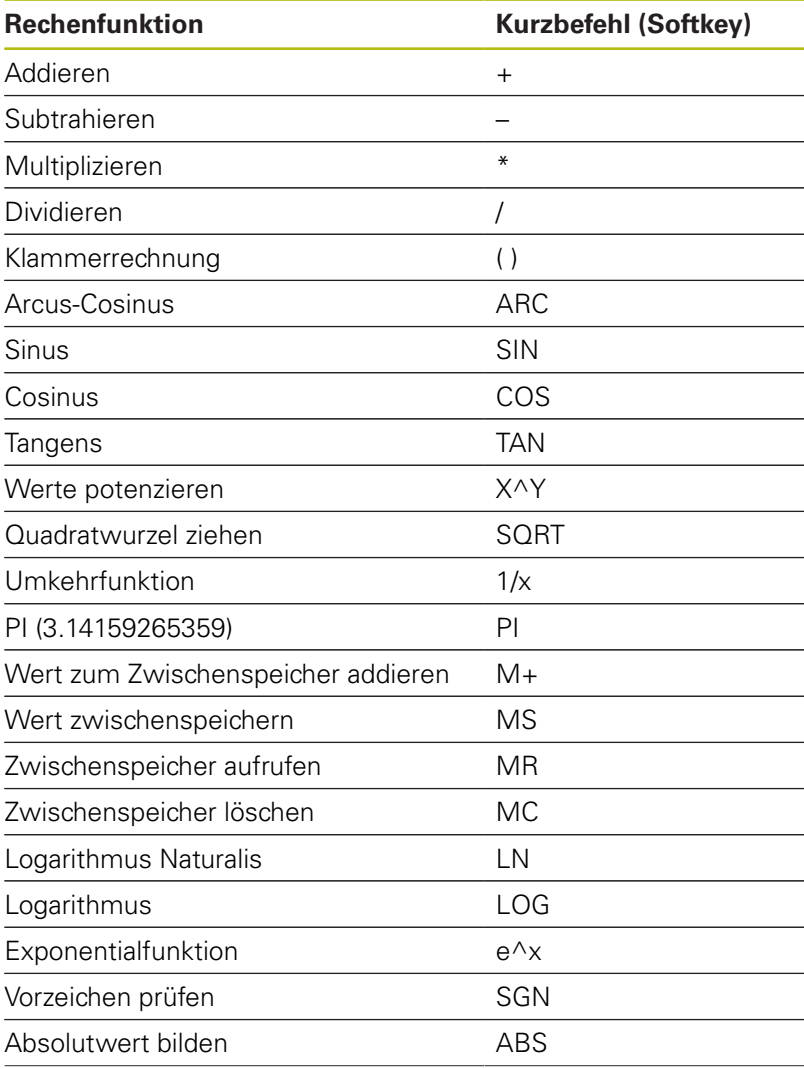

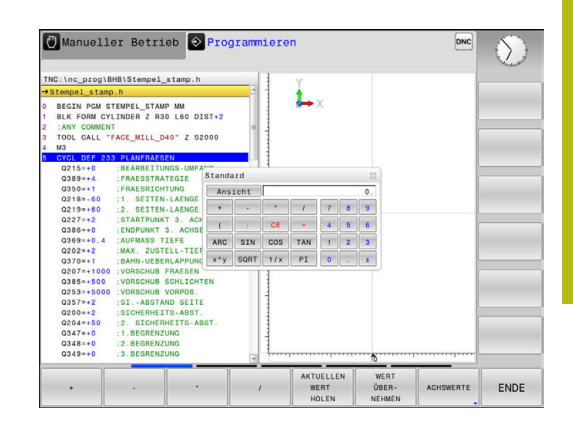

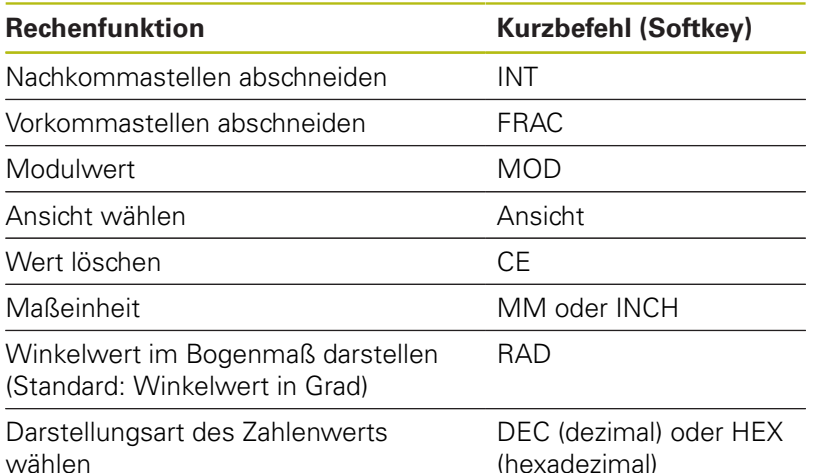

#### **Berechneten Wert ins NC-Programm übernehmen**

- Mit den Pfeiltasten das Wort wählen, in das der berechnete Wert übernommen werden soll
- Mit der Taste **CALC** den Taschenrechner einblenden und  $\mathbf{b}$ gewünschte Berechnung durchführen
- Softkey **WERT ÜBERNEHMEN** drücken
- > Die Steuerung übernimmt den Wert ins aktive Eingabefeld und schließt den Taschenrechner.

Sie können auch Werte aus einem NC-Programm in den Taschenrechner übernehmen. Wenn Sie den Softkey **AKTUELLEN WERT HOLEN** oder die Taste **GOTO** drücken, übernimmt die Steuerung den Wert aus dem aktiven Eingabefeld in den Taschenrechner.

Der Taschenrechner bleibt auch nach einem Wechsel der Betriebsart aktiv. Drücken Sie den Softkey **END**, um den Taschenrechner zu schließen.

A

#### **Funktionen im Taschenrechner**

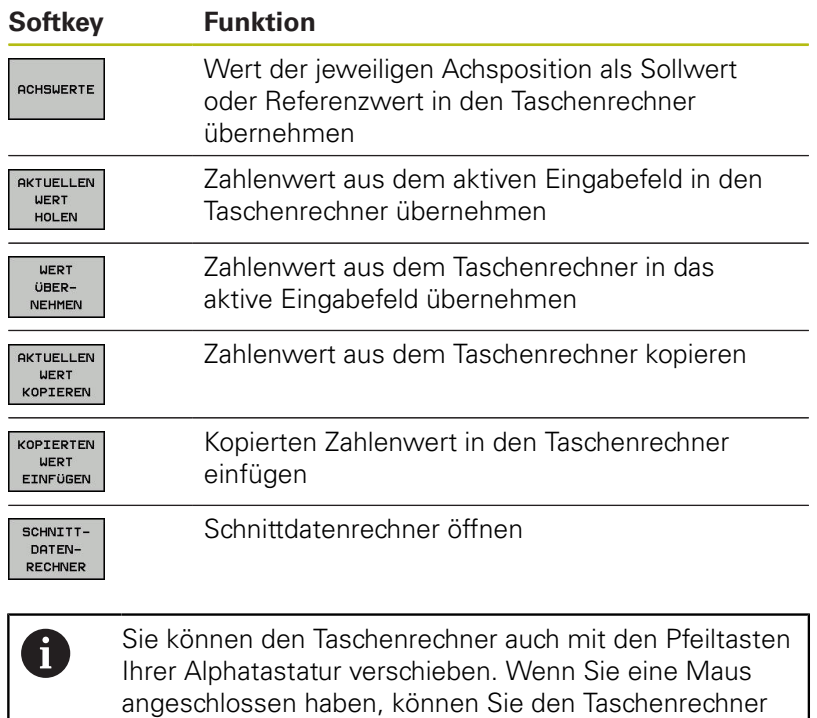

auch damit positionieren.

## **6.9 Schnittdatenrechner**

## **Anwendung**

Mit dem Schnittdatenrechner können Sie die Spindeldrehzahl und den Vorschub für einen Bearbeitungsprozess berechnen. Die berechneten Werte können Sie dann im NC-Programm in einen geöffneten Vorschub- oder Drehzahldialog übernehmen.

Um den Schnittdatenrechner zu öffnen, drücken Sie den Softkey **SCHNITTDATENRECHNER**.

Die Steuerung zeigt den Softkey an, wenn Sie:

- die Taste **CALC** drücken  $\overline{\phantom{a}}$
- das Dialogfeld für die Drehzahleingabe im TOOL CALL-Satz  $\mathbb{R}^d$ öffnen
- $\blacksquare$ das Dialogfeld zur Vorschubeingabe in Verfahrsätzen oder Zyklen öffnen
- den Softkey **F** in der Betriebsart **Manueller Betrieb** drücken
- $\overline{\phantom{a}}$ den Softkey **S** in der Betriebsart **Manueller Betrieb** drücken

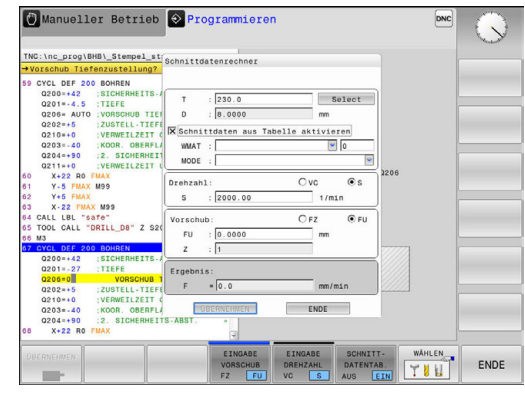

#### **Ansichten des Schnittdatenrechners**

Abhängig davon, ob Sie eine Drehzahl oder einen Vorschub berechnen, wird der Schnittdatenrechner mit unterschiedlichen Eingabefeldern angezeigt:

#### **Fenster zur Drehzahlberechnung:**

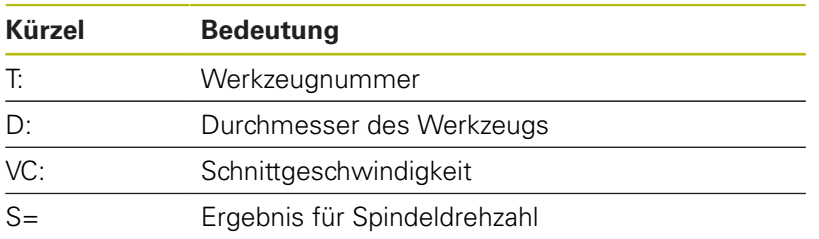

Wenn Sie den Drehzahlrechner in einem Dialog öffnen, in dem bereits ein Werkzeug definiert ist, übernimmt der Drehzahlrechner automatisch Werkzeugnummer und Durchmesser. Sie geben nur **VC** in das Dialogfeld ein.

#### **Fenster zur Vorschubberechnung:**

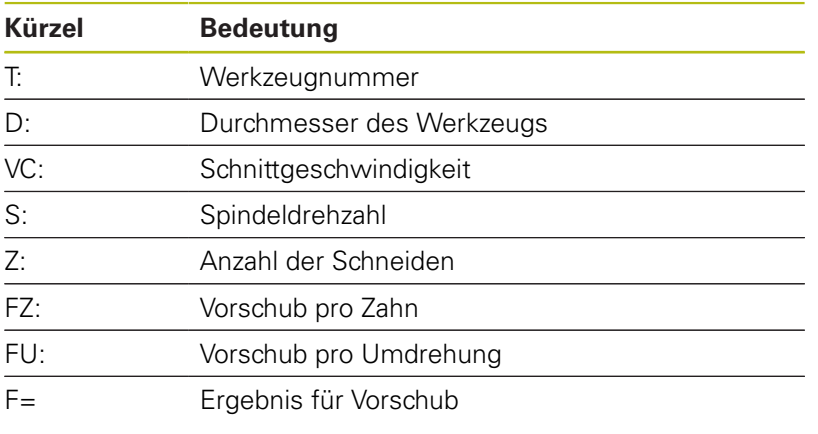

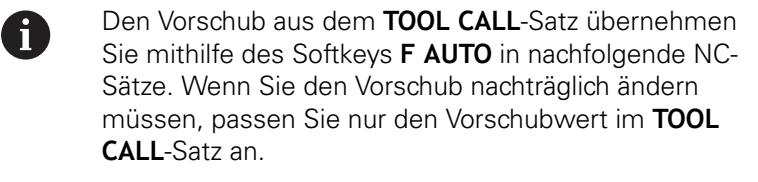

### **Funktionen im Schnittdatenrechner**

Abhängig davon, wo Sie den Schnittdatenrechner öffnen, haben Sie folgende Möglichkeiten:

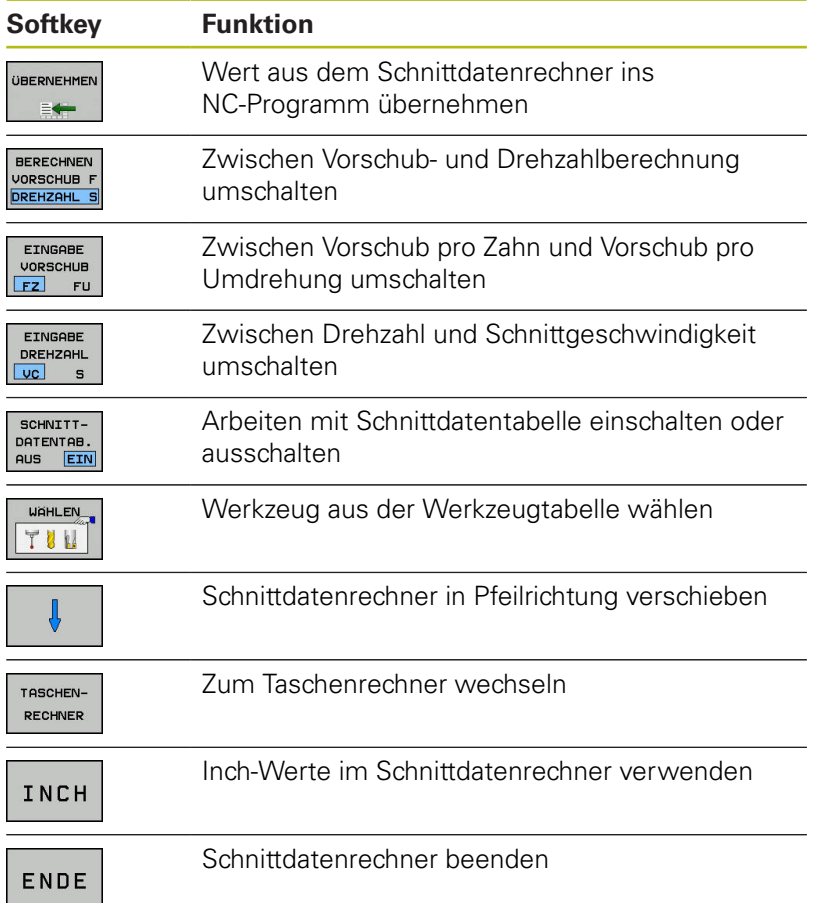

## **Arbeiten mit Schnittdatentabellen**

#### **Anwendung**

Wenn Sie an der Steuerung Tabellen für Werkstoffe, Schneidstoffe und Schnittdaten hinterlegen, kann der Schnittdatenrechner diese Tabellenwerte verrechnen.

Bevor Sie mit automatischer Drehzahl- und Vorschubberechnung arbeiten, gehen Sie wie folgt vor:

- Werkstückmaterial in die Tabelle WMAT.tab eintragen
- ▶ Schneidstoff in die Tabelle TMAT.tab eintragen
- Werkstoff-Schneidstoff-Kombination in eine Schnittdatentabelle eintragen
- Werkzeug in der Werkzeugtabelle mit den erforderlichen Werten definieren
	- Werkzeugradius
	- Anzahl der Schneiden
	- Schneidstoff
	- Schnittdatentabelle

#### **Werkstückmaterial WMAT**

Werkstückmaterialien definieren Sie in der Tabelle WMAT.tab. Diese Tabelle müssen Sie im Verzeichnis **TNC:\table** speichern.

Die Tabelle enthält eine Spalte für das Material **WMAT** und eine Spalte **MAT\_CLASS**, in der Sie die Materialien in Werkstoffklassen mit gleichen Schnittbedingungen aufteilen, z. B. nach DIN EN 10027-2.

Im Schnittdatenrechner geben Sie das Werkstückmaterial wie folgt ein:

- Schnittdatenrechner wählen
- Im Überblendfenster **Schnittdaten aus Tabelle aktivieren** wählen
- **WMAT** aus dem Drop-down-Menü wählen  $\mathbf{r}$

#### **Werkzeugschneidstoff TMAT**

Schneidstoffe definieren Sie in der Tabelle TMAT.tab. Diese Tabelle müssen Sie im Verzeichnis **TNC:\table** speichern.

Den Schneidstoff weisen Sie in der Werkzeugtabelle in der Spalte **TMAT** zu. Sie können mit weiteren Spalten **ALIAS1**, **ALIAS2** usw. alternative Namen für den gleichen Schneidstoff vergeben.

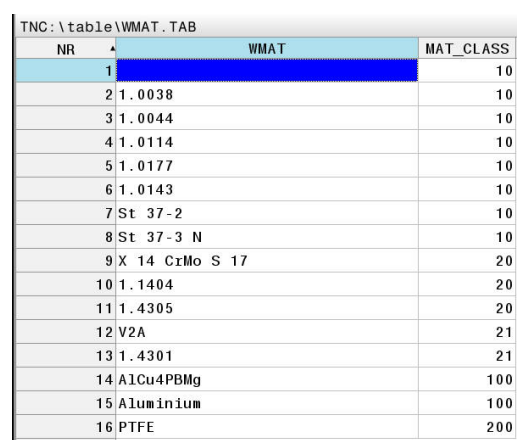

### **Schnittdatentabelle**

Die Werkstoff-Schneidstoff-Kombinationen mit den zugehörigen Schnittdaten definieren Sie in einer Tabelle mit der Endung .CUT. Diese Tabelle müssen Sie im Verzeichnis **TNC:\system\Cutting-Data** speichern.

Die passende Schnittdatentabelle weisen Sie in der Werkzeugtabelle in der Spalte **CUTDATA** zu.

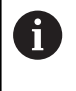

Verwenden Sie diese vereinfachte Tabelle, wenn Sie Werkzeuge mit nur einem Durchmesser verwenden oder wenn der Durchmesser für den Vorschub nicht relevant ist z. B. Wendeschneidplatten.

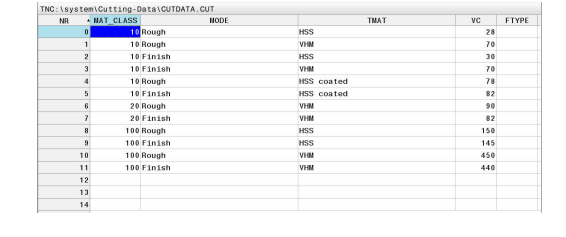

Die Schnittdatentabelle enthält folgende Spalten:

- **MAT\_CLASS: Materialklasse**
- **MODE**: Bearbeitungsmodus, z. B. Schlichten
- $\blacksquare$ **TMAT**: Schneidstoff
- **VC**: Schnittgeschwindigkeit  $\blacksquare$
- **FTYPE**: Vorschubtyp **FZ** oder **FU** Ē.
- **F**: Vorschub  $\Box$

### **Durchmesserabhängige Schnittdatentabelle**

In vielen Fällen ist es vom Durchmesser des Werkzeugs abhängig, mit welchen Schnittdaten Sie arbeiten können. Dafür verwenden Sie die Schnittdatentabelle mit der Endung .CUTD. Diese Tabelle müssen Sie im Verzeichnis **TNC:\system\Cutting-Data** speichern.

Die passende Schnittdatentabelle weisen Sie in der Werkzeugtabelle in der Spalte **CUTDATA** zu.

Die durchmesserabhängige Schnittdatentabelle enthält zusätzlich die Spalten:

- **F\_D\_0**: Vorschub bei Ø 0 mm
- **F\_D\_0\_1**: Vorschub bei Ø 0,1 mm
- **F\_D\_0\_12**: Vorschub bei Ø 0,12 mm
- $\blacksquare$ ...

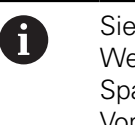

Sie müssen nicht alle Spalten ausfüllen. Wenn ein Werkzeugdurchmesser zwischen zwei definierten Spalten liegt, dann interpoliert die Steuerung den Vorschub linear.

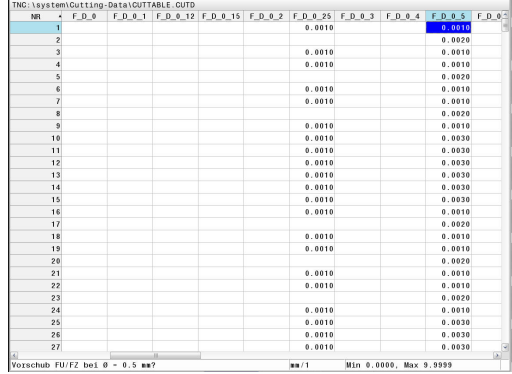

## **6.10 Programmiergrafik**

## **Programmiergrafik mitführen oder nicht mitführen**

Während Sie ein NC-Programm erstellen, kann die Steuerung die programmierte Kontur mit einer 2D-Strichgrafik anzeigen.

- Taste **Bildschirmaufteilung** drücken
- Softkey **PROGRAMM + GRAFIK** drücken
- Die Steuerung zeigt das NC-Programm links und die Grafik  $\geq$ rechts.

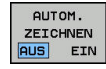

- Softkey **AUTOM. ZEICHNEN** auf **EIN** setzen
- Während Sie die Programmzeilen eingeben, zeigt die Steuerung jede programmierte Bewegung im Grafikfenster rechts.

Wenn die Steuerung die Grafik nicht mitführen soll, setzen Sie den Softkey **AUTOM. ZEICHNEN** auf **AUS**.

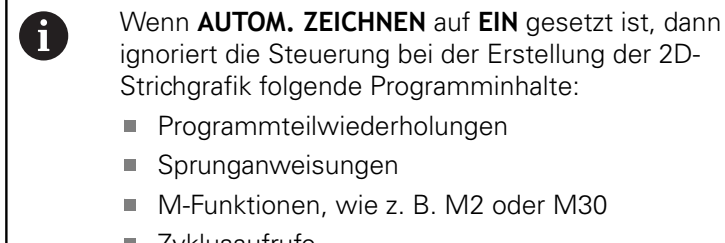

- Zyklusaufrufe
- Warnungen aufgrund gesperrter Werkzeuge

Verwenden Sie das automatische Zeichnen deshalb ausschließlich während der Konturprogrammierung.

Die Steuerung setzt die Werkzeugdaten zurück, wenn Sie ein NC-Programm neu öffnen oder den Softkey **RESET + START** drücken.

In der Programmiergrafik verwendet die Steuerung verschiedene Farben:

- **blau:** eindeutig bestimmtes Konturelement  $\mathbb{R}^n$
- **violett:** noch nicht eindeutig bestimmtes Konturelement  $\blacksquare$
- **hellblau:** Bohrungen und Gewinde i.
- **ocker:** Werkzeug-Mittelpunktsbahn  $\overline{\phantom{a}}$
- **rot:** Eilgangbewegung

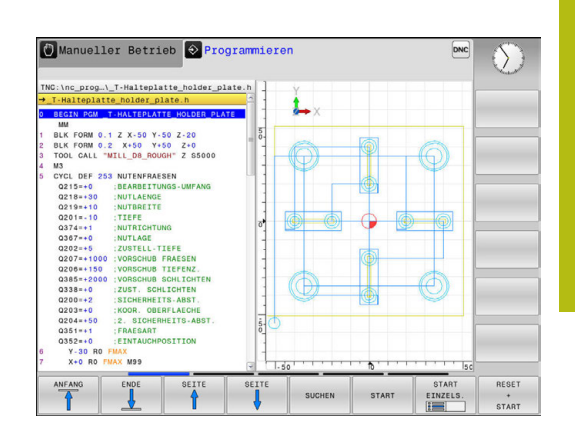

## **Programmiergrafik für bestehendes NC-Programm erstellen**

- Wählen Sie mit den Pfeiltasten den NC-Satz, bis zu dem die Grafik erstellt werden soll oder drücken Sie **GOTO** und geben die gewünschte Satznummer direkt ein
- RESET  $+$ START

Bisher aktive Werkzeugdaten zurücksetzen und Grafik erstellen: Softkey **RESET + START** drücken

### **Weitere Funktionen:**

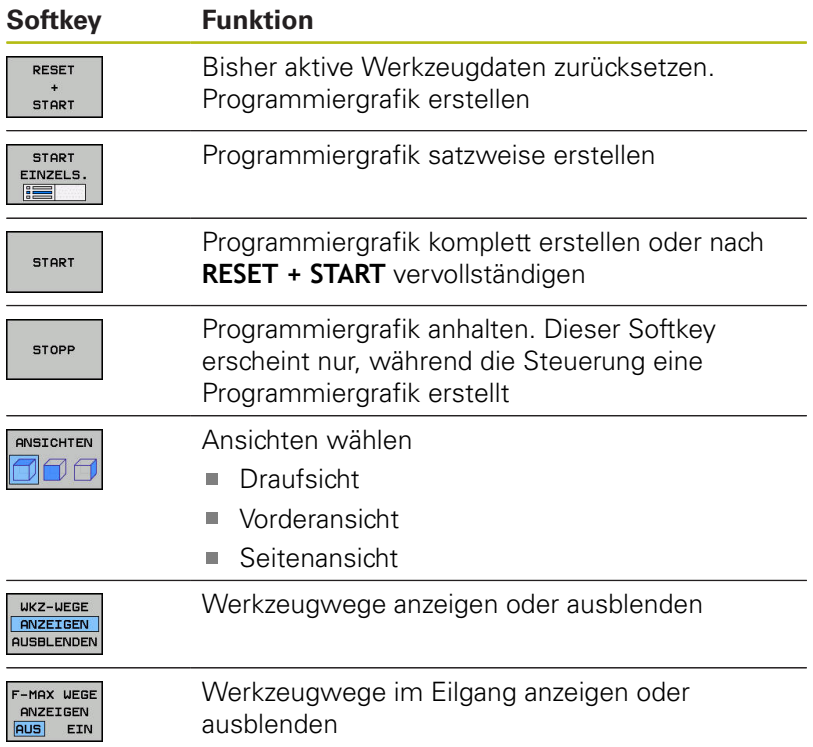

## **Satznummern ein- und ausblenden**

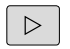

▶ Softkey-Leiste umschalten

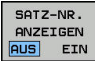

- Satznummern einblenden: Softkey **SATZ-NR. ANZEIGEN AUSBLENDEN** auf **ANZEIGEN** setzen
- Satznummern ausblenden: Softkey **SATZ-NR. ANZEIGEN AUSBLENDEN** auf **AUSBLEND.** setzen

### **Grafik löschen**

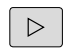

Softkey-Leiste umschalten

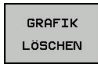

Grafik löschen: Softkey **GRAFIK LÖSCHEN** drücken

### **Gitterlinien einblenden**

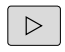

- ▶ Softkey-Leiste umschalten
- **BERGER** AUS EIN
- Gitterlinien einblenden: Softkey **Gitterlinien einblenden** drücken

## **Ausschnittsvergrößerung oder -verkleinerung**

Sie können die Ansicht für eine Grafik selbst festlegen.

▶ Softkey-Leiste umschalten

### **Damit stehen folgende Funktionen zur Verfügung:**

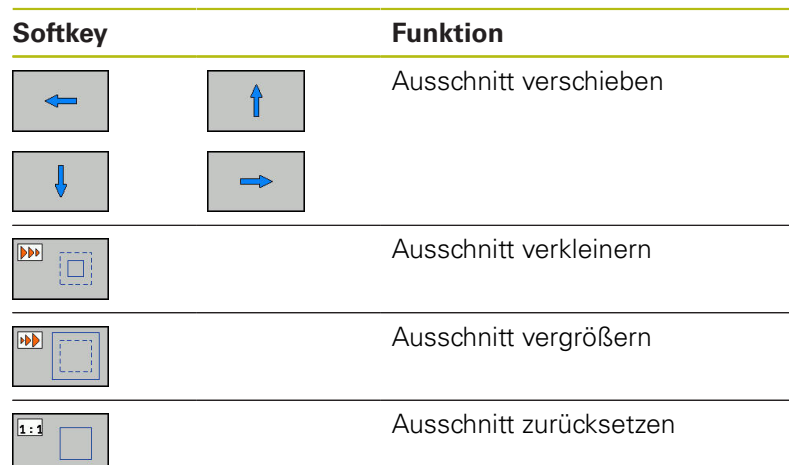

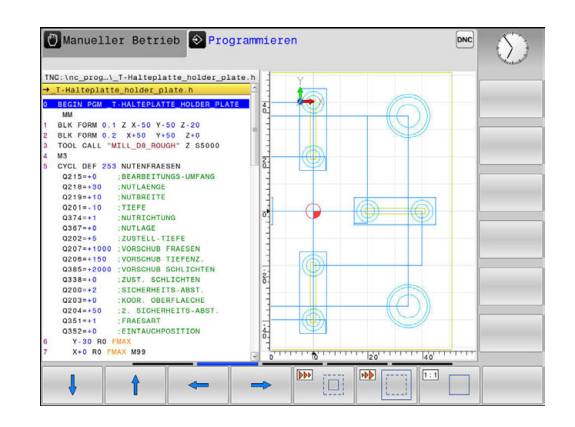

Mit dem Softkey **ROHTEIL ZURÜCKSETZEN** stellen Sie den ursprünglichen Ausschnitt wieder her.

Sie können die Darstellung der Grafik auch mit der Maus verändern. Folgende Funktionen stehen zur Verfügung:

- Um das dargestellte Modell zu verschieben halten Sie die mittlere Maustaste oder das Mausrad gedrückt und bewegen die Maus. Wenn Sie gleichzeitig die Shift-Taste drücken, können Sie das Modell nur horizontal oder vertikal verschieben.
- Um einen bestimmten Bereich zu vergrößern, wählen Sie mit gedrückter linker Maustaste den Bereich. Nachdem Sie die linke Maustaste loslassen, vergrößert die Steuerung die Ansicht.
- Um einen beliebigen Bereich schnell zu vergrößern oder zu verkleinern, drehen Sie das Mausrad nach vorne oder nach hinten.

## **6.11 Fehlermeldungen**

### **Fehler anzeigen**

Die Steuerung zeigt Fehler u. a. bei:

- falschen Eingaben
- $\blacksquare$ logischen Fehlern im NC-Programm
- nicht ausführbaren Konturelementen
- $\mathbf{u}$ unvorschriftsmäßigen Tastsystemeinsätzen

Einen aufgetretenen Fehler zeigt die Steuerung in der Kopfzeile in roter Schrift.

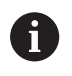

Die Steuerung verwendet für verschiedene Fehlerklassen unterschiedliche Farben:

- ot für Fehler
- gelb für Warnungen
- grün für Hinweise
- **blau für Informationen**

Lange und mehrzeilige Fehlermeldungen werden verkürzt dargestellt. Die vollständige Information zu allen anstehenden Fehlern erhalten Sie im Fehlerfenster.

Die Steuerung zeigt eine Fehlermeldung in der Kopfzeile solange an, bis sie gelöscht oder durch einen Fehler höherer Priorität (Fehlerklasse) ersetzt wird. Informationen, die nur kurz erscheinen, werden immer angezeigt.

Eine Fehlermeldung, die die Nummer eines NC-Satzes enthält, wurde durch diesen NC-Satz oder einen vorhergegangenen verursacht.

Wenn ausnahmsweise ein **Fehler in der Datenverarbeitung** auftritt, öffnet die Steuerung automatisch das Fehlerfenster. Einen solchen Fehler können Sie nicht beheben. Beenden Sie das System und starten die Steuerung neu.

### **Fehlerfenster öffnen**

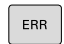

- Drücken Sie die Taste **ERR**
- > Die Steuerung öffnet das Fehlerfenster und zeigt alle anstehenden Fehlermeldungen vollständig an.

## **Fehlerfenster schließen**

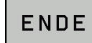

Drücken Sie den Softkey **ENDE**, oder

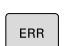

- Drücken Sie die Taste **ERR**
- Die Steuerung schließt das Fehlerfenster.

## **Ausführliche Fehlermeldungen**

Die Steuerung zeigt Möglichkeiten für die Ursache des Fehlers und Möglichkeiten zum Beheben des Fehlers:

- $\mathbf{p}$ Fehlerfenster öffnen
- **ZUCKTZL** TNEO
- Informationen zur Fehlerursache und Fehlerbehebung: Positionieren Sie den Cursor auf die Fehlermeldung und drücken den Softkey **ZUSÄTZL. INFO**
- > Die Steuerung öffnet ein Fenster mit Informationen zur Fehlerursache und Fehlerbehebung.
- Info verlassen: Drücken Sie den Softkey **ZUSÄTZL. INFO** erneut

## **Softkey INTERNE INFO**

Der Softkey **INTERNE INFO** liefert Informationen zur Fehlermeldung, die ausschließlich im Servicefall von Bedeutung sind.

Fehlerfenster öffnen

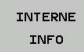

- Detailinformationen zur Fehlermeldung: Positionieren Sie den Cursor auf die Fehlermeldung und drücken den Softkey **INTERNE INFO**
- > Die Steuerung öffnet ein Fenster mit internen Informationen zum Fehler.
- Details verlassen: Drücken Sie den Softkey  $\mathbf{p}$ **INTERNE INFO** erneut

## **Softkey FILTER**

Mithilfe des Softkeys **FILTER** lassen sich identische Warnungen filtern, die unmittelbar hintereinander aufgelistet sind.

Fehlerfenster öffnen

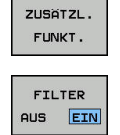

 $\overline{\phantom{a}}$  $1111111$ 

- ▶ Softkey ZUSÄTZL. FUNKT. drücken
- Softkey **FILTER** drücken. Die Steuerung filtert die identischen Warnungen
- Filter verlassen: Softkey **ZURÜCK** drücken

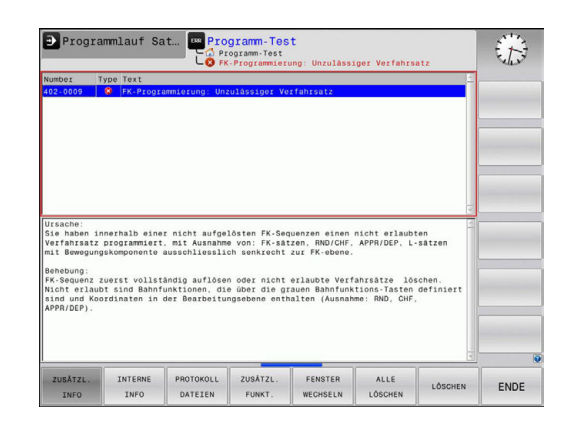

### **Fehler löschen**

#### **Fehler außerhalb des Fehlerfensters löschen**

 $CE$ 

 $\mathbf i$ 

In der Kopfzeile angezeigte Fehler oder Hinweise löschen: Taste **CE** drücken

In einigen Situationen können Sie die Taste **CE** nicht zum Löschen der Fehler verwenden, da die Taste für andere Funktionen eingesetzt wird.

#### **Fehler löschen**

Fehlerfenster öffnen

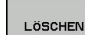

Einzelnen Fehler löschen: Positionieren Sie den Cursor auf die Fehlermeldung und drücken den Softkey **LÖSCHEN**.

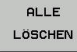

Alle Fehler löschen: Drücken Sie den Softkey **ALLE LÖSCHEN**.

 $\mathbf{f}$ 

Wenn bei einem Fehler die Ursache nicht behoben ist, kann er nicht gelöscht werden. In diesem Fall bleibt die Fehlermeldung erhalten.

## **Fehlerprotokoll**

Die Steuerung speichert aufgetretene Fehler und wichtige Ereignisse (z. B. Systemstart) in einem Fehlerprotokoll. Die Kapazität des Fehlerprotokolls ist begrenzt. Wenn das Fehlerprotokoll voll ist, verwendet die Steuerung eine zweite Datei. Ist auch diese voll, wird das erste Fehlerprotokoll gelöscht und neu beschrieben usw. Schalten Sie bei Bedarf von **AKTUELLE DATEI** auf **VORHERIGE DATEI**, um die Historie einzusehen.

<sup>►</sup> Fehlerfenster öffnen.

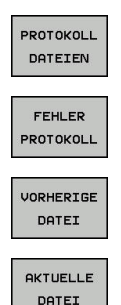

Softkey **PROTOKOLL DATEIEN** drücken

- ► Fehlerprotokoll öffnen: Softkey **FEHLER PROTOKOLL** drücken
- Bei Bedarf vorheriges Fehlerprotokoll einstellen: Softkey **VORHERIGE DATEI** drücken
- Bei Bedarf aktuelles Fehlerprotokoll einstellen: Softkey **AKTUELLE DATEI** drücken

Der älteste Eintrag des Fehlerprotokolls steht am Anfang – der jüngste Eintrag am Ende der Datei.

## **Tastenprotokoll**

PROTOKO DATEIER

TASTEM PROTOKOL

VORHERI DATEI

**AKTUELL** DATEI

Die Steuerung speichert Tasteneingaben und wichtige Ereignisse (z. B. Systemstart) in einem Tastenprotokoll. Die Kapazität des Tastenprotokolls ist begrenzt. Ist das Tastenprotokoll voll, dann wird auf ein zweites Tastenprotokoll umgeschaltet. Ist dieses wieder gefüllt, wird das erste Tastenprotokoll gelöscht und neu beschrieben usw. Schalten Sie bei Bedarf von **AKTUELLE DATEI** auf **VORHERIGE DATEI**, um die Historie der Eingaben zu sichten.

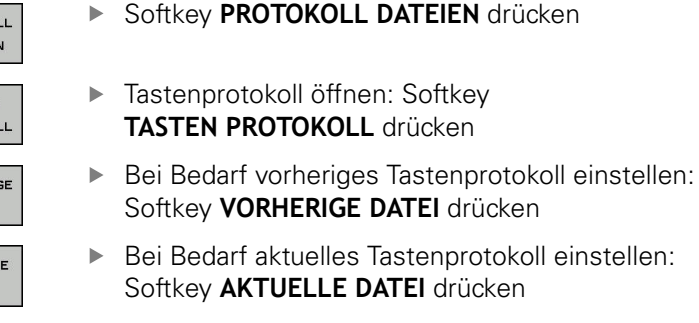

Die Steuerung speichert jede im Bedienablauf gedrückte Taste des Bedienfelds in einem Tastenprotokoll. Der älteste Eintrag steht am Anfang – der jüngste Eintrag am Ende der Datei.

#### **Übersicht der Tasten und Softkeys zum Sichten des Protokolls**

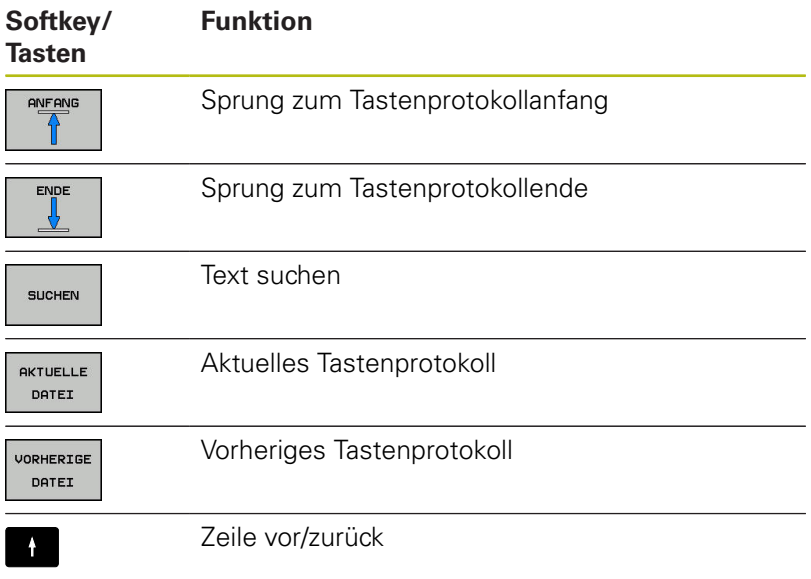

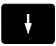

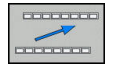

Zurück zum Hauptmenü

### **Hinweistexte**

Bei einer Fehlbedienung, z. B. Betätigung einer nicht erlaubten Taste oder Eingabe eines Werts außerhalb des Gültigkeitsbereichs, weist die Steuerung Sie mit einem Hinweistext in der Kopfzeile auf diese Fehlbedienung hin. Die Steuerung löscht den Hinweistext bei der nächsten gültigen Eingabe.

## **Service-Dateien speichern**

Bei Bedarf können Sie die aktuelle Situation der Steuerung speichern und dem Service-Techniker zur Auswertung zur Verfügung stellen. Dabei wird eine Gruppe Service-Dateien gespeichert (Fehler- und Tastenprotokolle, sowie weitere Dateien, die Auskunft über die aktuelle Situation der Maschine und die Bearbeitung geben).

Wenn Sie die Funktion **SERVICEDATEIEN SPEICHERN** mehrmals mit gleichem Dateinamen ausführen, dann wird die vorher gespeicherte Gruppe Service-Dateien überschrieben. Verwenden Sie daher bei erneutem Ausführen der Funktion einen anderen Dateinamen.

#### **Service-Dateien speichern**

Fehlerfenster öffnen

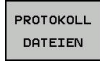

Softkey **PROTOKOLL DATEIEN** drücken

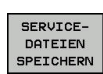

- Softkey **SERVICEDATEIEN SPEICHERN** drücken
- > Die Steuerung öffnet ein Überblendfenster, in dem Sie einen Dateinamen oder kompletten Pfad für die Service-Datei eingeben können.

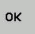

Service-Dateien speichern: Softkey **OK** drücken

## **Hilfesystem TNCguide aufrufen**

Per Softkey können Sie das Hilfesystem der Steuerung aufrufen. Momentan erhalten Sie innerhalb des Hilfesystems dieselbe Fehlererklärung, die Sie auch beim Druck auf die Taste **HELP** erhalten.

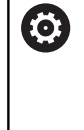

Beachten Sie Ihr Maschinenhandbuch! Wenn Ihr Maschinenhersteller auch ein Hilfesystem zur Verfügung stellt, dann blendet die Steuerung den zusätzlichen Softkey **Maschinenhersteller** ein, über den Sie dieses separate Hilfesystem aufrufen können. Dort finden Sie dann weitere detailliertere Informationen zur

anstehenden Fehlermeldung.

## **6.12 Kontextsensitives Hilfesystem TNCguide**

## **Anwendung**

i

Bevor Sie den TNCguide nutzen können, müssen Sie die Hilfedateien von der HEIDEHNAIN-Homepage downloaden.

**[Weitere Informationen:](#page-148-0)** "Aktuelle Hilfedateien [downloaden", Seite 149](#page-148-0)

Das kontextsensitive Hilfesystem **TNCguide** enthält die Benutzerdokumentation im HTML-Format. Der Aufruf des TNCguide erfolgt über die Taste **HELP**, wobei die Steuerung teilweise situationsabhängig die zugehörige Information direkt anzeigt (kontextsensitiver Aufruf). Wenn Sie in einem NC-Satz editieren und die Taste **HELP** drücken, gelangen Sie in der Regel genau an die Stelle in der Dokumentation, an der die entsprechende Funktion beschrieben ist.

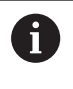

Die Steuerung versucht den TNCguide in der Sprache zu starten, die Sie als Dialogsprache gewählt haben. Wenn die benötigte Sprachversion fehlt, dann öffnet die Steuerung die englische Version.

Folgende Benutzerdokumentationen sind im TNCguide verfügbar:

- Benutzerhandbuch Klartextprogrammierung (BHBKlartext.chm)
- Benutzerhandbuch Einrichten, NC-Programme testen und  $\overline{\phantom{a}}$ abarbeiten (**BHBoperate.chm**)
- Liste aller NC-Fehlermeldungen (**errors.chm**) ш

Zusätzlich ist noch die Buchdatei **main.chm** verfügbar, in der alle vorhandenen CHM-Dateien zusammengefasst dargestellt sind.

**(c)** 

Optional kann Ihr Maschinenhersteller noch maschinenspezifische Dokumentationen in den **TNCguide** einbetten. Diese Dokumente erscheinen dann als separates Buch in der Datei **main.chm**.

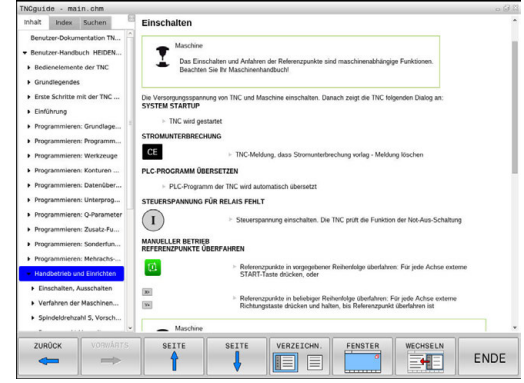
# **Arbeiten mit dem TNCguide**

#### **TNCguide aufrufen**

Um den TNCguide zu starten, stehen mehrere Möglichkeiten zur Verfügung:

- Taste **HELP** drücken
- ▶ Per Mausklick auf Softkey, wenn Sie zuvor das rechts unten im Bildschirm eingeblendete Hilfesymbol angeklickt haben
- Über die Dateiverwaltung eine Hilfedatei (CHM-Datei) öffnen.  $\mathbf{p}$ Die Steuerung kann jede beliebige CHM-Datei öffnen, auch wenn diese nicht auf dem internen Speicher der Steuerung gespeichert ist

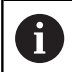

Am Windows-Programmierplatz wird der TNCguide im systemintern definierten Standardbrowser geöffnet.

Zu vielen Softkeys steht ein kontextsensitiver Aufruf zur Verfügung, über den Sie direkt zur Funktionsbeschreibung des jeweiligen Softkeys gelangen. Diese Funktionalität steht Ihnen nur über Mausbedienung zur Verfügung. Gehen Sie wie folgt vor:

- $\blacktriangleright$  . Softkey-Leiste wählen, in der der gewünschte Softkey angezeigt wird
- Mit der Maus auf das Hilfesymbol klicken, das die Steuerung  $\mathbf{b}$ direkt rechts über der Softkey-Leiste anzeigt
- > Der Mauszeiger ändert sich zum Fragezeichen.
- Mit dem Fragezeichen auf den Softkey klicken, dessen Funktion Sie erklärt haben wollen
- > Die Steuerung öffnet den TNCguide. Wenn für den gewählten Softkey keine Einsprungstelle existiert, dann öffnet die Steuerung die Buchdatei **main.chm**. Sie können per Volltextsuche oder per Navigation manuell die gewünschte Erklärung suchen.

Auch wenn Sie gerade einen NC-Satz editieren, steht ein kontextsensitiver Aufruf zur Verfügung:

- **Beliebigen NC-Satz wählen**
- ▶ Das gewünschte Wort markieren
- Taste **HELP** drücken
- > Die Steuerung startet das Hilfesystem und zeigt die Beschreibung zur aktiven Funktion. Dies gilt nicht für Zusatzfunktionen oder Zyklen, von Ihrem Maschinenhersteller.

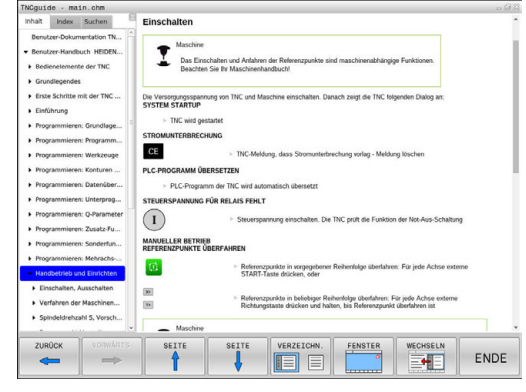

### **Im TNCguide navigieren**

Am einfachsten können Sie per Maus im TNCguide navigieren. Auf der linken Seite ist das Inhaltsverzeichnis sichtbar. Durch Klick auf das nach rechts zeigende Dreieck die darunterliegenden Kapitel anzeigen lassen oder direkt durch Klick auf den jeweiligen Eintrag die entsprechende Seite anzeigen lassen. Die Bedienung ist identisch zur Bedienung des Windows Explorers.

Verlinkte Textstellen (Querverweise) sind blau und unterstrichen dargestellt. Ein Klick auf einen Link öffnet die entsprechende Seite.

Selbstverständlich können Sie den TNCguide auch per Tasten und Softkeys bedienen. Nachfolgende Tabelle enthält eine Übersicht der entsprechenden Tastenfunktionen.

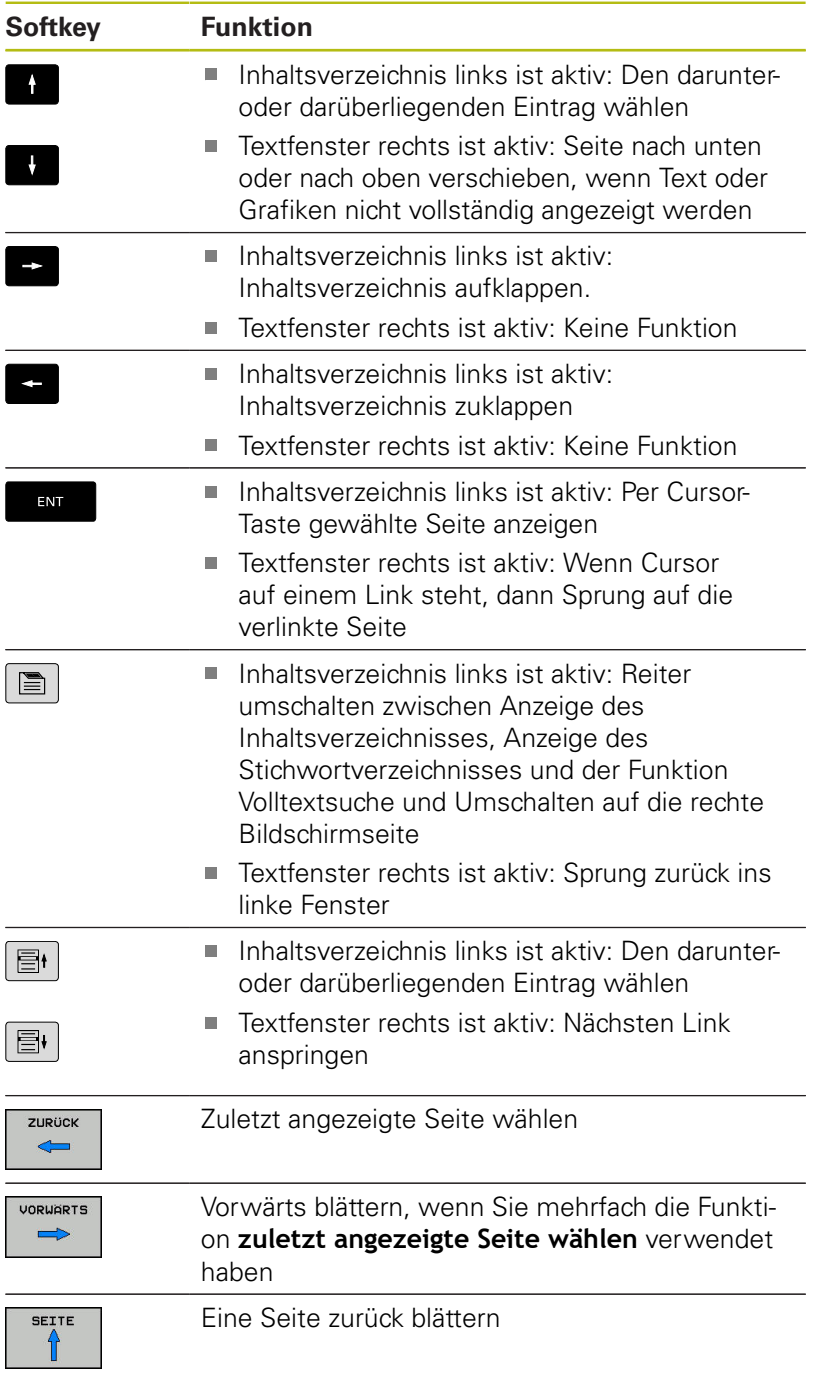

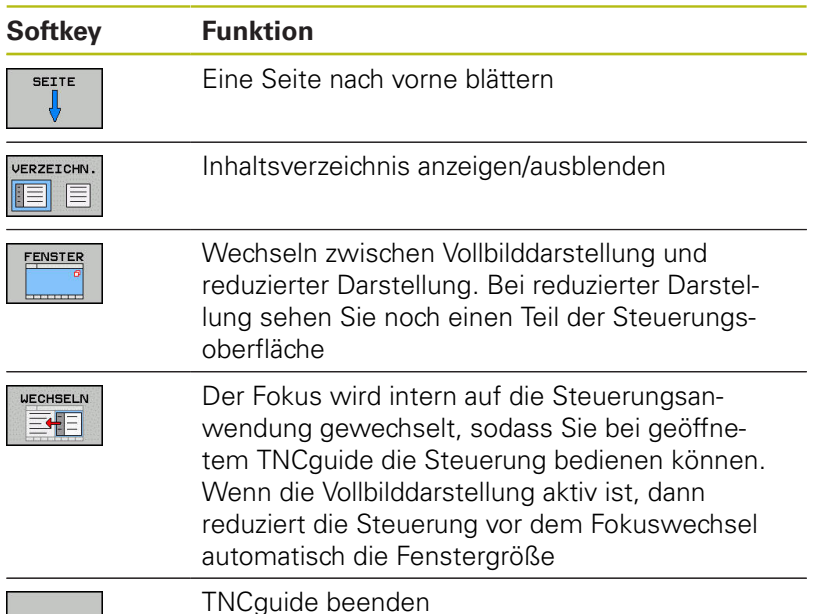

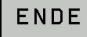

**Stichwort-Verzeichnis**

Die wichtigsten Stichwörter sind im Stichwortverzeichnis (Reiter **Index**) aufgeführt und können von Ihnen per Mausklick oder durch Selektieren per Pfeiltasten direkt gewählt werden.

Die linke Seite ist aktiv.

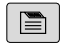

0

- Reiter **Index** wählen
- Mit den Pfeiltasten oder der Maus auf gewünschtes Stichwort navigieren

Alternativ:

- Anfangsbuchstaben eingeben
- > Die Steuerung synchronisiert das Stichwortverzeichnis bezogen auf den eingegebenen Text, sodass Sie das Stichwort in der aufgeführten Liste schneller finden können.
- Mit Taste **ENT** Informationen zum gewählten Stichwort anzeigen lassen

Das zu suchende Wort können Sie nur über eine per USB angeschlossene Alphatastatur eingeben.

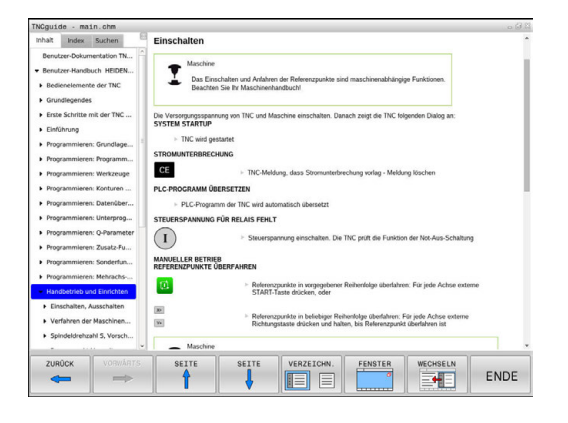

### **Volltextsuche**

Im Reiter **Suchen** haben Sie die Möglichkeit, den kompletten TNCguide nach einem bestimmten Wort zu durchsuchen. Die linke Seite ist aktiv.

 $\blacksquare$ 

A

Reiter **Suchen** wählen

- Eingabefeld **Suchen:** aktivieren
- ▶ Zu suchendes Wort eingeben
- Mit Taste **ENT** bestätigen
- Die Steuerung listet alle Fundstellen auf, die dieses Wort enthalten.
- Mit den Pfeiltasten zur gewünschten Stelle navigieren
- Mit Taste **ENT** die gewählte Fundstelle anzeigen

Die Volltextsuche können Sie immer nur mit einem einzelnen Wort durchführen.

Wenn Sie die Funktion **Nur in Titeln suchen** aktivieren, durchsucht die Steuerung ausschließlich alle Überschriften, nicht die gesamten Texte. Die Funktion aktivieren Sie mit der Maus oder durch Selektieren und anschließendes Bestätigen mit der Leertaste.

Das zu suchende Wort können Sie nur über eine per USB angeschlossene Alphatastatur eingeben.

# **Aktuelle Hilfedateien downloaden**

Die zu Ihrer Steuerungssoftware passenden Hilfedateien finden Sie auf der HEIDENHAIN-Homepage:

**[http://content.heidenhain.de/doku/tnc\\_guide/html/de/](http://content.heidenhain.de/doku/tnc_guide/html/de/index.html) [index.html](http://content.heidenhain.de/doku/tnc_guide/html/de/index.html)**

Navigieren Sie wie folgt zur passenden Hilfedatei:

- **TNC-Steuerungen**
- Baureihe, z. B. TNC 100
- Gewünschte NC-Software-Nummer, z. B.TNC 128 (77184x-07)
- Aus der Tabelle **Online-Hilfe (TNCguide)** die gewünschte  $\blacktriangleright$ Sprachversion wählen
- ▶ ZIP-Datei herunterladen
- ▶ ZIP-Datei entpacken

A

Die entpackten CHM-Dateien an die Steuerung in das Verzeichnis **TNC:**\**tncguide**\**de** oder in das entsprechende Sprachunterverzeichnis übertragen

> Wenn Sie die CHM-Dateien mit **TNCremo** zur Steuerung übertragen, wählen Sie hierbei den Binärmodus für Dateien mit der Endung **.chm**.

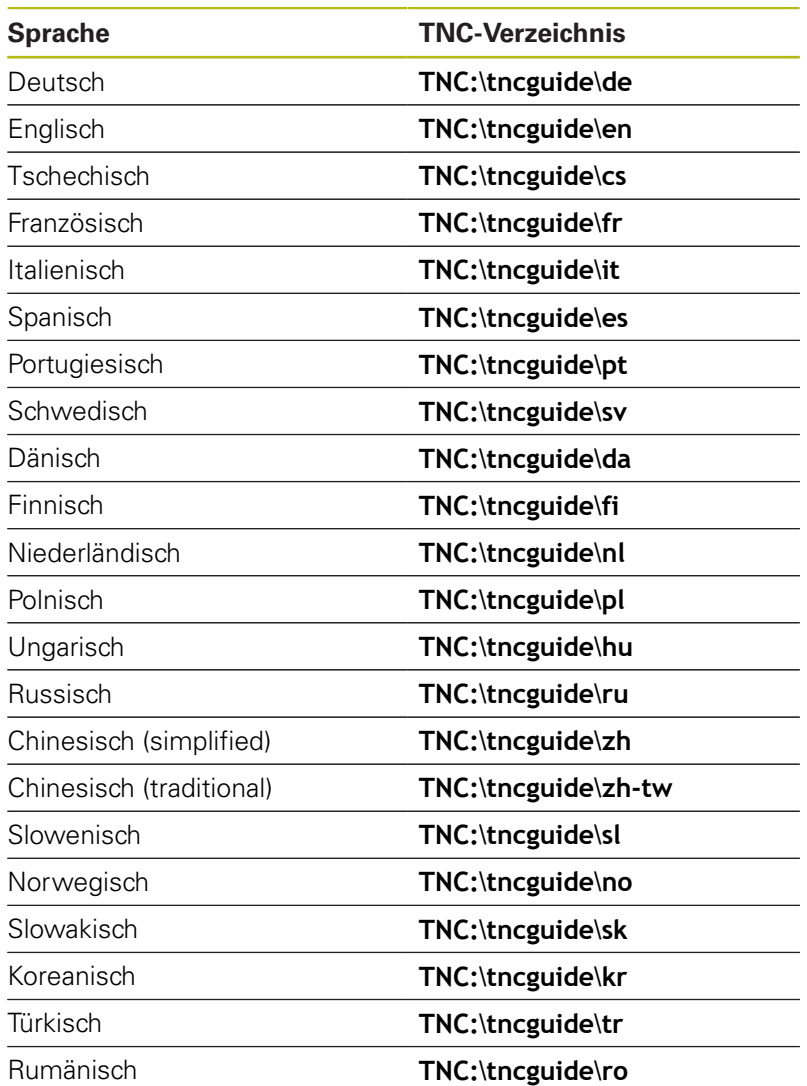

**Zusatzfunktionen**

**7**

# **7.1 Zusatzfunktionen M eingeben**

# **Grundlagen**

Mit den Zusatzfunktionen der Steuerung - auch M-Funktionen genannt - steuern Sie

- den Programmlauf, z. B. eine Unterbrechung des Programmlaufs
- Maschinenfunktionen, wie das Ein- und Ausschalten der Spindeldrehung und des Kühlmittels
- das Bahnverhalten des Werkzeugs

Sie können bis zu vier Zusatzfunktionen M am Ende eines Positioniersatzes oder auch in einem separaten NC-Satz eingeben. Die Steuerung zeigt dann den Dialog: **Zusatz-Funktion M ?**

Gewöhnlich geben Sie im Dialog nur die Nummer der Zusatzfunktion an. Bei einigen Zusatzfunktionen wird der Dialog fortgeführt, damit Sie Parameter zu dieser Funktion eingeben können.

In den Betriebsarten **Manueller Betrieb** und **El. Handrad** geben Sie die Zusatzfunktionen über den Softkey **M** ein.

#### **Wirksamkeit der Zusatzfunktionen**

Beachten Sie, dass einige Zusatzfunktionen zu Beginn eines Positioniersatzes wirksam werden, andere am Ende, unabhängig von der Reihenfolge, in der sie im jeweiligen NC-Satz stehen.

Die Zusatzfunktionen wirken ab dem NC-Satz, in dem sie aufgerufen werden.

Einige Zusatzfunktionen gelten nur in dem NC-Satz, in dem sie programmiert sind. Wenn die Zusatzfunktion nicht nur satzweise wirksam ist, müssen Sie diese in einem nachfolgenden NC-Satz mit einer separaten M-Funktion wieder aufheben, oder sie wird automatisch von der Steuerung am Programmende aufgehoben.

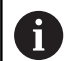

Wenn mehrere M-Funktionen in einem NC-Satz programmiert wurden, ergibt sich die Reihenfolge bei der Ausführung wie folgt:

- Am Satzanfang wirksame M-Funktionen werden vor den am Satzende wirksamen ausgeführt
- Wenn alle M-Funktionen am Satzanfang oder Satzende wirksam sind, erfolgt die Ausführung in der programmierten Reihenfolge

# **7.2 Zusatzfunktionen für Programmlaufkontrolle, Spindel und Kühlmittel**

# **Übersicht**

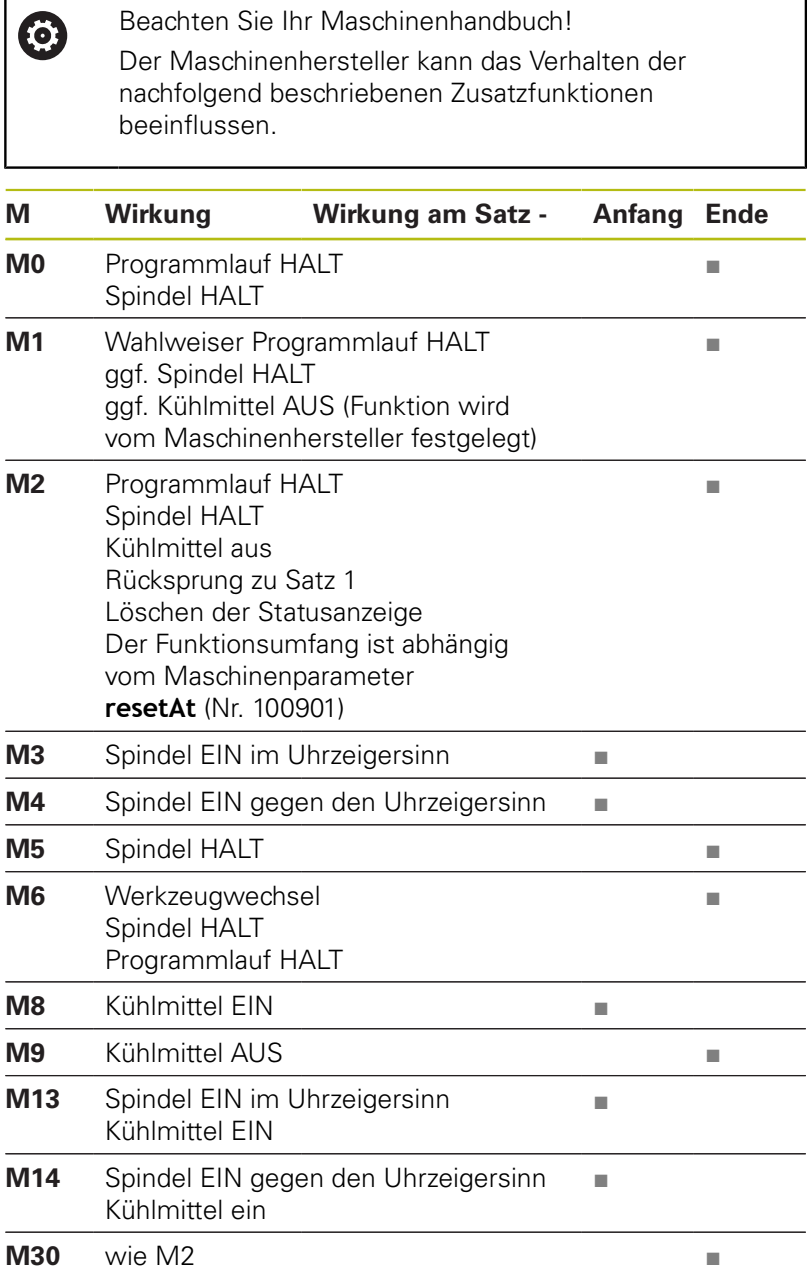

# **7.3 Zusatzfunktionen für Koordinatenangaben**

# **Maschinenbezogene Koordinaten programmieren: M91/M92**

### **Maßstabnullpunkt**

Auf dem Maßstab legt eine Referenzmarke die Position des Maßstabnullpunkts fest.

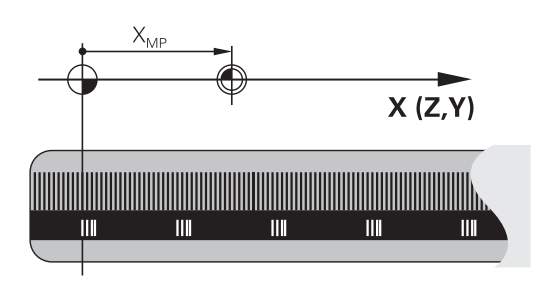

## **Maschinennullpunkt**

Den Maschinennullpunkt benötigen Sie, um:

- Verfahrbereichsbegrenzungen (Software-Endschalter) zu setzen
- maschinenfeste Positionen (z. B.Werkzeugwechselposition) anzufahren
- einen Werkstück-Bezugspunkt zu setzen

Der Maschinenhersteller gibt für jede Achse den Abstand des Maschinennullpunkts vom Maßstabnullpunkt in einen Maschinenparameter ein.

## **Standardverhalten**

Koordinaten bezieht die Steuerung auf den Werkstücknullpunkt.

**Weitere Informationen:** Benutzerhandbuch Einrichten, NC-Programme testen und abarbeiten

## **Verhalten mit M91 – Maschinennullpunkt**

Wenn sich Koordinaten in Positioniersätzen auf den Maschinennullpunkt beziehen, dann geben Sie in diesen NC-Sätzen M91 ein.

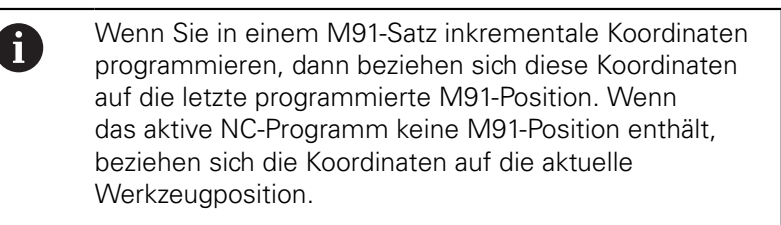

Die Steuerung zeigt die Koordinatenwerte bezogen auf den Maschinennullpunkt an. In der Statusanzeige schalten Sie die Koordinatenanzeige auf REF.

**Weitere Informationen:** Benutzerhandbuch Einrichten, NC-Programme testen und abarbeiten

### **Verhalten mit M92 – Maschinenbezugspunkt**

O)

Beachten Sie Ihr Maschinenhandbuch!

Zusätzlich zum Maschinen-Nullpunkt kann der Maschinenhersteller eine weitere maschinenfeste Position (Maschinenbezugspunkt) festlegen.

Der Maschinenhersteller legt für jede Achse den Abstand des Maschinenbezugspunkts vom Maschinen-Nullpunkt fest.

Wenn sich die Koordinaten in Positioniersätzen auf den Maschinenbezugspunkt beziehen, dann geben Sie in diesen NC-Sätzen M92 ein.

 $\mathbf i$ 

Auch mit **M91** oder **M92** führt die Steuerung die Radiuskorrektur korrekt aus. Die Werkzeuglänge wird dabei **nicht** berücksichtigt.

### **Wirkung**

M91 und M92 wirken nur in den NC-Sätzen, in denen M91 oder M92 programmiert ist.

M91 und M92 werden wirksam am Satzanfang.

### **Werkstück-Bezugspunkt**

Wenn sich Koordinaten immer auf den Maschinennullpunkt beziehen, dann kann das Bezugspunktsetzen für eine oder mehrere Achsen gesperrt werden.

Wenn das Bezugspunktsetzen für alle Achsen gesperrt ist, dann zeigt die Steuerung den Softkey **BEZUGSPUNKT SETZEN** in der Betriebsart **Manueller Betrieb** nicht mehr an.

Die Abbildung zeigt Koordinatensysteme mit Maschinen- und Werkstücknullpunkt.

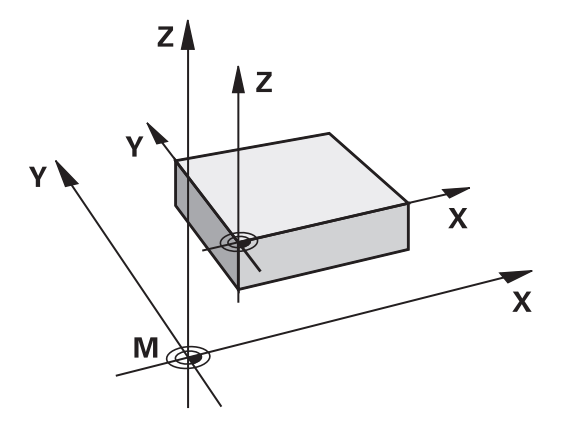

### **M91/M92 in der Betriebsart Programmtest**

Um M91/M92-Bewegungen auch grafisch simulieren zu können, müssen Sie die Arbeitsraumüberwachung aktivieren und das Rohteil bezogen auf den gesetzten Bezugspunkt anzeigen lassen.

**Weitere Informationen:** Benutzerhandbuch Einrichten, NC-Programme testen und abarbeiten

# **Anzeige der Drehachse auf Wert unter 360° reduzieren: M94**

### **Standardverhalten**

Die Steuerung fährt das Werkzeug vom aktuellen Winkelwert auf den programmierten Winkelwert.

#### **Beispiel:**

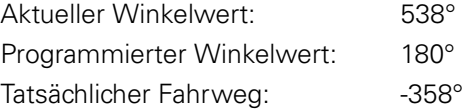

### **Verhalten mit M94**

Die Steuerung reduziert am Satzanfang den aktuellen Winkelwert auf einen Wert unter 360° und fährt anschließend auf den programmierten Wert. Sind mehrere Drehachsen aktiv, reduziert **M94** die Anzeige aller Drehachsen. Alternativ können Sie hinter **M94** eine Drehachse eingeben. Die Steuerung reduziert dann nur die Anzeige dieser Achse.

Wenn Sie eine Verfahrgrenze eingegeben haben oder ein Software-Endschalter aktiv ist, ist **M94** für die entsprechende Achse ohne Funktion.

### **Beispiel: Anzeigewerte aller aktiven Drehachsen reduzieren**

**M94**

## **Beispiel: Anzeigewert der C-Achse reduzieren**

**M94 C**

**Beispiel: Anzeige aller aktiven Drehachsen reduzieren und anschließend mit der C-Achse auf den programmierten Wert fahren**

### **C+180 FMAX M94**

### **Wirkung**

**M94** wirkt nur in dem NC-Satz, in dem **M94** programmiert ist. **M94** wird wirksam am Satzanfang.

# **7.4 Zusatzfunktionen für das Bahnverhalten**

# **Vorschubfaktor für Eintauchbewegungen: M103**

### **Standardverhalten**

Die Steuerung fährt das Werkzeug unabhängig von der Bewegungsrichtung mit dem zuletzt programmierten Vorschub.

### **Verhalten mit M103**

Die Steuerung reduziert den Bahnvorschub, wenn das Werkzeug in negativer Richtung der Werkzeugachse fährt. Der Vorschub beim Eintauchen FZMAX wird errechnet aus dem zuletzt programmierten Vorschub FPROG und einem Faktor F%:

 $FZMAX = FPROG \times F\%$ 

### **M103 eingeben**

Wenn Sie in einem Positioniersatz **M103** eingeben, dann führt die Steuerung den Dialog fort und erfragt den Faktor F.

### **Wirkung**

**M103** wird wirksam am Satzanfang. **M103** aufheben: **M103** ohne Faktor erneut programmieren.

# **Vorschub in Millimeter/Spindelumdrehung: M136**

#### **Standardverhalten**

Die Steuerung verfährt das Werkzeug mit dem im NC-Programm festgelegten Vorschub F in mm/min

#### **Verhalten mit M136**

 $\mathbf i$ 

In NC-Programmen mit der Einheit inch ist **M136** in Kombination mit der Vorschubalternative **FU** nicht erlaubt.

Bei aktivem M136 darf die Spindel nicht in Regelung sein.

Mit **M136** verfährt die Steuerung das Werkzeug nicht in mm/ min, sondern mit dem im NC-Programm festgelegten Vorschub F in Millimeter/Spindelumdrehung. Wenn Sie die Drehzahl mit dem Potentiometer verändern, passt die Steuerung den Vorschub automatisch an.

### **Wirkung**

**M136** wird wirksam am Satzanfang.

**M136** heben Sie auf, indem Sie **M137** programmieren.

## **Rückzug von der Kontur in Werkzeugachsrichtung: M140**

### **Standardverhalten**

Die Steuerung fährt das Werkzeug in den Betriebsarten **Programmlauf Einzelsatz** und **Programmlauf Satzfolge** wie im NC-Programm festgelegt.

### **Verhalten mit M140**

Mit **M140 MB** (move back) können Sie einen eingebbaren Weg in Richtung der Werkzeugachse von der Kontur wegfahren.

### **Eingabe**

Wenn Sie in einem Positioniersatz **M140** eingeben, dann führt die Steuerung den Dialog fort und erfragt den Weg, den das Werkzeug von der Kontur wegfahren soll. Geben Sie den gewünschten Weg ein, den das Werkzeug von der Kontur wegfahren soll oder drücken Sie den Softkey **MB MAX**, um bis an den Rand des Verfahrbereichs zu fahren.

Zusätzlich ist ein Vorschub programmierbar, mit dem das Werkzeug den eingegebenen Weg verfährt. Wenn Sie keinen Vorschub eingeben, verfährt die Steuerung den programmierten Weg im Eilgang.

### **Wirkung**

**M140** wirkt nur in dem NC-Satz, in dem **M140** programmiert ist. **M140** wird wirksam am Satzanfang.

### **Beispiel**

NC-Satz 250: Werkzeug 50 mm von der Kontur wegfahren NC-Satz 251: Werkzeug bis an den Rand des Verfahrbereichs fahren

# **250 X+0 F125 M140 MB 50 F750**

**251 X+0 F125 M140 MB MAX**

 $\mathbf 6$ 

Mit **M140 MB MAX** können Sie nur in positiver Richtung freifahren.

Vor **M140** grundsätzlich einen Werkzeugaufruf mit Werkzeugachse definieren, ansonsten ist die Verfahrrichtung nicht definiert.

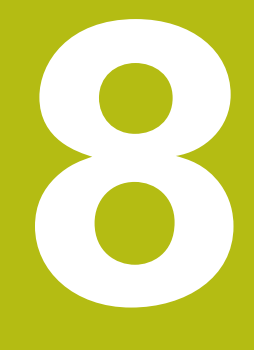

**Unterprogramme und Programmteil-Wiederholungen**

# **8.1 Unterprogramme und Programmteil-Wiederholungen kennzeichnen**

Einmal programmierte Bearbeitungsschritte können Sie mit Unterprogrammen und Programmteil-Wiederholungen wiederholt ausführen lassen.

# **Label**

Unterprogramme und Programmteil-Wiederholungen beginnen im NC-Programm mit der Marke **LBL**, eine Abkürzung für LABEL (engl. für Marke, Kennzeichnung).

LABEL erhalten eine Nummer zwischen 1 und 65535 oder einen von Ihnen definierbaren Namen. Jede LABEL-Nummer, bzw. jeden LABEL-Namen, dürfen Sie im NC-Programm nur einmal vergeben mit der Taste **LABEL SET**. Die Anzahl von eingebbaren Labelnamen ist lediglich durch den internen Speicher begrenzt.

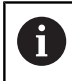

Verwenden Sie eine Labelnummer bzw. einen Labelnamen nicht mehrmals!

Label 0 (**LBL 0**) kennzeichnet ein Unterprogrammende und darf deshalb beliebig oft verwendet werden.

# **8.2 Unterprogramme**

## **Arbeitsweise**

- 1 Die Steuerung führt das NC-Programm bis zu einem Unterprogrammaufruf **CALL LBL** aus
- 2 Ab dieser Stelle arbeitet die Steuerung das aufgerufene Unterprogramm bis zum Unterprogrammende **LBL 0** ab
- 3 Danach führt die Steuerung das NC-Programm mit dem NC-Satz fort, der auf den Unterprogrammaufruf **CALL LBL** folgt

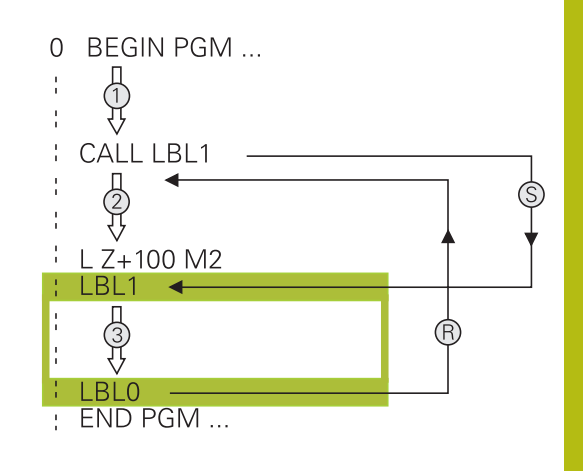

## **Programmierhinweise**

- Ein Hauptprogramm kann beliebig viele Unterprogramme Ē. enthalten
- Sie können Unterprogramme in beliebiger Reihenfolge beliebig  $\mathbb{R}^n$ oft aufrufen
- Ein Unterprogramm darf sich nicht selbst aufrufen Ī.
- i. Unterprogramme hinter dem NC-Satz mit M2 bzw. M30 programmieren
- Wenn Unterprogramme im NC-Programm vor dem NC-Satz mit M2 oder M30 stehen, dann werden sie ohne Aufruf mindestens einmal abgearbeitet

### **Unterprogramm programmieren**

- LBL<br>SET
- Anfang kennzeichnen: Taste **LBL SET** drücken
- Unterprogramm-Nummer eingeben. Wenn Sie LABEL-Namen verwenden wollen: Softkey **LBL-NAME** drücken, um zur Texteingabe zu wechseln
- Inhalt eingeben
- Ende kennzeichnen: Taste **LBL SET** drücken und Labelnummer **0** eingeben

## **Unterprogramm aufrufen**

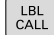

8

Unterprogramm aufrufen: Taste **LBL CALL** drücken

- Unterprogramm-Nummer des aufzurufenden Unterprogramms eingeben. Wenn Sie LABEL-Namen verwenden wollen: Softkey **LBL-NAME** drücken, um zur Texteingabe zu wechseln.
- Wenn Sie die Nummer eines String-Parameters als Zieladresse eingeben wollen: Softkey QS drücken
- Die Steuerung springt dann auf den Labelnamen, der im definierten String-Parameter angegeben ist.
- Wiederholungen **REP** mit Taste **NO ENT** übergehen. Wiederholungen **REP** nur bei Programmteil-Wiederholungen einsetzen

**CALL LBL 0** ist nicht erlaubt, da es dem Aufruf eines Unterprogrammendes entspricht.

# **8.3 Programmteil-Wiederholungen**

# **Label**

Programmteil-Wiederholungen beginnen mit der Marke **LBL**. Eine Programmteil-Wiederholung schließt mit **CALL LBL n REPn** ab.

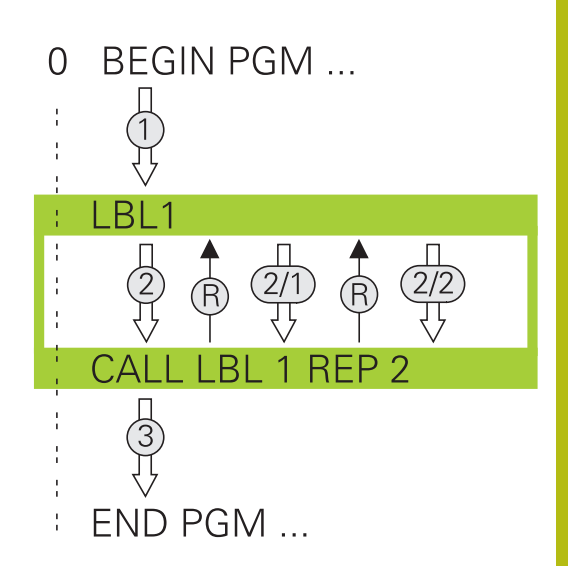

# **Arbeitsweise**

- 1 Die Steuerung führt das NC-Programm bis zum Ende des Programmteils (**CALL LBL n REPn**) aus
- 2 Anschließend wiederholt die Steuerung den Programmteil zwischen dem aufgerufenen LABEL und dem Labelaufruf **CALL LBL n REPn** so oft, wie Sie unter **REP** angegeben haben
- 3 Danach arbeitet die Steuerung das NC-Programm weiter ab

# **Programmierhinweise**

- Sie können ein Programmteil bis zu 65 534 mal hintereinander Ī. wiederholen
- Programmteile führt die Steuerung immer einmal häufiger aus, als Wiederholungen programmiert sind, da die erste Wiederholung nach der ersten Bearbeitung beginnt.

# **Programmteil-Wiederholung programmieren**

 $\Big|\begin{array}{c} \text{LBL} \\ \text{SET}\end{array}\Big|$ 

 $\begin{bmatrix} LBL \\ CALL \end{bmatrix}$ 

- Anfang kennzeichnen: Taste **LBL SET** drücken und LABEL-Nummer für den zu wiederholenden Programmteil eingeben. Wenn Sie LABEL-Namen verwenden wollen: Softkey **LBL-NAME** drücken, um zur Texteingabe zu wechseln
	- Programmteil eingeben

## **Programmteil-Wiederholung aufrufen**

- Programmteil aufrufen: Taste **LBL CALL** drücken
- Programmteilnummer des zu wiederholenden Programmteils eingeben. Wenn Sie LABEL-Namen verwenden wollen: Softkey **LBL-NAME** drücken, um zur Texteingabe zu wechseln
- Anzahl der Wiederholungen **REP** eingeben, mit Taste **ENT** bestätigen

# **8.4 Beliebiges NC-Programm als Unterprogramm**

# **Übersicht der Softkeys**

Wenn Sie die Taste **PGM CALL** drücken, zeigt die Steuerung folgende Softkeys:

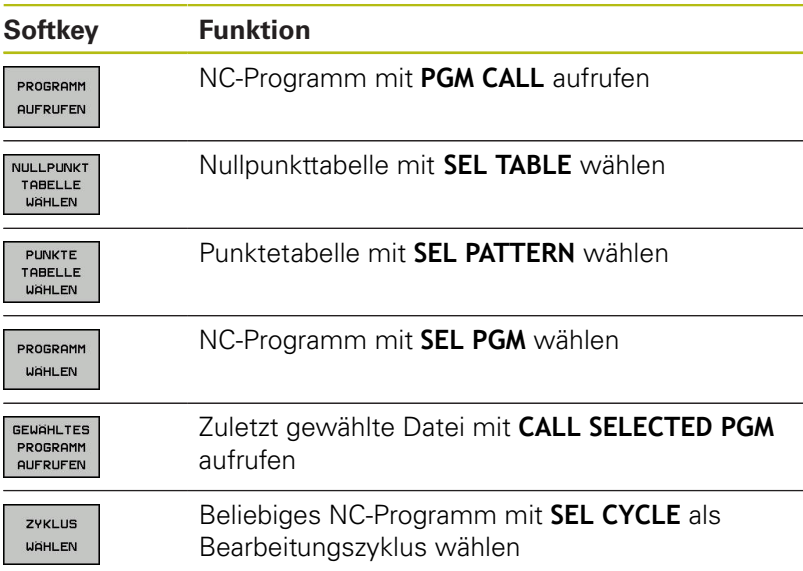

## **Arbeitsweise**

- 1 Die Steuerung führt ein NC-Programm aus, bis Sie ein anderes NC-Programm mit **CALL PGM** aufrufen
- 2 Anschließend führt die Steuerung das aufgerufene NC-Programm bis zum Programmende aus
- 3 Danach arbeitet die Steuerung wieder das aufrufende NC-Programm mit dem NC-Satz weiter ab, der auf den Programmaufruf folgt

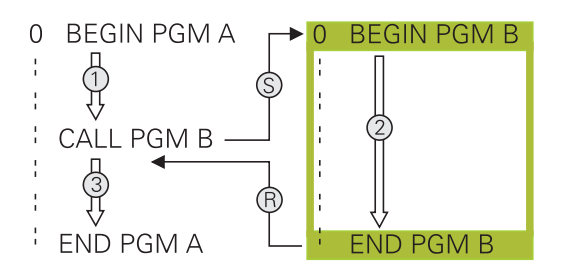

## **Programmierhinweise**

- Um ein beliebiges NC-Programm zu rufen, benötigt die Steuerung keine Labels
- Das aufgerufene NC-Programm darf keinen Aufruf **CALL PGM** × ins aufrufende NC-Programm enthalten (Endlosschleife)
- $\blacksquare$ Das aufgerufene NC-Programm darf keine Zusatzfunktion **M2** oder **M30** enthalten. Wenn Sie in dem aufgerufenen NC-Programm Unterprogramme mit Label definiert haben, können Sie M2 oder M30 durch die Sprungfunktion **FN 9: If +0 EQU +0 GOTO LBL 99** ersetzen
- $\blacksquare$ Wenn Sie ein DIN/ISO-Programm aufrufen wollen, dann geben Sie den Dateityp .I hinter dem Programmnamen ein.
- $\mathbf{r}$ Sie können ein beliebiges NC-Programm auch über den Zyklus **12 PGM CALL** aufrufen.
- Sie können ein beliebiges NC-Programm auch über die Funktion  $\blacksquare$ **Zyklus wählen** aufrufen (**SEL CYCLE** ).
- Q-Parameter wirken bei einem **PGM CALL** grundsätzlich global. Beachten Sie daher, dass Änderungen an Q-Parametern im aufgerufenen NC-Programm sich auch auf das aufrufende NC-Programm auswirken.

#### **Prüfung der gerufenen NC-Programme**

# **HINWEIS**

#### **Achtung Kollisionsgefahr!**

Die Steuerung führt keine automatische Kollisionsprüfung zwischen dem Werkzeug und dem Werkstück durch. Wenn Sie Koordinatenumrechnungen in gerufenen NC-Programmen nicht gezielt zurücksetzen, wirken diese Transformationen ebenfalls auf das rufende NC-Programm. Während der Bearbeitung besteht Kollisionsgefahr!

- Verwendete Koordinatentransformationen im selben NC-Programm wieder zurücksetzen
- Ggf. Ablauf mithilfe der grafischen Simulation prüfen

Die Steuerung prüft die gerufenen NC-Programme:

- Wenn das aufgerufene NC-Programm die Zusatzfunktion **M2** oder **M30** enthält, gibt die Steuerung eine Warnung aus. Die Steuerung löscht die Warnung automatisch, sobald Sie ein anderes NC-Programm wählen.
- Die Steuerung prüft die gerufenen NC-Programme vor dem  $\mathbb{R}^2$ Abarbeiten auf Vollständigkeit. Wenn der NC-Satz **END PGM** fehlt, bricht die Steuerung mit einer Fehlermeldung ab.

**Weitere Informationen:** Benutzerhandbuch Einrichten, NC-Programme testen und abarbeiten

#### **Pfadangaben**

Wenn Sie nur den Programmnamen eingeben, muss das gerufene NC-Programm im selben Verzeichnis stehen wie das rufende NC-Programm.

Wenn das gerufene NC-Programm nicht im selben Verzeichnis steht wie das rufende NC-Programm, dann geben Sie den vollständigen Pfadnamen ein, z. B. **TNC:\ZW35\HERE\PGM1.H**.

Alternativ programmieren Sie relative Pfade:

- ausgehend vom Ordner des rufenden NC-Programms eine Ordnerebene nach oben **..\PGM1.H**
- ausgehend vom Ordner des rufenden NC-Programms eine п Ordnerebene nach unten **DOWN\PGM2.H**
- ausgehend vom Ordner des rufenden NC-Programms eine Ordnerebene nach oben und in einen anderen Ordner **..\THERE \PGM3.H**

# **NC-Programm als Unterprogramm aufrufen**

### **Aufruf mit PGM CALL**

Mit der Funktion **PGM CALL** rufen Sie ein beliebiges NC-Programm als Unterprogramm auf. Die Steuerung arbeitet das gerufene NC-Programm an der Stelle ab, an der Sie es im NC-Programm aufgerufen haben.

Gehen Sie wie folgt vor:

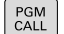

**► Taste PGM CALL drücken** 

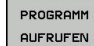

Softkey **PROGRAMM AUFRUFEN** drücken

- Die Steuerung startet den Dialog zur Definition des zu rufenden NC-Programms.
- Pfadname über die Bildschirmtastatur eingeben

#### Alternativ

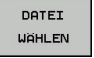

- Softkey **DATEI WÄHLEN** drücken
- > Die Steuerung blendet ein Auswahlfenster ein, über das Sie das zu rufende NC-Programm wählen können.
- Mit Taste **ENT** bestätigen

#### **Aufruf mit SEL PGM und CALL SELECTED PGM**

Mit der Funktion **SEL PGM** wählen Sie ein beliebiges NC-Programm als Unterprogramm und rufen es an einer anderen Stelle im NC-Programm auf. Die Steuerung arbeitet das gerufene NC-Programm an der Stelle ab, an der Sie es im NC-Programm mit **CALL SELECTED PGM** aufgerufen haben.

Die Funktion **SEL PGM** ist auch mit String-Parametern erlaubt, sodass Sie Programmaufrufe variabel steuern können.

Das NC-Programm wählen Sie wie folgt:

PGM<br>CALL

Taste **PGM CALL** drücken

- PROGRAMM WAHLEN
- Softkey **PROGRAMM WÄHLEN** drücken
- DATE] **WAHLEN**
- Softkey **DATEI WÄHLEN** drücken

des zu rufenden NC-Programms.

> Die Steuerung blendet ein Auswahlfenster ein, über das Sie das zu rufende NC-Programm wählen können.

Die Steuerung startet den Dialog zur Definition

▶ Mit Taste **ENT** bestätigen

Das gewählte NC-Programm rufen Sie wie folgt auf:

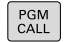

Taste **PGM CALL** drücken

- **GEUGHL TES AUFRUFEN**
- Softkey **GEWÄHLTES PROGRAMM AUFRUFEN** drücken
- > Die Steuerung ruft mit **CALL SELECTED PGM** das zuletzt gewählte NC-Programm auf.

Wenn ein mithilfe **CALL SELECTED PGM** gerufenes 8 NC-Programm fehlt, unterbricht die Steuerung die Abarbeitung oder Simulation mit einer Fehlermeldung. Um unerwünschte Unterbrechungen während des Programmlaufs zu vermeiden, können Sie mithilfe der **FN 18**-Funktion (**ID10 NR110** und **NR111**) alle Pfade zu Programmbeginn prüfen lassen. **[Weitere Informationen:](#page-207-0)** "FN 18: SYSREAD – [Systemdaten lesen", Seite 208](#page-207-0)

# **8.5 Verschachtelungen**

# **Verschachtelungsarten**

- $\overline{\phantom{a}}$ Unterprogrammaufrufe in Unterprogrammen
- $\mathbf{r}$ Programmteil-Wiederholungen in Programmteil-Wiederholung
- Unterprogrammaufrufe in Programmteil-Wiederholungen  $\mathbf{r}$
- **Programmteil-Wiederholungen in Unterprogrammen**

# **Verschachtelungstiefe**

Die Verschachtelungstiefe legt fest, wie oft Programmteile oder Unterprogramme weitere Unterprogramme oder Programmteil-Wiederholungen enthalten dürfen.

- Maximale Verschachtelungstiefe für Unterprogramme: 19
- $\overline{\phantom{a}}$ Maximale Verschachtelungstiefe für Hauptprogrammaufrufe: 19, wobei ein **CYCL CALL** wie ein Hauptprogrammaufruf wirkt
- $\blacksquare$ Programmteil-Wiederholungen können Sie beliebig oft verschachteln

# **Unterprogramm im Unterprogramm**

#### **Beispiel**

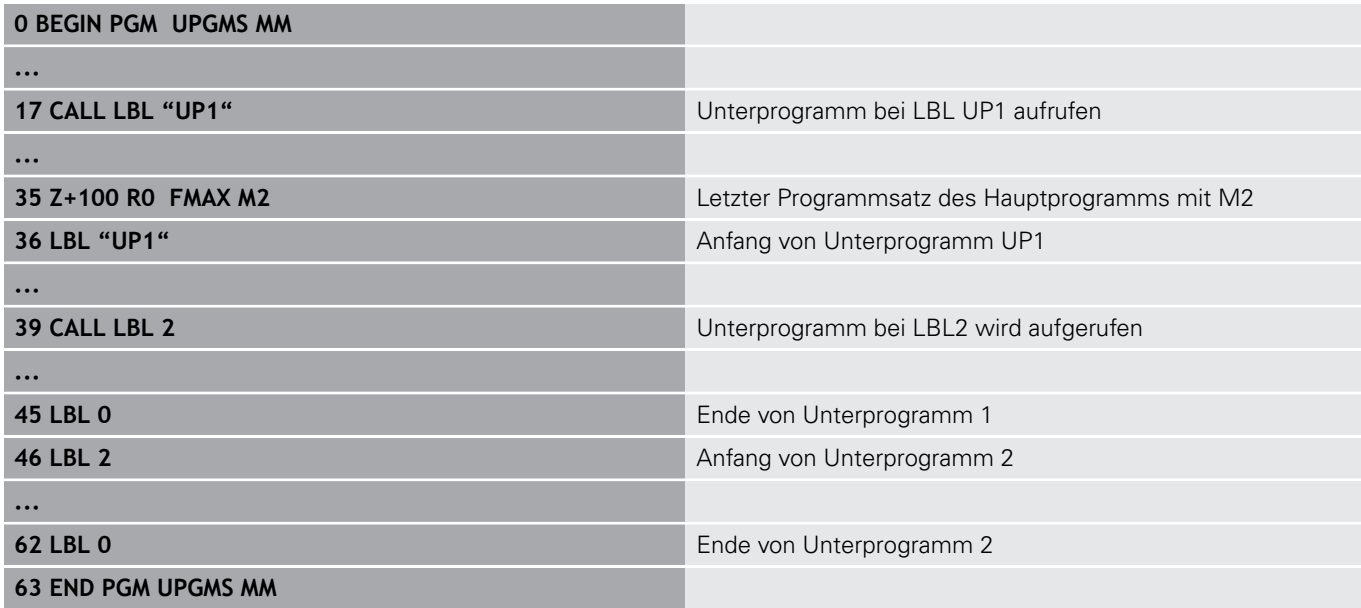

#### **Programmausführung**

- 1 Hauptprogramm UPGMS wird bis NC-Satz 17 ausgeführt
- 2 Unterprogramm UP1 wird aufgerufen und bis NC-Satz 39 ausgeführt
- 3 Unterprogramm 2 wird aufgerufen und bis NC-Satz 62 ausgeführt. Ende von Unterprogramm 2 und Rücksprung zum Unterprogramm, von dem es aufgerufen wurde
- 4 Unterprogramm UP1 wird von NC-Satz 40 bis NC-Satz 45 ausgeführt. Ende von Unterprogramm UP1 und Rücksprung ins Hauptprogramm UPGMS
- 5 Hauptprogramm UPGMS wird von NC-Satz 18 bis NC-Satz 35 ausgeführt. Rücksprung zu NC-Satz 1 und Programmende

# **Programmteil-Wiederholungen wiederholen**

#### **Beispiel**

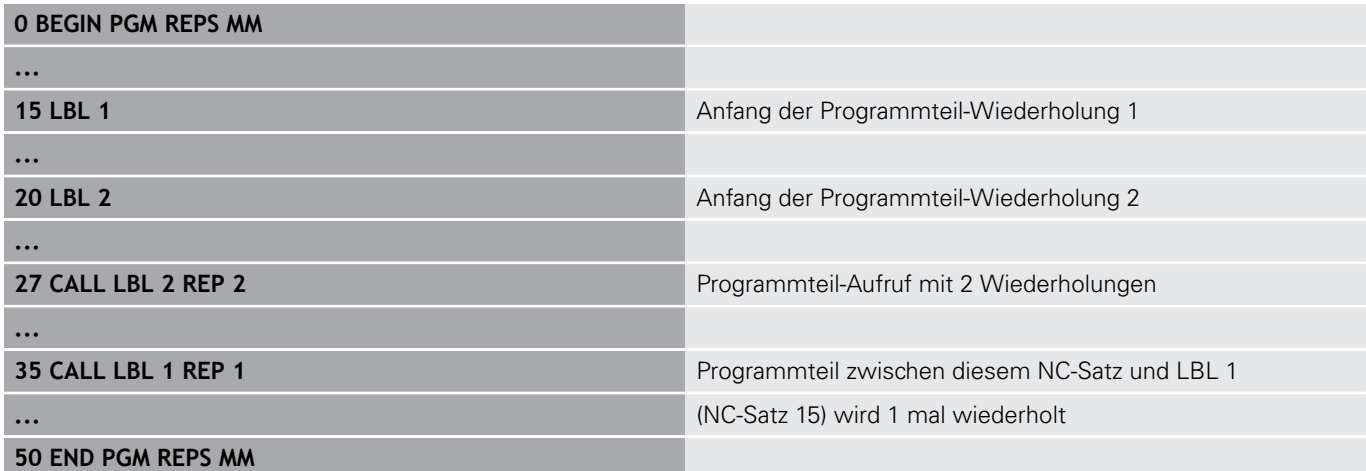

### **Programmausführung**

- 1 Hauptprogramm REPS wird bis NC-Satz 27 ausgeführt
- 2 Programmteil zwischen NC-Satz 27 und NC-Satz 20 wird 2 mal wiederholt
- 3 Hauptprogramm REPS wird von NC-Satz 28 bis NC-Satz 35 ausgeführt
- 4 Programmteil zwischen NC-Satz 35 und NC-Satz 15 wird 1 mal wiederholt (beinhaltet die Programmteil-Wiederholung zwischen NC-Satz 20 und NC-Satz 27)
- 5 Hauptprogramm REPS wird von NC-Satz 36 bis NC-Satz 50 ausgeführt. Rücksprung zu NC-Satz 1 und Programmende

## **Unterprogramm wiederholen**

**Beispiel**

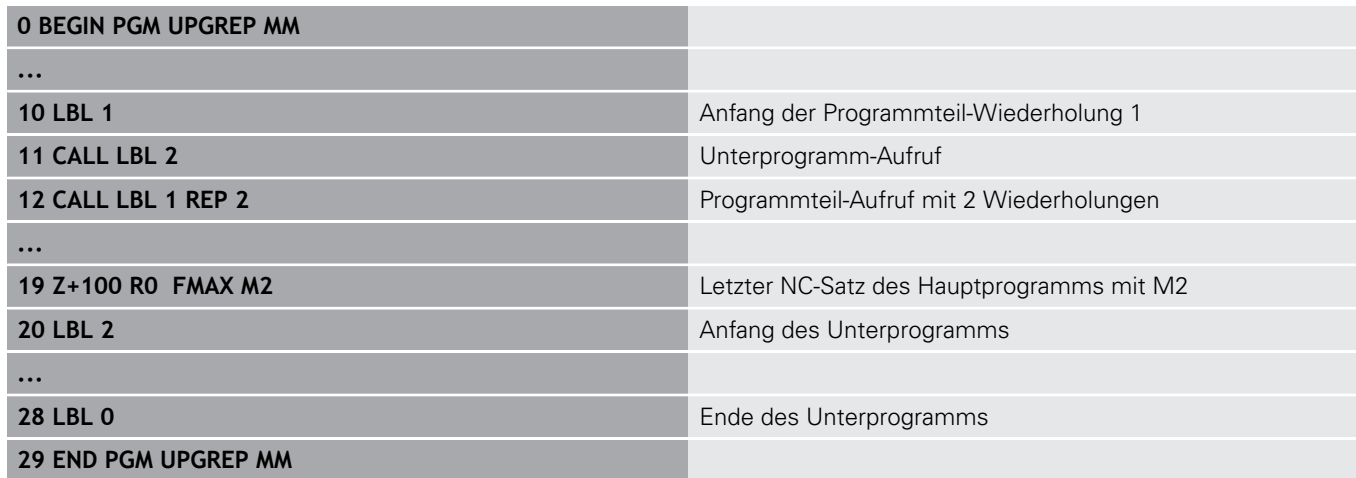

### **Programmausführung**

- 1 Hauptprogramm UPGREP wird bis NC-Satz 11 ausgeführt
- 2 Unterprogramm 2 wird aufgerufen und ausgeführt
- 3 Programmteil zwischen NC-Satz 12 und NC-Satz 10 wird 2 mal wiederholt: Unterprogramm 2 wird 2 mal wiederholt
- 4 Hauptprogramm UPGREP wird von NC-Satz 13 bis NC-Satz 19 ausgeführt. Rücksprung zu NC-Satz 1 und Programmende

# **8.6 Programmierbeispiele**

# **Beispiel: Bohrungsgruppen**

Programmablauf:

- Bohrungsgruppen anfahren im Hauptprogramm
- $\blacksquare$ Bohrungsgruppe (Unterprogramm 1) aufrufen im Hauptprogramm
- Bohrungsgruppe nur einmal im Unterprogramm 1 programmieren

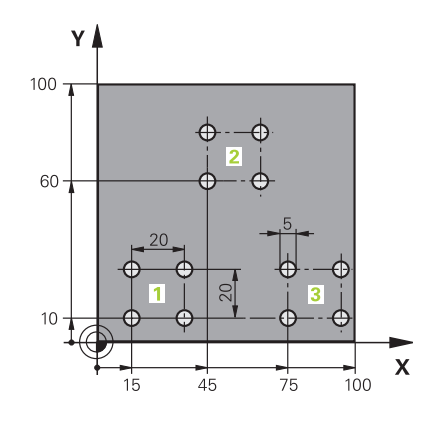

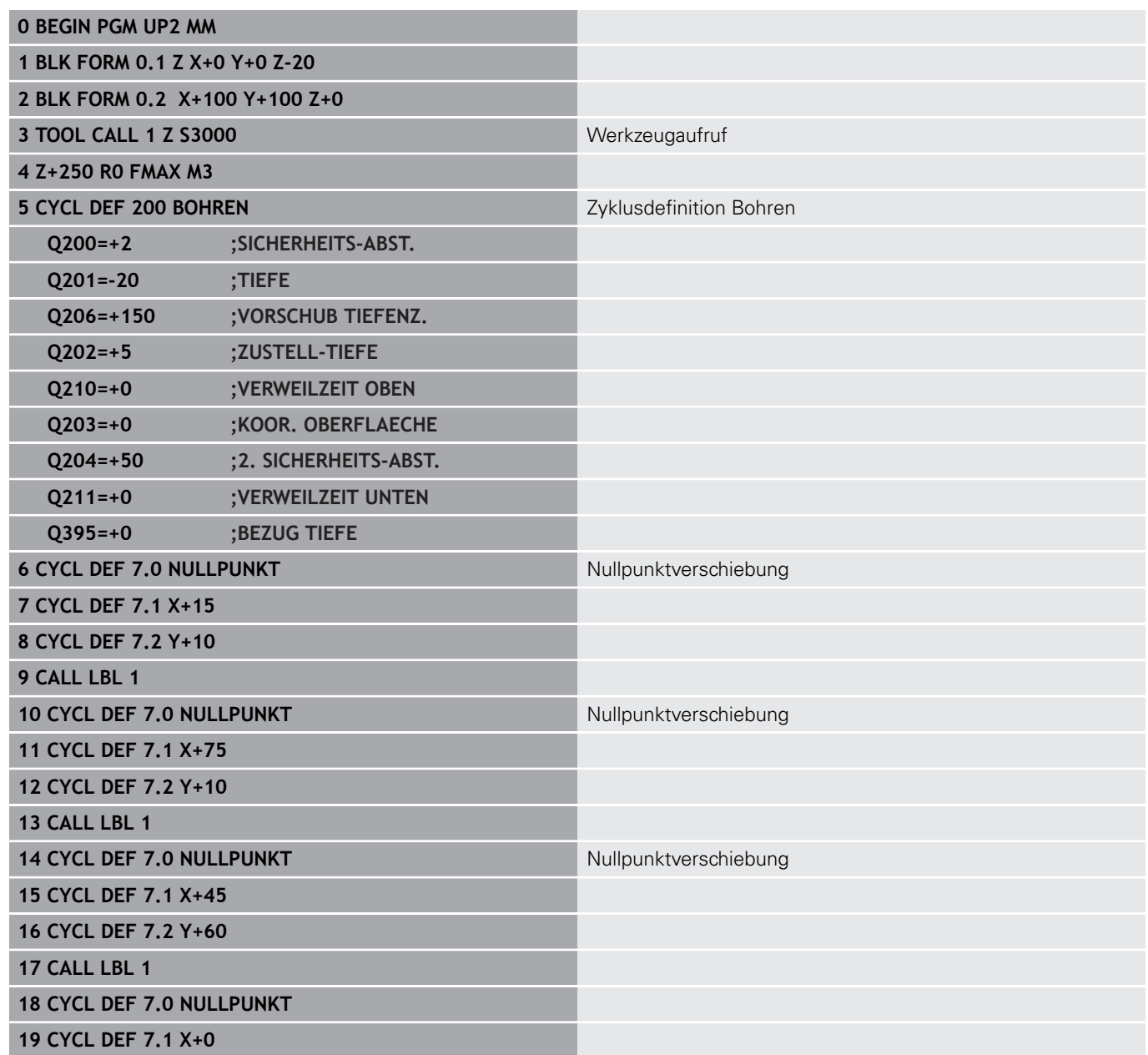

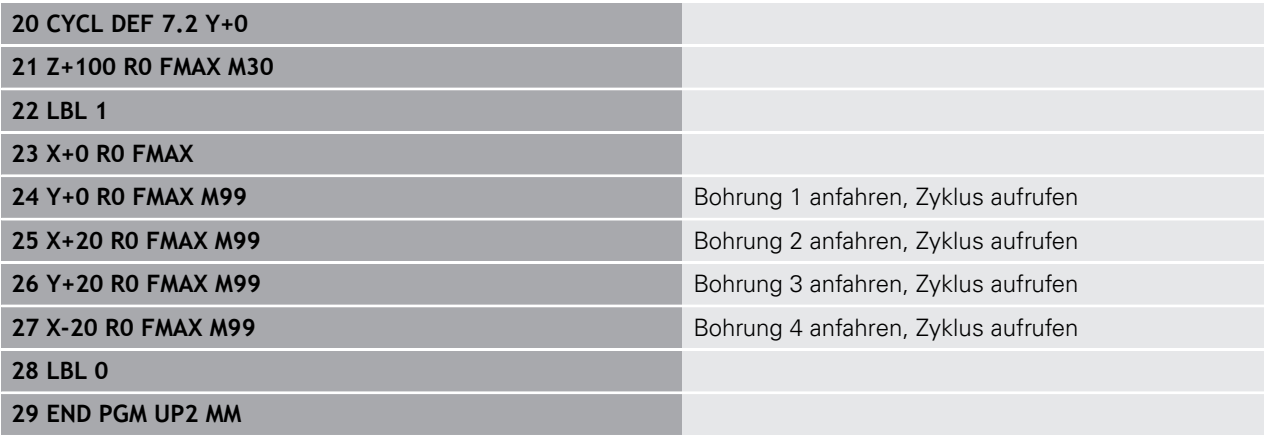

# **Beispiel: Bohrungsgruppe mit mehreren Werkzeugen**

Programmablauf:

- Bearbeitungszyklen programmieren im Hauptprogramm
- Komplettes Bohrbild (Unterprogramm 1) aufrufen im Hauptprogramm
- Bohrungsgruppen (Unterprogramm 2) anfahren im Unterprogramm 1
- Bohrungsgruppe nur einmal im Unterprogramm 2 programmieren

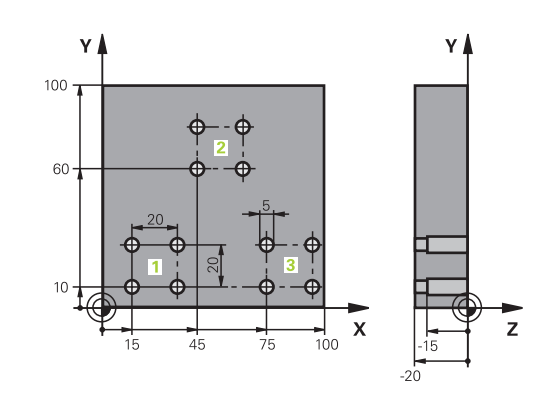

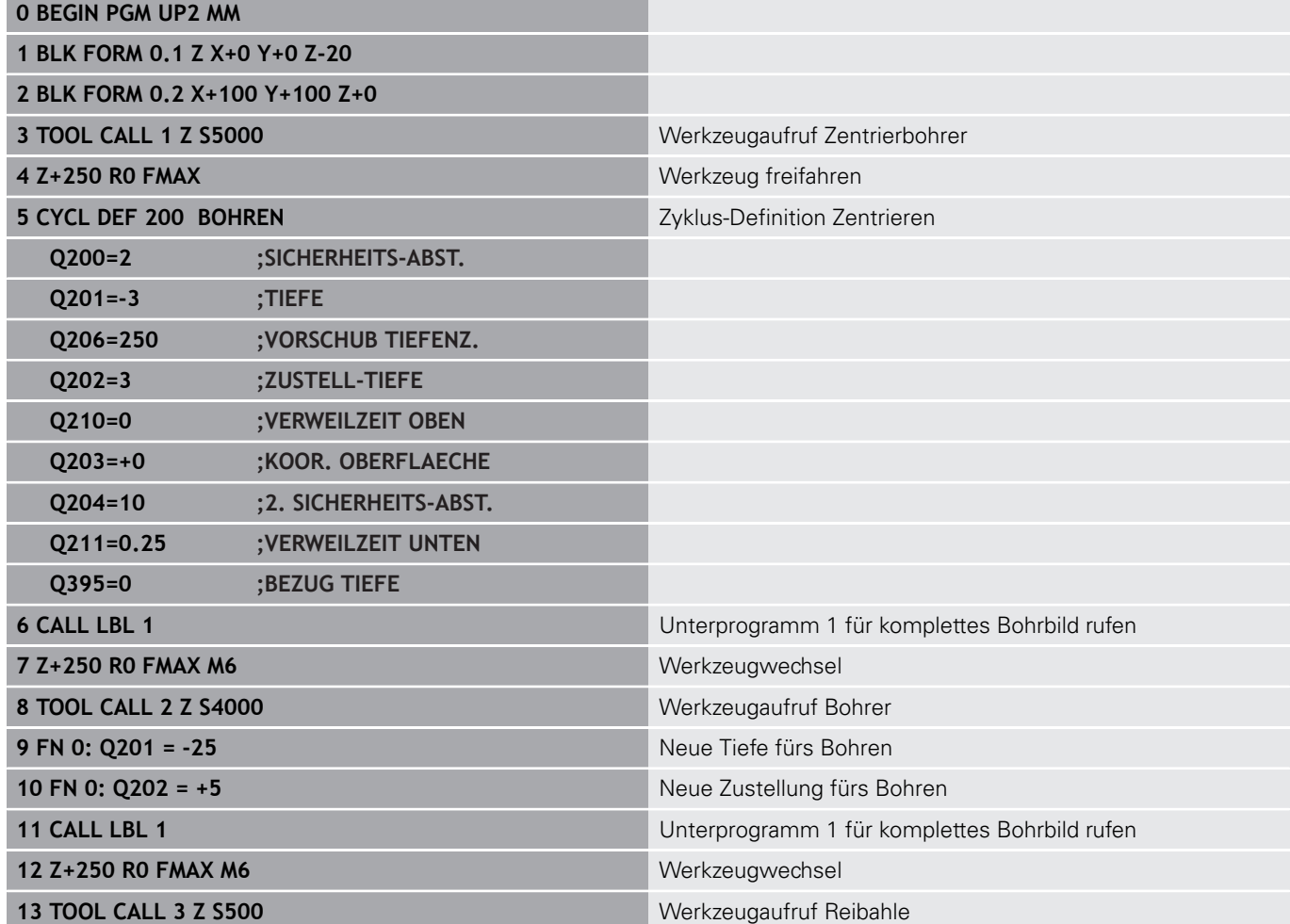

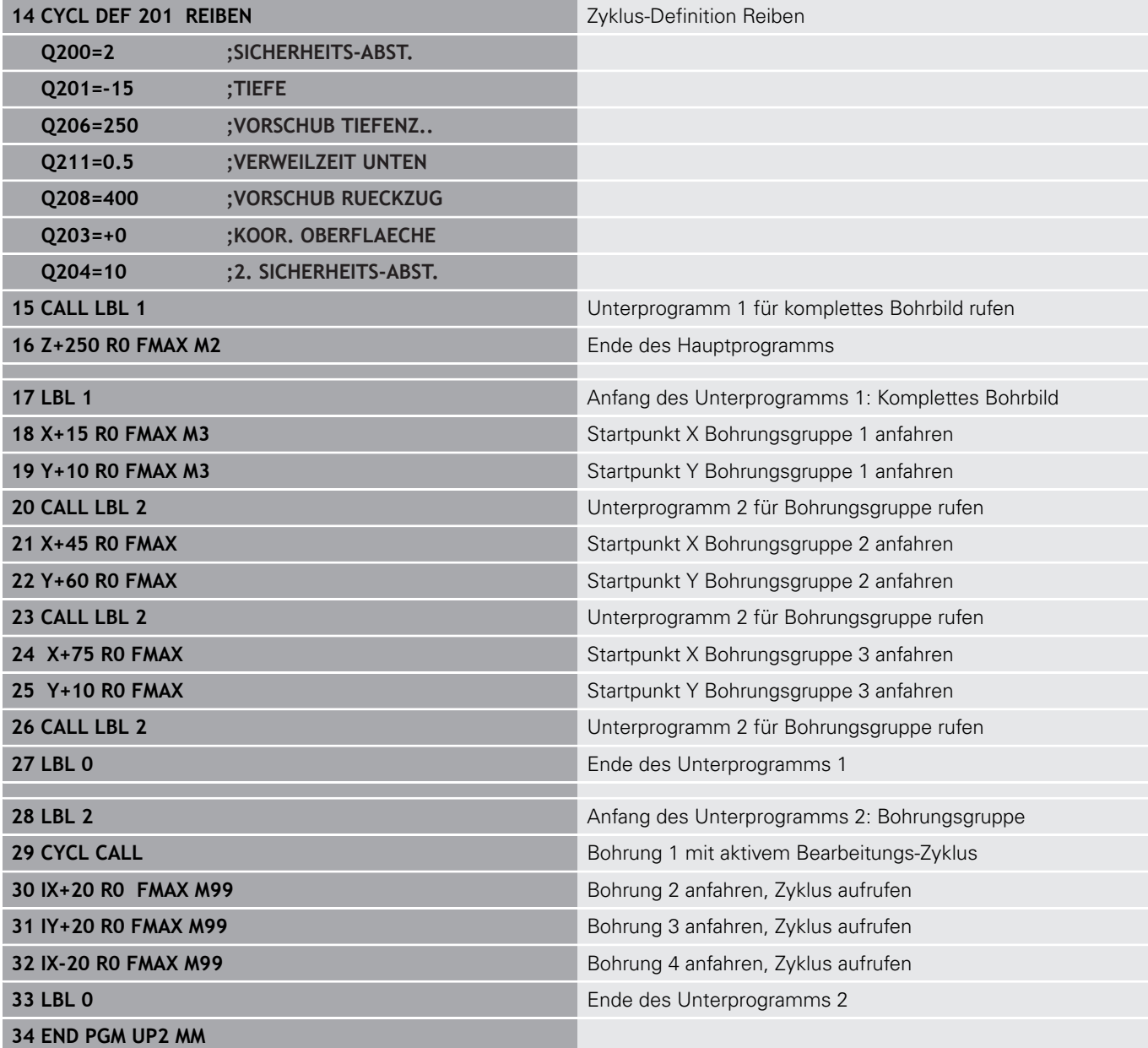
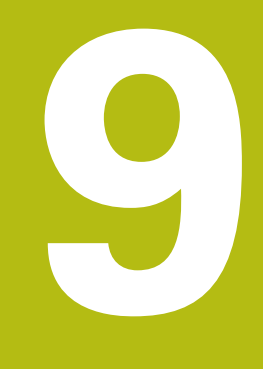

# **Q-Parameter programmieren**

# **9.1 Prinzip und Funktionsübersicht**

Mit den Q-Parametern können Sie in nur einem NC-Programm ganze Teilefamilien definieren, indem Sie statt konstanter Zahlenwerte variable Q-Parameter programmieren.

Verwenden Sie Q-Parameter z. B. für:

- Koordinatenwerte
- $\blacksquare$ Vorschübe
- Drehzahlen
- Zyklusdaten

Mit den Q-Parametern können Sie auch:

- Konturen programmieren, die über mathematische Funktionen bestimmt werden
- die Ausführung von Bearbeitungsschritten von logischen Bedingungen abhängig machen

Q-Parameter bestehen immer aus Buchstaben und Zahlen. Dabei bestimmen die Buchstaben die Q-Parameterart und die Zahlen den Q-Parameterbereich.

Detaillierte Informationen finden Sie in der nachfolgenden Tabelle:

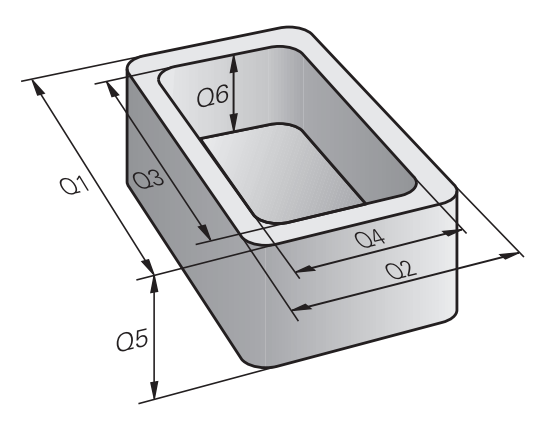

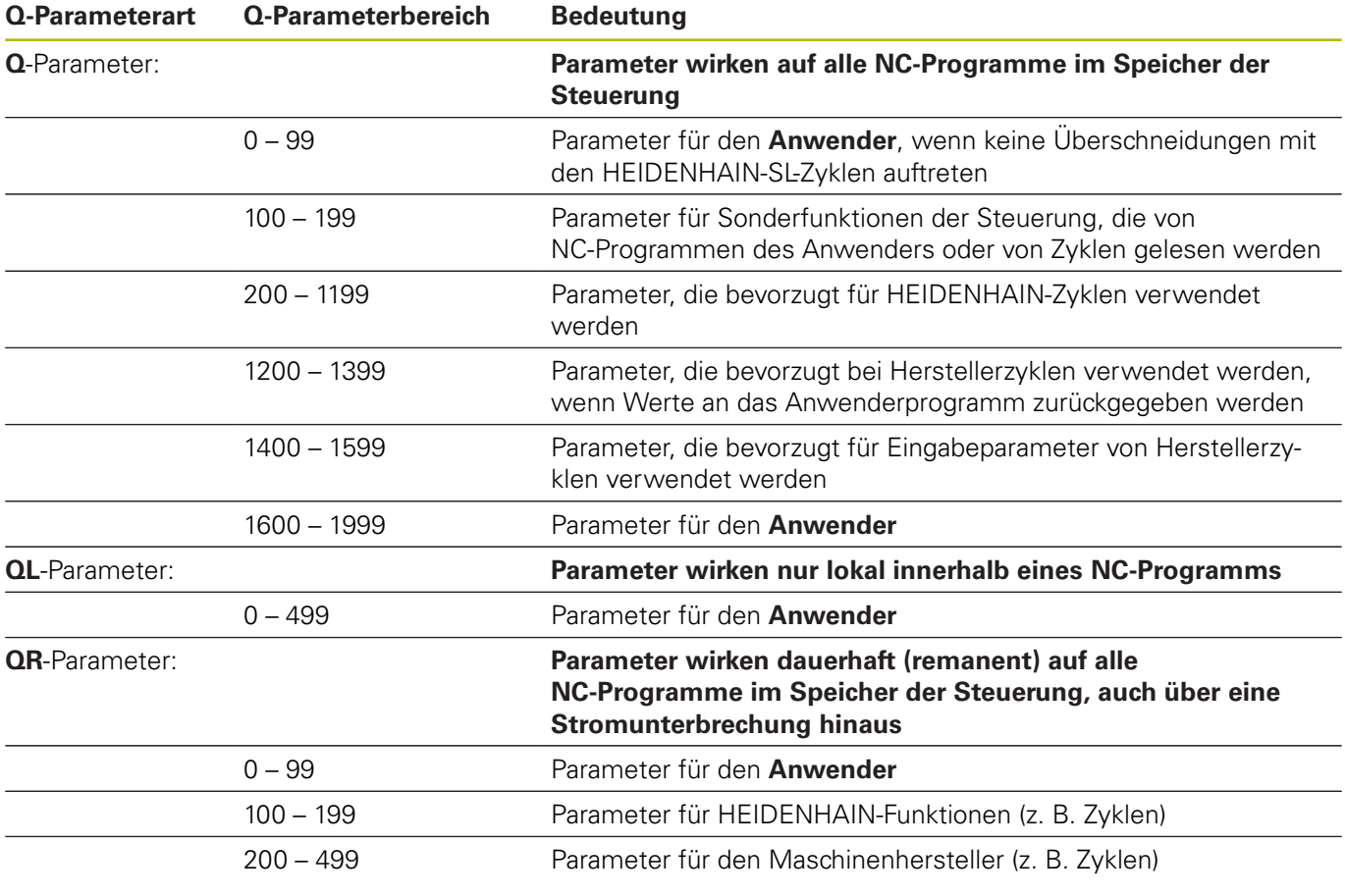

Zusätzlich stehen Ihnen **QS**-Parameter (**S** steht für String) zur Verfügung, mit denen Sie auf der Steuerung auch Texte verarbeiten können.

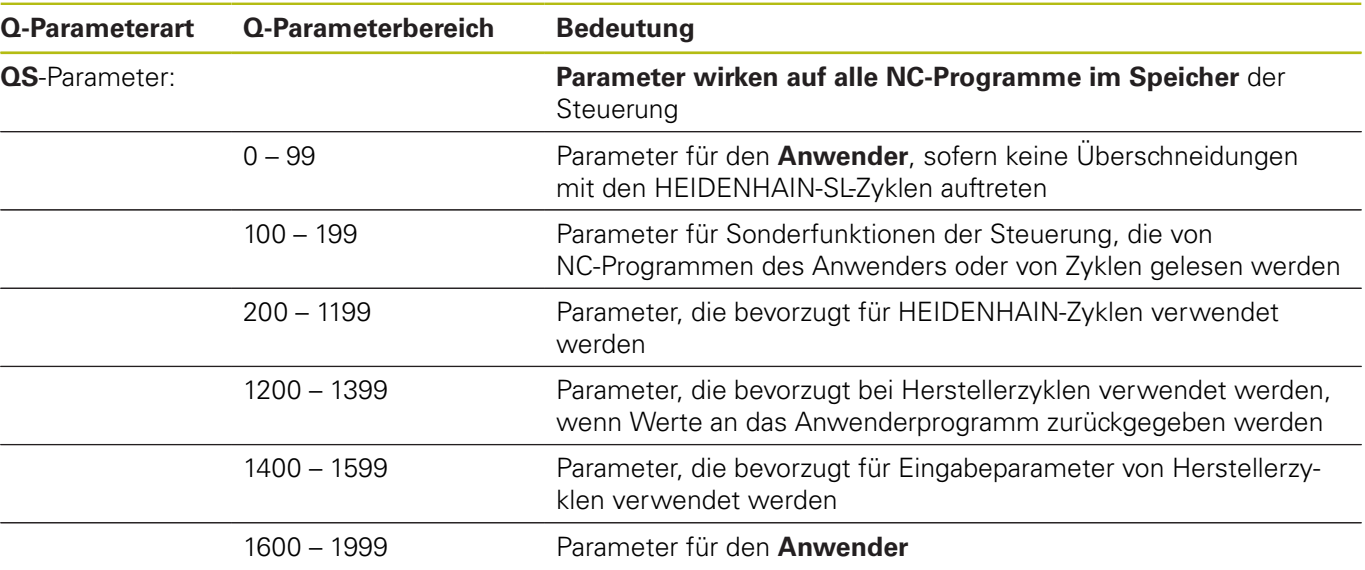

# **HINWEIS**

#### **Achtung Kollisionsgefahr!**

HEIDENHAIN-Zyklen, Maschinenherstellerzyklen und Drittanbieterfunktionen verwenden Q-Parameter. Zusätzlich können Sie innerhalb von NC-Programmen Q-Parameter programmieren. Wenn Sie bei der Verwendung von Q-Parametern nicht ausschließlich die empfohlenen Q-Parameterbereiche verwenden, kann dies zu Überschneidungen (Wechselwirkungen) und damit zu unerwünschten Verhalten führen. Während der Bearbeitung besteht Kollisionsgefahr!

- Ausschließlich von HEIDENHAIN empfohlene Q-Parameterbereiche verwenden
- Dokumentationen von HEIDENHAIN, Maschinenhersteller und Drittanbieter beachten
- Ablauf mithilfe der grafischen Simulation prüfen

# **Programmierhinweise**

Q-Parameter und Zahlenwerte dürfen Sie in ein NC-Programm gemischt eingeben.

Sie können Q-Parametern Zahlenwerte zwischen –999 999 999 und +999 999 999 zuweisen. Der Eingabebereich ist auf max. 16 Zeichen, davon bis zu 9 Vorkommastellen, beschränkt. Intern kann die Steuerung Zahlenwerte bis zu einer Höhe von 10<sup>10</sup> berechnen.

**QS**-Parametern können Sie max. 255 Zeichen zuweisen.

ft

Die Steuerung weist einigen Q- und QS-Parametern selbsttätig immer die gleichen Daten zu, z. B. dem Q-Parameter **Q108** den aktuellen Werkzeugradius.

**Weitere Informationen:** ["Vorbelegte Q-Parameter",](#page-250-0) [Seite 251](#page-250-0)

Die Steuerung speichert Zahlenwerte intern in einem binären Zahlenformat (Norm IEEE 754). Durch das verwendete genormte Format stellt die Steuerung manche Dezimalzahlen nicht zu 100 % exakt binär dar (Rundungsfehler). Wenn Sie berechnete Q-Parameterinhalte bei Sprungbefehlen oder Positionierungen verwenden, müssen Sie diesen Umstand berücksichtigen.

Sie können Q-Parameter auf den Status **Undefined** zurücksetzen. Wird eine Position mit einem Q-Parameter programmiert, der undefiniert ist, ignoriert die Steuerung diese Bewegung.

# **Q-Parameterfunktionen aufrufen**

Während Sie ein NC-Programm eingeben, drücken Sie die Taste **Q** (im Feld für Zahleneingaben und Achswahl unter der Taste **+/-**). Dann zeigt die Steuerung folgende Softkeys:

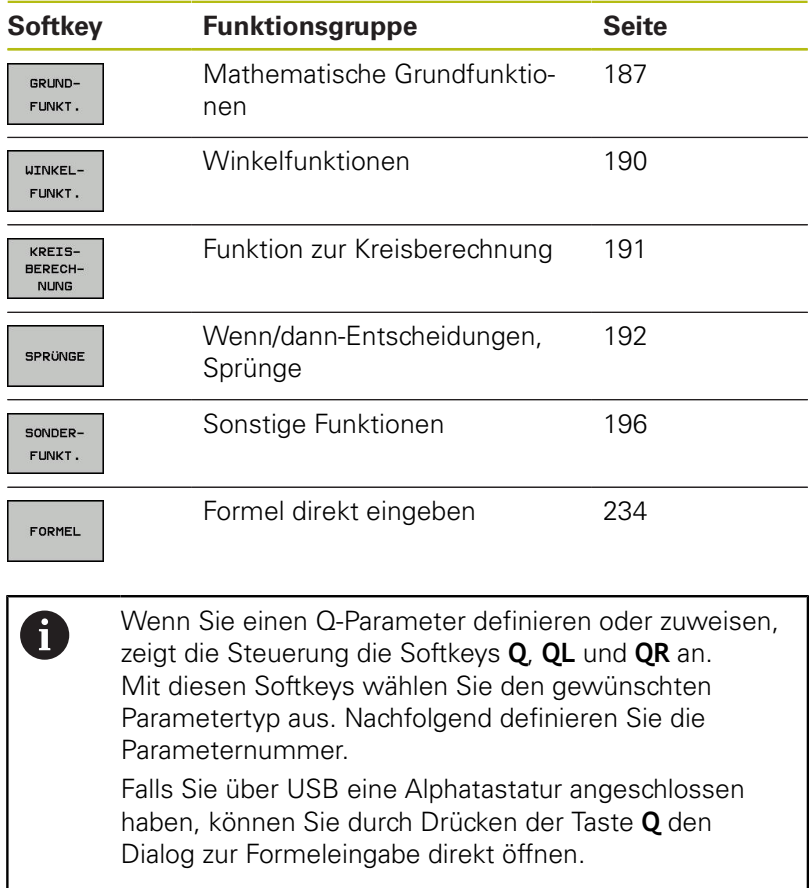

HEIDENHAIN | TNC 128 | Benutzerhandbuch Klartextprogrammierung | 10/2018 **185**

# **9.2 Teilefamilien – Q-Parameter statt Zahlenwerte**

# **Anwendung**

Mit der Q-Parameterfunktion **FN 0: ZUWEISUNG** können Sie Q-Parametern Zahlenwerte zuweisen. Dann setzen Sie im NC-Programm statt dem Zahlenwert einen Q-Parameter ein.

#### **Beispiel**

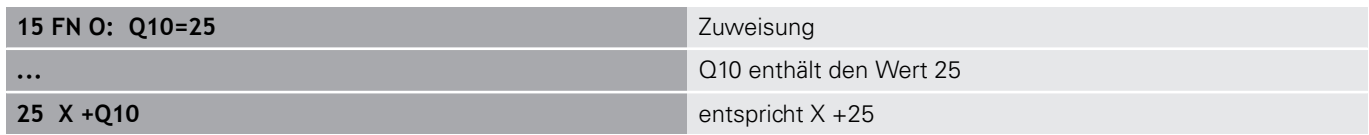

Für Teilefamilien programmieren Sie, z. B. die charakteristischen Werkstückabmessungen als Q-Parameter.

Für die Bearbeitung der einzelnen Teile weisen Sie dann jedem dieser Parameter einen entsprechenden Zahlenwert zu.

#### **Beispiel: Zylinder mit Q-Parametern**

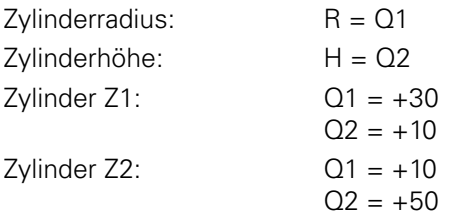

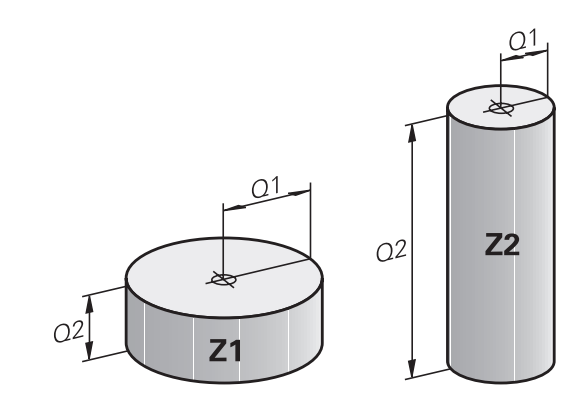

# <span id="page-186-0"></span>**9.3 Konturen durch mathematische Funktionen beschreiben**

#### **Anwendung**

Mit den Q-Parametern können Sie mathematische Grundfunktionen im NC-Programm programmieren:

- Q-Parameterfunktion wählen: Taste **Q** drücken (im Feld für Zahleneingabe, rechts). Die Softkey-Leiste zeigt die Q-Parameterfunktionen
- Mathematische Grundfunktionen wählen: Softkey **GRUNDFUNKT..** drücken
- > Die Steuerung zeigt folgende Softkeys

# **Übersicht**

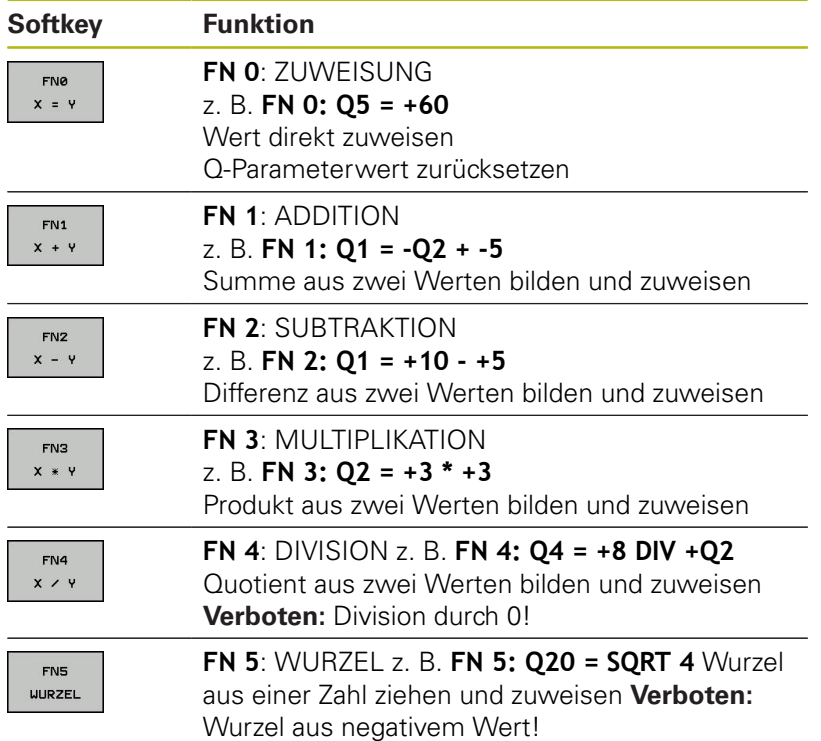

Rechts vom **=**-Zeichen dürfen Sie eingeben:

- zwei Zahlen
- zwei Q-Parameter
- eine Zahl und einen Q-Parameter

Die Q-Parameter und Zahlenwerte in den Gleichungen können Sie mit Vorzeichen versehen.

## **Grundrechenarten programmieren**

#### **ZUWEISUNG**

**Beispiel**

**16 FN 0: Q5 = +10**

**17 FN 3: Q12 = +Q5 \* +7**

 $\Omega$ 

Q-Parameterfunktion wählen: Taste **Q** drücken

GRUND-FUNKT. FNØ  $x = 1$ 

Mathematische Grundfunktionen wählen: Softkey **GRUNDFUNKT.** drücken

▶ **Q-Parameterfunktion ZUWEISUNG wählen:** Softkey **FN 0 X = Y** drücken

#### **PARAMETER-NR. FÜR ERGEBNIS?**

ENT

**► 5** (Nummer des Q-Parameters) eingeben und mit Taste **ENT** bestätigen

#### **1. WERT ODER PARAMETER?**

 $\mathbf{r}$ 

ENT

**10** eingeben: Q5 den Zahlenwert 10 zuweisen und mit Taste **ENT** bestätigen

#### **MULTIPLIKATION**

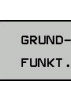

 $\Omega$ 

Mathematische Grundfunktionen wählen: Softkey **GRUNDFUNKT.** drücken

Q-Parameterfunktion wählen: Taste **Q** drücken

FN3  $x * y$ 

Q-Parameterfunktion MULTIPLIKATION wählen: Softkey **FN 3 X \* Y** drücken

#### **PARAMETER-NR. FÜR ERGEBNIS?**

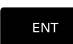

 $\mathbf{r}$ **12** (Nummer des Q-Parameters) eingeben und mit Taste **ENT** bestätigen

#### **1. WERT ODER PARAMETER?**

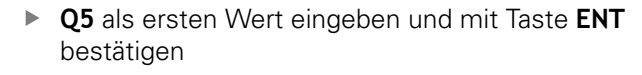

#### **2. WERT ODER PARAMETER?**

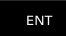

ENT

**7** als zweiten Wert eingeben und mit Taste **ENT** bestätigen

#### **Q-Parameter zurücksetzen Beispiel**

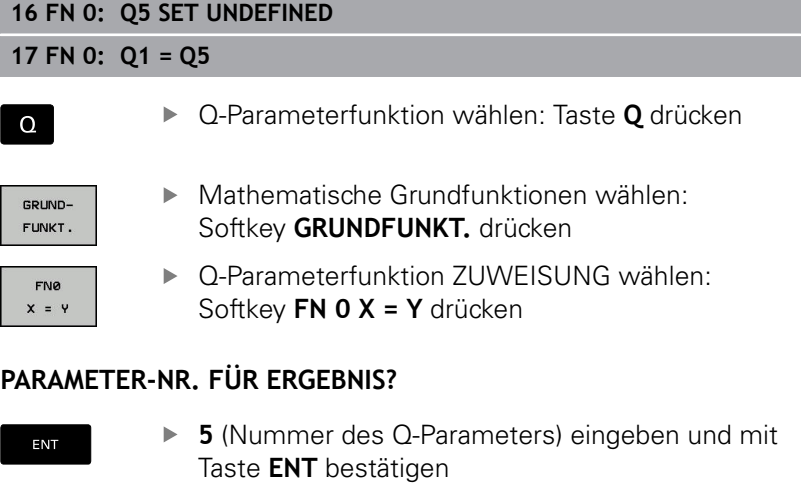

#### **1. WERT ODER PARAMETER?**

SET UNDEFINED

0

ı

**SET UNDEFINED** drücken

Die Funktion **FN 0** unterstützt auch das Übergeben des Wertes **Undefined**. Wenn Sie den undefinierten Q-Parameter ohne **FN 0** übergeben wollen, zeigt die Steuerung die Fehlermeldung **Ungültiger Wert**.

# <span id="page-189-0"></span>**9.4 Winkelfunktionen**

## **Definitionen**

**Sinus:**  $\sin \alpha = a/c$ 

**Cosinus:**  $\cos \alpha = b/c$ 

**Tangens:**  $\tan \alpha = a/b = \sin \alpha / \cos \alpha$ 

Dabei ist

- c die Seite gegenüber dem rechten Winkel
- a die Seite gegenüber dem Winkel  $\alpha$
- b die dritte Seite

Aus dem Tangens kann die Steuerung den Winkel ermitteln:

 $\alpha$  = arctan (a / b) = arctan (sin  $\alpha$  / cos  $\alpha$ )

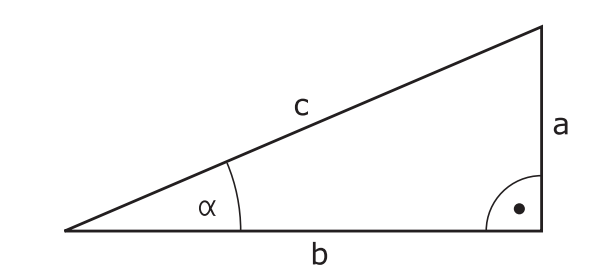

#### **Beispiel:**

 $a = 25$  mm  $b = 50$  mm  $\alpha$  = arctan (a / b) = arctan 0,5 = 26,57° Zusätzlich gilt:  $a^{2} + b^{2} = c^{2}$  (mit  $a^{2} = a \times a$ )  $c = \sqrt{(a^2 + b^2)}$ 

# **Winkelfunktionen programmieren**

Die Winkelfunktionen erscheinen mit Druck auf den Softkey **WINKELFUNKT.**. Die Steuerung zeigt die Softkeys in der Tabelle unten.

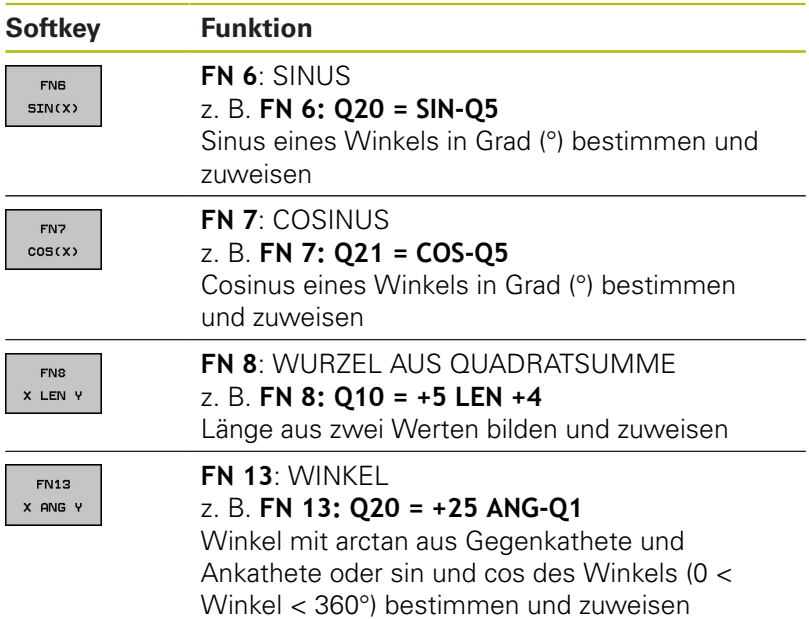

# <span id="page-190-0"></span>**9.5 Kreisberechnungen**

### **Anwendung**

Mit den Funktionen zur Kreisberechnung können Sie aus drei oder vier Kreispunkten den Kreismittelpunkt und den Kreisradius von der Steuerung berechnen lassen. Die Berechnung eines Kreises aus vier Punkten ist genauer.

Anwendung: Diese Funktionen können Sie z. B. einsetzen, wenn Sie über die programmierbare Antastfunktion Lage und Größe einer Bohrung oder eines Teilkreises bestimmen wollen.

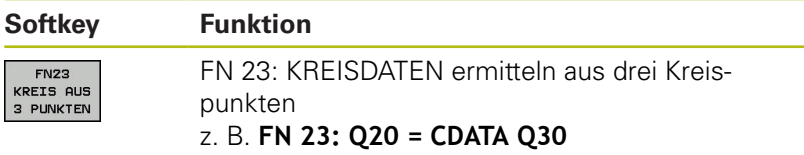

Die Koordinatenpaare von drei Kreispunkten müssen im Parameter Q30 und den folgenden fünf Parametern – hier also bis Q35 – gespeichert sein.

Die Steuerung speichert dann den Kreismittelpunkt der Hauptachse (X bei Spindelachse Z) im Parameter Q20, den Kreismittelpunkt der Nebenachse (Y bei Spindelachse Z) im Parameter Q21 und den Kreisradius im Parameter Q22 ab.

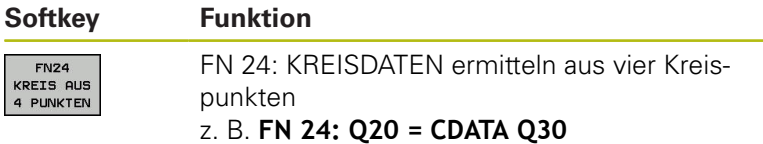

Die Koordinatenpaare von vier Kreispunkten müssen im Parameter Q30 und den folgenden sieben Parametern – hier also bis Q37 – gespeichert sein.

Die Steuerung speichert dann den Kreismittelpunkt der Hauptachse (X bei Spindelachse Z) im Parameter Q20, den Kreismittelpunkt der Nebenachse (Y bei Spindelachse Z) im Parameter Q21 und den Kreisradius im Parameter Q22 ab.

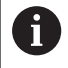

Beachten Sie, dass **FN 23** und **FN 24** neben dem Ergebnisparameter auch die zwei folgenden Parameter automatisch überschreiben.

# <span id="page-191-0"></span>**9.6 Wenn/dann-Entscheidungen mit Q-Parametern**

# **Anwendung**

Bei Wenn/dann-Entscheidungen vergleicht die Steuerung einen Q-Parameter mit einem anderen Q-Parameter oder einem Zahlenwert. Wenn die Bedingung erfüllt ist, dann setzt die Steuerung das NC-Programm an dem Label fort, der hinter der Bedingung programmiert ist.

**Weitere Informationen:** ["Unterprogramme und Programmteil-](#page-161-0)[Wiederholungen kennzeichnen", Seite 162](#page-161-0)

Wenn die Bedingung nicht erfüllt ist, dann führt die Steuerung den nächsten NC-Satz aus.

Wenn Sie ein anderes NC-Programm als Unterprogramm aufrufen möchten, dann programmieren Sie hinter dem Label einen Programmaufruf mit **PGM CALL**.

# **Unbedingte Sprünge**

Unbedingte Sprünge sind Sprünge, deren Bedingung immer (=unbedingt) erfüllt ist, z. B. **FN 9: IF+10 EQU+10 GOTO LBL1**

### **Verwendete Abkürzungen und Begriffe**

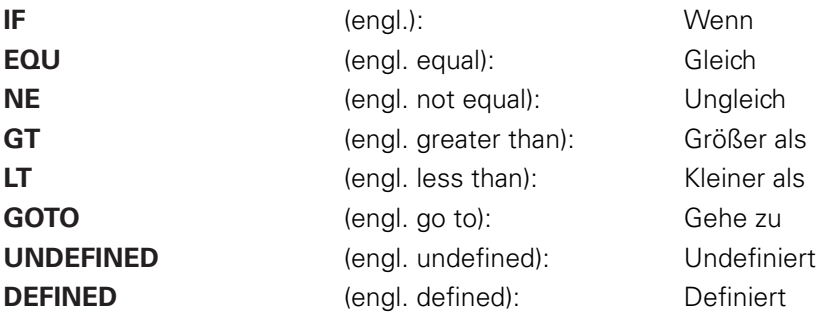

## **Wenn/dann-Entscheidungen programmieren**

#### **Möglichkeiten der Sprungeingaben**

Es stehen Ihnen folgende Eingaben bei der Bedingung **IF** zur Verfügung:

- Zahlen
- **Texte**
- Q, QL, QR
- **QS** (String-Parameter)

Es stehen Ihnen drei Möglichkeiten zur Eingabe der Sprungadresse **GOTO** zur Verfügung:

- **LBL-NAME**
- **LBL-NUMMER**
- **QS**

Die Wenn/dann-Entscheidungen erscheinen mit Druck auf den Softkey **SPRÜNGE**. Die Steuerung zeigt folgende Softkeys:

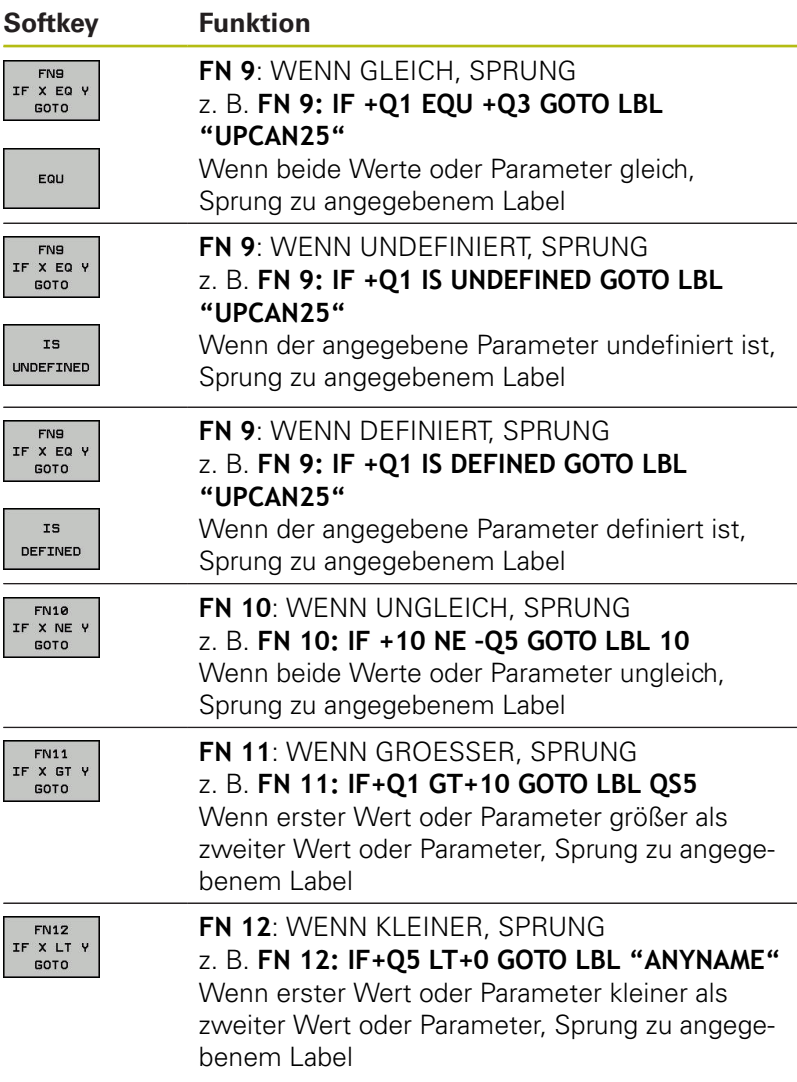

# **9.7 Q-Parameter kontrollieren und ändern**

# **Vorgehensweise**

Sie können Q-Parameter in allen Betriebsarten kontrollieren und auch ändern.

Ggf. den Programmlauf abbrechen (z. B. die Taste **NC-STOPP** und Softkey **INTERNER STOPP** drücken) oder Programmtest anhalten

 $\Omega$ INFO

A

Q-Parameterfunktionen aufrufen: Softkey **Q INFO** oder Taste **Q** drücken

- > Die Steuerung listet alle Parameter und die dazugehörigen aktuellen Werte auf.
- Wählen Sie mit den Pfeiltasten oder der Taste **GOTO** den gewünschten Parameter
- Wenn Sie den Wert ändern möchten, drücken Sie den Softkey **AKTUELLES FELD EDITIEREN**. Geben den neuen Wert ein und bestätigen mit der Taste **ENT**
- Wenn Sie den Wert nicht ändern möchten, dann drücken Sie den Softkey **AKTUELLEN WERT** oder beenden den Dialog mit der Taste **END**

Alle Parameter mit angezeigten Kommentaren nutzt die Steuerung innerhalb von Zyklen oder als Übergabeparameter.

Wenn Sie lokale, globale oder String-Parameter kontrollieren oder ändern wollen, drücken Sie den Softkey **PARAMETER ANZEIGEN Q QL QR QS**. Die Steuerung zeigt dann den jeweiligen Parametertyp. Die zuvor beschriebenen Funktionen gelten ebenso.

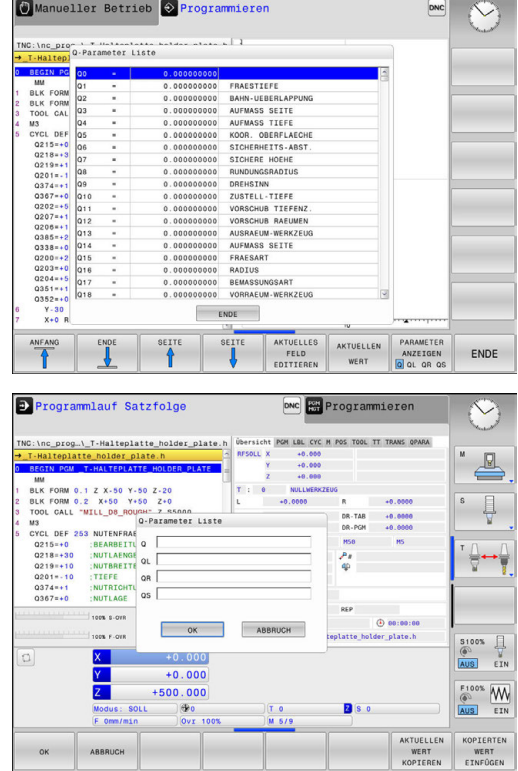

In allen Betriebsarten (Ausnahme Betriebsart **Programmieren**) können Sie Q-Parameter auch in der zusätzlichen Statusanzeige anzeigen lassen.

- Ggf. den Programmlauf abbrechen (z. B.Taste **NC-STOPP** und Softkey **INTERNER STOPP** drücken) bzw. Programm-Test anhalten
- $\circ$
- Softkey-Leiste für die Bildschirmaufteilung aufrufen
- PROGRAMM STATUS
- Bildschirmdarstellung mit zusätzlicher Statusanzeige wählen
- > Die Steuerung zeigt in der rechten Bildschirmhälfte das Statusformular **Übersicht** an.
- STOTUS Q-PARAM.
- Drücken Sie den Softkey **STATUS Q-PARAM.**
- PARAMETER LISTE
- Drücken Sie den Softkey **Q PARAMETER LISTE**
- > Die Steuerung öffnet ein Überblendfenster.
- Definieren Sie für jeden Parametertyp (Q,  $\blacktriangleright$ QL, QR, QS) die Parameternummern, die Sie kontrollieren möchten. Einzelne Q-Parameter trennen Sie mit einem Komma, aufeinander folgende Q-Parameter verbinden Sie mit einem Bindestrich, z. B.1,3,200-208. Der Eingabebereich pro Parametertyp beträgt 132 Zeichen
- Die Anzeige im Reiter **QPARA** enthält immer acht A Nachkommastellen. Das Ergebnis von Q1 = COS 89.999 zeigt die Steuerung z. B. als 0.00001745 an. Sehr große oder sehr kleine Werte zeigt die Steuerung in der Exponentialschreibweise an. Das Ergebnis von Q1 = COS 89.999 \* 0.001 zeigt die Steuerung als +1.74532925e-08 an, dabei entspricht e-08 dem Faktor 10-8.

# <span id="page-195-0"></span>**9.8 Zusätzliche Funktionen**

# **Übersicht**

Die zusätzlichen Funktionen erscheinen mit Druck auf den Softkey **SONDERFUNKT.** Die Steuerung zeigt folgende Softkeys:

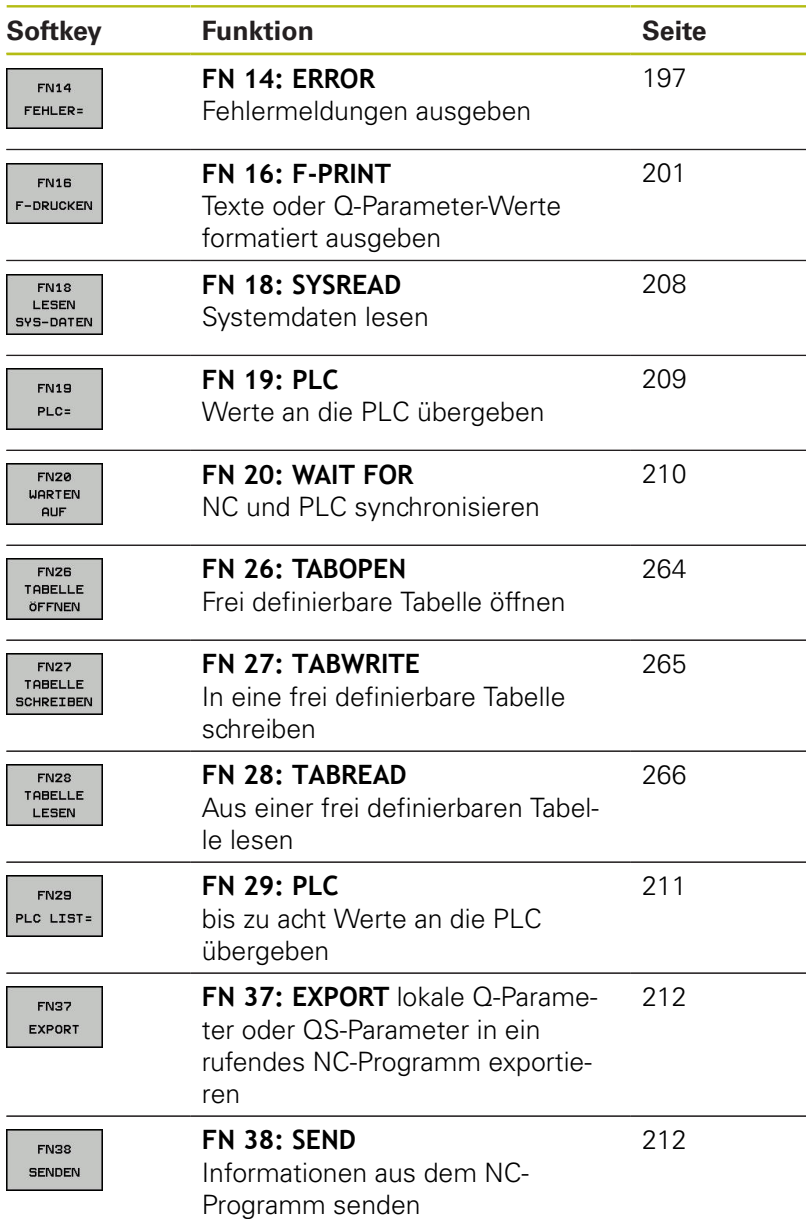

#### <span id="page-196-0"></span>**FN 14: ERROR – Fehlermeldungen ausgeben**

Mit der Funktion **FN 14: ERROR** können Sie programmgesteuert Fehlermeldungen ausgeben lassen, die vom Maschinenhersteller oder von HEIDENHAIN vorgegeben sind. Wenn die Steuerung im Programmlauf oder Programmtest zu einem NC-Satz mit **FN 14: ERROR** kommt, so unterbricht sie und gibt eine Meldung aus. Anschließend müssen Sie das NC-Programm neu starten.

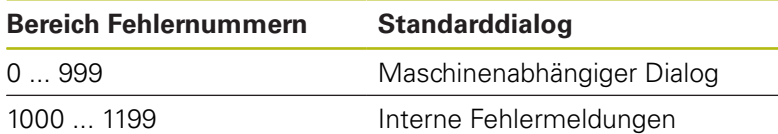

#### **Beispiel**

Die Steuerung soll eine Meldung ausgeben, wenn die Spindel nicht eingeschaltet ist.

**180 FN 14: ERROR = 1000**

#### **Von HEIDENHAIN vorbelegte Fehlermeldung**

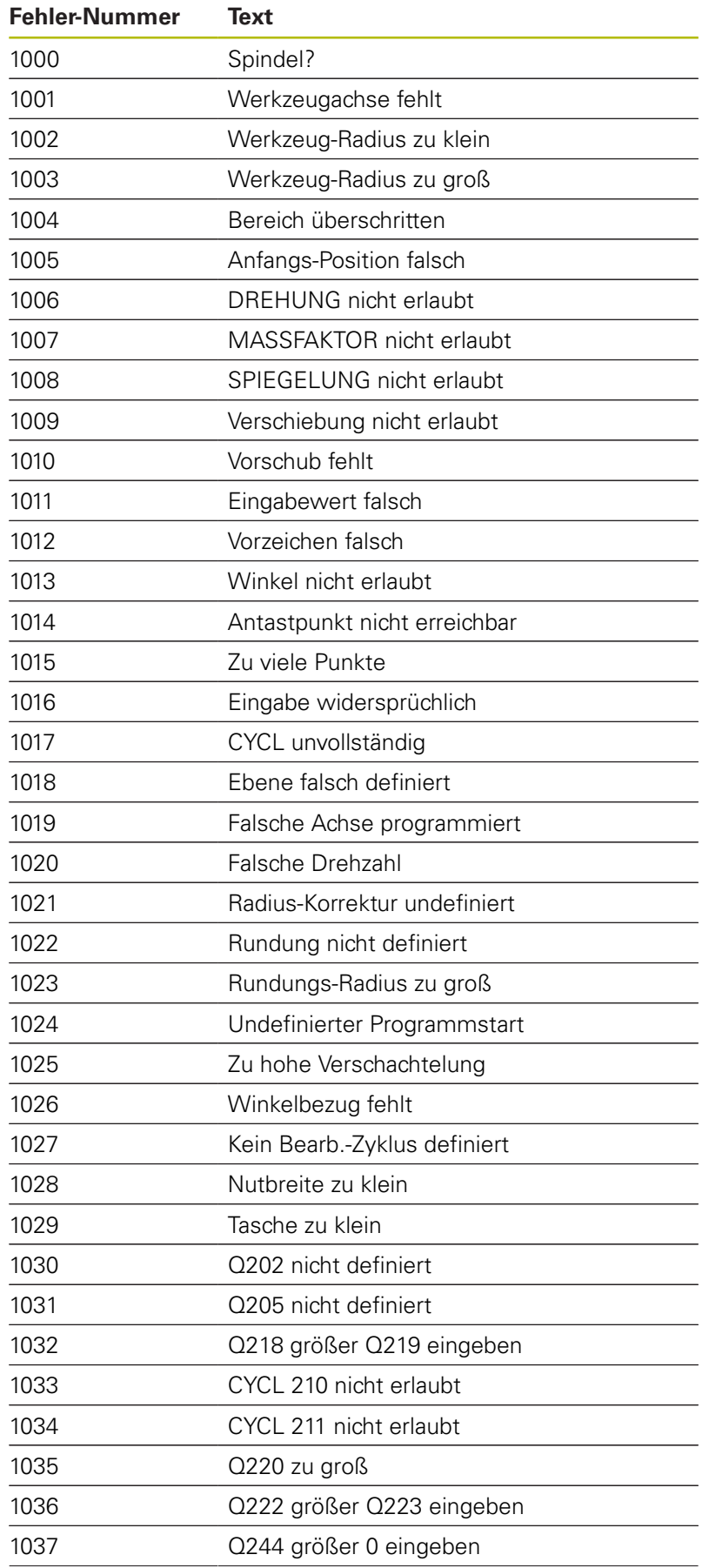

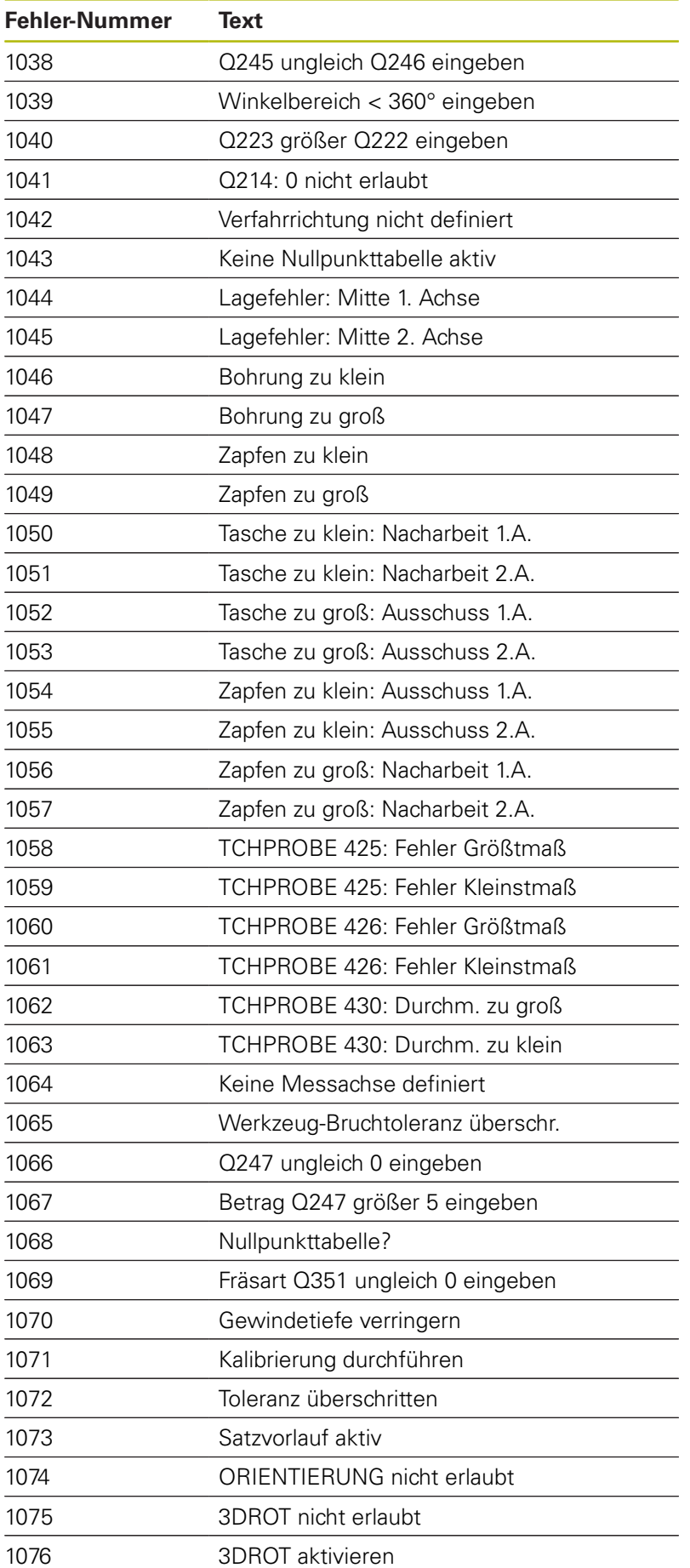

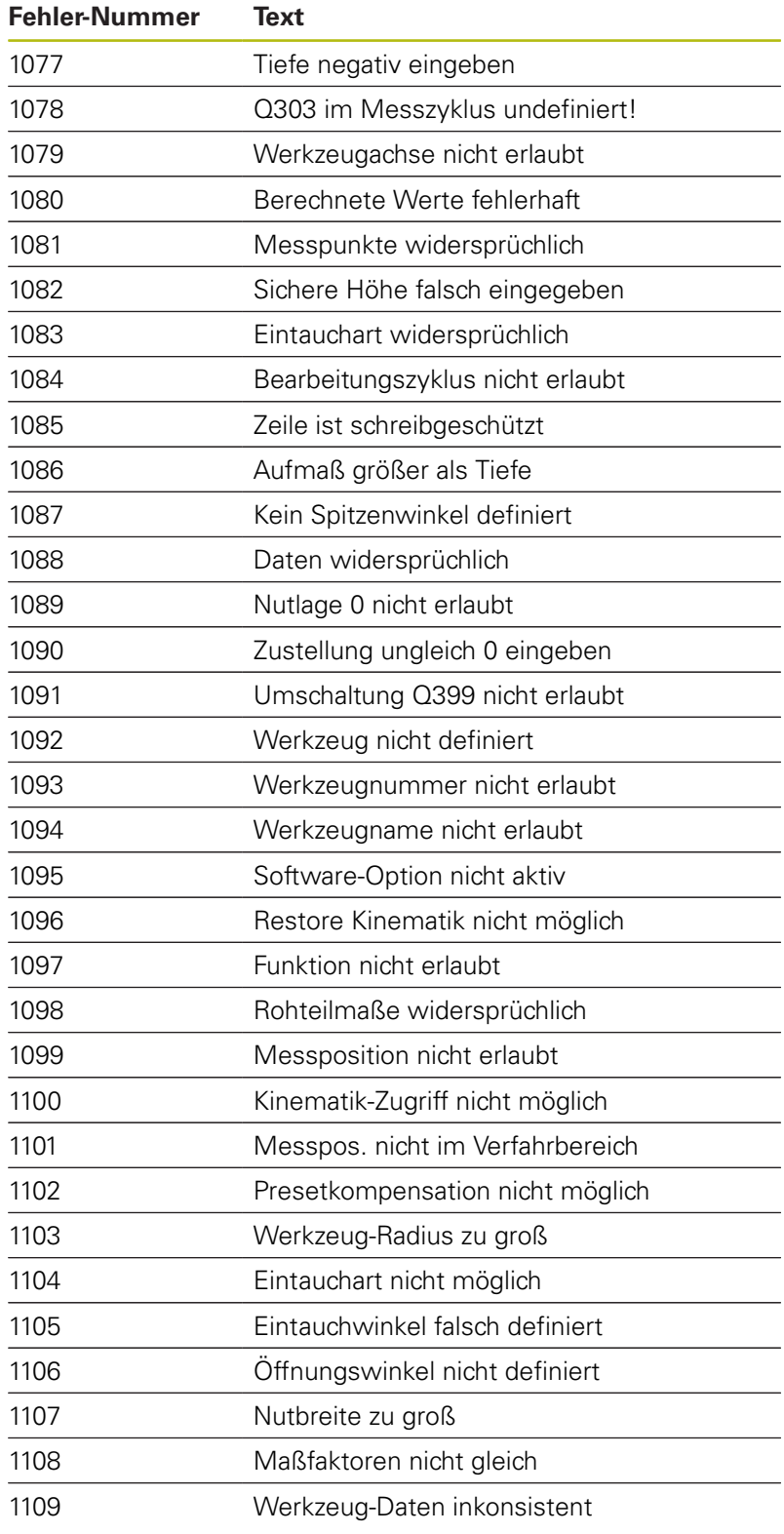

# <span id="page-200-1"></span>**FN 16: F-PRINT – Texte und Q-Parameterwerte formatiert ausgeben**

#### <span id="page-200-0"></span>**Grundlagen**

Mit der Funktion **FN 16: F-PRINT** können Sie Q-Parameterwerte und Texte formatiert ausgeben, z. B. um Messprotokolle zu speichern.

Sie können die Werte wie folgt ausgeben:

- **n** in eine Datei auf der Steuerung speichern
- auf den Bildschirm als Überblendfenster anzeigen
- in eine externe Datei speichern
- $\overline{\phantom{a}}$ auf einem angebundenen Drucker ausdrucken

#### **Vorgehensweise**

Um Q-Parameterwerte und Texte ausgeben zu können, gehen Sie wie folgt vor:

- Textdatei erstellen, die das Ausgabeformat und den Inhalt vorgibt
- Im NC-Programm die Funktion **FN 16: F-PRINT** verwenden, um das Protokoll auszugeben

Wenn Sie die Werte in einer Datei ausgeben, beträgt die maximale Größe der ausgegebenen Datei 20 Kilobyte.

In den Maschinenparametern **FN16DefaultPath** (Nr. 102202) und **FN16DefaultPathSim** (Nr. 102203) können Sie einen Standardpfad für die Ausgabe von Protokolldateien definieren.

#### **Textdatei erstellen**

Um formatierten Text und die Werte der Q-Parameter auszugeben, erstellen Sie mit dem Texteditor der Steuerung eine Textdatei. In dieser Datei legen Sie das Format und die auszugebenden Q-Parameter fest.

Gehen Sie wie folgt vor:

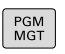

▶ Taste PGM MGT drücken

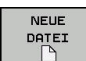

- Softkey **NEUE DATEI** drücken
- ▶ Datei mit der Endung **.A** erstellen

#### **Verfügbare Funktionen**

Zum Erstellen von einer Textdatei setzen Sie folgende Formatierungsfunktionen ein:

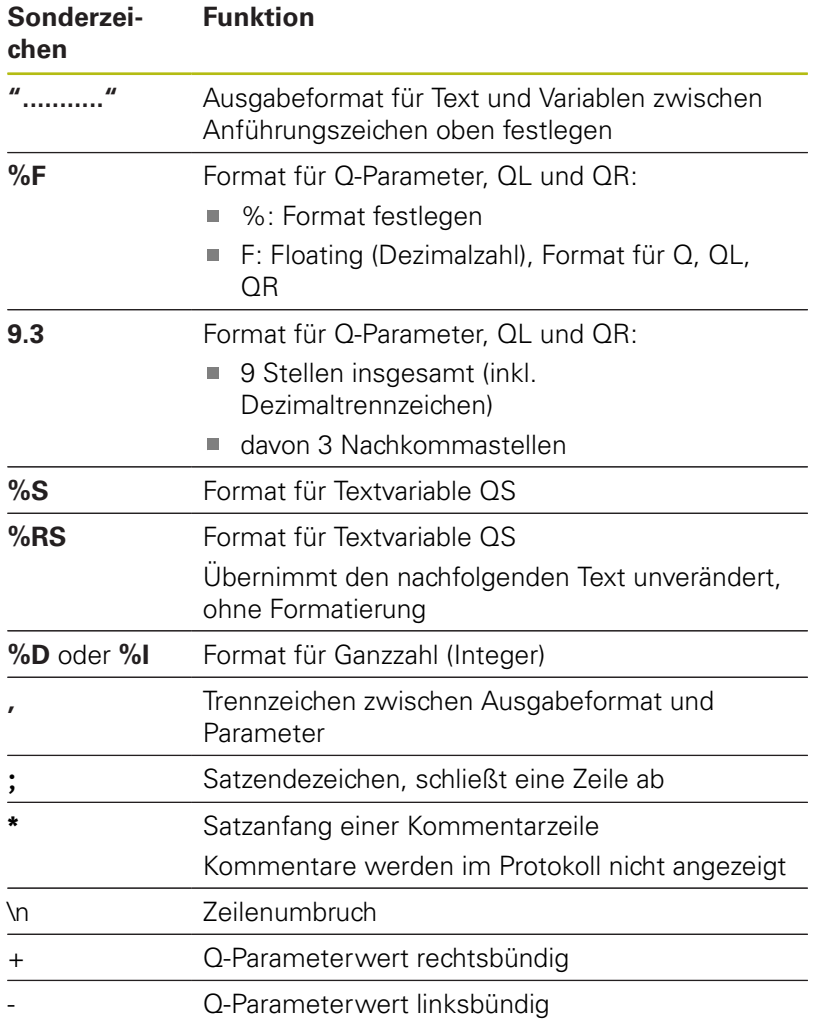

## **Beispiel**

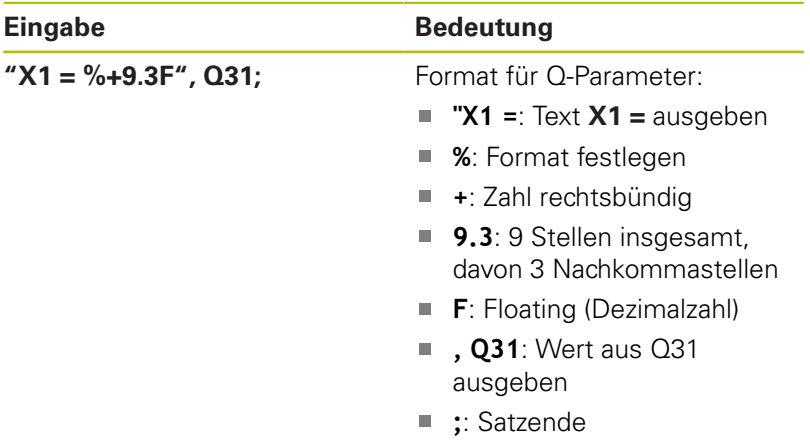

Um verschiedene Informationen mit in die Protokolldatei ausgeben zu können, stehen folgende Funktionen zur Verfügung:

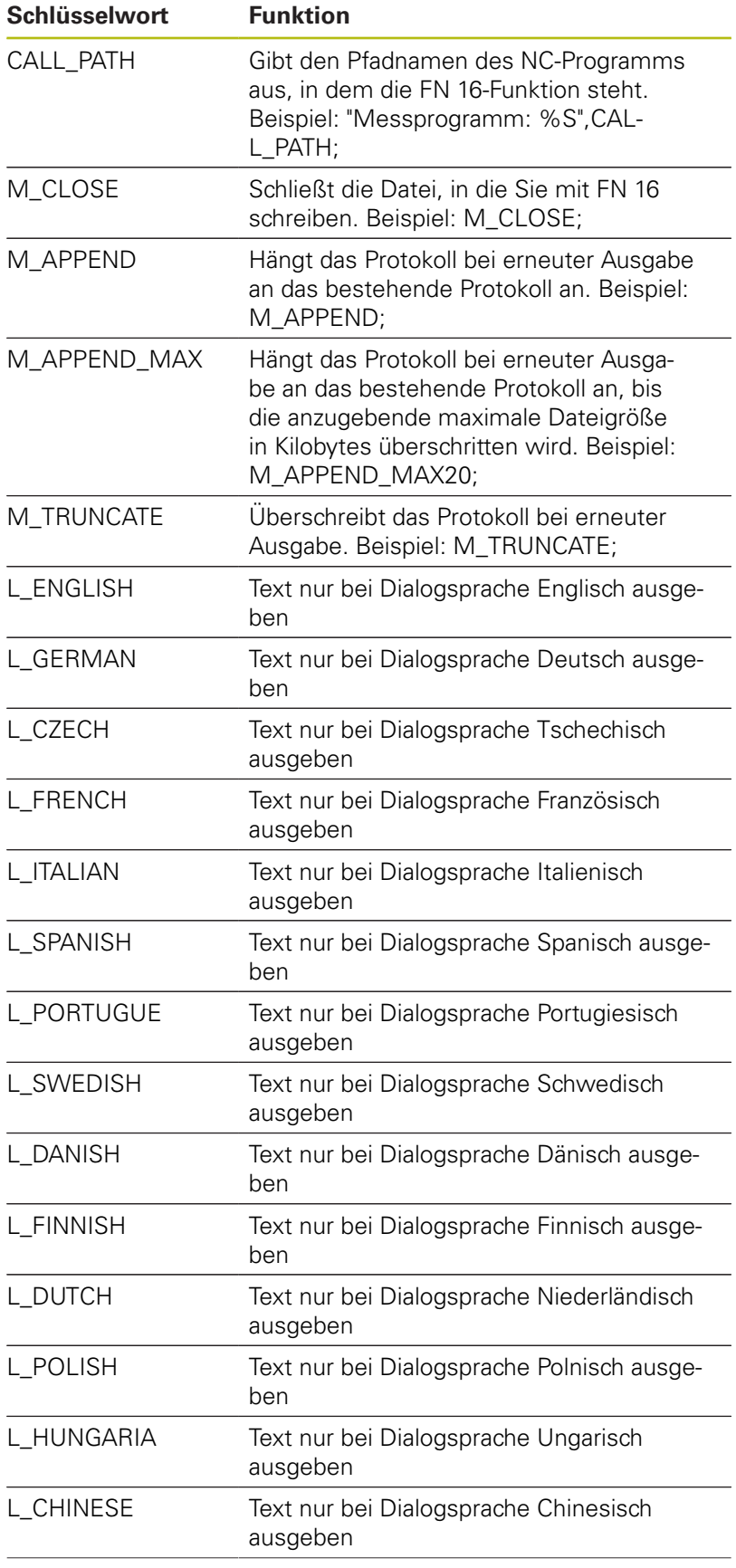

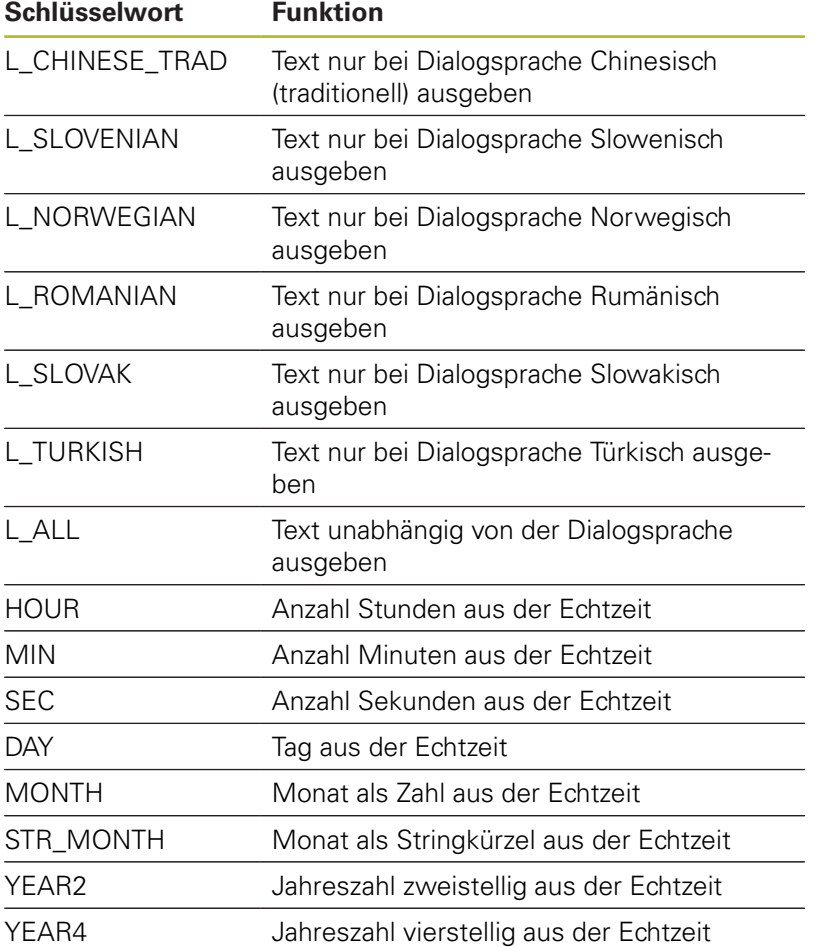

#### **Beispiel**

Beispiel für eine Textdatei, die das Ausgabeformat festlegt:

```
"MESSPROTOKOLL SCHAUFELRAD-SCHWERPUNKT";
"DATUM: %02d.%02d.%04d",DAY,MONTH,YEAR4;
"UHRZEIT: %02d:%02d:%02d",HOUR,MIN,SEC;
"ANZAHL MESSWERTE: = 1";
"X1 = %9.3F", Q31;
"Y1 = %9.3F", Q32;
"Z1 = %9.3F", Q33;
L_GERMAN;
"Werkzeuglänge beachten";
L_ENGLISH;
"Remember the tool length";
```
#### **FN 16 -Ausgabe im NC-Programm aktivieren**

Innerhalb der Funktion **FN 16** legen Sie die Ausgabedatei fest, die die ausgegebenen Texte beinhaltet.

Die Steuerung erstellt die Ausgabedatei:

- am Programmende (**END PGM**),
- $\overline{\phantom{a}}$ bei einem Programmabbruch (Taste **NC-STOPP**)
- durch den Befehl **M\_CLOSE**

Geben Sie in der FN 16-Funktion den Pfad der Quelle und den Pfad der Ausgabedatei ein.

Gehen Sie wie folgt vor:

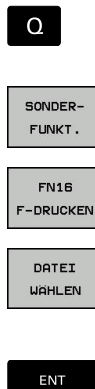

Taste **Q** drücken

Softkey **FN16 F-DRUCKEN** drücken

Softkey **SONDERFUNKT.** drücken

- Softkey **DATEI WÄHLEN** drücken
- Quelle wählen, d. h. Textdatei, in der das Ausgabeformat definiert ist
- Mit Taste **ENT** bestätigen
- Ausgabepfad eingeben

#### **Pfadangaben in der FN 16-Funktion**

Wenn Sie als Pfadnamen der Protokolldatei ausschließlich den Dateinamen angeben, speichert die Steuerung die Protokolldatei in dem Verzeichnis des NC-Programms mit der **FN 16**-Funktion.

Alternativ zu vollständigen Pfaden programmieren Sie relative Pfade:

- ausgehend vom Ordner der rufenden Datei eine Ordnerebene nach unten **FN 16: F-PRINT MASKE\MASKE1.A/ PROT \PROT1.TXT**
- ausgehend vom Ordner der rufenden Datei eine Ordnerebene nach oben und in einen anderen Ordner **FN 16: F-PRINT .. \MASKE\MASKE1.A/ ..\PROT1.TXT**

Bedien- und Programmierhinweise:

- Wenn Sie mehrmals im NC-Programm dieselbe Datei ausgeben, fügt die Steuerung innerhalb der Zieldatei die aktuelle Ausgabe hinter die zuvor ausgegebenen Inhalte dazu.
- Im FN 16-Satz die Formatdatei und die Protokolldatei jeweils mit der Endung des Dateityps programmieren.
- Die Endung der Protokolldatei bestimmt das Dateiformat der Ausgabe (z. B. .TXT, .A, .XLS, .HTML).
- Wenn Sie FN 16 verwenden, dann darf die Datei nicht UTF-8 kodiert sein.
- Viele relevante und interessante Informationen für eine Protokolldatei erhalten Sie mithilfe der Funktion **FN 18**, z. B. die Nummer des zuletzt verwendeten Tastsystemzyklus.

**[Weitere Informationen:](#page-207-0)** "FN 18: SYSREAD – [Systemdaten lesen", Seite 208](#page-207-0)

#### **Quelle oder Ziel mit Parametern angeben**

Sie können die Quelldatei und die Ausgabedatei als Q-Parameter oder QS-Parameter angeben. Dafür definieren Sie im NC-Programm vorher den gewünschten Parameter.

**Weitere Informationen:** ["String-Parameter zuweisen", Seite 239](#page-238-0)

Damit die Steuerung erkennt, dass Sie mit Q-Parametern arbeiten, geben Sie diese in der **FN 16-**Funktion mit folgender Syntax ein:

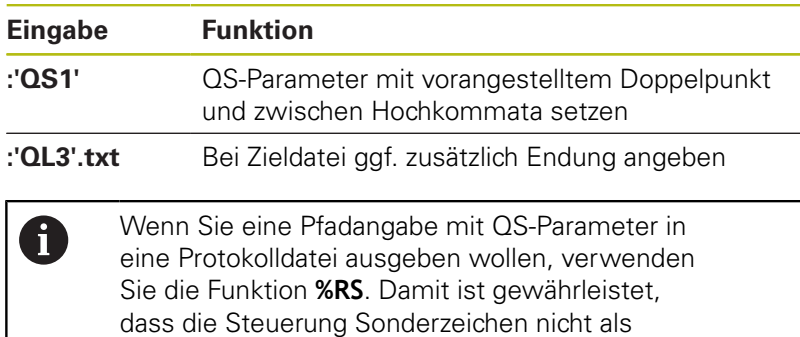

Formatierungszeichen interpretiert.

 $\mathbf i$ 

#### **Beispiel**

#### **96 FN 16: F-PRINT TNC:\MASKE\MASKE1.A/ TNC:\PROT1.TXT**

Die Steuerung erzeugt die Datei PROT1.TXT: **MESSPROTOKOLL SCHAUFELRAD-SCHWERPUNKT DATUM: 15.07.2015 UHRZEIT: 08:56:34 ANZAHL MESSWERTE : = 1 X1 = 149,360 Y1 = 25,509 Z1 = 37,000 Werkzeuglänge beachten**

#### **Meldungen auf den Bildschirm ausgeben**

Sie können die Funktion **FN 16: F-PRINT** auch verwenden, um beliebige Meldungen vom NC-Programm aus in einem Überblendfenster auf den Bildschirm der Steuerung auszugeben. Dadurch lassen sich auf einfache Weise auch längere Hinweistexte an einer beliebigen Stelle im NC-Programm so anzeigen, dass der Bediener darauf reagieren muss. Sie können auch Q-Parameterinhalte ausgeben, wenn die Protokollbeschreibungsdatei entsprechende Anweisungen enthält.

Damit die Meldung auf dem Steuerungsbildschirm erscheint, müssen Sie als Ausgabepfad **SCREEN:** eingeben.

#### **Beispiel**

#### **96 FN 16: F-PRINT TNC:\MASKE\MASKE1.A/SCREEN:**

Wenn die Meldung mehr Zeilen hat, als in dem Überblendfenster dargestellt sind, können Sie mit den Pfeiltasten im Überblendfenster blättern.

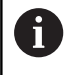

Wenn Sie das vorherige Überblendfenster überschreiben wollen, programmieren Sie die Funktion **M\_CLOSE** oder **M\_TRUNCATE**.

#### **Überblendfenster schließen**

Sie haben folgende Möglichkeiten, das Überblendfenster zu schließen:

- Taste **CE** drücken  $\blacksquare$
- $\blacksquare$ programmgesteuert mit Ausgabepfad **sclr:**

#### **Beispiel**

**96 FN 16: F-PRINT TNC:\MASKE\MASKE1.A/SCLR:**

#### **Meldungen extern ausgeben**

Mit der Funktion **FN 16** können Sie die Protokolldateien auch extern speichern.

Dazu müssen Sie den Namen des Zielpfads in der **FN 16**-Funktion vollständig angeben.

#### **Beispiel**

#### **96 FN 16: F-PRINT TNC:\MSK\MSK1.A / PC325:\LOG\PRO1.TXT**

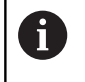

Wenn Sie mehrmals im NC-Programm dieselbe Datei ausgeben, fügt die Steuerung innerhalb der Zieldatei die aktuelle Ausgabe hinter die zuvor ausgegebenen Inhalte dazu.

#### **Meldungen ausdrucken**

Sie können die Funktion **FN 16: F-PRINT** auch verwenden, um beliebige Meldungen an einem angebundenen Drucker auszudrucken.

**Weitere Informationen:** Benutzerhandbuch Einrichten, NC-Programme testen und abarbeiten

Damit die Meldung an den Drucker gesendet wird, müssen Sie als Name der Protokolldatei **Printer:\** und anschließend einen entsprechenden Dateinamen eingeben.

Die Steuerung speichert die Datei im Pfad **PRINTER:** solange, bis die Datei ausgedruckt wird.

#### **Beispiel**

#### <span id="page-207-0"></span>**96 FN 16: F-PRINT TNC:\MASKE\MASKE1.A/PRINTER:\DRUCK1**

# **FN 18: SYSREAD – Systemdaten lesen**

Mit der Funktion **FN 18: SYSREAD** können Sie Systemdaten lesen und in Q-Parametern speichern. Die Auswahl des Systemdatums erfolgt über eine Gruppennummer (ID-Nr.), eine Systemdatennummer und ggf. über einen Index.

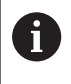

Die gelesenen Werte der Funktion **FN 18: SYSREAD** gibt die Steuerung unabhängig von der Einheit des NC-Programms immer **metrisch** aus.

**Weitere Informationen:** ["Systemdaten", Seite 442](#page-441-0)

**Beispiel: Wert des aktiven Maßfaktors der Z-Achse an Q25 zuweisen**

**55 FN 18: SYSREAD Q25 = ID210 NR4 IDX3**

## <span id="page-208-0"></span>**FN 19: PLC – Werte an PLC übergeben**

# **HINWEIS**

#### **Achtung Kollisionsgefahr!**

Änderung an der PLC können zu unerwünschten Verhalten und schwerwiegenden Fehlern führen, z. B. Unbedienbarkeit der Steuerung. Aus diesem Grund ist der Zugang zu der PLC passwortgeschützt. Die FN-Funktion bietet HEIDENHAIN, ihrem Maschinenhersteller und Drittanbietern eine Möglichkeit, aus einem NC-Programm mit der PLC zu kommunizieren. Die Verwendung durch den Maschinenbediener oder NC-Programmierer ist nicht empfehlenswert. Während der Abarbeitung der Funktion und nachfolgender Bearbeitung besteht Kollisionsgefahr!

- Funktion ausschließlich in Abstimmung mit HEIDENHAIN, Maschinenhersteller oder Drittanbieter verwenden
- Dokumentationen von HEIDENHAIN, Maschinenhersteller und Drittanbieter beachten

Mit der Funktion **FN 19: PLC** können Sie bis zu zwei Zahlenwerte oder Q-Parameter an die PLC übergeben.

# <span id="page-209-0"></span>**FN 20: WAIT FOR – NC und PLC synchronisieren**

# **HINWEIS**

### **Achtung Kollisionsgefahr!**

Änderung an der PLC können zu unerwünschten Verhalten und schwerwiegenden Fehlern führen, z. B. Unbedienbarkeit der Steuerung. Aus diesem Grund ist der Zugang zu der PLC passwortgeschützt. Die FN-Funktion bietet HEIDENHAIN, ihrem Maschinenhersteller und Drittanbietern eine Möglichkeit, aus einem NC-Programm mit der PLC zu kommunizieren. Die Verwendung durch den Maschinenbediener oder NC-Programmierer ist nicht empfehlenswert. Während der Abarbeitung der Funktion und nachfolgender Bearbeitung besteht Kollisionsgefahr!

- Funktion ausschließlich in Abstimmung mit HEIDENHAIN, Maschinenhersteller oder Drittanbieter verwenden
- b Dokumentationen von HEIDENHAIN, Maschinenhersteller und Drittanbieter beachten

Mit der Funktion **FN 20: WAIT FOR** können Sie während des Programmlaufs eine Synchronisation zwischen NC und PLC durchführen. Die NC stoppt das Abarbeiten, bis die Bedingung erfüllt ist, die Sie im **FN 20: WAIT FOR-**Satz programmiert haben.

Die Funktion **SYNC** können Sie immer dann verwenden, wenn Sie z. B. über **FN 18: SYSREAD** Systemdaten lesen, die eine Synchronisation zur Echtzeit erfordern. Die Steuerung hält dann die Vorausrechnung an und führt den folgenden NC-Satz erst dann aus, wenn auch das NC-Programm tatsächlich diesen NC-Satz erreicht hat.

**Beispiel: Interne Vorausrechnung anhalten, aktuelle Position in der X-Achse lesen**

**32 FN 20: WAIT FOR SYNC**

**33 FN 18: SYSREAD Q1 = ID270 NR1 IDX1**

## <span id="page-210-0"></span>**FN 29: PLC – Werte an PLC übergeben**

# **HINWEIS**

#### **Achtung Kollisionsgefahr!**

Änderung an der PLC können zu unerwünschten Verhalten und schwerwiegenden Fehlern führen, z. B. Unbedienbarkeit der Steuerung. Aus diesem Grund ist der Zugang zu der PLC passwortgeschützt. Die FN-Funktion bietet HEIDENHAIN, ihrem Maschinenhersteller und Drittanbietern eine Möglichkeit, aus einem NC-Programm mit der PLC zu kommunizieren. Die Verwendung durch den Maschinenbediener oder NC-Programmierer ist nicht empfehlenswert. Während der Abarbeitung der Funktion und nachfolgender Bearbeitung besteht Kollisionsgefahr!

- **Funktion ausschließlich in Abstimmung mit HEIDENHAIN,** Maschinenhersteller oder Drittanbieter verwenden
- Dokumentationen von HEIDENHAIN, Maschinenhersteller und Drittanbieter beachten

Mit der Funktion **FN 29: PLC** können Sie bis zu acht Zahlenwerte oder Q-Parameter an die PLC übergeben.

# <span id="page-211-0"></span>**FN 37: EXPORT**

# **HINWEIS**

#### **Achtung Kollisionsgefahr!**

Änderung an der PLC können zu unerwünschten Verhalten und schwerwiegenden Fehlern führen, z. B. Unbedienbarkeit der Steuerung. Aus diesem Grund ist der Zugang zu der PLC passwortgeschützt. Die FN-Funktion bietet HEIDENHAIN, ihrem Maschinenhersteller und Drittanbietern eine Möglichkeit, aus einem NC-Programm mit der PLC zu kommunizieren. Die Verwendung durch den Maschinenbediener oder NC-Programmierer ist nicht empfehlenswert. Während der Abarbeitung der Funktion und nachfolgender Bearbeitung besteht Kollisionsgefahr!

- Funktion ausschließlich in Abstimmung mit HEIDENHAIN, Maschinenhersteller oder Drittanbieter verwenden
- Dokumentationen von HEIDENHAIN, Maschinenhersteller × und Drittanbieter beachten

Die Funktion **FN 37: EXPORT** benötigen Sie, wenn Sie eigene Zyklen erstellen und in die Steuerung einbinden möchten.

# <span id="page-211-1"></span>**FN 38: SEND – Informationen aus dem NC-Programm senden**

Mit der Funktion **FN 38: SEND** können Sie aus dem NC-Programm Texte und Q-Parameterwerte in das Logbuch schreiben und an eine DNC-Anwendung senden.

**Weitere Informationen:** ["FN 16: F-PRINT – Texte und Q-](#page-200-1)[Parameterwerte formatiert ausgeben", Seite 201](#page-200-1) Die Datenübertragung erfolgt über ein herkömmliches TCP/IP-Computernetzwerk.

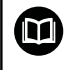

Weitere Informationen finden Sie im Handbuch Remo Tools SDK.

#### **Beispiel**

Die Werte von Q1 und Q23 im Logbuch dokumentieren.

**FN 38: SEND /"Q-Parameter Q1: %f Q23: %f" / +Q1 / +Q23**

# **9.9 Tabellenzugriffe mit SQL-Anweisungen**

# **Einführung**

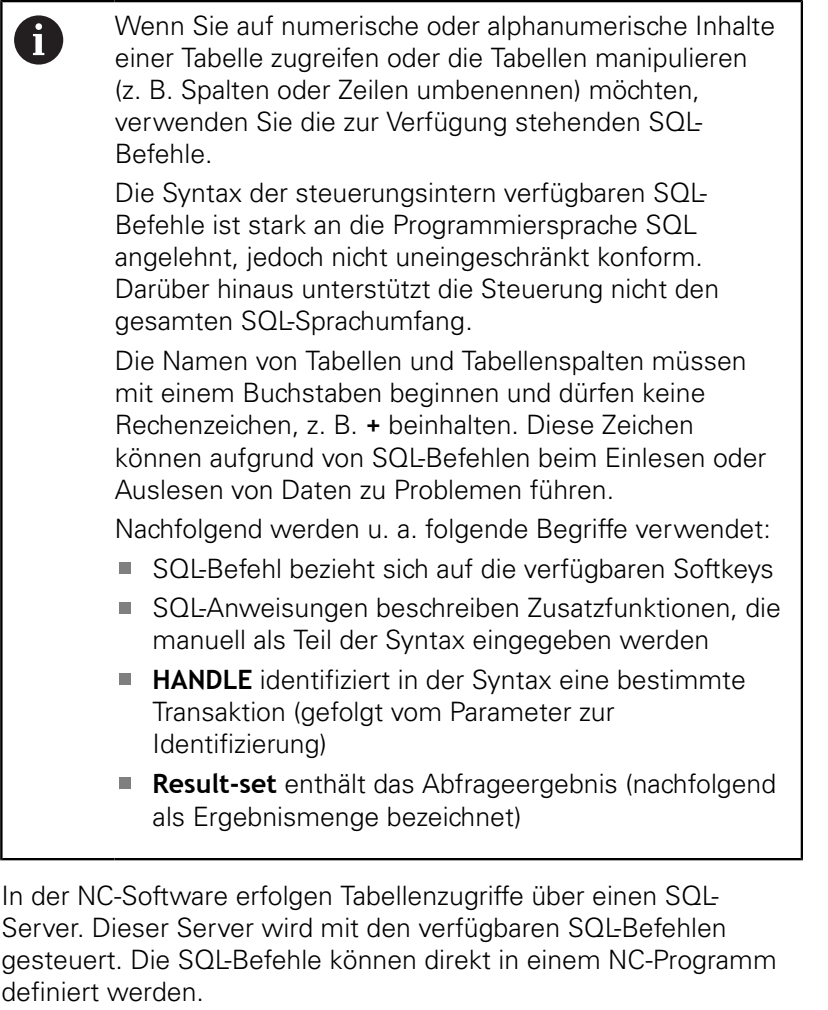

Der Server basiert auf einem Transaktionsmodell. Eine **Transaktion** besteht aus mehreren Schritten, die gemeinsam ausgeführt werden und dadurch ein geordnetes und definiertes Bearbeiten der Tabelleneinträge gewährleisten.

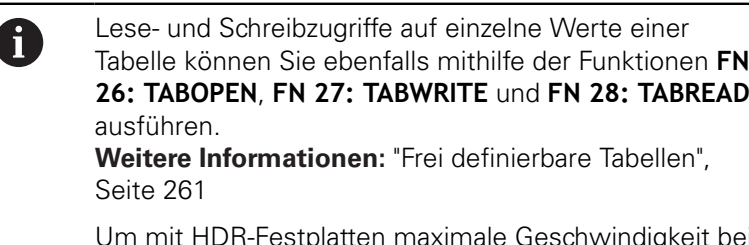

Um mit HDR-Festplatten maximale Geschwindigkeit bei Tabellenanwendungen zu erreichen und Rechenleistung zu schonen, empfiehlt HEIDENHAIN den Einsatz von SQL-Funktionen anstelle von **FN 26**, **FN 27** und **FN 28**.

Das Testen der SQL-Funktionen ist nur im **Programmlauf Einzelsatz**, **Programmlauf Satzfolge** und bei **Positionieren mit Handeingabe** möglich.

A

#### **Vereinfachte Darstellung der SQL-Befehle**

Beispiel einer SQL-Transaktion:

- Tabellenspalten für Lese- oder Schreibzugriffe Q-Parameter zuweisen mit **SQL BIND**
- Daten selektieren mit **SQL EXECUTE** mit der Anweisung **SELECT**
- Daten lesen, ändern oder hinzufügen mit **SQL FETCH**, **SQL UPDATE** und **SQL INSERT**
- Interaktion bestätigen oder verwerfen mit **SQL COMMIT** und **SQL ROLLBACK**
- $\mathbf{r}$ Bindungen zwischen Tabellenspalten und Q-Parametern freigeben mit **SQL BIND**

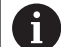

Schließen Sie alle begonnenen Transaktionen unbedingt ab, auch ausschließlich lesende Zugriffe. Nur der Abschluss der Transaktionen gewährleistet die Übernahme der Änderungen und Ergänzungen, das Aufheben von Sperren sowie das Freigeben von verwendeten Ressourcen.

# **Funktionsübersicht**

In der nachfolgenden Tabelle sind alle für den Andwender verfügbaren SQL-Befehle aufgelistet.

#### **Softkey-Übersicht**

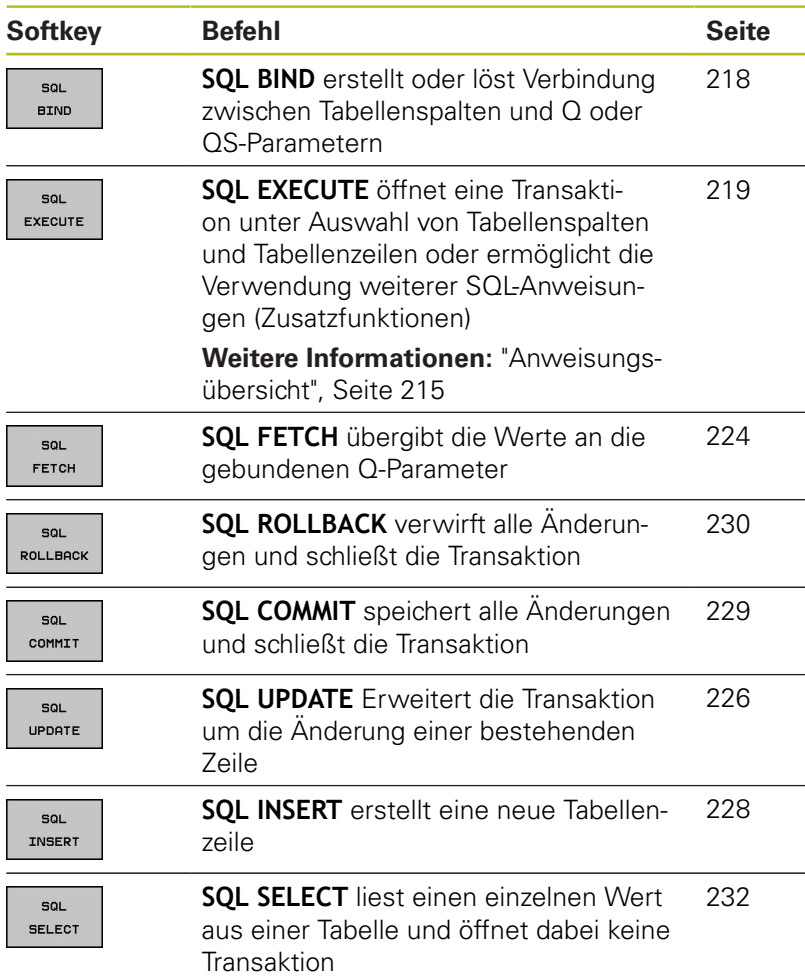

#### <span id="page-214-0"></span>**Anweisungsübersicht**

A

Die nachfolgenden sog. SQL-Anweisungen werden im SQL-Befehl **SQL EXECUTE** verwendet.

**Weitere Informationen:** ["SQL EXECUTE", Seite 219](#page-218-0)

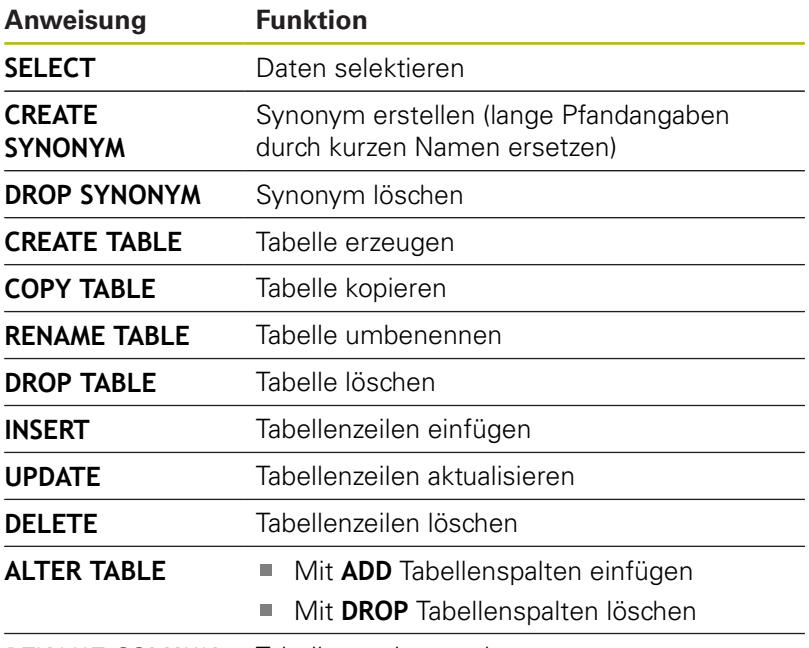

**RENAME COLUMN** Tabellenspalten umbenennen

Der **Result-set** beschreibt die Ergebnismenge einer Tabellendatei. Die Ergebnismenge wird durch eine Abfrage mit **SELECT** erfasst.

Der **Result-set** entsteht bei der Ausführung der Abfrage im SQL Server und belegt dort Ressourcen.

Diese Abfrage wirkt wie ein Filter auf die Tabelle, der nur einen Teil der Datensätze sichtbar macht. Um die Abfrage zu ermöglichen, muss die Tabellendatei, an dieser Stelle notwendigerweise gelesen werden.

Zur Identifikation des **Result-set** beim Lesen und Ändern von Daten und beim Abschließen der Transaktion vergibt der SQL Server ein **Handle** . Das **Handle** zeigt das im NC-Programm sichtbare Ergebnis der Abfrage. Der Wert 0 kennzeichnet ein ungültiges **Handle**, das bedeutet für eine Abfrage konnte kein **Result-set** angelegt werden. Wenn keine Zeilen die angegebene Bedingung erfüllen wird ein leeres **Resultset** unter einem gültigen **Handle** angelegt.

# **SQL-Befehl programmieren**

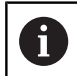

Diese Funktion ist erst nach Eingabe der Schlüsselzahl **555343** freigeschaltet.

SQL-Befehle programmieren Sie in der Betriebsart **Programmieren** oder **Pos. mit Handeingabe**:

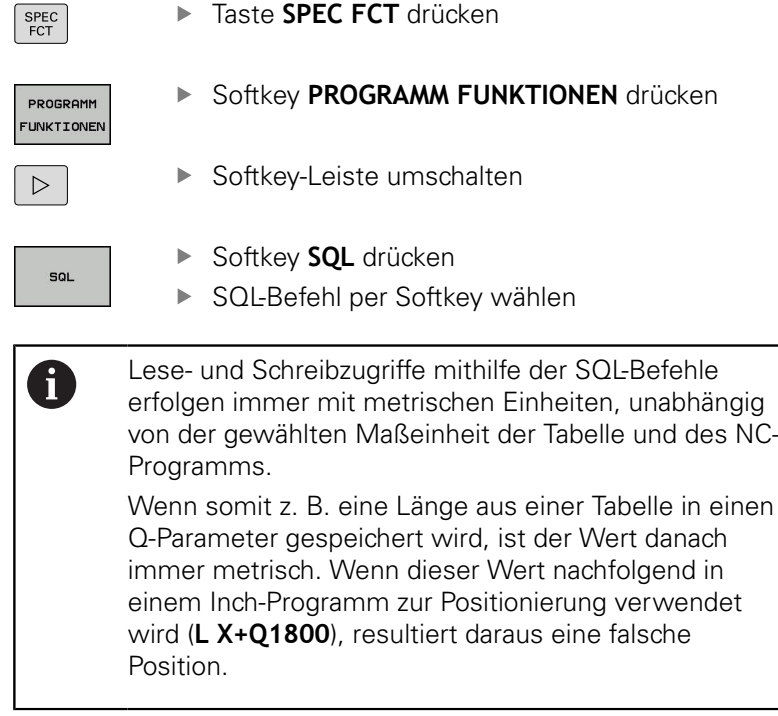

# **Beispiel**

Im nachfolgenden Beispiel wird der definierte Werkstoff aus der Tabelle (**FRAES.TAB**) ausgelesen und als Text in einem QS-Parameter gespeichert. Das nachfolgende Beispiel zeigt eine mögliche Anwendung und die notwendigen Programmschritte. Empfohlen wird, sich bei der Programmierung an der Syntax der Beispiele zu orientieren.

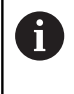

Texte aus QS-Parametern können Sie z. B. mithilfe der Funktion **FN 16** in eigenen Protokolldateien weiterverwenden.

**[Weitere Informationen:](#page-200-0)** "Grundlagen", Seite 201

#### **Beispiel für Synonym**

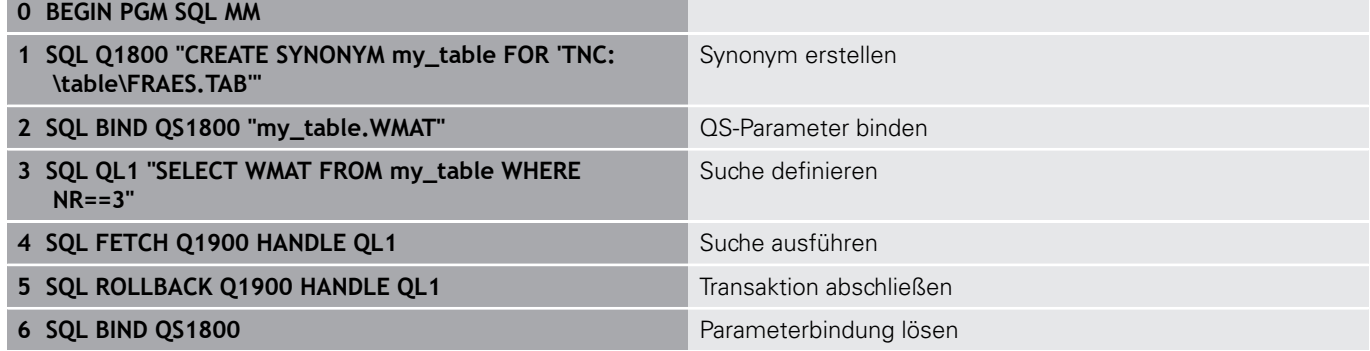
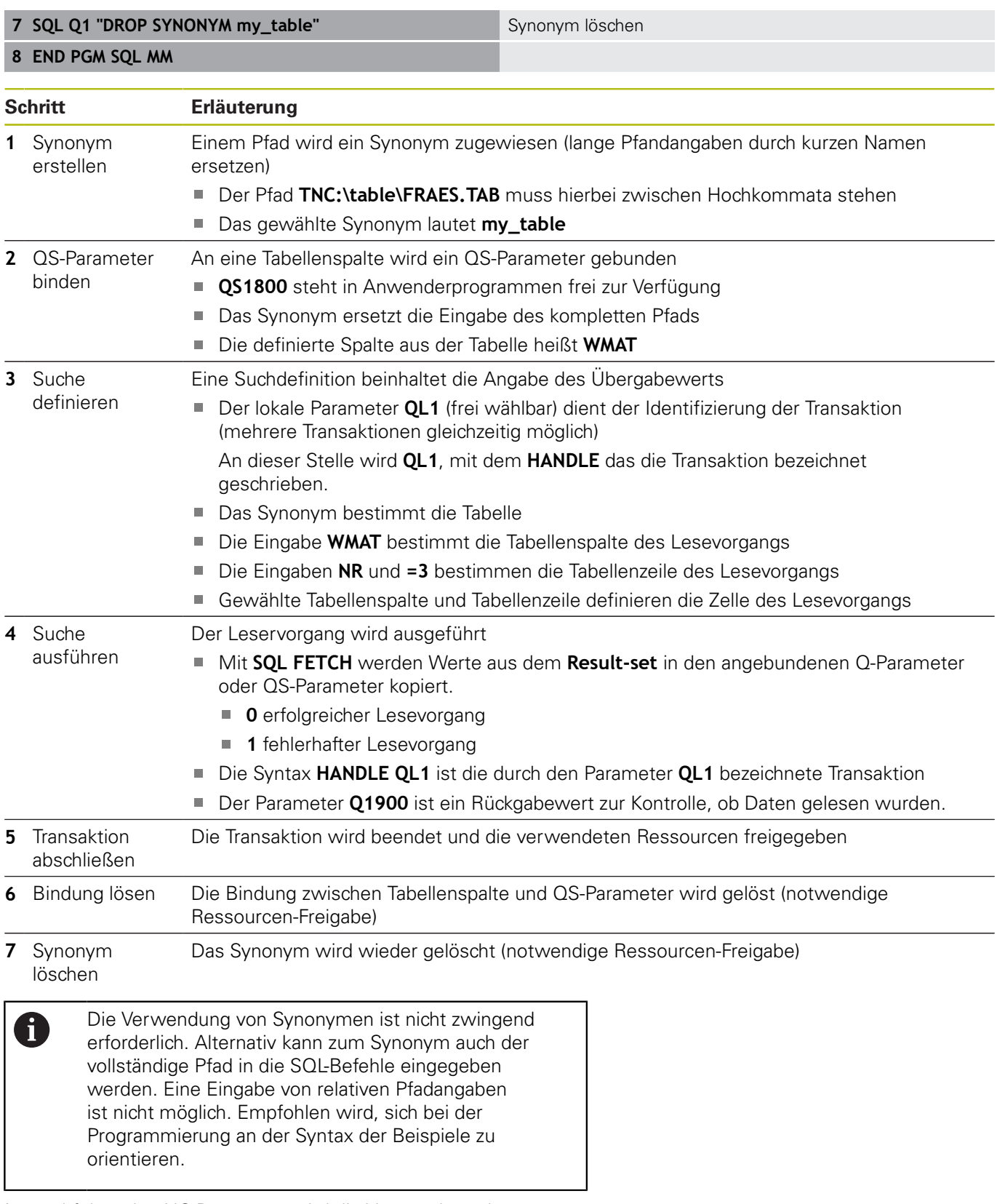

Im nachfolgenden NC-Programm wird die Verwendung der absoluten Pfadangabe anhand des gleichen Beispiels erläutert.

## **Beispiel für absolute Pfadangabe**

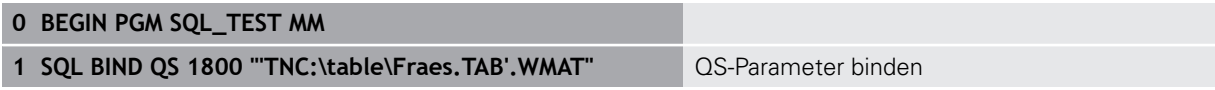

Suche definieren

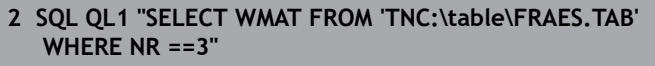

- **3 SQL FETCH Q1900 HANDLE QL1** Suche ausführen
- 4 SQL ROLLBACK Q1900 HANDLE QL1 Transaktion abschließen
- **5 SQL BIND QS 1800** Parameterbindung lösen
- **6 END PGM SQL\_TEST MM**

## **SQL BIND**

### **Beispiel: Q-Parameter an Tabellenspalte binden**

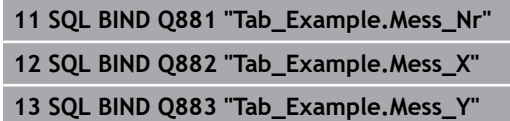

**14 SQL BIND Q884 "Tab\_Example.Mess\_Z"**

### **Beispiel: Bindung lösen**

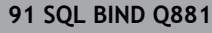

- **92 SQL BIND Q882**
- **93 SQL BIND Q883**
- **94 SQL BIND Q884**

**SQL BIND** bindet einen Q-Parameter an eine Tabellenspalte. Die SQL-Befehle **FETCH**, **UPDATE** und **INSERT** werten diese Bindung (Zuordnung) bei den Datentransfers zwischen **Result-set** (Ergebnismenge) und NC-Programm aus.

Ein **SQL BIND** ohne Tabellen- und Spaltenname hebt die Bindung auf. Die Bindung endet spätestens mit dem Ende des NC-Programms oder Unterprogramms.

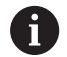

Programmierhinweise:

- Sie können beliebig viele Bindungen programmieren. Bei den Lese- und Schreibvorgängen werden ausschließlich die Spalten berücksichtigt, die mithilfe des **SELECT**-Befehls angegeben wurden. Wenn Sie in dem **SELECT**-Befehl Spalten ohne Bindung angeben, unterbricht die Steuerung den Lese- oder Schreibvorgang mit einer Fehlermeldung.
- **SQL BIND...** muss **vor** den Befehlen **FETCH**, **UPDATE** und **INSERT** programmiert werden.

SQL **BIND** 

- **Parameter-Nr für Ergebnis**: Q-Parameter für die Bindung an die Tabellenspalte definieren
- $\blacktriangleright$ **Datenbank: Spaltenname**: Tabellennamen und Tabellenspalte definieren (mit **.** trennen)
	- $\mathcal{L}_{\mathcal{A}}$ **Tabellenname**: Synonym oder Pfad- mit Dateinamen der Tabelle
	- **Spaltenname:** angezeigter Name im **Tabelleneditor**

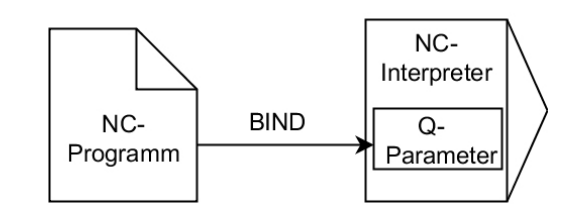

# <span id="page-218-0"></span>**SQL EXECUTE**

**SQL EXECUTE** wird in Verbindung mit verschiedenen SQL-Anweisungen verwendet.

**Weitere Informationen:** ["Anweisungsübersicht", Seite 215](#page-214-0)

## **SQL EXECUTE mit der SQL-Anweisung SELECT**

Der SQL-Server legt die Daten zeilenweise im **Result-set** (Ergebnismenge) ab. Die Zeilen werden mit 0 beginnend fortlaufend nummeriert. Diese Zeilennummer (der **INDEX**) wird bei den SQL-Befehlen **FETCH** und **UPDATE** verwendet.

**SQL EXECUTE** in Verbindung mit der SQL-Anweisung **SELECT** selektiert Tabellenwerte und transferiert sie in den **Result-set**. Im Gegensatz zum SQL-Befehl **SQL SELECT** kann die Kombination aus **SQL EXECUTE** und der Anweisung **SELECT** mehrere Spalten und Zeilen gleichzeitig auswählen und öffnet dabei immer eine Transaktion.

In der Funktion **SQL ... "SELECT...WHERE..."** geben Sie die Suchkriterien an. Damit können Sie die Anzahl der zu transferierenden Zeilen eingrenzen. Wenn Sie diese Option nicht verwenden, werden alle Zeilen der Tabelle geladen.

In der Funktion **SQL ... "SELECT...ORDER BY..."** geben Sie das Sortierkriterium an. Die Angabe besteht aus der Spaltenbezeichnung und dem Schlüsselwort (**ASC**) für aufsteigende oder (**DESC**) absteigende Sortierung. Wenn Sie diese Option nicht verwenden, werden die Zeilen in einer zufälligen Reihenfolge abgelegt.

Mit der Funktion **SQL ... "SELECT...FOR UPDATE"** sperren Sie die selektierten Zeilen für andere Anwendungen. Andere Anwendungen können diese Zeilen weiterhin lesen, aber nicht ändern. Wenn Sie Änderungen an den Tabelleneinträgen vornehmen, verwenden Sie diese Option unbedingt.

**Leerer Result-set:** Wenn keine Zeilen dem Suchkriterium entsprechen, liefert der SQL-Server ein gültiges **HANDLE** aber keine Tabelleneinträge zurück.

### **Beispiel: Tabellenzeilen selektieren**

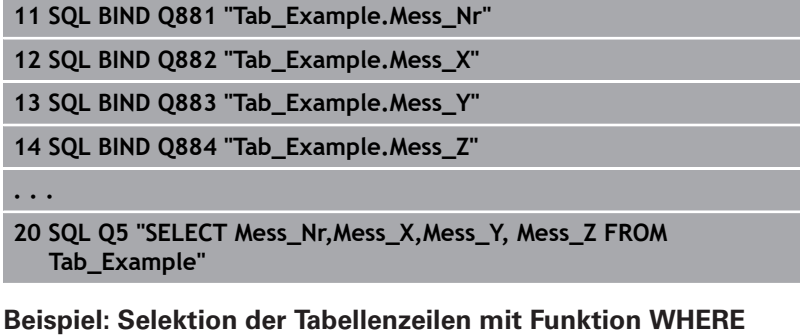

**. . .**

**20 SQL Q5 "SELECT Mess\_Nr,Mess\_X,Mess\_Y, Mess\_Z FROM Tab\_Example WHERE Mess\_Nr<20"**

### **Beispiel: Selektion der Tabellenzeilen mit Funktion WHERE und Q-Parameter**

### **20 SQL Q5 "SELECT Mess\_Nr,Mess\_X,Mess\_Y, Mess\_Z FROM Tab\_Example WHERE Mess\_Nr==:'Q11'"**

**Beispiel: Tabellenname definiert durch Pfad- mit Dateinamen**

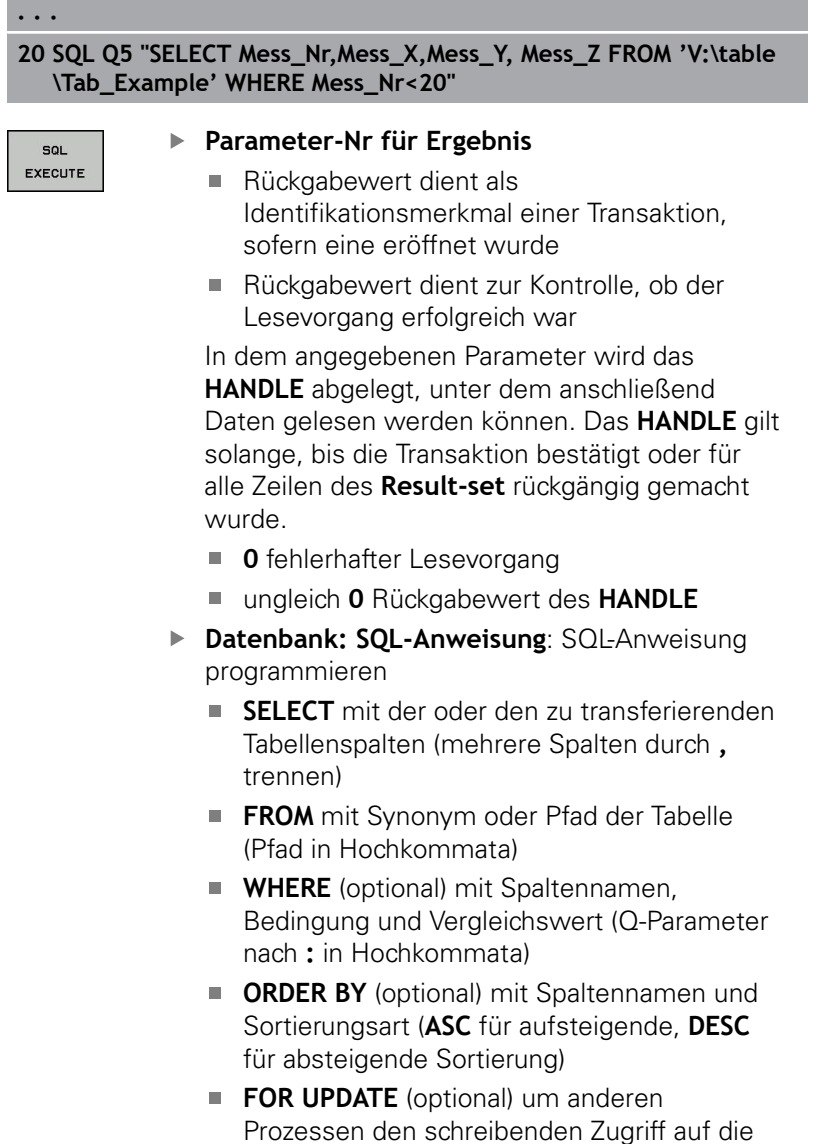

# **Bedingungen der WHERE-Angabe**

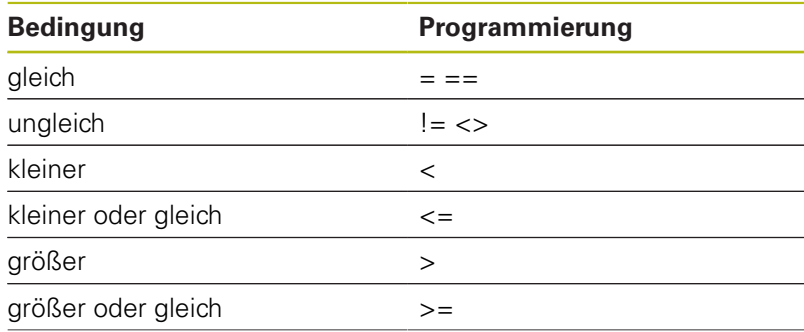

selektierten Zeilen zu sperren

**. . .**

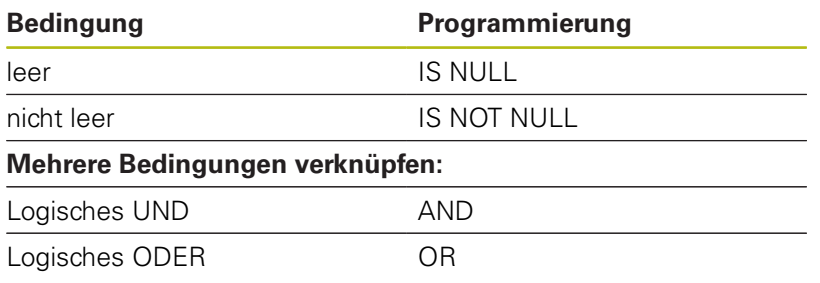

## **Syntaxbeispiele:**

Die nachfolgenden Beispiele sind hier zusammenhanglos angeführt. Die NC-Sätze beschränken sich ausschließlich auf die Möglichkeiten des SQL-Befehls **SQL EXECUTE**.

### **Beispiel**

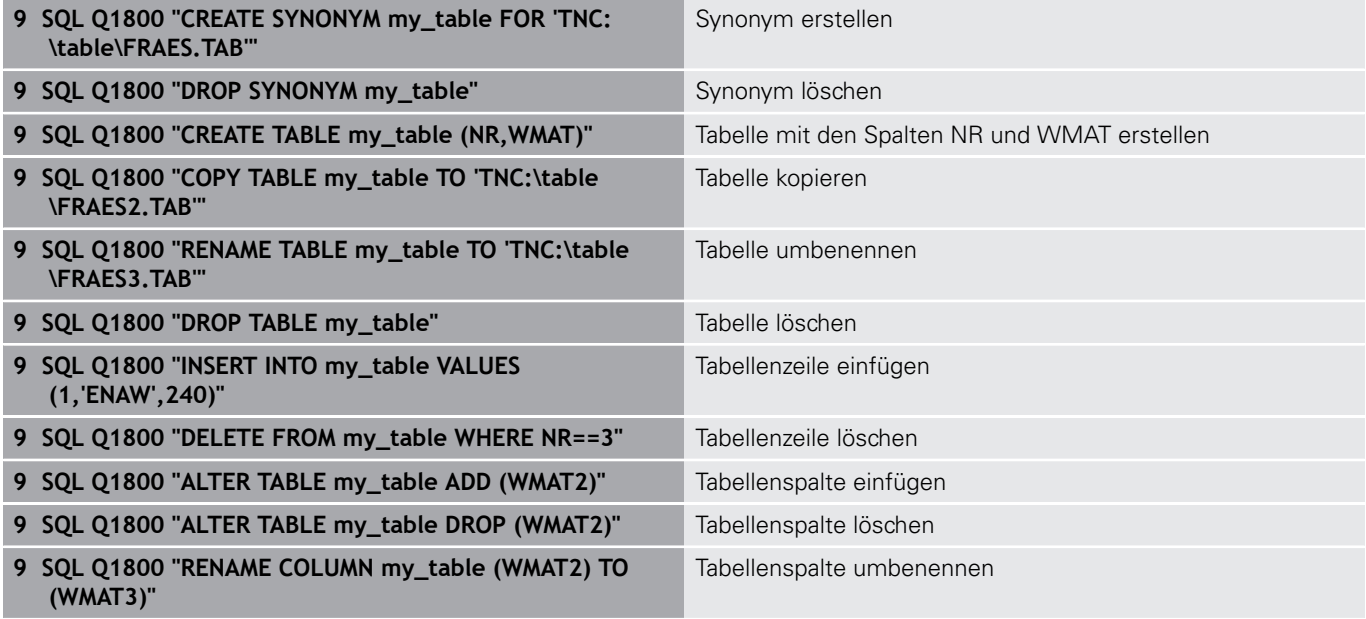

## **Beispiel:**

Im folgenden Beispiel wird die SQL-Anweisung, **CREATE TABLE** anhand eines Beispiels erläutert.

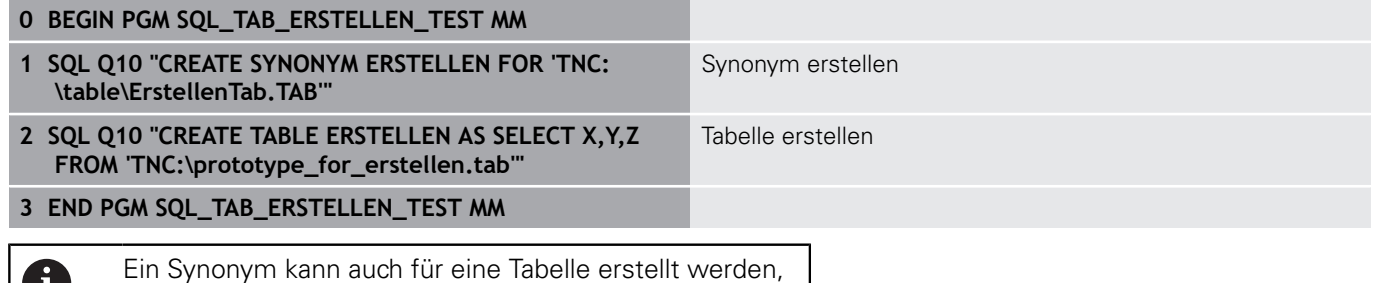

6 welche noch nicht erzeugt wurde.

Beispiel für den Befehl **SQL EXECUTE**:

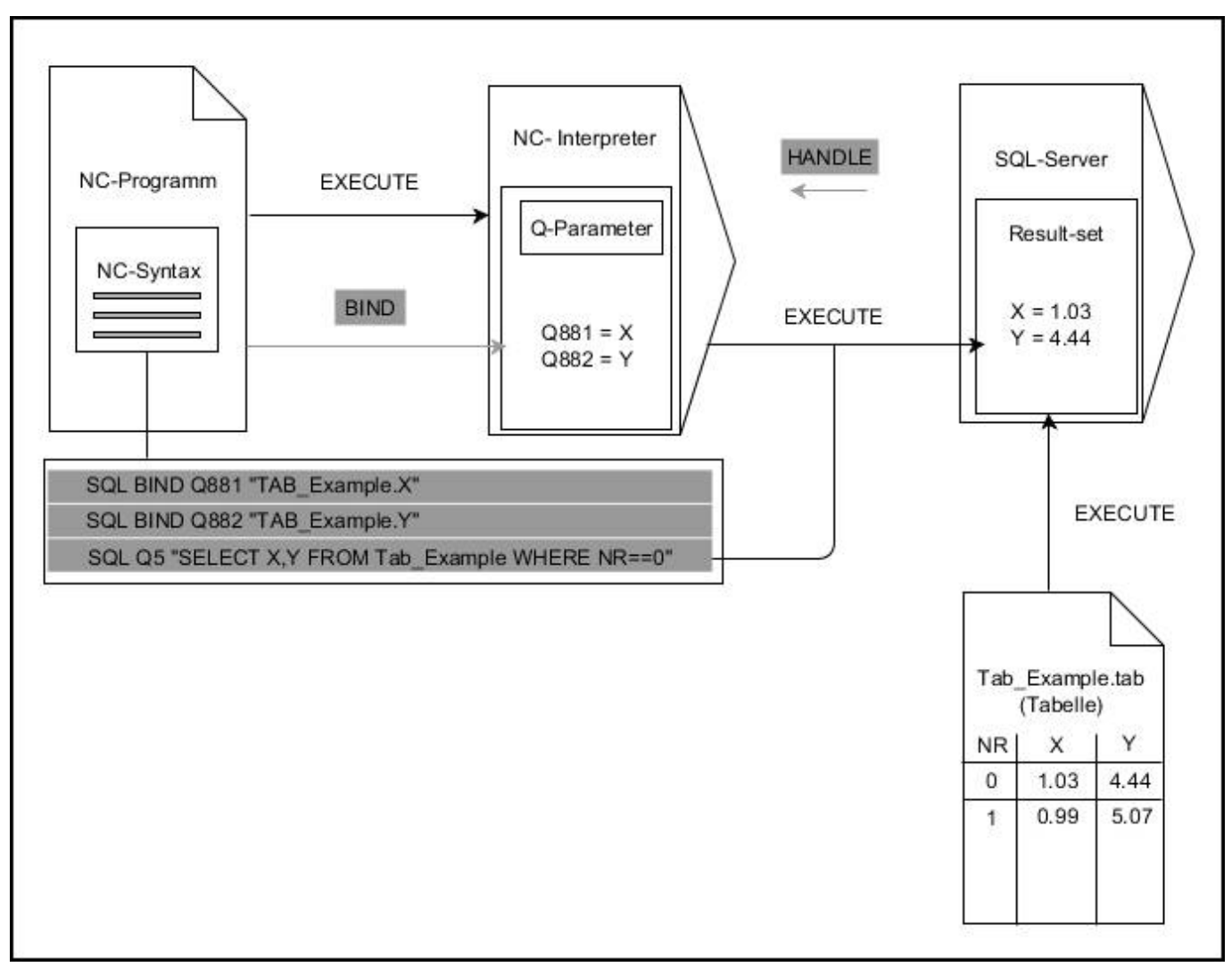

Graue Pfeile und zugehörige Syntax gehören nicht unmittelbar zu dem Befehl **SQL EXECUTE** Schwarze Pfeile und zugehörige Syntax zeigen interne Abläufe von **SQL EXECUTE**

# **SQL FETCH**

## **Beispiel: Zeilennummer im Q-Parameter übergeben**

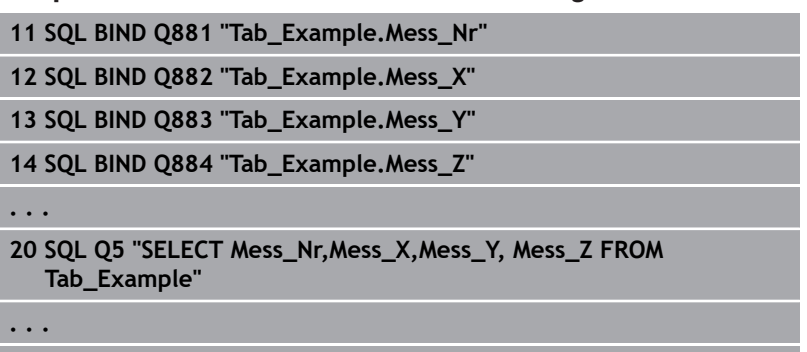

**30 SQL FETCH Q1 HANDLE Q5 INDEX+Q2**

### **Beispiel: Zeilennummer direkt programmiert**

**. . .**

**30 SQL FETCH Q1 HANDLE Q5 INDEX5**

**SQL FETCH** liest eine Zeile aus dem **Result-set** (Ergebnismenge). Die Werte der einzelnen Zellen werden in den gebundenen Q-Parametern abgelegt. Die Transaktion wird über das anzugebende **HANDLE** definiert, die Zeile über den **INDEX**.

**SQL FETCH** berücksichtigt alle Spalten, die bei der **SELECT**-Anweisung (SQL-Befehl **SQL EXECUTE**) angegeben wurden.

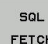

i)

**Parameter-Nr für Ergebnis** (Rückgabewerte zur Kontrolle):

- **0** erfolgreicher Lesevorgang
- **1** fehlerhafter Lesevorgang

**Datenbank: SQL-Zugriffs-ID**: Q-Parameter für das **HANDLE** definieren (zur Identifizierung der Transaktion)

- **Datenbank: Index zu SQL-Ergebnis**: Zeilennummer innerhalb des **Result-set**
	- Zeilennummer direkt programmieren
	- Q-Parameter programmieren, der den Index enthält
	- ohne Angabe wird die Zeile (n=0) gelesen

Die optionalen Syntaxelemente **IGNORE UNBOUND** und **UNDEFINE MISSING** sind für den Maschinenhersteller bestimmt.

## Beispiel für den Befehl **SQL FETCH**:

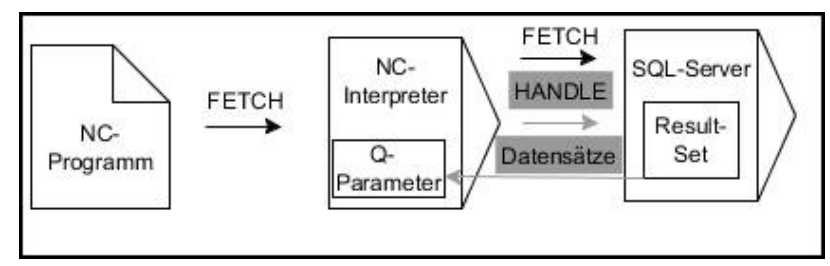

Graue Pfeile und zugehörige Syntax gehören nicht unmittelbar zu dem Befehl **SQL FETCH**

Schwarze Pfeile und zugehörige Syntax zeigen interne Abläufe von **SQL FETCH**

# **SQL UPDATE**

### **Beispiel: Zeilennummer im Q-Parameter übergeben**

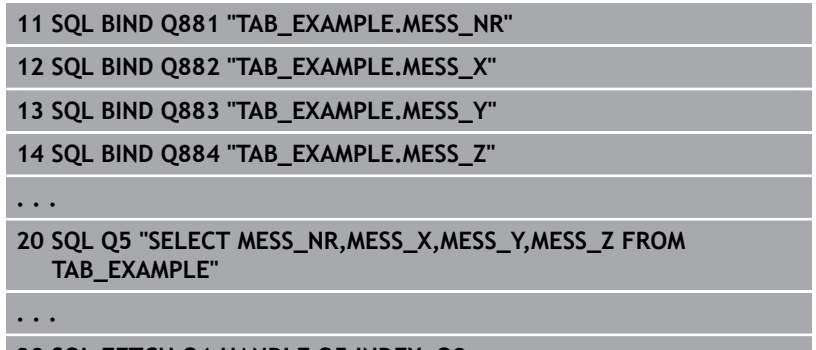

**30 SQL FETCH Q1 HANDLE Q5 INDEX+Q2**

### **Beispiel: Zeilennummer direkt programmiert**

**40 SQL UPDATE Q1 HANDLE Q5 INDEX5**

**SQL UPDATE** ändert eine Zeile im **Result-set** (Ergebnismenge). Die neuen Werte der einzelnen Zellen werden aus den gebundenen Q-Parametern kopiert. Die Transaktion wird über das anzugebende **HANDLE** definiert, die Zeile über den **INDEX**. Die bestehende Zeile im **Result-set** wird vollständig überschrieben.

**SQL UPDATE** berücksichtigt alle Spalten, die bei der **SELECT**-Anweisung (SQL-Befehl **SQL EXECUTE**) angegeben wurden.

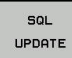

**. . .**

**Parameter-Nr für Ergebnis** (Rückgabewerte zur Kontrolle):

- **0** erfolgreiche Änderung
- **1** fehlerhafte Änderung
- **Datenbank: SQL-Zugriffs-ID**: Q-Parameter für das **HANDLE** definieren (zur Identifizierung der Transaktion)
- **Datenbank: Index zu SQL-Ergebnis**: Zeilennummer innerhalb des **Result-set**
	- Zeilennummer direkt programmieren
	- Q-Parameter programmieren, der den Index enthält
	- ohne Angabe wird die Zeile (n=0) beschrieben

Die Steuerung prüft beim Schreiben in Tabellen die Länge der String-Parameter. Bei Einträgen, welche die Länge der zu beschreibenden Spalten überschreiten wird zuvor eine Fehlermeldung ausgegeben.

6

### Beispiel für den Befehl **SQL UPDATE**:

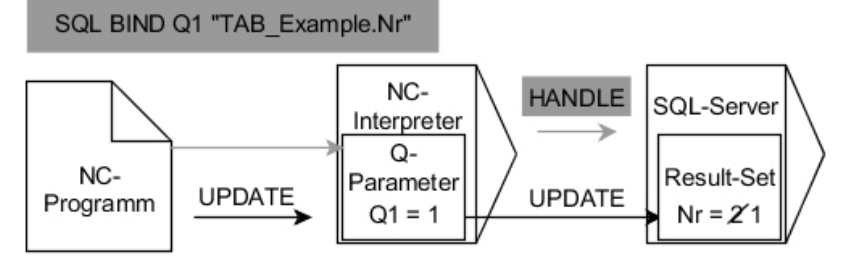

Graue Pfeile und zugehörige Syntax gehören nicht unmittelbar zu dem Befehl **SQL UPDATE**

Schwarze Pfeile und zugehörige Syntax zeigen interne Abläufe von **SQL UPDATE**

# **SQL INSERT**

## **Beispiel: Zeilennummer im Q-Parameter übergeben**

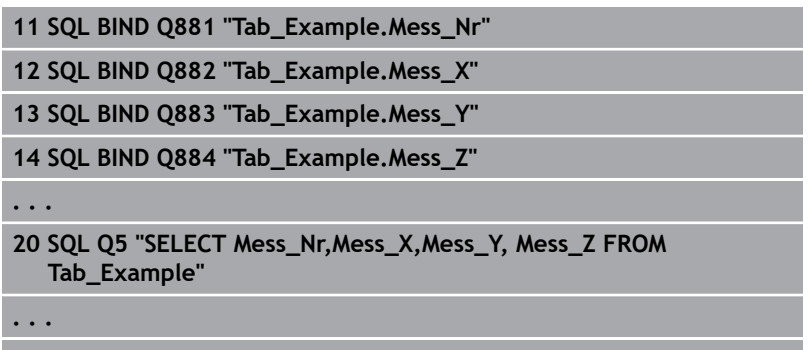

**40 SQL INSERT Q1 HANDLE Q5**

## **SQL INSERT** erstellt eine neue Zeile im **Result-set**

(Ergebnismenge). Die Werte der einzelnen Zellen werden aus den gebundenen Q-Parametern kopiert. Die Transaktion wird über das anzugebende **HANDLE** definiert.

**SQL INSERT** berücksichtigt alle Spalten, die bei der **SELECT**-Anweisung (SQL-Befehl **SQL EXECUTE**) angegeben wurden. Tabellenspalten ohne entsprechende **SELECT**-Anweisung (nicht im Abfrageergebnis enthalten) werden mit Default-Werten beschrieben.

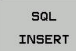

**Parameter-Nr für Ergebnis** (Rückgabewerte zur Kontrolle):

- 0 erfolgreiche Transaktion
- **1** fehlerhafte Transaktion
- **Datenbank: SQL-Zugriffs-ID**: Q-Parameter für das **HANDLE** definieren (zur Identifizierung der Transaktion)

### Beispiel für den Befehl **SQL INSERT**:

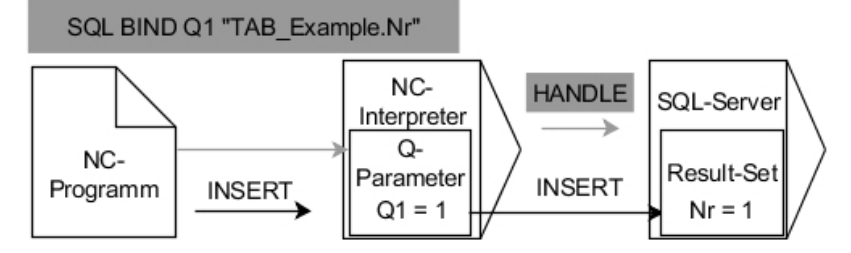

Graue Pfeile und zugehörige Syntax gehören nicht unmittelbar zu dem Befehl **SQL INSERT**

Schwarze Pfeile und zugehörige Syntax zeigen interne Abläufe von **SQL INSERT**

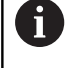

Die Steuerung prüft beim Schreiben in Tabellen die Länge der String-Parameter. Bei Einträgen, welche die Länge der zu beschreibenden Spalten überschreiten wird zuvor eine Fehlermeldung ausgegeben.

## **SQL COMMIT**

## **Beispiel**

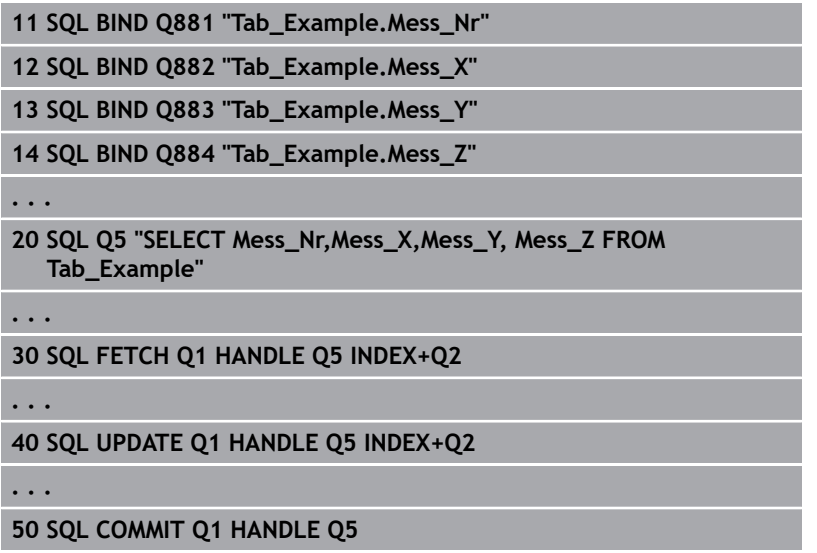

**SQL COMMIT** überträgt gleichzeitig alle in einer Transaktion geänderten und hinzugefügten Zeilen zurück in die Tabelle. Die Transaktion wird über das anzugebende **HANDLE** definiert. Eine mit **SELECT...FOR UPDATE** gesetzte Sperre wird dabei zurückgesetzt.

Das bei der Anweisung **SQL SELECT** vergebene **HANDLE** (Vorgang) verliert seine Gültigkeit.

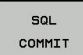

**Parameter-Nr für Ergebnis** (Rückgabewerte zur Kontrolle):

- **0** erfolgreiche Transaktion
- 1 fehlerhafte Transaktion
- **Datenbank: SQL-Zugriffs-ID**: Q-Parameter für das **HANDLE** definieren (zur Identifizierung der Transaktion)

Beispiel für den Befehl **SQL COMMIT**:

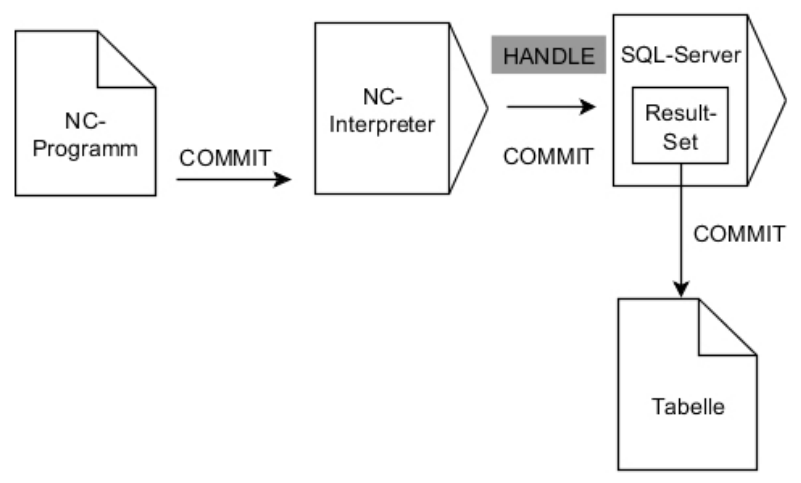

Graue Pfeile und zugehörige Syntax gehören nicht unmittelbar zu dem Befehl **SQL COMMIT**

 Schwarze Pfeile und zugehörige Syntax zeigen interne Abläufe von **SQL COMMIT**

# **SQL ROLLBACK**

## **Beispiel**

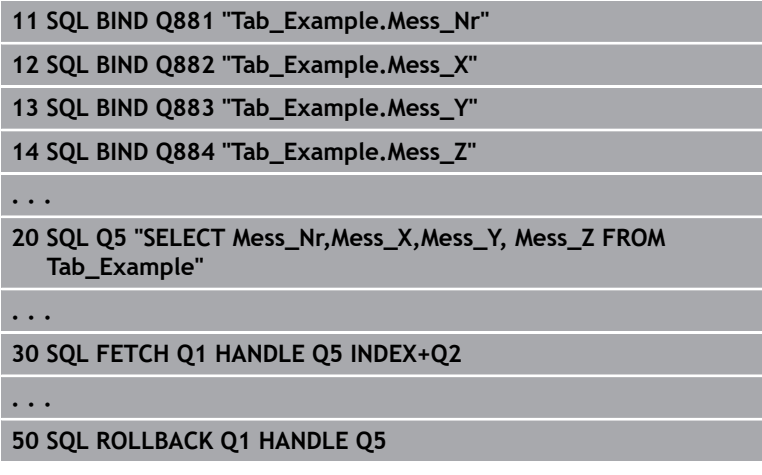

**SQL ROLLBACK** verwirft alle Änderungen und Ergänzungen einer Transaktion. Die Transaktion wird über das anzugebende **HANDLE** definiert.

Die Funktion des SQL-Befehls **SQL ROLLBACK** ist abhängig vom **INDEX**:

- $\blacksquare$ Ohne **INDEX**:
	- Alle Änderungen und Ergänzungen der Transaktion werden verworfen
	- Eine mit **SELECT...FOR UPDATE** gesetzte Sperre wird dabei zurückgesetzt.
	- Die Transaktion wird abgeschlossen (das HANDLE verliert seine Gültigkeit)
- Mit **INDEX**:
	- Ausschließlich die indizierte Zeile bleibt im **Result-set** erhalten (alle anderen Zeilen werden entfernt)
	- Eventuelle Änderungen und Ergänzungen in den nicht angegebenen Zeilen werden verworfen
	- Eine mit **SELECT...FOR UPDATE** gesetzte Sperre bleibt ausschließlich für die indizierte Zeile erhalten (alle anderen Sperren werden zurückgesetzt)
	- Die angegebene (indizierte) Zeile wird zur neuen Zeile 0 des **Result-set**
	- Die Transaktion wird **nicht** abgeschlossen (das **HANDLE** behält seine Gültigkeit)
	- Späteres Abschließen der Transaktion mithilfe von **SQL ROLLBACK** oder **SQL COMMIT** notwendig
- **SQL** ROLLBACK
- **Parameter-Nr für Ergebnis** (Rückgabewerte zur Kontrolle):
	- **0** erfolgreiche Transaktion
	- **1** fehlerhafte Transaktion
- **Datenbank: SQL-Zugriffs-ID**: Q-Parameter für das **HANDLE** definieren (zur Identifizierung der Transaktion)
- **Datenbank: Index zu SQL-Ergebnis**: Zeile, die im **Result-set** bleibt
	- Zeilennummer direkt programmieren
	- Q-Parameter programmieren, der den Index enthält

### Beispiel für den Befehl **SQL ROLLBACK**:

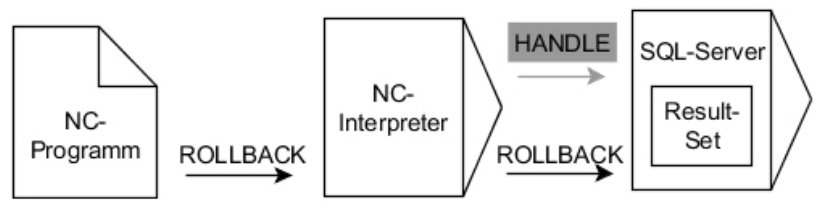

Graue Pfeile und zugehörige Syntax gehören nicht unmittelbar zu dem Befehl **SQL ROLLBACK**

Schwarze Pfeile und zugehörige Syntax zeigen interne Abläufe von **SQL ROLLBACK**

# **SQL SELECT**

**SQL SELECT** liest einen einzelnen Wert aus einer Tabelle und speichert das Ergebnis im definierten Q-Parameter ab.

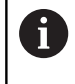

Mehrere Werte oder mehrere Spalten selektieren Sie mithilfe des SQL-Befehls **SQL EXECUTE** und der Anweisung **SELECT**. **Weitere Informationen:** ["SQL EXECUTE", Seite 219](#page-218-0)

Bei **SQL SELECT** gibt es keine Transaktion sowie keine Bindungen zwischen Tabellenspalte und Q-Parameter. Evtl. vorhandene Bindungen auf die angegebene Spalte werden nicht berücksichtigt, der gelesene Wert wird ausschließlich in den für das Ergebnis angegebenen Parameter kopiert.

## **Beispiel: Wert lesen und speichern**

**20 SQL SELECT Q5 "SELECT Mess\_X FROM Tab\_Example WHERE MESS\_NR==3"**

SOL **SELECT**  **Parameter-Nr für Ergebnis**: Q-Parameter zum Speichern des Werts

- **Datenbank: SQL-Kommandotext**: SQL-Anweisung programmieren
	- **SELECT** mit der Tabellenspalte des zu transferierenden Werts
	- **FROM** mit Synonym oder Pfad der Tabelle (Pfad in Hochkommata)
	- **WHERE** mit Spaltenbezeichnung, Bedingung und Vergleichswert (Q-Parameter nach **:** in Hochkommata)

Das Ergebnis des nachfolgenden NC-Programms ist identisch zu dem zuvor gezeigtem Beispiel. **[Weitere Informationen:](#page-215-0)** "Beispiel", Seite 216

### **Beispiel**

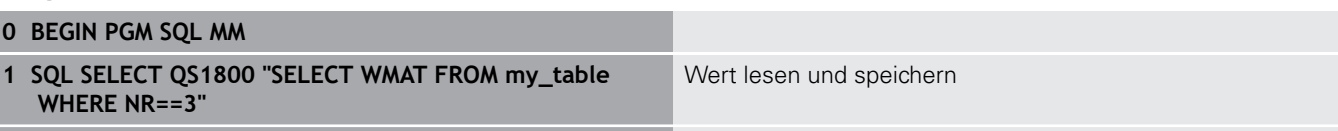

**2 END PGM SQL MM**

## Beispiel für den Befehl **SQL SELECT**:

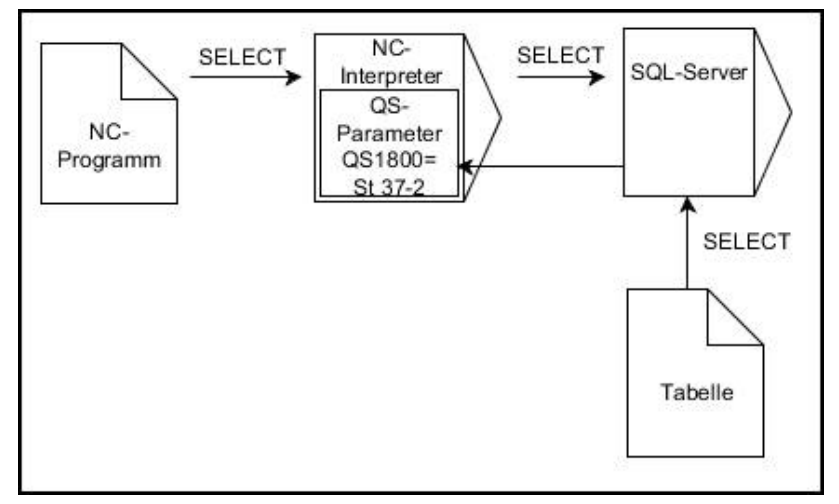

Schwarze Pfeile und zugehörige Syntax zeigen interne Abläufe von **SQL SELECT**

# **9.10 Formel direkt eingeben**

# **Formel eingeben**

Sie können mathematische Formeln, die mehrere Rechenoperationen beinhalten, über Softkeys direkt ins NC-Programm eingeben.

 $\lceil$  Q

Q-Parameter-Funktionen wählen

FORMEL

Softkey **FORMEL** drücken **Q**, **QL** oder **QR** wählen

Die Steuerung zeigt folgende Softkeys in mehreren Leisten:

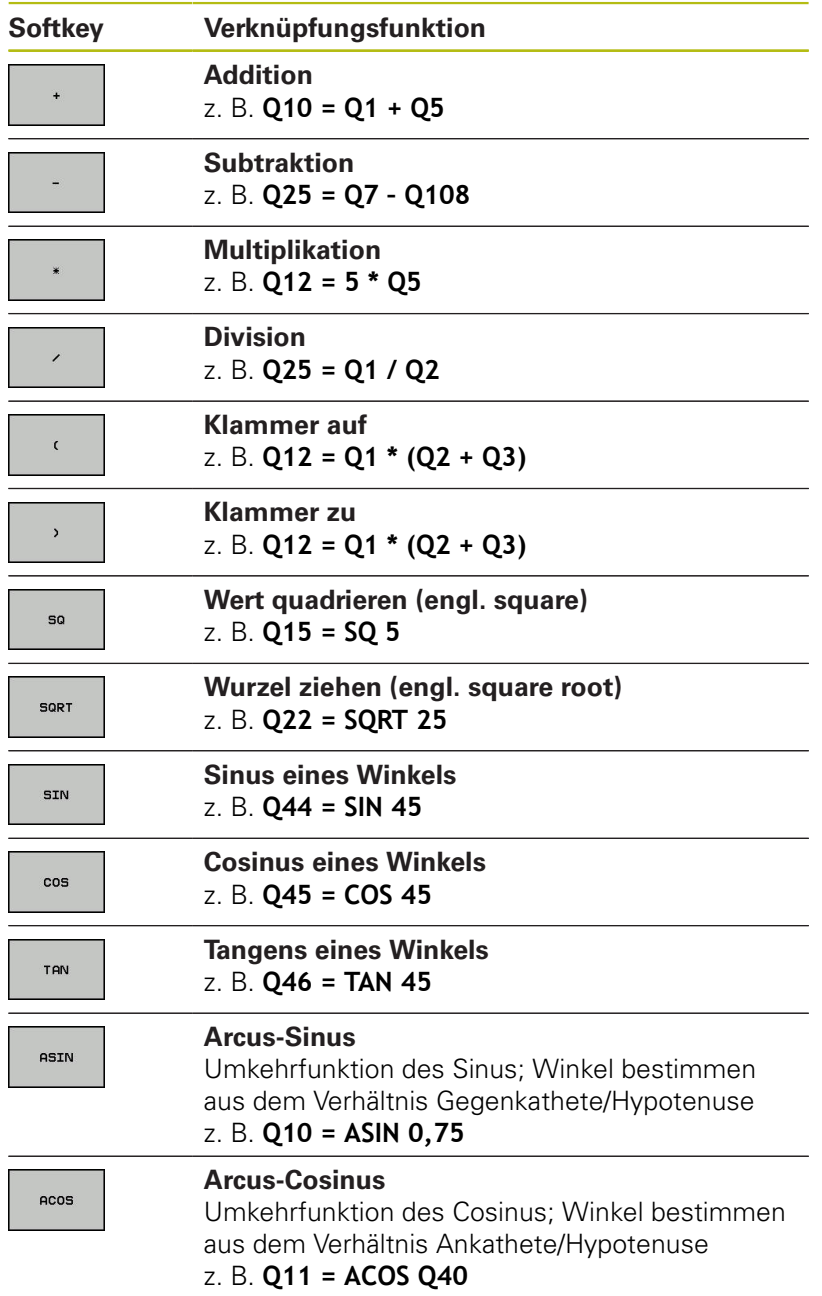

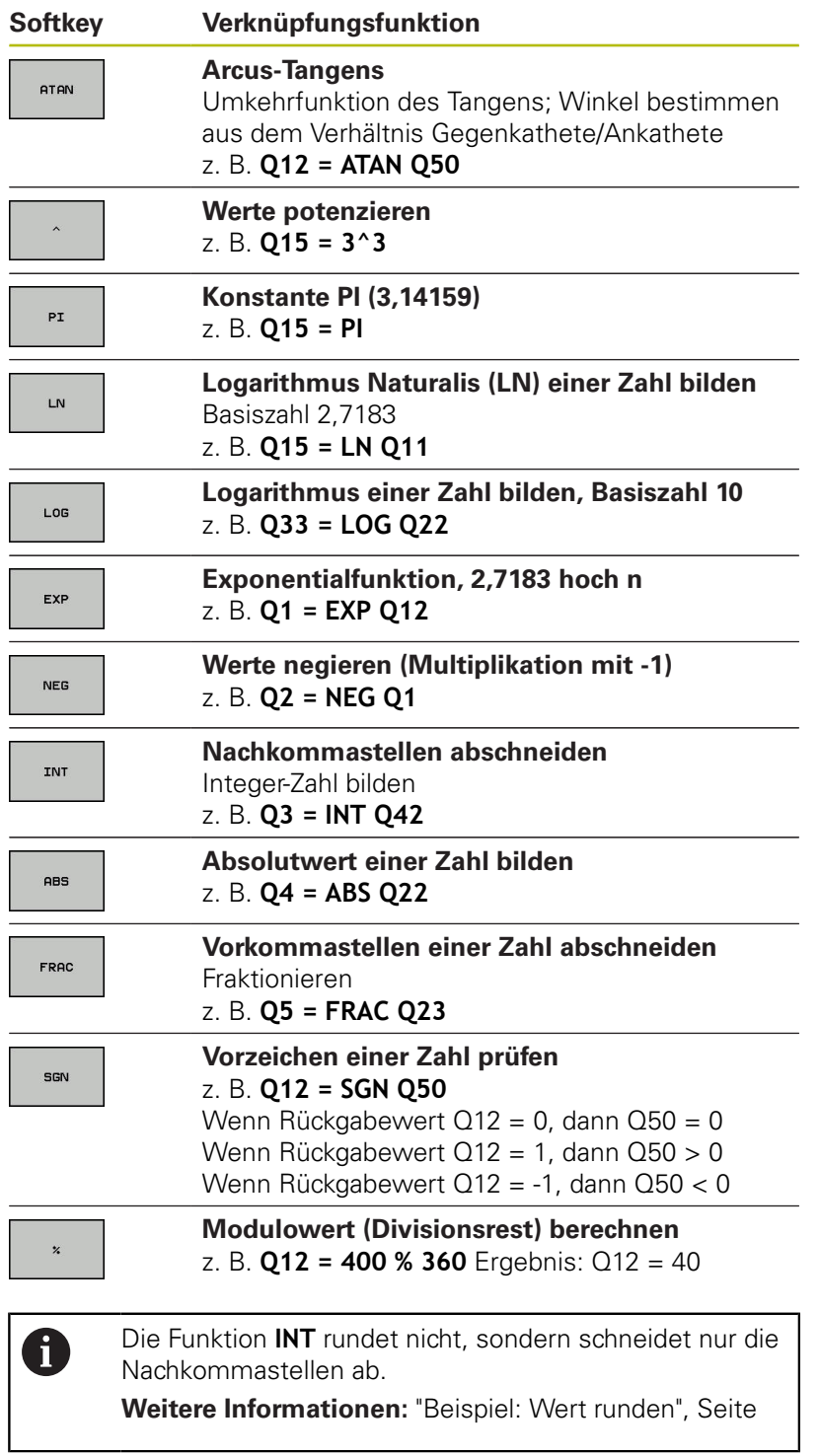

# **Rechenregeln**

Für das Programmieren mathematischer Formeln gelten folgende Regeln:

## **Punkt- vor Strichrechnung Beispiel**

**12 Q1 = 5 \* 3 + 2 \* 10 = 35**

- 1 Rechenschritt  $5 * 3 = 15$
- 2 Rechenschritt  $2 * 10 = 20$
- 3 Rechenschritt  $15 + 20 = 35$

# **oder**

## **Beispiel**

**13 Q2 = SQ 10 - 3^3 = 73**

- 1 Rechenschritt 10 quadrieren = 100
- 2 Rechenschritt 3 mit 3 potenzieren = 27
- 3 Rechenschritt 100 27 = 73

## **Distributivgesetz**

Gesetz der Verteilung beim Klammerrechnen

 $a * (b + c) = a * b + a * c$ 

# **Eingabebeispiel**

Winkel berechnen mit arctan aus Gegenkathete (Q12) und Ankathete (Q13); Ergebnis Q25 zuweisen:

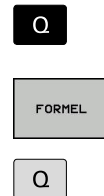

Formeleingabe wählen: Taste **Q** und Softkey **FORMEL** drücken

Taste **Q** auf der externen Alphatastatur drücken

**25** (Parameternummer) eingeben und Taste

▶ Softkey-Leiste weiterschalten und Softkey

Softkey-Leiste weiterschalten und Softkey

Arcustangensfunktion drücken

## **PARAMETER-NR. FÜR ERGEBNIS?**

**ENT** drücken

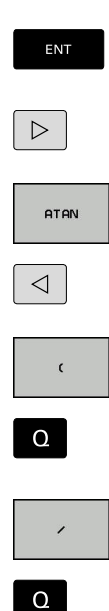

END<br>O

▶ Softkey Division drücken

**12** (Parameternummer) eingeben

**Klammer auf** drücken

- ▶ 13 (Parameternummer) eingeben
- Softkey Klammer zu drücken und Formeleingabe beenden

**Beispiel**

**37 Q25 = ATAN (Q12/Q13)**

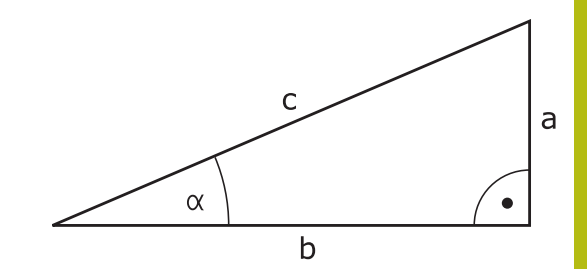

# **9.11 String-Parameter**

# **Funktionen der Stringverarbeitung**

Die Stringverarbeitung (engl. string = Zeichenkette) über **QS**-Parameter können Sie verwenden, um variable Zeichenketten zu erstellen. Solche Zeichenketten können Sie z. B. über die Funktion **FN 16:F-PRINT** ausgeben, um variable Protokolle zu erstellen.

Einem String-Parameter können Sie eine Zeichenkette (Buchstaben, Ziffern, Sonderzeichen, Steuerzeichen und Leerzeichen) mit einer Länge von bis zu 255 Zeichen zuweisen. Die zugewiesenen oder eingelesenen Werte können Sie mit den nachfolgend beschriebenen Funktionen weiter verarbeiten und prüfen. Wie bei der Q-Parameterprogrammierung stehen Ihnen insgesamt 2000 QS-Parameter zur Verfügung.

**Weitere Informationen:** ["Prinzip und Funktionsübersicht",](#page-181-0) [Seite 182](#page-181-0)

In den Q-Parameterfunktionen **STRING FORMEL** und **FORMEL** sind unterschiedliche Funktionen für die Verarbeitung von den String-Parametern enthalten.

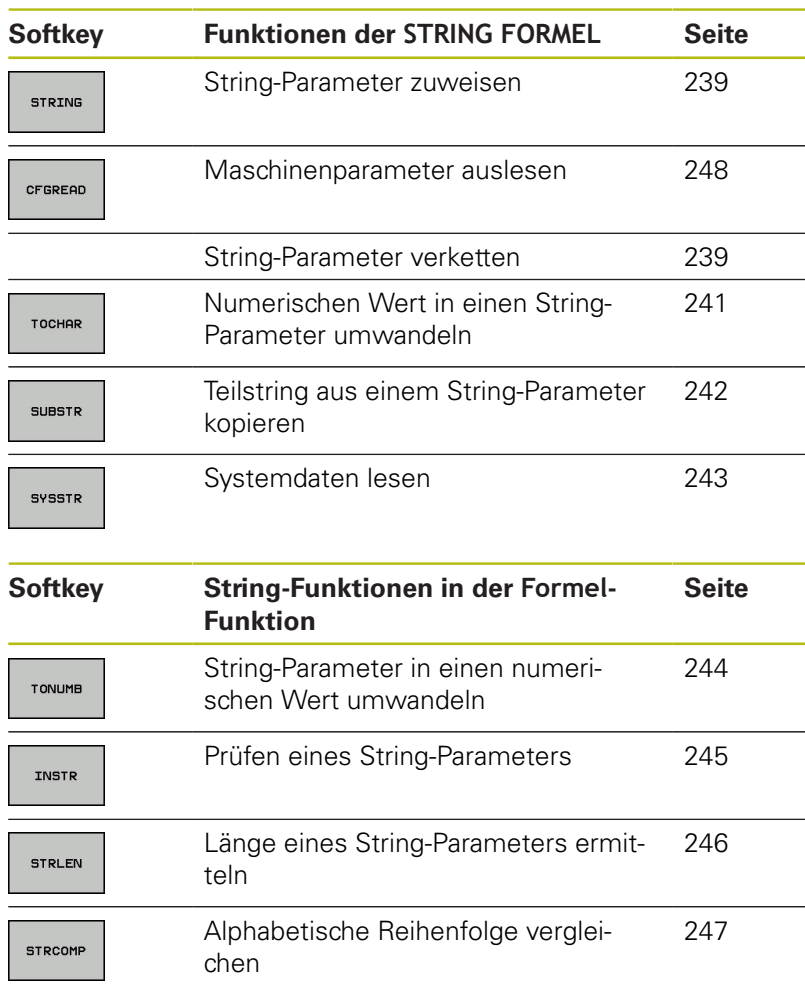

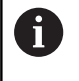

Wenn Sie die Funktion **STRING FORMEL** verwenden, ist das Ergebnis der durchgeführten Rechenoperation immer ein String. Wenn Sie die Funktion **FORMEL** verwenden, ist das Ergebnis der durchgeführten Rechenoperation immer ein numerischer Wert.

## <span id="page-238-0"></span>**String-Parameter zuweisen**

Bevor Sie String-Variablen verwenden, müssen Sie die Variablen zuerst zuweisen. Dazu verwenden Sie den Befehl **DECLARE STRING**.

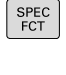

► Taste **SPEC FCT** drücken

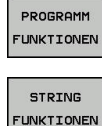

**Softkey PROGRAMM FUNKTIONEN** drücken

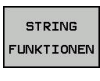

DECLARE STRING Softkey **STRING FUNKTIONEN** drücken

**Softkey DECLARE STRING** drücken

### **Beispiel**

**37 DECLARE STRING QS10 = "Werkstueck"**

## **String-Parameter verketten**

Mit dem Verkettungsoperator (String-Parameter **||** String-Parameter) können Sie mehrere String-Parameter miteinander verbinden.

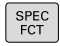

- Taste **SPEC FCT** drücken
- PROGRAMM **FUNKTIONEN**
- Softkey **PROGRAMM FUNKTIONEN** drücken

Softkey **STRING FUNKTIONEN** drücken

STRING **FUNKTIONEN** 

> STRING-FORMEL ENT

- Softkey **STRING FORMEL** drücken
- Nummer des String-Parameters eingeben, in den die Steuerung den verketteten String speichern soll, mit Taste **ENT** bestätigen
- Nummer des String-Parameters eingeben, in dem der **erste** Teilstring gespeichert ist, mit Taste **ENT** bestätigen
- Die Steuerung zeigt das Verkettungssymbol **||** an.
- ▶ Mit Taste **ENT** bestätigen
- Nummer des String-Parameters eingeben, in dem der **zweite** Teilstring gespeichert ist, mit Taste **ENT** bestätigen
- ▶ Vorgang wiederholen, bis Sie alle zu verkettenden Teilstrings gewählt haben, mit Taste **END** beenden

## **Beispiel: QS10 soll den kompletten Text von QS12, QS13 und QS14 enthalten**

### **37 QS10 = QS12 || QS13 || QS14**

Parameter-Inhalte:

- **QS12**: **Werkstueck**
- **QS13**: **Status:**
- **QS14**: **Ausschuss**
- **QS10**: **Werkstueck Status: Ausschuss**

# <span id="page-240-0"></span>**Numerischen Wert in einen String-Parameter umwandeln**

Mit der Funktion **TOCHAR** wandelt die Steuerung einen numerischen Wert in einen String-Parameter um. Auf diese Weise können Sie Zahlenwerte mit einer Stringvariablen verketten.

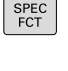

- Softkey-Leiste mit Sonderfunktionen einblenden
- PROGRAMM FUNKTIONEN
- ► Funktionsmenü öffnen

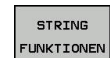

Softkey String-Funktionen drücken

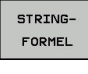

TOCHAR

Softkey **STRING FORMEL** drücken

- ▶ Funktion zum Umwandeln eines numerischen Werts in einen String-Parameter wählen
- ▶ Zahl oder gewünschten Q-Parameter eingeben, den die Steuerung wandeln soll, mit Taste **ENT** bestätigen
- Wenn gewünscht die Anzahl der Nachkommastellen eingeben, die die Steuerung mit umwandeln soll, mit Taste **ENT** bestätigen
- Klammerausdruck mit Taste **ENT** schließen und Eingabe mit Taste **END** beenden

## **Beispiel: Parameter Q50 in String-Parameter QS11 umwandeln, 3 Dezimalstellen verwenden**

**37 QS11 = TOCHAR ( DAT+Q50 DECIMALS3 )**

# <span id="page-241-0"></span>**Teilstring aus einem String-Parameter kopieren**

Mit der Funktion **SUBSTR** können Sie aus einem String-Parameter einen definierbaren Bereich herauskopieren.

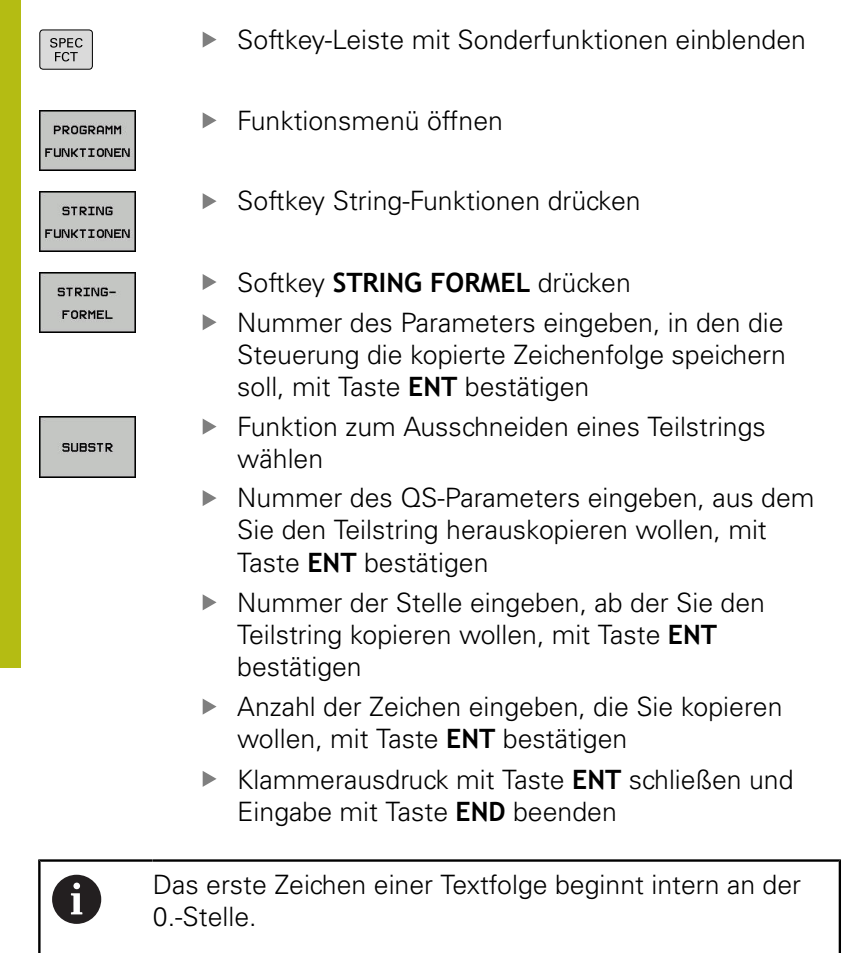

**Beispiel: Aus dem String-Parameter QS10 ist ab der dritten Stelle (BEG2) ein vier Zeichen langer Teilstring (LEN4) zu lesen**

**37 QS13 = SUBSTR ( SRC\_QS10 BEG2 LEN4 )**

# <span id="page-242-0"></span>**Systemdaten lesen**

Mit der Funktion **SYSSTR** können Sie Systemdaten lesen und in String-Parametern speichern. Die Auswahl des Systemdatums erfolgt mit einer Gruppennummer (ID) und einer Nummer. Die Eingabe von IDX und DAT ist nicht notwendig.

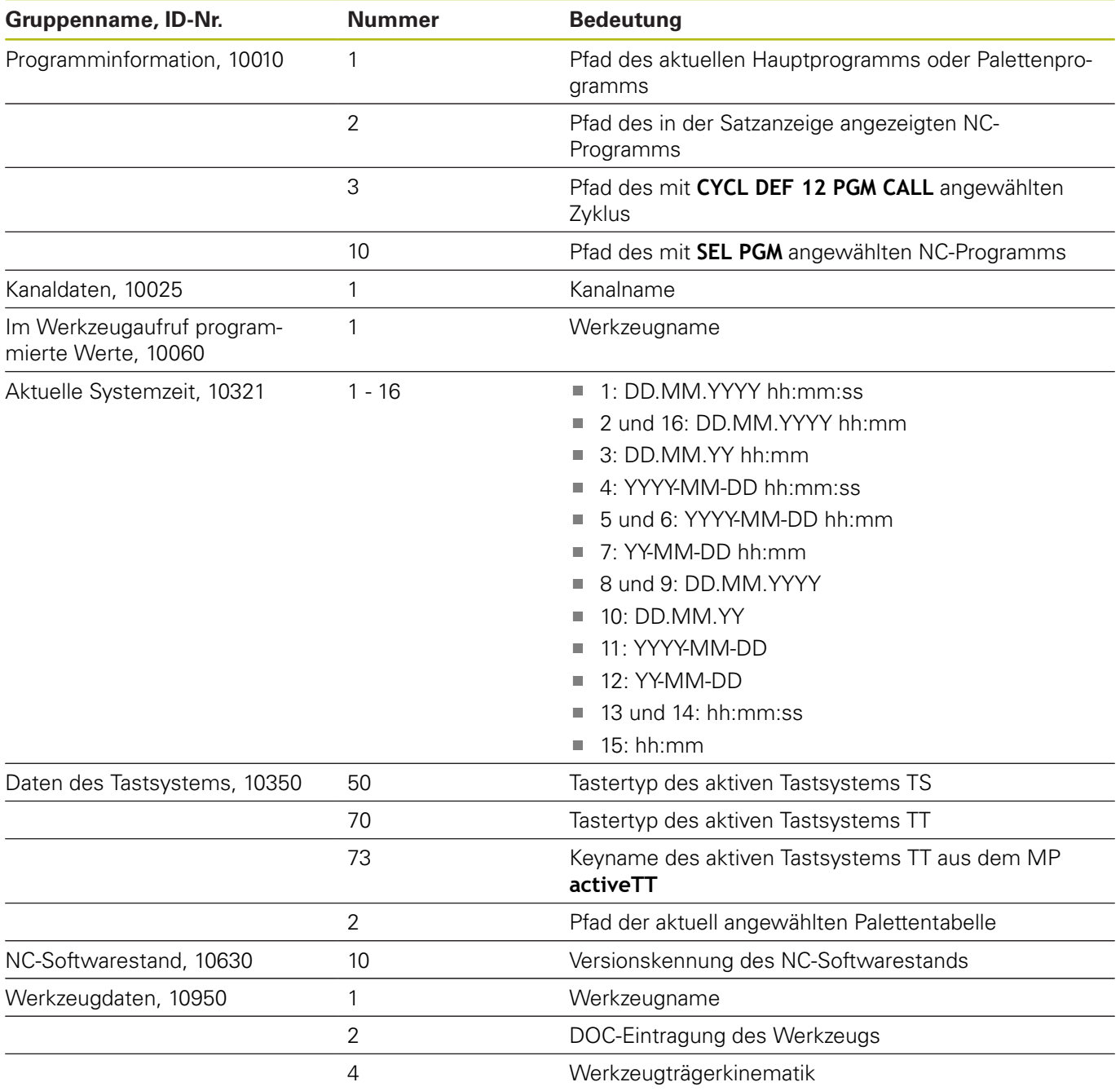

# <span id="page-243-0"></span>**String-Parameter in einen numerischen Wert umwandeln**

Die Funktion **TONUMB** wandelt einen String-Parameter in einen numerischen Wert um. Der umzuwandelnde Wert sollte nur aus Zahlenwerten bestehen.

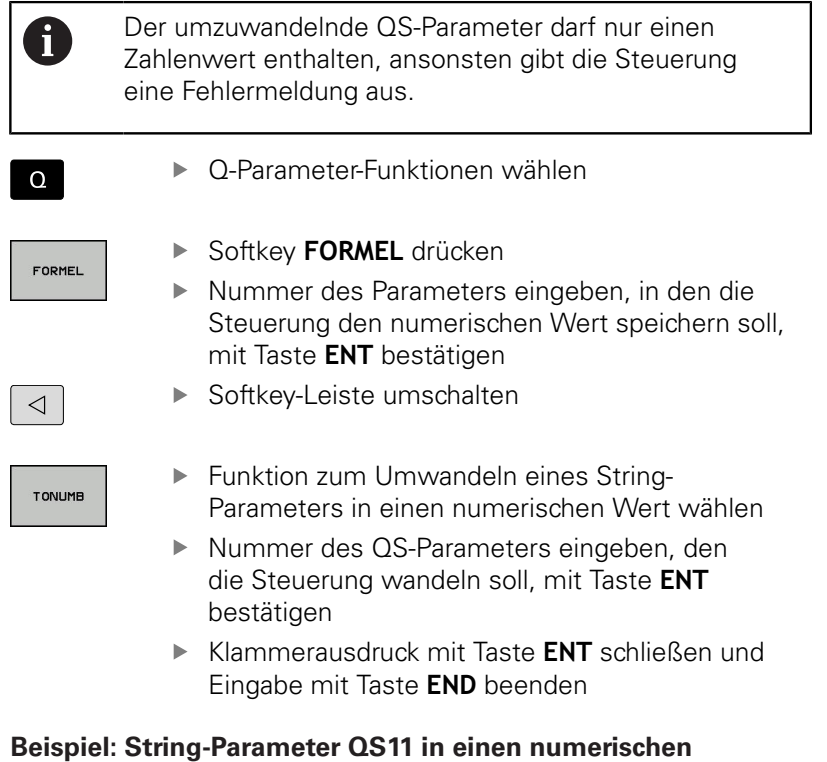

## **Parameter Q82 umwandeln**

**37 Q82 = TONUMB ( SRC\_QS11 )**

# <span id="page-244-0"></span>**Prüfen eines String-Parameters**

 $\overline{\mathcal{A}}$ 

Mit der Funktion **INSTR** können Sie überprüfen, ob bzw. wo ein String-Parameter in einem anderen String-Parameter enthalten ist.

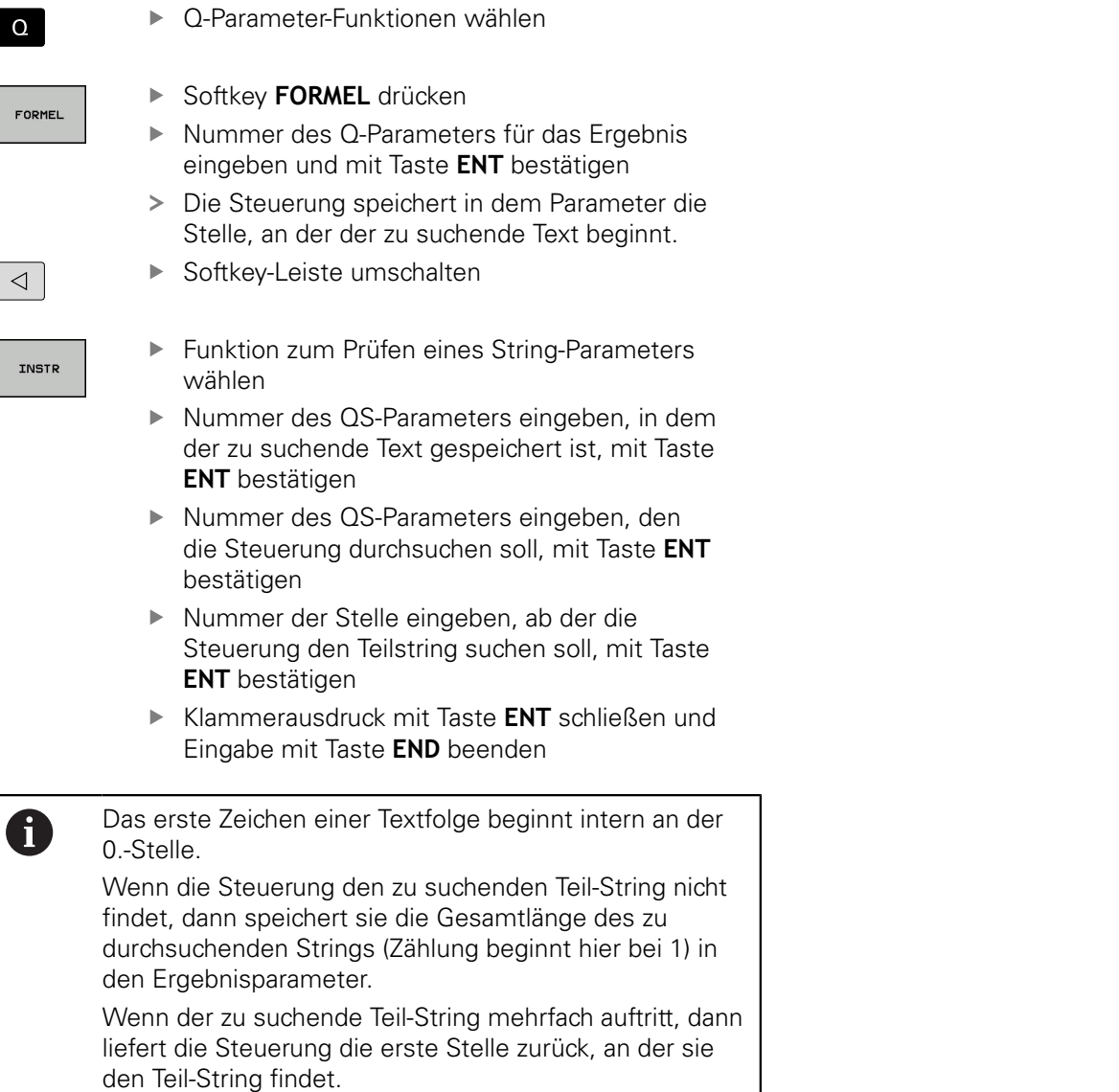

## **Beispiel: QS10 durchsuchen auf den in Parameter QS13 gespeicherten Text. Suche ab der dritten Stelle beginnen**

**37 Q50 = INSTR ( SRC\_QS10 SEA\_QS13 BEG2 )**

# <span id="page-245-0"></span>**Länge eines String-Parameters ermitteln**

Die Funktion **STRLEN** liefert die Länge des Texts, der in einem wählbaren String-Parameter gespeichert ist.

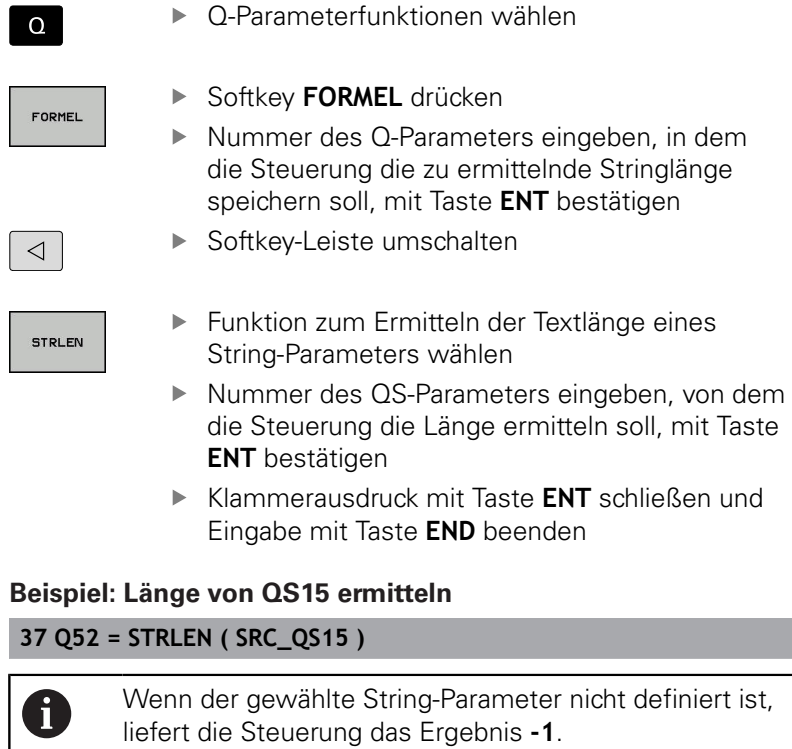

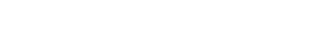

 $\overline{\phantom{a}}$ 

# <span id="page-246-0"></span>**Alphabetische Reihenfolge vergleichen**

Mit der Funktion **STRCOMP** können Sie die alphabetische Reihenfolge von String-Parametern vergleichen.

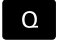

▶ Softkey **FORMEL** drücken

Q-Parameterfunktionen wählen

- FORMEL
- ▶ Nummer des Q-Parameters eingeben, in dem die Steuerung das Vergleichsergebnis speichern soll, mit Taste **ENT** bestätigen
- $\triangleleft$

▶ Softkey-Leiste umschalten

**STRCOME** 

A

- Funktion zum Vergleichen von String-Parametern wählen
- Nummer des ersten QS-Parameters eingeben, den die Steuerung vergleichen soll, mit Taste **ENT** bestätigen
- ▶ Nummer des zweiten QS-Parameters eingeben, den die Steuerung vergleichen soll, mit Taste **ENT** bestätigen
- Klammerausdruck mit Taste **ENT** schließen und Eingabe mit Taste **END** beenden

Die Steuerung liefert folgende Ergebnisse zurück:

- 0: Die verglichenen QS-Parameter sind identisch
- **-1**: Der erste QS-Parameter liegt alphabetisch **vor** m. dem zweiten QS-Parameter
- **+1**: Der erste QS-Parameter liegt alphabetisch **hinter** dem zweiten QS-Parameter

## **Beispiel: Alphabetische Reihenfolge von QS12 und QS14 vergleichen**

**37 Q52 = STRCOMP ( SRC\_QS12 SEA\_QS14 )**

# <span id="page-247-0"></span>**Maschinenparameter lesen**

Mit der Funktion **CFGREAD** können Sie Maschinenparameter der Steuerung als numerische Werte oder als Strings auslesen. Die gelesenen Werte werden immer metrisch ausgegeben. Um einen Maschinenparameter zu lesen, müssen Sie Parameternamen, Parameterobjekt und wenn vorhanden Gruppennamen und Index im Konfigurationseditor der Steuerung ermitteln:

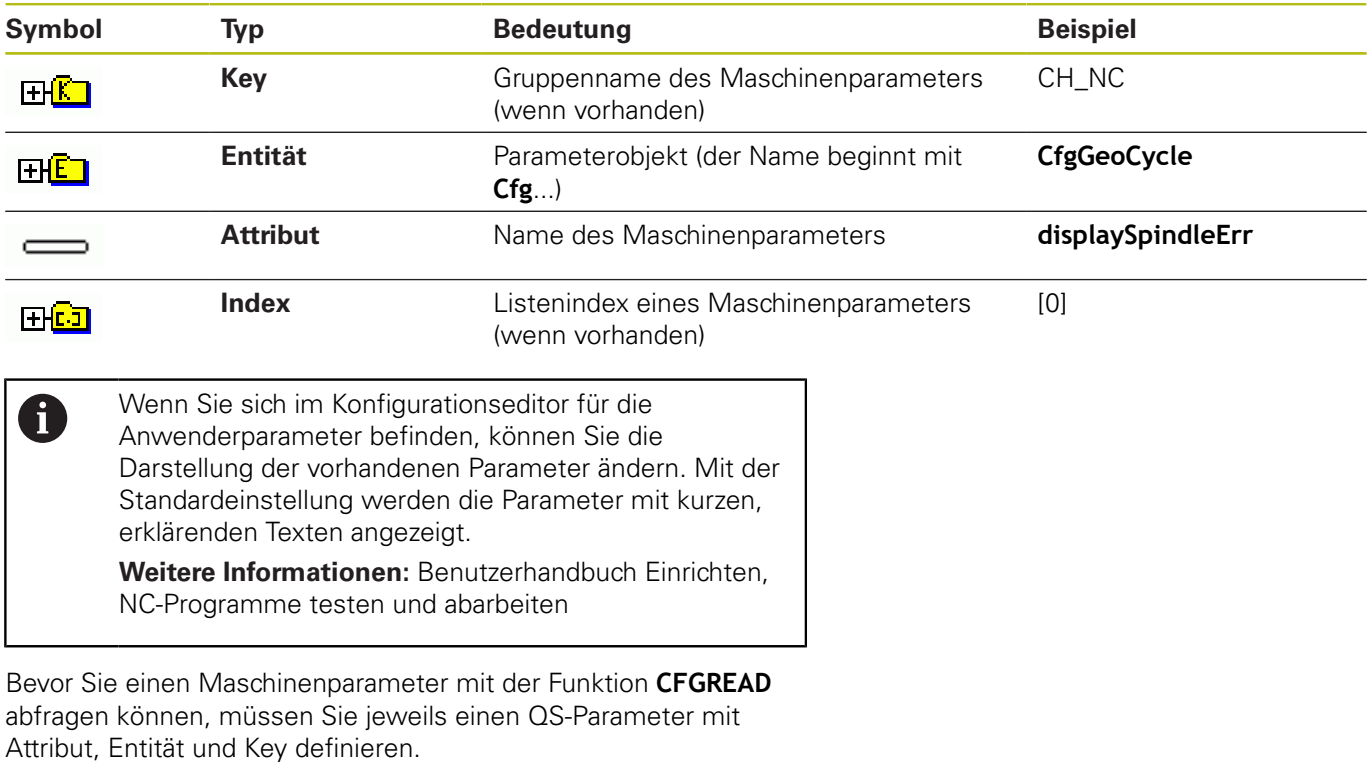

Folgende Parameter werden im Dialog der Funktion **CFGREAD** abgefragt:

- **KEY\_QS**: Gruppenname (Key) des Maschinenparameters
- **TAG\_QS**: Objektname (Entität) des Maschinenparameters
- **ATR\_QS: Name (Attribut) des Maschinenparameters**
- **IDX:** Index des Maschinenparameters

#### **String eines Maschinenparameters lesen**

Inhalt eines Maschinenparameters als String in einem QS-Parameter ablegen:

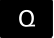

Taste **Q** drücken

STRING-FORMEL

- Softkey **STRING FORMEL** drücken
- Nummer des String-Parameters eingeben, in dem die Steuerung den Maschinenparameter speichern soll
- Mit Taste **ENT** bestätigen
- Funktion **CFGREAD** wählen
- Nummern der String-Parameter für Key, Entität und Attribut eingeben
- ▶ Mit Taste **ENT** bestätigen
- Ggf. Nummer für Index eingeben oder Dialog mit **NO ENT** überspringen
- Klammerausdruck mit Taste **ENT** schließen
- Eingabe mit Taste **END** beenden

#### **Beispiel: Achsbezeichnung der vierten Achse als String lesen**

#### **Parametereinstellung im Konfig-Editor**

DisplaySettings CfgDisplayData axisDisplayOrder [0] bis [3]

### **Beispiel**

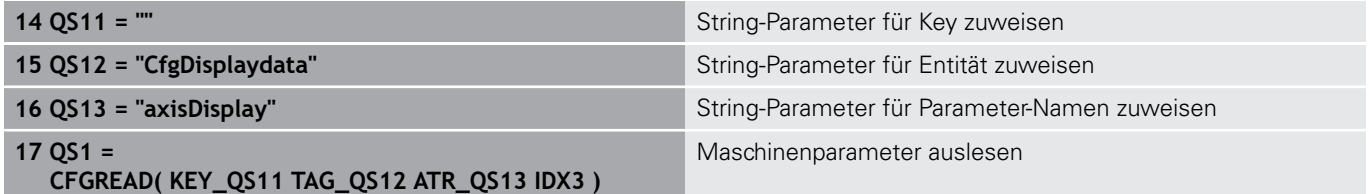

## **Zahlenwert eines Maschinenparameters lesen**

Wert eines Maschinenparameters als numerischen Wert in einem Q-Parameter ablegen:

Q-Parameterfunktionen wählen

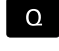

FORMEL

Softkey **FORMEL** drücken

- Nummer des Q-Parameters eingeben, in dem die Steuerung den Maschinenparameter speichern soll
- Mit Taste **ENT** bestätigen
- Funktion **CFGREAD** wählen
- Nummern der String-Parameter für Key, Entität und Attribut eingeben
- ▶ Mit Taste **ENT** bestätigen
- Ggf. Nummer für Index eingeben oder Dialog mit **NO ENT** überspringen
- Klammerausdruck mit Taste **ENT** schließen
- Eingabe mit Taste **END** beenden

### **Beispiel: Überlappungsfaktor als Q-Parameter lesen**

### **Parametereinstellung im Konfig-Editor**

**ChannelSettings** 

CH\_NC

**CfgGeoCycle** 

pocketOverlap

### **Beispiel**

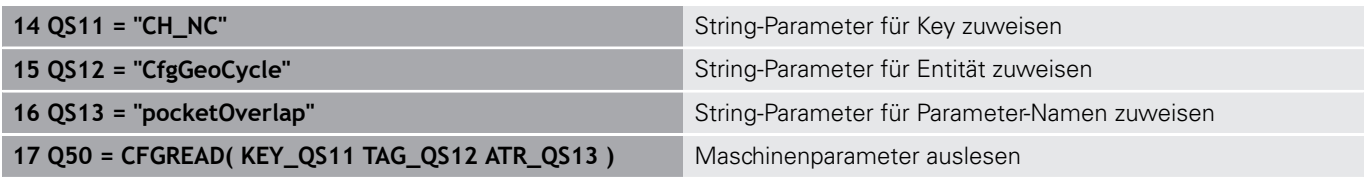

# **9.12 Vorbelegte Q-Parameter**

Die Q-Parameter Q100 bis Q199 werden von der Steuerung mit Werten belegt. Den Q-Parametern werden zugewiesen:

- Werte aus der PLC
- $\Box$ Angaben zu Werkzeug und Spindel
- $\mathbf{r}$ Angaben zum Betriebszustand
- **Messergebnisse aus Tastsystemzyklen usw.**

Die Steuerung legt die vorbelegten Q-Parameter Q108, Q114 und Q115 - Q117 in der jeweiligen Maßeinheit des aktuellen NC-Programms ab.

## **HINWEIS**

### **Achtung Kollisionsgefahr!**

HEIDENHAIN-Zyklen, Maschinenherstellerzyklen und Drittanbieterfunktionen verwenden Q-Parameter. Zusätzlich können Sie innerhalb von NC-Programmen Q-Parameter programmieren. Wenn Sie bei der Verwendung von Q-Parametern nicht ausschließlich die empfohlenen Q-Parameterbereiche verwenden, kann dies zu Überschneidungen (Wechselwirkungen) und damit zu unerwünschten Verhalten führen. Während der Bearbeitung besteht Kollisionsgefahr!

- Ausschließlich von HEIDENHAIN empfohlene Q-Parameterbereiche verwenden
- Dokumentationen von HEIDENHAIN, Maschinenhersteller und Drittanbieter beachten
- Ablauf mithilfe der grafischen Simulation prüfen

Vorbelegte Q-Parameter (QS-Parameter) zwischen **Q100** und **Q199** (**QS100** und **QS199**) dürfen Sie nicht als Rechenparameter in den NC-Programmen verwenden.

# **Werte aus der PLC: Q100 bis Q107**

Die Steuerung benutzt die Parameter Q100 bis Q107, um Werte aus der PLC in ein NC-Programm zu übernehmen.

# **Aktiver Werkzeug-Radius: Q108**

Der aktive Wert des Werkzeugradius wird Q108 zugewiesen. Q108 setzt sich zusammen aus:

- Werkzeugradius R (Werkzeugtabelle oder **TOOL DEF**-Satz)
- Deltawert DR aus der Werkzeugtabelle
- Deltawert DR aus dem **TOOL CALL**-Satz

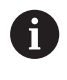

A

Die Steuerung speichert den aktiven Werkzeugradius auch über eine Stromunterbrechung hinaus.

# **Werkzeugachse: Q109**

Der Wert des Parameters Q109 hängt von der aktuellen Werkzeugachse ab:

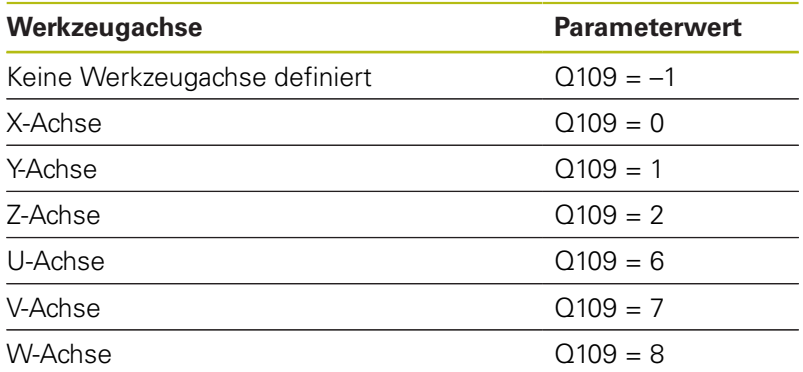

# **Spindelzustand: Q110**

Der Wert des Parameters Q110 hängt von der zuletzt programmierten M-Funktion für die Spindel ab:

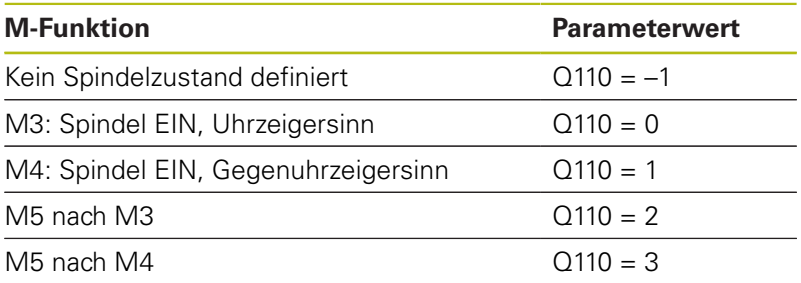

# **Kühlmittelversorgung: Q111**

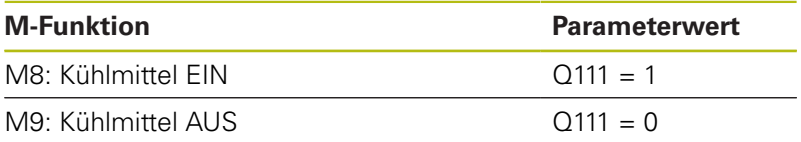

# **Überlappungsfaktor: Q112**

Die Steuerung weist Q112 den Überlappungsfaktor beim Taschenfräsen zu.

# **Maßangaben im NC-Programm: Q113**

Der Wert des Parameters Q113 hängt bei Verschachtelungen mit **PGM CALL** von den Maßangaben des NC-Programms ab, das als erstes andere NC-Programme ruft.

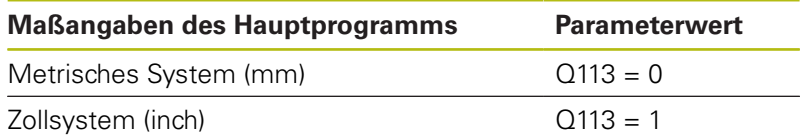
## **Werkzeuglänge: Q114**

Der aktuelle Wert der Werkzeuglänge wird Q114 zugewiesen.

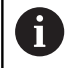

Die Steuerung speichert die aktive Werkzeuglänge auch über eine Stromunterbrechung hinaus.

## **Koordinaten nach Antasten während des Programmlaufs**

Die Parameter Q115 bis Q119 enthalten nach einer programmierten Messung mit dem 3D-Tastsystem die Koordinaten der Spindelposition zum Antastzeitpunkt. Die Koordinaten beziehen sich auf den Bezugspunkt, der in der Betriebsart **Manueller Betrieb** aktiv ist.

Die Länge des Taststifts und der Radius der Tastkugel werden für diese Koordinaten nicht berücksichtigt.

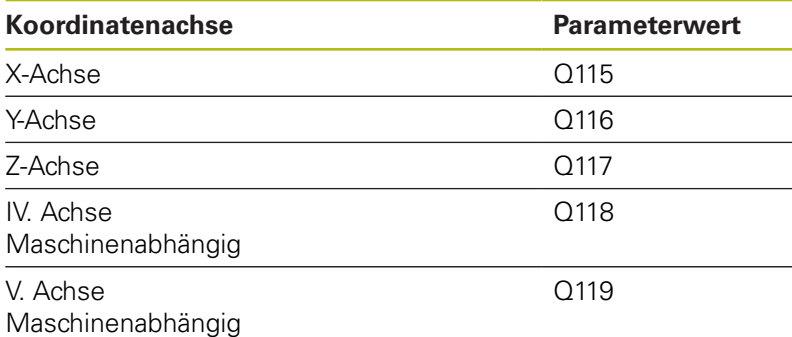

## **Ist-Sollwert-Abweichung bei automatischer Werkzeugvermessung z. B. mit dem TT 160**

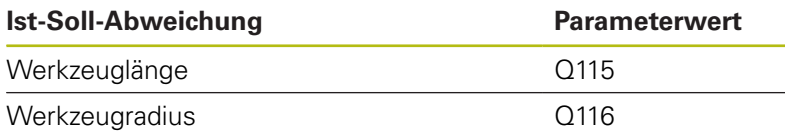

**10**

# **Sonderfunktionen**

## **10.1 Übersicht Sonderfunktionen**

Die Steuerung stellt für verschiedenste Anwendung folgende leistungsfähige Sonderfunktionen zur Verfügung:

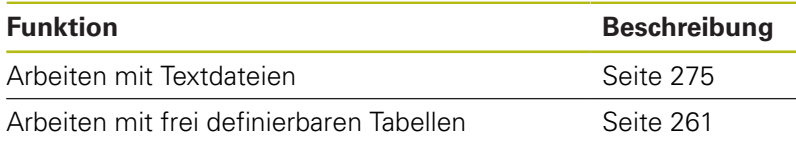

Über die Taste **SPEC FCT** und die entsprechenden Softkeys haben Sie Zugriff auf weitere Sonderfunktionen der Steuerung. In den folgenden Tabellen erhalten Sie eine Übersicht, welche Funktionen verfügbar sind.

## **Hauptmenü Sonderfunktionen SPEC FCT**

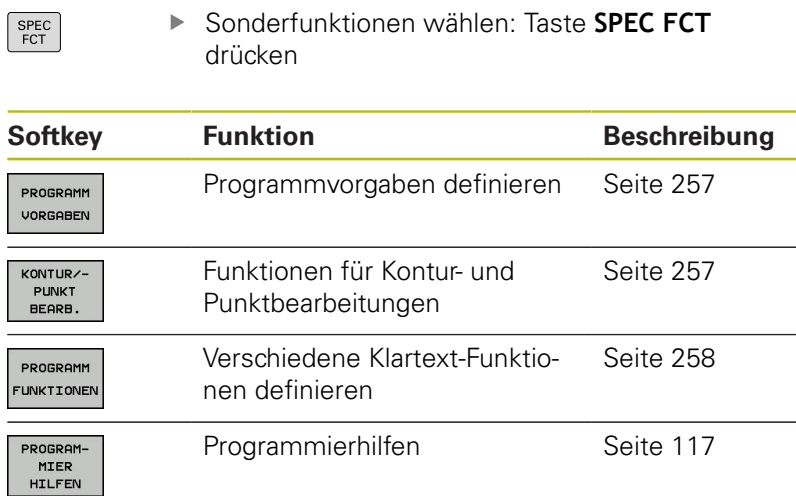

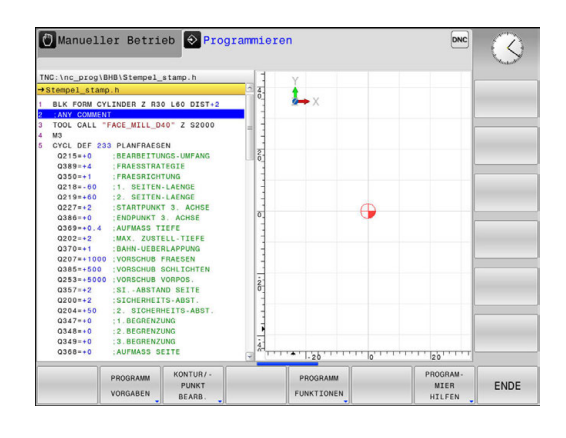

A

Nachdem Sie die Taste **SPEC FCT** gedrückt haben, können Sie mit der Taste **GOTO** das **smartSelect** Auswahlfenster öffnen. Die Steuerung zeigt eine Strukturübersicht mit allen zur Verfügung stehenden Funktionen. In der Baumstruktur können Sie schnell mit dem Cursor oder der Maus navigieren und Funktionen wählen. Im rechten Fenster zeigt die Steuerung die Online-Hilfe zu den jeweiligen Funktionen.

## <span id="page-256-0"></span>**Menü Programmvorgaben**

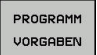

▶ Softkey Programmvorgaben drücken

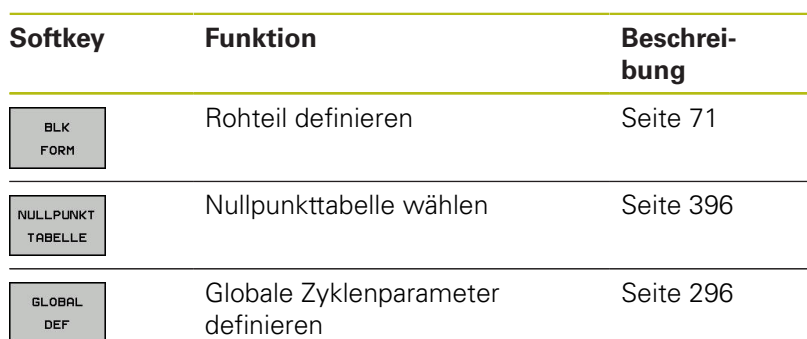

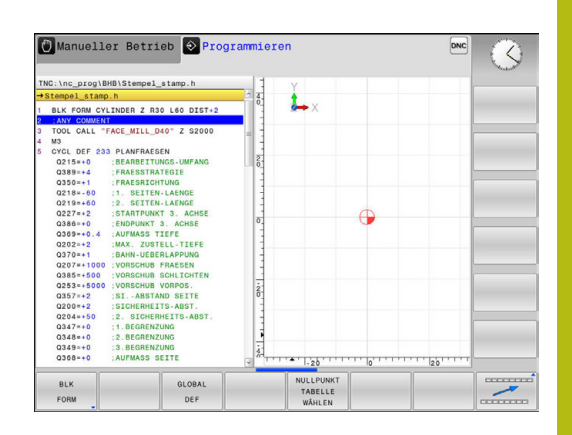

## <span id="page-256-1"></span>**Menü Funktionen für Kontur- und Punktbearbeitungen**

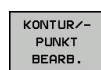

Softkey für Funktionen zur Kontur- und Punktbearbeitung drücken

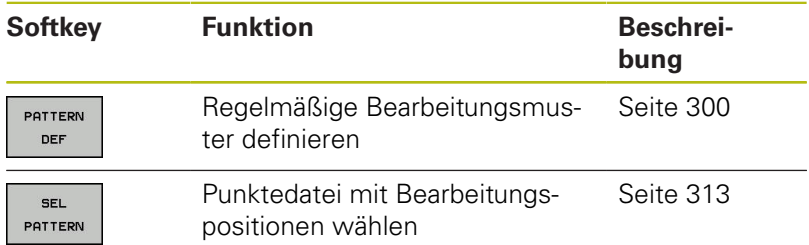

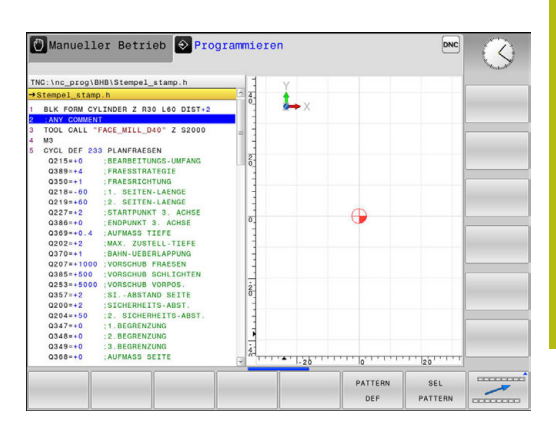

## <span id="page-257-0"></span>**Menü verschiedene Klartextfunktionen definieren**

PROGRAMM FUNKTIONEN **Softkey PROGRAMM FUNKTIONEN** drücken

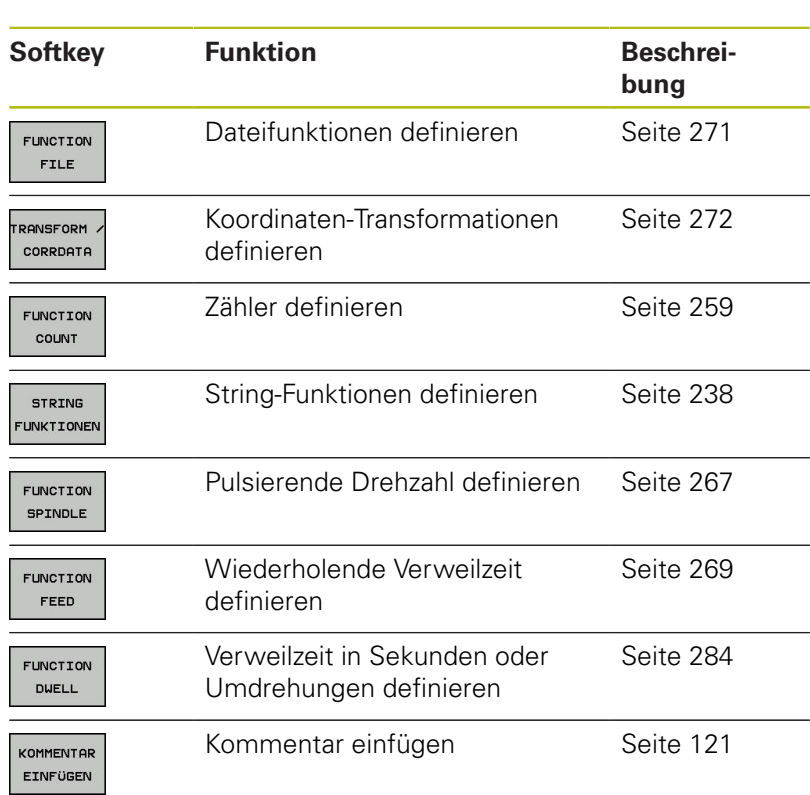

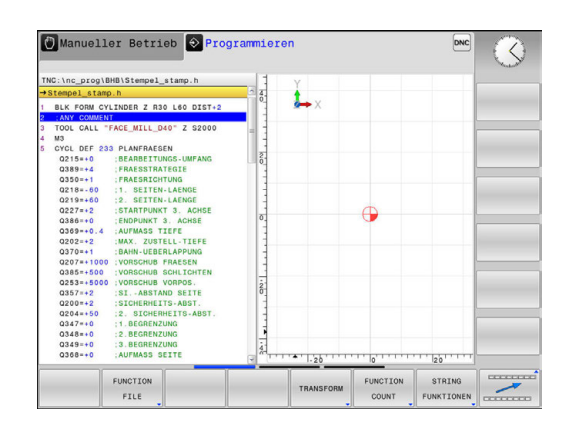

## <span id="page-258-0"></span>**10.2 Zähler definieren**

### **Anwendung**

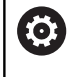

Beachten Sie Ihr Maschinenhandbuch! Diese Funktion schaltet Ihr Maschinenhersteller frei.

Mit der Funktion **FUNCTION COUNT** können Sie aus dem NC-Programm heraus einen einfachen Zähler steuern. Mit diesem Zähler können Sie z. B. die Anzahl der gefertigten Werkstücke zählen.

Gehen Sie bei der Definition wie folgt vor:

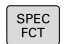

▶ Softkey-Leiste mit Sonderfunktionen einblenden

PROGRAMM FUNKTIONEN Softkey **PROGRAMM FUNKTIONEN** drücken

FUNCTION COUNT

**Softkey FUNCTION COUNT** drücken

## **HINWEIS**

#### **Achtung, Datenverlust möglich!**

Die Steuerung verwaltet nur einen Zähler. Wenn Sie ein NC-Programm abarbeiten, in dem Sie den Zähler zurücksetzen, wird der Zählerfortschritt eines anderen NC-Programms gelöscht.

- Vor der Bearbeitung prüfen, ob ein Zähler aktiv ist
- ▶ Zählerstand ggf. notieren und nach der Bearbeitung im MOD-Menü wieder einfügen

#### **Wirkung in der Betriebsart Programm-Test**

In der Betriebsart **Programm-Test** können Sie den Zähler simulieren. Dabei wirkt nur der Zählerstand, den Sie direkt im NC-Programm definiert haben. Der Zählerstand im MOD-Menü bleibt unberührt.

#### **Wirkung in den Betriebsarten Programmlauf Einzelsatz und Programmlauf Satzfolge**

Der Zählerstand aus dem MOD-Menü wirkt nur in den Betriebsarten **Programmlauf Einzelsatz** und **Programmlauf Satzfolge**.

Der Zählerstand bleibt auch über einen Steuerungsneustart erhalten.

## **FUNCTION COUNT definieren**

Die Funktion **FUNCTION COUNT** bietet folgende Möglichkeiten:

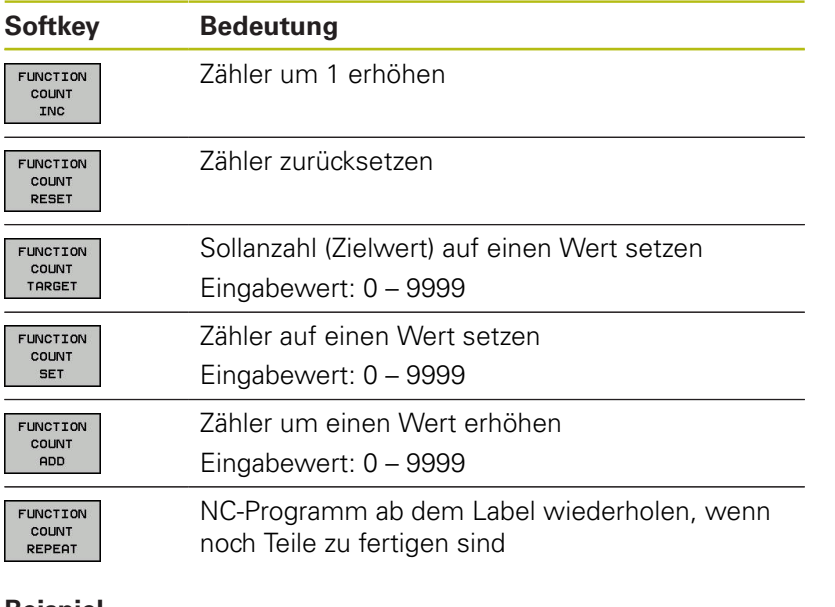

#### **Beispiel**

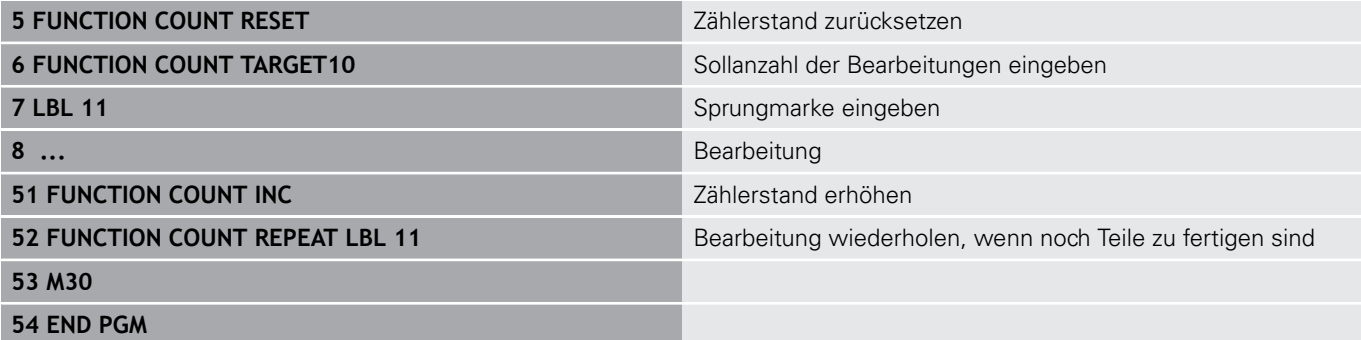

## <span id="page-260-0"></span>**10.3 Frei definierbare Tabellen**

## **Grundlagen**

In frei definierbaren Tabellen können Sie beliebige Informationen vom NC-Programm aus speichern und lesen. Dafür stehen die Q-Parameterfunktionen **FN 26** bis **FN 28** zur Verfügung.

Das Format frei definierbarer Tabellen, also die enthaltenen Spalten und ihre Eigenschaften, können Sie mit dem Struktureditor ändern. Dadurch können Sie Tabellen erstellen, die exakt auf Ihre Anwendung zugeschnitten sind.

Des Weiteren können Sie zwischen einer Tabellenansicht (Standardeinstellung) und einer Formularansicht wechseln.

> Die Namen von Tabellen und Tabellenspalten müssen mit einem Buchstaben beginnen und dürfen keine Rechenzeichen, z. B. **+** beinhalten. Diese Zeichen können aufgrund von SQL-Befehlen beim Einlesen oder Auslesen von Daten zu Problemen führen.

## **Frei definierbare Tabellen anlegen**

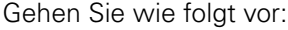

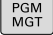

ENT

ENT

ft

- Taste **PGM MGT** drücken
- $\mathbf{b}$ Beliebigen Dateinamen mit Endung .TAB eingeben
- Mit Taste **ENT** bestätigen
- > Die Steuerung zeigt ein Überblendfenster mit fest hinterlegten Tabellenformaten.
- Mit der Pfeiltaste eine Tabellenvorlage z. B. **example.tab** wählen
- Mit Taste **ENT** bestätigen
- > Die Steuerung öffnet eine neue Tabelle in dem vordefinierten Format.
- Um die Tabelle an Ihre Bedürfnisse anzupassen, müssen Sie das Tabellenformat ändern **[Weitere Informationen:](#page-261-0)** "Tabellenformat [ändern", Seite 262](#page-261-0)

Beachten Sie Ihr Maschinenhandbuch! 6 Ihr Maschinenhersteller kann eigene Tabellenvorlagen erstellen und in der Steuerung ablegen. Wenn Sie eine neue Tabelle erzeugen, öffnet die Steuerung ein Überblendfenster mit allen vorhandenen Tabellenvorlagen.

Sie können auch eigene Tabellenvorlagen in der A Steuerung hinterlegen. Hierzu erstellen Sie eine neue Tabelle, ändern das Tabellenformat und speichern diese Tabelle im Verzeichnis **TNC:\system\proto**. Wenn Sie nachfolgend eine neue Tabelle erstellen, bietet die Steuerung Ihre Vorlage in dem Auswahlfenster für die Tabellenvorlagen an.

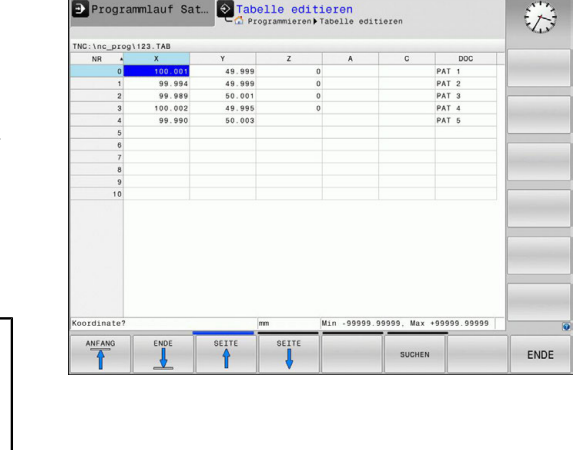

## <span id="page-261-0"></span>**Tabellenformat ändern**

#### Gehen Sie wie folgt vor:

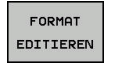

- Softkey **FORMAT EDITIEREN** drücken
- Die Steuerung öffnet ein Überblendfenster, in dem die Tabellenstruktur dargestellt ist.
- ▶ Format anpassen

Die Steuerung bietet folgende Möglichkeiten:

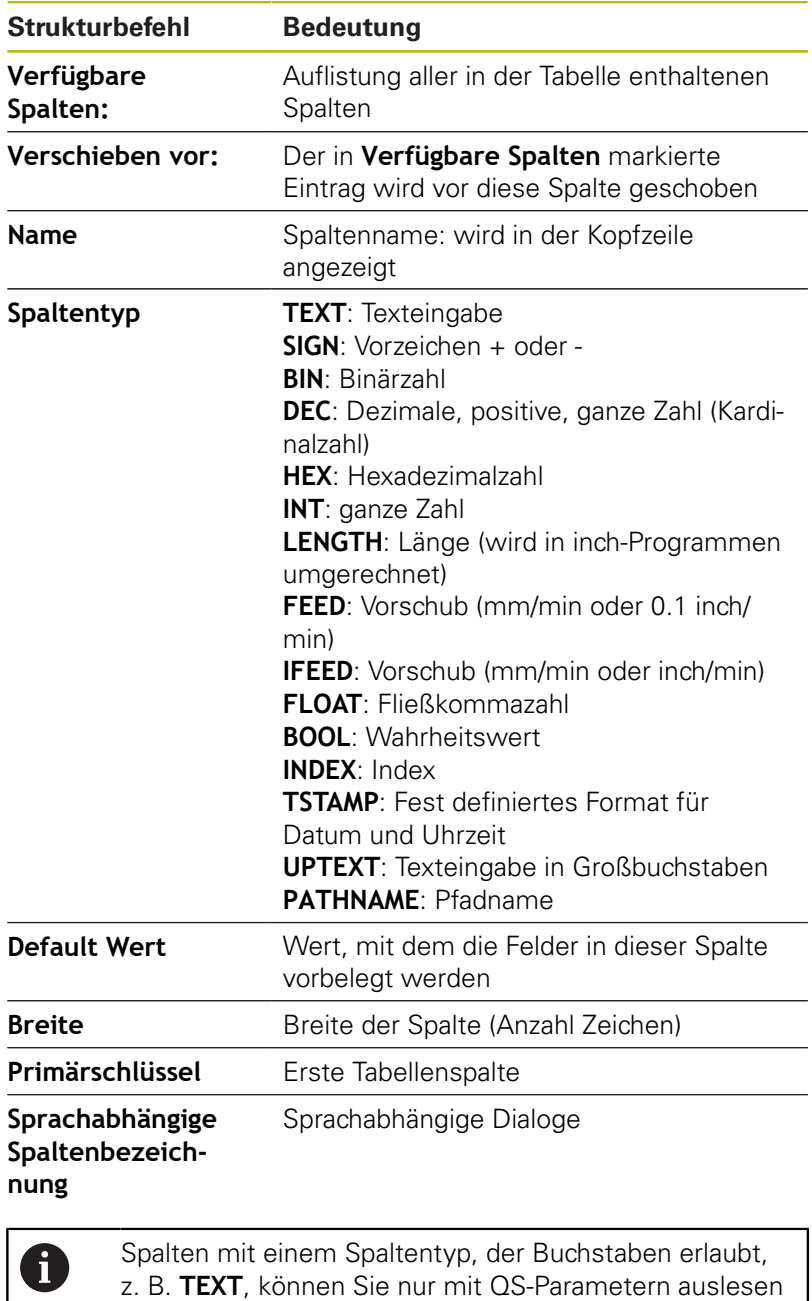

oder beschreiben, auch wenn der Inhalt der Zelle eine

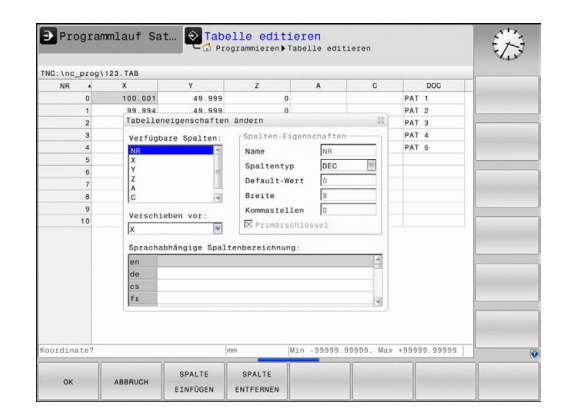

Ziffer ist.

Sie können im Formular mit einer angeschlossenen Maus oder mit den Navigationstasten arbeiten.

Gehen Sie wie folgt vor:

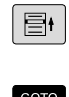

Navigationstasten drücken, um in die Eingabefelder zu springen

- Aufklappbare Menüs mit der Taste **GOTO** öffnen
- Innerhalb eines Eingabefelds mit den Pfeiltasten navigieren

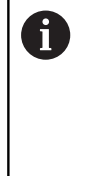

 $+$ 

In einer Tabelle die bereits Zeilen enthält, können Sie die Tabelleneigenschaften **Name** und **Spaltentyp** nicht verändern. Erst wenn Sie alle Zeilen löschen, können Sie diese Eigenschaften ändern. Erstellen Sie ggf. vorher eine Sicherheitskopie der Tabelle. Mit der Tastenkombination **CE** und anschließend **ENT** setzen Sie ungültige Werte in Feldern mit Spaltentyp **TSTAMP** zurück.

#### **Struktureditor beenden**

Gehen Sie wie folgt vor:

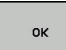

**ABBRECHEN** 

- Softkey **OK** drücken
- Die Steuerung schließt das Editorformular und übernimmt die Änderungen.
- Alternativ Softkey **ABBRECHEN** drücken
	- > Die Steuerung verwirft alle eingegebenen Änderungen.

## **Wechseln zwischen Tabellen- und Formularansicht**

Alle Tabellen mit der Endung **.TAB** können Sie sich entweder in der Listenansicht oder in der Formularansicht anzeigen lassen.

Wechseln Sie die Ansicht wie folgt:

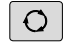

Taste **Bildschirmaufteilung** drücken

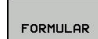

▶ Softkey mit der gewünschten Ansicht wählen

In der Formularansicht zeigt die Steuerung in der linken Bildschirmhälfte die Zeilennummern mit dem Inhalt der ersten Spalte.

In der Formularansicht können Sie die Daten wie folgt ändern:

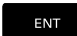

▶ Taste **ENT** drücken, um auf der rechten Seite in das nächste Eingabefeld zu wechseln

Andere Zeile zum Bearbeiten wählen:

 $\blacksquare$ 

 $\ddot{\phantom{1}}$ 

 $\blacksquare$ 

- Taste **nächster Reiter** drücken
- > Der Cursor wechselt in das linke Fenster.
- Mit den Pfeiltasten die gewünschte Zeile wählen
- Mit der Taste **nächster Reiter** zurück in das Eingabefenster wechseln

## **FN 26: TABOPEN – Frei definierbare Tabelle öffnen**

Mit der Funktion **FN 26: TABOPEN** öffnen Sie eine beliebige frei definierbare Tabelle, um diese Tabelle mit **FN 27** zu beschreiben, bzw. aus dieser Tabelle mit **FN 28** zu lesen.

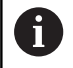

In einem NC-Programm kann immer nur eine Tabelle geöffnet sein. Ein neuer NC-Satz mit **FN 26: TABOPEN** schließt die zuletzt geöffnete Tabelle automatisch. Die zu öffnende Tabelle muss die Endung **.TAB** haben.

**Beispiel: Tabelle TAB1.TAB öffnen, die im Verzeichnis TNC:\DIR1 gespeichert ist**

**56 FN 26: TABOPEN TNC:\DIR1\TAB1.TAB**

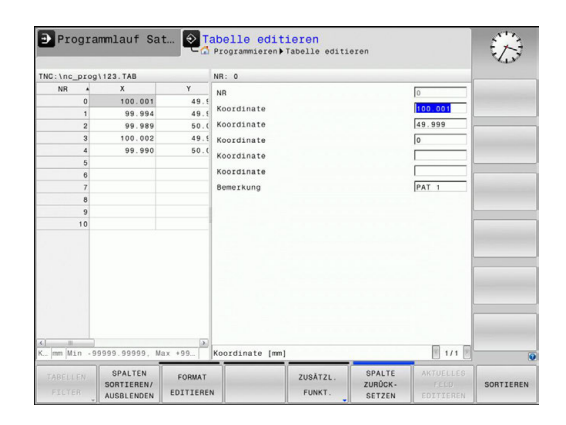

## **FN 27: TABWRITE – Frei definierbare Tabelle beschreiben**

Mit der Funktion **FN 27: TABWRITE** beschreiben Sie die Tabelle, die Sie zuvor mit **FN 26: TABOPEN** geöffnet haben.

Sie können mehrere Spaltennamen in einem **TABWRITE**-Satz definieren, d. h. beschreiben. Die Spaltennamen müssen zwischen Anführungszeichen stehen und durch ein Komma getrennt sein. Den Wert, den die Steuerung in die jeweilige Spalte schreiben soll, definieren Sie in Q-Parametern.

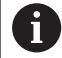

Die Funktion **FN 27: TABWRITE** schreibt standardmäßig auch in der Betriebsart **Programm-Test** Werte in die aktuell geöffnete Tabelle. Mit der Funktion **FN 18 ID992 NR16** können Sie abfragen, in welcher Betriebsart das NC-Programm ausgeführt wird. Wenn die Funktion **FN 27** ausschließlich in den Betriebsarten **Programmlauf Einzelsatz** und **Programmlauf Satzfolge** ausgeführt werden darf, können Sie mit einer Sprunganweisung den entsprechenden Programmabschnitt überspringen.

**Weitere Informationen:** ["Wenn/dann-Entscheidungen](#page-191-0) [mit Q-Parametern", Seite 192](#page-191-0)

Wenn Sie mehrere Spalten in einem NC-Satz beschreiben, müssen Sie die zu schreibenden Werte in aufeinanderfolgenden Q-Parameternummern speichern.

Die Steuerung zeigt eine Fehlermeldung, wenn Sie in eine gesperrte oder nicht vorhandene Tabellenzelle schreiben wollen.

Wenn Sie in ein Textfeld (z. B. Spaltentyp **UPTEXT**) schreiben wollen, arbeiten Sie mit QS-Parametern. In Zahlenfelder schreiben Sie mit Q, QL oder QR-Parametern.

#### **Beispiel**

In die Zeile 5 der momentan geöffneten Tabelle die Spalten Radius, Tiefe und D beschreiben. Die Werte, die in die Tabelle geschrieben werden sollen, sind in den Q-Parametern **Q5**, **Q6** und **Q7** gespeichert.

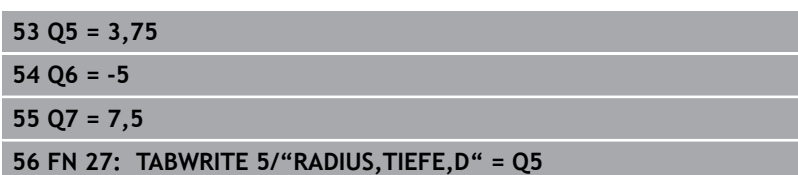

## **FN 28: TABREAD – Frei definierbare Tabelle lesen**

Mit der Funktion **FN 28: TABREAD** lesen Sie aus der Tabelle, die Sie zuvor mit **FN 26: TABOPEN** geöffnet haben.

Sie können mehrere Spaltennamen in einem **TABREAD**-Satz definieren, d. h. lesen. Die Spaltennamen müssen zwischen Anführungszeichen stehen und durch ein Komma getrennt sein. Die Q-Parameternummer, in die die Steuerung den ersten gelesenen Wert schreiben soll, definieren Sie im **FN 28**-Satz.

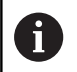

Wenn Sie mehrere Spalten in einem NC-Satz lesen, dann speichert die Steuerung die gelesenen Werte in aufeinanderfolgenden Q-Parameter des gleichen Typs, z. B. **QL1**, **QL2** und **QL3**.

Wenn Sie ein Textfeld auslesen, arbeiten Sie mit QS-Parametern. Aus Zahlenfeldern lesen Sie mit Q, QL oder QR-Parametern.

#### **Beispiel**

Aus der Zeile 6 der momentan geöffneten Tabelle die Werte der Spalten **X**, **Y** und **D** lesen. Den ersten Wert im Q-Parameter **Q10** speichern (zweiter Wert in **Q11**, dritter Wert in **Q12**).

Aus der selben Zeile die Spalte **DOC** in **QS1** speichern.

**56 FN 28: TABREAD Q10 = 6/"X,Y,D"**

**57 FN 28: TABREAD QS1 = 6/"DOC"**

### **Tabellenformat anpassen**

## **HINWEIS**

#### **Achtung, Datenverlust möglich!**

Die Funktion **TABELLE / NC-PGM ANPASSEN** ändert das Format aller Tabellen endgültig. Die Steuerung führt vor der Formatänderung keine automatische Sicherung der Dateien durch. Damit sind die Dateien dauerhaft geändert und ggf. nicht mehr nutzbar.

Funktion ausschließlich in Abstimmung mit dem Maschinenhersteller nutzen

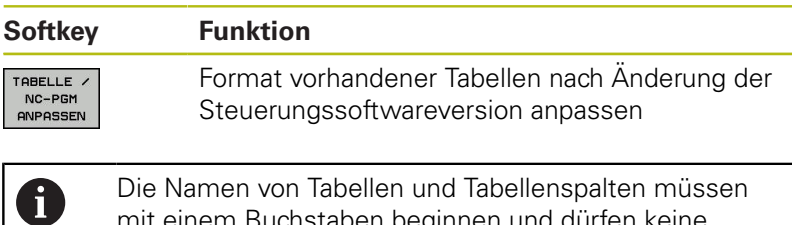

mit einem Buchstaben beginnen und dürfen keine Rechenzeichen, z. B. **+** beinhalten. Diese Zeichen können aufgrund von SQL-Befehlen beim Einlesen oder Auslesen von Daten zu Problemen führen.

## <span id="page-266-0"></span>**10.4 Pulsierende Drehzahl FUNCTION S-PULSE**

## **Pulsierende Drehzahl programmieren**

#### **Anwendung**

Beachten Sie Ihr Maschinenhandbuch! 6 Lesen und beachten Sie die Funktionsbeschreibung Ihres Maschinenherstellers. Befolgen Sie die Sicherheitshinweise.

Mit der Funktion **FUNCTION S-PULSE** programmieren Sie eine pulsierende Drehzahl, um Eigenschwingungen der Maschine zu vermeiden.

Mit dem Eingabewert P-TIME definieren Sie die Dauer einer Schwingung (Periodenlänge), mit dem Eingabewert SCALE die Drehzahländerung in Prozent. Die Spindeldrehzahl wechselt sinusförmig um den Sollwert.

#### **Vorgehensweise**

#### **Beispiel**

#### **13 FUNCTION S-PULSE P-TIME10 SCALE5**

Gehen Sie bei der Definition wie folgt vor:

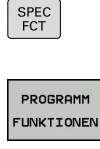

Softkey-Leiste mit Sonderfunktionen einblenden

Softkey **PROGRAMM FUNKTIONEN** drücken

- **FUNCTTON** SPINDLE
- Softkey **FUNCTION SPINDLE** drücken
- SPINDLE-PULSE
- Softkey **SPINDLE-PULSE** drücken
- Periodenlänge P-TIME definieren
- Drehzahländerung SCALE definieren

Die Steuerung überschreitet niemals eine A programmierte Drehzahlbegrenzung. Die Drehzahl wird gehalten, bis die Sinuskurve der Funktion **FUNCTION S-PULSE** die maximale Drehzahl wieder unterschreitet.

#### **Symbole**

In der Statusanzeige zeigt das Symbol den Zustand der Pulsierenden Drehzahl:

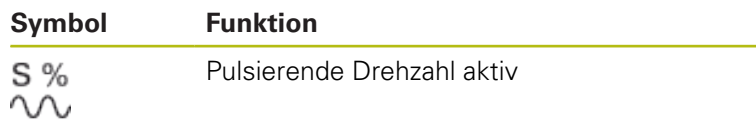

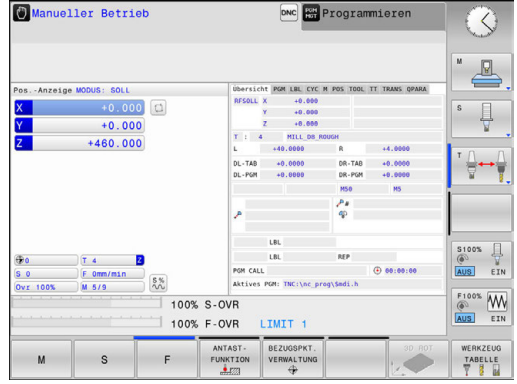

### **Pulsierende Drehzahl zurücksetzen**

#### **Beispiel**

#### **18 FUNCTION S-PULSE RESET**

Mit der Funktion **FUNCTION S-PULSE RESET** setzen Sie die pulsierende Drehzahl zurück.

Gehen Sie bei der Definition wie folgt vor:

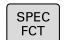

Softkey-Leiste mit Sonderfunktionen einblenden

Softkey **PROGRAMM FUNKTIONEN** drücken

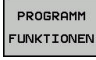

FUNCTION

Softkey **FUNCTION SPINDLE** drücken

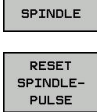

Softkey **RESET SPINDLE-PULSE** drücken

## <span id="page-268-0"></span>**10.5 Verweilzeit FUNCTION FEED**

## **Verweilzeit programmieren**

#### **Anwendung**

6

Beachten Sie Ihr Maschinenhandbuch! Lesen und beachten Sie die Funktionsbeschreibung Ihres Maschinenherstellers. Befolgen Sie die Sicherheitshinweise.

Mit der Funktion **FUNCTION FEED DWELL** programmieren Sie eine sich wiederholende Verweilzeit in Sekunden, z. B. um einen Spanbruch zu erzwingen. Sie programmieren **FUNCTION FEED DWELL** unmittelbar vor der Bearbeitung, die Sie mit Spanbruch ausführen wollen.

Die Funktion **FUNCTION FEED DWELL** wirkt nicht bei Bewegungen im Eilgang und Antastbewegungen.

## **HINWEIS**

**Achtung, Gefahr für Werkzeug und Werkstück!**

Wenn die Funktion **FUNCTION FEED DWELL** aktiv ist, unterbricht die Steuerung wiederholt den Vorschub. Während der Vorschubunterbrechung verweilt das Werkzeug an der aktuellen Position, die Spindel dreht dabei weiter. Dieses Verhalten führt bei der Gewindenherstellung zum Werkstückausschuss. Zusätzlich besteht während der Abarbeitung die Gefahr eines Werkzeugbruchs!

Funktion **FUNCTION FEED DWELL** vor der  $\blacktriangleright$ Gewindeherstellung deaktivieren

### **Vorgehensweise**

#### **Beispiel**

#### **13 FUNCTION FEED DWELL D-TIME0.5 F-TIME5**

Gehen Sie bei der Definition wie folgt vor:

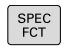

Softkey **PROGRAMM FUNKTIONEN** drücken

▶ Softkey-Leiste mit Sonderfunktionen einblenden

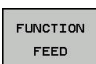

PROGRAMM **FUNKTIONEN** 

- Softkey **FUNCTION FEED** drücken
- FEED DUELL
- Softkey **FEED DWELL** drücken
- Intervalldauer Verweilen D-TIME definieren
- Intervalldauer Zerspanen F-TIME definieren

## **Verweilzeit zurücksetzen**

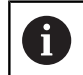

Setzen Sie die Verweilzeit unmittelbar nach der mit Spanbruch ausgeführten Bearbeitung zurück.

#### **Beispiel**

#### **18 FUNCTION FEED DWELL RESET**

Mit der Funktion **FUNCTION FEED DWELL RESET** setzen Sie die sich wiederholende Verweilzeit zurück.

Gehen Sie bei der Definition wie folgt vor:

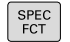

Softkey-Leiste mit Sonderfunktionen einblenden

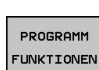

Softkey **PROGRAMM FUNKTIONEN** drücken

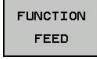

Softkey **FUNCTION FEED** drücken

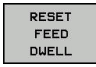

Softkey **RESET FEED DWELL** drücken

A

Sie können die Verweilzeit auch mit Eingabe D-TIME 0 zurücksetzen. Die Steuerung setzt die Funktion **FUNCTION FEED**

**DWELL** automatisch bei einem Programmende zurück.

## <span id="page-270-0"></span>**10.6 Dateifunktionen**

## **Anwendung**

Mit den **FUNCTION FILE**-Funktionen können Sie aus dem NC-Programm heraus die Dateioperationen Kopieren, Verschieben und Löschen ausführen.

h)

Die **FILE**-Funktionen dürfen Sie nicht auf NC-Programme oder Dateien anwenden, auf die Sie zuvor mit Funktionen wie **CALL PGM** oder **CYCL DEF 12 PGM CALL** referenziert haben.

## **Dateioperationen definieren**

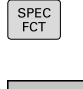

Sonderfunktionen wählen

Programmfunktionen wählen

PROGRAMM **FUNKTIONEN** FUNCTION FILE

Dateioperationen wählen

Die Steuerung zeigt die verfügbaren Funktionen an.

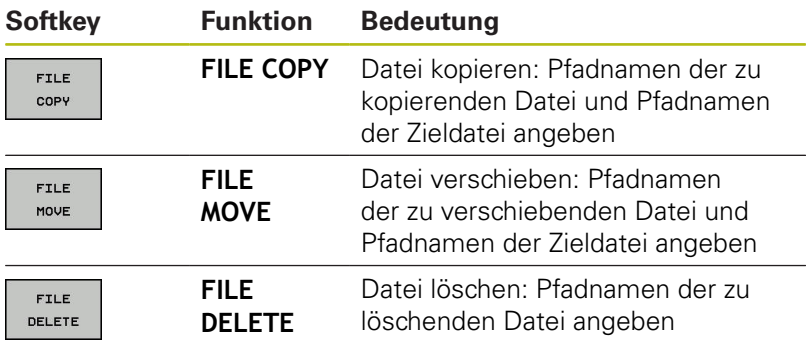

Wenn Sie eine Datei kopieren wollen, die nicht existiert, gibt die Steuerung eine Fehlermeldung aus.

**FILE DELETE** gibt keine Fehlermeldung aus, wenn die zu löschende Datei nicht vorhanden ist.

## <span id="page-271-0"></span>**10.7 Koordinaten-Transformationen definieren**

## **Übersicht**

Alternativ zum Koordinatentransformationszyklus 7 **NULLPUNKT-VERSCHIEBUNG** können Sie auch die Klartextfunktion **TRANS DATUM** verwenden. Ebenso wie beim Zyklus 7 können Sie mit **TRANS DATUM** Verschiebungswerte direkt programmieren oder eine Zeile aus einer wählbaren Nullpunkttabelle aktivieren. Zusätzlich steht Ihnen die Funktion **TRANS DATUM RESET** zur Verfügung, mit der Sie eine aktive Nullpunktverschiebung auf einfache Weise zurücksetzen können.

## **TRANS DATUM AXIS**

### **Beispiel**

### **13 TRANS DATUM AXIS X+10 Y+25 Z+42**

Mit der Funktion **TRANS DATUM AXIS** definieren Sie eine Nullpunktverschiebung durch Eingabe von Werten in der jeweiligen Achse. Sie können in einem NC-Satz bis zu neun Koordinaten definieren, Inkrementaleingabe ist möglich. Gehen Sie bei der Definition wie folgt vor:

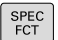

▶ Softkey-Leiste mit Sonderfunktionen einblenden

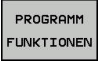

Softkey **PROGRAMM FUNKTIONEN** drücken

- **RANSFORM** CORRDATA
- Transformationen wählen  $\mathbf{p}$
- TRANS DATUM

**WERTE**  $XYZ$ 

- ▶ Softkey für Werteingabe wählen
- Nullpunktverschiebung in den gewünschten Achsen eingeben, jeweils mit Taste **ENT** bestätigen

▶ Nullpunktverschiebung **TRANS DATUM** wählen

Absolut eingegebene Werte beziehen sich 8 auf den Werkstücknullpunkt, der durch das Bezugspunktsetzen oder durch einen Bezugspunkt aus der Bezugspunkttabelle festgelegt ist.

Inkrementalwerte beziehen sich immer auf den zuletzt gültigen Nullpunkt – dieser kann bereits verschoben sein.

### **TRANS DATUM TABLE**

#### **Beispiel**

#### **13 TRANS DATUM TABLE TABLINE25**

Mit der Funktion **TRANS DATUM TABLE** definieren Sie eine Nullpunktverschiebung durch Anwählen einer Nullpunktnummer aus einer Nullpunkttabelle. Gehen Sie bei der Definition wie folgt vor:

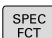

Softkey-Leiste mit Sonderfunktionen einblenden

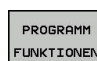

Softkey **PROGRAMM FUNKTIONEN** drücken

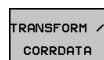

Transformationen wählen

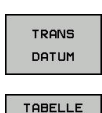

 $\overline{A}$ 

- Nullpunktverschiebung **TRANS DATUM** wählen
- Nullpunktverschiebung **TRANS DATUM TABLE** wählen
- Zeilennummer eingeben, die die Steuerung aktivieren soll, mit Taste **ENT** bestätigen
- Wenn gewünscht, Namen der Nullpunkttabelle eingeben, aus der Sie die Nullpunktnummer aktivieren wollen, mit Taste **ENT** bestätigen. Wenn Sie keine Nullpunkttabelle definieren wollen, mit Taste **NO ENT** bestätigen

Wenn Sie im **TRANS DATUM TABLE**-Satz keine A Nullpunkttabelle definieren, verwendet die Steuerung die zuvor mit **SEL TABLE** gewählte Nullpunkttabelle oder die in der Betriebsart **Programmlauf Einzelsatz** oder **Programmlauf Satzfolge** aktive Nullpunkttabelle (Status **M**).

## **TRANS DATUM RESET**

#### **Beispiel**

#### **13 TRANS DATUM RESET**

Mit der Funktion **TRANS DATUM RESET** setzen Sie eine Nullpunktverschiebung zurück. Dabei ist es unerheblich, wie Sie den Nullpunkt zuvor definiert haben. Gehen Sie bei der Definition wie folgt vor:

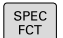

Softkey-Leiste mit Sonderfunktionen einblenden

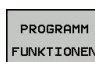

Softkey **PROGRAMM FUNKTIONEN** drücken

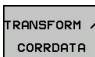

Transformationen wählen

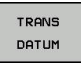

NULLPUNKT-VERSCHIEB.<br>RÜCKSETZEN

- Nullpunktverschiebung **TRANS DATUM** wählen
- Softkey **NULLPUNKTVERSCHIEB. RÜCKSETZEN** wählen

## <span id="page-274-0"></span>**10.8 Textdateien erstellen**

## **Anwendung**

An der Steuerung können Sie Texte mit einem Text-Editor erstellen und überarbeiten. Typische Anwendungen:

- Erfahrungswerte festhalten
- Arbeitsabläufe dokumentieren
- Formelsammlungen erstellen

Textdateien sind Dateien vom Typ .A (ASCII). Wenn Sie andere Dateien bearbeiten möchten, dann konvertieren Sie diese zuerst in den Typ .A.

## **Textdatei öffnen und verlassen**

- Betriebsart: Taste **Programmieren** drücken
- Dateiverwaltung aufrufen: Taste **PGM MGT** drücken
- ▶ Dateien vom Typ .A anzeigen: Nacheinander Softkey **TYP WÄHLEN** und Softkey **ALLE ANZ.** drücken
- Datei wählen und mit Softkey **WÄHLEN** oder Taste **ENT** öffnen oder eine neue Datei öffnen: Neuen Namen eingeben, mit Taste **ENT** bestätigen

Wenn Sie den Text-Editor verlassen wollen, dann rufen Sie die Dateiverwaltung auf und wählen eine Datei eines anderen Typs, wie z. B. ein NC-Programm.

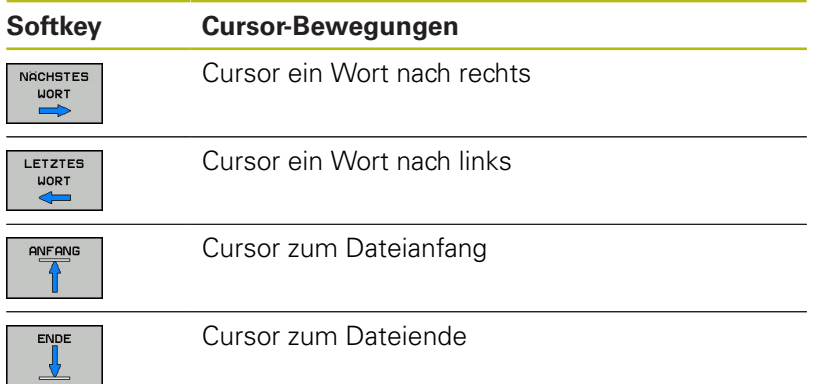

## **Texte editieren**

Über der ersten Zeile des Texteditors befindet sich ein Informationsfeld, in dem Dateinamen, Aufenthaltsort und Zeileninformationen anzeigt werden:

**Datei:** Name der Textdatei

**Zeile**: Aktuelle Zeilenposition des Cursors

**Spalte**: Aktuelle Spaltenposition des Cursors

Der Text wird an der Stelle eingefügt, an der sich der Cursor gerade befindet. Mit den Pfeiltasten bewegen Sie den Cursor an jede beliebige Stelle der Textdatei.

Mit der Taste **RETURN** oder **ENT** können Sie Zeilen umbrechen.

## **Zeichen, Wörter und Zeilen löschen und wieder einfügen**

Mit dem Text-Editor können Sie ganze Worte oder Zeilen löschen und an anderer Stelle wieder einfügen.

- $\mathbf{b}$ Cursor auf Wort oder Zeile bewegen, die gelöscht und an anderer Stelle eingefügt werden soll
- $\blacktriangleright$ Softkey **WORT LÖSCHEN** bzw. **ZEILE LÖSCHEN** drücken: Der Text wird entfernt und zwischengespeichert
- Cursor auf Position bewegen, an der der Text eingefügt werden  $\blacktriangleright$ soll und Softkey **ZEILE / WORT EINFÜGEN** drücken

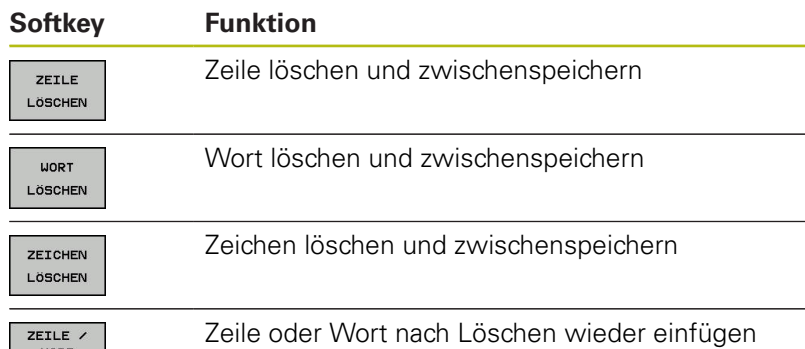

EINFÜGEN

### **Textblöcke bearbeiten**

Sie können Textblöcke beliebiger Größe kopieren, löschen und an anderer Stelle wieder einfügen. In jedem Fall markieren Sie zuerst den gewünschten Textblock:

- Textblock markieren: Cursor auf das Zeichen bewegen, an dem  $\blacktriangleright$ die Textmarkierung beginnen soll
- $BLOCK$ MARKIEREN
- Softkey **BLOCK MARKIEREN** drücken
- Cursor auf das Zeichen bewegen, an dem die Textmarkierung enden soll. Wenn Sie den Cursor mit den Pfeiltasten direkt nach oben und unten bewegen, werden die dazwischenliegenden Textzeilen vollständig markiert – der markierte Text wird farblich hervorgehoben

Nachdem Sie den gewünschten Textblock markiert haben, bearbeiten Sie den Text mit folgenden Softkeys weiter:

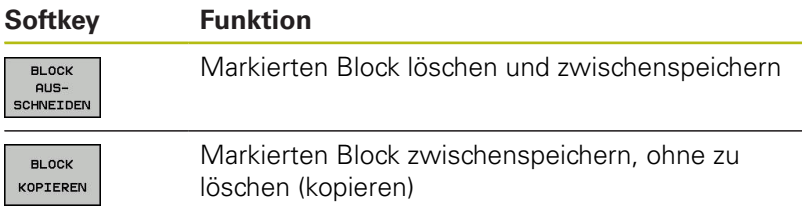

Wenn Sie den zwischengespeicherten Block an anderer Stelle einfügen wollen, führen Sie noch folgende Schritte aus:

Cursor auf die Position bewegen, an der Sie den zwischengespeicherten Textblock einfügen wollen

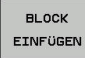

▶ Softkey **BLOCK EINFÜGEN** drücken: Text wird eingefügt

Solange sich der Text im Zwischenspeicher befindet, können Sie ihn beliebig oft einfügen.

#### **Markierten Block in andere Datei übertragen**

▶ Den Textblock wie bereits beschrieben markieren

- **ANHONGEN** AN DATEI
- Softkey **ANHÄNGEN AN DATEI** drücken. Die Steuerung zeigt den Dialog **Dateiname**.
- **Pfad und Namen der Zieldatei eingeben.**
- Die Steuerung hängt den markierten Textblock an die Zieldatei an. .

#### **Andere Datei an Cursor-Position einfügen**

Den Cursor an die Stelle im Text bewegen, an der Sie eine  $\blacktriangleright$ andere Textdatei einfügen möchten

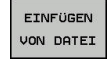

- Softkey **EINFÜGEN VON DATEI** drücken.
- Die Steuerung zeigt den Dialog **Datei-Name =**.
- ▶ Pfad und Namen der Datei eingeben, die Sie einfügen wollen

## **Textteile finden**

Die Suchfunktion des Texteditors findet Worte oder Zeichenketten im Text. Die Steuerung stellt zwei Möglichkeiten zur Verfügung.

#### **Aktuellen Text finden**

Die Suchfunktion soll ein Wort finden, das dem Wort entspricht, in dem sich der Cursor gerade befindet:

- Cursor auf das gewünschte Wort bewegen
- Suchfunktion wählen: Softkey **SUCHEN** drücken
- Softkey **AKTUELLES WORT SUCHEN** drücken
- Wort suchen: Softkey **SUCHEN** drücken
- Suchfunktion verlassen: Softkey **ENDE** drücken

#### **Beliebigen Text finden**

- Suchfunktion wählen: Softkey **SUCHEN** drücken. Die Steuerung zeigt den Dialog **Suche Text :**
- Gesuchten Text eingeben
- Text suchen: Softkey **SUCHEN** drücken
- Suchfunktion verlassen Softkey **ENDE** drücken

## **10.9 Werkzeugträgerverwaltung**

## **Grundlagen**

Ħ

Mithilfe der Werkzeugträgerverwaltung können Sie Werkzeugträger erstellen und verwalten. Die Steuerung berücksichtigt die Werkzeugträger rechnerisch.

Werkzeugträger von rechtwinkligen Winkelköpfen helfen auf 3 achsigen Maschinen bei Bearbeitungen in den Werkzeugachsen **X** und **Y**, da die Steuerung die Abmessungen der Winkelköpfe berücksichtigt.

Damit die Steuerung die Werkzeugträger rechnerisch berücksichtigt, müssen Sie folgende Arbeitsschritte ausführen:

- Werkzeugträgervorlagen speichern
- Werkzeugträgervorlagen parametrisieren ×
- parametrisierte Werkzeugträger zuweisen  $\overline{\phantom{a}}$

### **Werkzeugträgervorlagen speichern**

Viele Werkzeugträger unterscheiden sich ausschließlich in Ihren Abmessungen, in ihrer geometrischen Form sind sie identisch. Damit Sie nicht alle Werkzeugträger selbst konstruieren müssen, bietet Ihnen HEIDENHAIN fertige Werkzeugträgervorlagen an. Werkzeugträgervorlagen sind geometrisch bestimmte, aber bezüglich der Abmessungen veränderbare 3D-Modelle.

Die Werkzeugträgervorlagen müssen unter **TNC:\system \Toolkinematics** abgelegt sein und die Endung **.cft** tragen.

> Wenn die Werkzeugträgervorlagen an Ihrer Steuerung fehlen, laden Sie die gewünschten Daten herunter: **<http://www.klartext-portal.com/nc-solutions/>**

Wenn Sie weitere Werkzeugträgervorlagen benötigen, A kontaktieren Sie Ihren Maschinenhersteller oder Drittanbieter.

Die Werkzeugträgervorlagen können aus mehreren A Teildateien bestehen. Wenn die Teildateien unvollständig sind, zeigt die Steuerung eine Fehlermeldung an.

**Verwenden Sie nur vollständige Werkzeugträgervorlagen!**

## **Werkzeugträgervorlagen parametrisieren**

Bevor die Steuerung die Werkzeugträger rechnerisch berücksichtigen kann, müssen Sie die Werkzeugträgervorlagen mit den tatsächlichen Abmessungen versehen. Diese Parametrisierung nehmen Sie in dem Zusatztool **ToolHolderWizard** vor.

Die parametrisierten Werkzeugträger mit der Endung **.cfx** speichern Sie unter **TNC:\system\Toolkinematics** ab.

Das Zusatztool **ToolHolderWizard** bedienen Sie primär mit einer Maus. Mit der Maus können Sie auch die gewünschte Bildschirmaufteilung einstellen, indem Sie die Trennlinien zwischen den Bereichen **Parameter**, **Hilfsbild** und **3D-Grafik** mit gedrückter linker Maustaste ziehen.

Im Zusatztool **ToolHolderWizard** stehen Ihnen folgende Icons zur Verfügung:

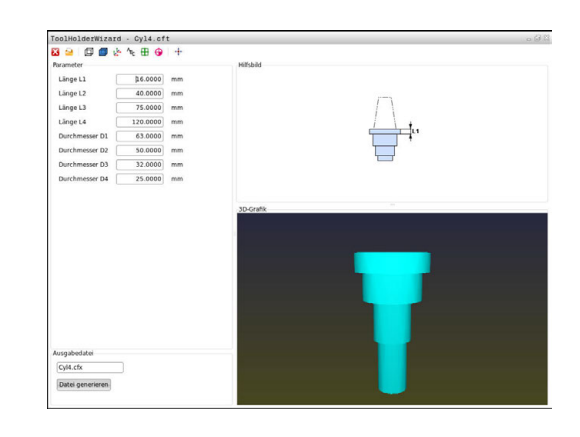

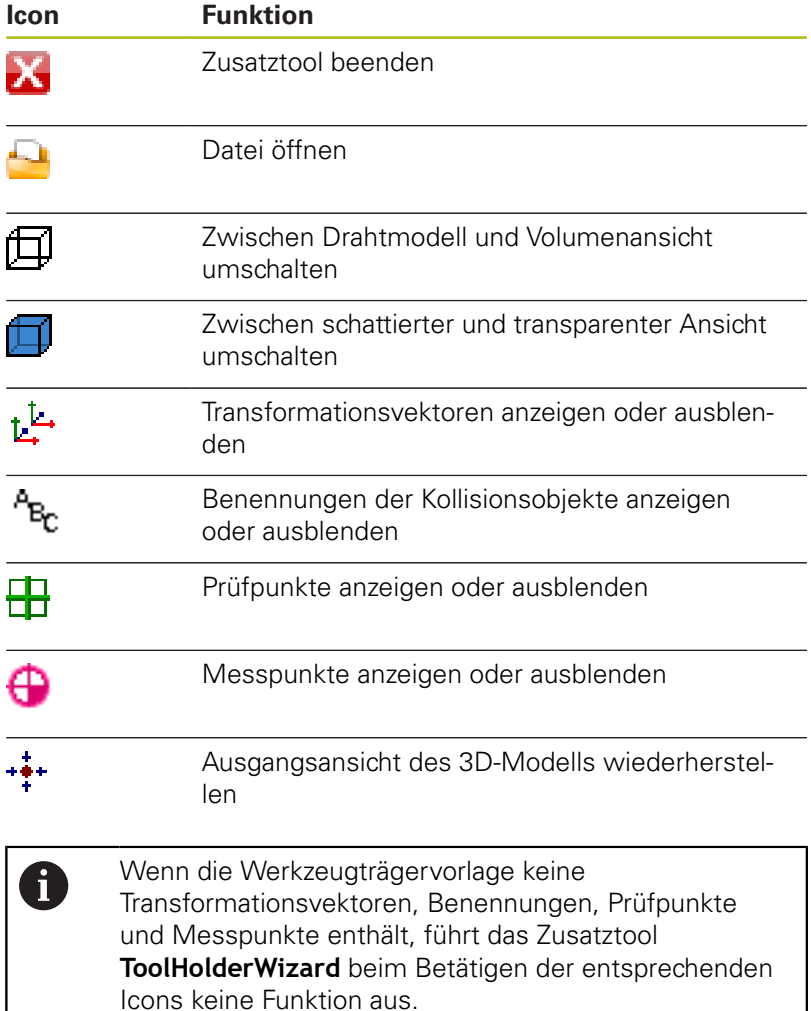

#### **Werkzeugträgervorlage in der Betriebsart Manueller Betrieb parametrisieren**

Um eine Werkzeugträgervorlage zu parametrisieren und abzuspeichern, gehen sie wie folgt vor:

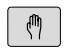

### Taste **Manueller Betrieb** drücken

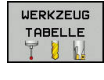

## Softkey **WERKZEUG TABELLE** drücken

- Softkey **EDITIEREN** drücken EDITIEREN
- AUS EIN  $\rightarrow$
- Cursor in der Spalte **KINEMATIC** positionieren

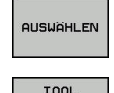

HOLDER<br>UIZARD

## Softkey **AUSWÄHLEN** drücken

- Softkey **TOOL HOLDER WIZARD** drücken
- Die Steuerung öffnet das Zusatztool **ToolHolderWizard** in einem Überblendfenster.
- Icon **DATEI ÖFFNEN** drücken
- > Die Steuerung öffnet ein Überblendfenster.
- Mithilfe des Vorschaubilds die gewünschte Werkzeugträgervorlage wählen
- Schaltfläche **OK** drücken
- Die Steuerung öffnet die gewählte Werkzeugträgervorlage.
- > Der Cursor steht auf dem ersten parametrisierbaren Wert.
- Werte anpassen
- Im Bereich **Ausgabedatei** den Namen für den parametrisierten Werkzeughalter eingeben
- Schaltfläche **DATEI GENERIEREN** drücken
- Ggf. auf die Rückmeldung der Steuerung reagieren
- **▶ Icon BEENDEN** drücken
- Die Steuerung schließt das Zusatztool

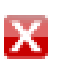

#### **Werkzeugträgervorlage in der Betriebsart Programmieren parametrisieren**

Um eine Werkzeugträgervorlage zu parametrisieren und abzuspeichern, gehen sie wie folgt vor:

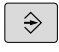

Taste **Programmieren** drücken

 $\left\lceil \begin{array}{c}$  PGM  $\\$  MGT

 $\overline{\textbf{x}}$ 

▶ Taste PGM MGT drücken

- Pfad **TNC:\system\Toolkinematics** wählen
- Werkzeugträgervorlage wählen
- Die Steuerung öffnet das Zusatztool **ToolHolderWizard** mit der gewählten Werkzeugträgervorlage.
- > Der Cursor steht auf dem ersten parametrisierbaren Wert.
- Werte anpassen
- Im Bereich **Ausgabedatei** den Namen für den parametrisierten Werkzeughalter eingeben
- Schaltfläche **DATEI GENERIEREN** drücken
- Ggf. auf die Rückmeldung der Steuerung reagieren
- Icon **BEENDEN** drücken
- Die Steuerung schließt das Zusatztool

### **Parametrisierte Werkzeugträger zuweisen**

Damit die Steuerung einen parametrisierten Werkzeugträger rechnerisch berücksichtigt, müssen Sie den Werkzeugträger einem Werkzeug zuweisen und **das Werkzeug erneut aufrufen**.

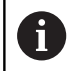

Parametrisierte Werkzeugträger können aus mehreren Teildateien bestehen. Wenn die Teildateien unvollständig sind, zeigt die Steuerung eine Fehlermeldung an.

**Verwenden Sie nur vollständige parametrisierte Werkzeugträger!**

Um einen parametrisierten Werkzeugträger einem Werkzeug zuzuweisen, gehen sie wie folgt vor:

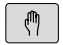

Betriebsart: Taste **Manueller Betrieb** drücken

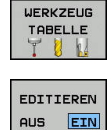

Softkey **WERKZEUG TABELLE** drücken

- $\mathbf{r}$ Softkey **EDITIEREN** drücken
	- Cursor in der Spalte **KINEMATIC** des benötigten Werkzeugs positionieren
- **AUSWAHLEN**

 $\frac{END}{D}$ 

- **▶ Softkey AUSWÄHLEN** drücken
- Die Steuerung öffnet ein Überblendfenster mit parametrisierten Werkzeugträgern
- Mithilfe des Vorschaubilds den gewünschten Werkzeugträger wählen
- Softkey **OK** drücken
- > Die Steuerung übernimmt den Namen des gewählten Werkzeugträgers in die Spalte **KINEMATIC**
- Werkzeugtabelle verlassen

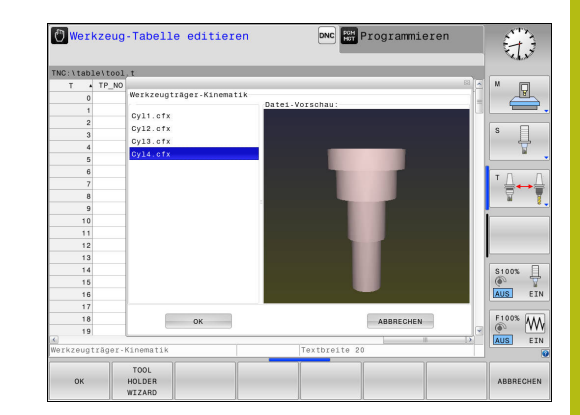

## <span id="page-283-0"></span>**10.10 Verweilzeit FUNCTION DWELL**

## **Verweilzeit programmieren**

#### **Anwendung**

Mit der Funktion **FUNCTION DWELL** programmieren Sie eine Verweilzeit in Sekunden oder Sie definieren die Anzahl der Spindelumdrehungen für das Verweilen.

#### **Vorgehensweise**

**Beispiel**

**13 FUNCTION DWELL TIME10**

#### **Beispiel**

#### **23 FUNCTION DWELL REV5.8**

Gehen Sie bei der Definition wie folgt vor:

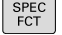

Softkey **PROGRAMM FUNKTIONEN** drücken

Softkey-Leiste mit Sonderfunktionen einblenden

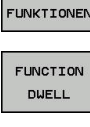

PROGRAMM

**Softkey FUNCTION DWELL** 

**DUELL** TIME

DUELL REVOLUTION

Softkey **DWELL TIME** drücken

- ▶ Zeitdauer in Sekunden definieren
- Alternativ Softkey **DWELL REVOLUTIONS** drücken
- Anzahl der Spindelumdrehungen definieren

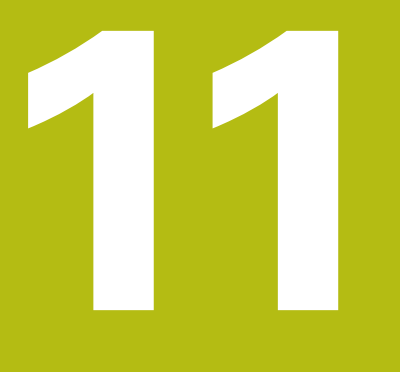

**Daten aus CAD-Dateien übernehmen**

## **11.1 Bildschirmaufteilung CAD-Viewer**

## **Grundlagen CAD-Viewer**

### **Bildschirmanzeige**

Wenn Sie den **CAD-Viewer** öffnen, steht Ihnen folgende Bildschirmaufteilung zur Verfügung:

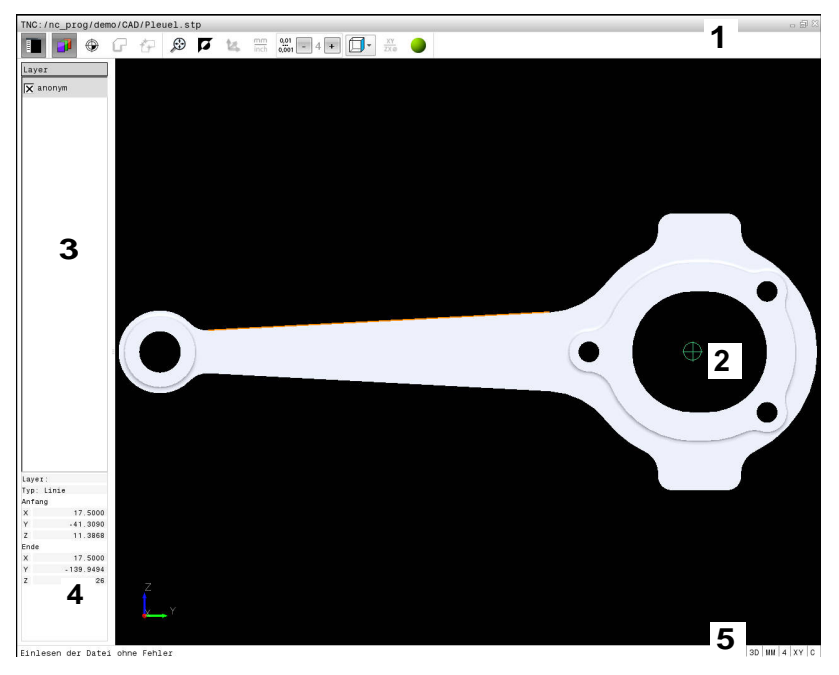

- 1 Menüleiste
- 2 Fenster Grafik
- 3 Fenster Listenansicht
- 4 Fenster Elementinformation
- 5 Statusleiste

### **Dateiformate**

Mit dem **CAD-Viewer** können Sie standardisierte CAD-Datenformate direkt auf der Steuerung öffnen. Die Steuerung zeigt folgende Dateiformate:

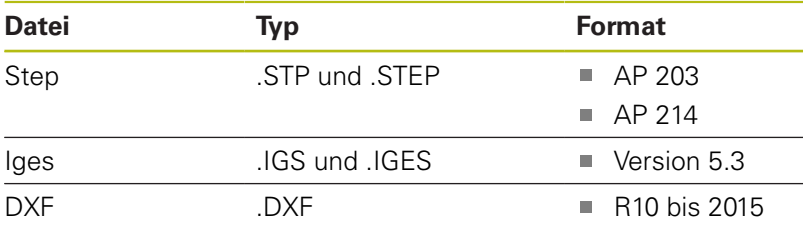

## **11.2 CAD-Viewer**

## **Anwendung**

Die Anwahl erfolgt einfach über die Dateiverwaltung der Steuerung, so wie Sie auch NC-Programme wählen. Dadurch lassen sich auf schnelle und einfache Weise Modelle betrachten.

Der Bezugspunkt lässt sich beliebig im Modell positionieren. Ausgehend von diesem Bezugspunkt lassen sich Elementinformationen, wie z. B. Zentren von Kreisen anzeigen. Die Steuerung kann diese jedoch nicht abarbeiten.

Ihnen stehen folgende Icons zur Verfügung:

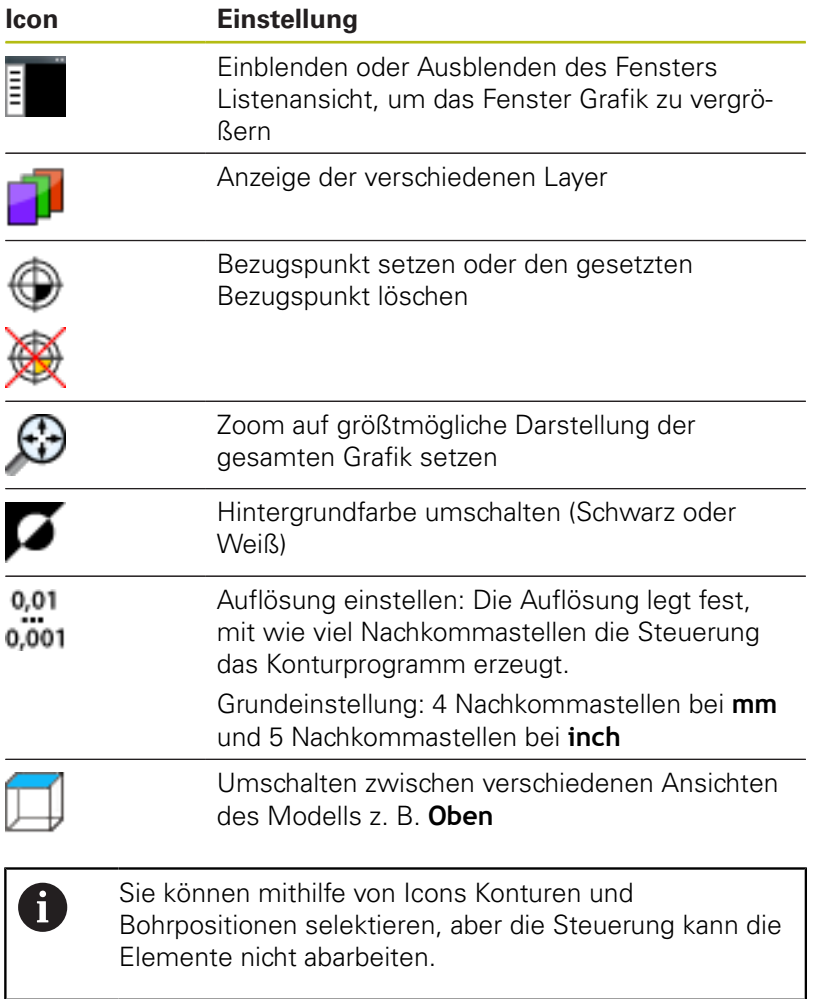
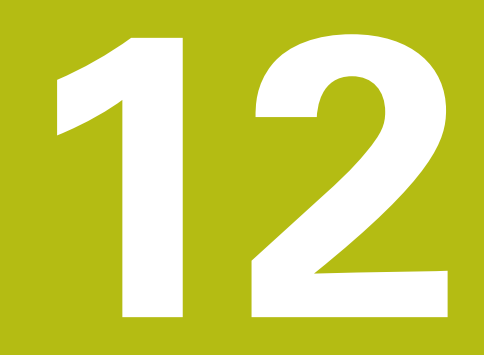

**Grundlagen / Übersichten**

## **12.1 Einführung**

Häufig wiederkehrende Bearbeitungen, die mehrere Bearbeitungsschritte umfassen, sind in der Steuerung als Zyklen gespeichert. Auch die Koordinatenumrechnungen und einige Sonderfunktionen stehen als Zyklen zur Verfügung. Die meisten Zyklen verwenden Q-Parameter als Übergabeparameter.

## **HINWEIS**

#### **Achtung Kollisionsgefahr!**

f

Zyklen führen umfangreiche Bearbeitungen durch. Kollisionsgefahr!

Vor dem Abarbeiten einen Programmtest durchführen

Wenn Sie bei Zyklen mit Nummern größer 200 indirekte Parameterzuweisungen (z. B. **Q210 = Q1**) verwenden, wird eine Änderung des zugewiesenen Parameters (z. B. **Q1**) nach der Zyklusdefinition nicht wirksam. Definieren Sie in solchen Fällen den Zyklusparameter (z. B. **Q210**) direkt.

Wenn Sie bei Bearbeitungszyklen mit Nummern größer 200 einen Vorschubparameter definieren, dann können Sie per Softkey anstelle eines Zahlenwerts auch den im **TOOL CALL**-Satz definierten Vorschub (Softkey **FAUTO**) zuweisen. Abhängig vom jeweiligen Zyklus und von der jeweiligen Funktion des Vorschubparameters stehen noch die Vorschubalternativen **FMAX** (Eilgang), **FZ** (Zahnvorschub) und **FU** (Umdrehungsvorschub) zur Verfügung.

Beachten Sie, dass eine Änderung des **FAUTO**-Vorschubs nach einer Zyklusdefinition keine Wirkung hat, da die Steuerung bei der Verarbeitung der Zyklusdefinition den Vorschub aus dem **TOOL CALL**-Satz intern fest zuordnet.

Wenn Sie einen Zyklus mit mehreren Teilsätzen löschen wollen, gibt die Steuerung einen Hinweis aus, ob der komplette Zyklus gelöscht werden soll.

# **12.2 Verfügbare Zyklusgruppen**

# **Übersicht Bearbeitungszyklen**

CYCL<br>DEF

Die Softkey-Leiste zeigt die verschiedenen Zyklusgruppen

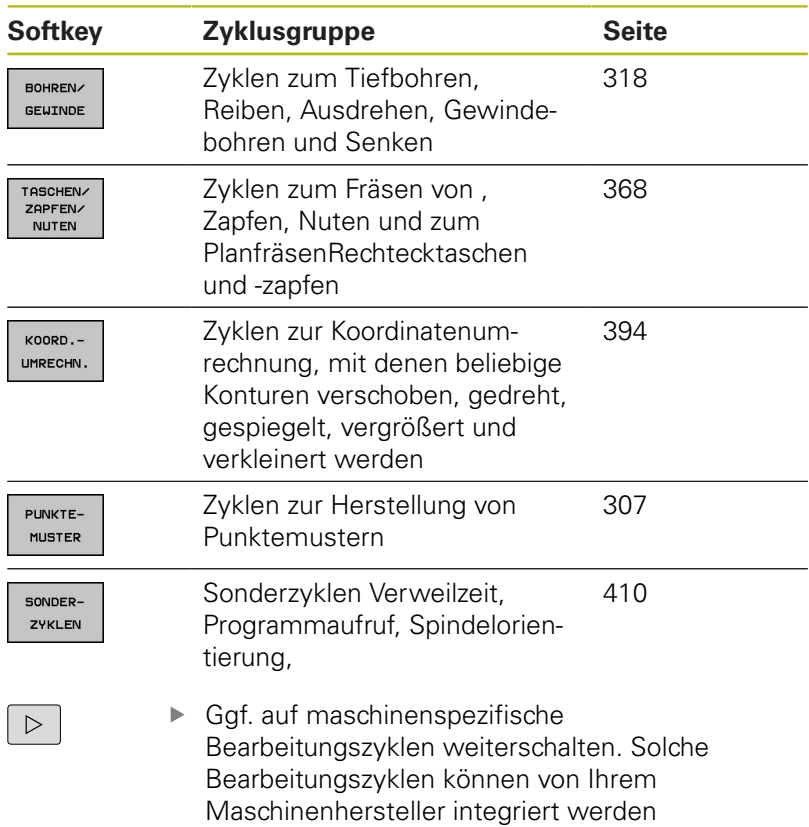

## **12.3 Mit Bearbeitungszyklen arbeiten**

## **Maschinenspezifische Zyklen**

An vielen Maschinen stehen Zyklen zur Verfügung. Diese Zyklen werden von Ihrem Maschinenhersteller zusätzlich zu den HEIDENHAIN-Zyklen in die Steuerung implementiert. Hierfür steht ein separater Zyklennummernkreis zur Verfügung:

- $\blacksquare$  Zyklen 300 bis 399 Maschinenspezifische Zyklen, die über die Taste **CYCL DEF** zu definieren sind
- Zyklen 500 bis 599 Maschinenspezifische Tastsystemzyklen, die über die Taste **CYCL DEF** zu definieren sind

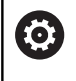

Beachten Sie hierzu die jeweilige Funktionsbeschreibung im Maschinenhandbuch.

U.U. werden bei maschinenspezifischen Zyklen auch Übergabeparameter verwendet, die HEIDENHAIN bereits in Standardzyklen verwendet hat. Um bei der gleichzeitigen Verwendung von DEF-aktiven Zyklen (Zyklen, die die Steuerung automatisch bei der Zyklusdefinition abarbeitet) und CALL-aktiven Zyklen (Zyklen, die Sie zur Ausführung aufrufen müssen).

**Weitere Informationen:** ["Zyklen aufrufen", Seite 294](#page-293-0) Probleme hinsichtlich des Überschreibens von mehrfach verwendeten Übergabeparametern vermeiden. Folgende Vorgehensweise beachten:

- Grundsätzlich DEF-aktive Zyklen vor CALL-aktiven Zyklen programmieren
- Zwischen der Definition eines CALL-aktiven Zyklus und dem  $\mathbf{r}$ jeweiligen Zyklusaufruf einen DEF-aktiven Zyklus nur dann programmieren, wenn keine Überschneidungen bei den Übergabeparametern dieser beiden Zyklen auftreten

### **Zyklus definieren über Softkeys**

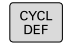

Die Softkey-Leiste zeigt die verschiedenen Zyklusgruppen

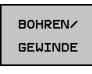

▶ Zyklusgruppe wählen, z. B. Bohrzyklen

- 262  $\mathbb{Z}^2$
- Zyklus wählen, z. B. **BOHREN**. Die Steuerung eröffnet einen Dialog und erfragt alle Eingabewerte. Gleichzeitig blendet die Steuerung in der rechten Bildschirmhälfte eine Grafik ein.
- Geben Sie alle von der Steuerung geforderten Parameter ein. Schließen Sie jede Eingabe mit der Taste **ENT** ab
- Die Steuerung beendet den Dialog, nachdem Sie alle erforderlichen Daten eingegeben haben

### **Zyklus definieren über GOTO-Funktion**

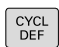

Die Softkey-Leiste zeigt die verschiedenen Zyklusgruppen

- GOTO<br>ロ
- Die Steuerung zeigt in einem Überblendfenster die Zyklenübersicht an
- Mit den Pfeiltasten den gewünschten Zyklus wählen oder
- Zyklusnummer eingeben. Jeweils mit der Taste **ENT** bestätigen. Die Steuerung eröffnet dann den Zyklusdialog wie zuvor beschrieben

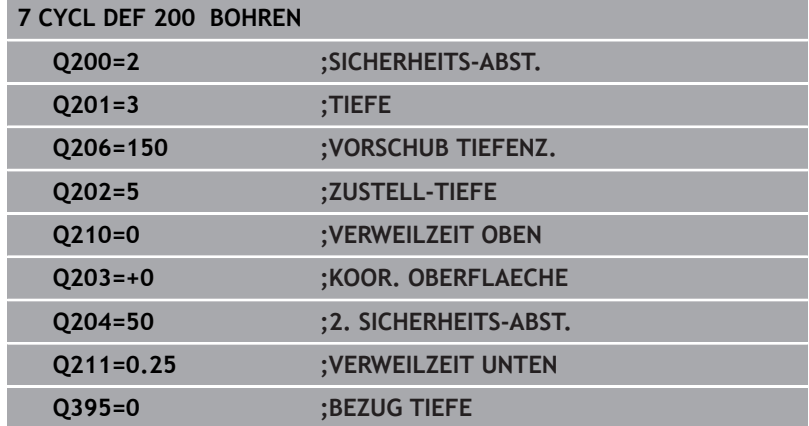

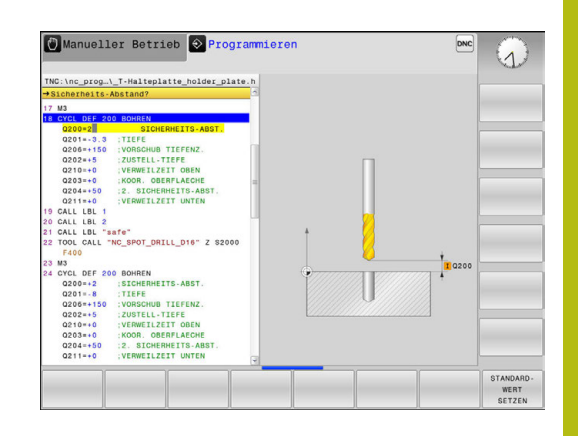

## <span id="page-293-0"></span>**Zyklen aufrufen**

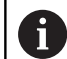

#### **Voraussetzungen**

Vor einem Zyklusaufruf programmieren Sie in jedem Fall:

- **BLK FORM** zur grafischen Darstellung (nur für Testgrafik erforderlich)
- Werkzeugaufruf
- Drehsinn der Spindel (Zusatzfunktion M3/M4)
- Zyklusdefinition (CYCL DEF)

Beachten Sie weitere Voraussetzungen, die bei den nachfolgenden Zyklusbeschreibungen aufgeführt sind.

Folgende Zyklen wirken ab ihrer Definition im NC-Programm. Diese Zyklen können und dürfen Sie nicht aufrufen:

- die Zyklen 220 Punktemuster auf Kreis und 221 Punktemuster auf Linien
- Zyklen zur Koordinatenumrechnung
- den Zyklus 9 VERWEILZEIT
- alle Tastsystemzyklen

Alle übrigen Zyklen können Sie mit den nachfolgend beschriebenen Funktionen aufrufen.

### **Zyklusaufruf mit CYCL CALL**

Die Funktion **CYCL CALL** ruft den zuletzt definierten Bearbeitungszyklus einmal auf. Startpunkt des Zyklus ist die zuletzt vor dem CYCL CALL-Satz programmierte Position.

- CYCL<br>CALL
- Zyklusaufruf programmieren: Taste **CYCL CALL** drücken
- Zyklusaufruf eingeben: Softkey **CYCL CALL M** drücken
- Ggf. Zusatzfunktion M eingeben (z. B. **M3**, um die Spindel einzuschalten) oder mit der Taste **END** den Dialog beenden

#### **Zyklusaufruf mit CYCL CALL PAT**

Die Funktion **CYCL CALL PAT** ruft den zuletzt definierten Bearbeitungszyklus an allen Positionen auf, die Sie in einer Musterdefinition PATTERN DEF oder in einer Punktetabelle definiert haben.

**Weitere Informationen:** ["Musterdefinition PATTERN DEF",](#page-299-0) [Seite 300](#page-299-0)

**Weitere Informationen:** ["Punktetabellen", Seite 312](#page-311-0)

#### **Zyklusaufruf mit M99/M89**

Die satzweise wirksame Funktion **M99** ruft den zuletzt definierten Bearbeitungszyklus einmal auf. **M99** können Sie am Ende eines Positioniersatzes programmieren, die Steuerung fährt dann auf diese Position und ruft anschließend den zuletzt definierten Bearbeitungszyklus auf.

Wenn die Steuerung den Zyklus nach jedem Positioniersatz automatisch ausführen soll, programmieren Sie den ersten Zyklusaufruf mit **M89**.

Um die Wirkung von **M89** aufzuheben, programmieren Sie.

- **M99** in dem Positioniersatz, in dem Sie den letzten Startpunkt anfahren, oder
- Ì. Sie definieren mit **CYCL DEF** einen neuen Bearbeitungszyklus

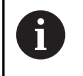

Die Steuerung unterstützt M89 in Kombination mit FK-Programmierung nicht!

# **12.4 Programmvorgaben für Zyklen**

## **Übersicht**

Alle Zyklen größer 200 verwenden immer wieder identische Zyklenparameter, wie z. B. den Sicherheitsabstand **Q200**, die Sie bei jeder Zyklendefinition angeben müssen. Über die Funktion **GLOBAL DEF** haben Sie die Möglichkeit, diese Zyklenparameter am Programmanfang zentral zu definieren, sodass sie global für alle im NC-Programm verwendeten Bearbeitungszyklen wirksam sind. Im jeweiligen Bearbeitungszyklus verweisen Sie dann auf den Wert, den Sie am Programmanfang definiert haben.

Folgende GLOBAL DEF-Funktionen stehen zur Verfügung:

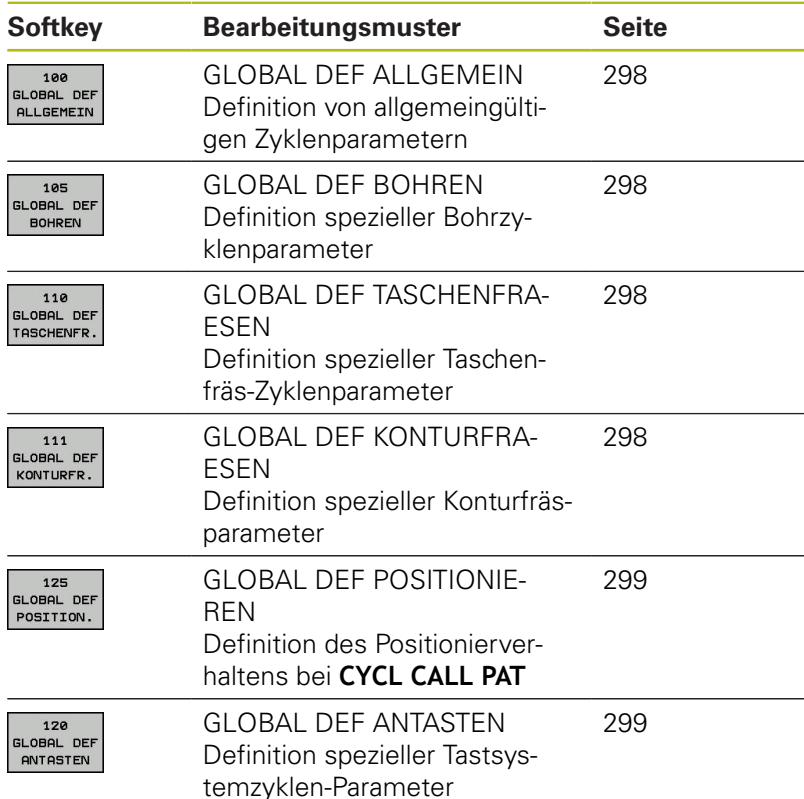

### **GLOBAL DEF eingeben**

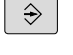

SPEC<br>FCT

- Betriebsart: Taste **Programmieren** drücken
- Sonderfunktionen wählen: Taste **SPEC FCT** drücken

Softkey **GLOBAL DEF** drücken

Funktionen für die Programmvorgaben wählen

PROGRAMM **UORGOBEN GLOBE** 

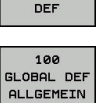

- ▶ Gewünschte GLOBAL-DEF-Funktion wählen, z. B. Softkey **GLOBAL DEF ALLGEMEIN** drücken
- **Erforderliche Definitionen eingeben, jeweils mit** Taste **ENT** bestätigen

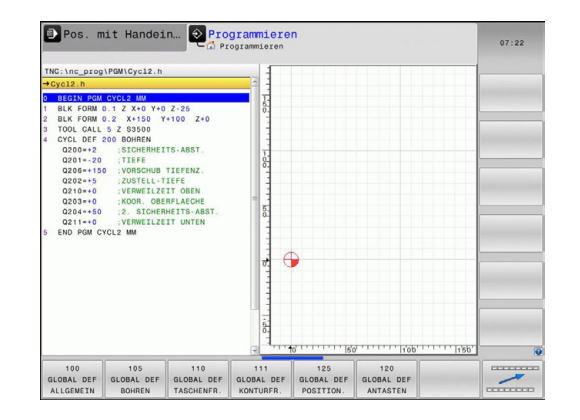

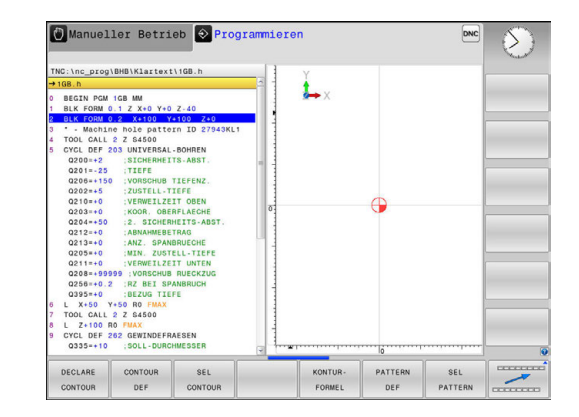

## **GLOBAL DEF-Angaben nutzen**

Wenn Sie am Programmanfang die entsprechenden GLOBAL DEF-Funktionen eingegeben haben, dann können Sie bei der Definition eines beliebigen Bearbeitungszyklus auf diese global gültigen Werte referenzieren.

Gehen Sie dabei wie folgt vor:

- $\hat{\Rightarrow}$
- Betriebsart: Taste **Programmieren** drücken
- CYCL<br>DEF
- Bearbeitungszyklen wählen: Taste **CYCLE DEF** drücken
- GEWINDE  $\overline{\mathbb{Z}}$

BOHREN/

- ► Gewünschte Zyklusgruppe wählen, z. B. Bohrzyklen
- Gewünschten Zyklus wählen, z. B. **bohren**
- Wenn es dafür einen globalen Parameter gibt, blendet die Steuerung den Softkey **STANDARDWERT SETZEN** ein
- **STANDARD** LIERT **SETZEN**
- $\blacktriangleright$ Softkey **STANDARDWERT SETZEN** drücken: Die Steuerung trägt das Wort **PREDEF** (englisch: vordefiniert) in die Zyklusdefinition ein. Damit haben Sie eine Verknüpfung zum entsprechenden **GLOBAL DEF**-Parameter durchgeführt, den Sie am Programmanfang definiert haben

## **HINWEIS**

#### **Achtung Kollisionsgefahr!**

Wenn Sie nachträglich die Programmeinstellungen mit **GLOBAL DEF** ändern, dann wirken sich die Änderungen auf das gesamte NC-Programm aus. Somit kann sich der Bearbeitungsablauf erheblich verändern.

- **GLOBAL DEF** bewusst verwenden. Vor dem Abarbeiten einen Programmtest durchführen
- In Bearbeitungszyklen einen festen Wert eintragen, dann  $\mathbf{r}$ verändert **GLOBAL DEF** die Werte nicht

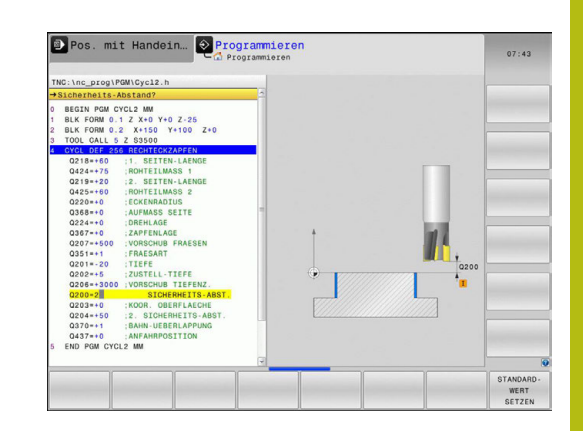

### <span id="page-297-0"></span>**Allgemeingültige globale Daten**

- **Sicherheits-Abstand**: Abstand zwischen Werkzeugstirnfläche und Werkstückoberfläche beim automatischen Anfahren der Zyklusstartposition in der Werkzeugachse
- **2. Sicherheits-Abstand**: Position, auf die die Steuerung das Werkzeug am Ende eines Bearbeitungsschritts positioniert. Auf dieser Höhe wird die nächste Bearbeitungsposition in der Bearbeitungsebene angefahren
- **F Positionieren**: Vorschub, mit dem die Steuerung das Werkzeug innerhalb eines Zyklus verfährt
- **F Rückzug**: Vorschub, mit dem die Steuerung das Werkzeug zurückpositioniert

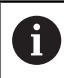

Parameter gelten für alle Bearbeitungszyklen 2xx.

### <span id="page-297-1"></span>**Globale Daten für Bohrbearbeitungen**

- **Rückzug Spanbruch**: Wert, um den die Steuerung das Werkzeug beim Spanbrechen zurückzieht
- **Verweilzeit unten**: Zeit in Sekunden, die das Werkzeug am  $\mathbf{p}$ Bohrungsgrund verweilt
- $\frac{1}{2}$ **Verweilzeit oben**: Zeit in Sekunden, die das Werkzeug auf Sicherheitsabstand verweilt

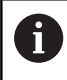

Parameter gelten für die Bohr-, Gewindebohr- und Gewindefräszyklen 200 bis 209, 240 und 241.

### <span id="page-297-2"></span>**Globale Daten für Fräsbearbeitungen mit Taschenzyklen 25x**

- **Überlappungs-Faktor**: Werkzeugradius x Bahnüberlappung  $\mathbf{p}$ ergibt die seitliche Zustellung
- $\blacktriangleright$ **Fräsart**: Gleichlauf/Gegenlauf
- ь **Eintauchart**: Helixförmig, pendelnd oder senkrecht ins Material eintauchen

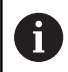

Parameter gelten für die Fräszyklen 251 bis 257.

## <span id="page-297-3"></span>**Globale Daten für Fräsbearbeitungen mit Konturzyklen**

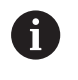

Der Softkey **GLOBAL DEF KONTURFR.** hat bei der Streckensteuerung TNC 128 keine Funktion. Dieser Softkey wurde aus Kompatibilitätsgründen hinzugefügt.

### <span id="page-298-0"></span>**Globale Daten für das Positionierverhalten**

**Positionier-Verhalten**: Rückzug in der Werkzeugachse am Ende eines Bearbeitungsschritts auf 2.Sicherheitsabstand oder auf die Position am Unit-Anfang

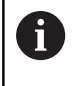

Parameter gelten für alle Bearbeitungszyklen, wenn Sie den jeweiligen Zyklus mit der Funktion **CYCL CALL PAT** rufen.

### <span id="page-298-1"></span>**Globale Daten für Antastfunktionen**

- **Sicherheits-Abstand**: Abstand zwischen Taststift und Werkstückoberfläche beim automatischen Anfahren der Antastposition
- **Sichere Höhe**: Koordinate in der Tastsystemachse, auf der die Steuerung das Tastsystem zwischen Messpunkten verfährt, wenn Option **Fahren auf sichere Höhe** aktiviert ist
- **Fahren auf sichere Höhe**: Wählen, ob die Steuerung zwischen Messpunkten auf Sicherheitsabstand oder auf sicherer Höhe verfährt

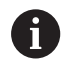

Parameter gelten für alle Tastsystemzyklen 4xx.

# <span id="page-299-0"></span>**12.5 Musterdefinition PATTERN DEF**

## **Anwendung**

Mit der Funktion **PATTERN DEF** definieren Sie auf einfache Weise regelmäßige Bearbeitungsmuster, die Sie mit der Funktion **CYCL CALL PAT** rufen können. Wie bei den Zyklusdefinitionen stehen auch bei der Musterdefinition Hilfsbilder zur Verfügung, die den jeweiligen Eingabeparameter verdeutlichen.

## **HINWEIS**

#### **Achtung Kollisionsgefahr!**

Die Funktion **PATTERN DEF** berechnet die Bearbeitungskoordinaten in den Achsen **X** und **Y**. Bei allen Werkzeugachsen außer **Z** besteht während der nachfolgenden Bearbeitung Kollisionsgefahr!

**PATTERN DEF** ausschließlich mit Werkzeugachse **Z** verwenden

Folgende Bearbeitungsmuster stehen zur Verfügung:

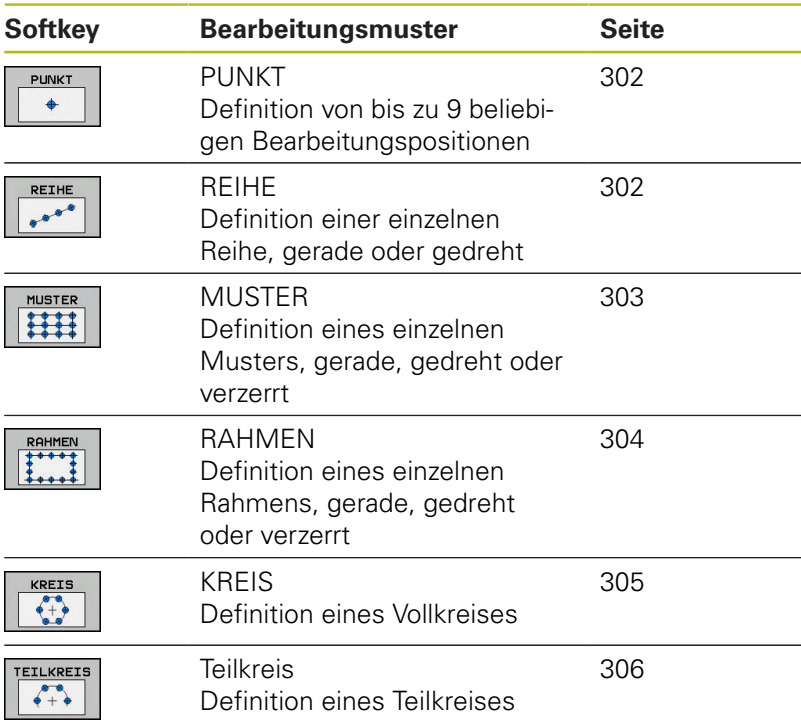

### **PATTERN DEF eingeben**

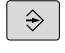

Betriebsart: Taste **Programmieren** drücken

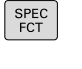

 $YONTIIDZ$ PUNKT BEARB PATTERN DEE

- Sonderfunktionen wählen: Taste **SPEC FCT** drücken
- Funktionen für die Kontur- und Punktbearbeitung wählen
- Softkey **PATTERN DEF** drücken
- REIHE  $0<sup>0</sup>$
- Gewünschtes Bearbeitungsmuster wählen, z. B. Softkey einzelne Reihe drücken
- Erforderliche Definitionen eingeben, jeweils mit Taste **ENT** bestätigen

## **PATTERN DEF verwenden**

Sobald Sie eine Musterdefinition eingegeben haben, können Sie diese über die Funktion **CYCL CALL PAT** aufrufen.

**Weitere Informationen:** ["Zyklen aufrufen", Seite 294](#page-293-0)

Die Steuerungen führt dann den zuletzt definierten Bearbeitungszyklus auf dem von Ihnen definierten Bearbeitungsmuster aus.

Ein Bearbeitungsmuster bleibt so lange aktiv, bis Sie ein Ô Neues definieren, oder über die Funktion **SEL PATTERN** eine Punktetabelle angewählt haben. Über den Satzvorlauf können Sie einen beliebigen Punkt wählen, an dem Sie die Bearbeitung beginnen oder fortsetzen können **Weitere Informationen**: Benutzerhandbuch Einrichten, NC-Programm testen und abarbeiten Die Steuerung zieht das Werkzeug zwischen den Startpunkten zurück auf die sichere Höhe. Als sichere Höhe verwendet die Steuerung entweder die Spindelachsen-Koordinate beim Zyklusaufruf, oder den Wert aus dem Zyklusparameter Q204, je nach dem, welcher größer ist. Ist die Koordinatenoberfläche im PATTERN DEF größer als die im Zyklus, wird der 2. Sicherheitsabstand auf die Koordinatenoberfläche des PATTERN DEF gerechnet. Wenn die Koordinatenoberfläche im Zyklus größer als die im PATTERN DEF ist, wird der Sicherheitsabstand auf die Summe der beiden Koordinatenoberflächen gerechnet. Sie können vor **CYCL CALL PAT** die Funktion **GLOBAL DEF 125** (zu finden bei **SPEC FCT**/Programmvorgaben) mit Q352=1 verwenden. Dann positioniert die Steuerung zwischen den Bohrungen immer auf den 2. Sicherheitsabstand, der im Zyklus definiert wurde.

## <span id="page-301-0"></span>**Einzelne Bearbeitungspositionen definieren**

A

Sie können maximal 9 Bearbeitungspositionen eingeben, Eingabe jeweils mit Taste **ENT** bestätigen.

POS1 muss mit absoluten Koordinaten programmiert werden. POS2 bis POS9 darf absolut und/oder inkremental programmiert werden.

Wenn Sie eine **Werkstückoberfläche in Z** ungleich 0 definieren, dann wirkt dieser Wert zusätzlich zur Werkstückoberfläche **Q203**, die Sie im Bearbeitungszyklus definiert haben.

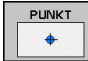

POS1: **X-Koordinate Bearbeitungspos.** (absolut): X-Koordinate eingeben

- POS1: **Y-Koordinate Bearbeitungspos.** (absolut): Y-Koordinate eingeben
- POS1: **Koordinate Werkstück-Oberfläche** (absolut): Z-Koordinate eingeben, an der die Bearbeitung startet
- POS2: **X-Koordinate Bearbeitungspos.** (absolut oder inkremental): X-Koordinate eingeben
- POS2: **Y-Koordinate Bearbeitungspos.** (absolut oder inkremental): Y-Koordinate eingeben
- POS2: **Koordinate Werkstück-Oberfläche** (absolut oder inkremental): Z-Koordinate eingeben

## <span id="page-301-1"></span>**Einzelne Reihe definieren**

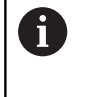

Wenn Sie eine **Werkstückoberfläche in Z** ungleich 0 definieren, dann wirkt dieser Wert zusätzlich zur Werkstückoberfläche **Q203**, die Sie im Bearbeitungszyklus definiert haben.

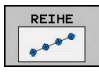

**Startpunkt X** (absolut): Koordinate des Reihenstartpunkts in der X-Achse

- **Startpunkt Y**(absolut): Koordinate des Reihenstartpunkts in der Y-Achse
- **Abstand Bearbeitungspositionen** (inkremental): Abstand zwischen den Bearbeitungspositionen. Wert positiv oder negativ eingebbar
- **Anzahl Bearbeitungen**: Gesamtanzahl der Bearbeitungspositionen
- **Drehlage des gesamten Musters** (absolut): Drehwinkel um den eingegebenen Startpunkt. Bezugsachse: Hauptachse der aktiven Bearbeitungsebene (z. B. X bei Werkzeugachse Z). Wert positiv oder negativ eingebbar
- **Koordinate Werkstück-Oberfläche** (absolut): Z-Koordinate eingeben, an der die Bearbeitung startet

#### **Beispiel**

**10 Z+100 R0 FMAX**

**11 PATTERN DEF POS1 (X+25 Y+33,5 Z+0) POS2 (X+15 IY+6,5 Z+0)**

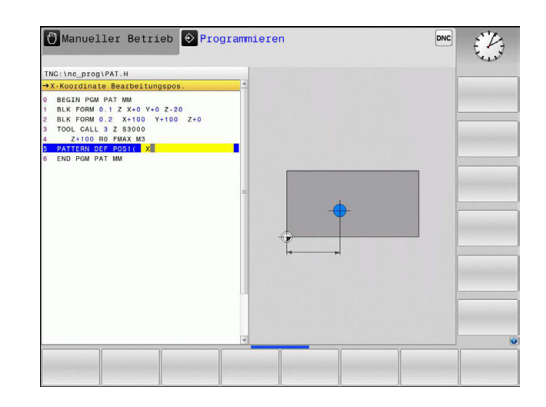

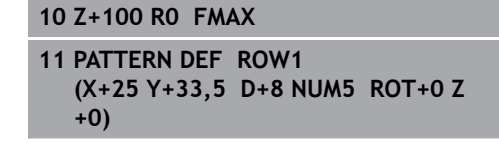

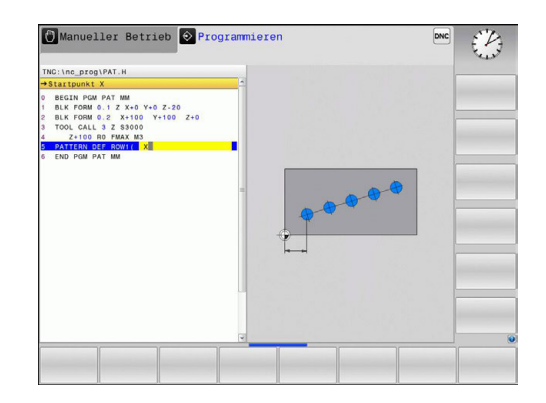

#### <span id="page-302-0"></span>**Einzelnes Muster definieren**

Wenn Sie eine **Werkstückoberfläche in Z** ungleich 0 definieren, dann wirkt dieser Wert zusätzlich zur Werkstückoberfläche **Q203**, die Sie im Bearbeitungszyklus definiert haben.

Die Parameter **Drehlage Hauptachse** und **Drehlage Nebenachse** wirken additiv auf eine zuvor durchgeführte **Drehlage des gesamten Musters**.

MUSTER  $\frac{1}{2}$ 

A

- **Startpunkt X** (absolut): Koordinate des Muster-Startpunkts in der X-Achse
- **Startpunkt Y** (absolut): Koordinate des Muster-Startpunkts in der Y-Achse
- **Abstand Bearbeitungspositionen X** (inkremental): Abstand zwischen den Bearbeitungspositionen in X-Richtung. Wert positiv oder negativ eingebbar
- **Abstand Bearbeitungspositionen Y** (inkremental): Abstand zwischen den Bearbeitungspositionen in Y-Richtung. Wert positiv oder negativ eingebbar
- **Anzahl Spalten**: Gesamtspaltenanzahl des **Musters**
- **Anzahl Zeilen**: Gesamtzeilenanzahl des Musters
- **Drehlage des gesamten Musters** (absolut): Drehwinkel, um den das gesamte Muster um den eingegebenen Startpunkt gedreht wird. Bezugsachse: Hauptachse der aktiven Bearbeitungsebene (z. B. X bei Werkzeugachse Z). Wert positiv oder negativ eingebbar
- **Drehlage Hauptachse**: Drehwinkel, um den ausschließlich die Hauptachse der Bearbeitungsebene bezogen auf den eingegebenen Startpunkt verzerrt wird. Wert positiv oder negativ eingebbar.
- **Drehlage Nebenachse**: Drehwinkel, um den ausschließlich die Nebenachse der Bearbeitungsebene bezogen auf den eingegebenen Startpunkt verzerrt wird. Wert positiv oder negativ eingebbar.
- **Koordinate Werkstück-Oberfläche** (absolut): Z-Koordinate eingeben, an der die Bearbeitung starten soll

- **10 Z+100 R0 FMAX**
- **11 PATTERN DEF PAT1 (X+25 Y+33,5 DX+8 DY+10 NUMX5 NUMY4 ROT+0 ROTX+0 ROTY+0 Z+0)**

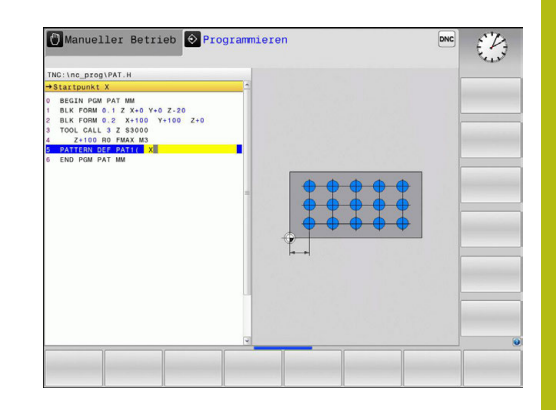

#### <span id="page-303-0"></span>**Einzelnen Rahmen definieren**

Wenn Sie eine **Werkstückoberfläche in Z** ungleich 0 definieren, dann wirkt dieser Wert zusätzlich zur Werkstückoberfläche **Q203**, die Sie im Bearbeitungszyklus definiert haben.

Die Parameter **Drehlage Hauptachse** und **Drehlage Nebenachse** wirken additiv auf eine zuvor durchgeführte **Drehlage des gesamten Musters**.

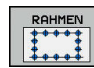

A

- **Startpunkt X** (absolut): Koordinate des  $\blacktriangleright$  . Rahmenstartpunkts in der X-Achse
- **Startpunkt Y**(absolut): Koordinate des Rahmenstartpunkts in der Y-Achse
- **Abstand Bearbeitungspositionen X** (inkremental): Abstand zwischen den Bearbeitungspositionen in X-Richtung. Wert positiv oder negativ eingebbar
- **Abstand Bearbeitungspositionen Y** (inkremental): Abstand zwischen den Bearbeitungspositionen in Y-Richtung. Wert positiv oder negativ eingebbar
- **Anzahl Spalten**: Gesamtspaltenanzahl des **Musters**
- **Anzahl Zeilen**: Gesamtzeilenanzahl des Musters
- **Drehlage des gesamten Musters** (absolut): Drehwinkel, um den das gesamte Muster um den eingegebenen Startpunkt gedreht wird. Bezugsachse: Hauptachse der aktiven Bearbeitungsebene (z. B. X bei Werkzeugachse Z). Wert positiv oder negativ eingebbar
- **Drehlage Hauptachse**: Drehwinkel, um den ausschließlich die Hauptachse der Bearbeitungsebene bezogen auf den eingegebenen Startpunkt verzerrt wird. Wert positiv oder negativ eingebbar.
- **Drehlage Nebenachse**: Drehwinkel, um den ausschließlich die Nebenachse der Bearbeitungsebene bezogen auf den eingegebenen Startpunkt verzerrt wird. Wert positiv oder negativ eingebbar.
- **Koordinate Werkstück-Oberfläche** (absolut): Z-Koordinate eingeben, an der die Bearbeitung startet

#### **Beispiel**

**10 Z+100 R0 FMAX**

**11 PATTERN DEF FRAME1 (X+25 Y+33,5 DX+8 DY+10 NUMX5 NUMY4 ROT+0 ROTX+0 ROTY+0 Z +0)**

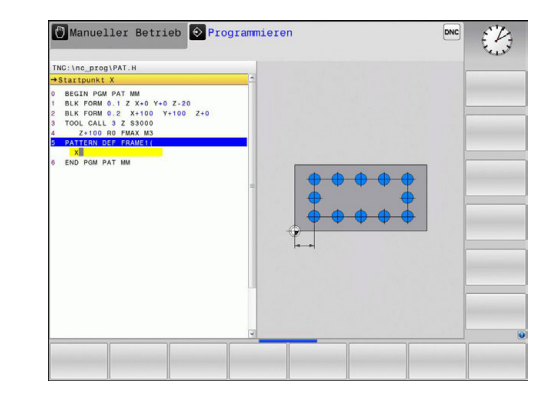

### <span id="page-304-0"></span>**Vollkreis definieren**

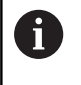

Wenn Sie eine **Werkstückoberfläche in Z** ungleich 0 definieren, dann wirkt dieser Wert zusätzlich zur Werkstückoberfläche **Q203**, die Sie im Bearbeitungszyklus definiert haben.

- KREIS
- **Lochkreis-Mitte X** (absolut): Koordinate des Kreismittelpunkts in der X-Achse
- **Lochkreis-Mitte Y** (absolut): Koordinate des Kreismittelpunkts in der Y-Achse
- **Lochkreis-Durchmesser**: Durchmesser des Lochkreises
- **Startwinkel**: Polarwinkel der ersten Bearbeitungsposition. Bezugsachse: Hauptachse der aktiven Bearbeitungsebene (z. B. X bei Werkzeugachse Z). Wert positiv oder negativ eingebbar
- **Anzahl Bearbeitungen**: Gesamtanzahl der Bearbeitungspositionen auf dem Kreis
- **Koordinate Werkstück-Oberfläche** (absolut): Z-Koordinate eingeben, an der die Bearbeitung startet

#### **Beispiel**

**10 Z+100 R0 FMAX**

**11 PATTERN DEF CIRC1 (X+25 Y+33 D80 START+45 NUM8 Z +0)**

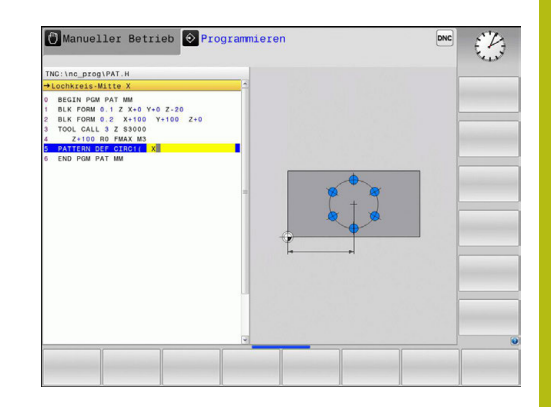

### <span id="page-305-0"></span>**Teilkreis definieren**

A

Wenn Sie eine **Werkstückoberfläche in Z** ungleich 0 definieren, dann wirkt dieser Wert zusätzlich zur Werkstückoberfläche **Q203**, die Sie im Bearbeitungszyklus definiert haben.

- TEILKREIS  $\begin{array}{c}\n\bullet \\
\bullet \\
\end{array}$
- **Lochkreis-Mitte X** (absolut): Koordinate des Kreismittelpunkts in der X-Achse
- **Lochkreis-Mitte Y** (absolut): Koordinate des Kreismittelpunkts in der Y-Achse
- **Lochkreis-Durchmesser**: Durchmesser des Lochkreises
- **Startwinkel**: Polarwinkel der ersten Bearbeitungsposition. Bezugsachse: Hauptachse der aktiven Bearbeitungsebene (z. B. X bei Werkzeugachse Z). Wert positiv oder negativ eingebbar
- **Winkelschritt/Endwinkel**: Inkrementaler Polarwinkel zwischen zwei Bearbeitungspositionen. Wert positiv oder negativ eingebbar. Alternativ Endwinkel eingebbar (per Softkey umschalten)
- **Anzahl Bearbeitungen**: Gesamtanzahl der Bearbeitungspositionen auf dem Kreis
- **Koordinate Werkstück-Oberfläche** (absolut): Z-Koordinate eingeben, an der die Bearbeitung startet

#### **Beispiel**

**10 Z+100 R0 FMAX**

**11 PATTERN DEF PITCHCIRC1 (X+25 Y+33 D80 START+45 STEP30 NUM8 Z+0)**

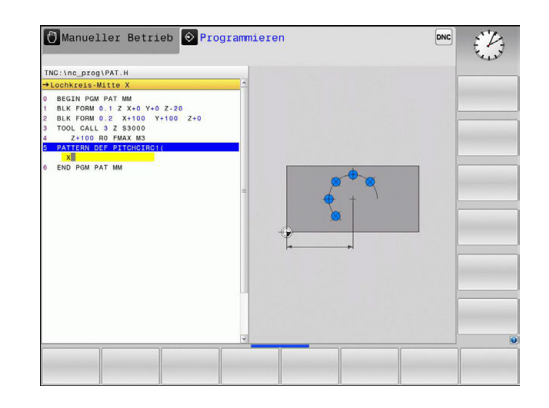

## <span id="page-306-0"></span>**12.6 PUNKTEMUSTER AUF KREIS (Zyklus 220)**

## **Zyklusablauf**

- 1 Die Steuerung positioniert das Werkzeug im Eilgang von der aktuellen Position zum Startpunkt der ersten Bearbeitung. Reihenfolge:
	- 2. Sicherheitsabstand anfahren (Spindelachse)
	- Startpunkt in der Bearbeitungsebene anfahren
	- Auf Sicherheitsabstand über Werkstückoberfläche fahren (Spindelachse)
- 2 Ab dieser Position führt die Steuerung den zuletzt definierten Bearbeitungszyklus aus
- 3 Anschließend positioniert die Steuerung das Werkzeug mit einer Geradenbewegung auf den Startpunkt der nächsten Bearbeitung. Das Werkzeug steht dabei auf Sicherheitsabstand (oder 2. Sicherheitsabstand)
- 4 Dieser Vorgang (1 bis 3) wiederholt sich, bis alle Bearbeitungen ausgeführt sind

#### **Beim Programmieren beachten!**

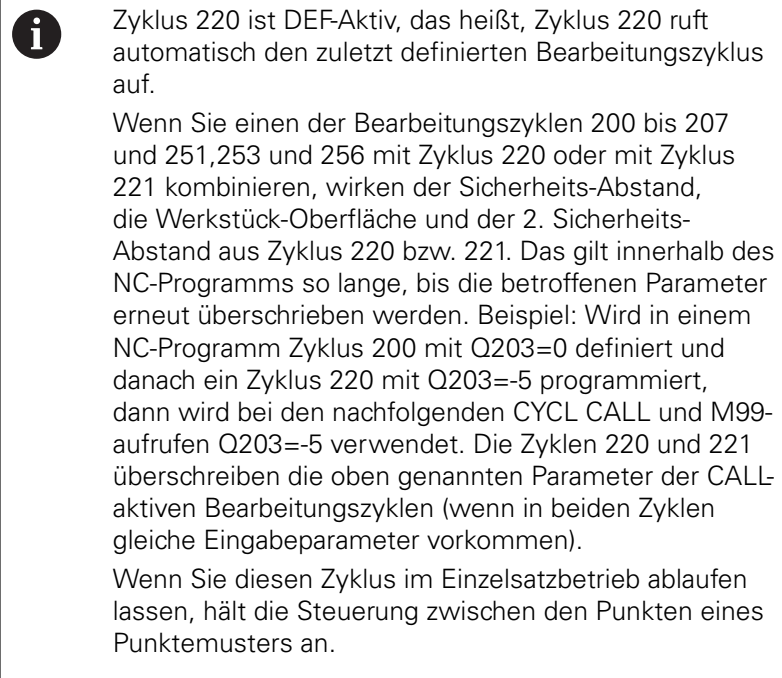

#### **Zyklusparameter**

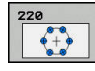

**Q216 Mitte 1. Achse?** (absolut): Teilkreis-Mittelpunkt in der Hauptachse der Bearbeitungsebene. Eingabebereich -99999,9999 bis 99999,9999

- **Q217 Mitte 2. Achse?** (absolut): Teilkreis-Mittelpunkt in der Nebenachse der Bearbeitungsebene. Eingabebereich -99999,9999 bis 99999,9999
- **Q244 Teilkreis-Durchmesser?**: Durchmesser des Teilkreises. Eingabebereich 0 bis 99999,9999
- **Q245 Startwinkel?** (absolut): Winkel zwischen der Hauptachse der Bearbeitungsebene und dem Startpunkt der ersten Bearbeitung auf dem Teilkreis. Eingabebereich -360,000 bis 360,000
- **Q246 Endwinkel?** (absolut): Winkel zwischen der Hauptachse der Bearbeitungsebene und dem Startpunkt der letzten Bearbeitung auf dem Teilkreis (gilt nicht für Vollkreise); Endwinkel ungleich Startwinkel eingeben; wenn Endwinkel größer als Startwinkel eingegeben, dann Bearbeitung im Gegen-Uhrzeigersinn, sonst Bearbeitung im Uhrzeigersinn. Eingabebereich -360,000 bis 360,000
- **Q247 Winkelschritt?** (inkremental): Winkel zwischen zwei Bearbeitungen auf dem Teilkreis; wenn der Winkelschritt gleich null ist, dann berechnet die Steuerung den Winkelschritt aus Startwinkel, Endwinkel und Anzahl Bearbeitungen; wenn ein Winkelschritt eingegeben ist, dann berücksichtigt die Steuerung den Endwinkel nicht; das Vorzeichen des Winkelschritts legt die Bearbeitungsrichtung fest (– = Uhrzeigersinn). Eingabebereich -360,000 bis 360,000
- **Q241 Anzahl Bearbeitungen?**: Anzahl der Bearbeitungen auf dem Teilkreis. Eingabebereich 1 bis 99999
- **Q200 Sicherheits-Abstand?** (inkremental): Abstand zwischen Werkzeugspitze und Werkstückoberfläche. Eingabebereich 0 bis 99999,9999

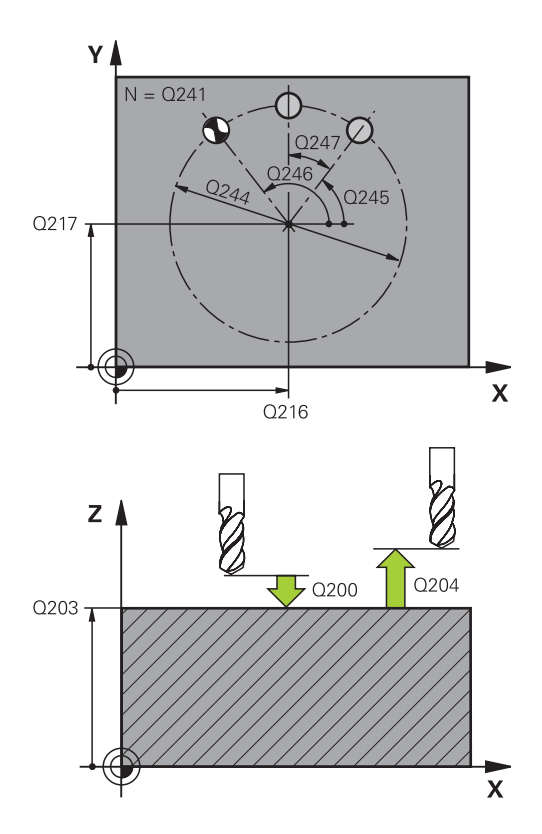

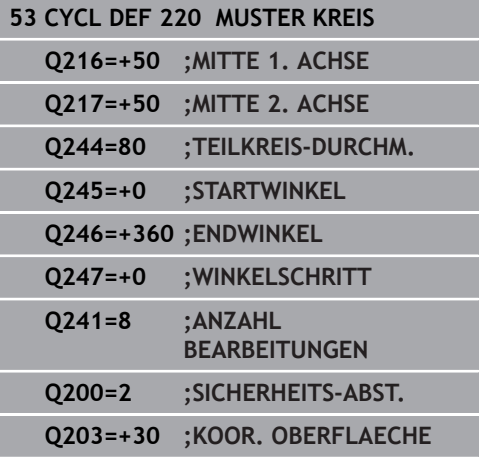

- **Q203 Koord. Werkstück-Oberfläche?** (absolut): Koordinate Werkstück-Oberfläche. Eingabebereich -99999,9999 bis 99999,9999
- **Q204 2. Sicherheits-Abstand?** (inkremental): Koordinate Spindelachse, in der keine Kollision zwischen Werkzeug und Werkstück (Spannmittel) erfolgen kann. Eingabebereich 0 bis 99999,9999
- **Q301 Fahren auf sichere Höhe (0/1)?**: Festlegen, wie das Werkzeug zwischen den Bearbeitungen verfahren soll:

**0**: Zwischen den Bearbeitungen auf Sicherheits-Abstand verfahren **1**: Zwischen den Bearbeitungen auf 2. Sicherheits-Abstand verfahren

**Q204=50 ;2. SICHERHEITS-ABST. Q301=1 ;FAHREN AUF S. HOEHE**

## **12.7 PUNKTEMUSTER AUF LINIEN (Zyklus 221)**

## **Zyklusablauf**

- 1 Die Steuerung positioniert das Werkzeug automatisch von der aktuellen Position zum Startpunkt der ersten Bearbeitung Reihenfolge:
	- 2. Sicherheitsabstand anfahren (Spindelachse)
	- Startpunkt in der Bearbeitungsebene anfahren
	- Auf Sicherheitsabstand über Werkstückoberfläche fahren (Spindelachse)
- 2 Ab dieser Position führt die Steuerung den zuletzt definierten Bearbeitungszyklus aus
- 3 Anschließend positioniert die Steuerung das Werkzeug in positiver Richtung der Hauptachse auf den Startpunkt der nächsten Bearbeitung. Das Werkzeug steht dabei auf Sicherheitsabstand (oder 2. Sicherheitsabstand)
- 4 Dieser Vorgang (1 bis 3) wiederholt sich, bis alle Bearbeitungen auf der ersten Zeile ausgeführt sind. Das Werkzeug steht am letzten Punkt der ersten Zeile
- 5 Danach fährt die Steuerung das Werkzeug zum letzten Punkt der zweiten Zeile und führt dort die Bearbeitung durch
- 6 Von dort aus positioniert die Steuerung das Werkzeug in negativer Richtung der Hauptachse auf den Startpunkt der nächsten Bearbeitung
- 7 Dieser Vorgang (6) wiederholt sich, bis alle Bearbeitungen der zweiten Zeile ausgeführt sind
- 8 Anschließend fährt die Steuerung das Werkzeug auf den Startpunkt der nächsten Zeile
- 9 In einer Pendelbewegung werden alle weiteren Zeilen abgearbeitet

## **Beim Programmieren beachten!**

Zyklus 221 ist DEF-Aktiv, das heißt, Zyklus 221 ruft  $\mathbf{i}$ automatisch den zuletzt definierten Bearbeitungszyklus auf. Wenn Sie einen der Bearbeitungszyklen 200 bis 207 und 251,253 und 256 mit Zyklus 221 kombinieren, wirken der Sicherheits-Abstand, die Werkstück-Oberfläche, der 2. Sicherheits-Abstand und die Drehlage aus Zyklus 221. Wenn Sie diesen Zyklus im Einzelsatzbetrieb ablaufen lassen, hält die Steuerung zwischen den Punkten eines Punktemusters an.

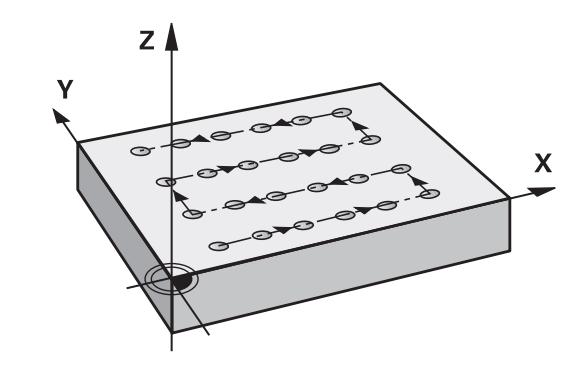

#### **Zyklusparameter**

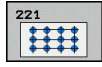

- **Q225 Startpunkt 1. Achse?** (absolut): Koordinate des Startpunktes in der Hauptachse der Bearbeitungsebene
- **Q226 Startpunkt 2. Achse?** (absolut): Koordinate des Startpunktes in der Nebenachse der Bearbeitungsebene
- **Q237 Abstand 1. Achse?** (inkremental): Abstand der einzelnen Punkte auf der Zeile
- **Q238 Abstand 2. Achse?** (inkremental): Abstand der einzelnen Zeilen voneinander
- **Q242 Anzahl Spalten?**: Anzahl der Bearbeitungen auf der Zeile
- **Q243 Anzahl Zeilen?**: Anzahl der Zeilen
- **Q224 Drehlage?** (absolut): Winkel, um den das gesamte Anordnungsbild gedreht wird; das Drehzentrum liegt im Startpunkt
- **Q200 Sicherheits-Abstand?** (inkremental): Abstand zwischen Werkzeugspitze und Werkstückoberfläche. Eingabebereich 0 bis 99999,9999
- **Q203 Koord. Werkstück-Oberfläche?** (absolut): Koordinate Werkstück-Oberfläche. Eingabebereich -99999,9999 bis 99999,9999
- **Q204 2. Sicherheits-Abstand?** (inkremental): Koordinate Spindelachse, in der keine Kollision zwischen Werkzeug und Werkstück (Spannmittel) erfolgen kann. Eingabebereich 0 bis 99999,9999
- **Q301 Fahren auf sichere Höhe (0/1)?**: Festlegen, wie das Werkzeug zwischen den Bearbeitungen verfahren soll:

**0**: Zwischen den Bearbeitungen auf Sicherheits-Abstand verfahren

**1**: Zwischen den Bearbeitungen auf 2. Sicherheits-Abstand verfahren

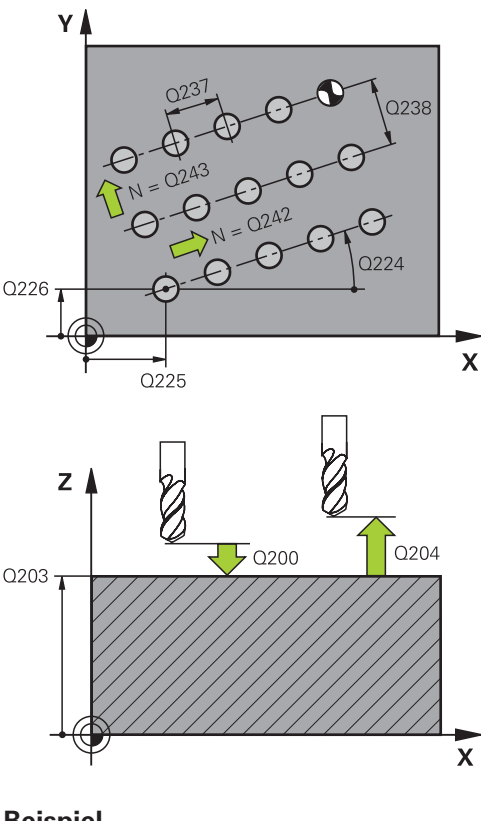

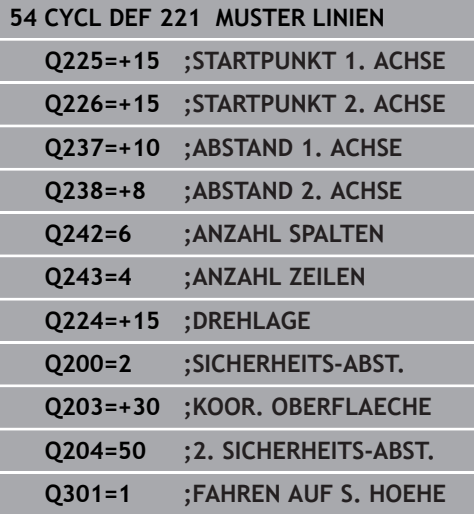

## <span id="page-311-0"></span>**12.8 Punktetabellen**

## **Anwendung**

Wenn Sie einen Zyklus oder mehrere Zyklen hintereinander, auf einem unregelmäßigen Punktemuster abarbeiten wollen, dann erstellen Sie Punktetabellen.

Wenn Sie Bohrzyklen verwenden, entsprechen die Koordinaten der Bearbeitungsebene in der Punktetabelle den Koordinaten der Bohrungsmittelpunkte. Wenn Sie Fräszyklen einsetzen, entsprechen die Koordinaten der Bearbeitungsebene in der Punktetabelle den Startpunktkoordinaten des jeweiligen Zyklus. Koordinaten in der Spindelachse entsprechen der Koordinate der Werkstückoberfläche.

### **Punktetabelle eingeben**

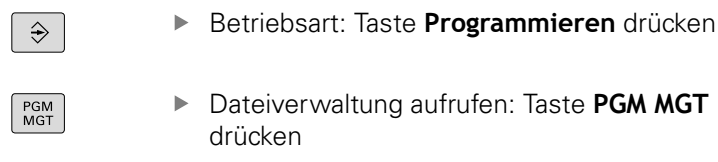

### **DATEI-NAME?**

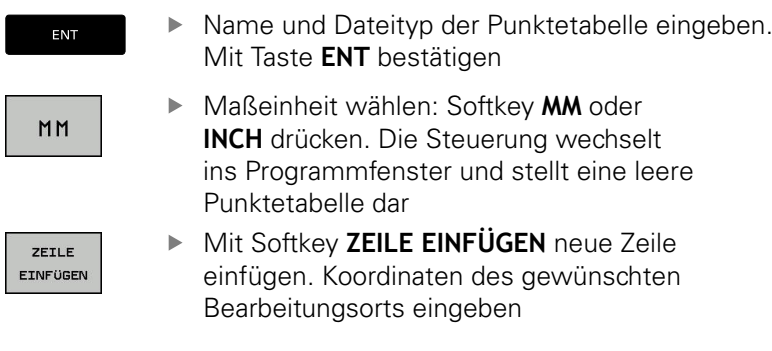

Vorgang wiederholen, bis alle gewünschten Koordinaten eingegeben sind.

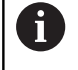

Der Name der Punktetabelle muss mit einem Buchstaben beginnen.

Mit den Softkey **SPALTEN SORTIEREN/ AUSBLENDEN** (vierte Softkey-Leiste) können Sie festlegen, welche Koordinaten Sie in die Punktetabelle eingeben möchten.

### **Einzelne Punkte für die Bearbeitung ausblenden**

In der Punktetabelle können Sie über die Spalte **FADE** den in der jeweiligen Zeile definierten Punkt so kennzeichnen, das dieser für die Bearbeitung wahlweise ausgeblendet wird.

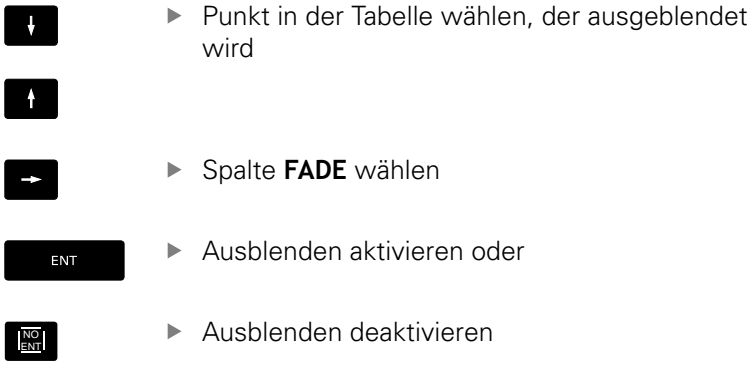

### **Punktetabelle im NC-Programm wählen**

In der Betriebsart **Programmieren** das NC-Programm wählen, für das die Punktetabelle aktiviert wird:

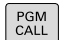

Funktion zur Auswahl der Punktetabelle aufrufen: Taste **PGM CALL** drücken

Softkey **PUNKTE TABELLE WÄHLEN** drücken

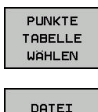

WÄHLEN

- Softkey **DATEI WÄHLEN** drücken
- Punktetabelle auswählen und mit dem Softkey **OK** abschließen

Wenn die Punktetabelle nicht im selben Verzeichnis gespeichert ist, wie das NC-Programm, dann müssen Sie den kompletten Pfadnamen eingeben.

#### **Beispiel**

**7 SEL PATTERN "TNC:\DIRKT5\NUST35.PNT"**

## **Zyklus in Verbindung mit Punktetabellen aufrufen**

Wenn die Steuerung den zuletzt definierten Bearbeitungszyklus an den Punkten aufruft, die in einer Punktetabelle definiert sind, programmieren Sie den Zyklusaufruf mit **CYCL CALL PAT**:

- CYCL<br>CALL
- Zyklusaufruf programmieren: Taste **CYCL CALL** drücken
- Punktetabelle rufen: Softkey **CYCL CALL PAT** drücken
- Vorschub eingeben, mit dem die Steuerung zwischen den Punkten verfährt oder Softkey **F MAX** (keine Eingabe: Verfahren mit zuletzt programmiertem Vorschub)
- ▶ Bei Bedarf Zusatzfunktion M eingeben. Mit Taste **END** bestätigen

Die Steuerung zieht das Werkzeug zwischen den Startpunkten zurück auf die sichere Höhe. Als sichere Höhe verwendet die Steuerung entweder die Spindelachsenkoordinate beim Zyklusaufruf oder den Wert aus dem Zyklusparameter Q204, je nachdem, welcher größer ist.

Sie können vor **CYCL CALL PAT** die Funktion **GLOBAL DEF 125** (zu finden bei **SPEC FCT**/Programmvorgaben) mit Q352=1 verwenden. Dann positioniert die Steuerung zwischen den Bohrungen immer auf den 2. Sicherheitsabstand, der im Zyklus definiert wurde.

Wenn Sie beim Vorpositionieren in der Spindelachse mit reduziertem Vorschub fahren wollen, verwenden Sie die Zusatzfunktion M103.

#### **Wirkungsweise der Punktetabelle mit Zyklen 200 bis 207**

Die Steuerung interpretiert die Punkte der Bearbeitungsebene als Koordinaten des Bohrungsmittelpunkts. Wenn Sie die in der Punktetabelle definierte Koordinate in der Spindelachse als Startpunktkoordinate nutzen wollen, müssen Sie die Werkstück-Oberkante (Q203) mit 0 definieren.

#### **Wirkungsweise der Punktetabelle mit Zyklen 251, 253 und 256**

Die Steuerung interpretiert die Punkte der Bearbeitungsebene als Koordinaten des Zyklusstartpunkts. Wenn Sie die in der Punktetabelle definierte Koordinate in der Spindelachse als Startpunktkoordinate nutzen wollen, müssen Sie die Werkstück-Oberkante (Q203) mit 0 definieren.

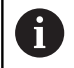

Die Steuerung arbeitet mit **CYCL CALL PAT** die Punktetabelle ab, die Sie zuletzt definiert haben. Auch wenn Sie die Punktetabelle in einem mit **CALL PGM** verschachtelten NC-Programm definiert haben.

## **HINWEIS**

#### **Achtung Kollisionsgefahr!**

Wenn Sie in der Punktetabelle bei beliebigen Punkten eine Sichere Höhe programmieren, ignoriert die Steuerung für **alle** Punkte den 2. Sicherheitsabstand des Bearbeitungszyklus!

**Programmieren Sie zuvor GLOBAL DEF 125 POSITIONIEREN** und die Steuerung berücksichtigt nur bei dem jeweiligen Punkt die Sichere Höhe der Punktetabelle.

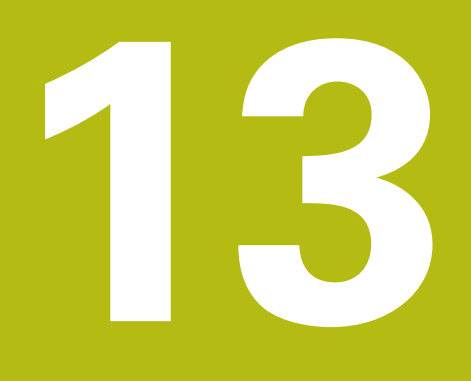

**Zyklen: Bohrzyklen / Gewindezyklen**

# **13.1 Grundlagen**

## <span id="page-317-0"></span>**Übersicht**

Die Steuerung stellt folgende Zyklen für die verschiedensten Bohrbearbeitungen und Gewindebearbeitungen zur Verfügung:

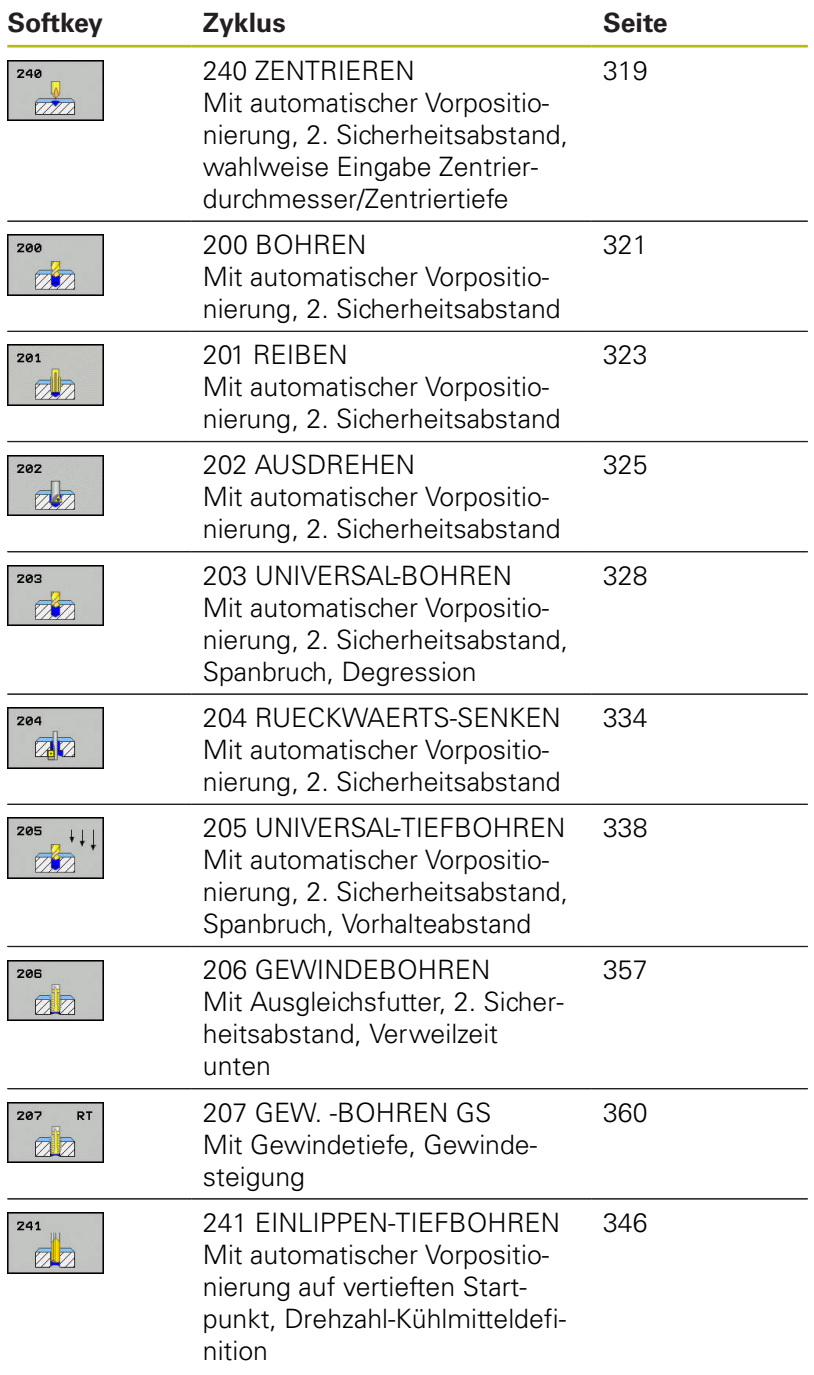

## <span id="page-318-0"></span>**13.2 ZENTRIEREN (Zyklus 240)**

## **Zyklusablauf**

- 1 Die Steuerung positioniert das Werkzeug in der Spindelachse im Eilgang **FMAX** auf den Sicherheitsabstand über der Werkstückoberfläche
- 2 Das Werkzeug zentriert mit dem programmierten Vorschub **F** bis auf den eingegebenen Zentrierdurchmesser, bzw. auf die eingegebene Zentriertiefe
- 3 Falls definiert, verweilt das Werkzeug am Zentriergrund
- 4 Abschließend fährt das Werkzeug mit **FMAX** auf Sicherheitsabstand oder auf den 2. Sicherheitsabstand. Der 2. Sicherheitsabstand **Q204** wirkt erst, wenn dieser größer programmiert ist als der Sicherheitsabstand **Q200**

### **Beim Programmieren beachten!**

Positioniersatz auf den Startpunkt (Bohrungsmitte) A der Bearbeitungsebene mit der Radiuskorrektur **R0** programmieren.

> Das Vorzeichen des Zyklusparameters **Q344** (Durchmesser), bzw. **Q201** (Tiefe) legt die Arbeitsrichtung fest. Wenn Sie den Durchmesser oder die Tiefe = 0 programmieren, dann führt die Steuerung den Zyklus nicht aus.

## **HINWEIS**

#### **Achtung Kollisionsgefahr!**

Wenn Sie bei einem Zyklus die Tiefe positiv eingeben, kehrt die Steuerung die Berechnung der Vorpositionierung um. Das Werkzeug fährt in der Werkzeugachse mit Eilgang auf Sicherheitsabstand **unter** die Werkstückoberfläche!

- **Tiefe negativ eingeben**
- Mit Maschinenparameter **displayDepthErr** (Nr. 201003) einstellen, ob die Steuerung bei der Eingabe einer positiven Tiefe eine Fehlermeldung ausgeben soll (on) oder nicht (off)

#### **Zyklusparameter**

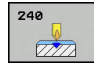

**Q200 Sicherheits-Abstand?** (inkremental): Abstand Werkzeugspitze – Werkstück-Oberfläche; Wert positiv eingeben. Eingabebereich 0 bis 99999,9999

- **Q343 Auswahl Durchmesser/Tiefe (1/0)**: Auswahl, ob auf eingegebenen Durchmesser oder auf eingegebene Tiefe zentriert werden soll. Wenn die Steuerung auf den eingegebenen Durchmesser zentrieren soll, müssen Sie den Spitzenwinkel des Werkzeugs in der Spalte **T-Angle** der Werkzeugtabelle TOOL.T definieren. **0**: Auf eingegebene Tiefe zentrieren **1**: Auf eingegebenen Durchmesser zentrieren
- **Q201 Tiefe?** (inkremental): Abstand Werkstück-Oberfläche – Zentriergrund (Spitze des Zentrierkegels). Nur wirksam, wenn Q343=0 definiert ist. Eingabebereich -99999,9999 bis 99999,9999
- **Q344 Durchmesser Senkung** (Vorzeichen): Zentrierdurchmesser. Nur wirksam, wenn Q343=1 definiert ist. Eingabebereich -99999,9999 bis 99999,9999
- **Q206 Vorschub Tiefenzustellung?**: Verfahrgeschwindigkeit des Werkzeugs beim Zentrieren in mm/min. Eingabebereich 0 bis 99999,999 alternativ **FAUTO**, **FU**
- **Q211 Verweilzeit unten?**: Zeit in Sekunden, die das Werkzeug am Bohrungsgrund verweilt. Eingabebereich 0 bis 3600,0000
- **Q203 Koord. Werkstück-Oberfläche?** (absolut): Koordinate Werkstück-Oberfläche. Eingabebereich -99999,9999 bis 99999,9999
- **Q204 2. Sicherheits-Abstand?** (inkremental): Koordinate Spindelachse, in der keine Kollision zwischen Werkzeug und Werkstück (Spannmittel) erfolgen kann. Eingabebereich 0 bis 99999,9999

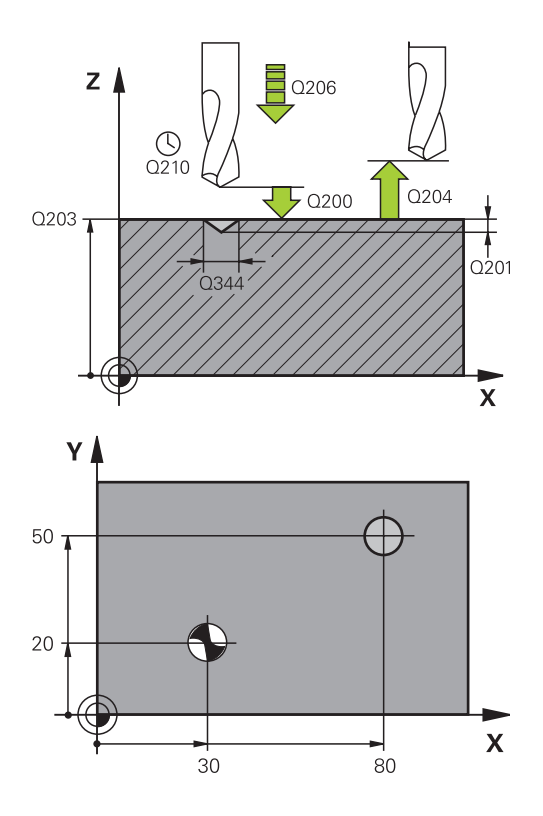

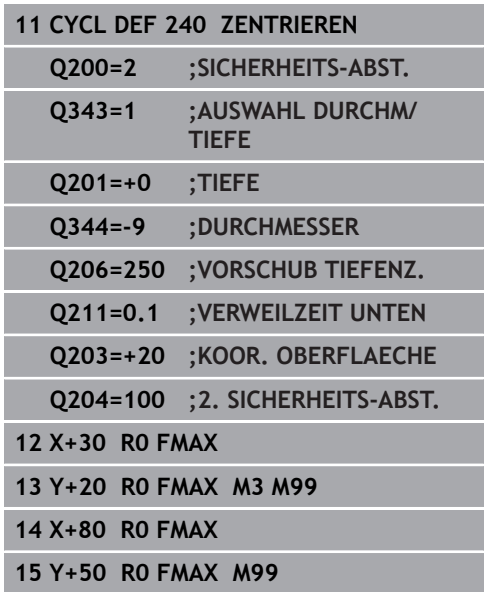

## <span id="page-320-0"></span>**13.3 BOHREN (Zyklus 200)**

## **Zyklusablauf**

- 1 Die Steuerung positioniert das Werkzeug in der Spindelachse mit Eilgang **FMAX** auf den Sicherheitsabstand über der Werkstückoberfläche
- 2 Das Werkzeug bohrt mit dem programmierten Vorschub **F** bis zur ersten Zustelltiefe
- 3 Die Steuerung fährt das Werkzeug mit **FMAX** auf den Sicherheitsabstand zurück, verweilt dort - falls eingegeben - und fährt anschließend wieder mit **FMAX** bis auf Sicherheitsabstand über die erste Zustell-Tiefe
- 4 Anschließend bohrt das Werkzeug mit eingegebenem Vorschub F um eine weitere Zustelltiefe
- 5 Die Steuerung wiederholt diesen Ablauf (2 bis 4), bis die eingegebene Bohrtiefe erreicht ist (die Verweilzeit aus Q211 wirkt bei jeder Zustellung)
- 6 Abschließend fährt das Werkzeug vom Bohrungsgrund mit **FMAX** auf Sicherheitsabstand oder auf den 2. Sicherheitsabstand. Der 2. Sicherheitsabstand **Q204** wirkt erst, wenn dieser größer programmiert ist als der Sicherheitsabstand **Q200**

### **Beim Programmieren beachten!**

Ŧ

Positioniersatz auf den Startpunkt (Bohrungsmitte) der Bearbeitungsebene mit Radiuskorrektur **R0** programmieren.

Das Vorzeichen des Zyklusparameters Tiefe legt die Arbeitsrichtung fest. Wenn Sie die Tiefe = 0 programmieren, dann führt die Steuerung den Zyklus nicht aus.

Wenn Sie ohne Spanbruch bohren möchten, definieren Sie in dem Parameter **Q202** einen höheren Wert als die Tiefe **Q201** plus die errechnete Tiefe aus dem Spitzenwinkel. Hierbei können Sie auch einen deutlichen höheren Wert angeben.

## **HINWEIS**

#### **Achtung Kollisionsgefahr!**

Wenn Sie bei einem Zyklus die Tiefe positiv eingeben, kehrt die Steuerung die Berechnung der Vorpositionierung um. Das Werkzeug fährt in der Werkzeugachse mit Eilgang auf Sicherheitsabstand **unter** die Werkstückoberfläche!

- $\blacktriangleright$  Tiefe negativ eingeben
- Mit Maschinenparameter **displayDepthErr** (Nr. 201003) einstellen, ob die Steuerung bei der Eingabe einer positiven Tiefe eine Fehlermeldung ausgeben soll (on) oder nicht (off)

#### **Zyklusparameter**

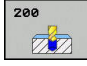

**Q200 Sicherheits-Abstand?** (inkremental): Abstand Werkzeugspitze – Werkstück-Oberfläche; Wert positiv eingeben. Eingabebereich 0 bis 99999,9999

- **Q201 Tiefe?** (inkremental): Abstand Werkstück-Oberfläche – Bohrungsgrund. Eingabebereich -99999,9999 bis 99999,9999
- **Q206 Vorschub Tiefenzustellung?**: Verfahrgeschwindigkeit des Werkzeugs beim Bohren in mm/min. Eingabebereich 0 bis 99999,999 alternativ **FAUTO**, **FU**
- **Q202 Zustell-Tiefe?** (inkremental): Maß, um welches das Werkzeug jeweils zugestellt wird. Eingabebereich 0 bis 99999,9999

Die Tiefe muss kein Vielfaches der Zustelltiefe sein. Die Steuerung fährt in einem Arbeitsgang auf die Tiefe wenn:

- Zustelltiefe und Tiefe gleich sind
- die Zustelltiefe größer als die Tiefe ist
- **Q210 Verweilzeit oben?**: Zeit in Sekunden, die das Werkzeug auf dem Sicherheitsabstand verweilt, nachdem es die Steuerung zum Entspanen aus der Bohrung herausgefahren hat. Eingabebereich 0 bis 3600,0000
- **Q203 Koord. Werkstück-Oberfläche?** (absolut): Koordinate Werkstück-Oberfläche. Eingabebereich -99999,9999 bis 99999,9999
- **Q204 2. Sicherheits-Abstand?** (inkremental): Koordinate Spindelachse, in der keine Kollision zwischen Werkzeug und Werkstück (Spannmittel) erfolgen kann. Eingabebereich 0 bis 99999,9999
- **Q211 Verweilzeit unten?**: Zeit in Sekunden, die das Werkzeug am Bohrungsgrund verweilt. Eingabebereich 0 bis 3600,0000
- **Q395 Bezug auf Durchmesser (0/1)?**: Auswahl, ob sich die eingegebene Tiefe auf die Werkzeugspitze oder auf den zylindrischen Teil des Werkzeugs bezieht. Wenn die Steuerung die Tiefe auf den zylindrischen Teil des Werkzeugs beziehen soll, müssen Sie den Spitzenwinkel des Werkzeugs in der Spalte **T-ANGLE** der Werkzeugtabelle TOOL.T definieren. **0** = Tiefe bezogen auf die Werkzeugspitze

**1** = Tiefe bezogen auf den zylindrischen Teil des **Werkzeugs** 

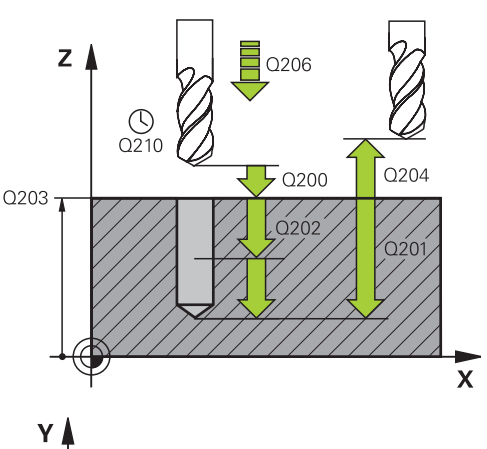

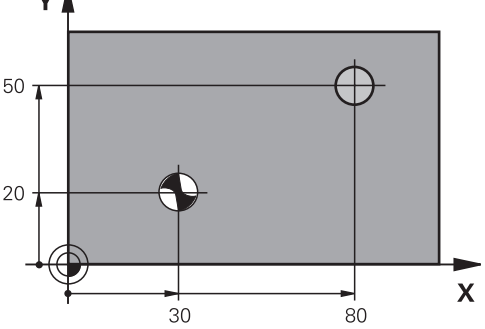

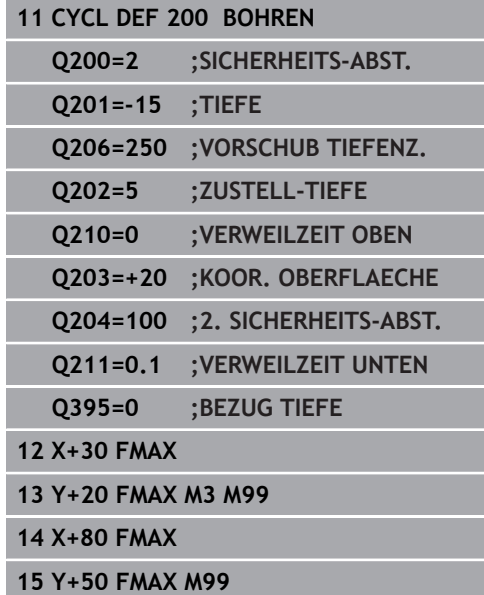

## <span id="page-322-0"></span>**13.4 REIBEN (Zyklus 201)**

## **Zyklusablauf**

- 1 Die Steuerung positioniert das Werkzeug in der Spindelachse im Eilgang **FMAX** auf den eingegebenen Sicherheitsabstand über der Werkstückoberfläche
- 2 Das Werkzeug reibt mit dem eingegebenen Vorschub **F** bis zur programmierten Tiefe
- 3 Am Bohrungsgrund verweilt das Werkzeug, falls eingegeben
- 4 Anschließend fährt die Steuerung das Werkzeug im Vorschub **F** zurück auf den Sicherheitsabstand oder auf den 2. Sicherheitsabstand. Der 2. Sicherheitsabstand **Q204** wirkt erst, wenn dieser größer programmiert ist als der Sicherheitsabstand **Q200**

### **Beim Programmieren beachten!**

A

Positioniersatz auf den Startpunkt (Bohrungsmitte) der Bearbeitungsebene mit Radiuskorrektur **R0** programmieren.

Das Vorzeichen des Zyklusparameters Tiefe legt die Arbeitsrichtung fest. Wenn Sie die Tiefe = 0 programmieren, dann führt die Steuerung den Zyklus nicht aus.

## **HINWEIS**

#### **Achtung Kollisionsgefahr!**

Wenn Sie bei einem Zyklus die Tiefe positiv eingeben, kehrt die Steuerung die Berechnung der Vorpositionierung um. Das Werkzeug fährt in der Werkzeugachse mit Eilgang auf Sicherheitsabstand **unter** die Werkstückoberfläche!

- **Tiefe negativ eingeben**
- Mit Maschinenparameter **displayDepthErr** (Nr. 201003) einstellen, ob die Steuerung bei der Eingabe einer positiven Tiefe eine Fehlermeldung ausgeben soll (on) oder nicht (off)

#### **Zyklusparameter**

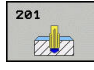

- **Q200 Sicherheits-Abstand?** (inkremental): Abstand zwischen Werkzeugspitze und Werkstückoberfläche. Eingabebereich 0 bis 99999,9999
- **Q201 Tiefe?** (inkremental): Abstand Werkstück-Oberfläche – Bohrungsgrund. Eingabebereich -99999,9999 bis 99999,9999
- **Q206 Vorschub Tiefenzustellung?**: Verfahrgeschwindigkeit des Werkzeugs beim Reiben in mm/min. Eingabebereich 0 bis 99999,999 alternativ **FAUTO**, **FU**
- **Q211 Verweilzeit unten?**: Zeit in Sekunden, die das Werkzeug am Bohrungsgrund verweilt. Eingabebereich 0 bis 3600,0000
- **Q208 Vorschub Rückzug?**: Verfahrgeschwindigkeit des Werkzeugs beim Herausfahren aus der Bohrung in mm/min. Wenn Sie Q208 = 0 eingeben, dann gilt Vorschub Reiben. Eingabebereich 0 bis 99999,999
- **Q203 Koord. Werkstück-Oberfläche?** (absolut): Koordinate Werkstück-Oberfläche. Eingabebereich 0 bis 99999,9999
- **Q204 2. Sicherheits-Abstand?** (inkremental): Koordinate Spindelachse, in der keine Kollision zwischen Werkzeug und Werkstück (Spannmittel) erfolgen kann. Eingabebereich 0 bis 99999,9999

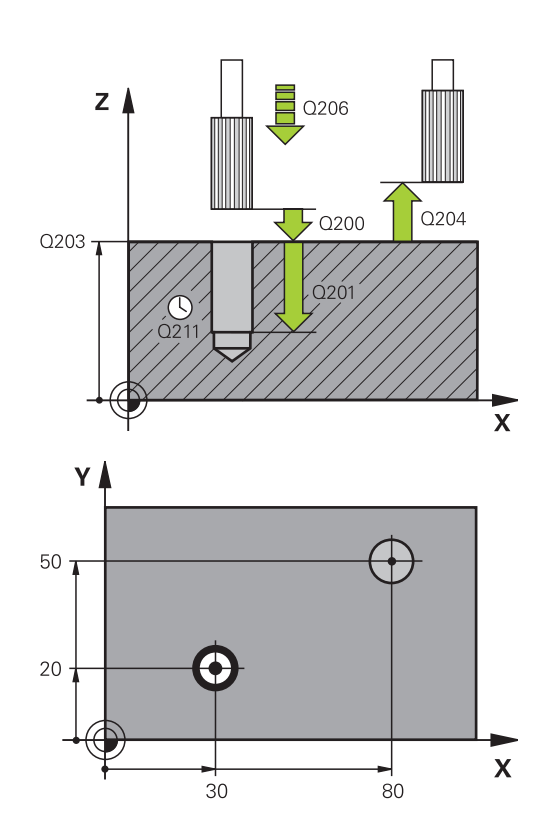

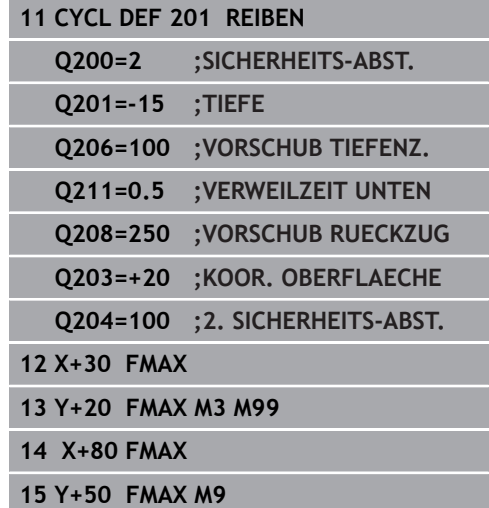
# **13.5 AUSDREHEN (Zyklus 202)**

### **Zyklusablauf**

- 1 Die Steuerung positioniert das Werkzeug in der Spindelachse im Eilgang **FMAX** auf den Sicherheitsabstand über der Werkstückoberfläche
- 2 Das Werkzeug bohrt mit dem Bohrvorschub bis zur Tiefe
- 3 Am Bohrungsgrund verweilt das Werkzeug falls eingegeben mit laufender Spindel zum Freischneiden
- 4 Anschließend führt die Steuerung eine Spindelorientierung auf die Position durch, die im Parameter **Q336** definiert ist
- 5 Wenn Freifahren gewählt ist, fährt die Steuerung in der eingegebenen Richtung 0,2 mm (fester Wert) frei
- 6 Anschließend fährt die Steuerung das Werkzeug im Vorschub Rückzug auf den Sicherheitsabstand oder von dort mit **FMAX** auf den 2. Sicherheitsabstand. Der 2. Sicherheitsabstand **Q204** wirkt erst, wenn dieser größer programmiert ist als der Sicherheitsabstand **Q200**. Wenn **Q214**=0 erfolgt der Rückzug an der Bohrungswand
- 7 Zum Schluss positioniert die Steuerung das Werkzeug wieder zurück in die Mitte der Bohrung

### **Beim Programmieren beachten!**

6

A

Maschine und Steuerung müssen vom Maschinenhersteller vorbereitet sein. Dieser Zyklus ist nur an Maschinen mit geregelter Spindel verwendbar.

Positioniersatz auf den Startpunkt (Bohrungsmitte) der Bearbeitungsebene mit Radiuskorrektur **R0** programmieren.

Das Vorzeichen des Zyklusparameters Tiefe legt die Arbeitsrichtung fest. Wenn Sie die Tiefe = 0 programmieren, dann führt die Steuerung den Zyklus nicht aus.

Nach der Bearbeitung positioniert die Steuerung das Werkzeug wieder auf den Startpunkt in der Bearbeitungsebene. Somit können Sie anschließend inkremental weiterpositionieren.

Wenn vor dem Zyklusaufruf die Funktionen M7 oder M8 aktiv waren, stellt die Steuerung diesen Zustand am Zyklusende wieder her.

## **HINWEIS**

#### **Achtung Kollisionsgefahr!**

Wenn Sie bei einem Zyklus die Tiefe positiv eingeben, kehrt die Steuerung die Berechnung der Vorpositionierung um. Das Werkzeug fährt in der Werkzeugachse mit Eilgang auf Sicherheitsabstand **unter** die Werkstückoberfläche!

- Tiefe negativ eingeben
- Mit Maschinenparameter **displayDepthErr** (Nr. 201003) einstellen, ob die Steuerung bei der Eingabe einer positiven Tiefe eine Fehlermeldung ausgeben soll (on) oder nicht (off)

# **HINWEIS**

#### **Achtung Kollisionsgefahr!**

Wenn Sie die Freifahrrichtung falsch wählen, besteht Kollisionsgefahr. Eine evtl. vorhandene Spiegelung in der Bearbeitungsebene wird für die Freifahrrichtung nicht berücksichtigt. Dagegen werden aktive Transformationen beim Freifahren berücksichtigt.

- Prüfen Sie, die Position der Werkzeugspitze, wenn Sie eine Spindelorientierung auf den Winkel programmieren, den Sie im **Q336** eingeben (z. B. in der Betriebsart **Positionieren mit Handeingabe**). Dazu sollten keinerlei Transformationen aktiv sein.
- Winkel so wählen, dass die Werkzeugsspitze parallel zur Freifahrrichtung steht
- Freifahrrichtung Q214 so wählen, dass das Werkzeug vom Bohrungsrand wegfährt

#### **Zyklusparameter**

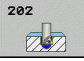

**Q200 Sicherheits-Abstand?** (inkremental): Abstand zwischen Werkzeugspitze und Werkstückoberfläche. Eingabebereich 0 bis 99999,9999

- **Q201 Tiefe?** (inkremental): Abstand Werkstück-Oberfläche – Bohrungsgrund. Eingabebereich -99999,9999 bis 99999,9999
- **Q206 Vorschub Tiefenzustellung?**: Verfahrgeschwindigkeit des Werkzeugs beim Ausdrehen in mm/min. Eingabebereich 0 bis 99999,999 alternativ **FAUTO**, **FU**
- **Q211 Verweilzeit unten?**: Zeit in Sekunden, die das Werkzeug am Bohrungsgrund verweilt. Eingabebereich 0 bis 3600,0000
- **Q208 Vorschub Rückzug?**: Verfahrgeschwindigkeit des Werkzeugs beim Herausfahren aus der Bohrung in mm/min. Wenn Sie Q208=0 eingeben, dann gilt Vorschub Tiefenzustellung. Eingabebereich 0 bis 99999,999 alternativ **FMAX**, **FAUTO**
- **Q203 Koord. Werkstück-Oberfläche?** (absolut): Koordinate Werkstück-Oberfläche. Eingabebereich -99999,9999 bis 99999,9999
- **Q204 2. Sicherheits-Abstand?** (inkremental): Koordinate Spindelachse, in der keine Kollision zwischen Werkzeug und Werkstück (Spannmittel) erfolgen kann. Eingabebereich 0 bis 99999,9999
- **Q214 Freifahr-Richtung (0/1/2/3/4)?**: Richtung festlegen, in der die Steuerung das Werkzeug am Bohrungsgrund freifährt (nach der Spindel-Orientierung)
	- **0**: Werkzeug nicht freifahren

**1**: Werkzeug freifahren in Minus-Richtung der Hauptachse

**2**: Werkzeug freifahren in Minus-Richtung der Nebenachse

**3**: Werkzeug freifahren in Plus-Richtung der Hauptachse

**4**: Werkzeug freifahren in Plus-Richtung der Nebenachse

**Q336 Winkel für Spindel-Orientierung?** (absolut): Winkel, auf den die Steuerung das Werkzeug vor dem Freifahren positioniert. Eingabebereich -360,000 bis 360,000

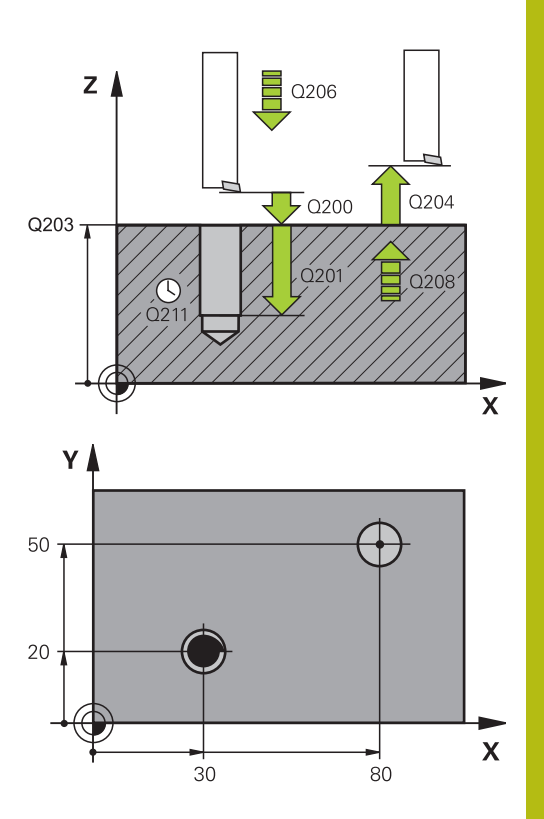

#### **Beispiel**

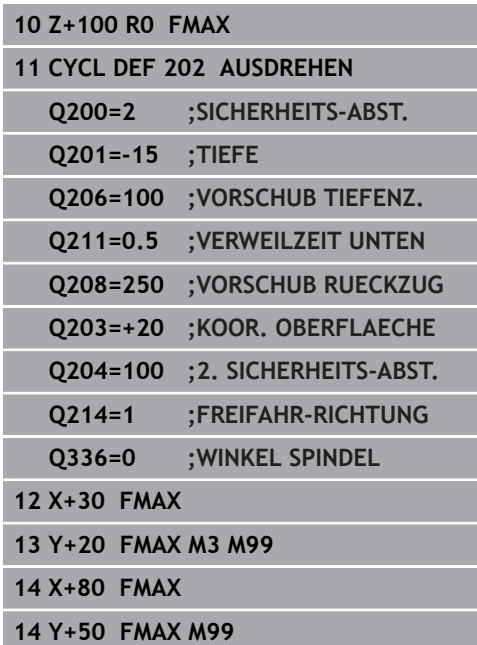

# **13.6 UNIVERSAL-BOHREN (Zyklus 203)**

## **Zyklusablauf**

### **Verhalten ohne Spanbruch, ohne Abnahmebetrag:**

- 1 Die Steuerung positioniert das Werkzeug in der Spindelachse im Eilgang **FMAX** auf den eingegebenen **SICHERHEITS-ABST. Q200** über der Werkstückoberfläche
- 2 Das Werkzeug bohrt mit dem eingegebenen **VORSCHUB TIEFENZ. Q206** bis zur ersten **ZUSTELL-TIEFE Q202**
- 3 Anschließend zieht die Steuerung das Werkzeug aus der Bohrung heraus, auf **SICHERHEITS-ABST. Q200**
- 4 Nun taucht die Steuerung das Werkzeug wieder im Eilgang in die Bohrung ein und bohrt anschließend erneut eine Zustellung um **ZUSTELL-TIEFEQ202 VORSCHUB TIEFENZ. Q206**
- 5 Beim Arbeiten ohne Spanbruch zieht die Steuerung das Werkzeug nach jeder Zustellung mit **VORSCHUB RUECKZUG Q208** aus der Bohrung heraus auf **SICHERHEITS-ABST. Q200** und wartet dort ggf. die **VERWEILZEIT OBEN Q210** ab.
- 6 Dieser Vorgang wird so lange wiederholt, bis die **Tiefe Q201** erreicht ist.
- 7 Wenn die **TIEFE Q201** erreicht ist, zieht die Steuerung das Werkzeug mit **FMAX** aus der Bohrung auf den **SICHERHEITS-ABST. Q200** oder auf den **2. SICHERHEITS-ABST.** Der **2. SICHERHEITS-ABST. Q204** wirkt erst, wenn dieser größer programmiert ist als der **SICHERHEITS-ABST. Q200**

#### **Verhalten mit Spanbruch, ohne Abnahmebetrag:**

- 1 Die Steuerung positioniert das Werkzeug in der Spindelachse im Eilgang **FMAX** auf den eingegebenen **SICHERHEITS-ABST. Q200** über der Werkstückoberfläche
- 2 Das Werkzeug bohrt mit dem eingegebenen **VORSCHUB TIEFENZ. Q206** bis zur ersten **ZUSTELL-TIEFE Q202**
- 3 Anschließend zieht die Steuerung das Werkzeug um den Wert **RZ BEI SPANBRUCH Q256** zurück
- 4 Nun erfolgt erneut eine Zustellung um den Wert **ZUSTELL-TIEFE Q202** im **VORSCHUB TIEFENZ. Q206**
- 5 Die Steuerung stellt so lange erneut zu, bis die **ANZ. SPANBRUECHE Q213** erreicht ist, oder bis die Bohrung die gewünschte **TIEFE Q201** hat. Wenn die definierte Anzahl der Spanbrüche erreicht ist, die Bohrung aber noch nicht die gewünschte **TIEFE Q201** hat, fährt die Steuerung das Werkzeug im **VORSCHUB RUECKZUG Q208** aus der Bohrung auf den **SICHERHEITS-ABST. Q200**
- 6 Falls eingegeben wartet die Steuerung die **VERWEILZEIT OBEN Q210** ab
- 7 Anschließend taucht die Steuerung im Eilgang in die Bohrung ein, bis auf den Wert **RZ BEI SPANBRUCH Q256** über der letzten **Zustelltiefe**
- 8 Der Vorgang 2 bis 7 wird so lange wiederholt, bis die **TIEFE Q201** erreicht ist.
- 9 Wenn die **TIEFE Q201** erreicht ist, zieht die Steuerung das Werkzeug mit **FMAX** aus der Bohrung auf den **SICHERHEITS-ABST. Q200** oder auf den **2. SICHERHEITS-ABST.** Der **2. SICHERHEITS-ABST. Q204** wirkt erst, wenn dieser größer programmiert ist als der **SICHERHEITS-ABST. Q200**

#### **Verhalten mit Spanbruch, mit Abnahmebetrag**

- 1 Die Steuerung positioniert das Werkzeug in der Spindelachse im Eilgang **FMAX** auf den eingegebenen **SICHERHEITS-ABSTAND Q200** über der Werkstückoberfläche
- 2 Das Werkzeug bohrt mit dem eingegebenen **VORSCHUB TIEFENZ. Q206** bis zur ersten **ZUSTELL-TIEFE Q202**
- 3 Anschließend zieht die Steuerung das Werkzeug um den Wert **RZ BEI SPANBRUCH Q256** zurück
- 4 Erneut erfolgt eine Zustellung um **ZUSTELL-TIEFE Q202** minus **ABNAHMEBETRAG Q212** im **VORSCHUB TIEFENZ. Q206**. Die ständig sinkende Differenz aus der aktualisierten **ZUSTELL-TIEFE Q202** minus **ABNAHMEBETRAG Q212**, darf nie kleiner werden als die **MIN. ZUSTELL-TIEFE Q205** (Beispiel: **Q202**=5, **Q212**=1, **Q213**=4, **Q205**= 3: Die erste Zustelltiefe ist 5 mm, die zweite Zustelltiefe ist 5 - 1 = 4 mm, die dritte Zustelltiefe ist 4 - 1 = 3 mm, die vierte Zustelltiefe ist auch 3mm)
- 5 Die Steuerung stellt so lange erneut zu, bis die **ANZ. SPANBRUECHE Q213** erreicht ist, oder bis die Bohrung die gewünschte **TIEFE Q201** hat. Wenn die definierte Anzahl der Spanbrüche erreicht ist, die Bohrung aber noch nicht die gewünschte **TIEFE Q201** hat, fährt die Steuerung das Werkzeug im **VORSCHUB RUECKZUG Q208** aus der Bohrung auf den **SICHERHEITS-ABST. Q200**
- 6 Falls eingegeben wartet die Steuerung nun die **VERWEILZEIT OBEN Q210** ab
- 7 Anschließend taucht die Steuerung im Eilgang in die Bohrung ein, bis auf den Wert **RZ BEI SPANBRUCH Q256** über der letzten **Zustelltiefe**
- 8 Der Vorgang 2 bis 7 wird so lange wiederholt, bis die **TIEFE Q201** erreicht ist.
- 9 Falls eingegeben wartet die Steuerung nun die **VERWEILZEIT UNTEN Q211** ab
- 10 Wenn die **TIEFE Q201** erreicht ist, zieht die Steuerung das Werkzeug mit **FMAX** aus der Bohrung auf den **SICHERHEITS-ABST. Q200** oder auf den **2. SICHERHEITS-ABST.** Der **2. SICHERHEITS-ABST. Q204** wirkt erst, wenn dieser größer programmiert ist als der **SICHERHEITS-ABST. Q200**

#### **Beim Programmieren beachten!**

A

Positioniersatz auf den Startpunkt (Bohrungsmitte) der Bearbeitungsebene mit Radiuskorrektur **R0** programmieren.

Das Vorzeichen des Zyklusparameters Tiefe legt die Arbeitsrichtung fest. Wenn Sie die Tiefe = 0 programmieren, dann führt die Steuerung den Zyklus nicht aus.

## **HINWEIS**

#### **Achtung Kollisionsgefahr!**

Wenn Sie bei einem Zyklus die Tiefe positiv eingeben, kehrt die Steuerung die Berechnung der Vorpositionierung um. Das Werkzeug fährt in der Werkzeugachse mit Eilgang auf Sicherheitsabstand **unter** die Werkstückoberfläche!

- $\blacktriangleright$  Tiefe negativ eingeben
- Mit Maschinenparameter **displayDepthErr** (Nr. 201003) einstellen, ob die Steuerung bei der Eingabe einer positiven Tiefe eine Fehlermeldung ausgeben soll (on) oder nicht (off)

#### **Zyklusparameter**

- $\overline{\mathbb{Z}}$
- **Q200 Sicherheits-Abstand?** (inkremental): Abstand zwischen Werkzeugspitze und Werkstückoberfläche. Eingabebereich 0 bis 99999,9999
- **Q201 Tiefe?** (inkremental): Abstand Werkstück-Oberfläche – Bohrungsgrund. Eingabebereich -99999,9999 bis 99999,9999
- **Q206 Vorschub Tiefenzustellung?**: Verfahrgeschwindigkeit des Werkzeugs beim Bohren in mm/min. Eingabebereich 0 bis 99999,999 alternativ **FAUTO**, **FU**
- **Q202 Zustell-Tiefe?** (inkremental): Maß, um welches das Werkzeug jeweils zugestellt wird. Eingabebereich 0 bis 99999,9999

Die Tiefe muss kein Vielfaches der Zustelltiefe sein. Die Steuerung fährt in einem Arbeitsgang auf die Tiefe wenn:

- Zustelltiefe und Tiefe gleich sind
- die Zustelltiefe größer als die Tiefe ist
- **Q210 Verweilzeit oben?**: Zeit in Sekunden, die das Werkzeug auf dem Sicherheitsabstand verweilt, nachdem es die Steuerung zum Entspanen aus der Bohrung herausgefahren hat. Eingabebereich 0 bis 3600,0000
- **Q203 Koord. Werkstück-Oberfläche?** (absolut): Koordinate Werkstück-Oberfläche. Eingabebereich -99999,9999 bis 99999,9999
- **Q204 2. Sicherheits-Abstand?** (inkremental): Koordinate Spindelachse, in der keine Kollision zwischen Werkzeug und Werkstück (Spannmittel) erfolgen kann. Eingabebereich 0 bis 99999,9999
- **Q212 Abnahmebetrag?** (inkremental): Wert, um den die Steuerung **Q202 Zustelltiefe** nach jeder Zustellung verkleinert. Eingabebereich 0 bis 99999,9999
- **Q213 Anzahl Spanbrüche vor Rückzug?**: Anzahl der Spanbrüche bevor die Steuerung das Werkzeug aus der Bohrung zum Entspanen herausfahren soll. Zum Spanbrechen zieht die Steuerung das Werkzeug jeweils um den Rückzugswert **Q256** zurück. Eingabebereich 0 bis 99999
- **Q205 Minimale Zustell-Tiefe?** (inkremental): Falls Sie **Q212 ABNAHMEBETRAG** eingegeben haben, begrenzt die Steuerung die Zustellung auf **Q205** . Eingabebereich 0 bis 99999,9999

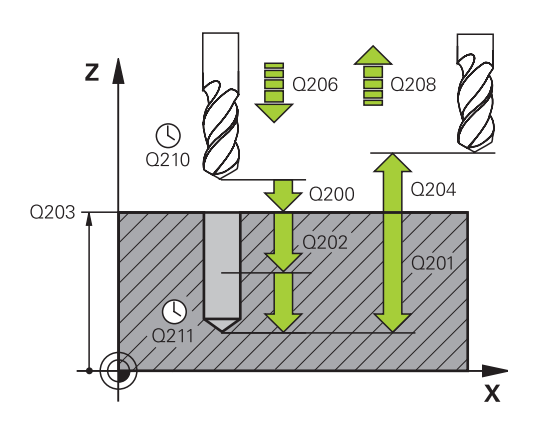

#### **Beispiel**

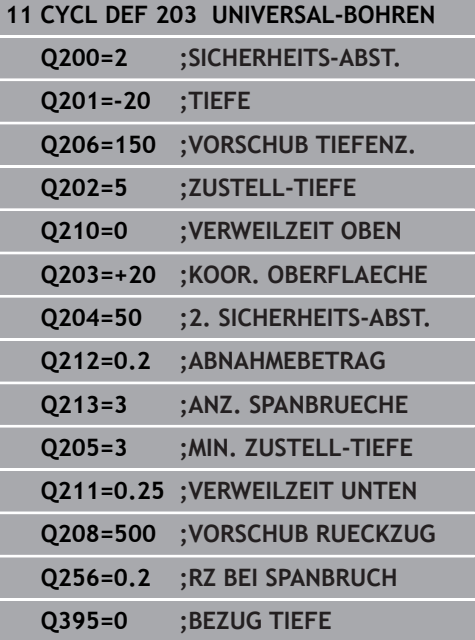

- **Q211 Verweilzeit unten?**: Zeit in Sekunden, die das Werkzeug am Bohrungsgrund verweilt. Eingabebereich 0 bis 3600,0000
- **Q208 Vorschub Rückzug?**: Verfahrgeschwindigkeit des Werkzeugs beim Herausfahren aus der Bohrung in mm/min. Wenn Sie Q208=0 eingeben, dann fährt die Steuerung das Werkzeug mit Vorschub **Q206** heraus. Eingabebereich 0 bis 99999,999 alternativ **FMAX**, **FAUTO**
- **Q256 Rückzug bei Spanbruch?** (inkremental): Wert, um den die Steuerung das Werkzeug beim Spanbrechen zurückfährt. Eingabebereich 0,000 bis 99999,999

**Q395 Bezug auf Durchmesser (0/1)?**: Auswahl, ob sich die eingegebene Tiefe auf die Werkzeugspitze oder auf den zylindrischen Teil des Werkzeugs bezieht. Wenn die Steuerung die Tiefe auf den zylindrischen Teil des Werkzeugs beziehen soll, müssen Sie den Spitzenwinkel des Werkzeugs in der Spalte **T-ANGLE** der Werkzeugtabelle TOOL.T definieren. **0** = Tiefe bezogen auf die Werkzeugspitze

**1** = Tiefe bezogen auf den zylindrischen Teil des Werkzeugs

# **13.7 RUECKWAERTS-SENKEN (Zyklus 204)**

## **Zyklusablauf**

Mit diesem Zyklus stellen Sie Senkungen her, die sich auf der Werkstückunterseite befinden.

- 1 Die Steuerung positioniert das Werkzeug in der Spindelachse im Eilgang **FMAX** auf den Sicherheitsabstand über der Werkstückoberfläche
- 2 Dort führt die Steuerung eine Spindelorientierung auf die 0°- Position durch und versetzt das Werkzeug um das Exzentermaß
- 3 Anschließend taucht das Werkzeug mit dem Vorschub Vorpositionieren in die vorgebohrte Bohrung ein, bis die Schneide im Sicherheitsabstand unterhalb der Werkstück-Unterkante steht
- 4 Die Steuerung fährt jetzt das Werkzeug wieder auf Bohrungsmitte. Schaltet die Spindel und ggf. das Kühlmittel ein und fährt dann mit dem Vorschub Senken auf die eingegebene Tiefe Senkung
- 5 Falls eingegeben, verweilt das Werkzeug am Senkungsgrund. Anschließend fährt das Werkzeug wieder aus der Bohrung heraus, führt eine Spindelorientierung durch und versetzt erneut um das Exzentermaß
- 6 Abschließend fährt das Werkzeug mit **FMAX** auf Sicherheitsabstand oder auf den 2. Sicherheitsabstand. Der 2. Sicherheitsabstand **Q204** wirkt erst, wenn dieser größer programmiert ist als der Sicherheitsabstand **Q200**
- 7 Zum Schluss positioniert die Steuerung das Werkzeug wieder zurück in die Mitte der Bohrung

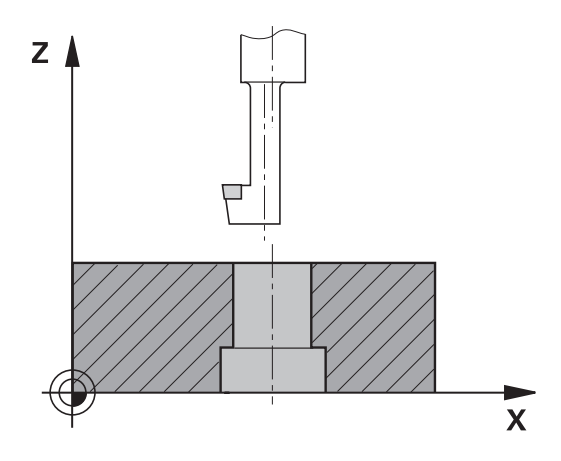

#### **Beim Programmieren beachten!**

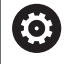

A

Maschine und Steuerung müssen vom Maschinenhersteller vorbereitet sein. Der Zyklus ist nur an den Maschinen mit geregelter Spindel verwendbar. Zyklus arbeitet nur mit Rückwärtsbohrstangen.

Positioniersatz auf den Startpunkt (Bohrungsmitte) der Bearbeitungsebene mit Radiuskorrektur **R0** programmieren.

Nach der Bearbeitung positioniert die Steuerung das Werkzeug wieder auf den Startpunkt in der Bearbeitungsebene. Somit können Sie anschließend inkremental weiterpositionieren.

Das Vorzeichen des Zyklusparameters Tiefe legt die Arbeitsrichtung beim Senken fest. Achtung: Positives Vorzeichen senkt in Richtung der positiven Spindelachse.

Werkzeuglänge so eingeben, dass die Unterkante der Bohrstange vermessen ist, nicht die Schneide.

Die Steuerung berücksichtigt bei der Berechnung des Startpunkts der Senkung die Schneidenlänge der Bohrstange und die Materialstärke.

Wenn vor dem Zyklusaufruf die Funktionen M7 oder M8 aktiv waren, stellt die Steuerung diesen Zustand am Zyklusende wieder her.

## **HINWEIS**

#### **Achtung Kollisionsgefahr!**

Wenn Sie die Freifahrrichtung falsch wählen, besteht Kollisionsgefahr. Eine evtl. vorhandene Spiegelung in der Bearbeitungsebene wird für die Freifahrrichtung nicht berücksichtigt. Dagegen werden aktive Transformationen beim Freifahren berücksichtigt.

- ▶ Prüfen Sie, die Position der Werkzeugspitze, wenn Sie eine Spindelorientierung auf den Winkel programmieren, den Sie im **Q336** eingeben (z. B. in der Betriebsart **Positionieren mit Handeingabe**). Dazu sollten keinerlei Transformationen aktiv sein.
- Winkel so wählen, dass die Werkzeugsspitze parallel zur Freifahrrichtung steht
- ► Freifahrrichtung Q214 so wählen, dass das Werkzeug vom Bohrungsrand wegfährt

#### **Zyklusparameter**

- 204  $\mathbb{Z}$
- **Q200 Sicherheits-Abstand?** (inkremental): Abstand zwischen Werkzeugspitze und Werkstückoberfläche. Eingabebereich 0 bis 99999,9999
- **Q249 Tiefe Senkung?** (inkremental): Abstand Werkstück-Unterkante – Senkungsgrund. Positives Vorzeichen stellt die Senkung in positiver Richtung der Spindelachse her. Eingabebereich -99999,9999 bis 99999,9999
- **Q250 Materialstärke?** (inkremental): Dicke des Werkstücks. Eingabebereich 0,0001 bis 99999,9999
- **Q251 Exzentermaß?** (inkremental): Exzentermaß der Bohrstange; aus Werkzeug-Datenblatt entnehmen. Eingabebereich 0,0001 bis 99999,9999
- **Q252 Schneidenhöhe?** (inkremental): Abstand Unterkante Bohrstange – Hauptschneide; aus Werkzeug-Datenblatt entnehmen. Eingabebereich 0,0001 bis 99999,9999
- **Q253 Vorschub Vorpositionieren?**: Verfahrgeschwindigkeit des Werkzeugs beim Eintauchen in das Werkstück bzw. beim Herausfahren aus dem Werkstück in mm/min. Eingabebereich 0 bis 99999,9999 alternativ **FMAX**, **FAUTO**
- **Q254 Vorschub Senken?**: Verfahrgeschwindigkeit des Werkzeugs beim Senken in mm/min. Eingabebereich 0 bis 99999,9999 alternativ **FAUTO**, **FU**
- **Q255 Verweilzeit in Sekunden?**: Verweilzeit in Sekunden am Senkungsgrund. Eingabebereich 0 bis 3600,000
- **Q203 Koord. Werkstück-Oberfläche?** (absolut): Koordinate Werkstück-Oberfläche. Eingabebereich -99999,9999 bis 99999,9999
- **Q204 2. Sicherheits-Abstand?** (inkremental): Koordinate Spindelachse, in der keine Kollision zwischen Werkzeug und Werkstück (Spannmittel) erfolgen kann. Eingabebereich 0 bis 99999,9999

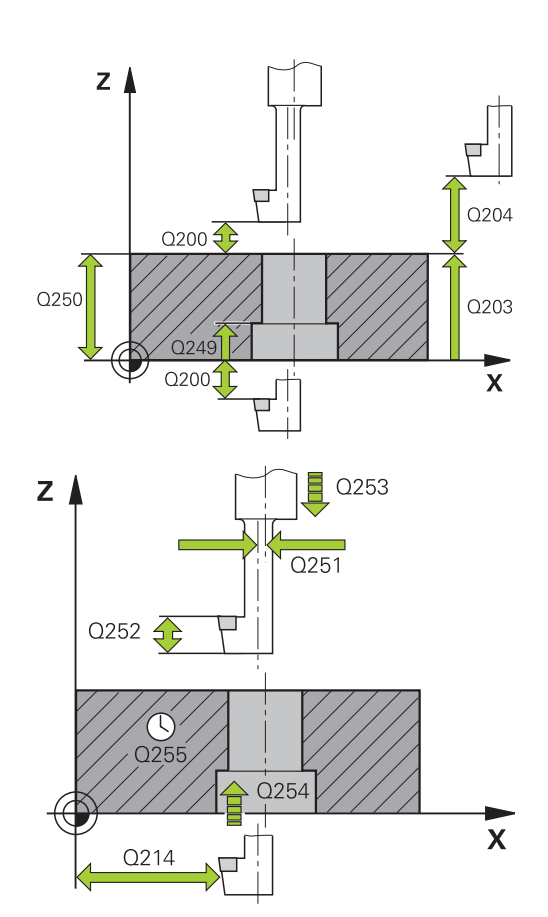

#### **Beispiel**

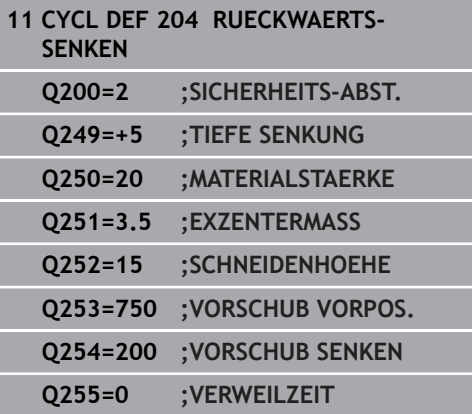

**Q214 Freifahr-Richtung (0/1/2/3/4)?**: Richtung festlegen, in der die Steuerung das Werkzeug um das Exzentermaß versetzen soll (nach der Spindelorientierung); Eingabe von 0 nicht erlaubt **1**: Werkzeug freifahren in negative Richtung der Hauptachse

**2**: Werkzeug freifahren in negative Richtung der Nebenachse

**3**: Werkzeug freifahren in positive Richtung der Hauptachse

**4**: Werkzeug freifahren in positive Richtung der Nebenachse

**Q336 Winkel für Spindel-Orientierung?** (absolut): Winkel, auf den die Steuerung das Werkzeug vor dem Eintauchen und vor dem Herausfahren aus der Bohrung positioniert. Eingabebereich -360,0000 bis 360,0000

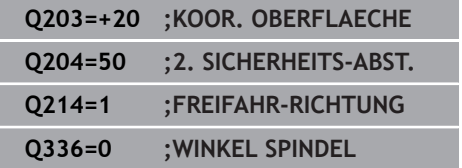

I.

# **13.8 UNIVERSAL-TIEFBOHREN (Zyklus 205)**

### **Zyklusablauf**

- 1 Die Steuerung positioniert das Werkzeug in der Spindelachse im Eilgang **FMAX** auf den eingegebenen Sicherheitsabstand über der Werkstückoberfläche
- 2 Wenn ein vertiefter Startpunkt eingegeben, fährt die Steuerung mit dem definierten Positioniervorschub auf den Sicherheitsabstand über den vertieften Startpunkt
- 3 Das Werkzeug bohrt mit dem eingegebenen Vorschub **F** bis zur ersten Zustelltiefe
- 4 Wenn Spanbruch eingegeben ist, fährt die Steuerung das Werkzeug um den eingegebenen Rückzugswert zurück. Wenn Sie ohne Spanbruch arbeiten, dann fährt die Steuerung das Werkzeug im Eilgang auf den Sicherheitsabstand zurück und anschließend wieder mit **FMAX** bis auf den eingegebenen Vorhalteabstand über die erste Zustelltiefe
- 5 Anschließend bohrt das Werkzeug mit Vorschub um eine weitere Zustelltiefe. Die Zustelltiefe verringert sich mit jeder Zustellung um den Abnahmebetrag – falls eingegeben
- 6 Die Steuerung wiederholt diesen Ablauf (2 bis 4), bis die Bohrtiefe erreicht ist
- 7 Am Bohrungsgrund verweilt das Werkzeug falls eingegeben – zum Freischneiden und wird nach der Verweilzeit mit dem Vorschub Rückzug auf den Sicherheitsabstand oder 2. Sicherheitsabstand zurückgezogen. Der 2. Sicherheitsabstand **Q204** wirkt erst, wenn dieser größer programmiert ist als der Sicherheitsabstand **Q200**

#### **Beim Programmieren beachten!**

A

Positioniersatz auf den Startpunkt (Bohrungsmitte) der Bearbeitungsebene mit Radiuskorrektur **R0** programmieren.

Das Vorzeichen des Zyklusparameters Tiefe legt die Arbeitsrichtung fest. Wenn Sie die Tiefe = 0 programmieren, dann führt die Steuerung den Zyklus nicht aus.

Wenn Sie die Vorhalteabstände **Q258** ungleich **Q259** eingeben, dann verändert die Steuerung den Vorhalteabstand zwischen der ersten und letzten Zustellung gleichmäßig.

Wenn Sie über **Q379** einen vertieften Startpunkt eingeben, dann verändert die Steuerung den Startpunkt der Zustellbewegung. Rückzugsbewegungen werden von der Steuerung nicht verändert, sie beziehen sich auf die Koordinate der Werkstückoberfläche.

# **HINWEIS**

#### **Achtung Kollisionsgefahr!**

Wenn Sie bei einem Zyklus die Tiefe positiv eingeben, kehrt die Steuerung die Berechnung der Vorpositionierung um. Das Werkzeug fährt in der Werkzeugachse mit Eilgang auf Sicherheitsabstand **unter** die Werkstückoberfläche!

- $\blacktriangleright$  Tiefe negativ eingeben
- Mit Maschinenparameter **displayDepthErr** (Nr. 201003) einstellen, ob die Steuerung bei der Eingabe einer positiven Tiefe eine Fehlermeldung ausgeben soll (on) oder nicht (off)

### **Zyklusparameter**

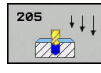

- **Q200 Sicherheits-Abstand?** (inkremental): Abstand zwischen Werkzeugspitze und Werkstückoberfläche. Eingabebereich 0 bis 99999,9999
- **Q201 Tiefe?** (inkremental): Abstand Werkstückoberfläche – Bohrungsgrund (Spitze des Bohrkegels). Eingabebereich -99999,9999 bis 99999,9999
- **Q206 Vorschub Tiefenzustellung?**: Verfahrgeschwindigkeit des Werkzeugs beim Bohren in mm/min. Eingabebereich 0 bis 99999,999 alternativ **FAUTO**, **FU**
- **Q202 Zustell-Tiefe?** (inkremental): Maß, um welches das Werkzeug jeweils zugestellt wird. Eingabebereich 0 bis 99999,9999

Die Tiefe muss kein Vielfaches der Zustelltiefe sein. Die Steuerung fährt in einem Arbeitsgang auf die Tiefe wenn:

- Zustelltiefe und Tiefe gleich sind
- die Zustelltiefe größer als die Tiefe ist
- **Q203 Koord. Werkstück-Oberfläche?** (absolut): Koordinate Werkstück-Oberfläche. Eingabebereich -99999,9999 bis 99999,9999
- **Q204 2. Sicherheits-Abstand?** (inkremental): Koordinate Spindelachse, in der keine Kollision zwischen Werkzeug und Werkstück (Spannmittel) erfolgen kann. Eingabebereich 0 bis 99999,9999
- **Q212 Abnahmebetrag?** (inkremental): Wert, um den die Steuerung die Zustelltiefe **Q202** verkleinert. Eingabebereich 0 bis 99999,9999
- **Q205 Minimale Zustell-Tiefe?** (inkremental): Falls Sie **Q212 ABNAHMEBETRAG** eingegeben haben, begrenzt die Steuerung die Zustellung auf **Q205** . Eingabebereich 0 bis 99999,9999
- **Q258 Vorhalteabstand oben?** (inkremental): Sicherheitsabstand für Eilgangpositionierung, wenn die Steuerung das Werkzeug nach einem Rückzug aus der Bohrung wieder auf die aktuelle Zustelltiefe fährt. Eingabebereich 0 bis 99999,9999
- **Q259 Vorhalteabstand unten?** (inkremental): Sicherheits-Abstand für Eilgangpositionierung, wenn die Steuerung das Werkzeug nach einem Rückzug aus der Bohrung wieder auf die aktuelle Zustelltiefe fährt; Wert bei letzter Zustellung. Eingabebereich 0 bis 99999,9999

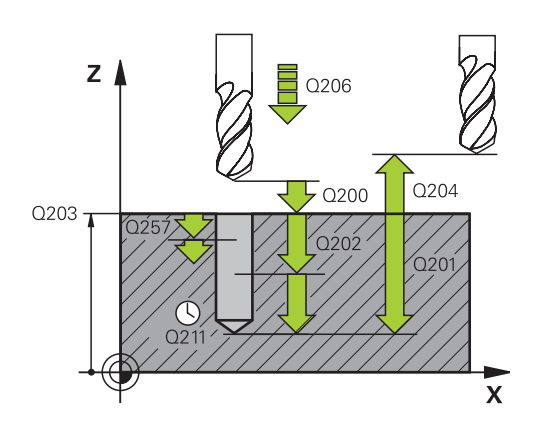

#### **Beispiel**

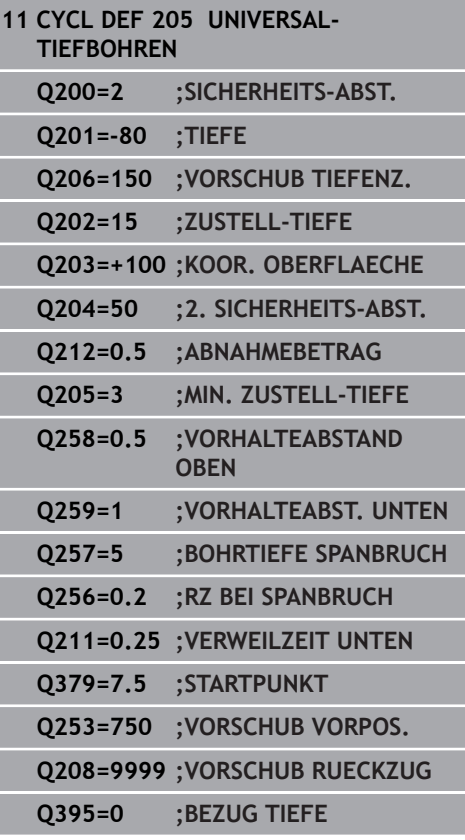

- **Q257 Bohrtiefe bis Spanbruch?** (inkremental): Zustellung, nach der die Steuerung einen Spanbruch durchführt. Kein Spanbruch, wenn 0 eingegeben. Eingabebereich 0 bis 99999,9999
- **Q256 Rückzug bei Spanbruch?** (inkremental): Wert, um den die Steuerung das Werkzeug beim Spanbrechen zurückfährt. Eingabebereich 0,000 bis 99999,999
- **Q211 Verweilzeit unten?**: Zeit in Sekunden, die das Werkzeug am Bohrungsgrund verweilt. Eingabebereich 0 bis 3600,0000
- ▶ 0379 Vertiefter Startpunkt? (inkremental bezogen auf **Q203 KOOR. OBERFLAECHE**, berücksichtigt **Q200**): Startpunkt der eigentlichen Bohrbearbeitung. Die Steuerung fährt mit **Q253 VORSCHUB VORPOS.** um den Wert **Q200 SICHERHEITS-ABST.** über den vertieften Startpunkt. Eingabebereich 0 bis 99999,9999
- **Q253 Vorschub Vorpositionieren?**: Definiert die Verfahrgeschwindigkeit des Werkzeugs beim Wiederanfahren auf **Q201 TIEFE** nach **Q256 RZ BEI SPANBRUCH**. Außerdem ist dieser Vorschub wirksam, wenn das Werkzeug auf **Q379 STARTPUNKT** (ungleich 0) positioniert wird. Eingabe in mm/min. Eingabebereich 0 bis 99999,9999 alternativ **FMAX**, **FAUTO**
- **Q208 Vorschub Rückzug?**: Verfahrgeschwindigkeit des Werkzeugs beim Herausfahren nach der Bearbeitung in mm/min. Wenn Sie **Q208**=0 eingeben, dann fährt die Steuerung das Werkzeug mit Vorschub **Q206** heraus. Eingabebereich 0 bis 99999,9999 alternativ **FMAX, FAUTO**

**Q395 Bezug auf Durchmesser (0/1)?**: Auswahl, ob sich die eingegebene Tiefe auf die Werkzeugspitze oder auf den zylindrischen Teil des Werkzeugs bezieht. Wenn die Steuerung die Tiefe auf den zylindrischen Teil des Werkzeugs beziehen soll, müssen Sie den Spitzenwinkel des Werkzeugs in der Spalte **T-ANGLE** der Werkzeugtabelle TOOL.T definieren.

**0** = Tiefe bezogen auf die Werkzeugspitze **1** = Tiefe bezogen auf den zylindrischen Teil des **Werkzeugs** 

### <span id="page-341-0"></span>**Positionierverhalten beim Arbeiten mit Q379**

Vor allem beim Arbeiten mit sehr langen Bohrern wie z. B. Einlippbohrern oder überlangen Spiralbohrern gilt es einiges zu beachten. Sehr entscheidend ist die Position, an der die Spindel eingeschaltet wird. Wenn die notwendige Führung des Werkzeugs fehlt, kann es bei überlangen Bohrern zum Werkzeugbruch kommen.

Daher empfiehlt sich die Arbeit mit dem Parameter **STARTPUNKT Q379**. Mithilfe dieses Parameters können Sie die Position beeinflussen, an der die Steuerung die Spindel einschaltet.

#### **Bohrbeginn**

Der Parameter **STARTPUNKT Q379** berücksichtigt dabei **KOOR. OBERFLAECHE Q203** und den Parameter **SICHERHEITS-ABST. Q200**. In welchem Zusammenhang die Parameter stehen und wie sich die Startposition berechnet, verdeutlicht folgendes Beispiel:

#### **STARTPUNKT Q379=0**

Die Steuerung schaltet die Spindel auf dem **SICHERHEITS-ABST. Q200** über der **KOOR. OBERFLAECHE Q203** ein

#### **STARTPUNKT Q379>0**

Der Bohrbeginn ist auf einem bestimmten Wert über dem vertieften Startpunkt Q379. Dieser Wert berechnet sich: **0,2 x Q379** ist das Ergebnis dieser Berechnung größer als Q200, so ist der Wert immer Q200. Beispiel:

- **KOOR. OBERFLAECHE Q203** =0
- **SICHERHEITS-ABST. Q200** =2
- **STARTPUNKT Q379** =2
- Der Bohrbeginn berechnet sich: 0,2 x Q379=0,2\*2=0,4; der Bohrbeginn ist 0,4 mm/inch über dem vertieften Startpunkt. Wenn also der vertiefte Startpunkt bei -2 ist, startet die Steuerung den Bohrvorgang bei -1,6 mm

In der nachfolgenden Tabelle sind verschiedene Beispiele aufgeführt, wie sich der Bohrbeginn berechnet:

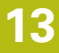

#### **Bohrbeginn bei vertieftem Startpunkt**

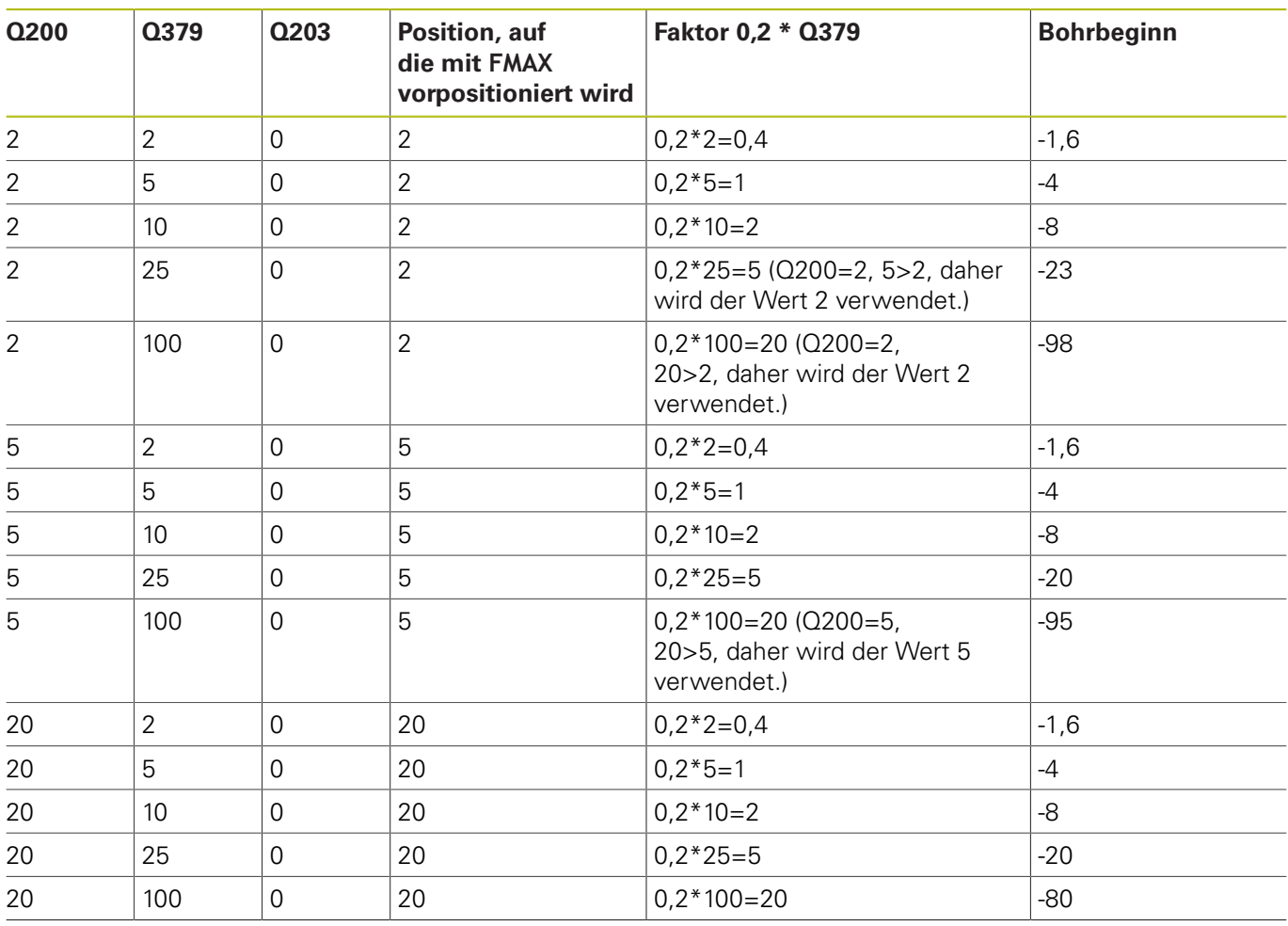

#### **Entspänen**

Auch der Punkt, an dem die Steuerung das Entspänen durchführt, ist wichtig für die Arbeit mit überlangen Werkzeugen. Die Rückzugsposition beim Entspänen muss nicht auf der Position des Bohrbeginns liegen. Mit einer definierten Position für das Entspänen kann sichergestellt werden, dass der Bohrer in der Führung bleibt.

#### **STARTPUNKT Q379=0**

Das Entspänen findet auf dem **SICHERHEITS-ABST. Q200** über der **KOOR. OBERFLAECHE Q203** statt

#### **STARTPUNKT Q379>0**

Das Entspänen findet auf einem bestimmten Wert über dem vertieften Startpunkt Q379 statt. Dieser Wert berechnet sich: **0,8 x Q379** ist das Ergebnis dieser Berechnung größer als Q200, so ist der Wert immer Q200. Beispiel:

**KOOR. OBERFLAECHE Q203** =0

- **SICHERHEITS-ABST.Q200** =2
- $\blacksquare$  **STARTPUNKT Q379** = 2
- Die Position für das Entspänen berechnet sich: 0,8 x Q379=0,8\*2=1,6; die Position für das Entspänen ist 1,6 mm/inch über dem vertieften Startpunkt. Wenn also der vertiefte Startpunkt bei -2 ist, fährt die Steuerung zum Entspänen auf -0,4

In der nachfolgenden Tabelle sind verschiedene Beispiele aufgeführt, wie sich die Position für das Entspänen (Rückzugsposition) berechnet:

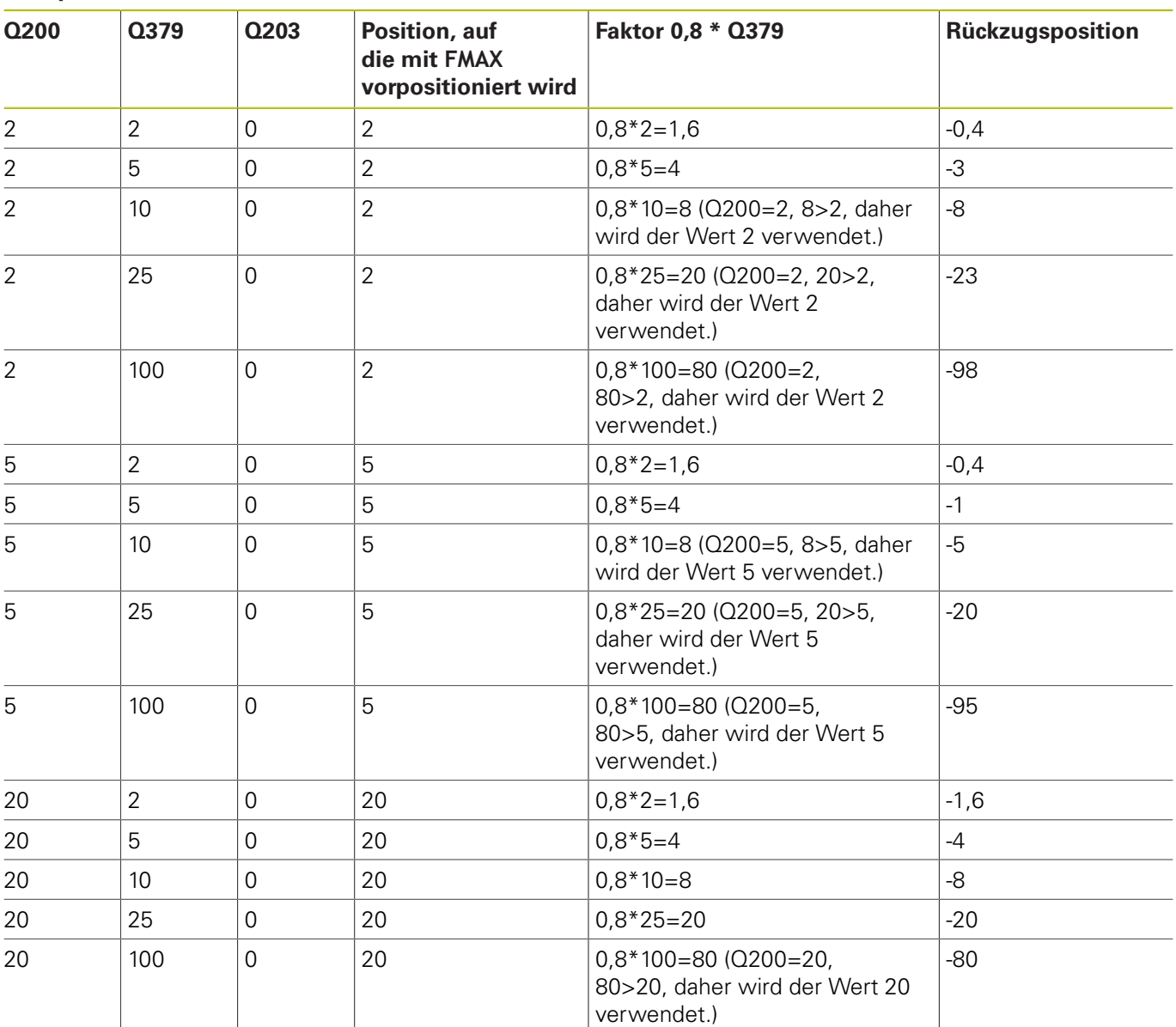

#### **Position für das Entspänen (Rückzugsposition) bei vertieftem Startpunkt**

# **13.9 EINLIPPEN-TIEFBOHREN (Zyklus 241)**

### **Zyklusablauf**

- 1 Die Steuerung positioniert das Werkzeug in der Spindelachse im Eilgang **FMAX** auf den eingegebenen **Sicherheitsabstand Q200** über der **KOOR. OBERFLAECHE Q203**
- 2 Abhängig vom ["Positionierverhalten beim Arbeiten mit Q379",](#page-341-0) [Seite 342](#page-341-0) schaltet die Steuerung die Spindeldrehzahl entweder auf dem **Sicherheitsabstand Q200** ein oder auf einem bestimmten Wert über der Koordinatenoberfläche. [siehe](#page-341-0) [Seite 342](#page-341-0)
- 3 Die Steuerung führt die Einfahrbewegung je nach der im Zyklus definierten Drehrichtung, mit rechtsdrehender, linksdrehender oder stehender Spindel aus
- 4 Das Werkzeug bohrt mit dem Vorschub **F** bis zur Bohrtiefe oder wenn ein kleinerer Zustellwert eingegeben wurde, bis zur Zustelltiefe. Die Zustelltiefe verringert sich mit jeder Zustellung um den Abnahmebetrag. Wenn Sie eine Verweiltiefe eingegeben haben, reduziert die Steuerung den Vorschub nach dem Erreichen der Verweiltiefe um den Vorschubfaktor
- 5 Am Bohrungsgrund verweilt das Werkzeug falls eingegeben zum Freischneiden
- 6 Die Steuerung wiederholt diesen Ablauf (4 bis 5), bis die Bohrtiefe erreicht ist
- 7 Nachdem die Steuerung die Bohrtiefe erreicht hat, schaltet sie das Kühlmittel aus. Sowie die Drehzahl auf den Wert, der in Q427 **DREHZAHL EIN-/AUSF.** definiert ist
- 8 Die Steuerung positioniert das Werkzeug mit dem Vorschub Rückzug auf die Rückzugsposition. Welchen Wert die Rückzugsposition in Ihrem Fall hat, entnehmen Sie folgendem Dokument: [siehe Seite 342](#page-341-0)
- 9 Wenn Sie einen 2. Sicherheitsabstand eingegeben haben, fährt die Steuerung das Werkzeug mit **FMAX** dorthin

#### **Beim Programmieren beachten!**

A

Positioniersatz auf den Startpunkt (Bohrungsmitte) der Bearbeitungsebene mit Radiuskorrektur **R0** programmieren.

Das Vorzeichen des Zyklusparameters Tiefe legt die Arbeitsrichtung fest. Wenn Sie die Tiefe = 0 programmieren, dann führt die Steuerung den Zyklus nicht aus.

## **HINWEIS**

#### **Achtung Kollisionsgefahr!**

Wenn Sie bei einem Zyklus die Tiefe positiv eingeben, kehrt die Steuerung die Berechnung der Vorpositionierung um. Das Werkzeug fährt in der Werkzeugachse mit Eilgang auf Sicherheitsabstand **unter** die Werkstückoberfläche!

- $\blacktriangleright$  Tiefe negativ eingeben
- Mit Maschinenparameter **displayDepthErr** (Nr. 201003) einstellen, ob die Steuerung bei der Eingabe einer positiven Tiefe eine Fehlermeldung ausgeben soll (on) oder nicht (off)

#### **Zyklusparameter**

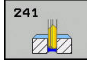

- **Q200 Sicherheits-Abstand?** (inkremental): Abstand Werkzeugspitze – **Q203 KOOR. OBERFLAECHE**. Eingabebereich 0 bis 99999,9999
- **Q201 Tiefe?** (inkremental): Abstand **Q203 KOOR. OBERFLAECHE** – Bohrungsgrund. Eingabebereich -99999,9999 bis 99999,9999
- **Q206 Vorschub Tiefenzustellung?**: Verfahrgeschwindigkeit des Werkzeugs beim Bohren in mm/min. Eingabebereich 0 bis 99999,999 alternativ **FAUTO**, **FU**
- **Q211 Verweilzeit unten?**: Zeit in Sekunden, die das Werkzeug am Bohrungsgrund verweilt. Eingabebereich 0 bis 3600,0000
- **Q203 Koord. Werkstück-Oberfläche?** (absolut): Abstand zum Werkstück-Nullpunkt. Eingabebereich -99999,9999 bis 99999,9999
- **Q204 2. Sicherheits-Abstand?** (inkremental): Koordinate Spindelachse, in der keine Kollision zwischen Werkzeug und Werkstück (Spannmittel) erfolgen kann. Eingabebereich 0 bis 99999,9999
- **Q379 Vertiefter Startpunkt?** (inkremental bezogen auf **Q203 KOOR. OBERFLAECHE**, berücksichtigt **Q200**): Startpunkt der eigentlichen Bohrbearbeitung. Die Steuerung fährt mit **Q253 VORSCHUB VORPOS.** um den Wert **Q200 SICHERHEITS-ABST.** über den vertieften Startpunkt. Eingabebereich 0 bis 99999,9999
- **Q253 Vorschub Vorpositionieren?**: Definiert die Verfahrgeschwindigkeit des Werkzeugs beim Wiederanfahren auf **Q201 TIEFE** nach **Q256 RZ BEI SPANBRUCH**. Außerdem ist dieser Vorschub wirksam, wenn das Werkzeug auf **Q379 STARTPUNKT** (ungleich 0) positioniert wird. Eingabe in mm/min. Eingabebereich 0 bis 99999,9999 alternativ **FMAX**, **FAUTO**
- **Q208 Vorschub Rückzug?**: Verfahrgeschwindigkeit des Werkzeugs beim Herausfahren aus der Bohrung in mm/min. Wenn Sie **Q208**=0 eingeben, dann fährt die Steuerung das Werkzeug mit **Q206 VORSCHUB TIEFENZ.** heraus. Eingabebereich 0 bis 99999,999 alternativ **FMAX**, **FAUTO**

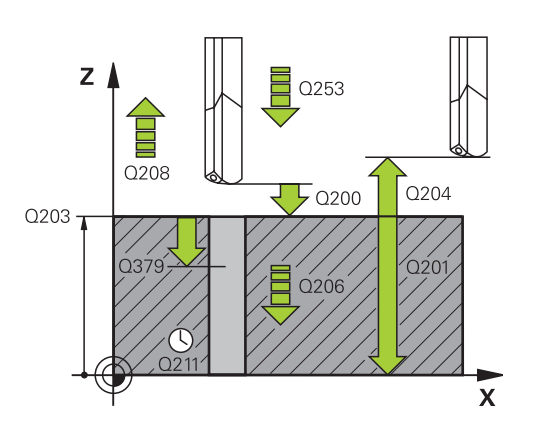

#### **Beispiel**

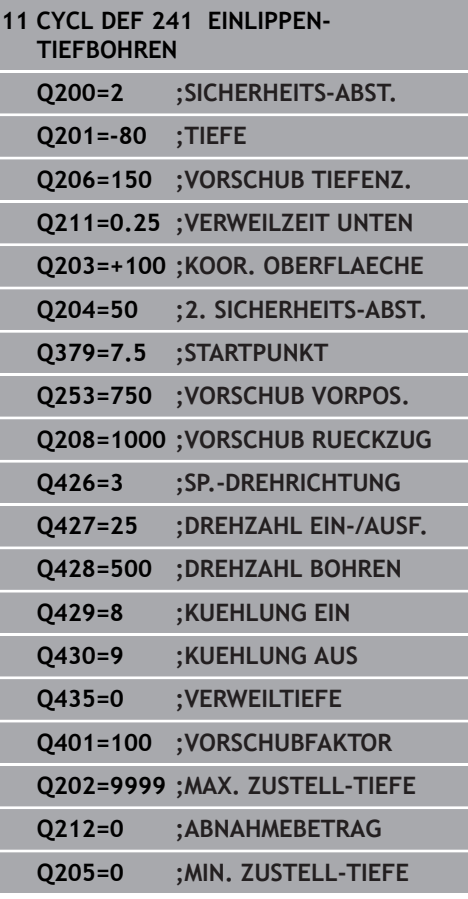

- **Q426 Drehr. ein-/ausfahren (3/4/5)?**: Drehrichtung, in die das Werkzeug beim Einfahren in die Bohrung und beim Herausfahren aus der Bohrung drehen soll. Eingabe: **3**: Spindel mit M3 drehen
	- **4**: Spindel mit M4 drehen
	- **5**: Mit stehender Spindel fahren
- **Q427 Spindeldrehzahl ein-/ausfahren?**: Drehzahl, mit der das Werkzeug beim Einfahren in die Bohrung und beim Herausfahren aus der Bohrung drehen soll. Eingabebereich 0 bis 99999
- **Q428 Spindeldrehzahl Bohren?**: Drehzahl, mit der das Werkzeug bohren soll. Eingabebereich 0 bis 99999
- **Q429 M-Fkt. Kühlmittel EIN?**: Zusatzfunktion M zum Einschalten des Kühlmittels. Die Steuerung schaltet das Kühlmittel ein, wenn das Werkzeug in der Bohrung auf **Q379 STARTPUNKT** steht. Eingabebereich 0 bis 999
- **Q430 M-Fkt. Kühlmittel AUS?**: Zusatzfunktion M zum Ausschalten des Kühlmittels. Die Steuerung schaltet das Kühlmittel aus, wenn das Werkzeug auf **Q201 TIEFE** steht. Eingabebereich 0 bis 999
- **Q435 Verweiltiefe?** (inkremental): Koordinate Spindelachse, auf der das Werkzeug verweilen soll. Funktion ist nicht aktiv bei Eingabe von 0 (Standardeinstellung). Anwendung: Bei der Herstellung von Durchgangsbohrungen erfordern manche Werkzeuge eine kurze Verweilzeit vor dem Austritt am Bohrungsgrund, um die Späne nach oben zu transportieren. Wert kleiner als **Q201 TIEFE** definieren, Eingabebereich 0 bis 99999,9999
- **Q401 Vorschubfaktor in %?**: Faktor, um den die Steuerung den Vorschub nach dem Erreichen von **Q435 VERWEILTIEFE** reduziert. Eingabebereich 0 bis 100
- **Q202 Maximale Zustell-Tiefe?** (inkremental): Maß, um welches das Werkzeug jeweils zugestellt wird. **Q201 TIEFE** muss kein Vielfaches von **Q202** sein. Eingabebereich 0 bis 99999,9999
- **Q212 Abnahmebetrag?** (inkremental): Wert, um den die Steuerung **Q202 Zustelltiefe** nach jeder Zustellung verkleinert. Eingabebereich 0 bis 99999,9999
- **Q205 Minimale Zustell-Tiefe?** (inkremental): Falls Sie **Q212 ABNAHMEBETRAG** eingegeben haben, begrenzt die Steuerung die Zustellung auf **Q205** . Eingabebereich 0 bis 99999,9999

### **Positionierverhalten beim Arbeiten mit Q379**

Vor allem beim Arbeiten mit sehr langen Bohrern wie z. B. Einlippbohrern oder überlangen Spiralbohrern gilt es einiges zu beachten. Sehr entscheidend ist die Position, an der die Spindel eingeschaltet wird. Wenn die notwendige Führung des Werkzeugs fehlt, kann es bei überlangen Bohrern zum Werkzeugbruch kommen.

Daher empfiehlt sich die Arbeit mit dem Parameter **STARTPUNKT Q379**. Mithilfe dieses Parameters können Sie die Position beeinflussen, an der die Steuerung die Spindel einschaltet.

#### **Bohrbeginn**

Der Parameter **STARTPUNKT Q379** berücksichtigt dabei **KOOR. OBERFLAECHE Q203** und den Parameter **SICHERHEITS-ABST. Q200**. In welchem Zusammenhang die Parameter stehen und wie sich die Startposition berechnet, verdeutlicht folgendes Beispiel:

#### **STARTPUNKT Q379=0**

Die Steuerung schaltet die Spindel auf dem **SICHERHEITS-ABST. Q200** über der **KOOR. OBERFLAECHE Q203** ein

#### **STARTPUNKT Q379>0**

Der Bohrbeginn ist auf einem bestimmten Wert über dem vertieften Startpunkt Q379. Dieser Wert berechnet sich: **0,2 x Q379** ist das Ergebnis dieser Berechnung größer als Q200, so ist der Wert immer Q200. Beispiel:

- **KOOR. OBERFLAECHE Q203** =0
- **SICHERHEITS-ABST. Q200** =2
- **STARTPUNKT Q379** =2
- Der Bohrbeginn berechnet sich: 0,2 x Q379=0,2\*2=0,4; der Bohrbeginn ist 0,4 mm/inch über dem vertieften Startpunkt. Wenn also der vertiefte Startpunkt bei -2 ist, startet die Steuerung den Bohrvorgang bei -1,6 mm

In der nachfolgenden Tabelle sind verschiedene Beispiele aufgeführt, wie sich der Bohrbeginn berechnet:

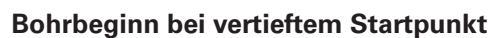

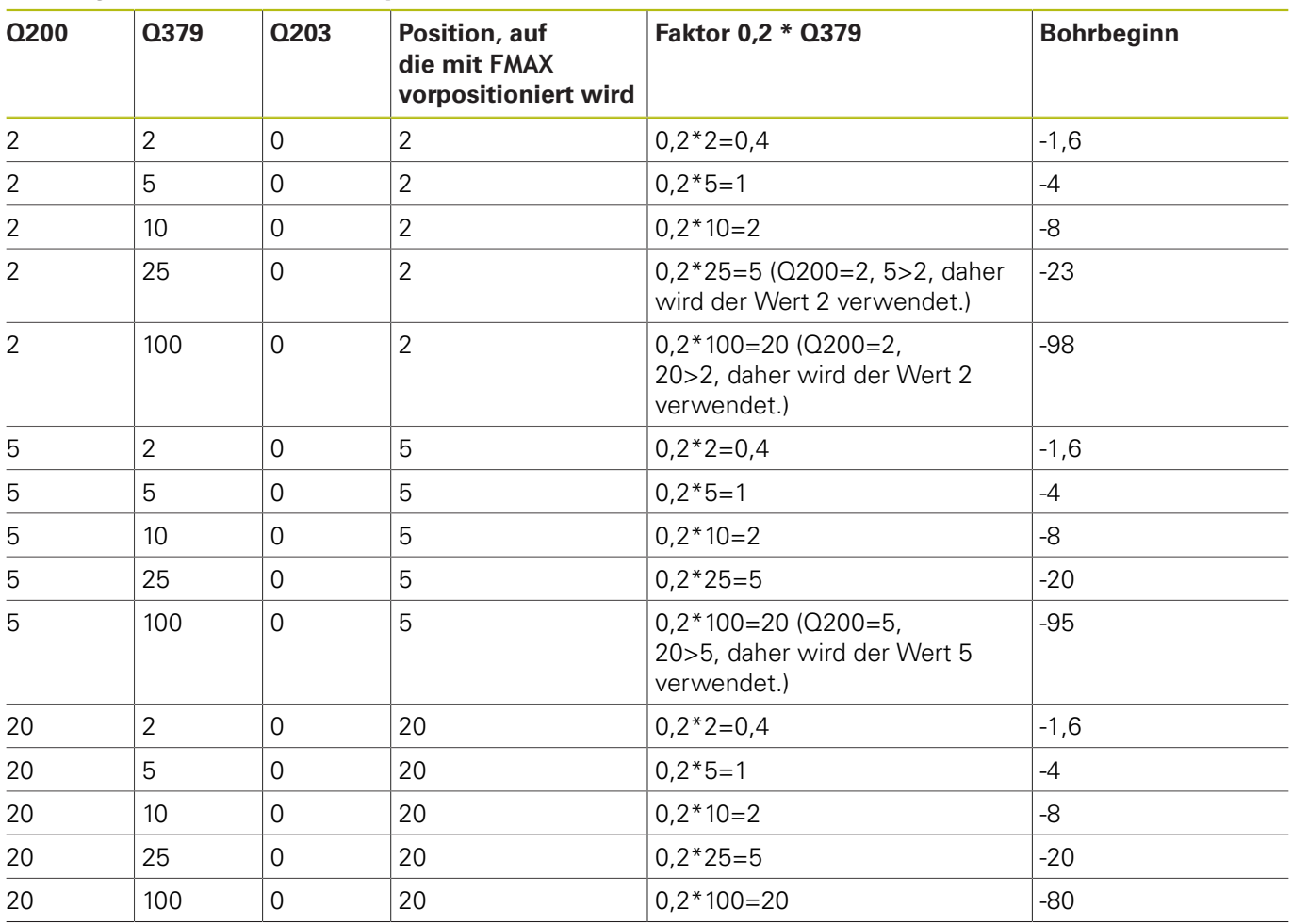

#### **Entspänen**

Auch der Punkt, an dem die Steuerung das Entspänen durchführt, ist wichtig für die Arbeit mit überlangen Werkzeugen. Die Rückzugsposition beim Entspänen muss nicht auf der Position des Bohrbeginns liegen. Mit einer definierten Position für das Entspänen kann sichergestellt werden, dass der Bohrer in der Führung bleibt.

#### **STARTPUNKT Q379=0**

Das Entspänen findet auf dem **SICHERHEITS-ABST. Q200** über der **KOOR. OBERFLAECHE Q203** statt

#### **STARTPUNKT Q379>0**

Das Entspänen findet auf einem bestimmten Wert über dem vertieften Startpunkt Q379 statt. Dieser Wert berechnet sich: **0,8 x Q379** ist das Ergebnis dieser Berechnung größer als Q200, so ist der Wert immer Q200. Beispiel:

**KOOR. OBERFLAECHE Q203** =0

- **SICHERHEITS-ABST.Q200** =2
- $\blacksquare$  **STARTPUNKT Q379** = 2
- Die Position für das Entspänen berechnet sich: 0,8 x Q379=0,8\*2=1,6; die Position für das Entspänen ist 1,6 mm/inch über dem vertieften Startpunkt. Wenn also der vertiefte Startpunkt bei -2 ist, fährt die Steuerung zum Entspänen auf -0,4

In der nachfolgenden Tabelle sind verschiedene Beispiele aufgeführt, wie sich die Position für das Entspänen (Rückzugsposition) berechnet:

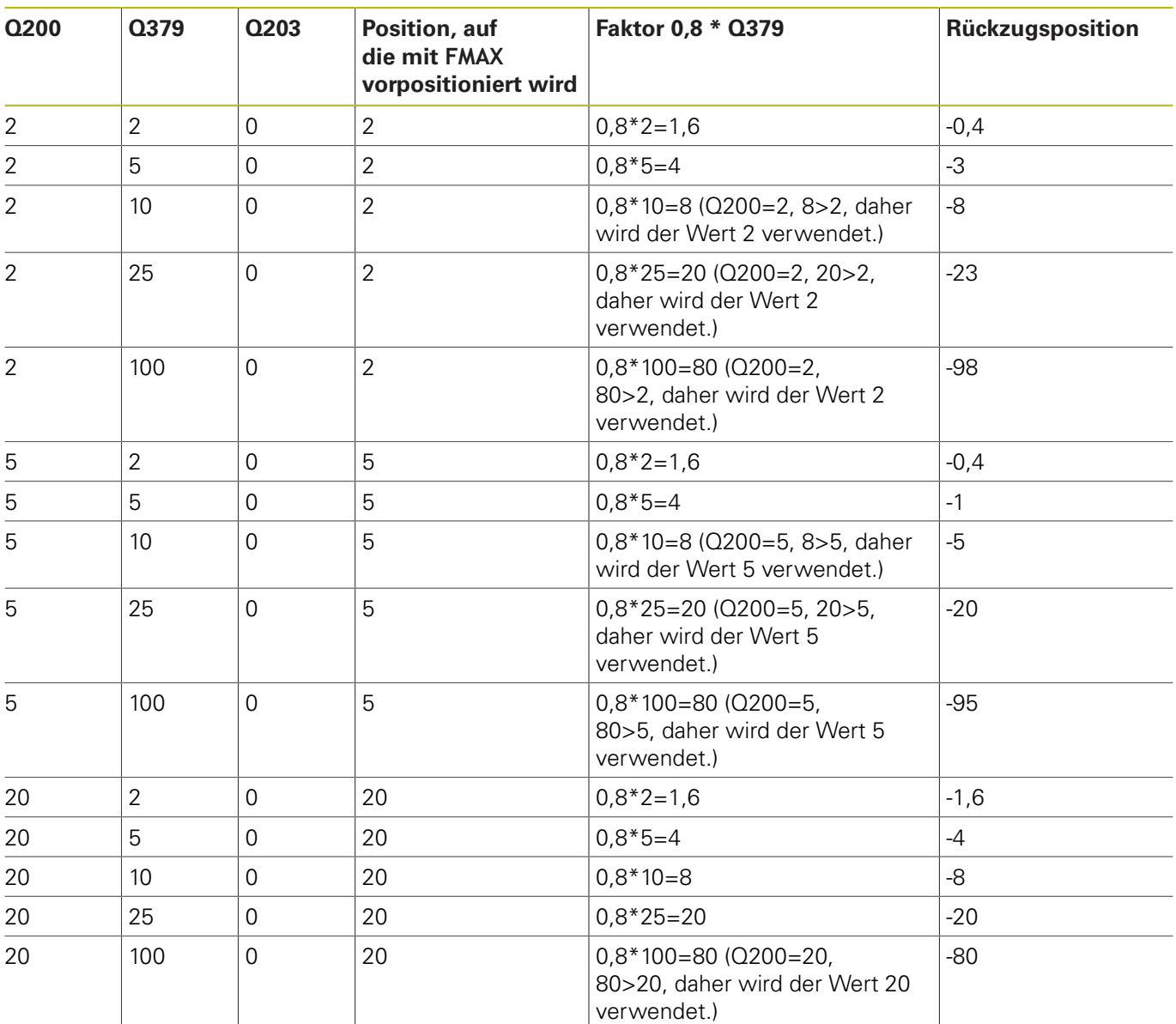

#### **Position für das Entspänen (Rückzugsposition) bei vertieftem Startpunkt**

# **13.10 Programmierbeispiele**

## **Beispiel: Bohrzyklen**

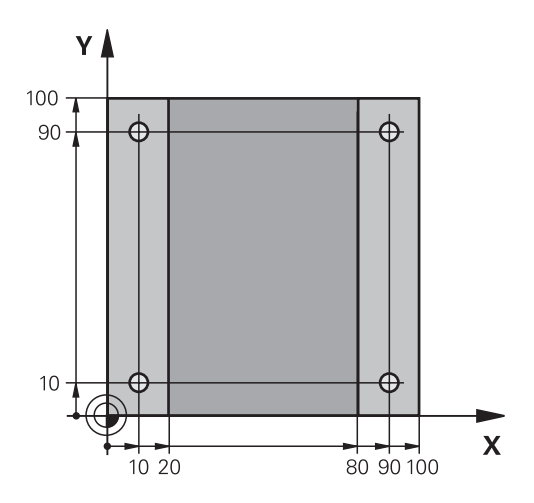

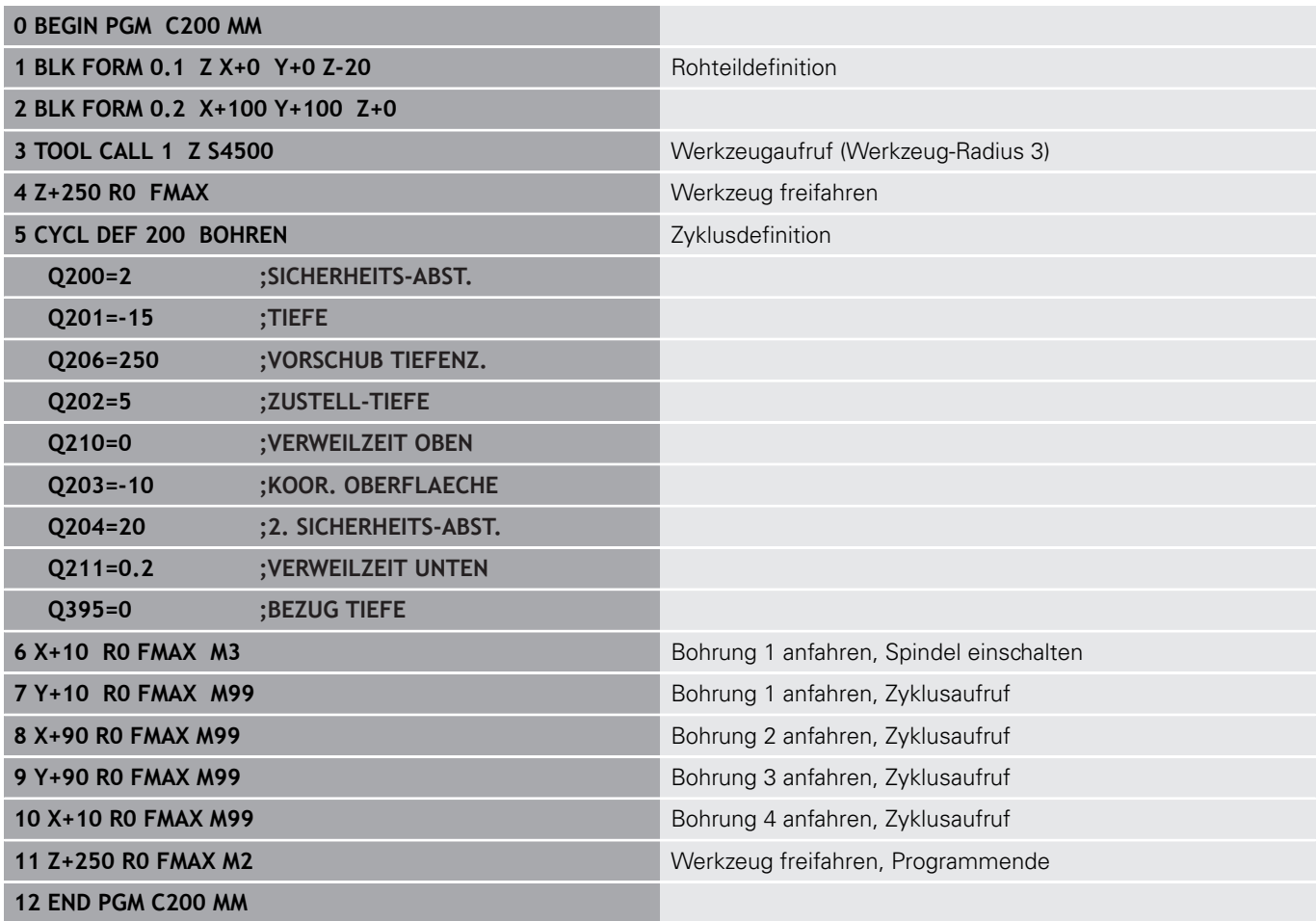

### **Beispiel: Bohrzyklen in Verbindung mit PATTERN DEF verwenden**

Die Bohrungskoordinaten sind in der Musterdefinition PATTERN DEF POS gespeichert. Die Bohrungskoordinaten werden von der Steuerung mit CYCL CALL PAT gerufen.

Die Werkzeugradien sind so gewählt, dass alle Arbeitsschritte in der Testgrafik zu sehen sind.

#### **Programmablauf**

- Zentrieren (Werkzeugradius 4)
- Bohren (Werkzeugradius 2,4)
- Gewindebohren (Werkzeugradius 3) **[Weitere Informationen:](#page-317-0)** "Grundlagen", Seite 318

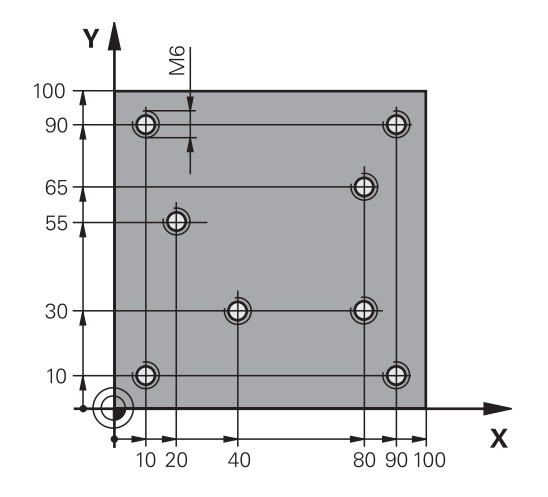

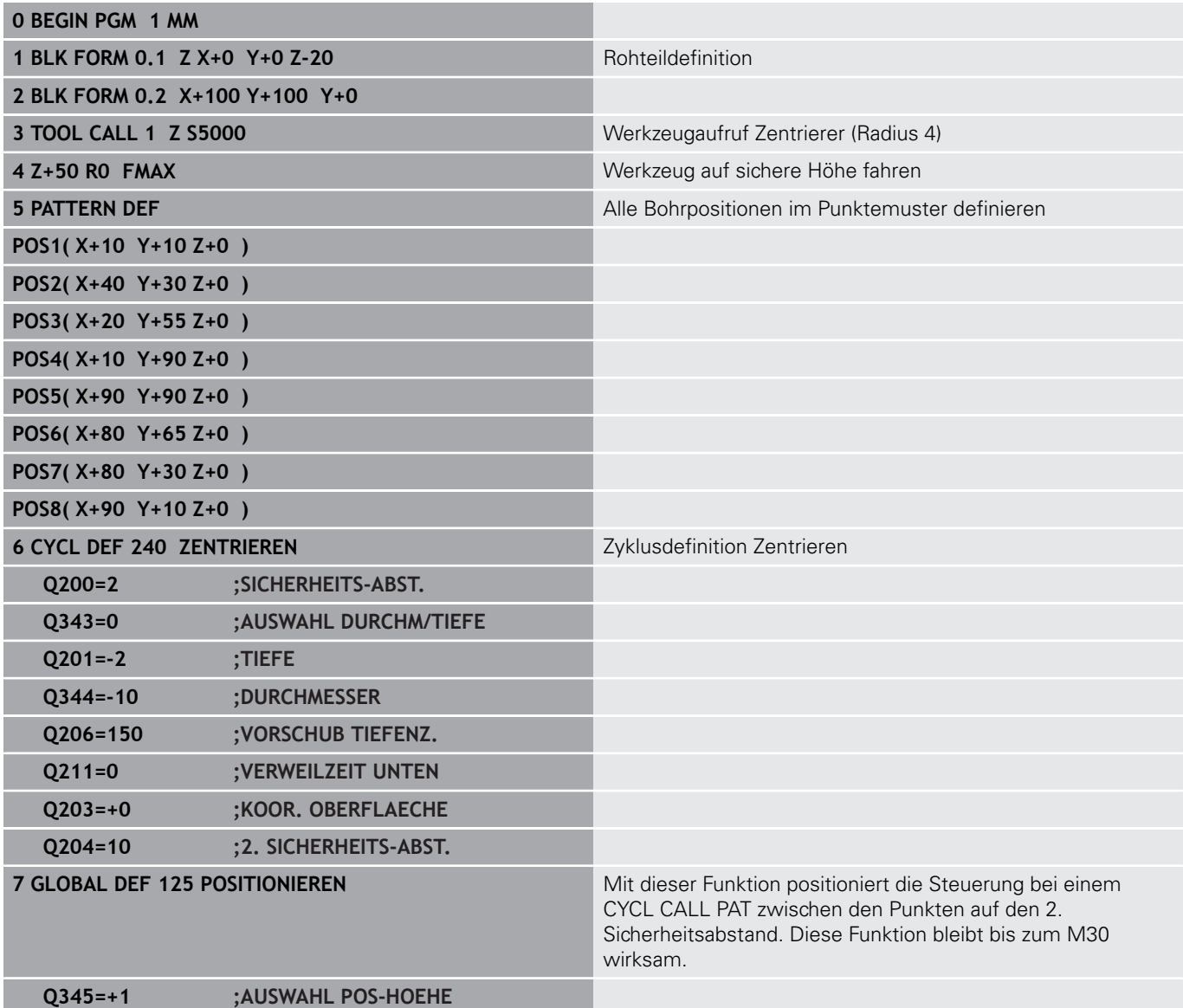

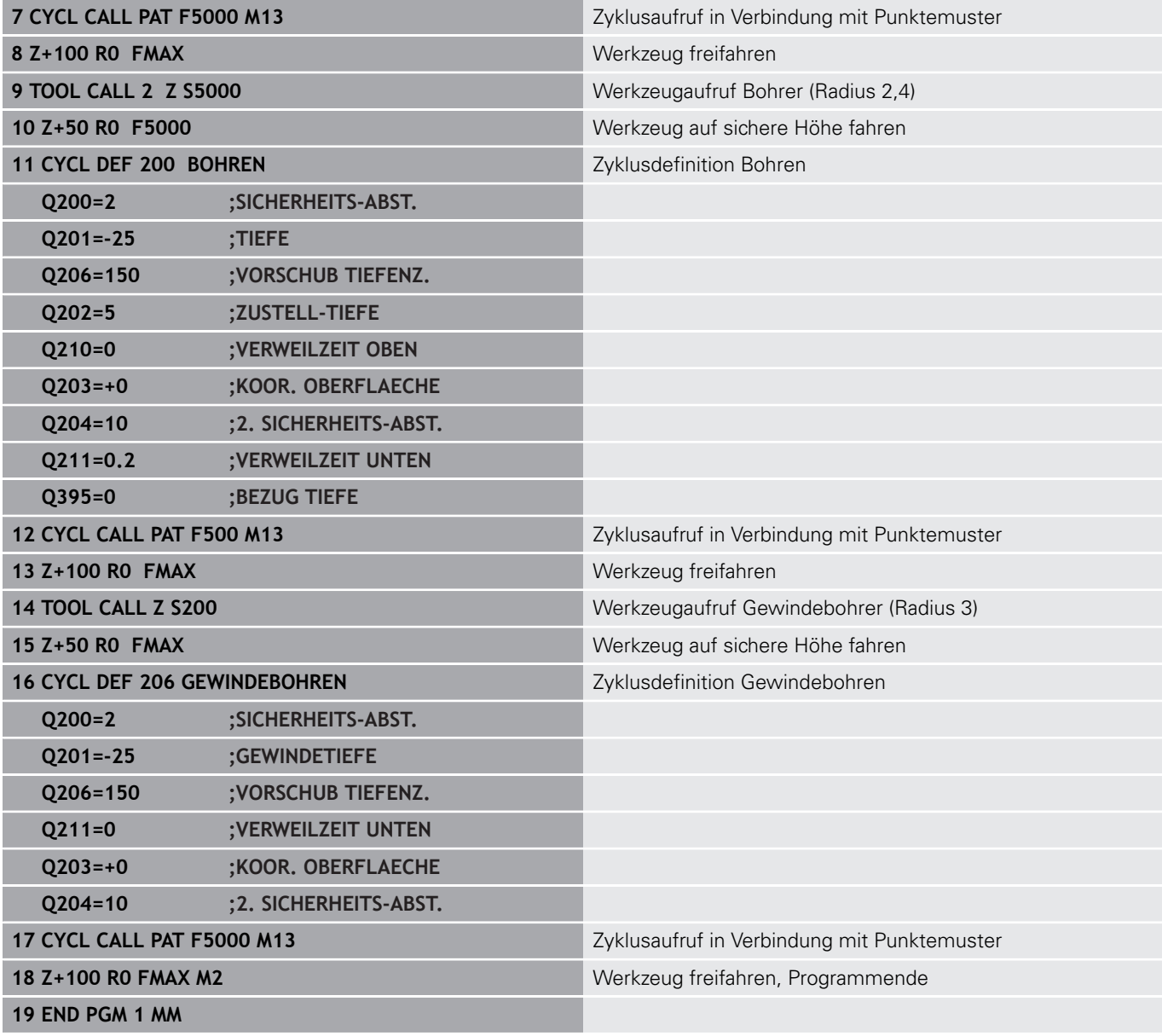

## **13.11 GEWINDEBOHREN mit Ausgleichsfutter (Zyklus 206)**

### **Zyklusablauf**

- 1 Die Steuerung positioniert das Werkzeug in der Spindelachse im Eilgang **FMAX** auf den eingegebenen Sicherheitsabstand über der Werkstückoberfläche
- 2 Das Werkzeug fährt in einem Arbeitsgang auf die Bohrtiefe
- 3 Danach wird die Spindeldrehrichtung umgekehrt und das Werkzeug nach der Verweilzeit auf den Sicherheitsabstand zurückgezogen. Wenn Sie einen 2. Sicherheitsabstand eingegeben haben, fährt die Steuerung das Werkzeug mit **FMAX** dorthin
- 4 Auf Sicherheitsabstand wird die Spindeldrehrichtung erneut umgekehrt

## **Beim Programmieren beachten!**

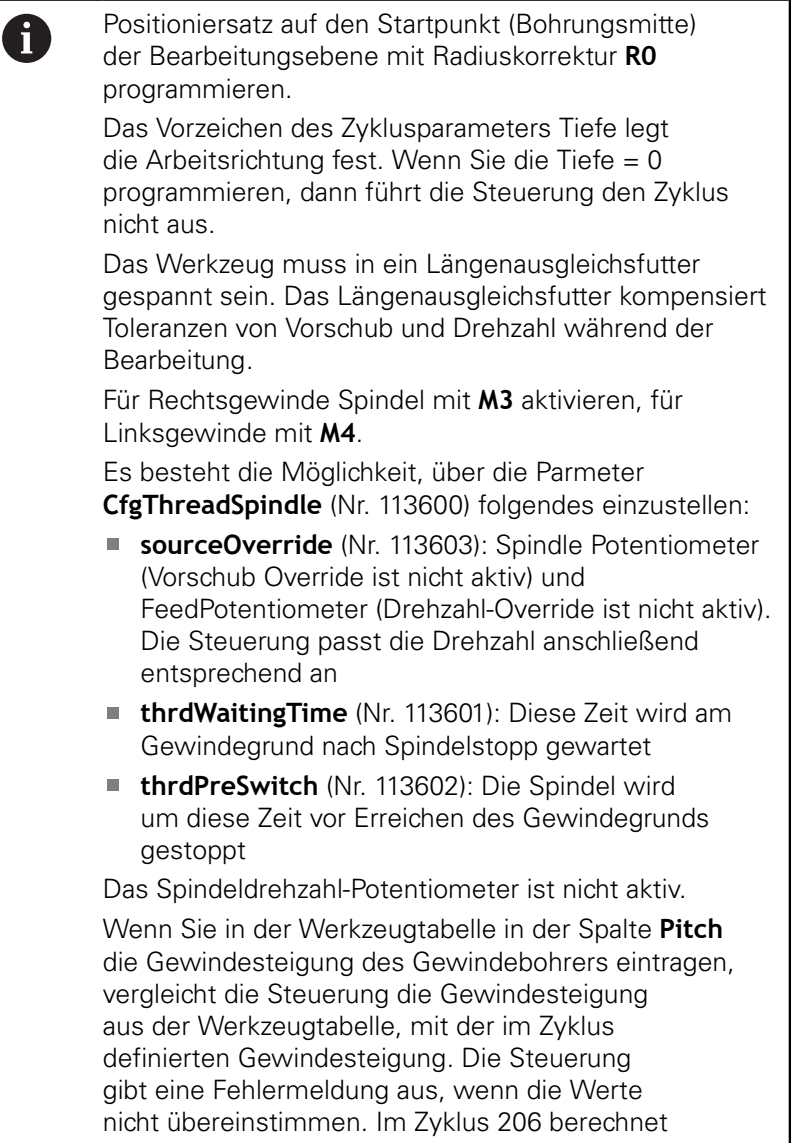

die Steuerung die Gewindesteigung anhand der programmierten Drehzahl und des im Zyklus definierten Vorschubs.

# **HINWEIS**

### **Achtung Kollisionsgefahr!**

Wenn Sie bei einem Zyklus die Tiefe positiv eingeben, kehrt die Steuerung die Berechnung der Vorpositionierung um. Das Werkzeug fährt in der Werkzeugachse mit Eilgang auf Sicherheitsabstand **unter** die Werkstückoberfläche!

 $\blacktriangleright$  Tiefe negativ eingeben

Mit Maschinenparameter **displayDepthErr** (Nr. 201003) einstellen, ob die Steuerung bei der Eingabe einer positiven Tiefe eine Fehlermeldung ausgeben soll (on) oder nicht (off)

#### **Zyklusparameter**

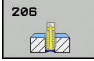

**Q200 Sicherheits-Abstand?** (inkremental): Abstand zwischen Werkzeugspitze und Werkstückoberfläche. Eingabebereich 0 bis 99999,9999

Richtwert: 4x Gewindesteigung.

- **Q201 Gewindetiefe?** (inkremental): Abstand zwischen Werkstück-Oberfläche und Gewindegrund. Eingabebereich -99999,9999 bis 99999,9999
- **Q206 Vorschub Tiefenzustellung?**: Verfahrgeschwindigkeit des Werkzeugs beim Gewindebohren. Eingabebereich 0 bis 99999,999 alternativ **FAUTO**
- **Q211 Verweilzeit unten?**: Wert zwischen 0 und 0,5 Sekunden eingeben, um ein Verkeilen des Werkzeugs beim Rückzug zu vermeiden. Eingabebereich 0 bis 3600,0000
- **Q203 Koord. Werkstück-Oberfläche?** (absolut): Koordinate Werkstück-Oberfläche. Eingabebereich -99999,9999 bis 99999,9999
- **Q204 2. Sicherheits-Abstand?** (inkremental): Koordinate Spindelachse, in der keine Kollision zwischen Werkzeug und Werkstück (Spannmittel) erfolgen kann. Eingabebereich 0 bis 99999,9999

#### **Vorschub ermitteln: F = S x p**

- **F:** Vorschub mm/min)
- **S:** Spindeldrehzahl (U/min)
- **p:** Gewindesteigung (mm)

#### **Freifahren bei Programmunterbrechung**

Wenn Sie während des Gewindebohrens die Taste **NC-Stopp** drücken, zeigt die Steuerung einen Softkey an, mit dem Sie das Werkzeug freifahren können.

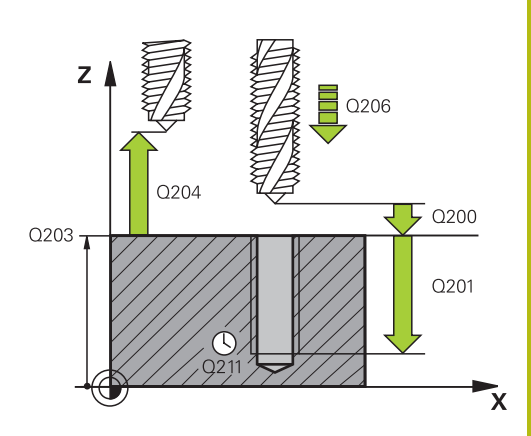

#### **Beispiel**

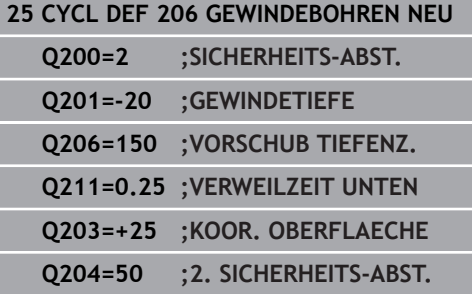

# **13.12 GEWINDEBOHREN ohne Ausgleichsfutter GS (Zyklus 207)**

## **Zyklusablauf**

6

Die Steuerung schneidet das Gewinde entweder in einem oder in mehreren Arbeitsgängen ohne Längenausgleichsfutter.

- 1 Die Steuerung positioniert das Werkzeug in der Spindelachse im Eilgang **FMAX** auf den eingegebenen Sicherheitsabstand über der Werkstückoberfläche
- 2 Das Werkzeug fährt in einem Arbeitsgang auf die Bohrtiefe
- 3 Danach wird die Spindeldrehrichtung umgekehrt und das Werkzeug aus der Bohrung heraus auf den Sicherheitsabstand bewegt. Wenn Sie einen 2. Sicherheitsabstand eingegeben haben, fährt die Steuerung das Werkzeug mit **FMAX** dorthin
- 4 Auf Sicherheitsabstand hält die Steuerung die Spindel an

### **Beim Programmieren beachten!**

Maschine und Steuerung müssen vom Maschinenhersteller vorbereitet sein. Zyklus nur an Maschinen mit geregelter Spindel verwendbar.
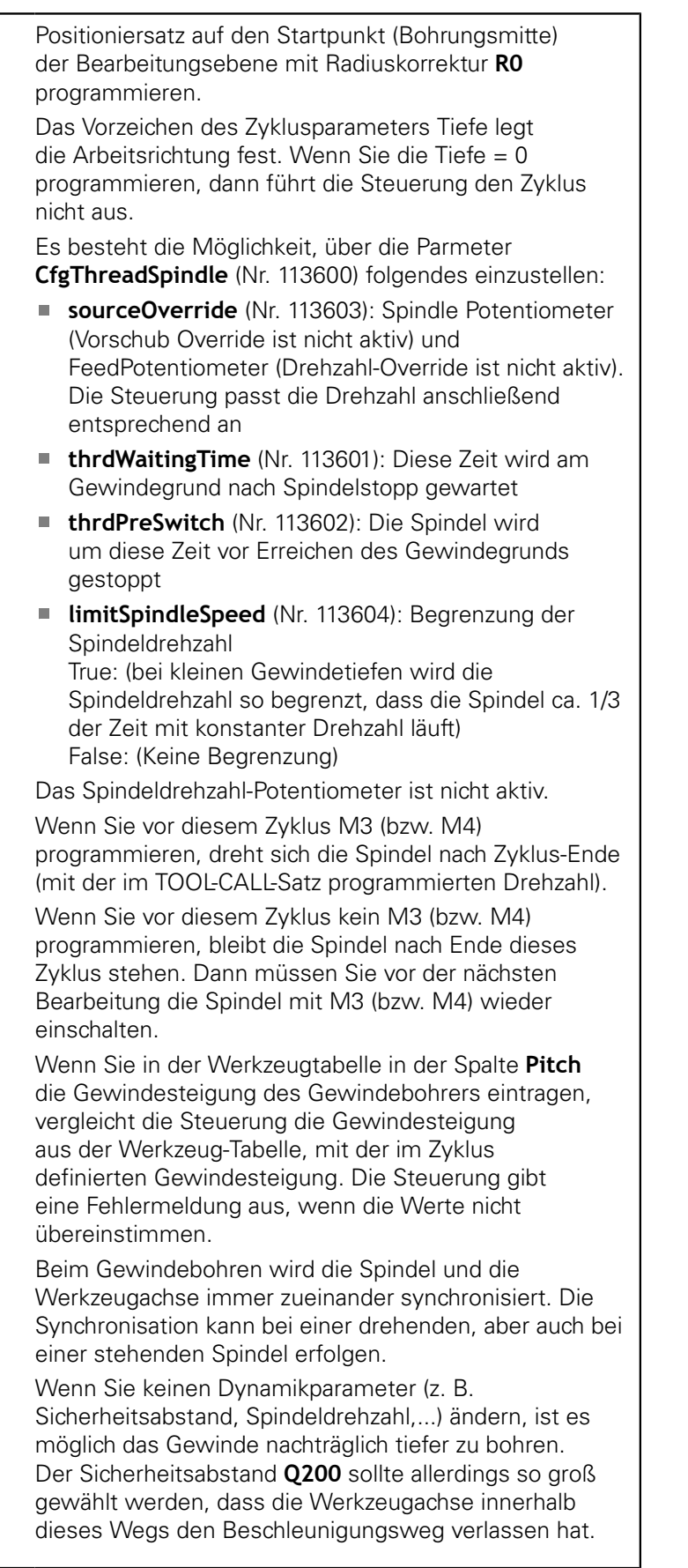

 $\bullet$ 

# **HINWEIS**

### **Achtung Kollisionsgefahr!**

Wenn Sie bei einem Zyklus die Tiefe positiv eingeben, kehrt die Steuerung die Berechnung der Vorpositionierung um. Das Werkzeug fährt in der Werkzeugachse mit Eilgang auf Sicherheitsabstand **unter** die Werkstückoberfläche!

- $\blacktriangleright$  Tiefe negativ eingeben
- Mit Maschinenparameter **displayDepthErr** (Nr. 201003) einstellen, ob die Steuerung bei der Eingabe einer positiven Tiefe eine Fehlermeldung ausgeben soll (on) oder nicht (off)

### **Zyklusparameter**

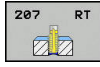

- **Q200 Sicherheits-Abstand?** (inkremental): Abstand zwischen Werkzeugspitze und Werkstückoberfläche. Eingabebereich 0 bis 99999,9999
- **Q201 Gewindetiefe?** (inkremental): Abstand zwischen Werkstück-Oberfläche und Gewindegrund. Eingabebereich -99999,9999 bis 99999,9999
- **Q239 Gewindesteigung?**: Steigung des Gewindes. Das Vorzeichen legt Rechts- oder Linksgewinde fest:
	- **+** = Rechtsgewinde **–** = Linksgewinde
	- Eingabebereich -99,9999 bis +99,9999
- **Q203 Koord. Werkstück-Oberfläche?** (absolut): Koordinate Werkstück-Oberfläche. Eingabebereich -99999,9999 bis 99999,9999
- **Q204 2. Sicherheits-Abstand?** (inkremental): Koordinate Spindelachse, in der keine Kollision zwischen Werkzeug und Werkstück (Spannmittel) erfolgen kann. Eingabebereich 0 bis 99999,9999

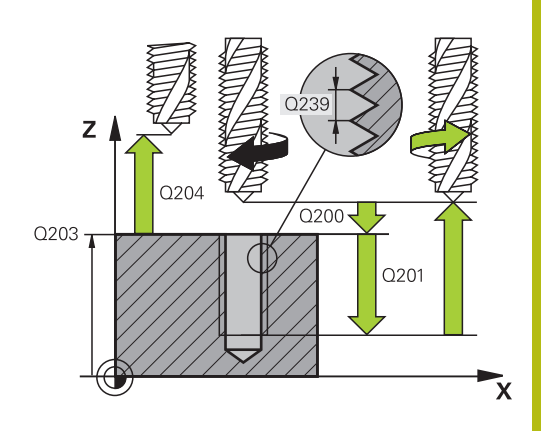

#### **Beispiel**

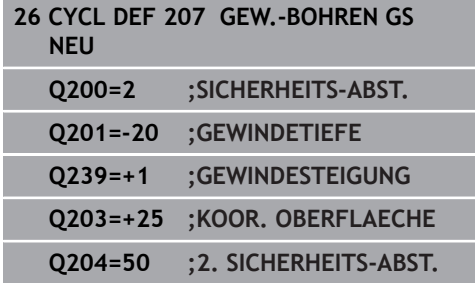

# **Freifahren bei Programmunterbrechung**

### **Freifahren in der Betriebsart Positionieren mit Handeingabe**

Wenn Sie den Vorgang des Gewindeschneidens unterbrechen möchten, drücken Sie die Taste **NC-Stopp**. Es erscheint ein Softkey zum Freifahren aus dem Gewinde in der unteren Softkey-Leiste. Wenn Sie diesen Softkey und die **NC-Start** Taste drücken, fährt das Werkzeug aus der Bohrung zurück zum Startpunkt der Bearbeitung. Die Spindel stoppt automatisch. Die Steuerung gibt Ihnen eine Meldung aus.

#### **Freifahren in der Betriebsart Programmlauf Satzfolge, Einzelsatz**

Wenn Sie den Vorgang des Gewindeschneidens unterbrechen möchten, drücken Sie die Taste **NC-Stopp**. Die Steuerung zeigt den Softkey **MANUELL VERFAHREN** an. Nachdem Sie **MANUELL VERFAHREN** gedrückt haben, können Sie das Werkzeug in der aktiven Spindelachse freifahren. Wenn Sie nach der Unterbrechung die Bearbeitung erneut fortsetzen möchten, drücken Sie den Softkey **POSITION ANFAHREN** und **NC-Start**. Die Steuerung bewegt das Werkzeug wieder auf die Position vor dem **NC-Stopp**.

# **HINWEIS**

### **Achtung Kollisionsgefahr!**

Wenn Sie beim Freifahren das Werkzeug statt z. B. in positive Richtung, in negative Richtung bewegen, besteht Kollisionsgefahr.

- Sie haben beim Freifahren die Möglichkeit, das Werkzeug in positive und negative Richtung der Werkzeugachse zu bewegen
- Machen Sie sich vor dem Freifahren bewusst, in welcher Richtung Sie das Werkzeug aus der Bohrung heraus bewegen

# **13.13 Programmierbeispiele**

## **Beispiel: Gewindebohren**

Die Bohrungskoordinaten sind in der Punktetabelle TAB1. PNT gespeichert und werden von der Steuerung mit **Cycl Call Pat** gerufen.

Die Werkzeugradien sind so gewählt, dass alle Arbeitsschritte in der Testgrafik zu sehen sind.

#### **Programmablauf**

- $\blacksquare$ Zentrieren
- Bohren  $\overline{\phantom{a}}$
- Gewindebohren

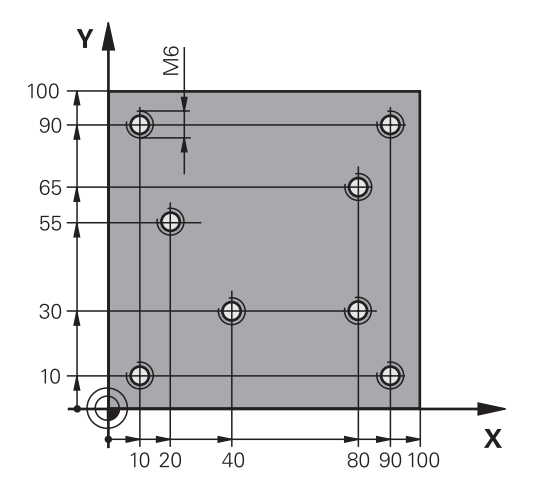

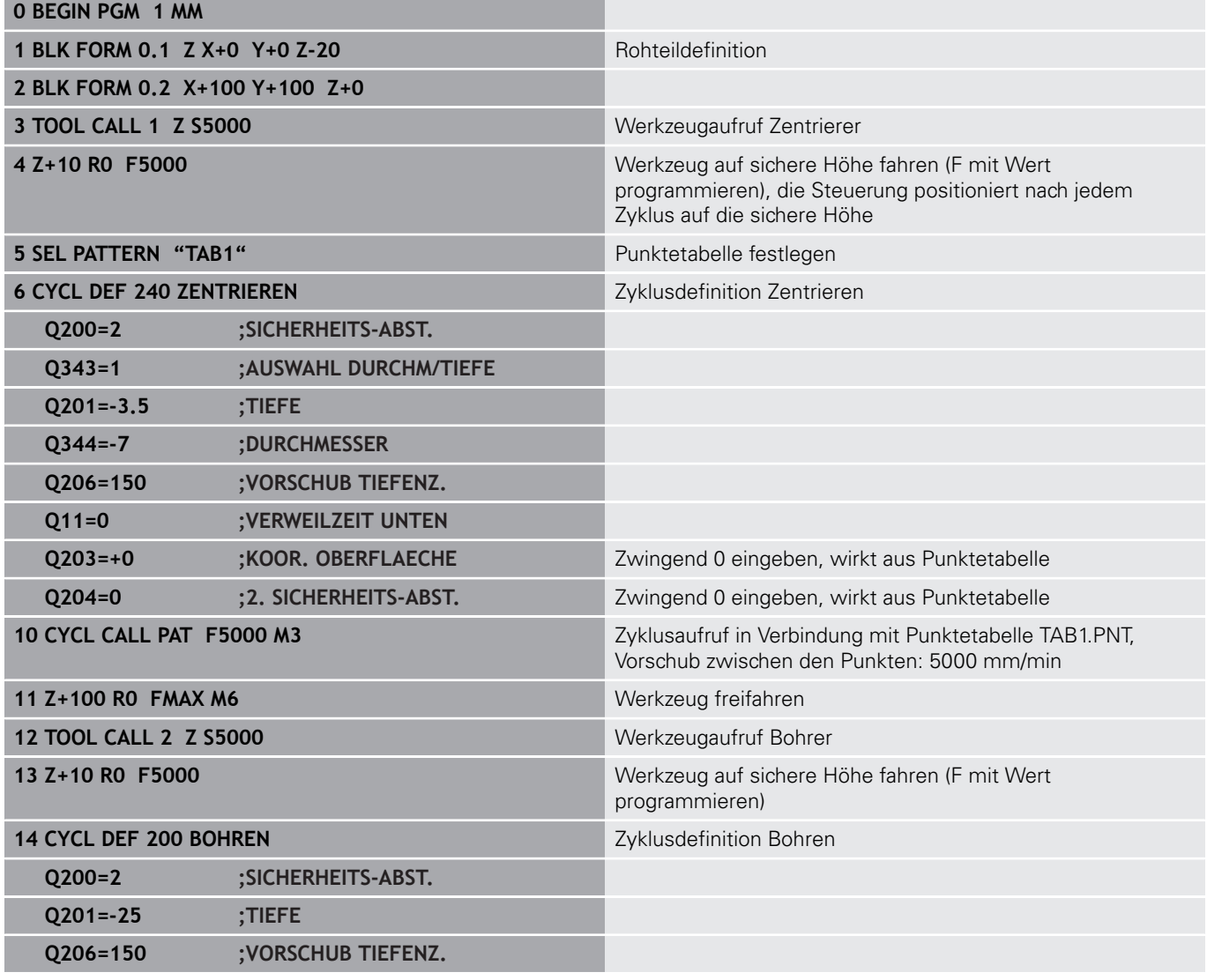

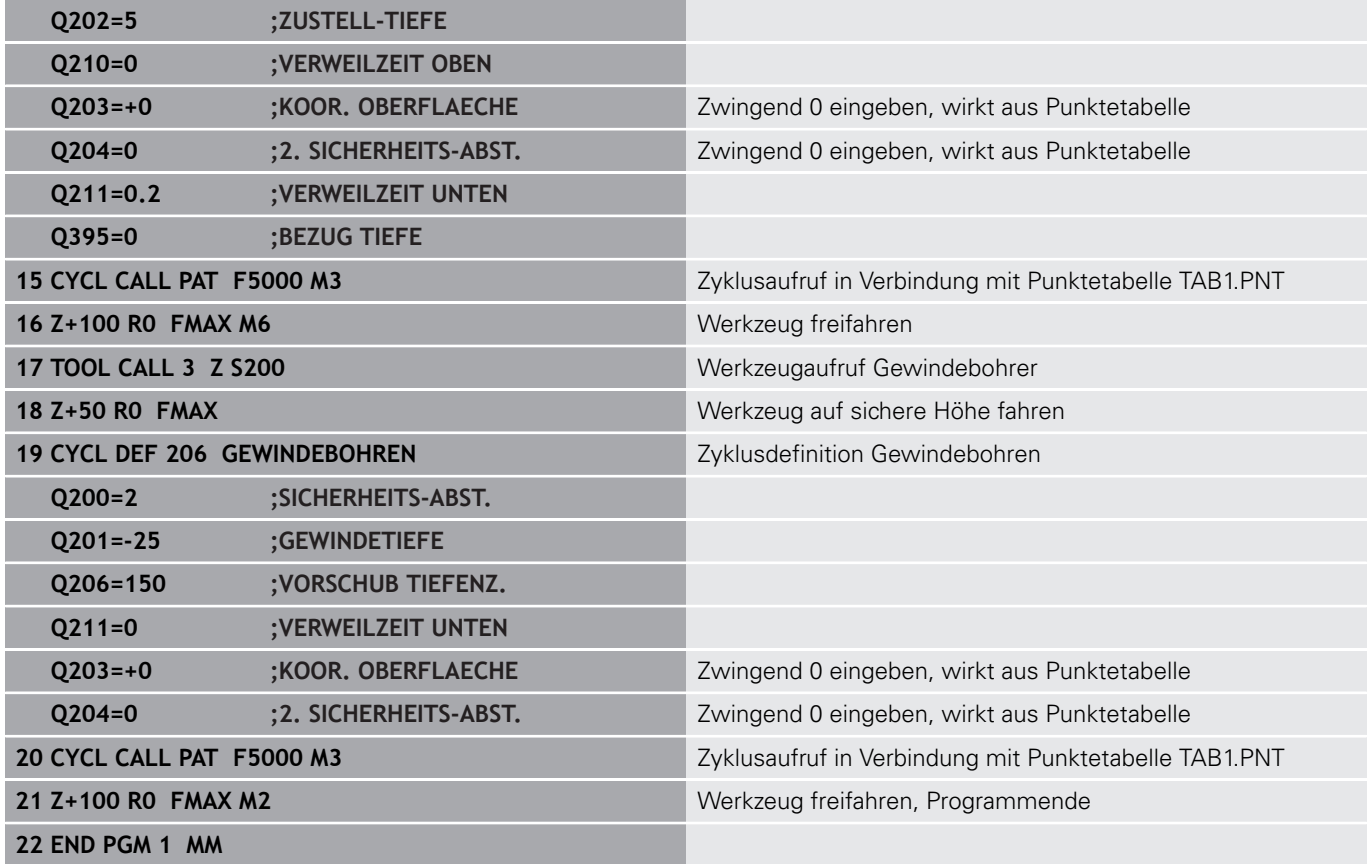

#### **Punkte-Tabelle TAB1. PNT**

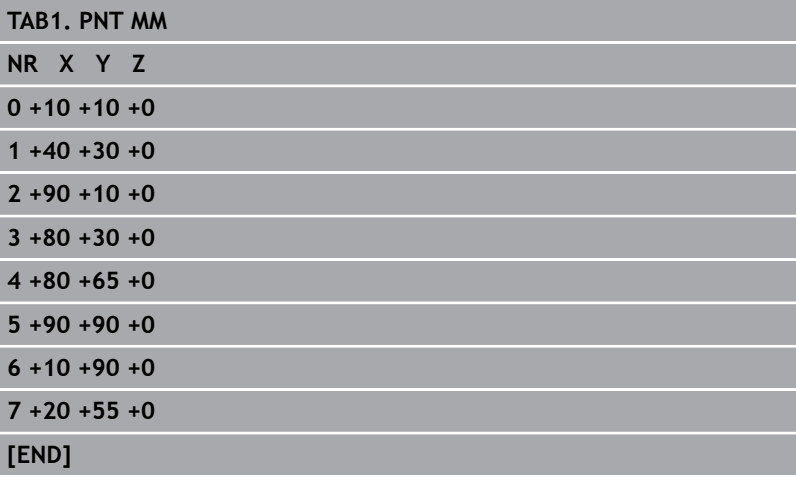

**14**

**Bearbeitungszyklen: Taschenfräsen / Zapfenfräsen / Nutenfräsen**

# **14.1 Grundlagen**

## **Übersicht**

Die Steuerung stellt folgende Zyklen für Taschen-, Zapfen- und Nutenbearbeitung zur Verfügung:

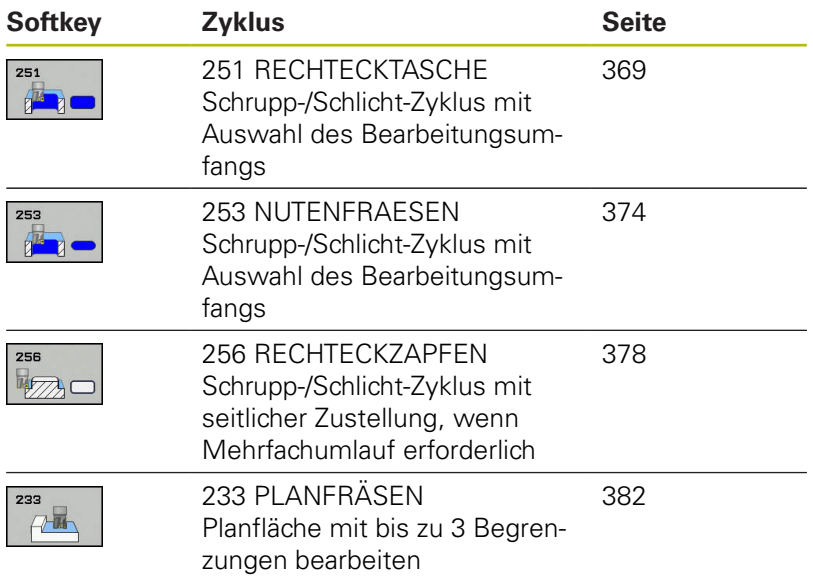

# <span id="page-368-0"></span>**14.2 RECHTECKTASCHE (Zyklus 251)**

## **Zyklusablauf**

Mit dem Rechtecktaschenzyklus 251 können Sie eine Rechtecktasche vollständig bearbeiten. In Abhängigkeit der Zyklusparameter stehen folgende Bearbeitungsalternativen zur Verfügung:

- Komplettbearbeitung: Schruppen, Schlichten Tiefe, Schlichten Seite
- Nur Schruppen
- Nur Schlichten Tiefe und Schlichten Seite  $\mathbf{u}$
- Nur Schlichten Tiefe
- Nur Schlichten Seite

#### **Schruppen**

- 1 Das Werkzeug taucht in der Taschenmitte in das Werkstück ein und fährt auf die erste Zustelltiefe.
- 2 Die Steuerung räumt die Tasche von innen nach außen unter Berücksichtigung der Bahnüberlappung (Parameter Q370) und der Schlichtaufmaße (Parameter Q368 und Q369) aus
- 3 Am Ende des Ausräumvorgangs fährt die Steuerung das Werkzeug von der Taschenwand weg, fährt um den Sicherheitsabstand über die aktuelle Zustelltiefe. Von dort aus im Eilgang zurück zur Taschenmitte
- 4 Dieser Vorgang wiederholt sich, bis die programmierte Taschentiefe erreicht ist

#### **Schlichten**

- 5 Wenn Schlichtaufmaße definiert sind, taucht die Steuerung ein, und fährt an die Kontur. Die Steuerung schlichtet zunächst die Taschenwände, falls eingegeben in mehreren Zustellungen.
- 6 Anschließend schlichtet die Steuerung den Boden der Tasche von innen nach außen.

A

## **Beim Programmieren beachten!**

Beachten Sie, wenn **Q224** Drehlage ungleich 0 ist, dass Sie Ihre Rohteilmaße groß genug definieren. Werkzeug auf Startposition in der Bearbeitungsebene vorpositionieren mit Radiuskorrektur **R0**. Parameter Q367 (Lage) beachten. Die Steuerung positioniert das Werkzeug in der Werkzeugachse automatisch vor. **Q204 2. SICHERHEITS-ABST.** beachten. Das Vorzeichen des Zyklusparameters Tiefe legt die Arbeitsrichtung fest. Wenn Sie die Tiefe = 0 programmieren, dann führt die Steuerung den Zyklus nicht aus. Die Steuerung positioniert das Werkzeug am Zyklusende wieder zurück auf die Startposition. Die Steuerung positioniert das Werkzeug am Ende eines Ausräum-Vorgangs im Eilgang zurück zur Taschenmitte. Das Werkzeug steht dabei um den Sicherheitsabstand über der aktuellen Zustelltiefe. Sicherheitsabstand so eingeben, dass das Werkzeug beim Verfahren nicht mit abgetragenen Spänen verklemmen kann.

Die Steuerung positioniert das Werkzeug am Ende zurück auf den Sicherheitsabstand, wenn eingegeben auf den 2. Sicherheitsabstand.

## **HINWEIS**

#### **Achtung Kollisionsgefahr!**

Wenn Sie bei einem Zyklus die Tiefe positiv eingeben, kehrt die Steuerung die Berechnung der Vorpositionierung um. Das Werkzeug fährt in der Werkzeugachse mit Eilgang auf Sicherheitsabstand **unter** die Werkstückoberfläche!

- ▶ Tiefe negativ eingeben
- Mit Maschinenparameter **displayDepthErr** (Nr. 201003) einstellen, ob die Steuerung bei der Eingabe einer positiven Tiefe eine Fehlermeldung ausgeben soll (on) oder nicht (off)

## **HINWEIS**

#### **Achtung Kollisionsgefahr!**

Wenn Sie den Zyklus mit Bearbeitungsumfang 2 (nur Schlichten) aufrufen, dann erfolgt die Vorpositionierung auf die erste Zustelltiefe + Sicherheitsabstand im Eilgang. Während der Positionierung im Eilgang besteht Kollisionsgefahr.

- Vorher eine Schruppbearbeitung durchführen
- Sicherstellen, dass die Steuerung das Werkzeug im Eilgang vorpositionieren kann, ohne mit dem Werkstück zu kollidieren

## **Zyklusparameter**

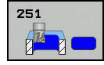

- **Q215 Bearbeitungs-Umfang (0/1/2)?**:
	- Bearbeitungsumfang festlegen:
	- **0**: Schruppen und Schlichten
	- **1**: Nur Schruppen
	- **2**: Nur Schlichten

Schlichten Seite und Schlichten Tiefe werden nur ausgeführt, wenn das jeweilige Schlichtaufmaß (Q368, Q369) definiert ist

- **Q218 1. Seiten-Länge?** (inkremental): Länge der Tasche, parallel zur Hauptachse der Bearbeitungsebene. Eingabebereich 0 bis 99999,9999
- **Q219 2. Seiten-Länge?** (inkremental): Länge der Tasche, parallel zur Nebenachse der Bearbeitungsebene. Eingabebereich 0 bis 99999,9999
- **Q201 Tiefe?** (inkremental): Abstand Werkstück-Oberfläche – Taschengrund. Eingabebereich -99999,9999 bis 99999,9999
- **Q367 Lage der Tasche (0/1/2/3/4)?**: Lage der Tasche bezogen auf die Position des Werkzeuges beim Zyklusaufruf:
	- **0**: Werkzeugposition = Taschenmitte
	- **1**: Werkzeugposition = Linke untere Ecke
	- **2**: Werkzeugposition = Rechte untere Ecke
	- **3**: Werkzeugposition = Rechte obere Ecke
	- **4**: Werkzeugposition = Linke obere Ecke
- **Q202 Zustell-Tiefe?** (inkremental): Maß, um welches das Werkzeug jeweils zugestellt wird; Wert größer 0 eingeben. Eingabebereich 0 bis 99999,9999
- **Q207 Vorschub fräsen?**: Verfahrgeschwindigkeit des Werkzeugs beim Fräsen in mm/min. Eingabebereich 0 bis 99999,999 alternativ **FAUTO**, **FU**, **FZ**
- **Q206 Vorschub Tiefenzustellung?**: Verfahrgeschwindigkeit des Werkzeugs beim Fahren auf Tiefe in mm/min. Eingabebereich 0 bis 99999,999 alternativ **FAUTO**, **FU**, **FZ**
- **Q385 Vorschub Schlichten?**: Verfahrgeschwindigkeit des Werkzeugs beim Seiten- und Tiefenschlichten in mm/min. Eingabebereich 0 bis 99999,999 alternativ **FAUTO**, **FU**, **FZ**
- **Q368 Schlichtaufmaß Seite?** (inkremental): Schlichtaufmaß in der Bearbeitungsebene. Eingabebereich 0 bis 99999,9999
- **Q369 Schlichtaufmaß Tiefe?** (inkremental): Schlichtaufmaß für die Tiefe. Eingabebereich 0 bis 99999,9999

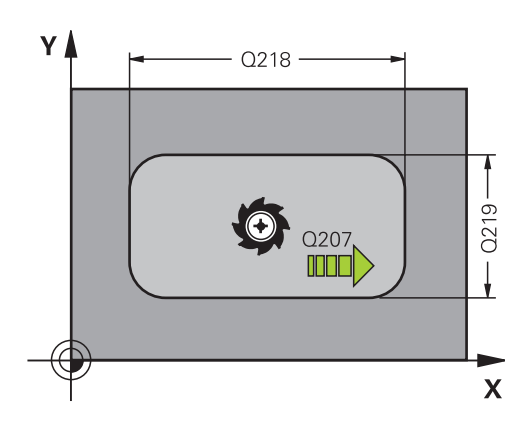

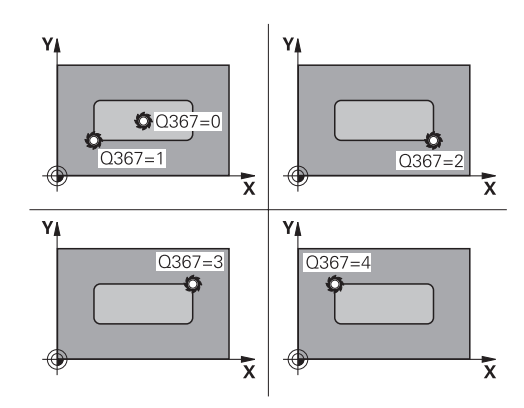

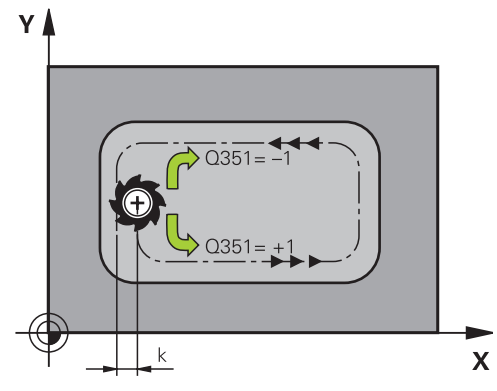

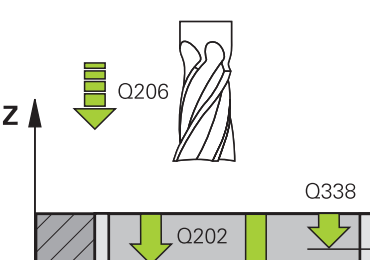

 $O<sub>201</sub>$ 

- **Q338 Zustellung Schlichten?** (inkremental): Maß, um welches das Werkzeug in der Spindelachse beim Schlichten zugestellt wird. Q338=0: Schlichten in einer Zustellung. Eingabebereich 0 bis 99999,9999
- **Q200 Sicherheits-Abstand?** (inkremental): Abstand zwischen Werkzeugspitze und Werkstück-Oberfläche. Eingabebereich 0 bis 99999,9999
- **Q203 Koord. Werkstück-Oberfläche?** (absolut): Koordinate Werkstück-Oberfläche. Eingabebereich -99999,9999 bis 99999,9999
- **Q204 2. Sicherheits-Abstand?** (inkremental): Koordinate Spindelachse, in der keine Kollision zwischen Werkzeug und Werkstück (Spannmittel) erfolgen kann. Eingabebereich 0 bis 99999,9999
- **Q351 Fräsart? Gleichl.=+1 Gegenl.=-1**: Art der Fräsbearbeitung bei M3 **+1** = Gleichlauffräsen **–1** = Gegenlauffräsen (Wenn Sie 0 eingeben, erfolgt die Bearbeitung im Gleichlauf)
- **Q370 Bahn-Überlappung Faktor?**: Q370 x Werkzeugradius ergibt die seitliche Zustellung k. Eingabebereich 0,0001 bis 1,9999

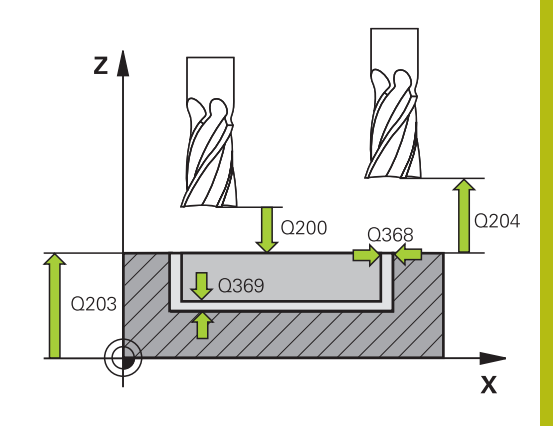

#### **Beispiel**

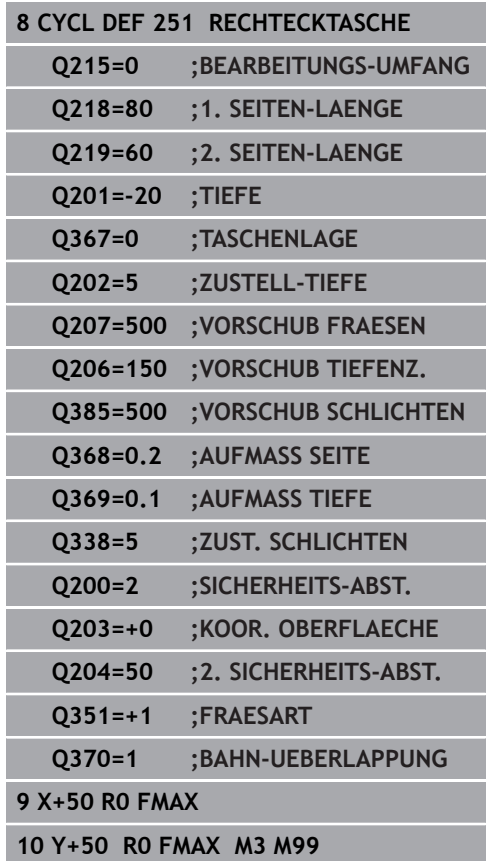

# <span id="page-373-0"></span>**14.3 NUTENFRAESEN (Zyklus 253)**

# **Zyklusablauf**

Mit dem Zyklus 253 können Sie auf einer Streckensteuerung eine Nut vollständig bearbeiten. In Abhängigkeit der Zyklusparameter stehen folgende Bearbeitungsalternativen zur Verfügung:

- Komplettbearbeitung: Schruppen, Schlichten
- Nur Schruppen
- Nur Schlichten

## **Schruppen**

- 1 Das Werkzeug taucht mit VORSCHUB TIEFENZUSTELLUNG Q206 auf die erste Zustelltiefe Q202 ein. Die Nut, die so entsteht, entspricht beim Schruppen genau dem Werkzeugdurchmesser. Beim Schruppen bewegt die TNC das Werkzeug nur in der Werkzeugachse und entlang der NUTLAENGE Q218 - ist die NUTBREITE größer als der Werkzeugdurchmesser, muss anschließend ein Schlichtvorgang programmiert werden.
- 2 Die TNC räumt die Nut unter Berücksichtigung von Parameter Q351 FRAESART und Q352 EINTAUCHPOSITION aus.
- 3 Je nach Parameter Q352 EINTAUCHPOSITION erfolgt die Tiefenzustellung pendelnd (bidirektional) oder immer von der gleichen Seite (unidirektional).
	- bidirektional: Es erfolgt ein Schnitt und anschließend eine Tiefenzustellung auf der Seite, auf der sich das Werkzeug zu diesem Zeitpunkt befindet.
	- unidirektional: Es erfolgt ein Schnitt, anschließend zieht die Steuerung das Werkzeug um den Sicherheitsabstand Q200 zurück und positioniert es zurück auf die Startposition wo die nächste Tiefenzustellung erfolgt. Die Zustellung wird immer auf der gleichen Seite ausgeführt.
- 4 Dieser Vorgang wiederholt sich, bis die programmierte Nuttiefe erreicht ist
- 5 Abschließend zieht die Steuerung das Werkzeug auf den Sicherheitsabstand Q200 zurück, bewegt es in die Mitte der Nut und abschließend auf den 2. Sicherheitsabstand Q204.

### **Schlichten**

- 6 Wenn Schlichtaufmaße definiert sind, schlichtet die TNC zunächst die Nutwände, falls eingegeben in mehreren Zustellungen. Die Nutwand wird dabei tangential im linken Nutkreis angefahren
- 7 Anschließend schlichtet die Steuerung den Boden der Nut von innen nach außen.

### **Beim Programmieren beachten!**

A

Werkzeug auf Startposition in der Bearbeitungsebene vorpositionieren mit Radiuskorrektur **R0**. Parameter Q367 (Lage) beachten.

Die Steuerung positioniert das Werkzeug in der Werkzeugachse automatisch vor. **Q204 2. SICHERHEITS-ABST.** beachten.

Das Vorzeichen des Zyklusparameters Tiefe legt die Arbeitsrichtung fest. Wenn Sie die Tiefe = 0 programmieren, dann führt die Steuerung den Zyklus nicht aus.

Die Steuerung reduziert die Zustelltiefe auf die in der Werkzeugtabelle definierte Schneidenlänge LCUTS, falls die Schneidenlänge kürzer ist als die im Zyklus eingegebene Zustelltiefe Q202.

# **HINWEIS**

#### **Achtung Kollisionsgefahr!**

Wenn Sie eine Nutlage ungleich 0 definieren, positioniert die Steuerung das Werkzeug nur in der Werkzeugachse auf den 2. Sicherheitsabstand. Das bedeutet die Position am Zyklusende muss nicht mit der Position am Zyklusanfang übereinstimmen!

- Programmieren Sie nach dem Zyklus **keine** inkrementellen Maße
- **Programmieren Sie nach dem Zyklus eine absolute Position in** allen Hauptachsen

# **HINWEIS**

### **Achtung Kollisionsgefahr!**

Wenn Sie bei einem Zyklus die Tiefe positiv eingeben, kehrt die Steuerung die Berechnung der Vorpositionierung um. Das Werkzeug fährt in der Werkzeugachse mit Eilgang auf Sicherheitsabstand **unter** die Werkstückoberfläche!

- **Tiefe negativ eingeben**
- Mit Maschinenparameter **displayDepthErr** (Nr. 201003) einstellen, ob die Steuerung bei der Eingabe einer positiven Tiefe eine Fehlermeldung ausgeben soll (on) oder nicht (off)

# **HINWEIS**

### **Achtung Kollisionsgefahr!**

Nach dem Schruppvorgang hat die Nut die Breite des Werkzeugdurchmessers, unabhängig vom Parameter Q219!

▶ Wenn Sie ein kleines Schruppwerkzeug verwenden, kann für das Schlichtwerkzeug noch sehr viel Material übrig sein beachten Sie das bei Ihrer Werkzeugauswahl!

### **Zyklusparameter**

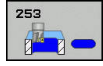

- **Q215 Bearbeitungs-Umfang (0/1/2)?**:
	- Bearbeitungs-Umfang festlegen:
		- **0**: Schruppen und Schlichten
	- **1**: Nur Schruppen **2**: Nur Schlichten
- **Q218 Länge der Nut?** (Wert parallel zur Hauptachse der Bearbeitungsebene): Längere Seite der Nut eingeben. Eingabebereich 0 bis 99999,9999
- **Q219 Breite der Nut?** (Wert parallel zur Nebenachse der Bearbeitungsebene): Breite der Nut eingeben, nach dem Schruppvorgang hat die Nut lediglich die Breite des Werkzeugdurchmessers, unabhängig von Parameter Q219! Maximale Nutbreite beim Schlichten: Doppelter Werkzeug-Durchmesser. Eingabebereich 0 bis 99999,9999
- ▶ **Q201 Tiefe?** (inkremental): Abstand Werkstück-Oberfläche – Nutgrund. Eingabebereich -99999,9999 bis 99999,9999
- **Q374 Nutrichtung?**: Geben Sie an, ob die Nut unter 90 Grad (Eingabe: 1) oder unter 0 Grad (Eingabe 0) gedreht wird. Das Drehzentrum liegt in der Mitte.
- **Q367 Lage der Nut (0/1/2/3/4)?**: Lage der Nut bezogen auf die Position des Werkzeuges beim Zyklusaufruf:
	- **0**: Werkzeugposition = Nutmitte
	- **1**: Werkzeugposition = Linkes Ende der Nut
	- **2**: Werkzeugposition = Zentrum linker Nutkreis
	- **3**: Werkzeugposition = Zentrum rechter Nutkreis
	- **4**: Werkzeugposition = Rechtes Ende der Nut
- **Q202 Zustell-Tiefe?** (inkremental): Maß, um welches das Werkzeug jeweils zugestellt wird; Wert größer 0 eingeben. Eingabebereich 0 bis 99999,9999

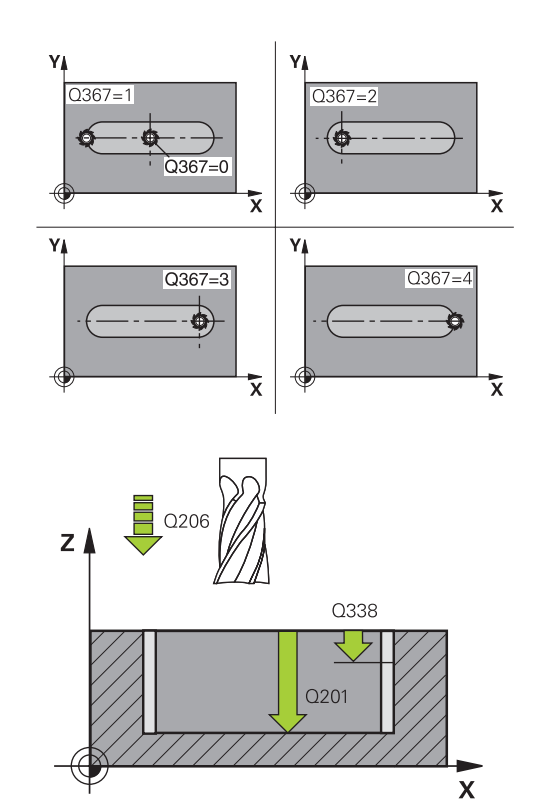

#### **Beispiel**

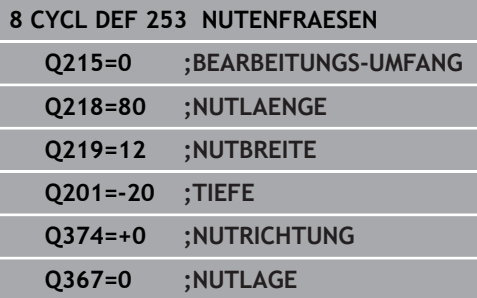

- **Q207 Vorschub fräsen?**: Verfahrgeschwindigkeit des Werkzeugs beim Fräsen in mm/min. Eingabebereich 0 bis 99999,999 alternativ **FAUTO**, **FU**, **FZ**
- **Q206 Vorschub Tiefenzustellung?**: Verfahrgeschwindigkeit des Werkzeugs beim Fahren auf Tiefe in mm/min. Eingabebereich 0 bis 99999,999 alternativ **FAUTO**, **FU**, **FZ**
- **Q385 Vorschub Schlichten?**: Verfahrgeschwindigkeit des Werkzeugs beim Seiten- und Tiefenschlichten in mm/min. Eingabebereich 0 bis 99999,999 alternativ **FAUTO**, **FU**, **FZ**
- **Q338 Zustellung Schlichten?** (inkremental): Maß, um welches das Werkzeug in der Spindelachse beim Schlichten zugestellt wird. Q338=0: Schlichten in einer Zustellung. Eingabebereich 0 bis 99999,9999
- **Q200 Sicherheits-Abstand?** (inkremental): Abstand zwischen Werkzeugspitze und Werkstück-Oberfläche. Eingabebereich 0 bis 99999,9999
- **Q203 Koord. Werkstück-Oberfläche?** (absolut): Koordinate Werkstück-Oberfläche. Eingabebereich -99999,9999 bis 99999,9999
- **Q204 2. Sicherheits-Abstand?** (inkremental): Koordinate Spindelachse, in der keine Kollision zwischen Werkzeug und Werkstück (Spannmittel) erfolgen kann. Eingabebereich 0 bis 99999,9999
- **Q351 Fräsart? Gleichl.=+1 Gegenl.=-1**: Art der Fräsbearbeitung bei M3: **+1** = Gleichlauffräsen **–1** = Gegenlauffräsen **PREDEF**: Die Steuerung verwendet Wert aus

GLOBAL DEF-Satz (Wenn Sie 0 eingeben, erfolgt die Bearbeitung im Gleichlauf)

**Q352 Eintauchposition?**: Festlegen, auf welcher Position entlang der Hauptachse das Werkzeug eintauchen soll:

**+1**: Eintauchposition immer am rechten Ende der Nut

**-1**: Eintauchposition immer am linken Ende der Nut

**0**: Pendelnd eintauchen

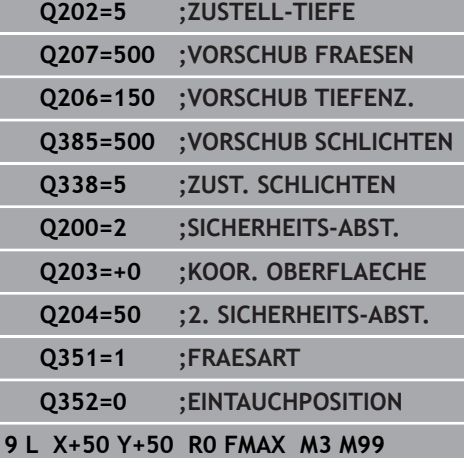

# <span id="page-377-0"></span>**14.4 RECHTECKZAPFEN (Zyklus 256)**

## **Zyklusablauf**

Mit dem Rechteckzapfenzyklus 256 können Sie einen Rechteckzapfen bearbeiten. Wenn ein Rohteilmaß größer als die maximal mögliche seitliche Zustellung ist, dann führt die Steuerung mehrere seitliche Zustellungen aus, bis das Fertigmaß erreicht ist.

- 1 Das Werkzeug fährt von der Zyklusstartposition aus (Zapfenmitte) in negativer X-Richtung auf die Startposition der Zapfenbearbeitung. Die Startposition liegt um den Sicherheitsabstand + Werkzeugradius versetzt links neben dem Zapfenrohteil
- 2 Wenn das Werkzeug auf dem 2. Sicherheitsabstand steht, fährt die Steuerung das Werkzeug im Eilgang **FMAX** auf den Sicherheitsabstand und von dort mit dem Vorschub Tiefenzustellung auf die erste Zustelltiefe
- 3 Anschließend fährt das Werkzeug linear an die Zapfenkontur und fräst danach einen Umlauf
- 4 Wenn sich das Fertigmaß nicht in einem Umlauf erreichen lässt, stellt die Steuerung das Werkzeug auf der aktuellen Zustelltiefe seitlich zu und fräst danach erneut einen Umlauf. Die Steuerung berücksichtigt dabei das Rohteilmaß, das Fertigmaß und die erlaubte seitliche Zustellung. Dieser Vorgang wiederholt sich, bis das definierte Fertigmaß erreicht ist.
- 5 Wenn in der Tiefe weitere Zustellungen erforderlich sind, fährt das Werkzeug von der Kontur weg zurück zum Startpunkt der Zapfenbearbeitung
- 6 Anschließend fährt die Steuerung das Werkzeug auf die nächste Zustelltiefe und bearbeitet den Zapfen auf dieser Tiefe
- 7 Dieser Vorgang wiederholt sich, bis die programmierte Zapfentiefe erreicht ist

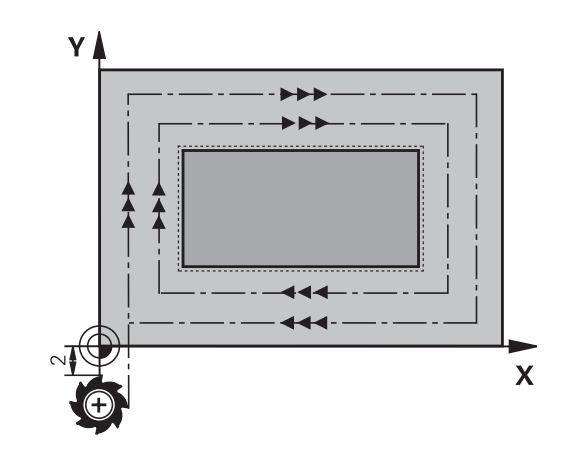

### **Beim Programmieren beachten!**

A

Werkzeug auf Startposition in der Bearbeitungsebene vorpositionieren mit Radiuskorrektur **R0**. Parameter Q367 (Lage) beachten.

Die Steuerung positioniert das Werkzeug in der Werkzeugachse automatisch vor. **Q204 2. SICHERHEITS-ABST.** beachten.

Das Vorzeichen des Zyklusparameters Tiefe legt die Arbeitsrichtung fest. Wenn Sie die Tiefe = 0 programmieren, dann führt die Steuerung den Zyklus nicht aus.

Die Steuerung reduziert die Zustelltiefe auf die in der Werkzeugtabelle definierte Schneidenlänge LCUTS, falls die Schneidenlänge kürzer ist als die im Zyklus eingegebene Zustelltiefe Q202.

# **HINWEIS**

#### **Achtung Kollisionsgefahr!**

Wenn Sie bei einem Zyklus die Tiefe positiv eingeben, kehrt die Steuerung die Berechnung der Vorpositionierung um. Das Werkzeug fährt in der Werkzeugachse mit Eilgang auf Sicherheitsabstand **unter** die Werkstückoberfläche!

- $\blacktriangleright$  Tiefe negativ eingeben
- Mit Maschinenparameter **displayDepthErr** (Nr. 201003) einstellen, ob die Steuerung bei der Eingabe einer positiven Tiefe eine Fehlermeldung ausgeben soll (on) oder nicht (off)

# **HINWEIS**

#### **Achtung Kollisionsgefahr!**

Wenn für die Anfahrbewegung nicht genügend Platz neben dem Zapfen ist, besteht Kollisionsgefahr.

- ▶ Je nach Anfahrposition Q439 benötigt die Steuerung Platz für die Anfahrbewegung
- Neben dem Zapfen Platz für die Anfahrbewegung lassen
- Mindestens Werkzeugdurchmesser + 2mm
- Die Steuerung positioniert das Werkzeug am Ende zurück auf den Sicherheitsabstand, wenn eingegeben auf den zweiten Sicherheitsabstand. Die Endposition des Werkzeugs nach dem Zyklus stimmt nicht mit der Startposition überein.

### **Zyklusparameter**

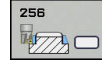

- **Q218 1. Seiten-Länge?**: Länge des Zapfens, parallel zur Hauptachse der Bearbeitungsebene. Eingabebereich 0 bis 99999,9999
- **Q424 Rohteilmaß Seitenlänge 1?**: Länge des Zapfenrohteils, parallel zur Hauptachse der Bearbeitungsebene. **Rohteilmaß Seitenlänge 1** größer als **1. Seiten-Länge** eingeben. Die Steuerung führt mehrere seitliche Zustellungen aus, wenn die Differenz zwischen Rohteilmaß 1 und Fertigmaß 1 größer ist als die erlaubte seitliche Zustellung (Werkzeugradius mal Bahnüberlappung **Q370**). Die Steuerung berechnet immer eine konstante seitliche Zustellung. Eingabebereich 0 bis 99999,9999
- **Q219 2. Seiten-Länge?**: Länge des Zapfens, parallel zur Nebenachse der Bearbeitungsebene. **Rohteilmaß Seitenlänge 2** größer als **2. Seiten-Länge** eingeben. Die Steuerung führt mehrere seitliche Zustellungen aus, wenn die Differenz zwischen Rohteilmaß 2 und Fertigmaß 2 größer ist als die erlaubte seitliche Zustellung (Werkzeugradius mal Bahnüberlappung **Q370**). Die Steuerung berechnet immer eine konstante seitliche Zustellung. Eingabebereich 0 bis 99999,9999
- **Q425 Rohteilmaß Seitenlänge 2?**: Länge des Zapfenrohteils, parallel zur Nebenachse der Bearbeitungsebene. Eingabebereich 0 bis 99999,9999
- ▶ **Q201 Tiefe?** (inkremental): Abstand Werkstück-Oberfläche – Zapfengrund. Eingabebereich -99999,9999 bis 99999,9999
- **Q367 Lage des Zapfens (0/1/2/3/4)?**: Lage des Zapfens bezogen auf die Position des Werkzeuges beim Zyklusaufruf:
	- **0**: Werkzeugposition = Zapfenmitte
	- **1**: Werkzeugposition = Linke untere Ecke
	- **2**: Werkzeugposition = Rechte untere Ecke
	- **3**: Werkzeugposition = Rechte obere Ecke
	- **4**: Werkzeugposition = Linke obere Ecke
- **Q202 Zustell-Tiefe?** (inkremental): Maß, um welches das Werkzeug jeweils zugestellt wird; Wert größer 0 eingeben. Eingabebereich 0 bis 99999,9999
- **Q207 Vorschub fräsen?**: Verfahrgeschwindigkeit des Werkzeugs beim Fräsen in mm/min. Eingabebereich 0 bis 99999,999 alternativ **FAUTO**, **FU**, **FZ**

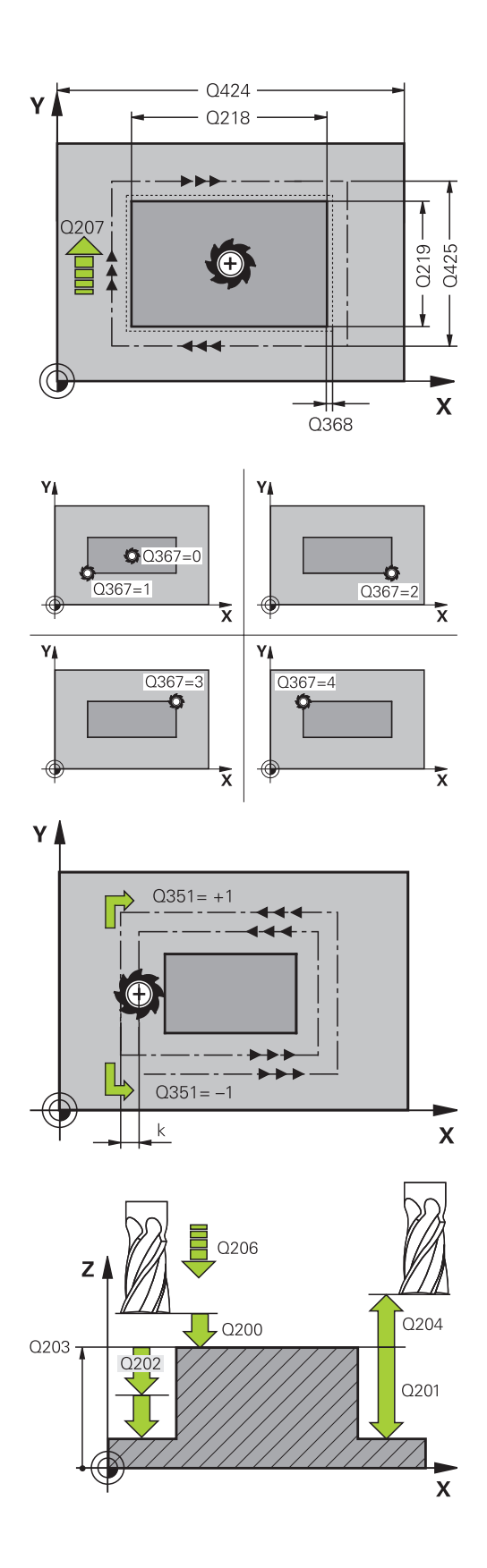

- **Q206 Vorschub Tiefenzustellung?**: Verfahrgeschwindigkeit des Werkzeugs beim Fahren auf Tiefe in mm/min. Eingabebereich 0 bis 99999,999 alternativ **FMAX**, **FAUTO**, **FU**, **FZ**
- **Q368 Schlichtaufmaß Seite?** (inkremental): Schlicht-Aufmaß in der Bearbeitungsebene, das die Steuerung bei der Bearbeitung stehen lässt. Eingabebereich 0 bis 99999,9999
- **Q200 Sicherheits-Abstand?** (inkremental): Abstand zwischen Werkzeugspitze und Werkstück-Oberfläche. Eingabebereich 0 bis 99999,9999
- **Q203 Koord. Werkstück-Oberfläche?** (absolut): Koordinate Werkstück-Oberfläche. Eingabebereich -99999,9999 bis 99999,9999
- **Q204 2. Sicherheits-Abstand?** (inkremental): Koordinate Spindelachse, in der keine Kollision zwischen Werkzeug und Werkstück (Spannmittel) erfolgen kann. Eingabebereich 0 bis 99999,9999
- **Q351 Fräsart? Gleichl.=+1 Gegenl.=-1**: Art der Fräsbearbeitung bei M3 **+1** = Gleichlauffräsen **–1** = Gegenlauffräsen (Wenn Sie 0 eingeben,
- erfolgt die Bearbeitung im Gleichlauf) **Q370 Bahn-Überlappung Faktor?**: Q370 x Werkzeugradius ergibt die seitliche Zustellung k. Die Überlappung wird als maximale Überlappung angesehen. Um zu vermeiden, dass an den Ecken Restmaterial stehen bleibt, kann eine Reduzierung der Überlappung erfolgen. Eingabebereich 0,1 bis 1,9999

#### **Beispiel**

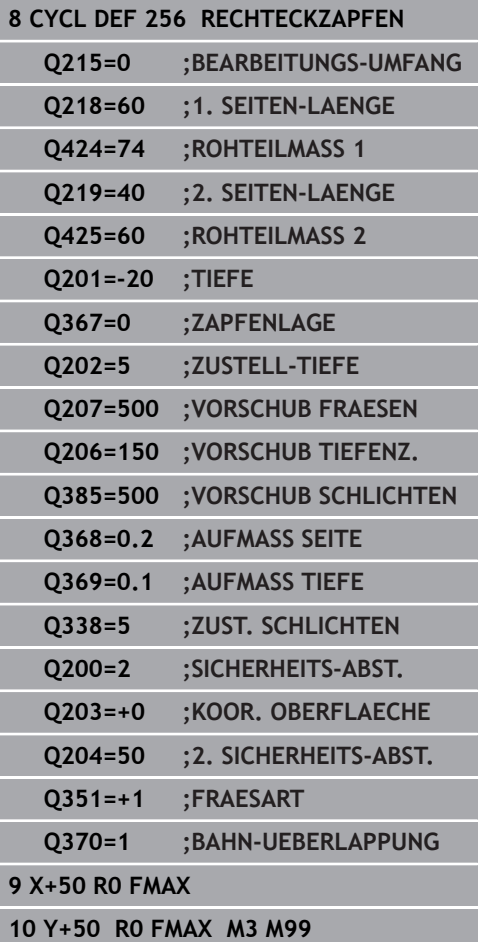

# <span id="page-381-0"></span>**14.5 PLANFRAESEN (Zyklus 233)**

## **Zyklusablauf**

Mit dem Zyklus 233 können Sie eine ebene Fläche in mehreren Zustellungen und unter Berücksichtigung eines Schlichtaufmaßes planfräsen. Zusätzlich können Sie im Zyklus auch Seitenwände definieren, die dann bei der Bearbeitung der Planfläche berücksichtigt werden. Im Zyklus stehen verschiedene Bearbeitungsstrategien zur Verfügung:

- **Strategie Q389=0**: Mäanderförmig bearbeiten, seitliche Zustellung außerhalb der zu bearbeitenden Fläche
- **Strategie Q389=1**: Mäanderförmig bearbeiten, seitliche  $\overline{\phantom{a}}$ Zustellung am Rand der zu bearbeitenden Fläche
- **Strategie Q389=2**: Zeilenweise mit Überlauf bearbeiten, seitliche Zustellung nach dem Rückzug im Eilgang
- i. **Strategie Q389=3**: Zeilenweise ohne Überlauf bearbeiten, seitliche Zustellung nach dem Rückzug im Eilgang
- **Strategie Q389=4**: Spiralförmig von außen nach innen bearbeiten
- 1 Die Steuerung positioniert das Werkzeug im Eilgang **FMAX** von der aktuellen Position aus in der Bearbeitungsebene auf den Startpunkt **1**: Der Startpunkt in der Bearbeitungsebene liegt um den Werkzeugradius und um den seitlichen Sicherheitsabstand versetzt neben dem Werkstück
- 2 Danach positioniert die Steuerung das Werkzeug im Eilgang **FMAX** in der Spindelachse auf Sicherheitsabstand
- 3 Anschließend fährt das Werkzeug mit dem Vorschub Fräsen Q207 in der Spindelachse auf die von der Steuerung berechnete erste Zustelltiefe

#### **Strategie Q389=0 und Q389 =1**

Die Strategien Q389=0 und Q389=1 unterscheiden sich durch den Überlauf beim Planfräsen. Bei Q389=0 liegt der Endpunkt außerhalb der Fläche, bei Q389=1 am Rand der Fläche. Die Steuerung berechnet den Endpunkt **2** aus der Seitenlänge und dem seitlichen Sicherheitsabstand. Bei der Strategie Q389=0 verfährt die Steuerung das Werkzeug zusätzlich um den Werkzeugradius über die Planfläche hinaus.

- 4 Die Steuerung fährt das Werkzeug mit dem programmierten Vorschub Fräsen auf den Endpunkt **2**
- 5 Danach versetzt die Steuerung das Werkzeug mit Vorschub Vorpositionieren quer auf den Startpunkt der nächsten Zeile; die Steuerung berechnet den Versatz aus der programmierten Breite, dem Werkzeugradius, dem maximalen Bahnüberlappungsfaktor und dem seitlichen Sicherheitsabstand
- 6 Anschließend fährt die Steuerung das Werkzeug mit dem Fräsvorschub in entgegengesetzter Richtung zurück
- 7 Der Vorgang wiederholt sich, bis die eingegebene Fläche vollständig bearbeitet ist.
- 8 Danach positioniert die Steuerung das Werkzeug im Eilgang **FMAX** zurück zum Starpunkt **1**
- 9 Wenn mehrere Zustellungen erforderlich sind, fährt die Steuerung das Werkzeug mit Positioniervorschub in der Spindelachse auf die nächste Zustelltiefe
- 10 Der Vorgang wiederholt sich, bis alle Zustellungen ausgeführt sind. Bei der letzten Zustellung wird das eingegebene Schlichtaufmaß im Vorschub Schlichten abgefräst
- 11 Am Ende fährt die Steuerung das Werkzeug mit **FMAX** zurück auf den 2. Sicherheitsabstand

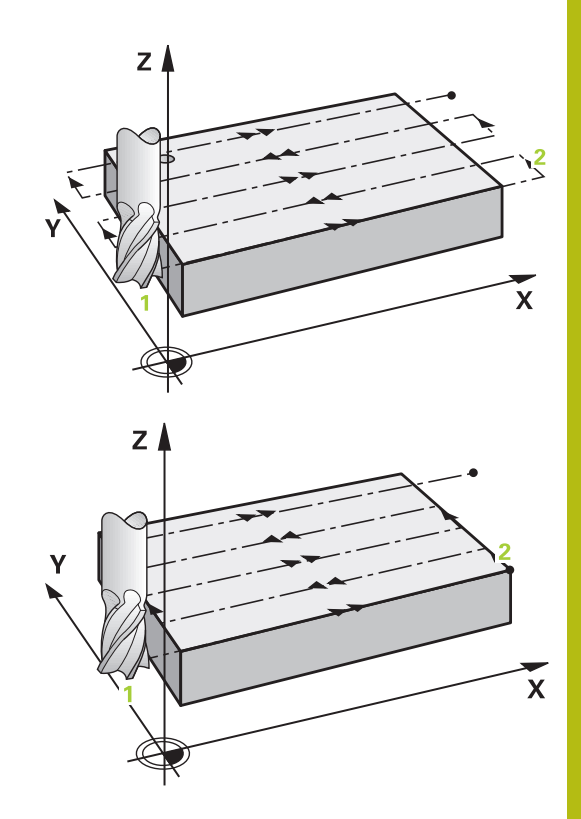

#### **Strategie Q389=2 und Q389=3**

Die Strategien Q389=2 und Q389=3 unterscheiden sich durch den Überlauf beim Planfräsen. Bei Q389=2 liegt der Endpunkt außerhalb der Fläche, bei Q389=3 am Rand der Fläche. Die Steuerung berechnet den Endpunkt **2** aus der Seitenlänge und dem seitlichen Sicherheitsabstand. Bei der Strategie Q389=2 verfährt die Steuerung das Werkzeug zusätzlich um den Werkzeugradius über die Planfläche hinaus.

- 4 Danach fährt das Werkzeug mit dem programmierten Vorschub Fräsen auf den Endpunkt **zwei**
- 5 Die Steuerung fährt das Werkzeug in der Spindelachse auf Sicherheitsabstand über die aktuelle Zustelltiefe und fährt mit **FMAX** achsparallel zurück auf den Startpunkt der nächsten Zeile. Die Steuerung berechnet den Versatz aus der programmierten Breite, dem Werkzeugradius, dem maximalen Bahnüberlappungsfaktor und dem seitlichen Sicherheitsabstand
- 6 Danach fährt das Werkzeug wieder auf die aktuelle Zustelltiefe und anschließend wieder in Richtung des Endpunkts **2**
- 7 Der Vorgang wiederholt sich, bis die eingegebene Fläche vollständig bearbeitet ist. Am Ende der letzten Bahn positioniert die Steuerung das Werkzeug im Eilgang **FMAX** zurück zum Starpunkt **1**
- 8 Wenn mehrere Zustellungen erforderlich sind, fährt die Steuerung das Werkzeug mit Positioniervorschub in der Spindelachse auf die nächste Zustelltiefe
- 9 Der Vorgang wiederholt sich, bis alle Zustellungen ausgeführt sind. Bei der letzten Zustellung wird das eingegebene Schlichtaufmaß im Vorschub Schlichten abgefräst
- 10 Am Ende fährt die Steuerung das Werkzeug mit **FMAX** zurück auf den 2. Sicherheitsabstand

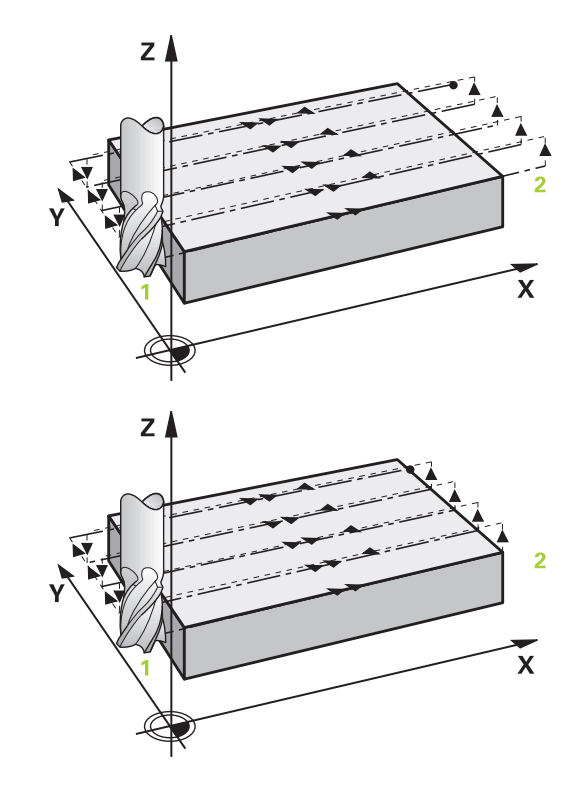

#### **Strategie Q389=4**

- 4 Danach fährt das Werkzeug mit dem programmierten **Vorschub Fräsen** mit einer linear tangentialen Anfahrbewegung auf den Anfangspunkt der Fräsbahn
- 5 Die Steuerung bearbeitet die Planfläche im Vorschub Fräsen von außen nach innen mit immer kürzer werdenden Fräsbahnen. Durch die konstante seitliche Zustellung ist das Werkzeug permanent im Eingriff
- 6 Der Vorgang wiederholt sich, bis die eingegebene Fläche vollständig bearbeitet ist. Am Ende der letzten Bahn positioniert die Steuerung das Werkzeug im Eilgang **FMAX** zurück zum Starpunkt **1**
- 7 Wenn mehrere Zustellungen erforderlich sind, fährt die Steuerung das Werkzeug mit Positioniervorschub in der Spindelachse auf die nächste Zustelltiefe
- 8 Der Vorgang wiederholt sich, bis alle Zustellungen ausgeführt sind. Bei der letzten Zustellung wird das eingegebene Schlichtaufmaß im Vorschub Schlichten abgefräst
- 9 Am Ende fährt die Steuerung das Werkzeug mit **FMAX** zurück auf den **2. Sicherheits-Abstand**

#### **Begrenzung**

Mit den Begrenzungen können Sie die Bearbeitung der Planfläche eingrenzen, um z. B. Seitenwände oder Absätze bei der Bearbeitung zu berücksichtigen. Eine durch eine Begrenzung definierte Seitenwand wird auf das Maß bearbeitet, das sich aus dem Startpunkt bzw. der Seitenlängen der Planfläche ergibt. Bei der Schruppbearbeitung berücksichtigt die Steuerung das Aufmaß Seite – beim Schlichtvorgang dient das Aufmaß zur Vorpositionierung des Werkzeugs.

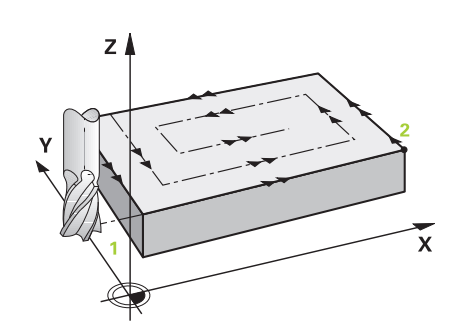

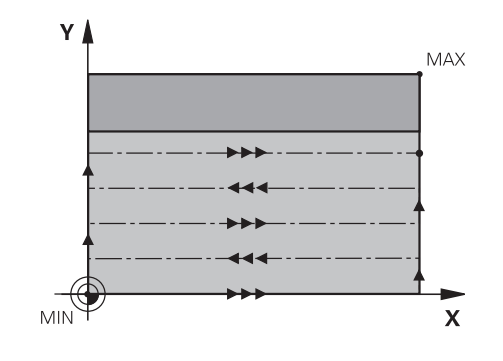

# **Beim Programmieren beachten!**

A

Werkzeug auf Startposition in der Bearbeitungsebene vorpositionieren mit Radiuskorrektur **R0**. Bearbeitungsrichtung beachten.

Die Steuerung positioniert das Werkzeug in der Werkzeugachse automatisch vor. **Q204 2. SICHERHEITS-ABST.** beachten.

Den **Q204 2. SICHERHEITS-ABST.** so eingeben, dass keine Kollision mit dem Werkstück oder Spannmitteln erfolgen kann.

Wenn **Q227 STARTPUNKT 3. ACHSE** und **Q386 ENDPUNKT 3. ACHSE** gleich eingegeben sind, dann führt die Steuerung den Zyklus nicht aus (Tiefe = 0 programmiert).

Die Steuerung reduziert die Zustelltiefe auf die in der Werkzeugtabelle definierte Schneidenlänge LCUTS, falls die Schneidenlänge kürzer ist als die im Zyklus eingegebene Zustelltiefe Q202.

Wenn Sie **Q370** BAHN-UEBERLAPPUNG >1 definieren, wird bereits ab der ersten Bearbeitungsbahn der programmierte Überlappungsfaktor berücksichtigt.

Zyklus 233 überwacht den Eintrag der Werkzeug-/ Schneidenlänge **LCUTS** der Werkzeugtabelle. Reicht die Länge des Werkzeugs bzw. der Schneiden bei einer Schlichtbearbeitung nicht aus, teilt die Steuerung die Bearbeitung in mehrere Bearbeitungsschritte auf.

# **HINWEIS**

## **Achtung Kollisionsgefahr!**

Wenn Sie bei einem Zyklus die Tiefe positiv eingeben, kehrt die Steuerung die Berechnung der Vorpositionierung um. Das Werkzeug fährt in der Werkzeugachse mit Eilgang auf Sicherheitsabstand **unter** die Werkstückoberfläche!

- $\blacktriangleright$  Tiefe negativ eingeben
- Mit Maschinenparameter **displayDepthErr** (Nr. 201003) einstellen, ob die Steuerung bei der Eingabe einer positiven Tiefe eine Fehlermeldung ausgeben soll (on) oder nicht (off)

### **Zyklusparameter**

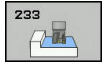

- **Q215 Bearbeitungs-Umfang (0/1/2)?**:
	- Bearbeitungsumfang festlegen: **0**: Schruppen und Schlichten
	- **1**: Nur Schruppen
	- **2**: Nur Schlichten
	- Schlichten Seite und Schlichten Tiefe werden nur ausgeführt, wenn das jeweilige Schlichtaufmaß (Q368, Q369) definiert ist
- **Q389 Bearbeitungsstrategie (0-4)?**: Festlegen, wie die Steuerung die Fläche bearbeiten soll: **0**: Mäanderförmig bearbeiten, seitliche Zustellung im Positionier-Vorschub außerhalb der zu bearbeitenden Fläche Schillarth Selfer and Schillaren Selfer and Schillaren Selfer<br>
ausgeführt, wenn das jeweilige Schlichtaufmaß<br>
(0368, 0369) definiert ist<br> **Q389 Bearbeitungsstrategie (0-4)?**: Festlegen,<br>
wie die Steuerung die Fläche bearbe

**1**: Mäanderförmig bearbeiten, seitliche Zustellung im Fräsvorschub am Rand der zu bearbeitenden Fläche

**2**: Zeilenweise bearbeiten, Rückzug und seitliche Zustellung im Positionier-Vorschub außerhalb der zu bearbeitenden Fläche

**3**: Zeilenweise bearbeiten, Rückzug und seitliche Zustellung im Positionier-Vorschub am Rand der zu bearbeitenden Fläche

**4**: Spiralförmig bearbeiten, gleichmäßige Zustellung von Außen nach Innen

- **Q350 Fräsrichtung?**: Achse der Bearbeitungsebene, nach der die Bearbeitung ausgerichtet werden soll:
	- **1**: Hauptachse = Bearbeitungsrichtung
	- **2**: Nebenachse = Bearbeitungsrichtung
- **Q218 1. Seiten-Länge?** (inkremental): Länge der zu bearbeitenden Fläche in der Hauptachse der Bearbeitungsebene, bezogen auf den Startpunkt 1. Achse. Eingabebereich -99999,9999 bis

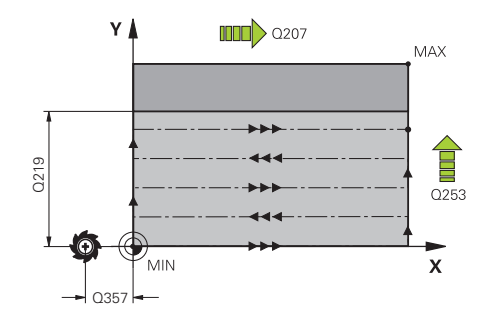

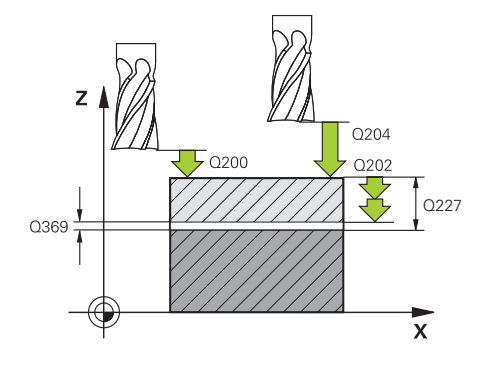

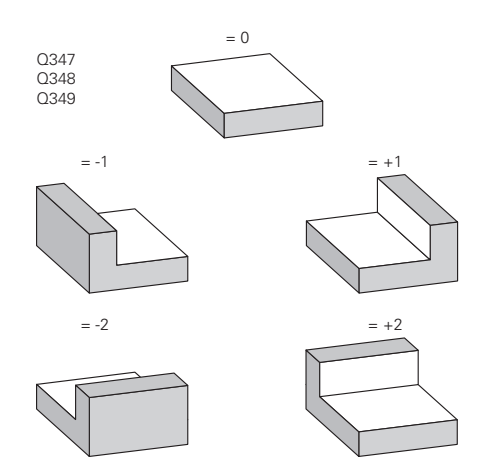

- **Q219 2. Seiten-Länge?** (inkremental): Länge der zu bearbeitenden Fläche in der Nebenachse der Bearbeitungsebene. Über das Vorzeichen können Sie die Richtung der ersten Querzustellung bezogen auf den **STARTPUNKT 2. ACHSE** festlegen. Eingabebereich -99999,9999 bis 99999,9999
- **Q227 Startpunkt 3. Achse?** (absolut): Koordinate Werkstück-Oberfläche, von der aus die Zustellungen berechnet werden. Eingabebereich -99999,9999 bis 99999,9999
- **Q386 Endpunkt 3. Achse?** (absolut): Koordinate in der Spindelachse, auf die die Fläche plangefräst werden soll. Eingabebereich -99999,9999 bis 99999,9999
- **Q369 Schlichtaufmaß Tiefe?** (inkremental): Wert, mit dem die letzte Zustellung verfahren werden soll. Eingabebereich 0 bis 99999,9999
- **Q202 MAX. ZUSTELL-TIEFE** (inkremental): Maß, um welches das Werkzeug jeweils zugestellt wird; Wert größer 0 eingeben. Eingabebereich 0 bis 99999,9999
- **Q370 Bahn-Überlappung Faktor?**: Maximale seitliche Zustellung k. Die Steuerung berechnet die tatsächliche seitliche Zustellung aus der 2. Seitenlänge (Q219) und dem Werkzeug-Radius so, dass jeweils mit konstanter seitlicher Zustellung bearbeitet wird. Eingabebereich: 0,1 bis 1,9999.
- **Q207 Vorschub fräsen?**: Verfahrgeschwindigkeit des Werkzeugs beim Fräsen in mm/min. Eingabebereich 0 bis 99999,999 alternativ **FAUTO**, **FU**, **FZ**
- **Q385 Vorschub Schlichten?**: Verfahrgeschwindigkeit des Werkzeugs beim Fräsen der letzten Zustellung in mm/min. Eingabebereich 0 bis 99999,9999 alternativ **FAUTO**, **FU**, **FZ**
- **Q253 Vorschub Vorpositionieren?**: Verfahrgeschwindigkeit des Werkzeugs beim Anfahren der Startposition und beim Fahren auf die nächste Zeile in mm/min; wenn Sie im Material quer fahren (Q389=1), dann fährt die Steuerung die Querzustellung mit Fräsvorschub Q207. Eingabebereich 0 bis 99999,9999 alternativ **FMAX**, **FAUTO**

#### **Beispiel**

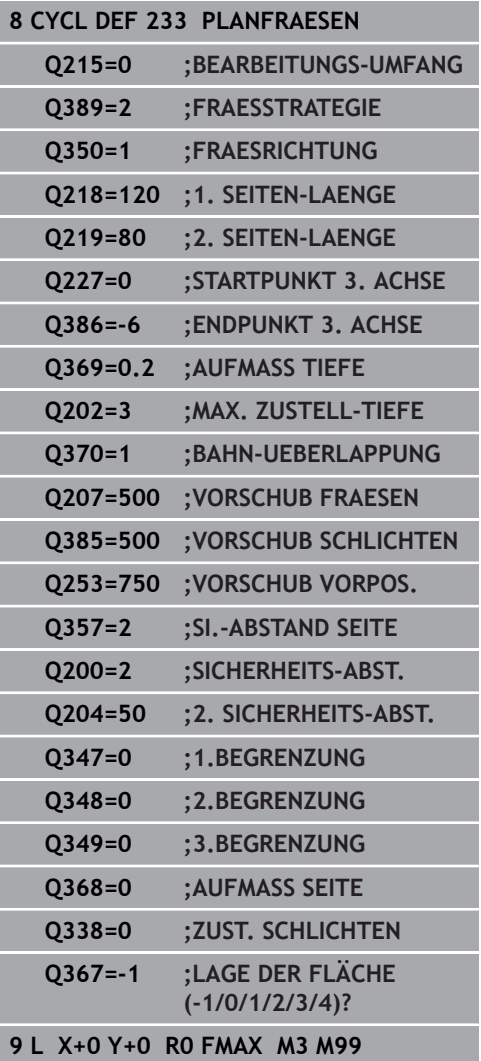

**Q357 Sicherheits-Abstand Seite?** (inkremental) Parameter Q357 hat Einfluss auf folgende Situationen:

**Anfahren der ersten Zustelltiefe:** Q357 ist der seitliche Abstand des Werkzeugs vom Werkstück **Schruppen mit den Frässtrategien Q389=0-3:** Die zu bearbeitende Fläche wird in **Q350** FRAESRICHTUNG um den Wert aus Q357 vergrößert, sofern in dieser Richtung keine Begrenzung gesetzt ist **Schlichten Seite:** Die Bahnen werden um Q357 in **Q350** FRAESRICHTUNG verlängert Eingabebereich 0 bis 99999,9999

- **Q200 Sicherheits-Abstand?** (inkremental): Abstand zwischen Werkzeugspitze und Werkstück-Oberfläche. Eingabebereich 0 bis 99999,9999
- **Q204 2. Sicherheits-Abstand?** (inkremental): Koordinate Spindelachse, in der keine Kollision zwischen Werkzeug und Werkstück (Spannmittel) erfolgen kann. Eingabebereich 0 bis 99999,9999

**Q347 1.Begrenzung?**: Werkstück-Seite auswählen, an der die Planfläche durch eine Seitenwand begrenzt wird. Je nach Lage der Seitenwand begrenzt die Steuerung die Bearbeitung der Planfläche auf die entsprechende Startpunkt-Koordinate oder Seitenlänge: : Eingabe **0**: keine Begrenzung Eingabe **-1**: Begrenzung in negativer Hauptachse Eingabe **+1**: Begrenzung in positiver Hauptachse Eingabe **-2**: Begrenzung in negativer Nebenachse Eingabe **+2**: Begrenzung in positiver Nebenachse

- **Q348 2.Begrenzung?**: Siehe Parameter 1. Begrenzung Q347
- **Q349 3.Begrenzung?**: Siehe Parameter 1. Begrenzung Q347
- **Q368 Schlichtaufmaß Seite?** (inkremental): Schlichtaufmaß in der Bearbeitungsebene. Eingabebereich 0 bis 99999,9999
- **Q338 Zustellung Schlichten?** (inkremental): Maß, um welches das Werkzeug in der Spindelachse beim Schlichten zugestellt wird. Q338=0: Schlichten in einer Zustellung. Eingabebereich 0 bis 99999,9999
- **Q367 Lage der Fläche (-1/0/1/2/3/4)?**: Lage der Fläche bezogen auf die Position des Werkzeuges beim Zyklusaufruf:
	- **-1**: Werkzeugpositon = Aktuelle Position
	- **0**: Werkzeugposition = Zapfenmitte
	- **1**: Werkzeugposition = Linke untere Ecke
	- **2**: Werkzeugposition = Rechte untere Ecke
	- **3**: Werkzeugposition = Rechte obere Ecke
	- **4**: Werkzeugposition = Linke obere Ecke

# **14.6 Programmierbeispiele**

# **Beispiel: Tasche, Zapfen fräsen**

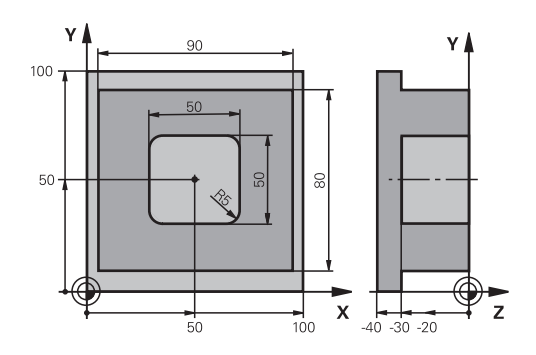

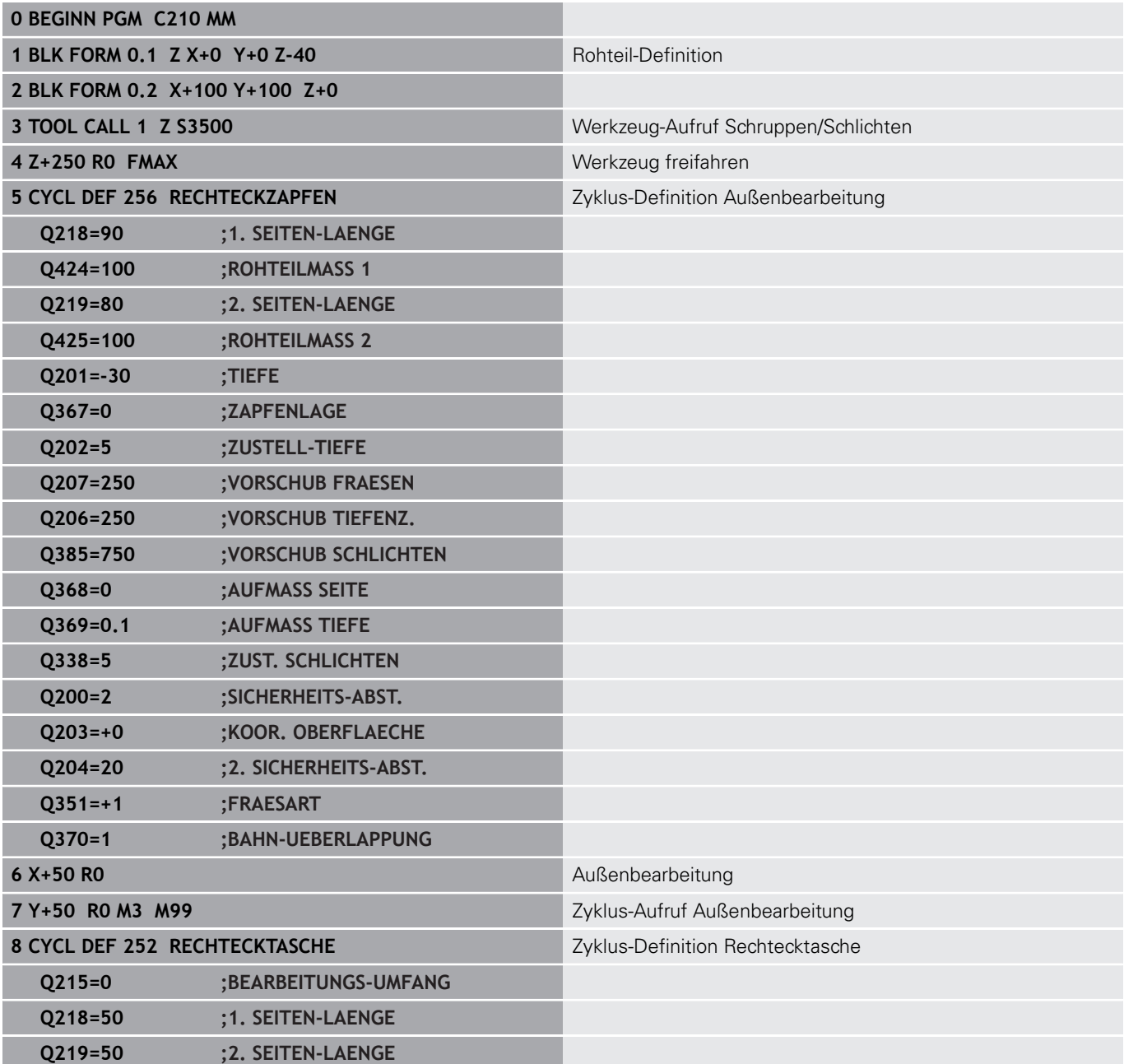

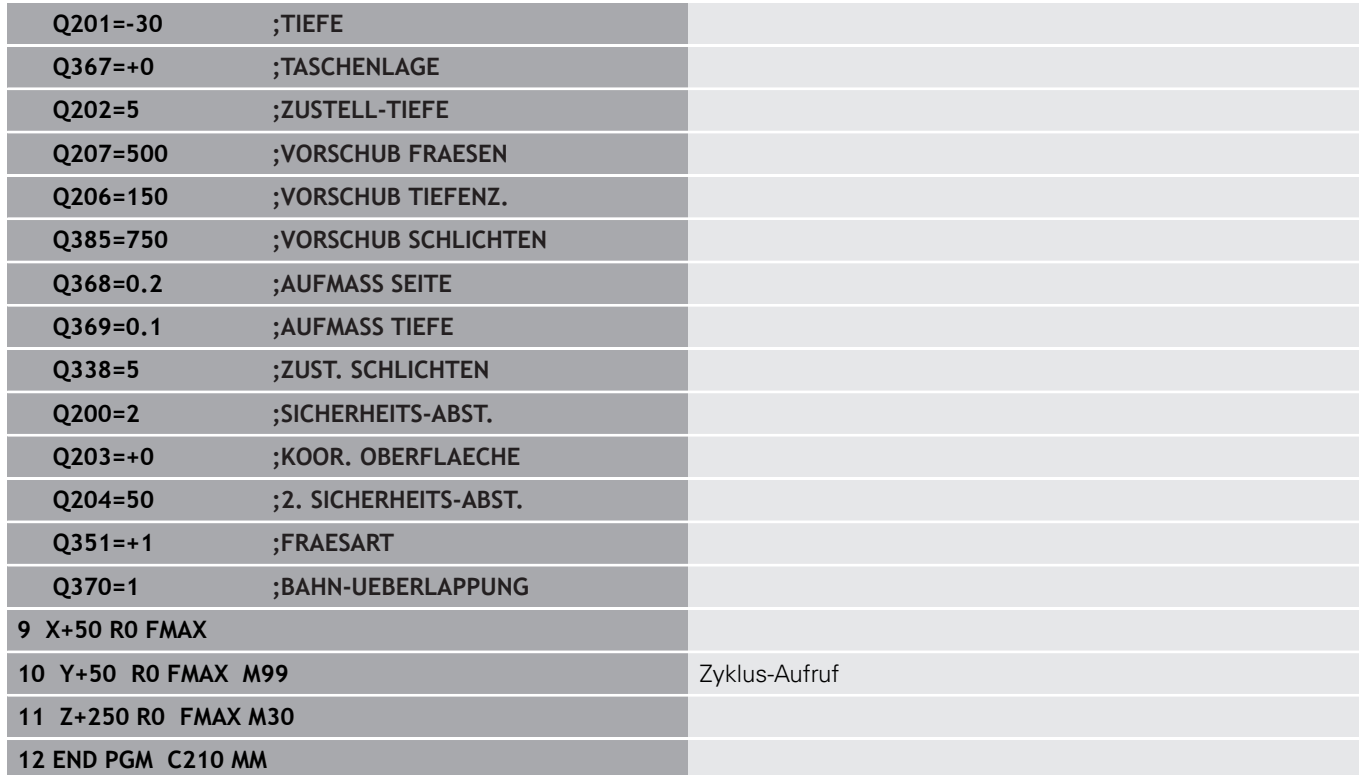

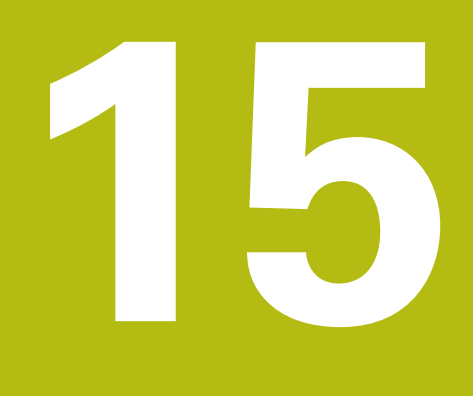

**Zyklen: Koordinaten-Umrechnungen**

# **15.1 Grundlagen**

## **Übersicht**

Mit Koordinatenumrechnungen kann die Steuerung eine einmal programmierte Kontur an verschiedenen Stellen des Werkstücks mit veränderter Lage und Größe ausführen. Die Steuerung stellt folgende Koordinatenumrechnungszyklen zur Verfügung:

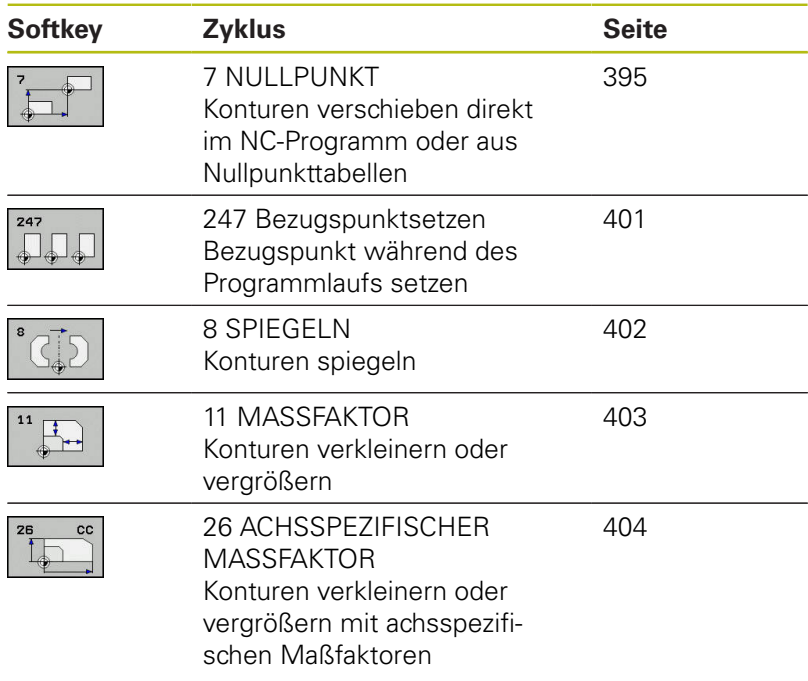

## **Wirksamkeit der Koordinatenumrechnungen**

Beginn der Wirksamkeit: Eine Koordinatenumrechnung wird ab ihrer Definition wirksam – wird also nicht aufgerufen. Sie wirkt so lange, bis sie zurückgesetzt oder neu definiert wird.

#### **Koordinatenumrechnung zurücksetzen:**

- Zyklus mit Werten für das Grundverhalten erneut definieren, z. B. Maßfaktor 1.0
- Zusatzfunktionen M2, M30 oder den NC-Satz END PGM ausführen (diese M-Funktionen sind Maschinenparameter abhängig).
- Neues NC-Programm wählen

# <span id="page-394-0"></span>**15.2 NULLPUNKT-Verschiebung (Zyklus 7)**

## **Wirkung**

Mit der Nullpunktverschiebung können Sie Bearbeitungen an beliebigen Stellen des Werkstücks wiederholen.

Nach einer Zyklusdefinition Nullpunktverschiebung beziehen sich alle Koordinateneingaben auf den neuen Nullpunkt. Die Verschiebung in jeder Achse zeigt die Steuerung in der zusätzlichen Statusanzeige an. Die Eingabe von Drehachsen ist auch erlaubt.

#### **Rücksetzen**

- Verschiebung zu den Koordinaten X=0; Y=0 etc. durch erneute Zyklusdefinition programmieren
- Aus der Nullpunkttabelle Verschiebung zu den Koordinaten X=0; Y=0 etc. aufrufen

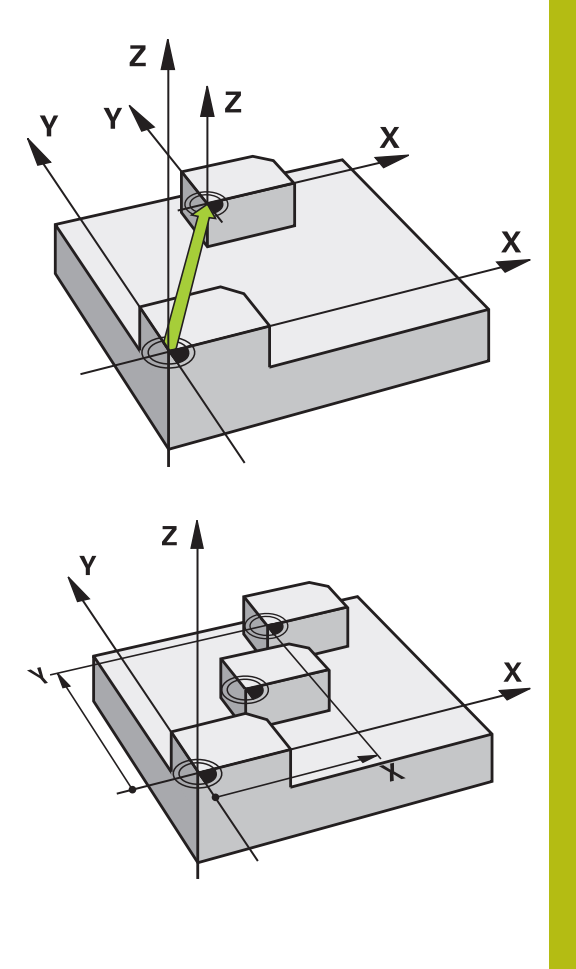

## **Zyklusparameter**

- 
- **Verschiebung**: Koordinaten des neuen Nullpunkts eingeben; Absolutwerte beziehen sich auf den Werkstücknullpunkt, der durch das Bezugspunktsetzen festgelegt ist; Inkrementalwerte beziehen sich immer auf den zuletzt gültigen Nullpunkt – dieser kann bereits verschoben sein. Eingabe-Bereich bis zu 6 NC-Achsen, jeweils von -99999,9999 bis 99999,9999

### **Beim Programmieren beachten**

Beachten Sie Ihr Maschinenhandbuch! 6 Die Verrechnung der Nullpunktverschiebung in den Drehachsen legt Ihr Maschinenhersteller im Parameter **presetToAlignAxis** (Nr. 300203) fest. Mit dem optionalen Maschinenparameter **CfgDisplayCoordSys** (Nr. 127501) können Sie entscheiden, in welchem Koordinatensystem die Statusanzeige eine aktive Nullpunktverschiebung anzeigt.

### **Beispiel**

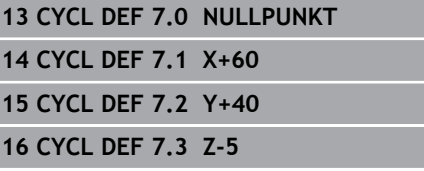

# **15.3 NULLPUNKT-Verschiebung mit Nullpunkttabellen (Zyklus 7)**

## **Wirkung**

Nullpunkttabellen setzen Sie z. B. ein bei

- häufig wiederkehrenden Bearbeitungsgängen an verschiedenen Werkstückpositionen oder
- häufiger Verwendung derselben Nullpunktverschiebung

Innerhalb eines NC-Programms können Sie Nullpunkte sowohl direkt in der Zyklusdefinition programmieren als auch aus einer Nullpunkttabelle heraus aufrufen.

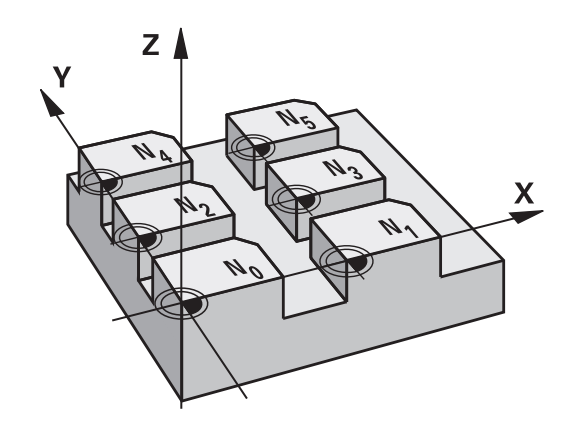

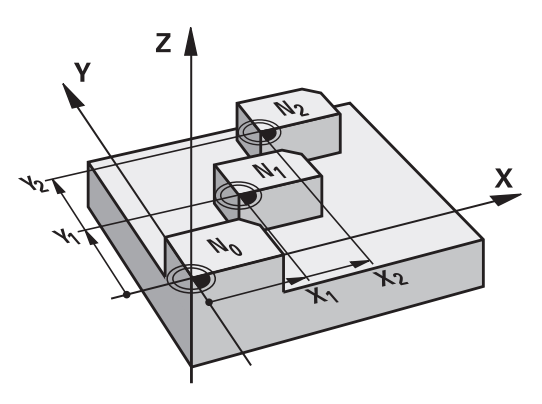

## **Rücksetzen**

- Aus der Nullpunkttabelle Verschiebung zu den Koordinaten X=0;  $\Box$ Y=0 etc. aufrufen
- $\blacksquare$ Verschiebung zu den Koordinaten X=0; Y=0 etc. direkt mit einer Zyklusdefinition aufrufen

## **Statusanzeigen**

In der zusätzlichen Statusanzeige werden folgende Daten aus der Nullpunkttabelle angezeigt:

- Name und Pfad der aktiven Nullpunkttabelle
- × Aktive Nullpunktnummer
- Kommentar aus der Spalte DOC der aktiven Nullpunktnummer $\overline{\phantom{a}}$
#### **Beim Programmieren beachten!**

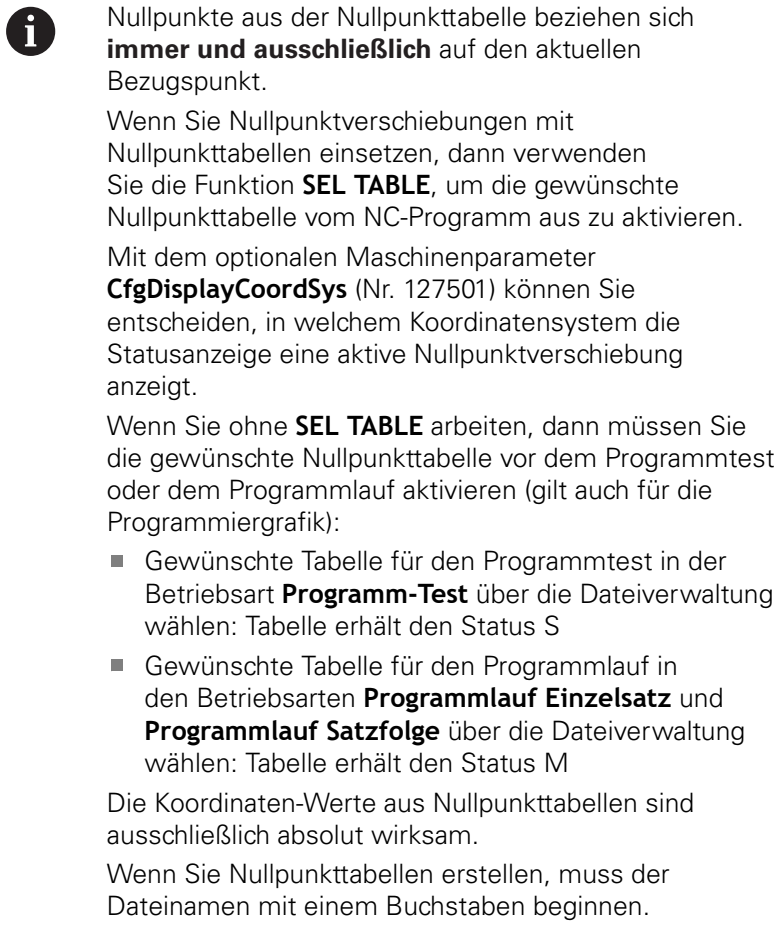

### **Zyklusparameter**

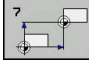

**Verschiebung**: Nummer des Nullpunktes aus der Nullpunkttabelle oder einen Q-Parameter eingeben; Wenn Sie einen Q-Parameter eingeben, dann aktiviert die Steuerung die Nullpunkt-Nummer, die im Q-Parameter steht. Eingabe-Bereich 0 bis 9999

#### **Beispiel**

**77 CYCL DEF 7.0 NULLPUNKT 78 CYCL DEF 7.1 #5**

## **Nullpunkttabelle im NC-Programm wählen**

Mit der Funktion **SEL TABLE** wählen Sie die Nullpunkttabelle, aus der die Steuerung die Nullpunkte entnimmt:

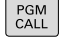

Funktionen zum Programmaufruf wählen: Taste **PGM CALL** drücken

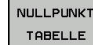

- Softkey **NULLPUNKT TABELLE** drücken
- Vollständigen Pfadnamen der Nullpunkttabelle eingeben oder Datei mit dem Softkey **AUSWÄHLEN** wählen. Mit Taste **END** bestätigen

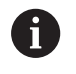

**SEL TABLE-Satz vor Zyklus 7 Nullpunktverschiebung** programmieren.

Eine mit **SEL TABLE** gewählte Nullpunkttabelle bleibt solange aktiv, bis Sie mit **SEL TABLE** oder über **PGM MGT** eine andere Nullpunkttabelle wählen.

## **Nullpunkttabelle editieren in der Betriebsart Programmieren**

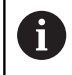

Nachdem Sie einen Wert in einer Nullpunkttabelle geändert haben, müssen Sie die Änderung mit der Taste **ENT** speichern. Ansonsten wird die Änderung ggf. beim Abarbeiten eines NC-Programmes nicht berücksichtigt.

Die Nullpunkttabelle wählen Sie in der Betriebsart **Programmieren**

- PGM<br>MGT
- Dateiverwaltung aufrufen: Taste **PGM MGT** drücken
- ▶ Nullpunkttabellen anzeigen: Softkeys **TYP WÄHLEN** und **ZEIGE .D** drücken
- Gewünschte Tabelle wählen oder neuen Dateinamen eingeben
- ▶ Datei editieren. Die Softkey-Leiste zeigt dazu u. a. folgende Funktionen an:

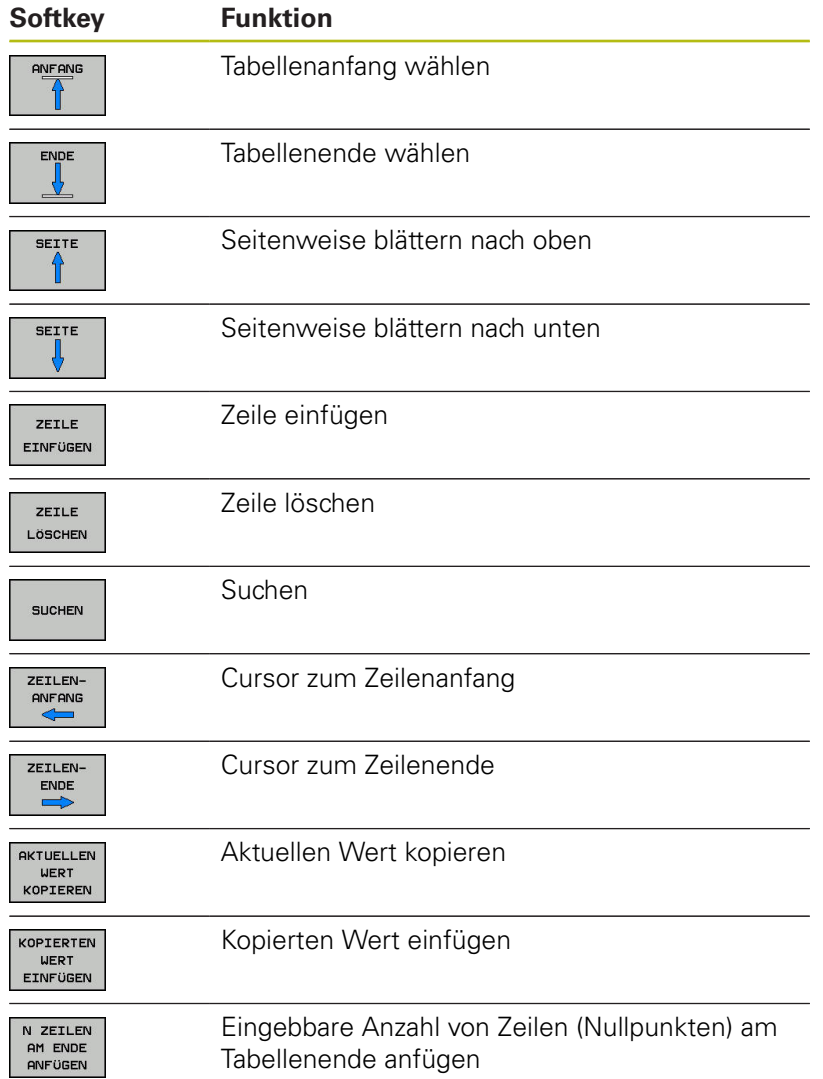

## **Nullpunkttabelle konfigurieren**

Wenn Sie zu einer aktiven Achse keinen Nullpunkt definieren wollen, drücken Sie die Taste **CE**. Die Steuerung löscht dann den Zahlenwert aus dem entsprechenden Eingabefeld.

> Sie können die Eigenschaften von Tabellen ändern. Geben Sie hierzu im MOD-Menü die Schlüsselzahl 555343 ein. Die Steuerung bietet dann den Softkey **FORMAT EDITIEREN** an, wenn eine Tabelle angewählt ist. Wenn Sie diesen Softkey drücken, öffnet die Steuerung ein Überblend-Fenster, in dem die Spalten der angewählten Tabelle mit den jeweiligen Eigenschaften angezeigt werden. Änderungen sind nur für die geöffnete Tabelle wirksam.

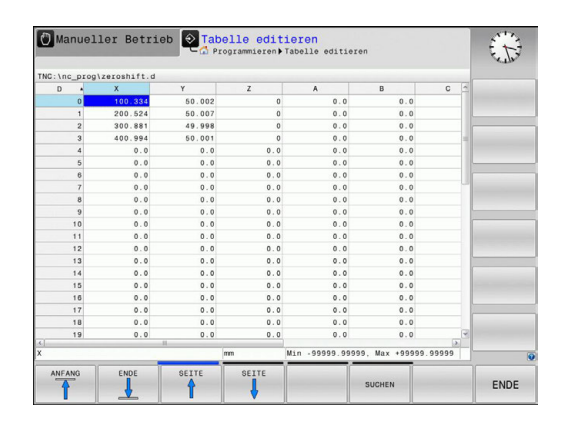

## **Nullpunkttabelle verlassen**

In der Dateiverwaltung anderen Dateitypen anzeigen lassen. Gewünschte Datei wählen.

## **HINWEIS**

#### **Achtung Kollisionsgefahr!**

Die Steuerung berücksichtigt Änderungen in einer Nullpunkttabelle erst, wenn die Werte gespeichert sind.

- Änderungen in der Tabelle sofort mit Taste **ENT** bestätigen
- NC-Programm nach einer Änderung der Nullpunkttabelle  $\frac{1}{2}$ vorsichtig einfahren

### **Statusanzeigen**

In der zusätzlichen Statusanzeige zeigt die Steuerung die Werte der aktiven Nullpunktverschiebung an.

A

## **15.4 BEZUGSPUNKT SETZEN (Zyklus 247)**

### **Wirkung**

Mit dem Zyklus Bezugspunktsetzen können Sie einen in der Bezugspunkttabelle definierten Bezugpunkt als neuen Bezugspunkt aktivieren.

Nach einer Zyklusdefinition Bezugspunktsetzen beziehen sich alle Koordinateneingaben und Nullpunktverschiebungen (absolute und inkrementale) auf den neuen Bezugpunkt.

#### **Statusanzeige**

In der Statusanzeige zeigt die Steuerung die aktive Bezugspunktnummer hinter dem Bezugspunktsymbol an.

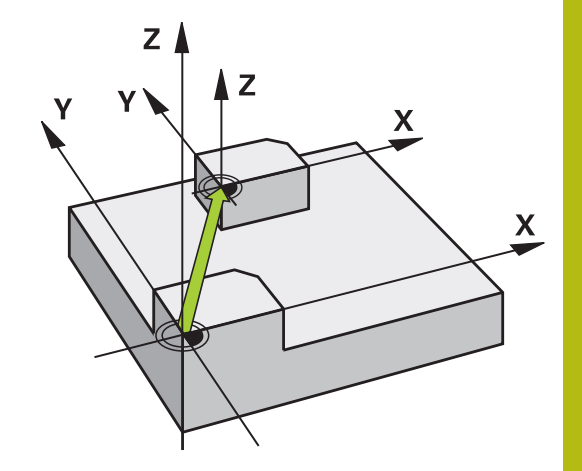

#### **Vor dem Programmieren beachten!**

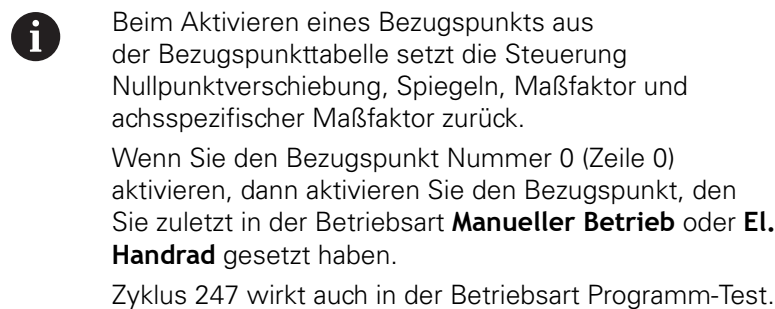

#### **Zyklusparameter**

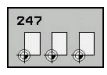

**Nummer für Bezugspunkt?**: Geben Sie die Nummer des gewünschten Bezugspunkts aus der Bezugspunkttabelle an. Alternativ können Sie auch über den Softkey **AUSWÄHLEN** den gewünschten Bezugspunkt direkt aus der Bezugspunkttabelle anwählen. Eingabebereich 0 bis 65 535

#### **Beispiel**

**13 CYCL DEF 247 BEZUGSPUNKT SETZEN Q339=4 ;BEZUGSPUNKT-NUMMER**

## **15.5 SPIEGELN (Zyklus 8)**

## **Wirkung**

Die Steuerung kann Bearbeitung in der Bearbeitungsebene spiegelbildlich ausführen.

Die Spiegelung wirkt ab ihrer Definition im NC-Programm. Sie wirkt auch in der Betriebsart **Positionieren mit Handeingabe**. Die Steuerung zeigt aktive Spiegelachsen in der zusätzlichen Statusanzeige an.

- Wenn Sie nur eine Achse spiegeln, ändert sich der Umlaufsinn des Werkzeugs.
- Wenn Sie zwei Achsen spiegeln, bleibt der Umlaufsinn erhalten

Das Ergebnis der Spiegelung hängt von der Lage des Nullpunkts ab:

- Nullpunkt liegt auf der zu spiegelnden Kontur: Das Element wird direkt am Nullpunkt gespiegelt
- Nullpunkt liegt außerhalb der zu spiegelnden Kontur: Das Element verlagert sich zusätzlich

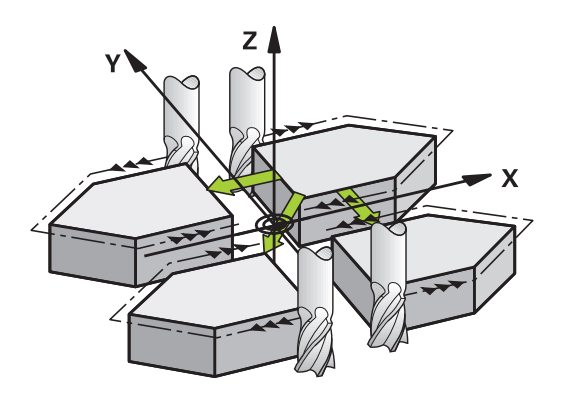

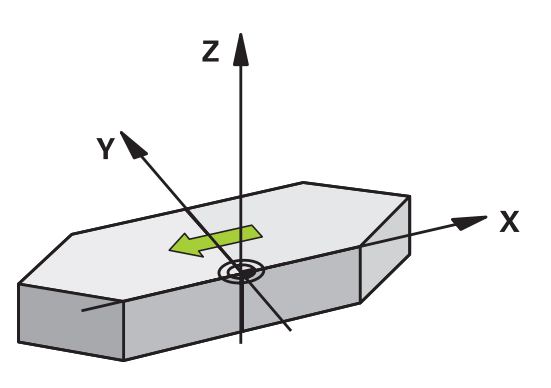

#### **Rücksetzen**

Zyklus SPIEGELN mit Eingabe **NO ENT** erneut programmieren.

### **Zyklusparameter**

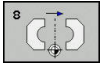

**Gespiegelte Achse?**: Achsen eingeben, die gespiegelt werden soll; Sie können alle Achsen spiegeln – inkl. Drehachsen – mit Ausnahme der Spindelachse und der dazugehörigen Nebenachse. Erlaubt ist die Eingabe von max. drei Achsen. Eingabebereich bis zu drei NC-Achsen **X**, **Y**, **Z**, **U**, **V**, **W**, **A**, **B**, **C**

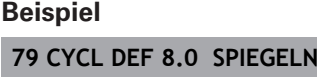

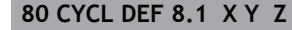

## **15.6 MASSFAKTOR (Zyklus 11)**

### **Wirkung**

Die Steuerung kann innerhalb eines NC-Programms Konturen vergrößern oder verkleinern. So können Sie z. B. Schrumpf- und Aufmaßfaktoren berücksichtigen.

Der MASSFAKTOR wirkt ab seiner Definition im NC-Programm. Er wirkt auch in der Betriebsart **Positionieren mit Handeingabe**. Die Steuerung zeigt den aktiven Maßfaktor in der zusätzlichen Statusanzeige an.

Der Maßfaktor wirkt

- auf alle drei Koordinatenachsen gleichzeitig
- auf Maßangaben in Zyklen

#### **Voraussetzung**

Vor der Vergrößerung bzw. Verkleinerung sollte der Nullpunkt auf eine Kante oder Ecke der Kontur verschoben werden. Vergrößern: SCL größer als 1 bis 99,999 999

Verkleinern: SCL kleiner als 1 bis 0,000 001

#### **Rücksetzen**

Zyklus MASSFAKTOR mit Maßfaktor 1 erneut programmieren.

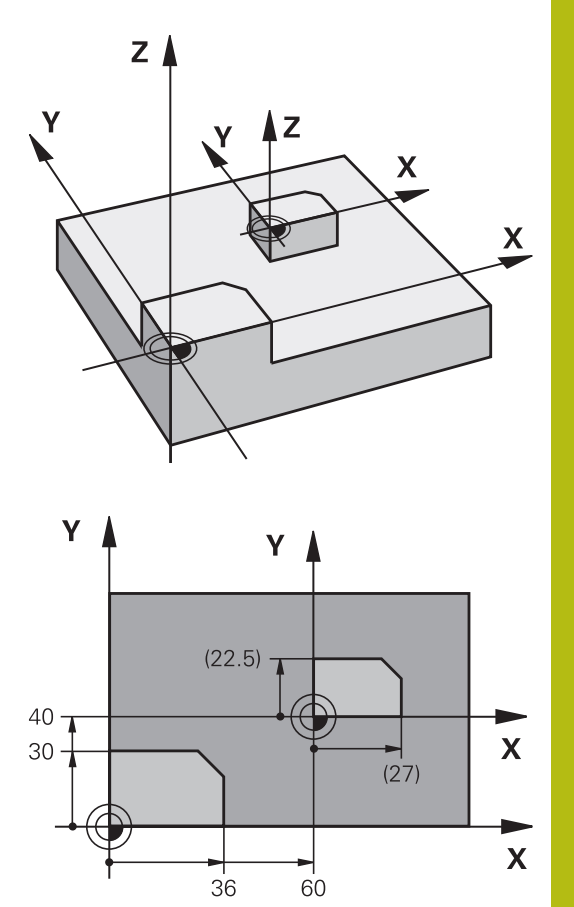

#### **Zyklusparameter**

Faktor?: Faktor SCL eingeben (engl.: scaling);  $\blacktriangleright$ Die Steuerung multipliziert die Koordinaten und Radien mit SCL (wie in "Wirkung" beschrieben). Eingabebereich 0,000001 bis 99,999999

#### **Beispiel**

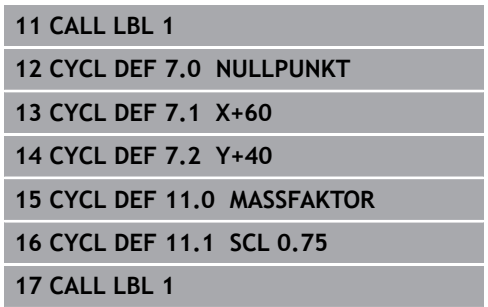

## **15.7 MASSFAKTOR ACHSSP. (Zyklus 26)**

## **Wirkung**

Mit dem Zyklus 26 können Sie Schrumpf- und Aufmaßfaktoren achsspezifisch berücksichtigen.

Der MASSFAKTOR wirkt ab seiner Definition im NC-Programm. Er wirkt auch in der Betriebsart **Positionieren mit Handeingabe**. Die Steuerung zeigt den aktiven Maßfaktor in der zusätzlichen Statusanzeige an.

#### **Rücksetzen**

A

Zyklus MASSFAKTOR mit Faktor 1 für die entsprechende Achse erneut programmieren.

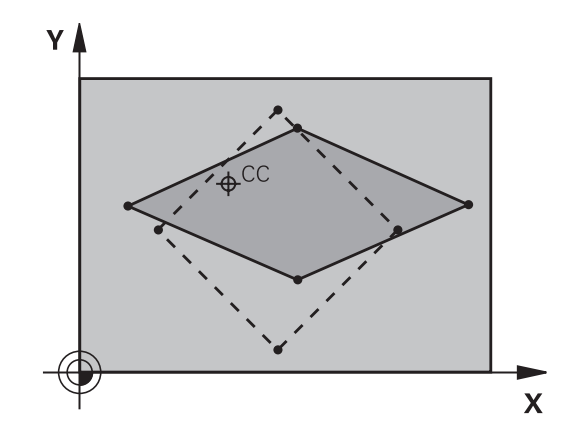

## **Beim Programmieren beachten!**

Für jede Koordinaten-Achse können Sie einen eigenen achsspezifischen Maßfaktor eingeben.

Zusätzlich lassen sich die Koordinaten eines Zentrums für alle Maßfaktoren programmieren.

Die Kontur wird vom Zentrum aus gestreckt oder zu ihm hin gestaucht, also nicht unbedingt vom und zum aktuellen Nullpunkt – wie beim Zyklus 11 MASSFAKTOR.

#### **Zyklusparameter**

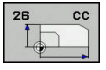

- **Achse und Faktor**: Koordinatenachse(n) per Softkey wählen. Faktor(en) der achsspezifischen Streckung oder Stauchung eingeben. Eingabebereich 0,000001 bis 99,999999
- **Zentrums-Koordinaten**: Zentrum der achsspezifischen Streckung oder Stauchung. Eingabe-Bereich -99999,9999 bis 99999,9999

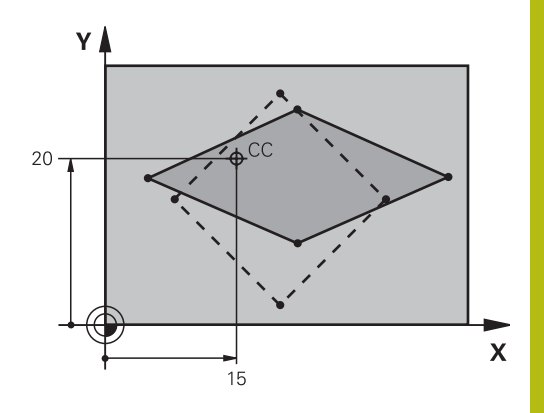

#### **Beispiel**

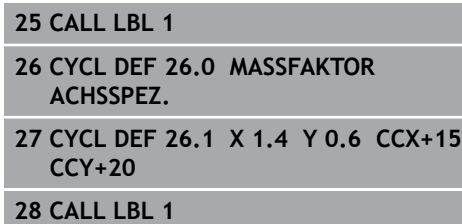

## **15.8 Programmierbeispiele**

## **Beispiel: Bohrungsgruppen**

Programmablauf:

- Bohrungsgruppen anfahren im Hauptprogramm
- Bohrungsgruppe (Unterprogramm 1) aufrufen im Hauptprogramm
- Bohrungsgruppe nur einmal im Unterprogramm 1 programmieren

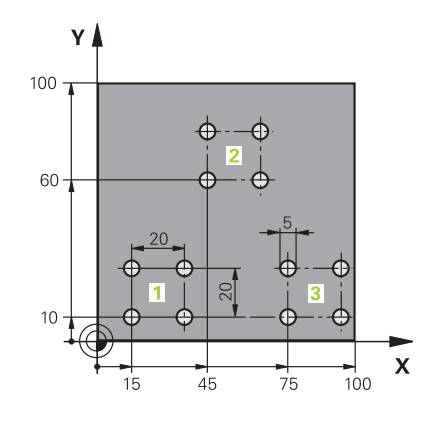

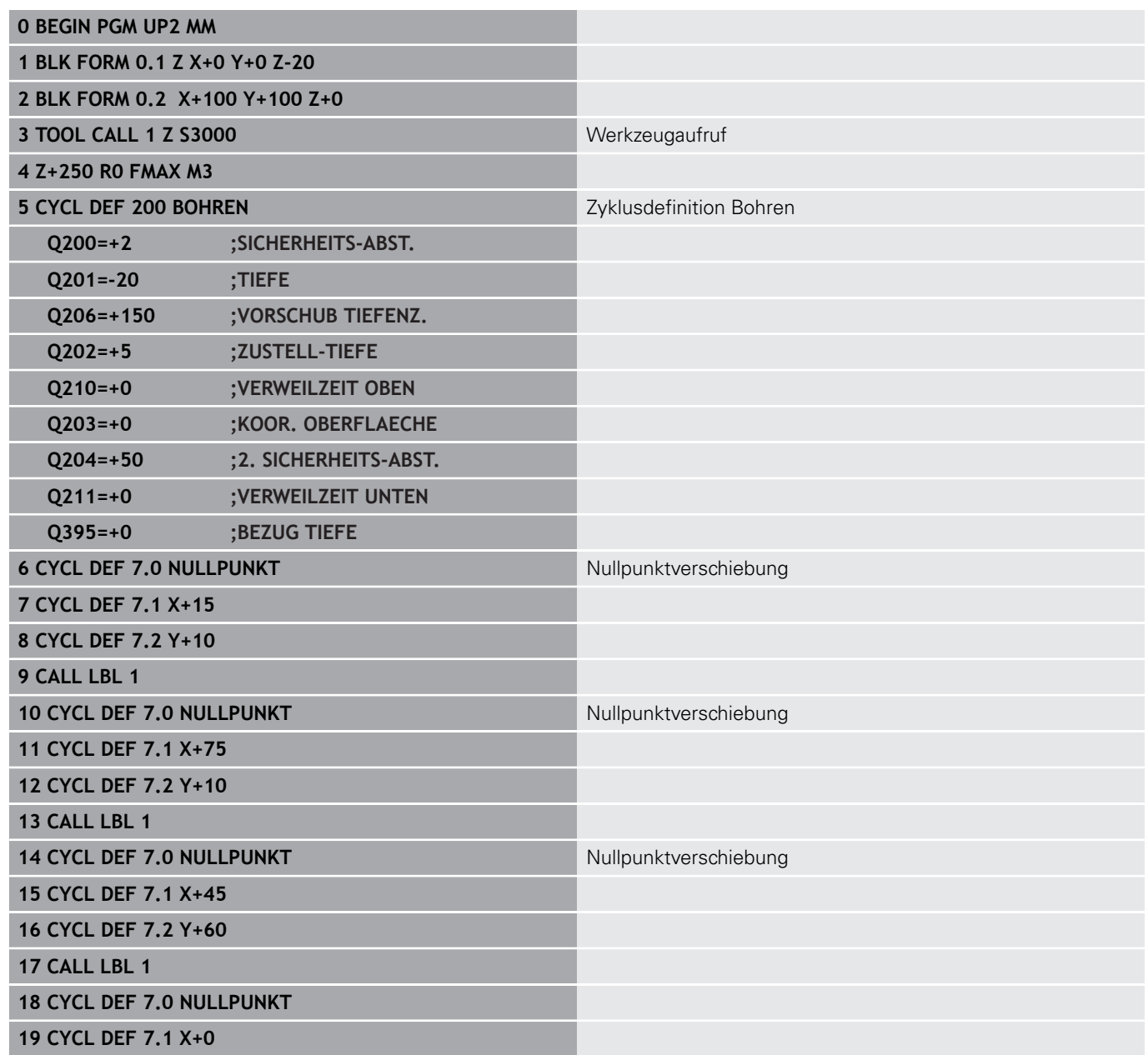

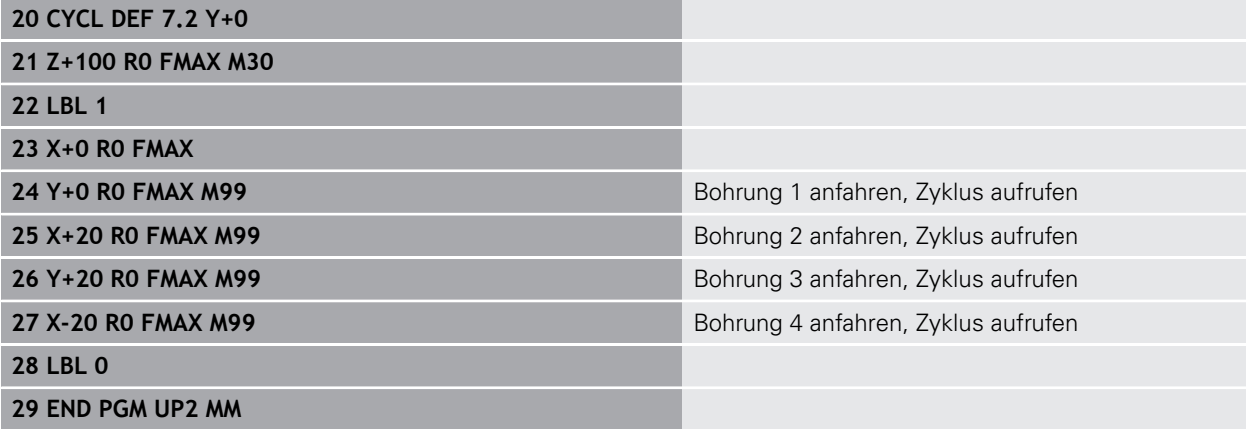

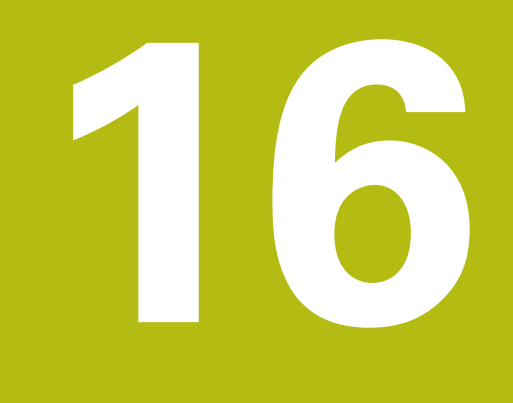

# **Zyklen: Sonderfunktionen**

## **16.1 Grundlagen**

## **Übersicht**

Die Steuerung stellt folgende Zyklen für folgende Sonderanwendungen zur Verfügung:

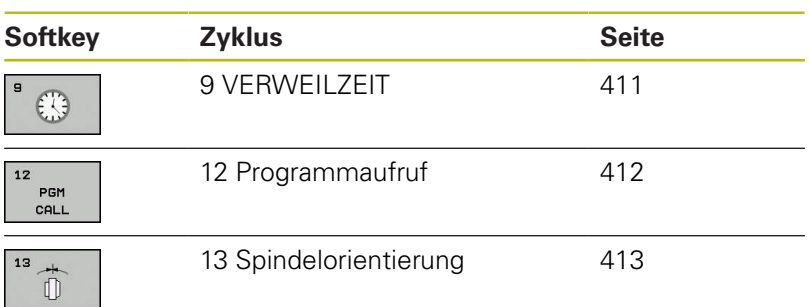

## <span id="page-410-0"></span>**16.2 VERWEILZEIT (Zyklus 9)**

### **Funktion**

Der Programmlauf wird für die Dauer der **VERWEILZEIT** angehalten. Eine Verweilzeit kann z. b. zum Spanbrechen dienen.

Der Zyklus wirkt ab seiner Definition im NC-Programm. Modal wirkende (bleibende) Zustände werden dadurch nicht beeinflusst, wie z. B. die Drehung der Spindel.

#### **Zyklusparameter**

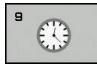

**Verweilzeit in Sekunden**: Verweilzeit in Sekunden eingeben. Eingabebereich 0 bis 3 600 s (1 Stunde) in 0,001 s-Schritten

#### **Beispiel**

**89 CYCL DEF 9.0 VERWEILZEIT 90 CYCL DEF 9.1 V.ZEIT 1.5**

## <span id="page-411-0"></span>**16.3 PROGRAMM-AUFRUF (Zyklus 12)**

## **Zyklusfunktion**

Sie können beliebige NC-Programme, wie z. B. spezielle Bohrzyklen oder Geometriemodule, einem Bearbeitungszyklus gleichstellen. Sie rufen dieses NC-Programm dann wie einen Zyklus auf.

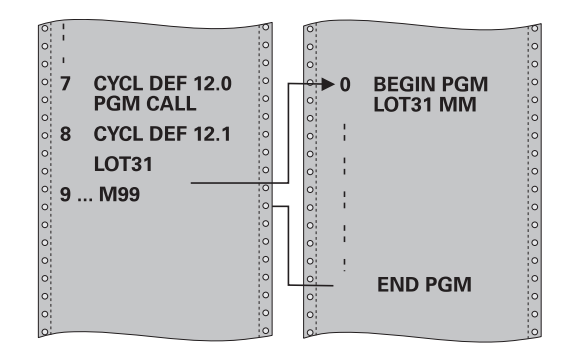

## **Beim Programmieren beachten!**

Das aufgerufene NC-Programm muss auf dem internen Speicher der Steuerung gespeichert sein. Wenn Sie nur den Programmnamen eingeben, muss das zum Zyklus deklarierte NC-Programm im selben Verzeichnis stehen wie das rufende NC-Programm. Wenn das zum Zyklus deklarierte NC-Programm nicht im selben Verzeichnis steht wie das rufende NC-Programm, dann geben Sie den vollständigen Pfadnamen ein, z.B. **TNC:\KLAR35\FK1\50.H**.

Q-Parameter wirken bei einem Programmaufruf mit Zyklus 12 grundsätzlich global. Beachten Sie daher, dass Änderungen an Q-Parametern im aufgerufenen NC-Programm sich ggf. auch auf das aufrufende NC-Programm auswirken.

### **Zyklusparameter**

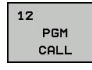

Ŧ

- **Programmname**: Name des aufzurufenden NC-Programms ggf. mit Pfad eingeben, in dem das NC-Programm steht, oder
- Über den Softkey **AUSWÄHLEN** den File-Select-Dialog aktivieren. Aufzurufendes NC-Programm wählen

Das NC-Programm rufen Sie auf mit:

- **CYCL CALL** (separater NC-Satz) oder
- M99 (satzweise) oder
- M89 (wird nach jedem Positioniersatz ausgeführt)

#### **NC-Programm 50.i als Zyklus deklarieren und mit M99 aufrufen**

**55 CYCL DEF 12.0 PGM CALL**

**56 CYCL DEF 12.1 PGM TNC: \KLAR35\FK1\50.H**

**57 X+20 FMAX**

**58 Y+50 FMAX M99**

## <span id="page-412-0"></span>**16.4 SPINDEL-ORIENTIERUNG (Zyklus 13)**

## **Zyklusfunktion**

6

Maschine und Steuerung müssen vom Maschinenhersteller vorbereitet sein.

Die Steuerung kann die Hauptspindel einer Werkzeugmaschine ansteuern und in eine durch einen Winkel bestimmte Position drehen.

Die Spindelorientierung wird z. B. benötigt

- bei Werkzeugwechselsystemen mit bestimmter Wechsel-Position für das Werkzeug
- zum Ausrichten des Sende- und Empfangsfensters von 3D- $\overline{\phantom{a}}$ Tastsystemen mit Infrarotübertragung

Die im Zyklus definierte Winkelstellung positioniert die Steuerung durch Programmieren von M19 oder M20 (maschinenabhängig).

Wenn Sie M19, oder M20 programmieren, ohne zuvor den Zyklus 13 definiert zu haben, dann positioniert die Steuerung die Hauptspindel auf einen Winkelwert, der vom Maschinenhersteller festgelegt ist.

**Weitere Informationen:** Maschinenhandbuch

#### **Beim Programmieren beachten!**

In den Bearbeitungszyklen 202 und 204 wird intern Zyklus 13 verwendet. Beachten Sie in Ihrem NC-Programm, dass Sie ggf. Zyklus 13 nach einem der oben genannten Bearbeitungszyklen erneut programmieren müssen.

#### **Zyklusparameter**

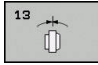

 $\mathbf i$ 

**Orientierungswinkel**: Winkel bezogen auf die  $\blacktriangleright$  . Winkelbezugsachse der Bearbeitungsebene eingeben. Eingabebereich: 0,0000° bis 360,0000°

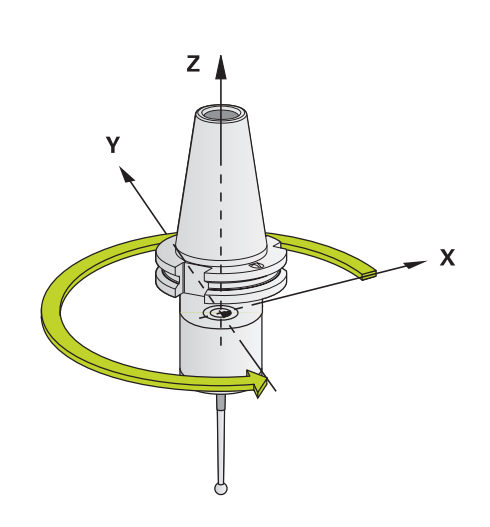

#### **Beispiel**

**93 CYCL DEF 13.0 ORIENTIERUNG 94 CYCL DEF 13.1 WINKEL 180**

## **16.5 GEWINDESCHNEIDEN (Zyklus 18)**

## **Zyklusablauf**

Zyklus **18** GEWINDESCHNEIDEN fährt das Werkzeug mit geregelter Spindel von der aktuellen Position mit der aktiven Drehzahl auf die eingegebene Tiefe. Am Bohrungsgrund erfolgt ein Spindelstopp. An- und Abfahrbewegungen müssen Sie separat programmieren.

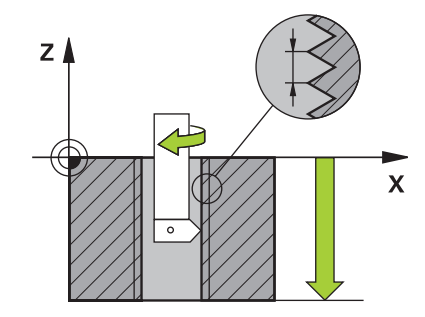

#### **Beim Programmieren beachten!**

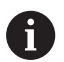

Es besteht die Möglichkeit, über die Parmeter **CfgThreadSpindle** (Nr. 113600) folgendes einzustellen:

- **sourceOverride** (Nr. 113603): Spindle Potentiometer (Vorschub Override ist nicht aktiv) und FeedPotentiometer (Drehzahl-Override ist nicht aktiv). Die Steuerung passt die Drehzahl anschließend entsprechend an
- **thrdWaitingTime** (Nr. 113601): Diese Zeit wird am Gewindegrund nach Spindelstopp gewartet
- **thrdPreSwitch** (Nr. 113602): Die Spindel wird um diese Zeit vor Erreichen des Gewindegrunds gestoppt
- **limitSpindleSpeed** (Nr. 113604): Begrenzung der Spindeldrehzahl True: (bei kleinen Gewindetiefen wird die Spindeldrehzahl so begrenzt, dass die Spindel ca. 1/3 der Zeit mit konstanter Drehzahl läuft) False: (Keine Begrenzung)

Das Spindeldrehzahl-Potentiometer ist nicht aktiv.

Programmieren Sie vor Zyklusstart einen Spindelstopp! (z. B. mit M5). Die Steuerung schaltet die Spindel dann bei Zyklusstart automatisch ein und am Ende wieder aus.

Das Vorzeichen des Zyklusparameters Gewindetiefe legt die Arbeitsrichtung fest.

## **HINWEIS**

#### **Achtung Kollisionsgefahr!**

Wenn Sie vor dem Aufruf von Zyklus 18 keine Vorpositionierung programmieren, kann es zu einer Kollision kommen. Zyklus 18 führt keine An- und Abfahrbewegung durch.

- Vor dem Zyklusstart das Werkzeug vorpositionieren
- Das Werkzeug fährt nach Zyklusaufruf von der aktuellen Position auf die eingegebene Tiefe

## **HINWEIS**

#### **Achtung Kollisionsgefahr!**

Wenn vor Zyklusstart die Spindel eingeschaltet war, schaltet Zyklus 18 die Spindel aus und der Zyklus arbeitet mit stehender Spindel! Am Ende schaltet Zyklus 18 die Spindel wieder ein, wenn sie vor Zyklusstart eingeschaltet war.

- **Programmieren Sie vor dem Zyklusstart einen Spindelstopp!** (z. B. mit M5)
- ▶ Nachdem Zyklus 18 zu Ende ist, wird der Spindelzustand vor Zyklusstart wiederhergestellt. Wenn vor Zyklusstart die Spindel aus war, schaltet die Steuerung die Spindel nach dem Ende von Zyklus 18 wieder aus

### **Zyklusparameter**

18  $\mathbb{Z}$ 

- Bohrtiefe (inkremental): Geben Sie ausgehend von der aktuellen Position die Gewindetiefe ein Eingabebereich: -99999 ... +99999
- Gewindesteigung: Geben Sie die Steigung des Gewindes an. Das hier eingetragene Vorzeichen legt fest, ob es sich um ein Rechts- oder Linksgewinde handelt:
	- **+** = Rechtsgewinde (M3 bei negativer Bohrtiefe)
	- **-** = Linksgewinde (M4 bei negativer Bohrtiefe)

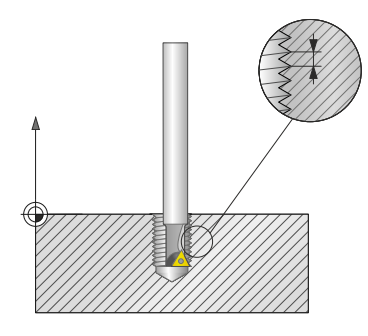

#### **Beispiel**

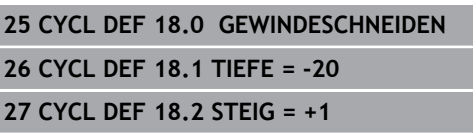

**17**

# **Tastsystemzyklen**

## **17.1 Allgemeines zu den Tastsystemzyklen**

HEIDENHAIN übernimmt die Gewährleistung für die Funktion der Tastsystemzyklen nur dann, wenn HEIDENHAIN-Tastsysteme eingesetzt werden.

Die Steuerung muss vom Maschinenhersteller für den Einsatz des 3D-Tastsystemens vorbereitet sein. Die Tastsystemzyklen stehen nur mit der Option #17 zur Verfügung. Wenn Sie ein HEIDENHAIN-Tastsystem verwenden, ist die Option automatisch verfügbar.

## **Funktionsweise**

A

0

Wenn die Steuerung einen Tastsystemzyklus abarbeitet, fährt das 3D-Tastsystem achsparallel auf das Werkstück zu (auch bei aktiver Grunddrehung und bei geschwenkter Bearbeitungsebene). Der Maschinenhersteller legt den Antastvorschub in einem Maschinenparameter fest.

**Weitere Informationen:** ["Bevor Sie mit Tastsystemzyklen](#page-418-0) [arbeiten!", Seite 419](#page-418-0)

Wenn der Taststift das Werkstück berührt,

- sendet das 3D-Tastsystem ein Signal an die Steuerung: Die Koordinaten der angetasteten Position werden gespeichert
- stoppt das 3D-Tastsystem  $\blacksquare$
- $\overline{\phantom{a}}$ fährt im Eilgang auf die Startposition des Antastvorgangs zurück

Wird innerhalb eines festgelegten Wegs der Taststift nicht ausgelenkt, gibt die Steuerung eine entsprechende Fehlermeldung aus (Weg: **DIST** aus Tastsystemtabelle).

## **Tastsystemzyklen in den Betriebsarten Manueller Betrieb und El. Handrad**

Die Steuerung stellt in den Betriebsarten **Manueller Betrieb** und **El. Handrad** Tastsystemzyklen zur Verfügung, mit denen Sie:

- das Tastsystem kalibrieren ×
- Bezugspunkte setzen×

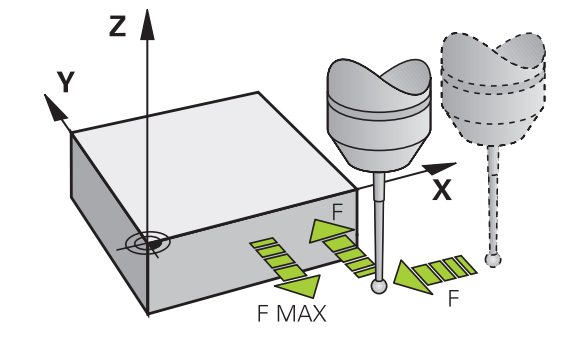

## <span id="page-418-0"></span>**17.2 Bevor Sie mit Tastsystemzyklen arbeiten!**

Um einen möglichst großen Anwendungsbereich an Messaufgaben abdecken zu können, stehen Ihnen über Maschinenparameter Einstellmöglichkeiten zur Verfügung, die das grundsätzliche Verhalten aller Tastsystemzyklen festlegen:

## **Maximaler Verfahrweg zum Antastpunkt: DIST in Tastsystemtabelle**

Wenn der Taststift innerhalb des in **DIST** festgelegten Wegs nicht ausgelenkt wird, gibt die Steuerung eine Fehlermeldung aus.

### **Sicherheitsabstand zum Antastpunkt: SET\_UP in Tastsystemtabelle**

In **SET\_UP** legen Sie fest, wie weit die Steuerung das Tastsystem vom definierten – oder vom Zyklus berechneten – Antastpunkt entfernt vorpositionieren soll. Je kleiner Sie diesen Wert eingeben, desto genauer müssen Sie die Antastpositionen definieren. In vielen Tastsystemzyklen können Sie zusätzlich einen Sicherheitsabstand definieren, der additiv zu **SET\_UP** wirkt.

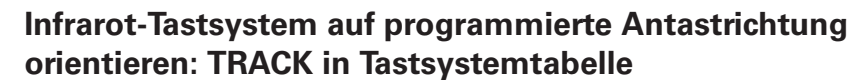

Um die Messgenauigkeit zu erhöhen, können Sie über **TRACK** = ON erreichen, dass ein Infrarot-Tastsystem vor jedem Antastvorgang in Richtung der programmierten Antastrichtung orientiert. Der Taststift wird dadurch immer in die gleiche Richtung ausgelenkt.

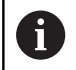

Wenn Sie **TRACK** = ON verändern, dann müssen Sie das Tastsystem neu kalibrieren.

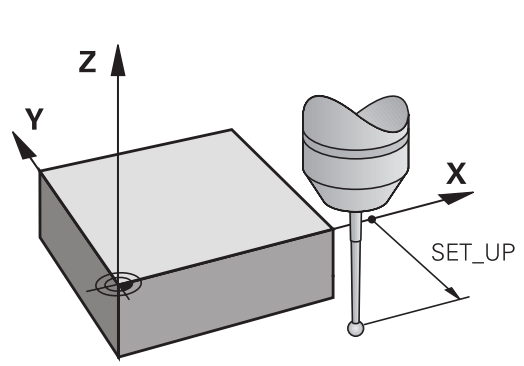

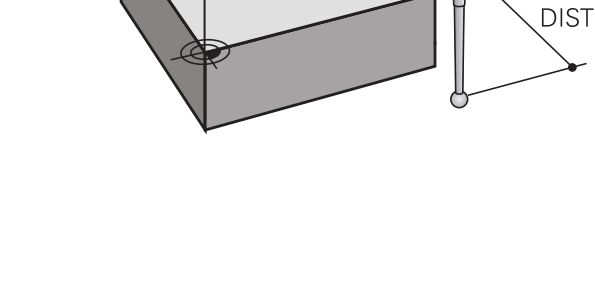

 $Z_{\parallel}$ 

٧

X

## **Schaltendes Tastsystem, Antastvorschub: F in Tastsystemtabelle**

In **F** legen Sie den Vorschub fest, mit dem die Steuerung das Werkstück antasten soll.

**F** kann nie größer werden, als im Maschinenparameter **maxTouchFeed** (Nr. 122602) eingestellt ist.

Bei Tastsystem-Zyklen kann der Vorschub-Potentiometer wirksam sein. Die nötigen Einstellungen legt Ihr Maschinenhersteller fest. (Parameter **overrideForMeasure** (Nr. 122604), muss entsprechend konfiguriert sein.)

## **Schaltendes Tastsystem, Vorschub für Positionierbewegungen: FMAX**

In **FMAX** legen Sie den Vorschub fest, mit dem die Steuerung das Tastsystem vorpositioniert und zwischen den Messpunkten positioniert.

## **Schaltendes Tastsystem, Eilgang für Positionierbewegungen: F\_PREPOS in Tastsystemtabelle**

In **F\_PREPOS** legen Sie fest, ob die Steuerung das Tastsystem mit dem in FMAX definierten Vorschub positionieren soll oder im Maschineneilgang.

- Eingabewert = **FMAX\_PROBE**: Mit Vorschub aus **FMAX** positionieren
- Eingabewert = **FMAX\_MACHINE**: Mit Maschineneilgang vorpositionieren

#### **Tastsystemzyklen abarbeiten**

Alle Tastsystemzyklen sind DEF-aktiv. Die Steuerung arbeitet also den Zyklus automatisch ab, wenn im Programmlauf die Zyklusdefinition von der Steuerung abgearbeitet wird.

### **HINWEIS**

#### **Achtung Kollisionsgefahr!**

Bei Ausführung der Tastsystemzyklen 400 bis 499 dürfen keine Zyklen zur Koordinatenumrechnung aktiv sein.

- Folgende Zyklen nicht vor der Verwendung von Tastsystemzyklen aktivieren: **7 NULLPUNKT**,Zyklus **8 SPIEGELUNG**, **10 DREHUNG**,Zyklus **11 MASSFAKTOR** und **26 MASSFAKTOR ACHSSPEZ.**
- Koordinatenumrechnungen vorher zurücksetzen

## **HINWEIS**

#### **Achtung Kollisionsgefahr!**

Bei Ausführung der Tastsystemzyklen 1400 bis 1499 dürfen keine Zyklen zur Koordinatenumrechnung aktiv sein.

- Folgende Zyklen nicht vor der Verwendung von Tastsystemzyklen aktivieren: Zyklus **8 SPIEGELUNG**, Zyklus **11 MASSFAKTOR** und **26 MASSFAKTOR ACHSSPEZ.**
- Koordinatenumrechnungen vorher zurücksetzen

Tastsystemzyklen mit einer Nummer 400 bis 499 oder 1400 bis 1499 positionieren das Tastsystem nach einer Positionierlogik vor:

- Ist die aktuelle Koordinate des Taststift-Südpols kleiner als die Koordinate der Sicheren Höhe (im Zyklus definiert), dann zieht die Steuerung das Tastsystem zuerst in der Tastsystemachse auf sichere Höhe zurück und positioniert anschließend in der Bearbeitungsebene zum ersten Antastpunkt
- Ist die aktuelle Koordinate des Taststift-Südpols größer als die Koordinate der sicheren Höhe, positioniert die Steuerung das Tastsystem zuerst in der Bearbeitungsebene auf den ersten Antastpunkt und anschließend in der Tastsystemachse direkt auf die Messhöhe

## **17.3 Tastsystemtabelle**

## **Allgemeines**

In der Tastsystemtabelle sind verschiedene Daten gespeichert, die das Verhalten beim Antastvorgang bestimmen. Wenn Sie an Ihrer Maschine mehrere Tastsysteme im Einsatz haben, können Sie zu jedem Tastsystem separate Daten speichern.

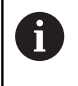

Die Daten der Tastsystemtabelle können auch in der erweiterten Werkzeugverwaltung (Option #93) eingesehen und editiert werden.

### **Tastsystemtabellen editieren**

Um die Tastsystemtabelle editieren zu können, gehen Sie wie folgt vor:

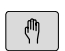

Betriebsart: Taste **Manueller Betrieb** drücken

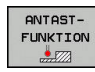

Antastfunktionen wählen: Softkey **ANTASTFUNKTION** drücken. Die Steuerung zeigt weitere Softkeys

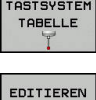

**AUS** EIN

▶ Softkey **EDITIEREN** auf **EIN** setzen

Tastsystemtabelle wählen: Softkey **TASTSYSTEM TABELLE** drücken

- Mit den Pfeiltasten gewünschte Einstellung wählen
- Gewünschte Änderungen durchführen
- $\mathbf{b}$  . Tastsystemtabelle verlassen: Softkey **ENDE** drücken

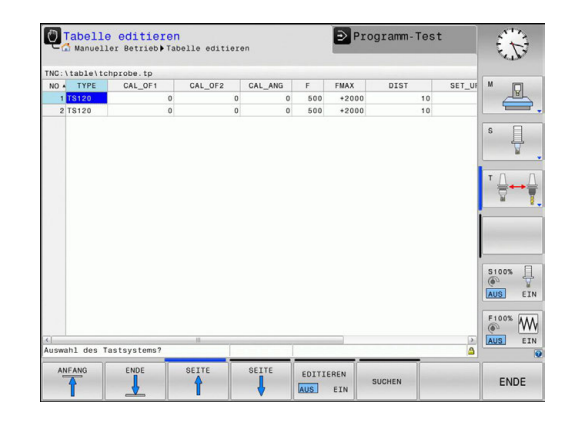

## **Tastsystemdaten**

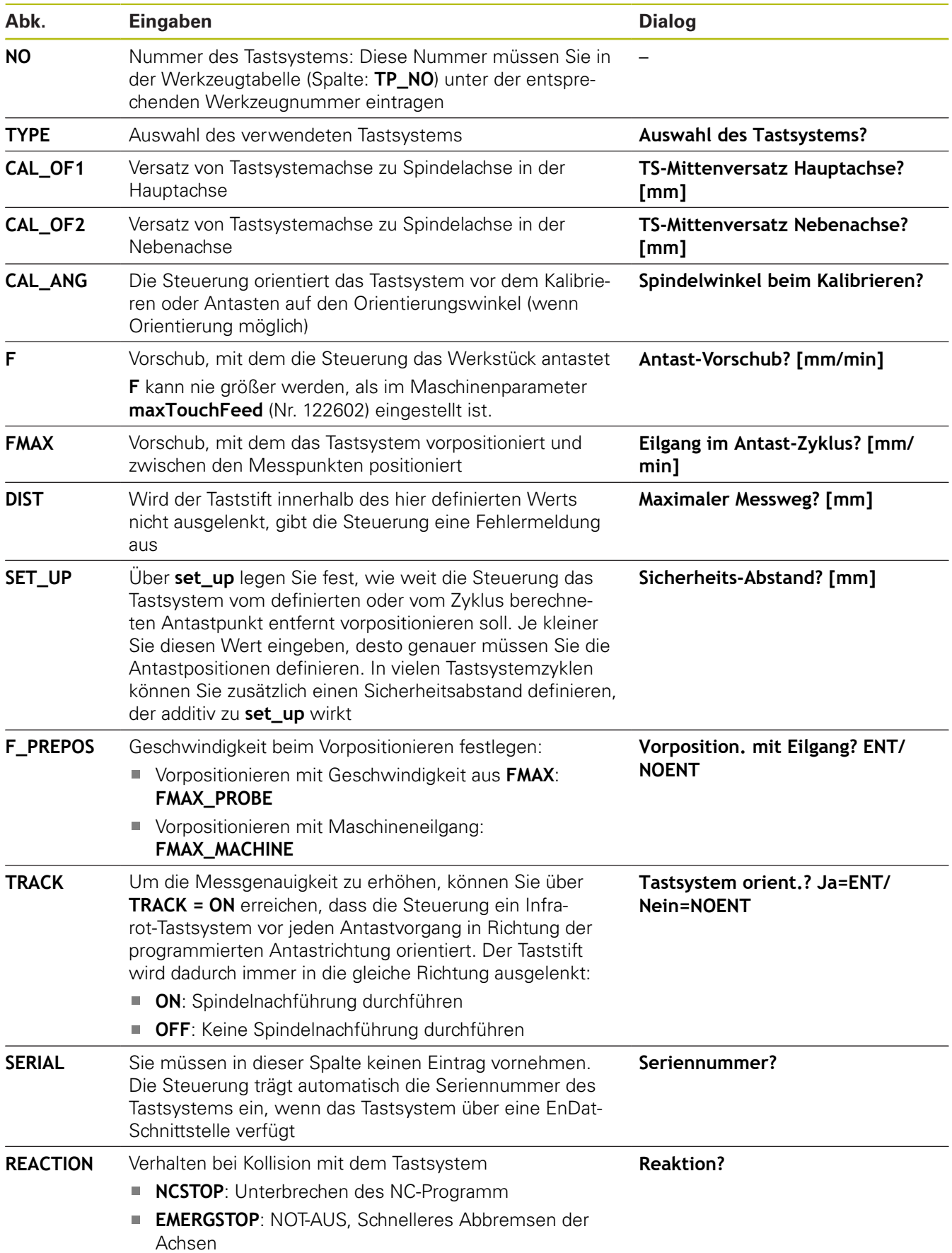

## **17.4 Grundlagen**

### **Übersicht**

- Bedienhinweise i
	- Bei Ausführung der Tastsystemzyklen dürfen Zyklus **8 SPIEGELUNG**, Zyklus **11 MASSFAKTOR** und Zyklus **26 MASSFAKTOR ACHSSPEZ.** nicht aktiv sein.
		- HEIDENHAIN übernimmt die Gewährleistung für die Funktion der Antastzyklen nur dann, wenn HEIDENHAIN-Tastsysteme eingesetzt werden.
- Maschine und Steuerung müssen vom 0 Maschinenhersteller für das Tastsystem TT vorbereitet sein.

Ggf. stehen an Ihrer Maschine nicht alle hier beschriebenen Zyklen und Funktionen zur Verfügung. Beachten Sie Ihr Maschinenhandbuch!

Die Tastsystemzyklen stehen nur mit der Software-Option #17 Touch Probe Functions zur Verfügung.

Mit dem Werkzeug-Tastsystem und den

Werkzeugvermessungszyklen der Steuerung vermessen Sie Werkzeuge automatisch: Die Korrekturwerte für Länge und Radius werden von der Steuerung im zentralen Werkzeugspeicher TOOL.T abgelegt und automatisch am Ende des Tastsystemzyklus verrechnet. Folgende Vermessungsarten stehen zur Verfügung:

- $\blacksquare$ Werkzeugvermessung mit stillstehendem Werkzeug
- $\overline{\phantom{a}}$ Werkzeugvermessung mit rotierendem Werkzeug
- EinzelschneidenvermessungĽ,

Die Zyklen zur Werkzeugvermessung programmieren Sie in der Betriebsart **Programmieren** über die Taste **CYCL DEF**. Folgende Zyklen stehen zur Verfügung:

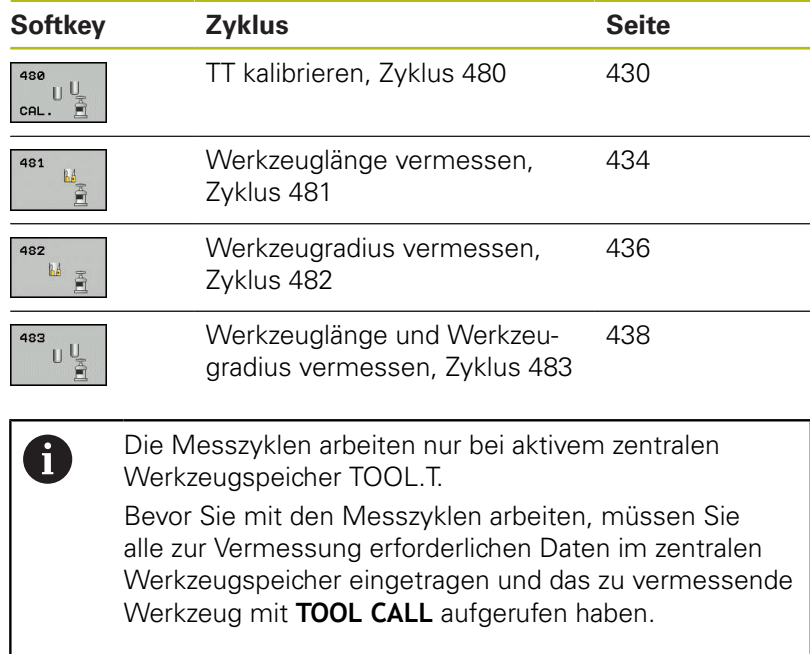

#### **Maschinenparameter einstellen**

Bevor Sie mit den Messzyklen arbeiten, alle Maschinenparameter prüfen, die unter **ProbeSettings** > **CfgTT** (Nr. 122700) und **CfgTTRoundStylus** (Nr. 114200) definiert sind.

Die Tischtastsystemzyklen 480, 481, 482, 483, 484 können mit dem Maschinenparameter **hideMeasureTT** (Nr. 128901) ausgeblendet werden.

Die Steuerung verwendet für die Vermessung mit stehender Spindel den Antastvorschub aus dem Maschinenparameter **probingFeed** (Nr. 122709).

Beim Vermessen mit rotierendem Werkzeug berechnet die Steuerung die Spindeldrehzahl und den Antastvorschub automatisch.

Die Spindeldrehzahl berechnet sich dabei wie folgt:

n = **maxPeriphSpeedMeas** / (r • 0,0063) mit

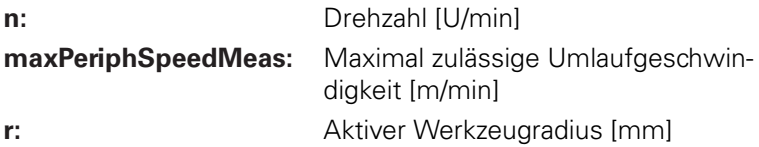

Der Antastvorschub berechnet sich aus:  $v =$  Messtoleranz  $\bullet$  n mit

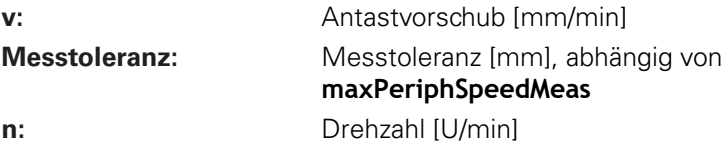

A

Mit **probingFeedCalc** (Nr. 122710) stellen Sie die Berechnung des Antastvorschubs ein:

#### **probingFeedCalc** (Nr. 122710) = **ConstantTolerance**:

Die Messtoleranz bleibt konstant – unabhängig vom Werkzeugradius. Bei sehr großen Werkzeugen reduziert sich der Antastvorschub jedoch zu Null. Dieser Effekt macht sich umso früher bemerkbar, je kleiner Sie die maximale Umlaufgeschwindigkeit (**maxPeriphSpeedMeas** Nr. 122712) und die zulässige Toleranz (**measureTolerance1** Nr. 122715) wählen.

#### **probingFeedCalc** (Nr. 122710) = **VariableTolerance**:

Die Messtoleranz verändert sich mit zunehmendem Werkzeugradius. Das stellt auch bei großen Werkzeugradien noch einen ausreichenden Antastvorschub sicher. Die Steuerung verändert die Messtoleranz nach folgender Tabelle:

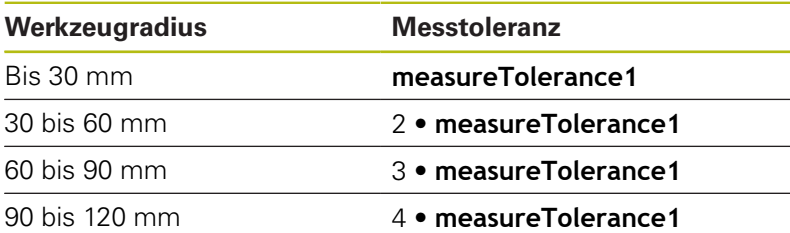

#### **probingFeedCalc** (Nr. 122710) = **ConstantFeed**:

Der Antastvorschub bleibt konstant, der Messfehler wächst jedoch linear mit größer werdendem Werkzeugradius:

Messtoleranz = (r • **measureTolerance1**)/ 5 mm) mit

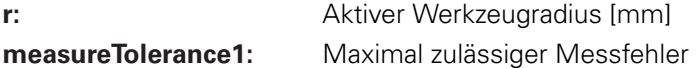

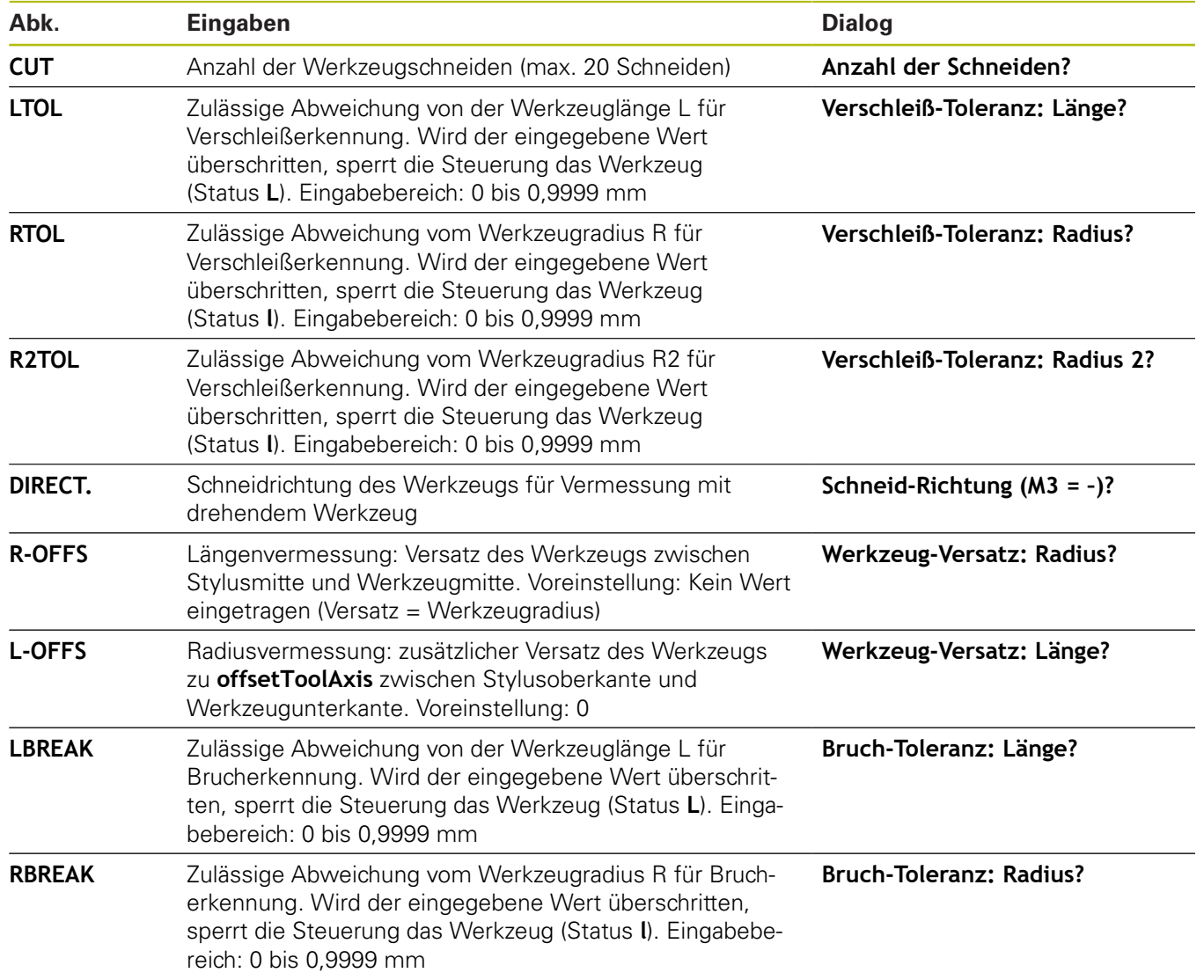

## **Eingaben in der Werkzeugtabelle TOOL.T**

## **Beispiele für gängige Werkzeugtypen**

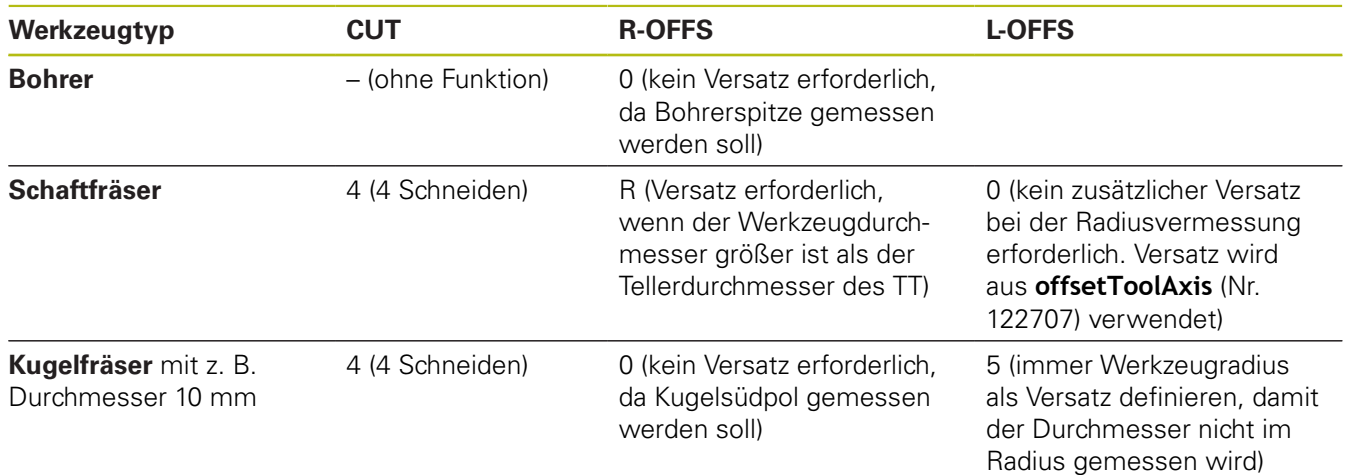

## <span id="page-429-0"></span>**17.5 TT kalibrieren (Zyklus 480, Option #17)**

## **Zyklusablauf**

Das TT kalibrieren Sie mit dem Messzyklus TCH PROBE 480. . Der Kalibriervorgang läuft automatisch ab. Die Steuerung ermittelt auch automatisch den Mittenversatz des Kalibrierwerkzeugs. Dazu dreht die Steuerung die Spindel nach der Hälfte des Kalibrierzyklus um 180°.

Als Kalibrierwerkzeug verwenden Sie ein exakt zylindrisches Teil, z. B. einen Zylinderstift. Die Kalibrierwerte speichert die Steuerung und berücksichtigt sie bei nachfolgenden Werkzeugvermessungen.

Ablauf der Kalibrierung:

- 1 Kalibrierwerkzeug einspannen. Als Kalibrierwerkzeug verwenden Sie ein exakt zylindrisches Teil, z. B. einen **Zylinderstift**
- 2 Kalibrierwerkzeug in der Bearbeitungsebene manuell über das Zentrum des TT positionieren
- 3 Kalibrierwerkzeug in Werkzeugachse ca. 15 mm + Sicherheitsabstand über das TT positionieren
- 4 Die erste Bewegung der Steuerung erfolgt entlang der Werkzeugachse. Das Werkzeug wird zuerst auf eine Sichere Höhe von 15 mm + Sicherheitsabstand bewegt
- 5 Der Kalibriervorgang entlang der Werkzeugachse startet
- 6 Anschließend erfolgt die Kalibrierung in der Bearbeitungsebene
- 7 Die Steuerung positioniert das Kalibrierwerkzeug zuerst in Bearbeitungsebene auf einen Wert von 11 mm + Radius TT + Sicherheitsabstand
- 8 Anschließend bewegt die Steuerung das Werkzeug entlang der Werkzeugachse nach unten und der Kalibriervorgang startet
- 9 Während des Antastvorgangs führt die Steuerung ein quadratisches Bewegungsbild aus
- 10 Die Steuerung speichert die Kalibrierwerte und berücksichtigt sie bei nachfolgenden Werkzeugvermessungen
- 11 Abschließend zieht die Steuerung den Taststift entlang der Werkzeugachse auf den Sicherheitsabstand zurück und bewegt es in die Mitte des TT

#### **Beim Programmieren beachten!**

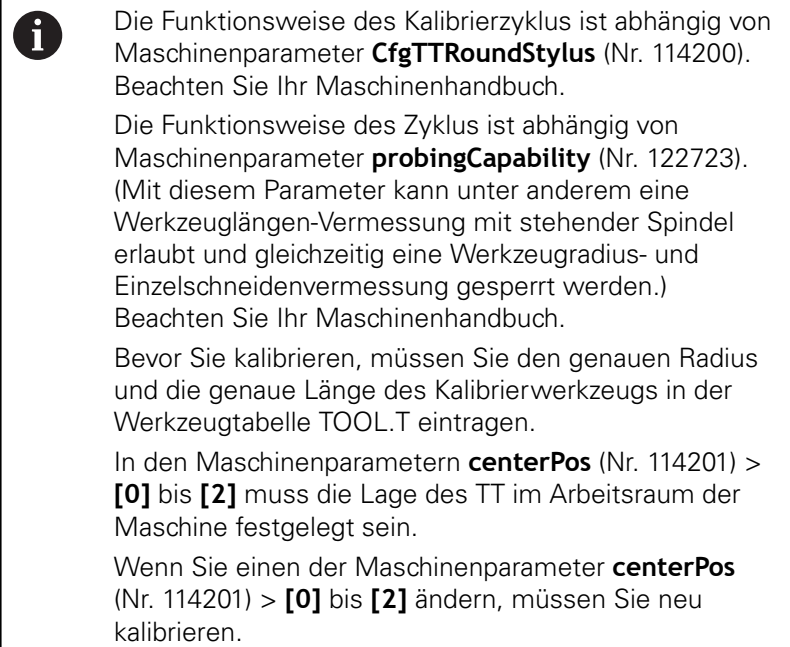

### **Zyklusparameter**

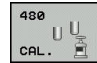

**Q260 Sichere Höhe?**: Position in der Spindelachse eingeben, in der eine Kollision mit Werkstücken oder Spannmitteln ausgeschlossen ist. Die Sichere Höhe bezieht sich auf den aktiven Werkstück-Bezugspunkt. Wenn die Sichere Höhe so klein eingegeben ist, dass die Werkzeugspitze unterhalb der Telleroberkante liegen würde, positioniert die Steuerung das Kalibrierwerkzeug automatisch über den Teller (Sicherheitszone aus **safetyDistToolAx** (Nr. 114203)). Eingabebereich -99999,9999 bis 99999,9999

#### **Beispiel neues Format**

**6 TOOL CALL 1 Z**

**7 TCH PROBE 480 TT KALIBRIEREN**

**Q260=+100 ;SICHERE HOEHE**

## **17.6 Kabelloses TT 449 kalibrieren (Zyklus 484, Option #17)**

## **Grundlegendes**

Mit dem Zyklus 484 kalibrieren Sie Ihr Werkzeug-Tastsystem, z. b. das kabellose Infrarot-Tischtastsystem TT 449. Der Kalibriervorgang läuft je nach Parametereingabe vollautomatisch oder halbautomatisch ab.

- **Halbautomatisch**  Mit Stopp vor Zyklusbeginn: Sie werden  $\blacksquare$ dazu aufgefordert, das Werkzeug manuell über das TT zu bewegen
- **Vollautomatisch**  Ohne Stopp vor Zyklusbeginn: Bevor Sie Zyklus 484 verwenden, müssen Sie das Werkzeug über das TT bewegen

## **Zyklusablauf**

Zum Kalibrieren Ihres Werkzeug-Tastsystems programmieren Sie den Messzyklus TCH PROBE 484. In dem Eingabeparameter Q536 können Sie einstellen, ob der Zyklus halbautomatisch oder vollautomatisch ausgeführt wird.

#### **Halbautomatisch - mit Stopp vor Zyklusbeginn**

- $\blacktriangleright$ Kalibrierwerkzeug einwechseln
- $\blacktriangleright$ Kalibrierzyklus definieren und starten
- Die Steuerung unterbricht den Kalibrierzyklus  $\blacktriangleright$
- Die Steuerung eröffnet einen Dialog in einem neuen Fenster
- $\blacktriangleright$ Sie werden aufgefordert, das Kalibrierwerkzeug manuell über der Mitte des Tastsystems zu positionieren. Achten Sie darauf, dass das Kalibrierwerkzeug über der Messfläche des Tastelements steht

#### **Vollautomatisch - ohne Stopp vor Zyklusbeginn**

- Kalibrierwerkzeug einwechseln
- Positionieren Sie das Kalibrierwerkzeug über die Mitte des  $\mathbf{b}$ Tastsystems. Achten Sie darauf, dass das Kalibrierwerkzeug über der Messfläche des Tastelements steht
- Kalibrierzyklus definieren und starten
- Kalibrierzyklus läuft ohne Stopp ab. Kalibriervorgang startet von  $\blacktriangleright$ der aktuellen Position, auf der sich das Werkzeug befindet

#### **Kalibrierwerkzeug:**

Als Kalibrierwerkzeug verwenden Sie ein exakt zylindrisches Teil, z. B. einen Zylinderstift. Tragen Sie den genauen Radius und die genaue Länge des Kalibrierwerkzeugs in die Werkzeugtabelle TOOL.T ein. Nach dem Kalibriervorgang speichert die Steuerung die Kalibrierwerte und berücksichtigt sie bei nachfolgenden Werkzeugvermessungen. Das Kalibrierwerkzeug sollte einen Durchmesser größer 15 mm besitzen und ca. 50 mm aus dem Spannfutter herausstehen.
### **Beim Programmieren beachten!**

### **HINWEIS**

#### **Achtung Kollisionsgefahr!**

Wenn Sie eine Kollision vermeiden wollen, muss das Werkzeug bei **Q536**=1, vor dem Zyklusaufruf vorpositioniert werden! Die Steuerung ermittelt beim Kalibriervorgang auch den Mittenversatz des Kalibrierwerkzeugs. Dazu dreht die Steuerung die Spindel nach der Hälfte des Kalibrierzyklus um 180°.

► Festlegen, ob vor Zyklusbeginn ein Stopp erfolgen soll oder ob Sie den Zyklus ohne Stopp automatisch ablaufen lassen möchten.

> Die Funktionsweise des Zyklus ist abhängig von Maschinenparameter **probingCapability** (Nr. 122723). (Mit diesem Parameter kann unter anderem eine Werkzeuglängen-Vermessung mit stehender Spindel erlaubt und gleichzeitig eine Werkzeugradius- und Einzelschneidenvermessung gesperrt werden.) Beachten Sie Ihr Maschinenhandbuch.

Das Kalibrierwerkzeug sollte einen Durchmesser größer 15 mm besitzen und ca. 50 mm aus dem Spannfutter herausstehen. Wenn Sie einen Zylinderstift mit diesen Abmaßen verwenden, entsteht lediglich eine Verbiegung von 0.1 µm pro 1 N Antastkraft. Bei der Verwendung eines Kalibrierwerkzeugs, das einen zu kleinen Durchmesser besitzt und/oder sehr weit aus dem Spannfutter heraussteht, können größere Ungenauigkeiten entstehen.

Bevor Sie kalibrieren, müssen Sie den genauen Radius und die genaue Länge des Kalibrierwerkzeugs in der Werkzeugtabelle TOOL.T eintragen.

Wenn Sie die Position des TT auf dem Tisch verändern, müssen Sie neu kalibrieren.

### **Zyklusparameter**

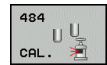

A

### **Q536 Stopp vor Ausführung (0=Stopp)?**:

Festlegen, ob vor Zyklusbeginn ein Stopp erfolgen soll, oder ob Sie den Zyklus ohne Stopp automatisch ablaufen lassen möchten: **0**: Mit Stopp vor Zyklusbeginn. Sie werden in einem Dialog aufgefordert, das Werkzeug manuell über das Tischtastsystem zu positionieren. Wenn Sie die ungefähre Position über dem Tischtastsystem erreicht haben, können Sie die Bearbeitung mit NC-Start fortsetzen oder mit dem Softkey **ABBRUCH** abbrechen **1**: Ohne Stopp vor Zyklusbeginn. Die Steuerung startet den Kalibriervorgang von der aktuellen Position. Sie müssen vor Zyklus 484 das Werkzeug über das Tischtastsystem bewegen.

# **17.7 Werkzeuglänge vermessen (Zyklus 481, Option #17)**

## **Zyklusablauf**

Zum Vermessen der Werkzeuglänge programmieren Sie den Messzyklus TCH PROBE 481. Über Eingabeparameter können Sie die Werkzeuglänge auf drei verschiedene Arten bestimmen:

- Wenn der Werkzeugdurchmesser größer als der Durchmesser der Messfläche des TT ist, dann vermessen Sie mit rotierendem Werkzeug
- Wenn der Werkzeugdurchmesser kleiner als der Durchmesser der Messfläche des TT ist oder wenn Sie die Länge von Bohrern oder Kugelfräsern bestimmen, dann vermessen Sie mit stillstehendem Werkzeug
- Wenn der Werkzeugdurchmesser größer als der  $\Box$ Durchmesser der Messfläche des TT ist, dann führen Sie eine Einzelschneidenvermessung mit stillstehendem Werkzeug durch

### **Ablauf "Vermessung mit rotierendem Werkzeug"**

Um die längste Schneide zu ermitteln, wird das zu vermessende Werkzeug versetzt zum Tastsystem-Mittelpunkt und rotierend auf die Messfläche des TT gefahren. Den Versatz programmieren Sie in der Werkzeugtabelle unter Werkzeugversatz: Radius (**R-OFFS**).

### **Ablauf "Vermessung mit stillstehendem Werkzeug" (z. B. für Bohrer)**

Das zu vermessende Werkzeug wird mittig über die Messfläche gefahren. Anschließend fährt es mit stehender Spindel auf die Messfläche des TT. Für diese Messung tragen Sie den Werkzeugversatz: Radius (R-OFFS) in der Werkzeugtabelle mit "0" ein.

### **Ablauf "Einzelschneidenvermessung"**

Die Steuerung positioniert das zu vermessende Werkzeug seitlich vom Tastkopf vor. Die Werkzeugstirnfläche befindet sich dabei unterhalb der Tastkopf-Oberkante wie in **offsetToolAxis** (Nr. 122707) festgelegt. In der Werkzeugtabelle können Sie unter Werkzeugversatz: Länge (**L-OFFS**) einen zusätzlichen Versatz festlegen. Die Steuerung tastet mit rotierendem Werkzeug radial an, um den Startwinkel für die Einzelschneiden-Vermessung zu bestimmen. Anschließend vermisst sie die Länge aller Schneiden durch Ändern der Spindelorientierung.

### **Beim Programmieren beachten!**

Bevor Sie Werkzeuge zum ersten Mal vermessen, tragen Sie den ungefähren Radius, die ungefähre Länge, die Anzahl der Schneiden und die Schneidrichtung des jeweiligen Werkzeugs in die Werkzeugtabelle TOOL.T ein.

Eine Einzelschneidenvermessung können Sie für Werkzeuge mit **bis zu 20 Schneiden** ausführen.

### **Zyklusparameter**

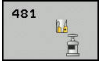

A

**Modus Werkzeugvermessung (0-2)?**: Festlegen, ob und wie die ermittelten Daten in die Werkzeugtabelle eingetragen werden. **0:** Die gemessene Werkzeuglänge wird in der Werkzeugtabelle TOOL.T in den Speicher L geschrieben und die Werkzeugkorrektur DL=0 gesetzt. Ist in der TOOL.T bereits ein Wert hinterlegt, wird dieser überschrieben. **1:** Die gemessene Werkzeuglänge wird mit der Werkzeuglänge L aus TOOL.T verglichen. Die Steuerung berechnet die Abweichung und trägt diese als Deltawert DL in die TOOL.T ein. Zusätzlich steht die Abweichung auch im Q-Parameter Q115 zur Verfügung. Wenn der Deltawert größer ist, als die zulässige Verschleißoder Bruch-Toleranz für die Werkzeuglänge, dann sperrt die Steuerung das Werkzeug (Status L in TOOL.T)

**2:** Die gemessene Werkzeuglänge wird mit der Werkzeuglänge L aus TOOL.T verglichen. Die Steuerung berechnet die Abweichung und schreibt den Wert in Q-Parameter Q115. Es erfolgt kein Eintrag in der Werkzeugtabelle unter L oder DL.

- ▶ **Sichere Höhe?**: Position in der Spindelachse eingeben, in der eine Kollision mit Werkstücken oder Spannmitteln ausgeschlossen ist. Die Sichere Höhe bezieht sich auf den aktiven Werkstück-Bezugspunkt. Wenn die Sichere Höhe so klein eingegeben ist, dass die Werkzeugspitze unterhalb der Telleroberkante liegen würde, positioniert die Steuerung das Werkzeug automatisch über den Teller (Sicherheitszone aus **safetyDistStylus**). Eingabebereich -99999,9999 bis 99999,9999
- **Schneidenvermessung? 0=Nein/1=Ja**: Festlegen, ob eine Einzelschneiden-Vermessung durchgeführt werden soll (maximal 20 Schneiden vermessbar)

#### **Beispiel**

**6 TOOL CALL 12 Z**

**7 TCH PROBE 481 WERKZEUG-LAENGE**

**Q340=1 ;PRUEFEN**

**Q260=+100 ;SICHERE HOEHE**

**Q341=1 ;SCHNEIDENVERMESSUNG**

# **17.8 Werkzeugradius vermessen (Zyklus 482, Option #17)**

# **Zyklusablauf**

Zum Vermessen des Werkzeugradius programmieren Sie den Messzyklus TCH PROBE 482. Über Eingabeparameter können Sie den Werkzeugradius auf zwei Arten bestimmen:

- Vermessung mit rotierendem Werkzeug
- $\overline{\phantom{a}}$ Vermessung mit rotierendem Werkzeug und anschließender Einzelschneidenvermessung

Die Steuerung positioniert das zu vermessende Werkzeug seitlich vom Tastkopf vor. Die Fräserstirnfläche befindet sich dabei unterhalb der Tastkopf-Oberkante, wie in **offsetToolAxis** festgelegt. Die Steuerung tastet mit rotierendem Werkzeug radial an. Falls zusätzlich eine Einzelschneidenvermessung durchgeführt werden soll, werden die Radien aller Schneiden mittels Spindelorientierung vermessen.

## **Beim Programmieren beachten!**

Bevor Sie Werkzeuge zum ersten Mal vermessen, A tragen Sie den ungefähren Radius, die ungefähre Länge, die Anzahl der Schneiden und die Schneidrichtung des jeweiligen Werkzeugs in die Werkzeugtabelle TOOL.T ein.

> Die Funktionsweise des Zyklus ist abhängig von Maschinenparameter **probingCapability** (Nr. 122723). (Mit diesem Parameter kann unter anderem eine Werkzeuglängen-Vermessung mit stehender Spindel erlaubt und gleichzeitig eine Werkzeugradius- und Einzelschneidenvermessung gesperrt werden.) Beachten Sie Ihr Maschinenhandbuch.

Zylinderförmige Werkzeuge mit Diamantoberfläche können mit stehender Spindel vermessen werden. Dazu müssen Sie in der Werkzeugtabelle die Schneidenanzahl **CUT** mit 0 definieren und Maschinenparameter **CfgTT** (Nr. 122700) anpassen. Beachten Sie Ihr Maschinenhandbuch.

### **Zyklusparameter**

**Modus Werkzeugvermessung (0-2)?**: Festlegen, ob und wie die ermittelten Daten in die Werkztabelle eingetragen werden. **0:** Der gemessene Werkzeugradius wird in der Werkzeugtabelle TOOL.T in den Speicher R geschrieben und die Werkzeugkorrektur DR=0 gesetzt. Ist in der TOOL.T bereits ein Wert hinterlegt, wird dieser überschrieben. **1:** Der gemessene Werkzeugradius wird mit dem Werkzeugradius R aus TOOL.T verglichen. Die Steuerung berechnet die Abweichung und trägt diese als Deltawert DR in die TOOL.T ein. Zusätzlich steht die Abweichung auch im Q-Parameter Q116 zur Verfügung. Wenn der Deltawert größer ist, als die zulässige Verschleißoder Bruch-Toleranz für den Werkzeugradius, dann sperrt die Steuerung das Werkzeug (Status L in TOOL.T)

**2:** Der gemessene Werkzeugradius wird mit dem Werkzeugradius aus TOOL.T verglichen. Die Steuerung berechnet die Abweichung und schreibt sie in Q-Parameter Q116. Es erflolgt kein Eintrag in der Werkzeugtabelle unter R oder DR.

- **Sichere Höhe?**: Position in der Spindelachse eingeben, in der eine Kollision mit Werkstücken oder Spannmitteln ausgeschlossen ist. Die Sichere Höhe bezieht sich auf den aktiven Werkstück-Bezugspunkt. Wenn die Sichere Höhe so klein eingegeben ist, dass die Werkzeugspitze unterhalb der Telleroberkante liegen würde, positioniert die Steuerung das Werkzeug automatisch über den Teller (Sicherheitszone aus **safetyDistStylus**). Eingabebereich -99999,9999 bis 99999,9999
- **Schneidenvermessung? 0=Nein/1=Ja**: Festlegen, ob eine Einzelschneiden-Vermessung durchgeführt werden soll (maximal 20 Schneiden vermessbar)

#### **Beispiel**

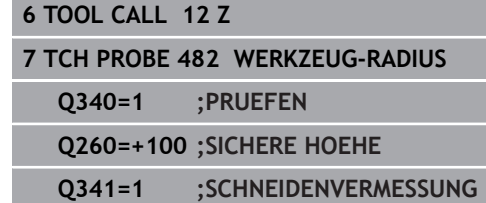

# **17.9 Werkzeug komplett vermessen (Zyklus 483, Option #17)**

## **Zyklusablauf**

Um das Werkzeug komplett zu vermessen (Länge und Radius), programmieren Sie den Messzyklus TCH PROBE 483. Der Zyklus eignet sich besonders für die Erstvermessung von Werkzeugen, da – verglichen mit der Einzelvermessung von Länge und Radius – ein erheblicher Zeitvorteil besteht. Über Eingabeparameter können Sie das Werkzeug auf zwei Arten vermessen:

- Vermessung mit rotierendem Werkzeug
- Vermessung mit rotierendem Werkzeug und anschließender Ī. Einzelschneidenvermessung

Die Steuerung vermisst das Werkzeug nach einem fest programmierten Ablauf. Zunächst wird der Werkzeugradius und anschließend die Werkzeuglänge vermessen. Der Messablauf entspricht den Abläufen aus Messzyklus 481 und 482.

### **Beim Programmieren beachten!**

Bevor Sie Werkzeuge zum ersten Mal vermessen, f tragen Sie den ungefähren Radius, die ungefähre Länge, die Anzahl der Schneiden und die Schneidrichtung des jeweiligen Werkzeugs in die Werkzeugtabelle TOOL.T ein.

> Die Funktionsweise des Zyklus ist abhängig von Maschinenparameter **probingCapability** (Nr. 122723). (Mit diesem Parameter kann unter anderem eine Werkzeuglängen-Vermessung mit stehender Spindel erlaubt und gleichzeitig eine Werkzeugradius- und Einzelschneidenvermessung gesperrt werden.) Beachten Sie Ihr Maschinenhandbuch.

Zylinderförmige Werkzeuge mit Diamantoberfläche können mit stehender Spindel vermessen werden. Dazu müssen Sie in der Werkzeugtabelle die Schneidenanzahl **CUT** mit 0 definieren und Maschinenparameter **CfgTT** (Nr. 122700) anpassen. Beachten Sie Ihr Maschinenhandbuch.

### **Zyklusparameter**

 $H$ 

- **Modus Werkzeugvermessung (0-2)?**: Festlegen, ob und wie die ermittelten Daten in die Werkztabelle eingetragen werden. **0:** Die gemessene Werkzeuglänge und der gemessene Werkzeugradius werden in der Werkzeugtabelle TOOL.T in den Speicher L und R geschrieben und die Werkzeugkorrektur DL=0 und DR=0 gesetzt. Ist in der TOOL.T bereits ein Wert hinterlegt, wird dieser überschrieben. **1:** Die gemessene Werkzeuglänge und der gemessene Werkzeugradius werden mit der Werkzeuglänge L und dem Werkzeugradius R aus TOOL.T verglichen. Die Steuerung berechnet die Abweichung und trägt diese als Deltawert DL und DR in die TOOL.T ein. Zusätzlich steht die Abweichung auch im Q-Parameter Q115 und Q116 zur Verfügung. Wenn der Deltawert größer ist, als die zulässige Verschleiß- oder Bruch-Toleranz für die Werkzeuglänge oder Radius, dann sperrt die Steuerung das Werkzeug (Status L in TOOL.T) **2:** Die gemessene Werkzeuglänge und der gemessene Werkzeugradius werden mit der Werkzeuglänge L und dem Werkzeugradius R aus TOOL.T verglichen. Die Steuerung berechnet die Abweichung und schreibt sie in Q-Parameter Q115 bzw. Q116. Es erflolgt kein Eintrag in der Werkzeugtabelle unter L,R oder DL, DR.
	- **Sichere Höhe?**: Position in der Spindelachse eingeben, in der eine Kollision mit Werkstücken oder Spannmitteln ausgeschlossen ist. Die Sichere Höhe bezieht sich auf den aktiven Werkstück-Bezugspunkt. Wenn die Sichere Höhe so klein eingegeben ist, dass die Werkzeugspitze unterhalb der Telleroberkante liegen würde, positioniert die Steuerung das Werkzeug automatisch über den Teller (Sicherheitszone aus **safetyDistStylus**). Eingabebereich -99999,9999 bis 99999,9999
	- **Schneidenvermessung? 0=Nein/1=Ja**: Festlegen, ob eine Einzelschneiden-Vermessung durchgeführt werden soll (maximal 20 Schneiden vermessbar)

#### **Beispiel**

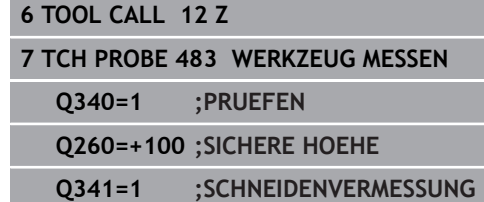

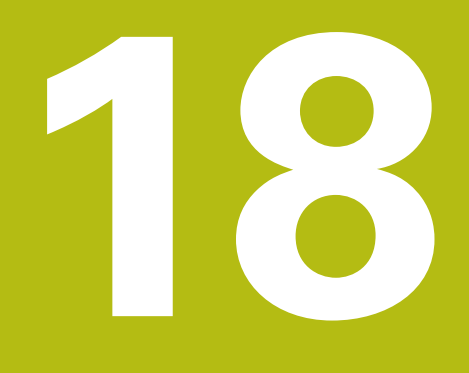

**Tabellen und Übersichten**

# **18.1 Systemdaten**

### **Liste der FN 18-Funktionen**

Mit der Funktion **FN 18: SYSREAD** können Sie Systemdaten lesen und in Q-Parametern speichern. Die Auswahl des Systemdatums erfolgt über eine Gruppennummer (ID-Nr.), eine Systemdatennummer und ggf. über einen Index.

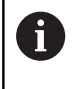

Die gelesenen Werte der Funktion **FN 18: SYSREAD** gibt die Steuerung unabhängig von der Einheit des NC-Programms immer **metrisch** aus.

Nachfolgend finden Sie eine vollständige Liste der **FN 18: SYSREAD**-Funktionen. Beachten Sie, dass abhängig vom Typ Ihrer Steuerung, nicht alle Funktionen verfügbar sind.

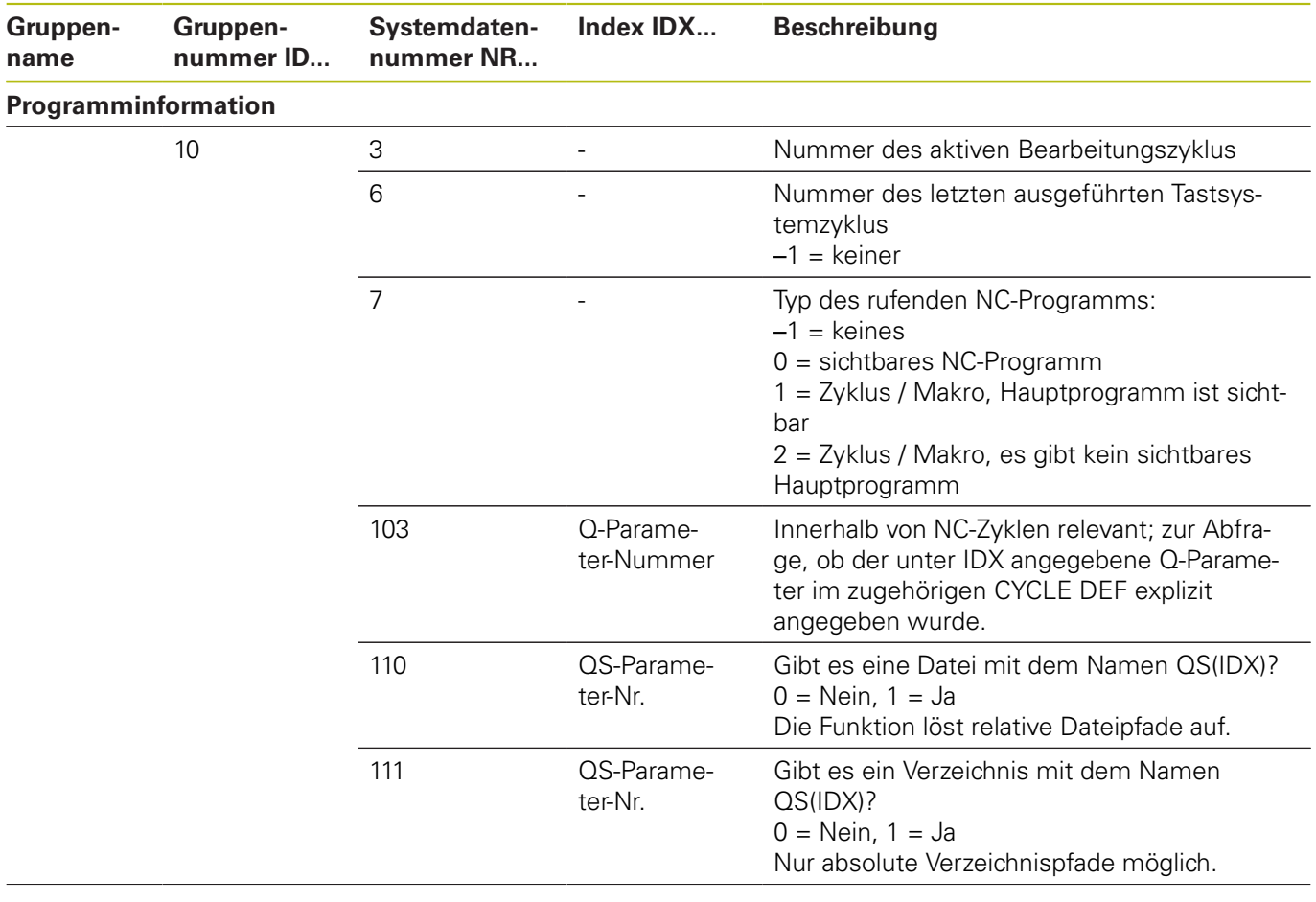

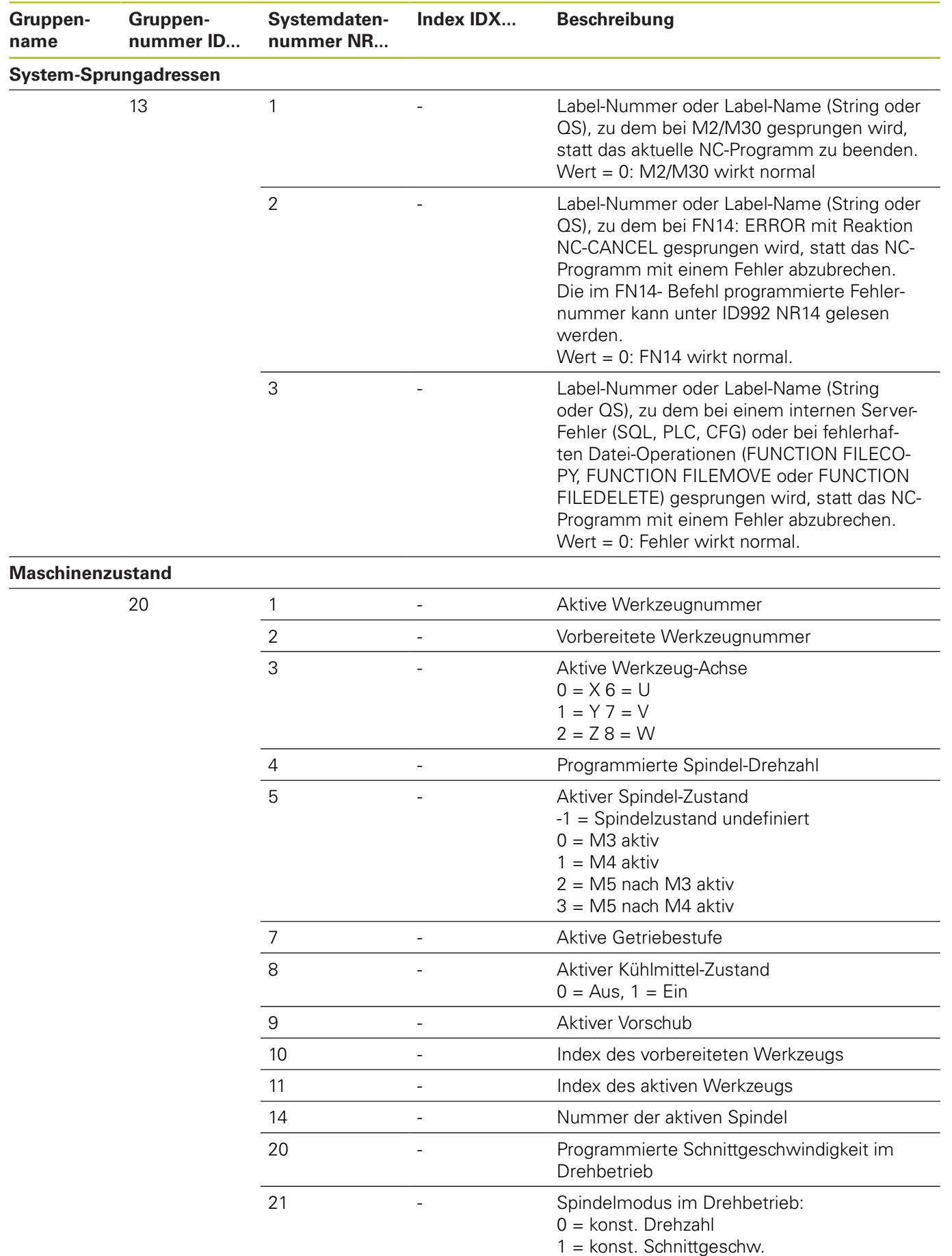

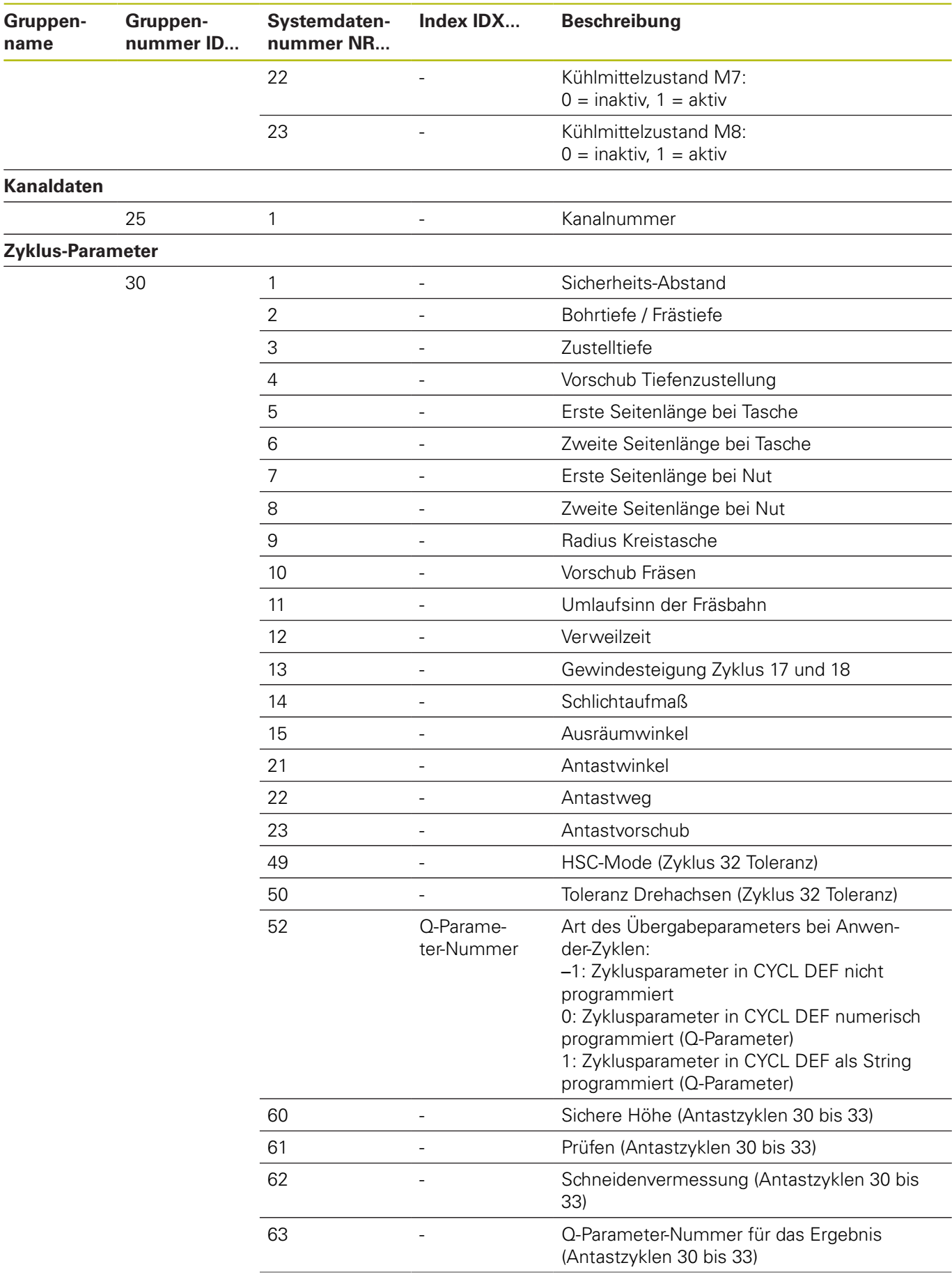

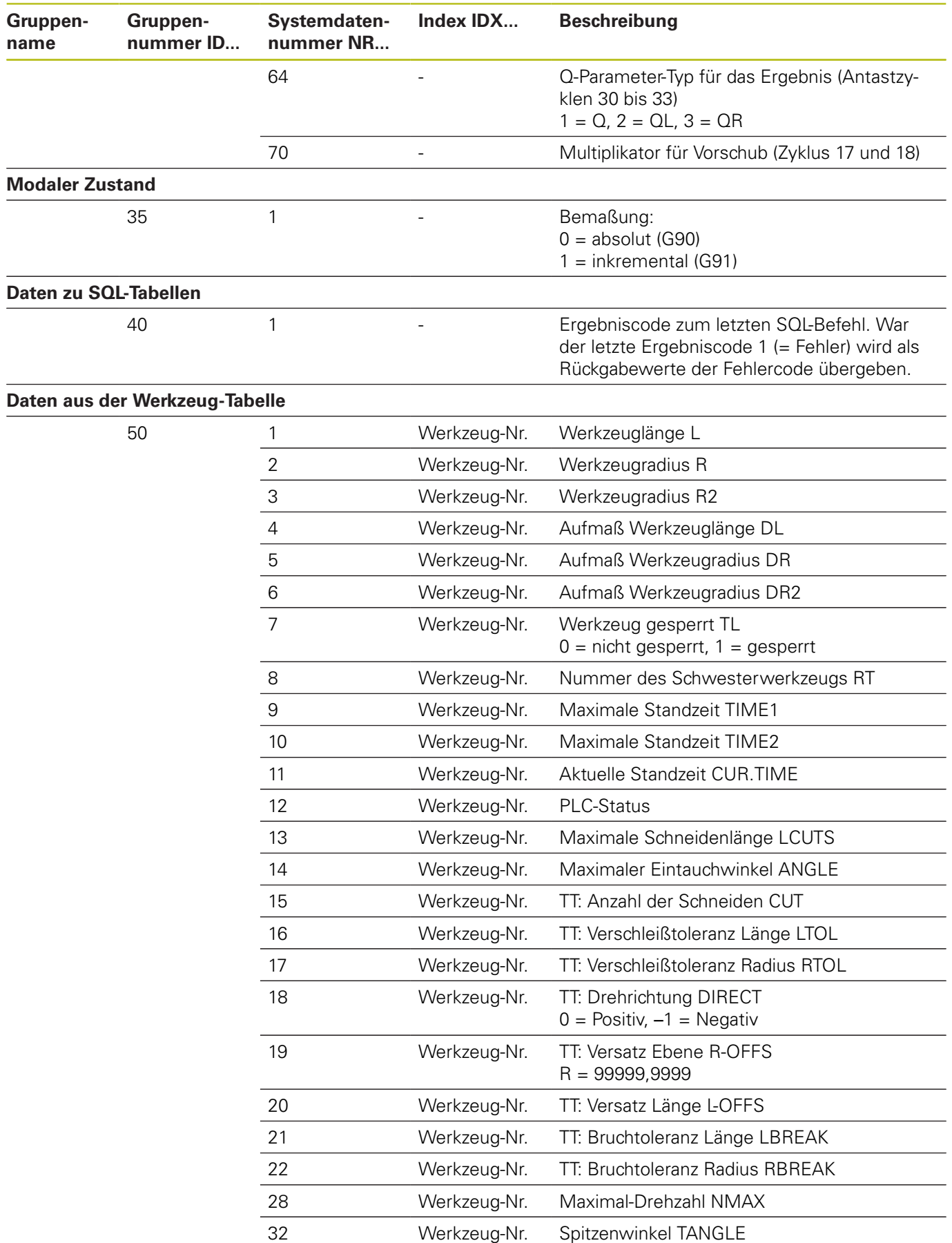

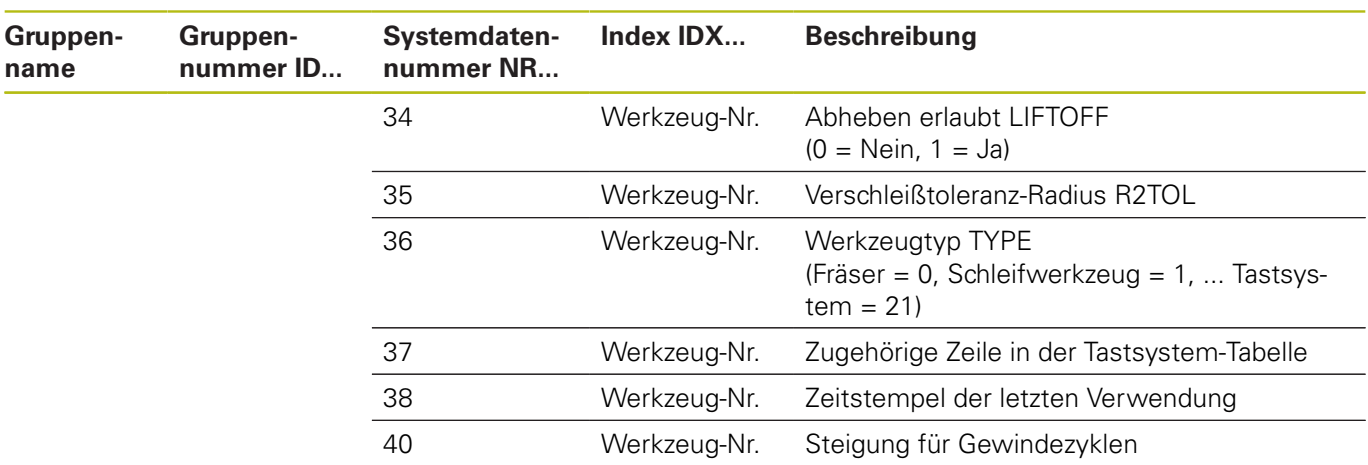

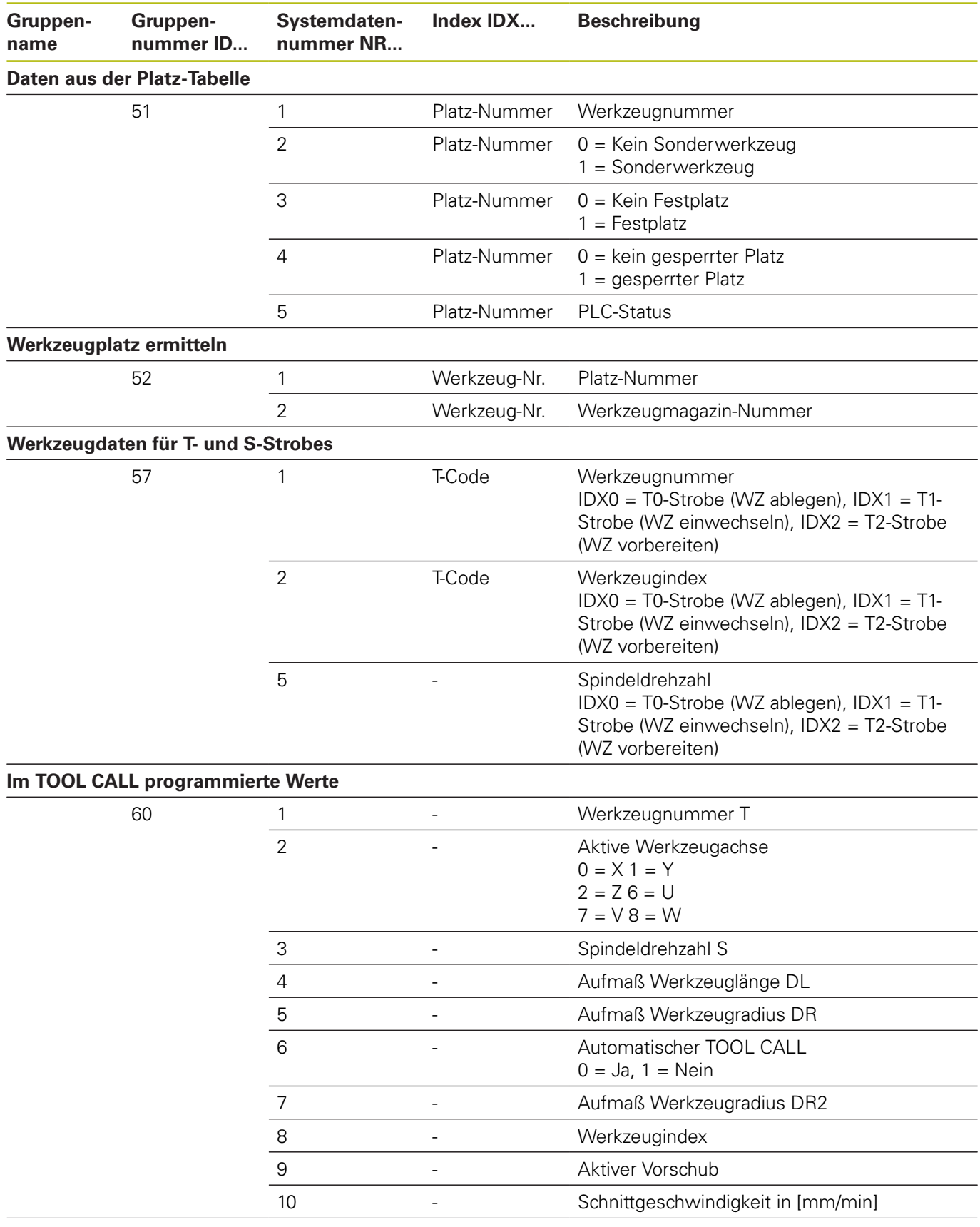

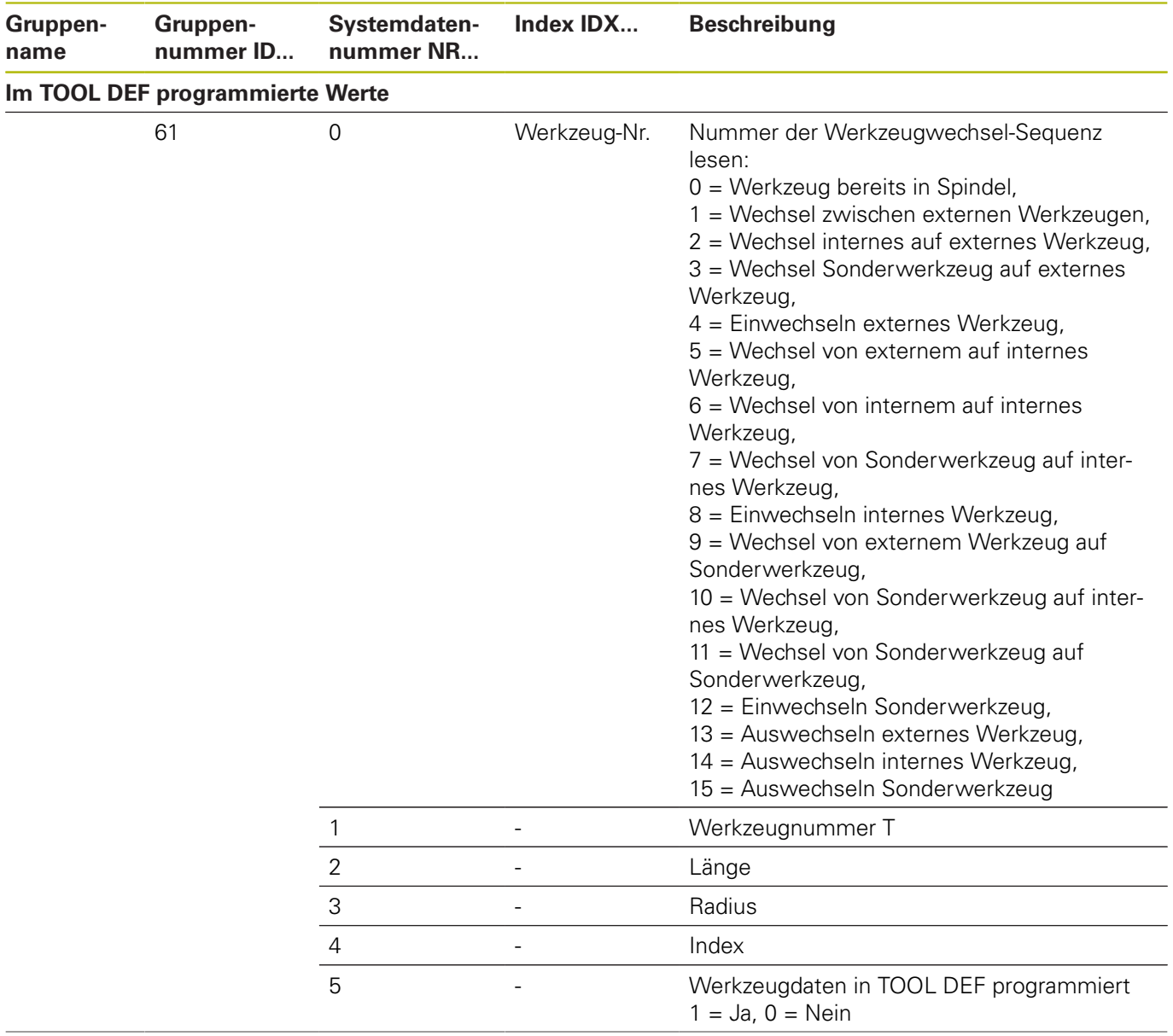

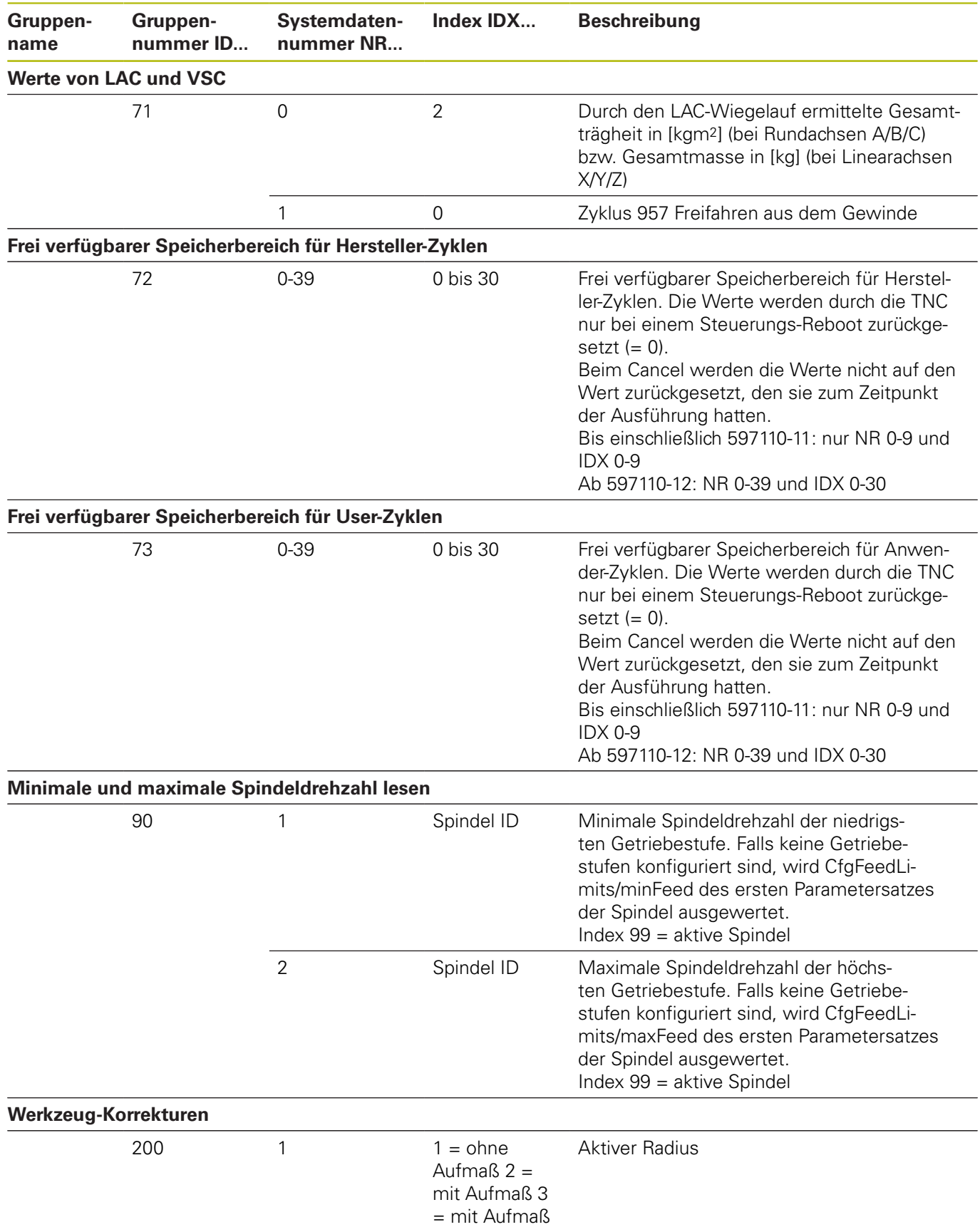

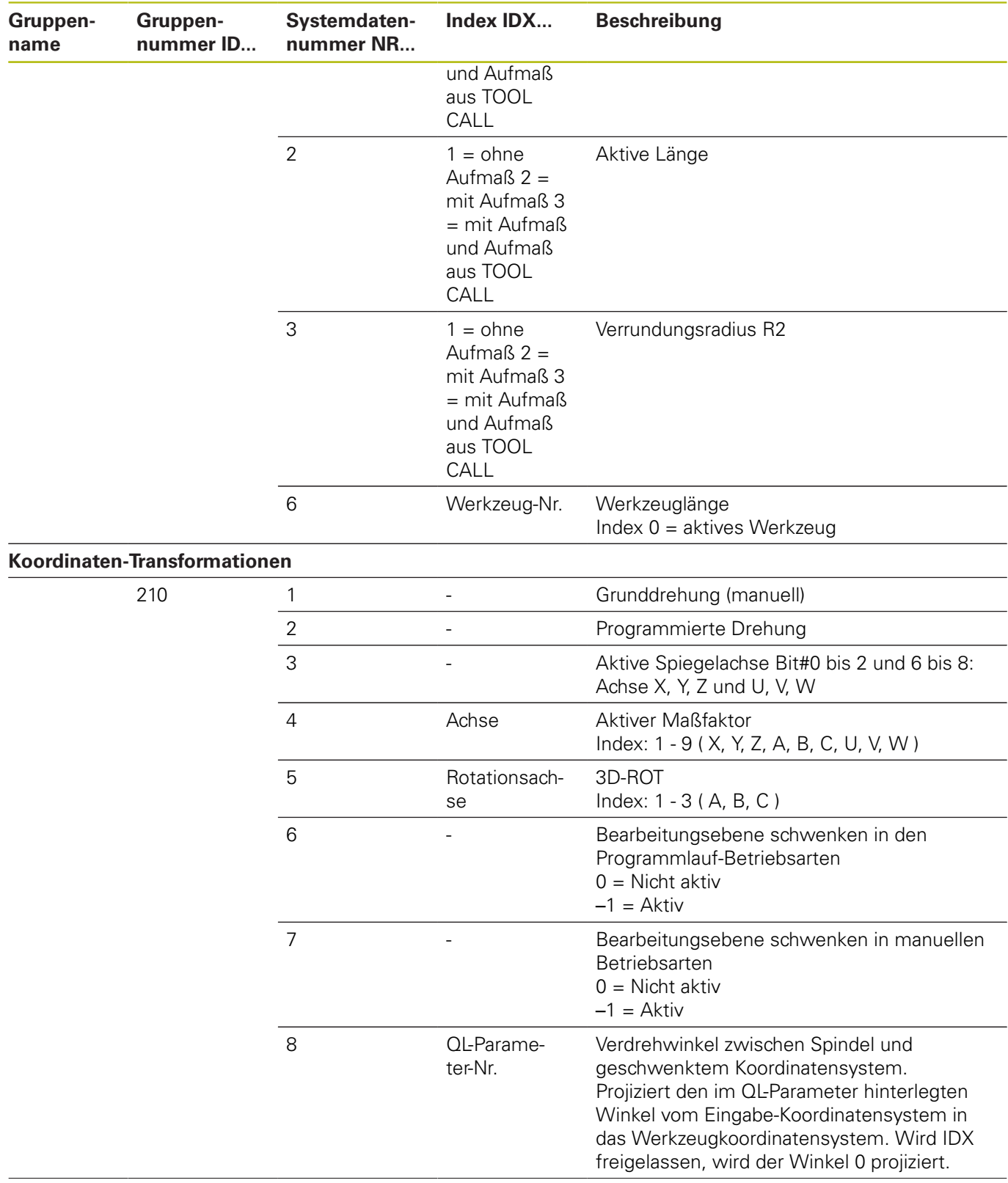

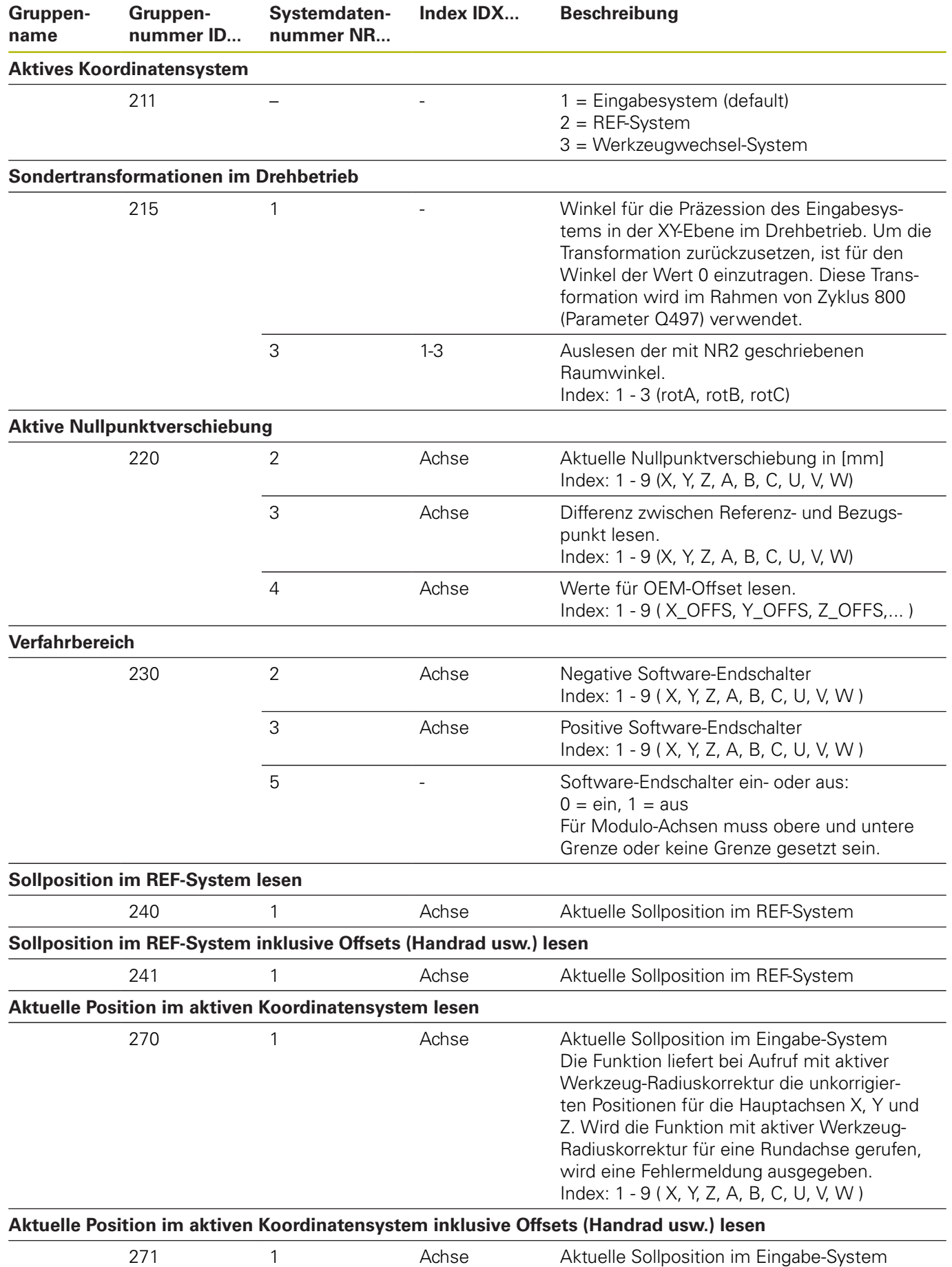

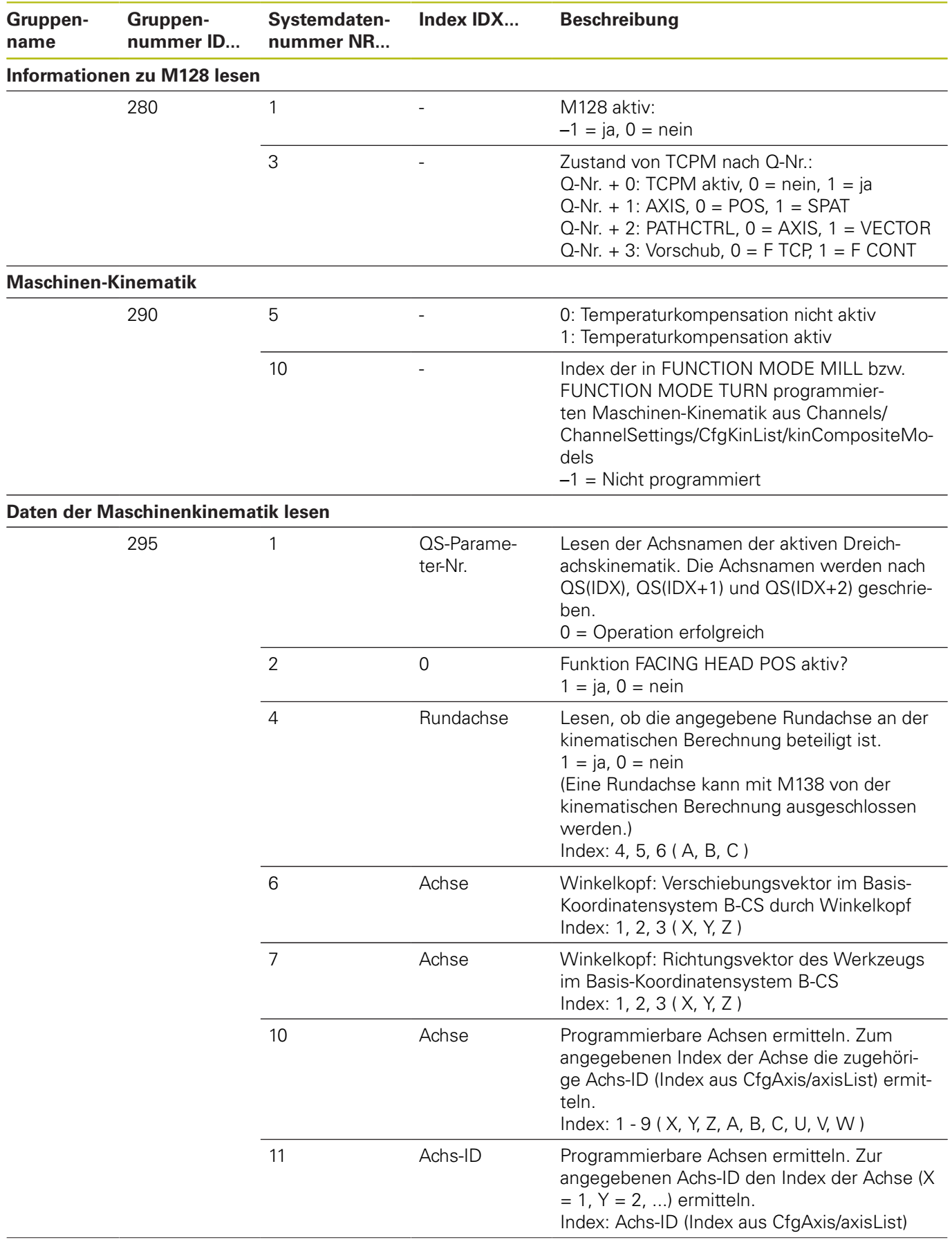

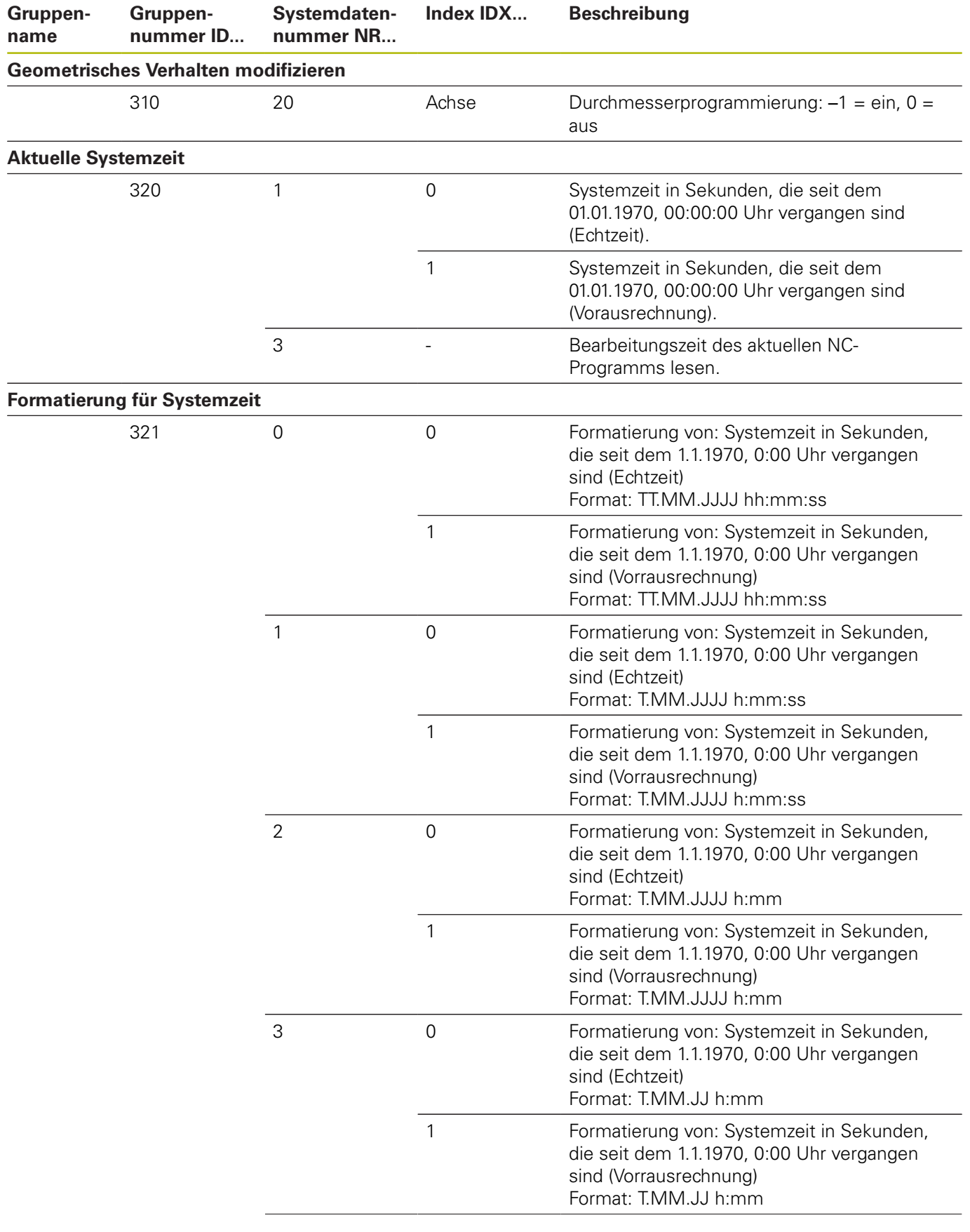

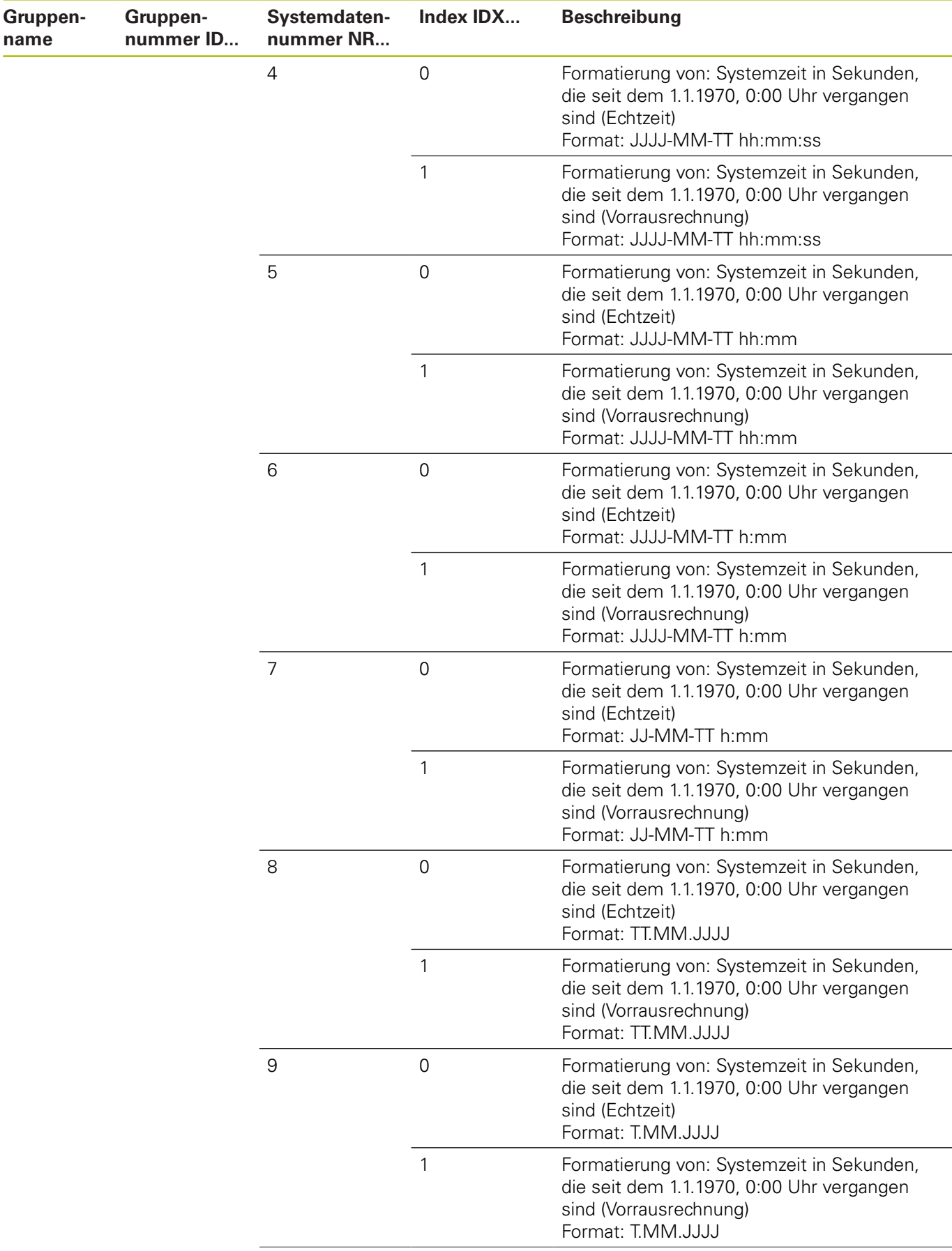

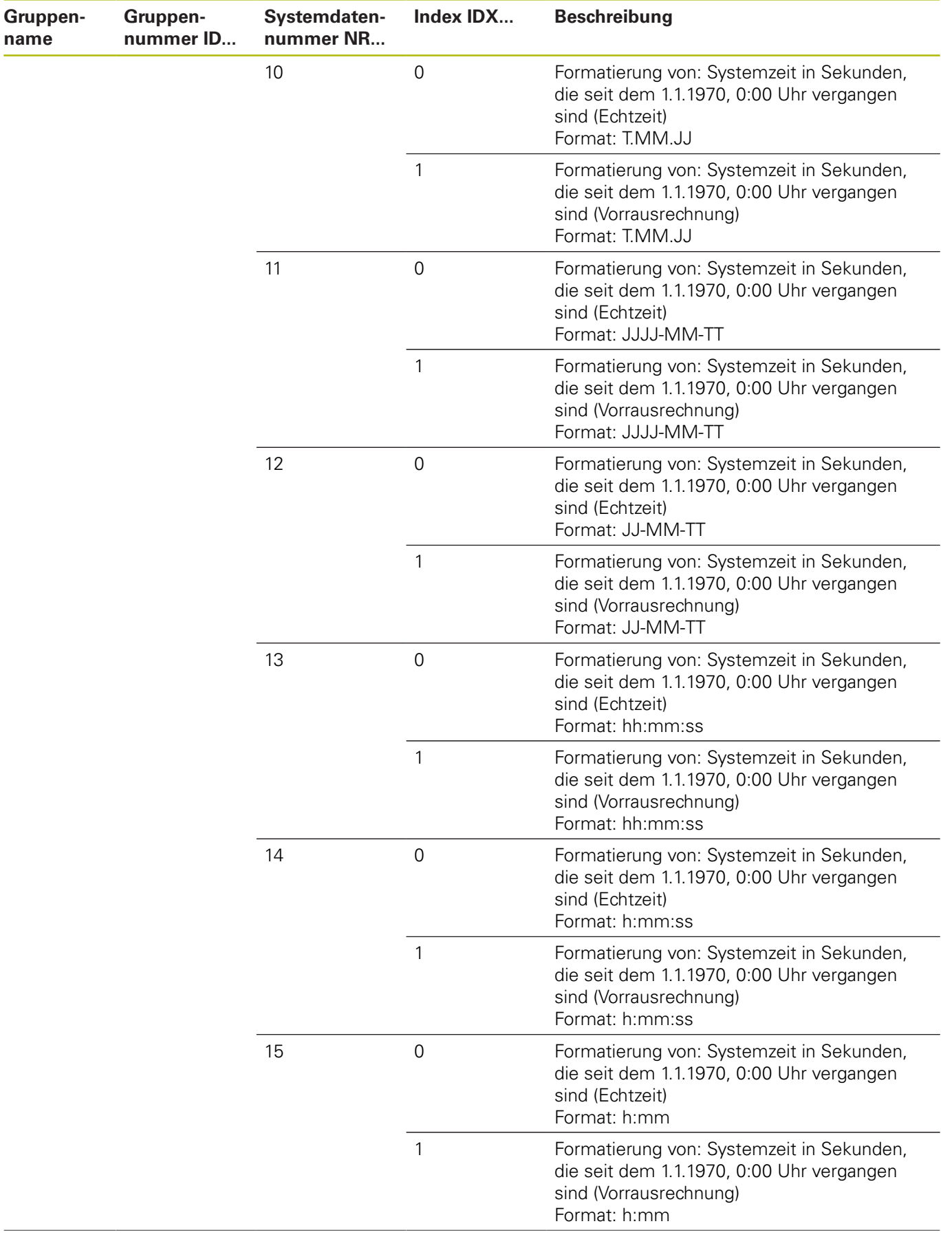

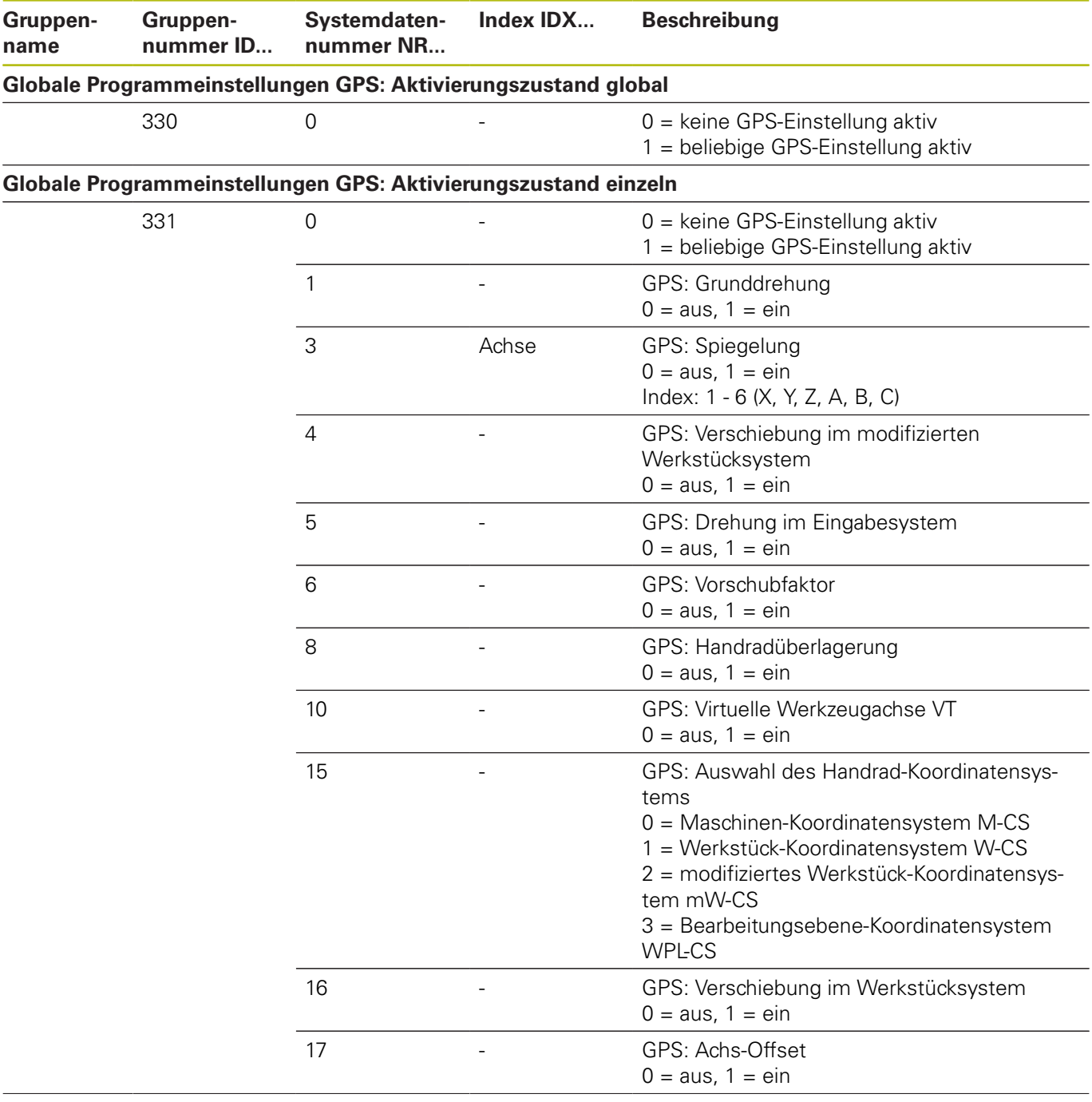

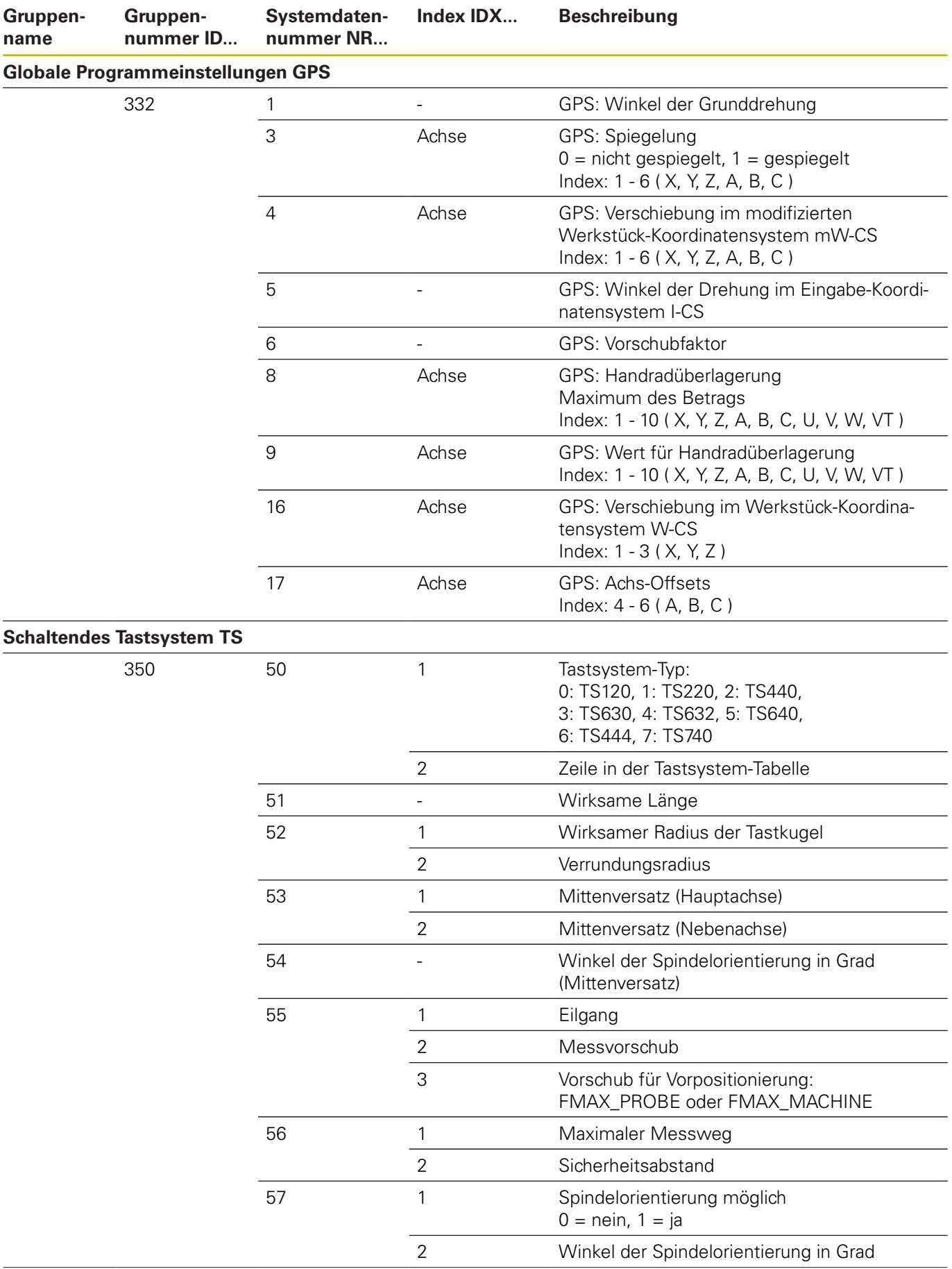

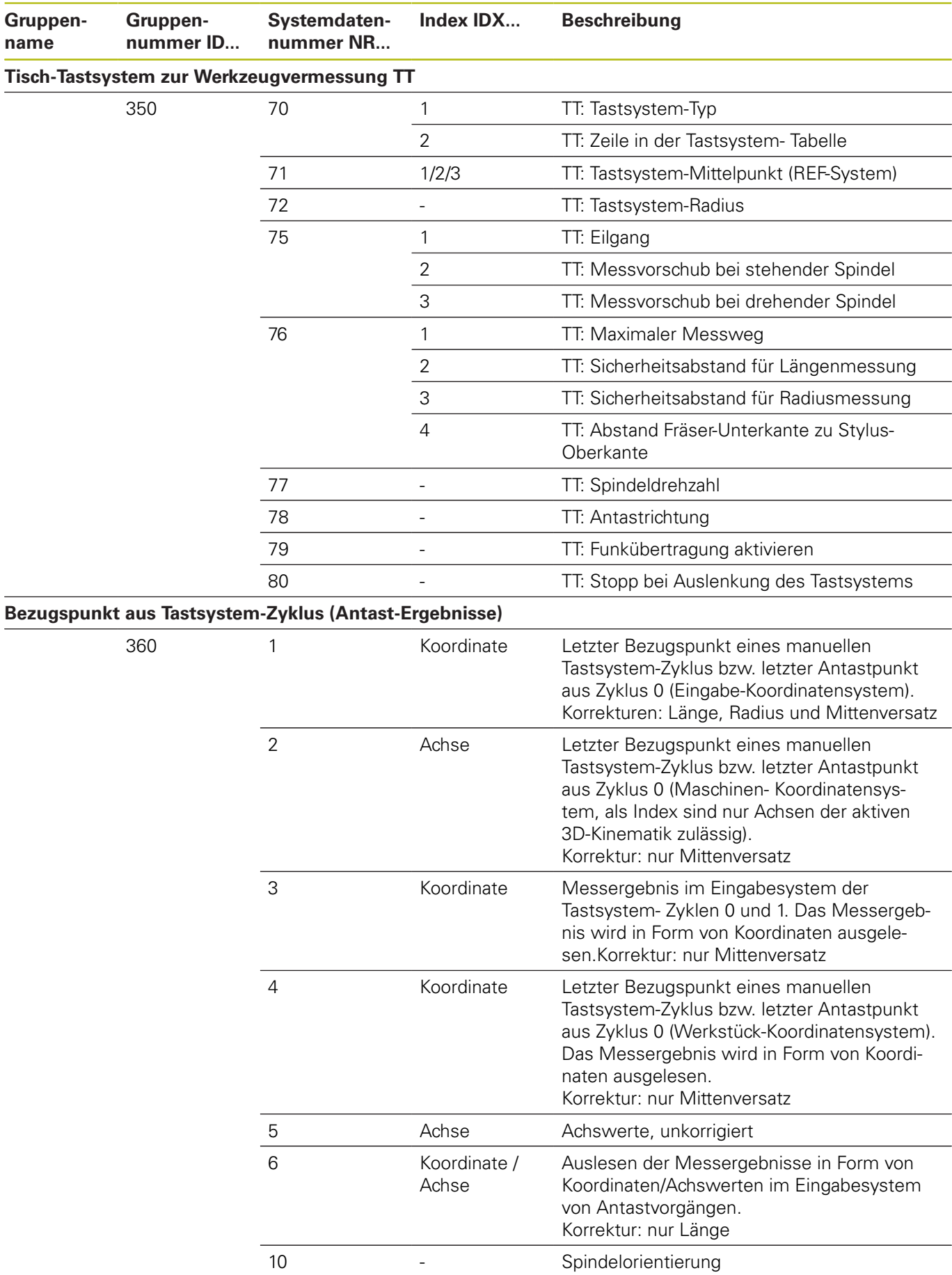

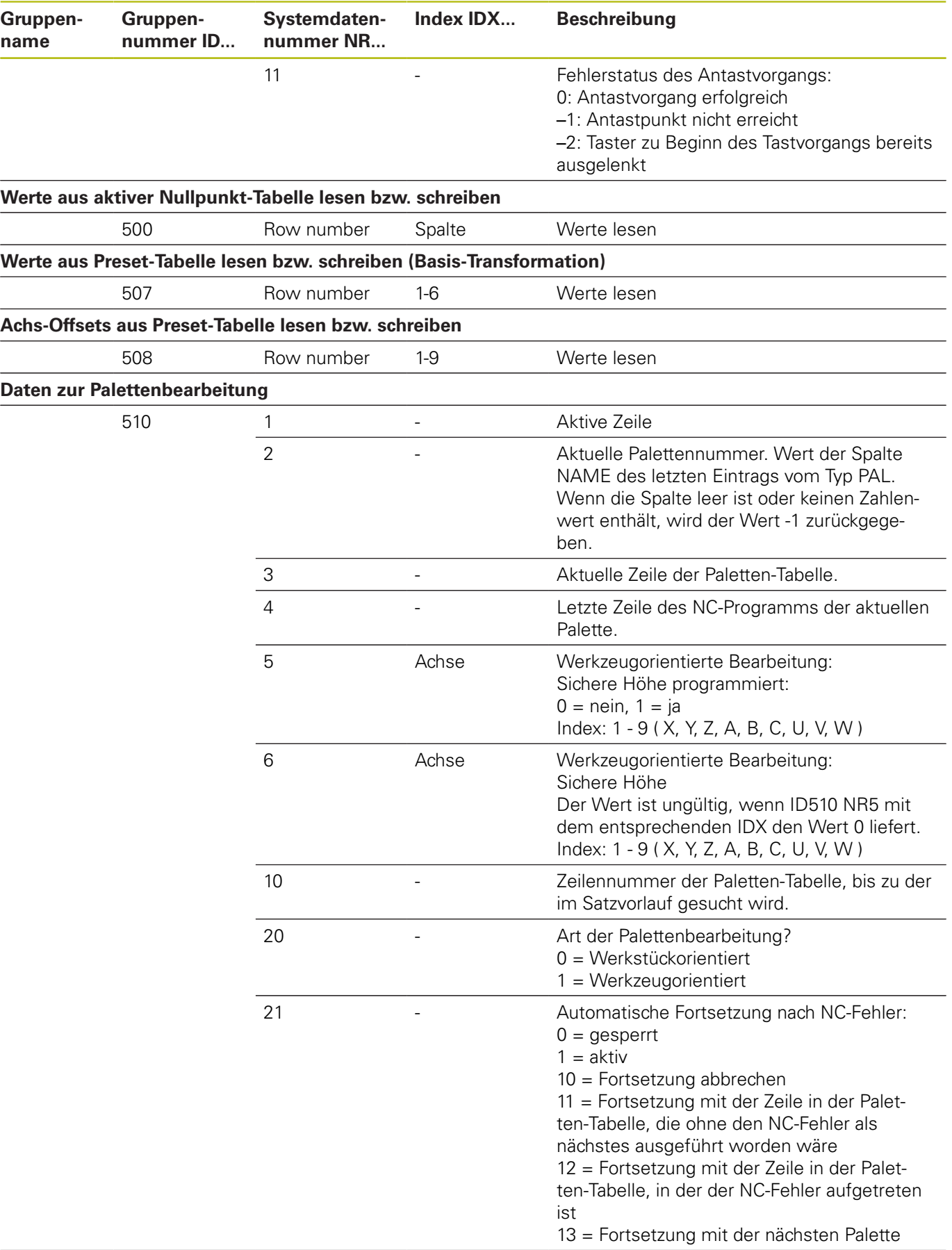

 $\overline{\phantom{0}}$ 

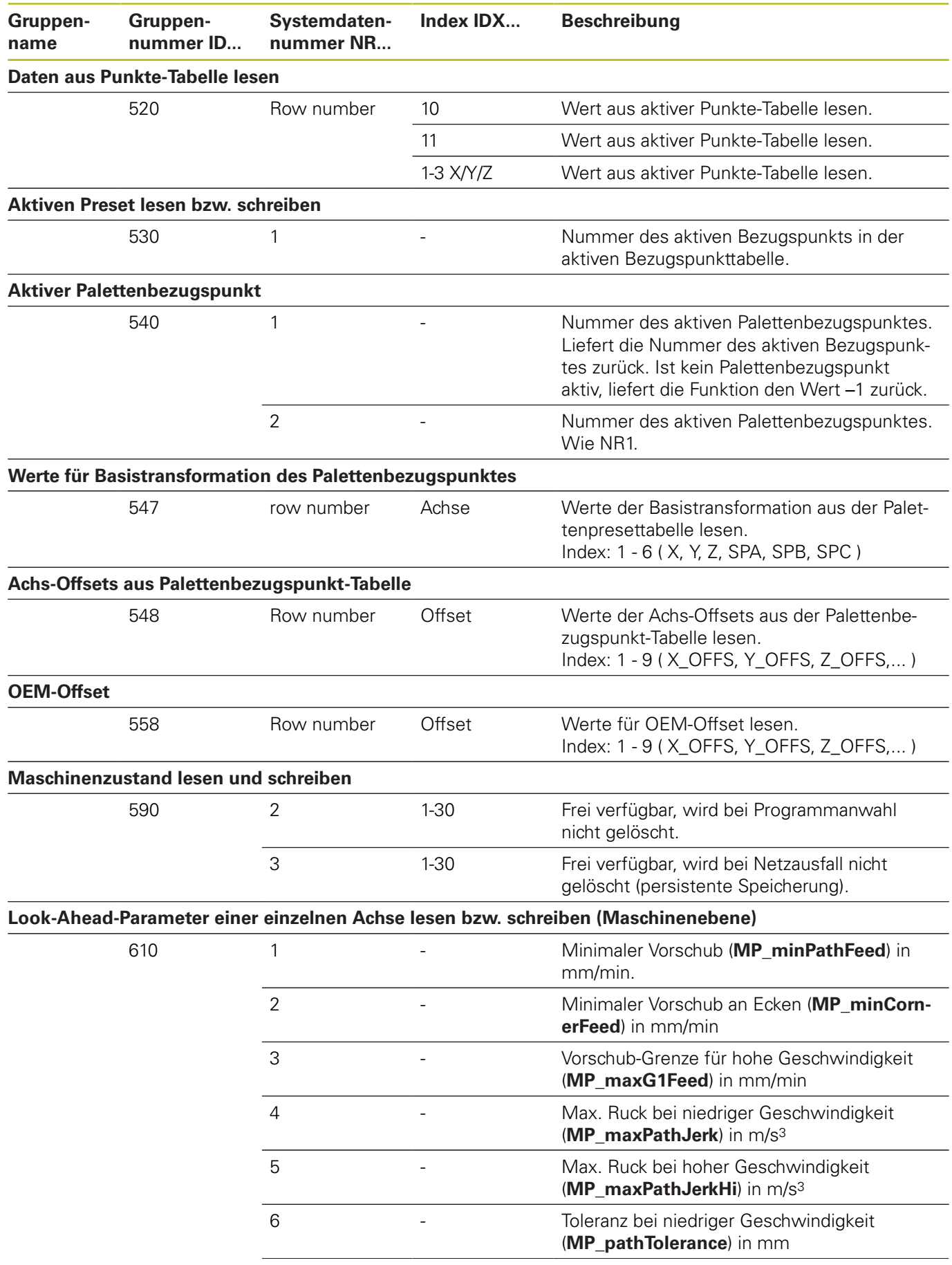

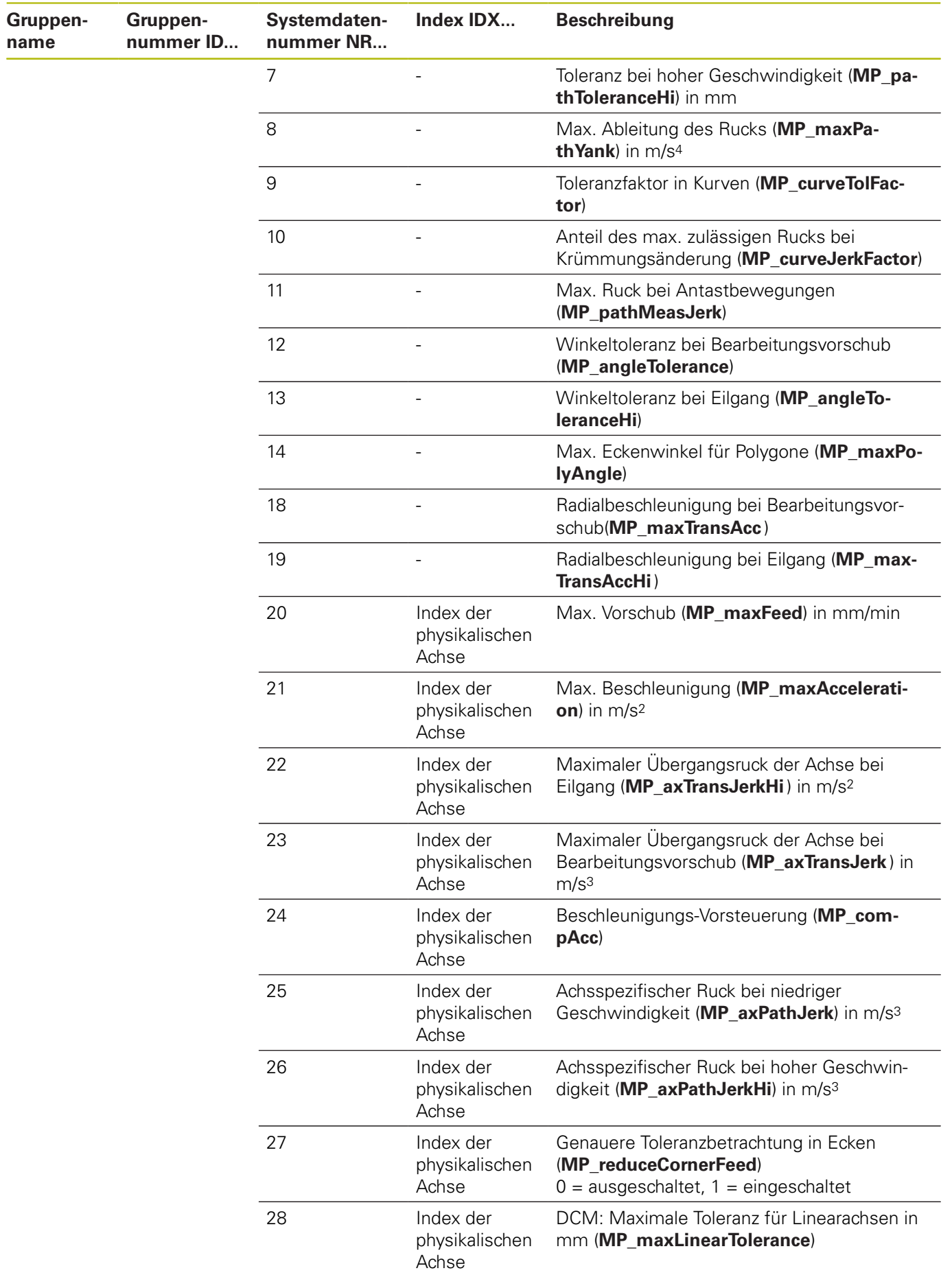

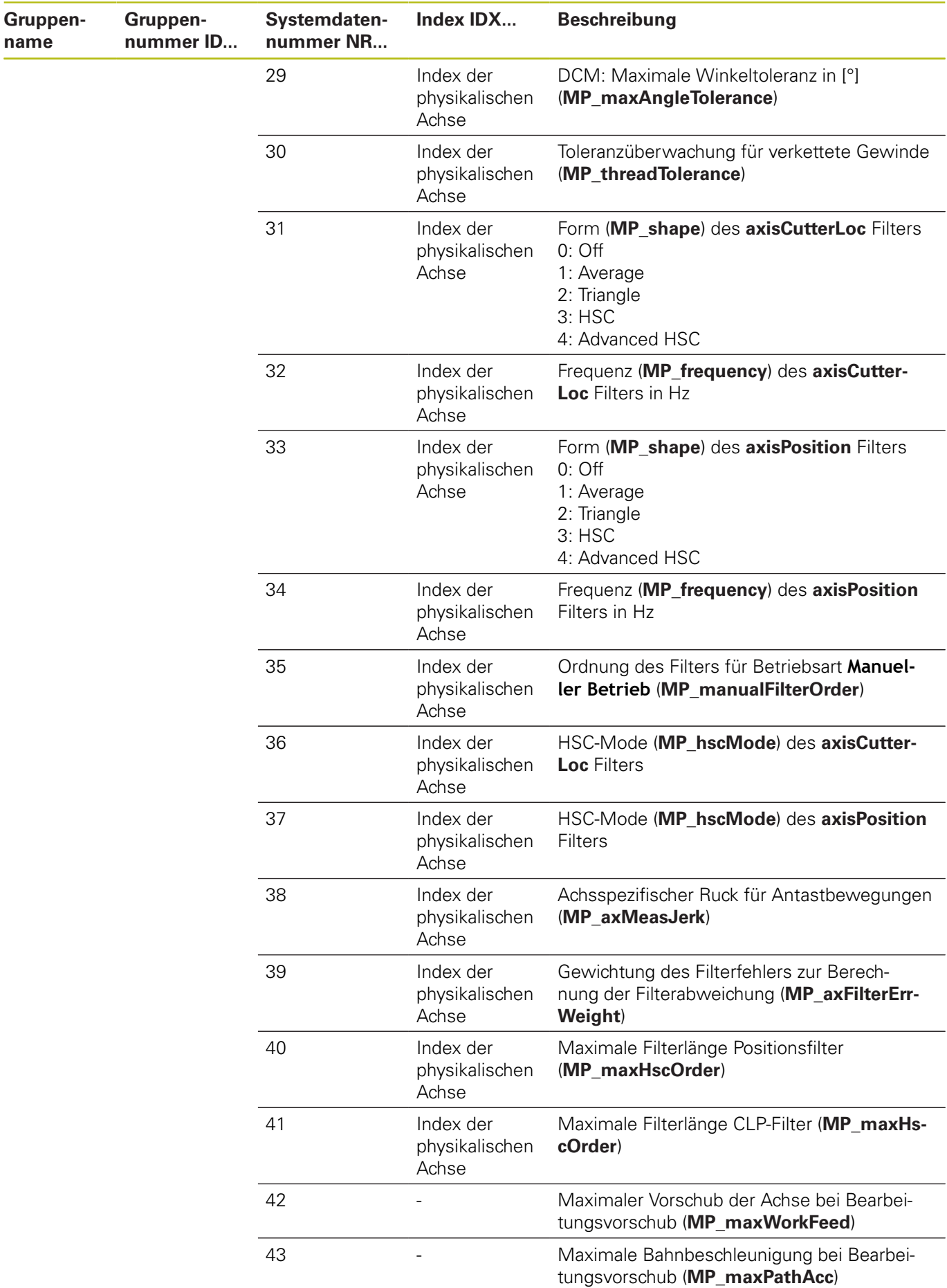

**462** HEIDENHAIN | TNC 128 | Benutzerhandbuch Klartextprogrammierung | 10/2018

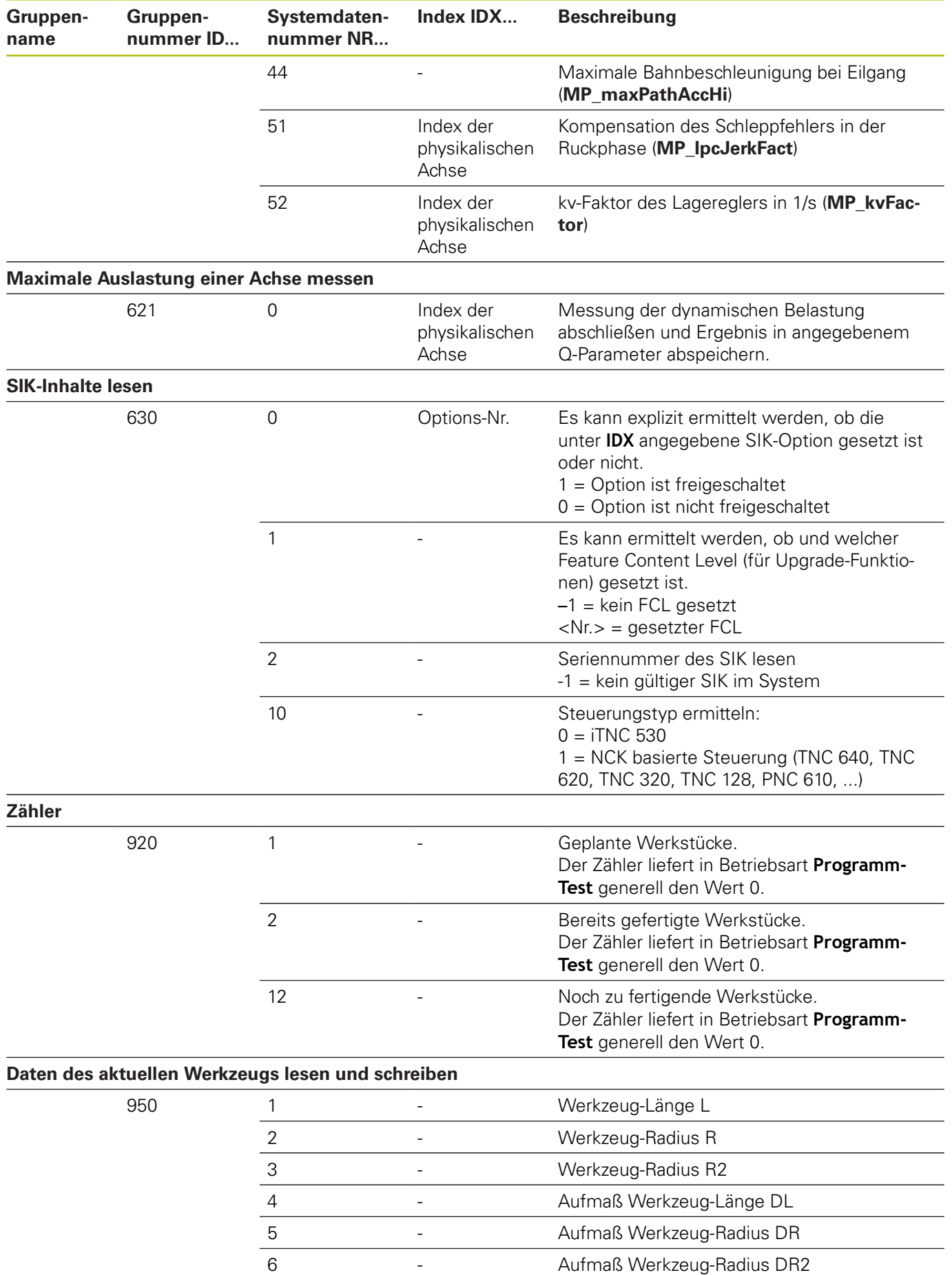

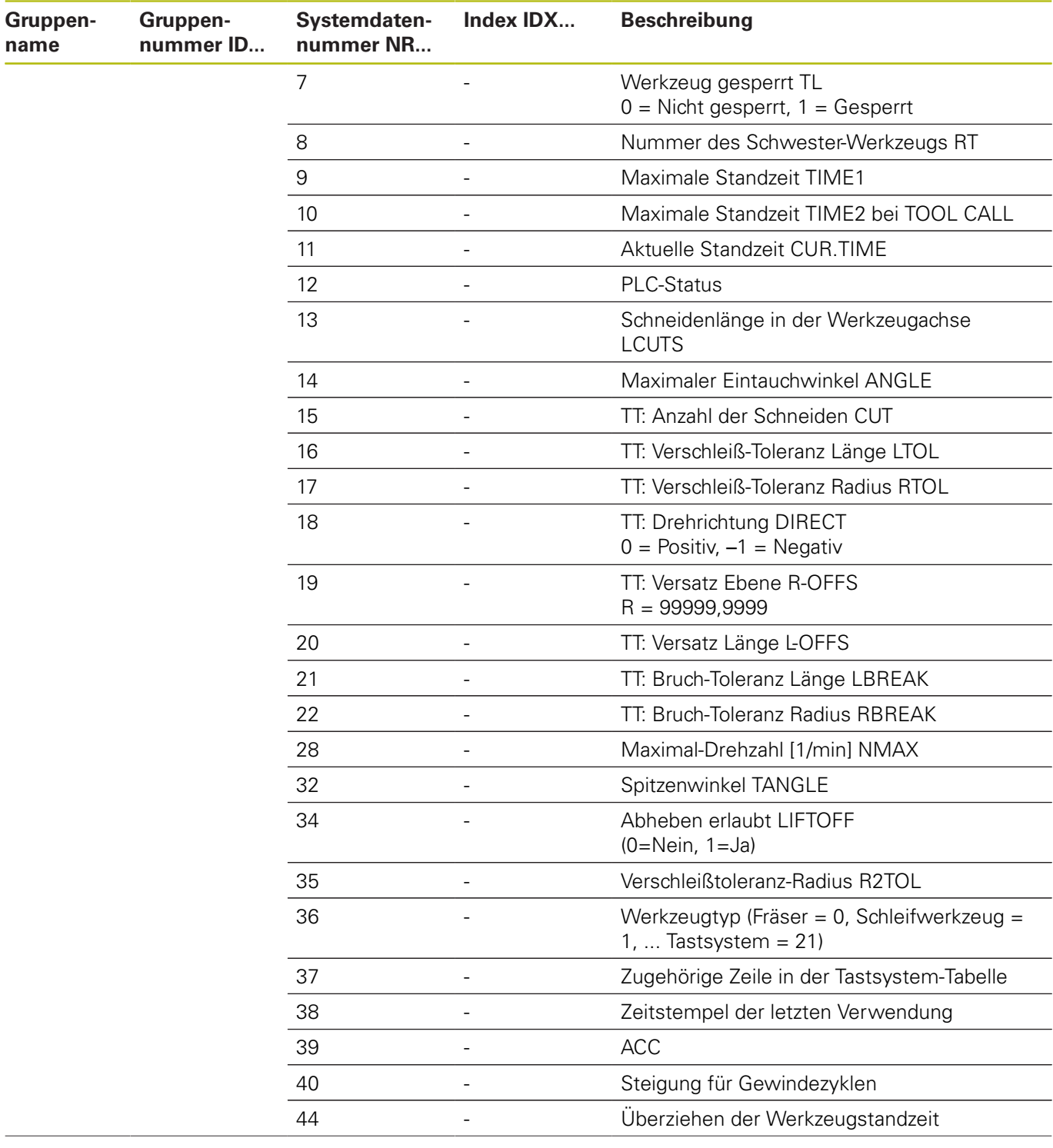

**name**

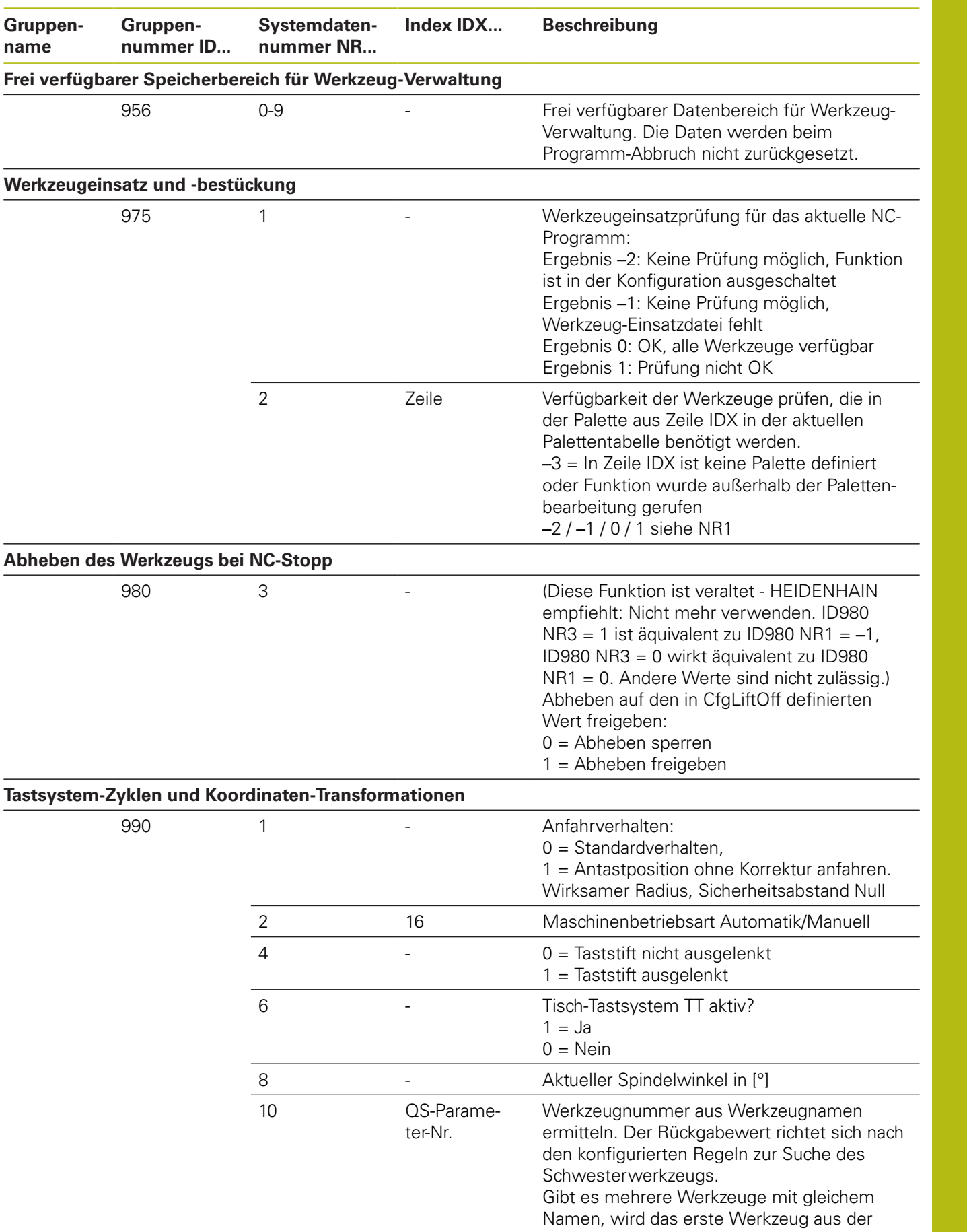

Werkzeugtabelle geliefert.

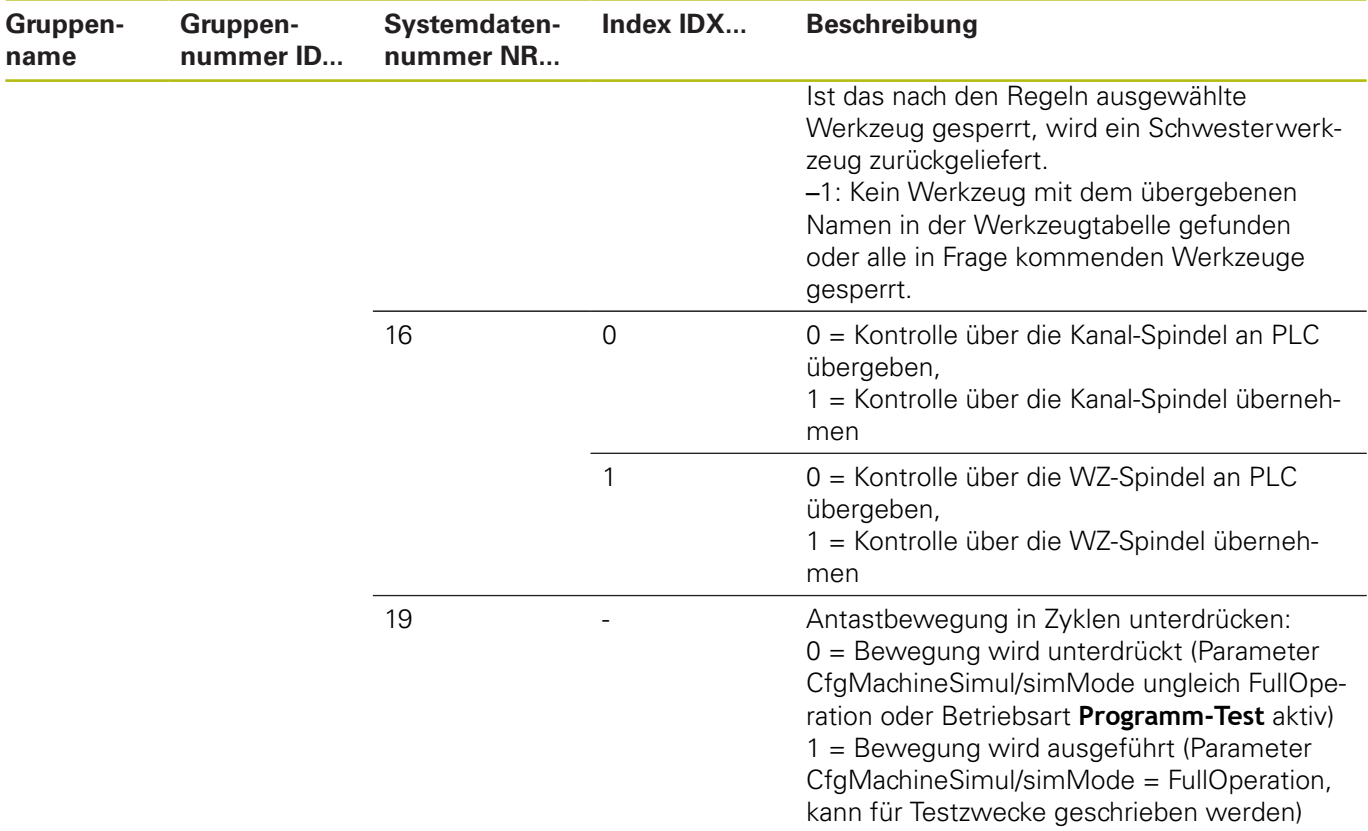

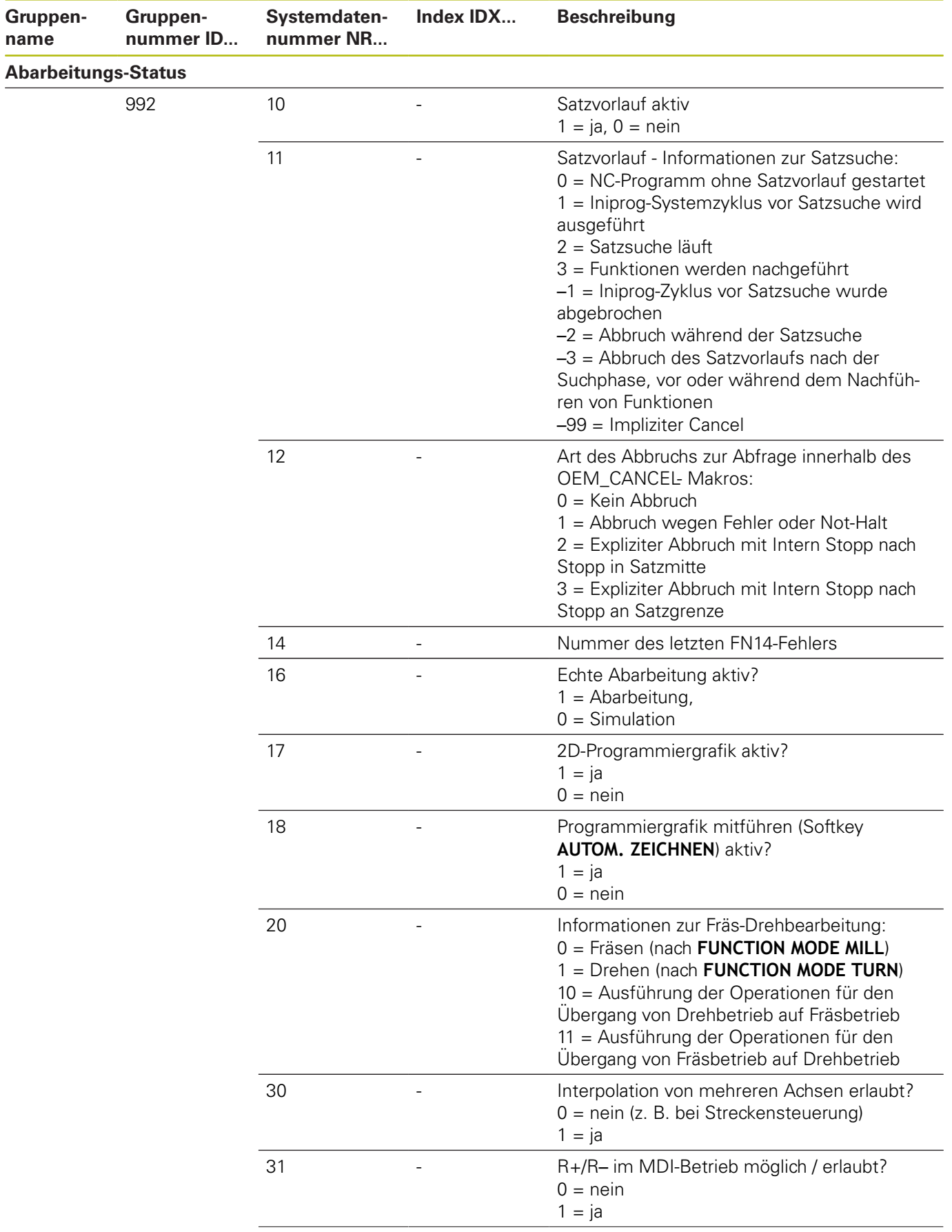

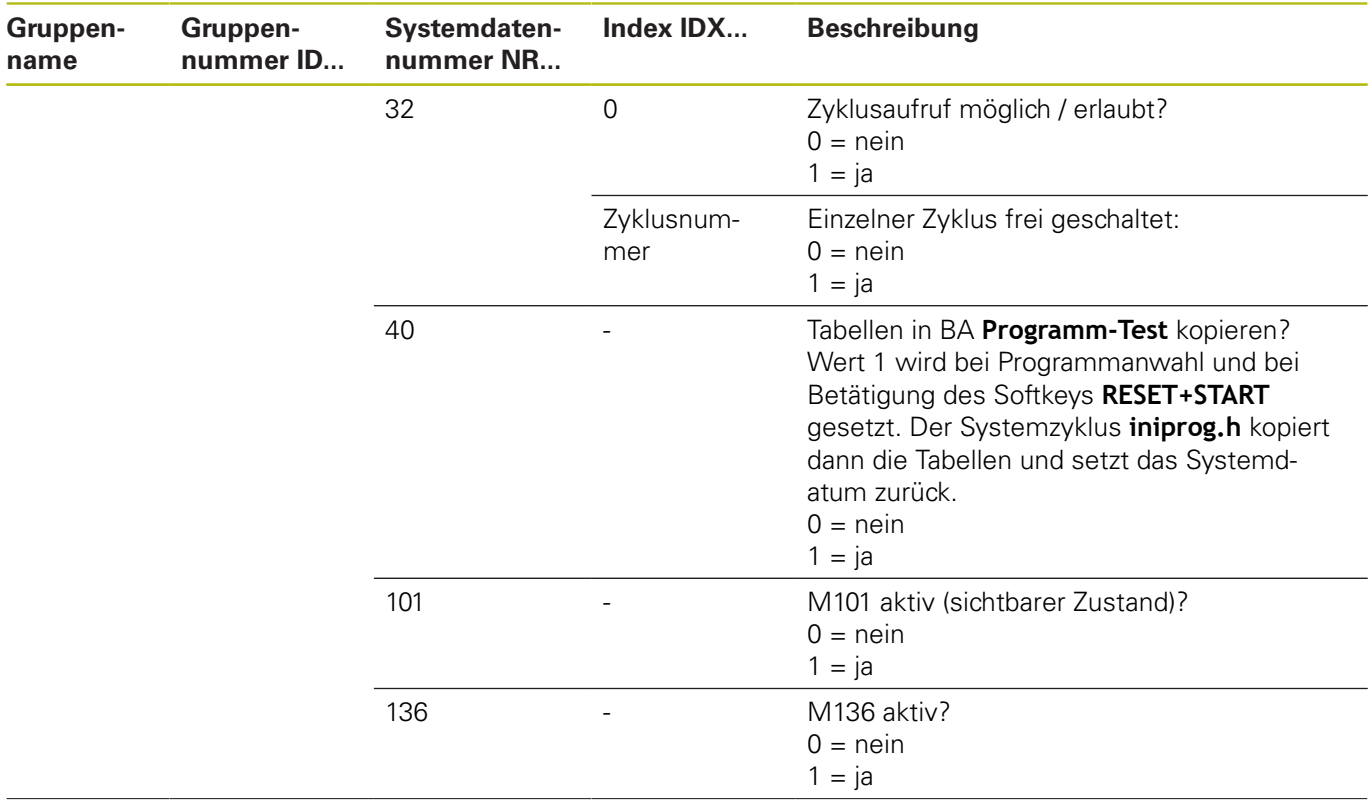
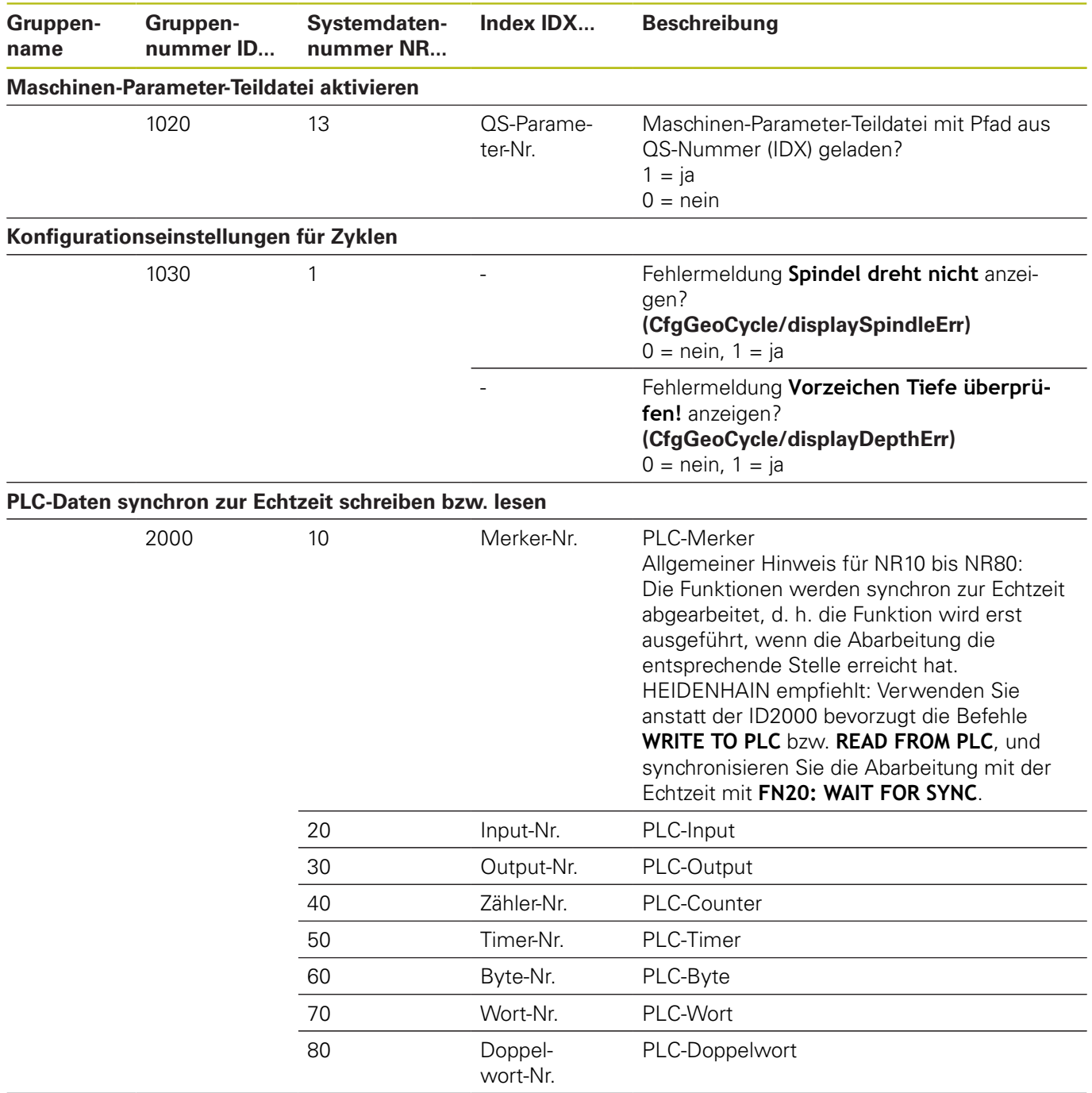

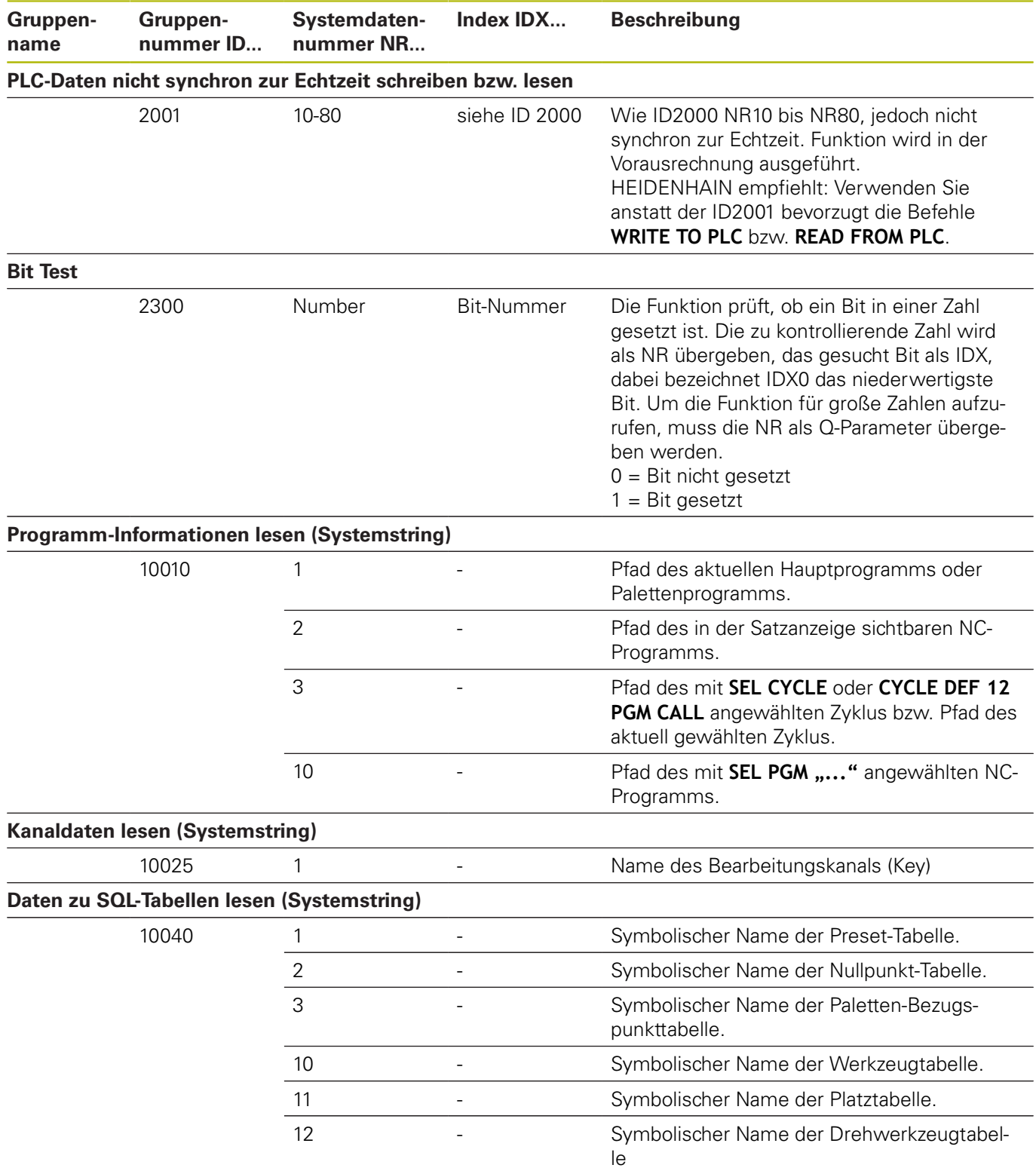

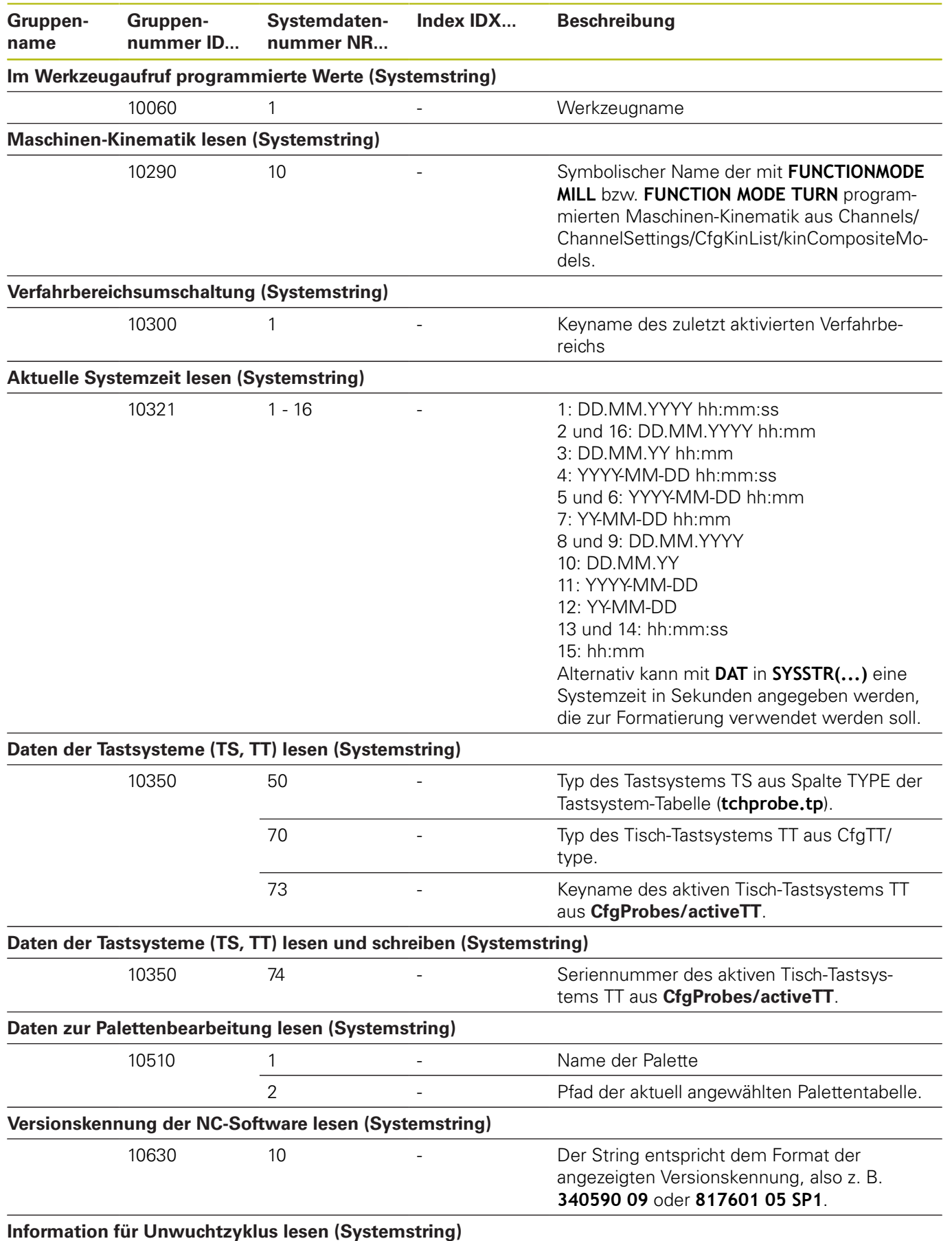

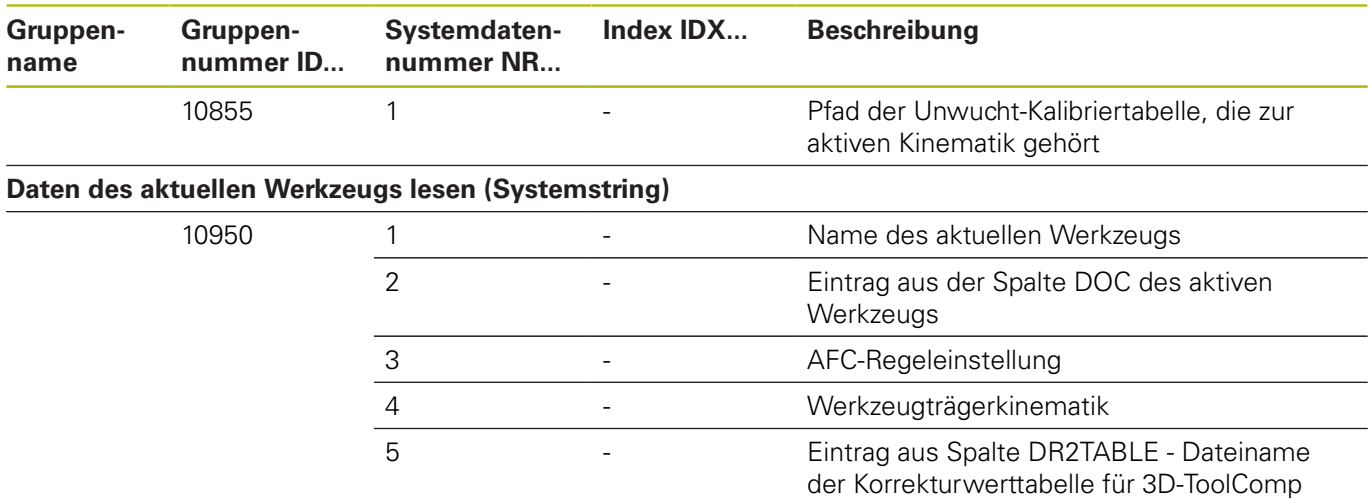

### **Vergleich: FN 18-Funktionen**

In der nachfolgenden Tabelle finden Sie die FN18-Funktionen aus Vorgängersteuerungen, die so nicht bei der TNC 128 umgesetzt wurden.

In den meisten Fällen ist diese Funktion dann durch eine andere ersetzt.

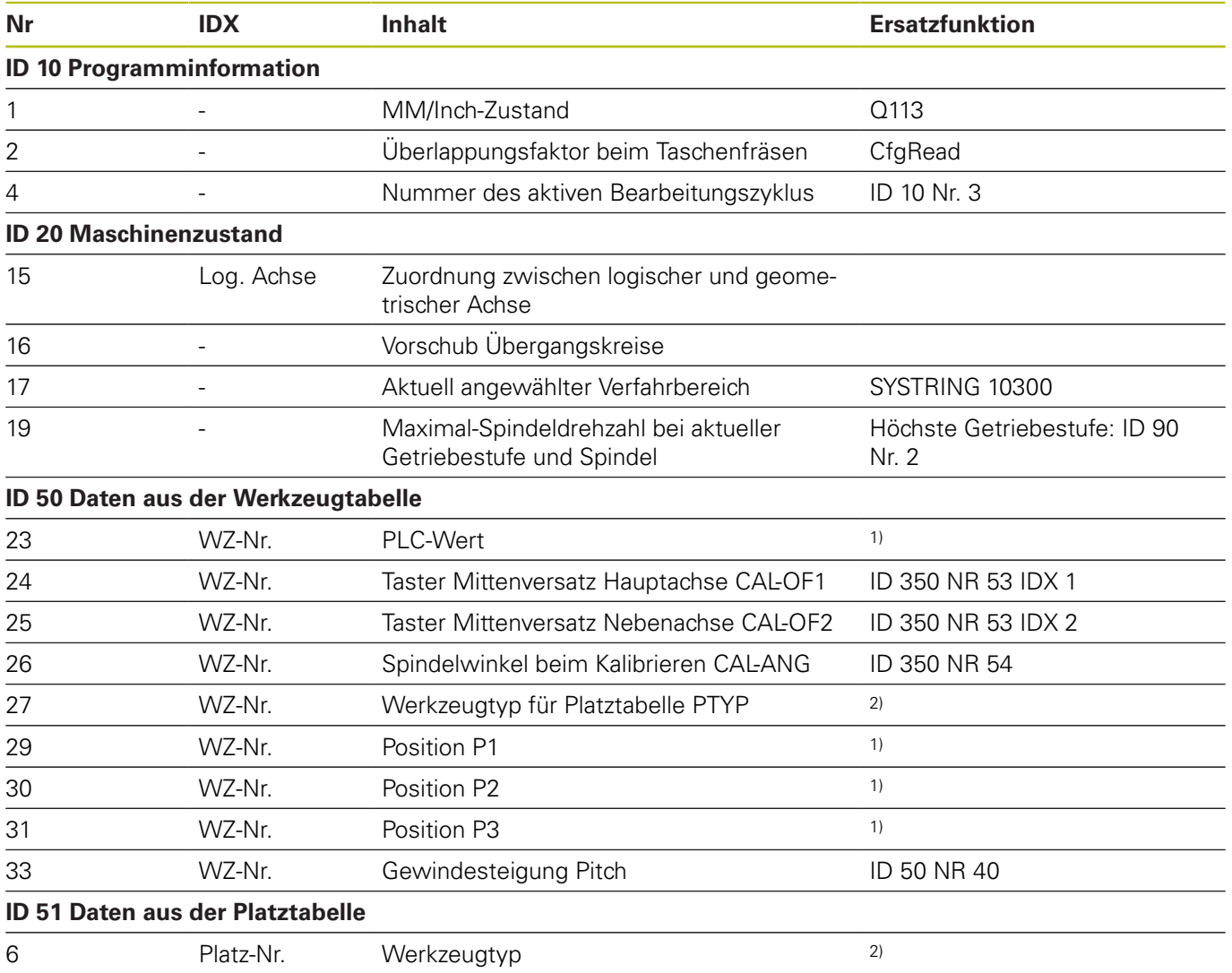

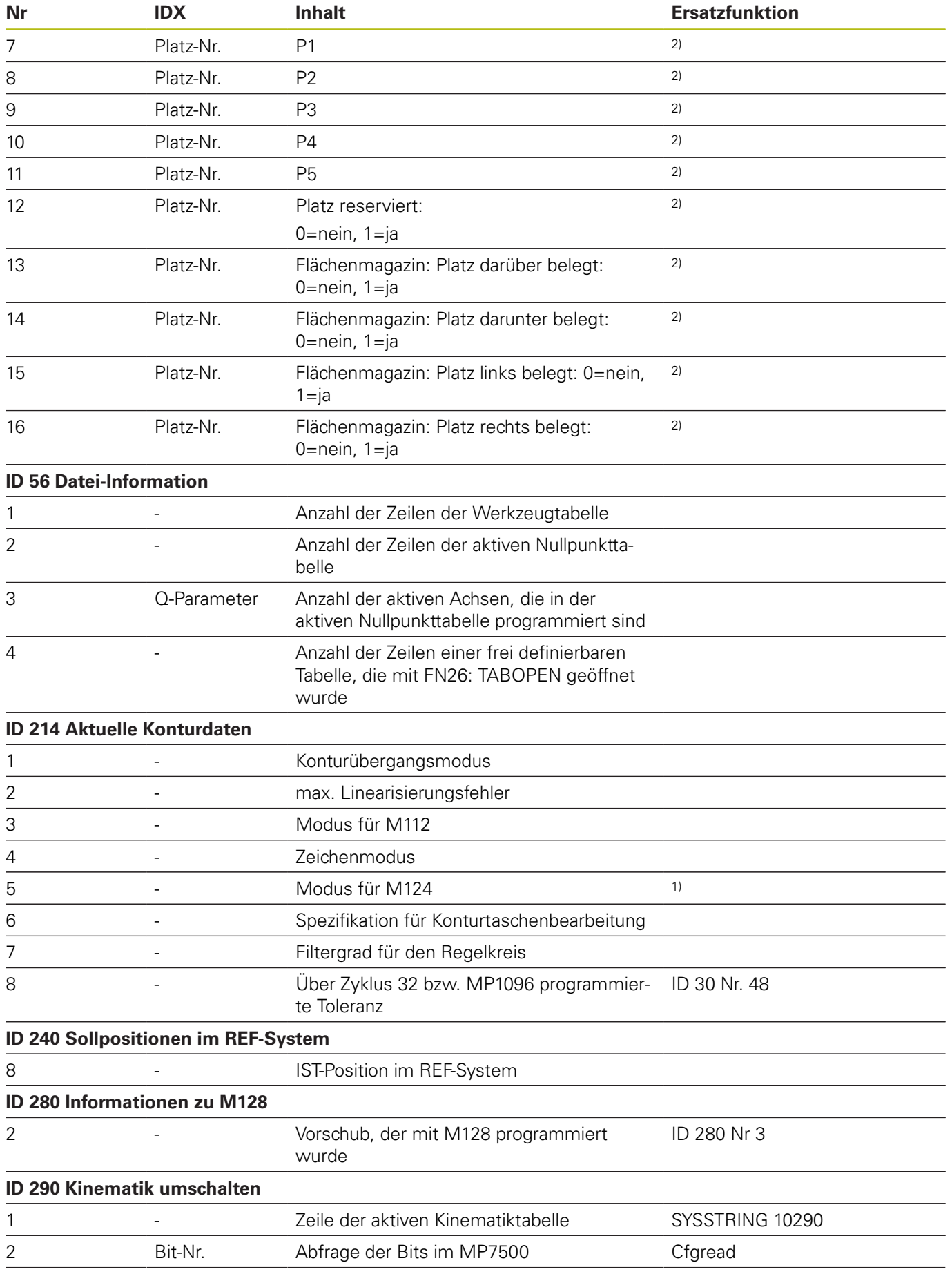

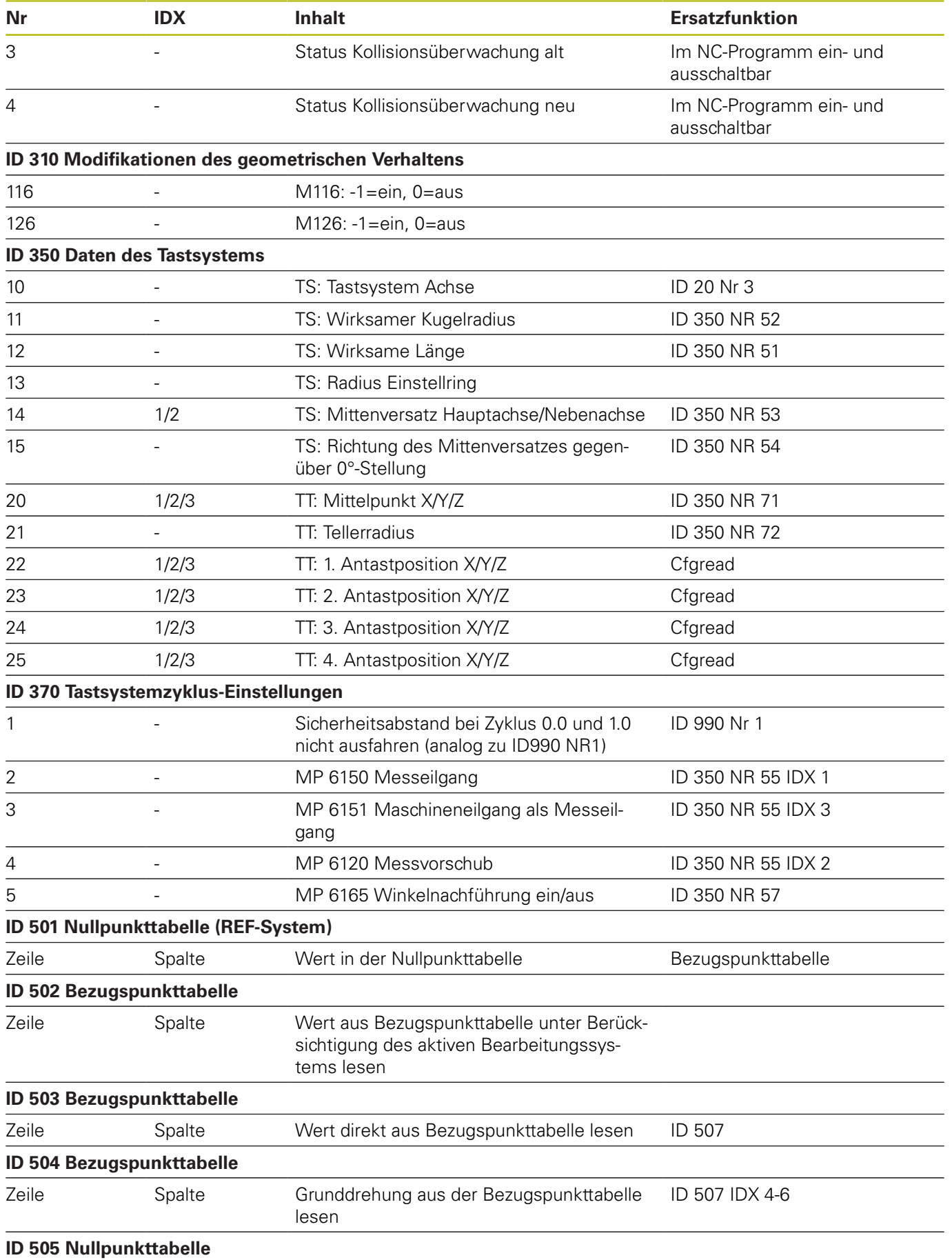

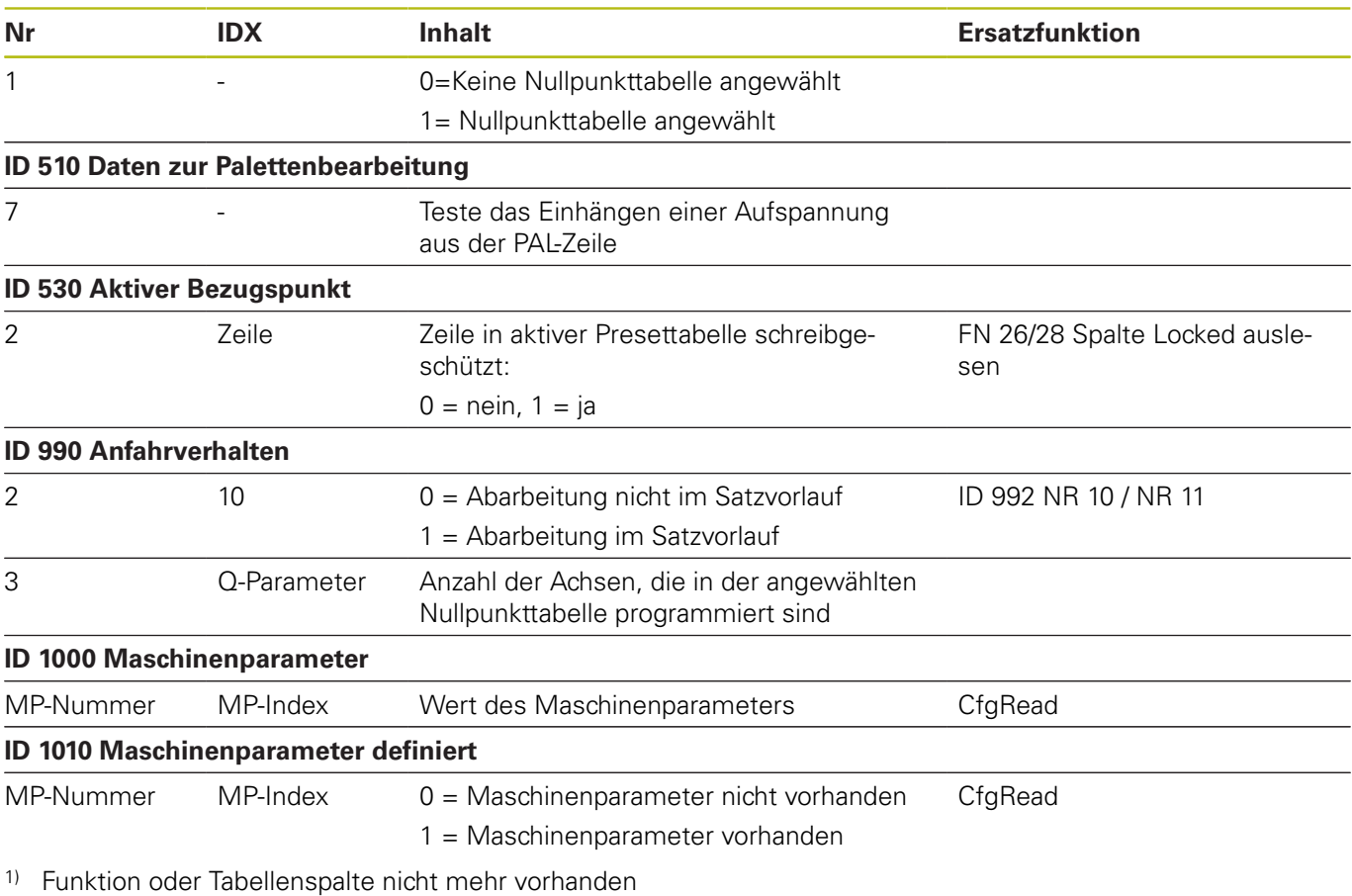

2) Tabellenzelle mit FN 26 / FN 28 oder SQL auslesen

# **18.2 Technische Information**

#### **Technische Daten**

#### **Symbolerklärung**

- Standard
- □ Achsoption
- **1** Advanced Function Set 1

## **Technische Daten Komponenten** ■ Bedienfeld ■ Bildschirm mit Softkeys **Programmspeicher a** 2 GByte **Eingabefeinheit und Anzeigeschritt** ■ bis 0,1 µm bei Linearachsen ■ bis 0,000 1° bei Winkelachsen **Eingabebereich** ■ Maximum 999 999 999 mm bzw. 999 999 999° **Satzverarbeitungszeit** ■ 6 ms **Achsregelung** ■ Lageregelfeinheit: Signalperiode des Positionsmessgeräts/1024 ■ Zykluszeit Lageregler: 3 ms ■ Zykluszeit Drehzahlregler: 200 µs **Verfahrweg ■** Max. 100 m (3 937 Zoll) **Spindeldrehzahl** ■ Max. 100 000 U/min (analoger Drehzahlsollwert) **Fehlerkompensation** ■ Lineare und nichtlineare Achsfehler, Lose, Wärmeausdehnung ■ Haftreibung ■ je eine V.24 / RS-232-C max. 115 kBaud ■ Erweiterte Datenschnittstelle mit LSV-2-Protokoll zum externen Bedienen der Steuerung über die Datenschnittstelle mit Software **TNCremo Datenschnittstellen** ■ Ethernet-Schnittstelle 1000 Base-T ■ 3 x USB (1 x Front USB 2.0; 2 x Rückseite USB 3.0) **Umgebungstemperatur** ■ Betrieb: 5 °C bis +45 °C ■ Lagerung: -35 °C bis +65 °C

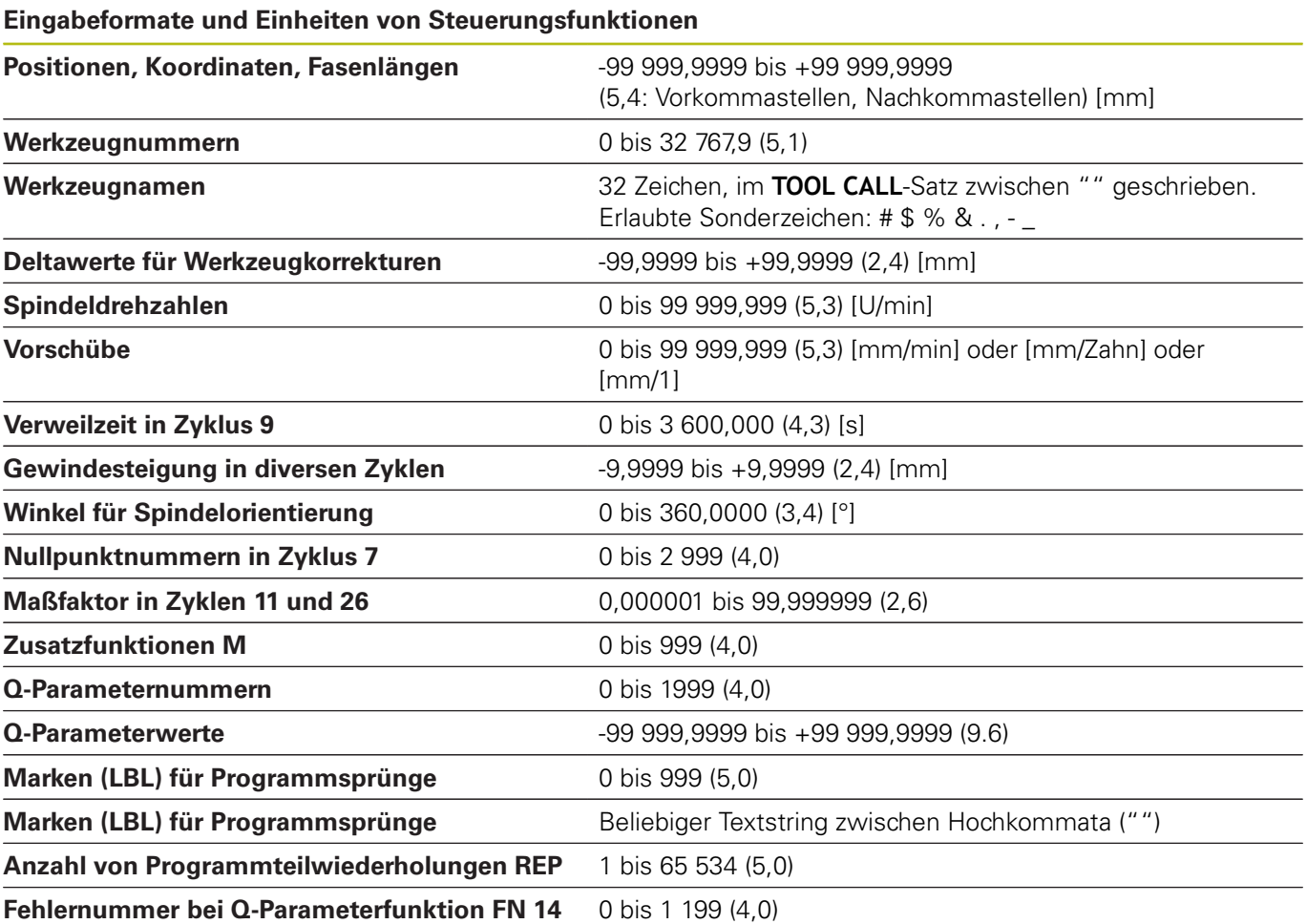

## **Benutzerfunktionen**

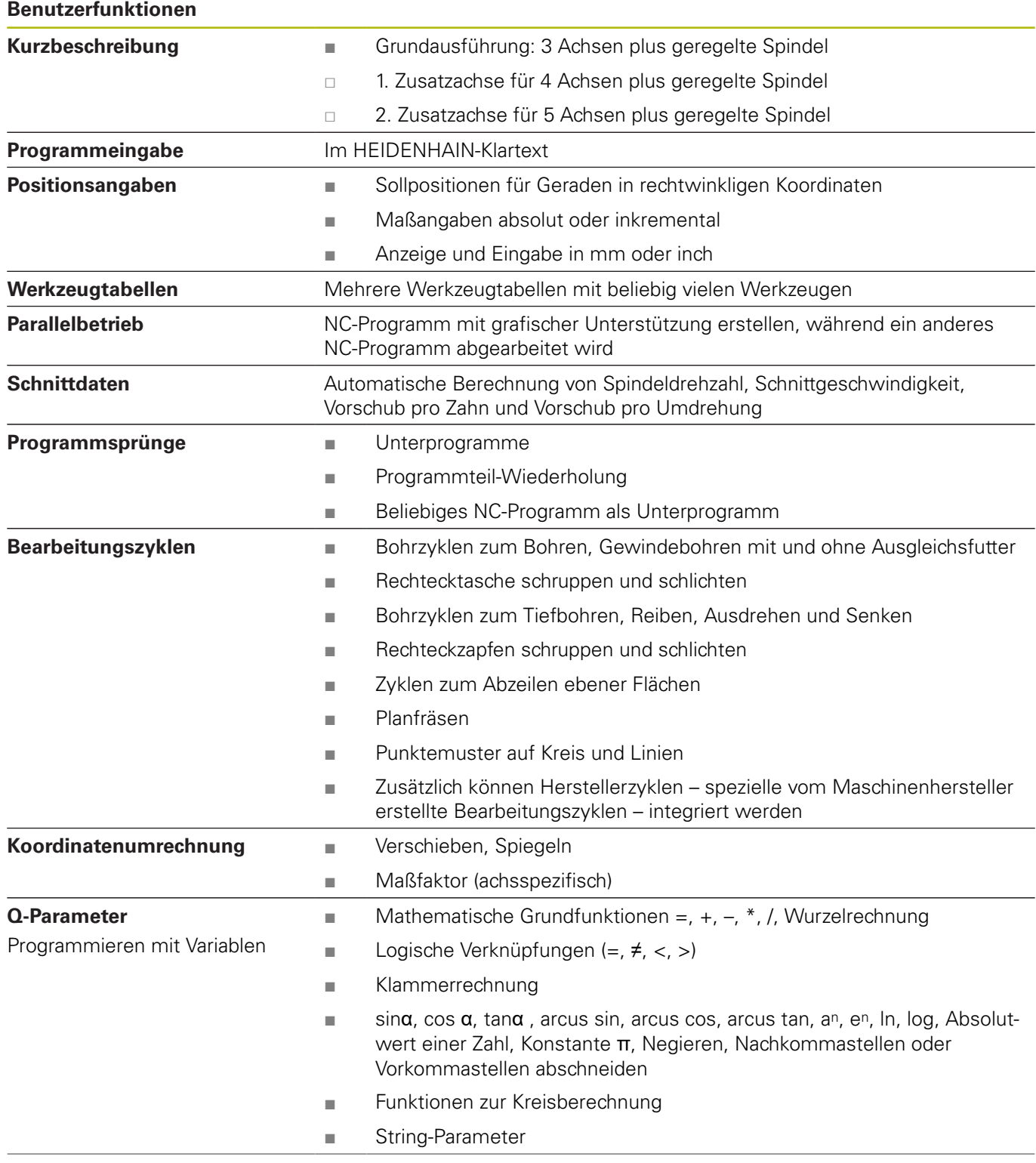

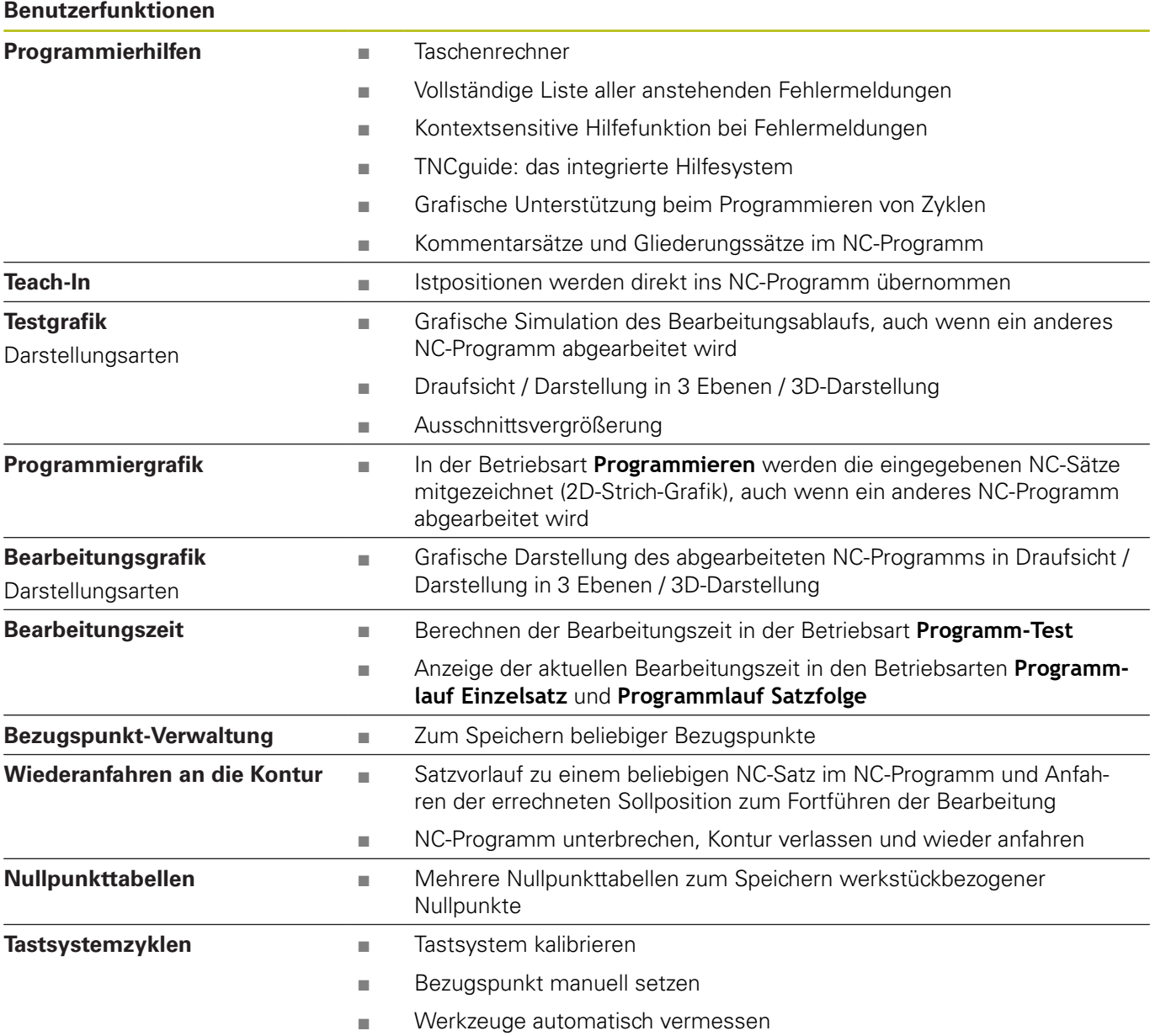

## **Software-Optionen**

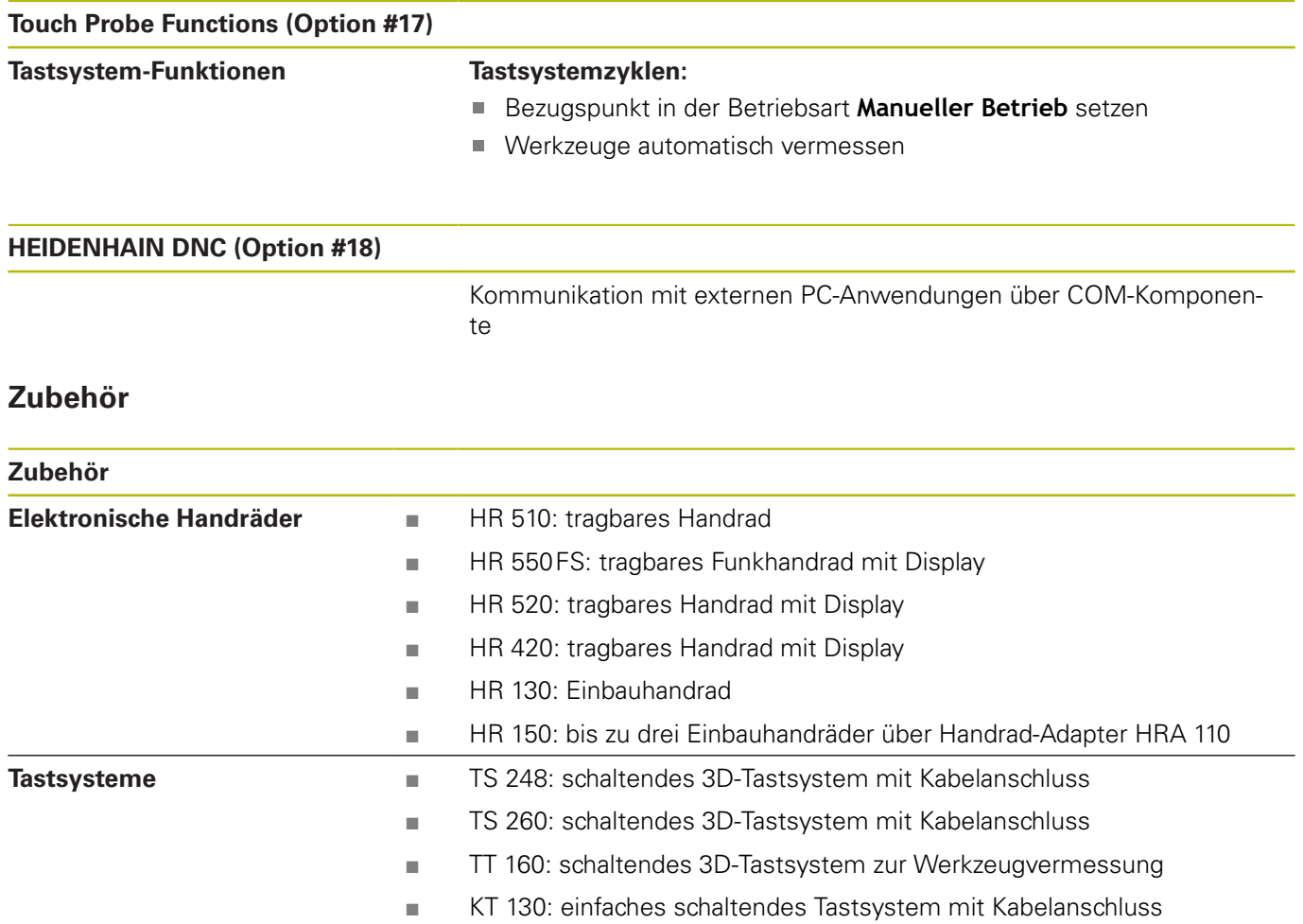

## **Bearbeitungszyklen**

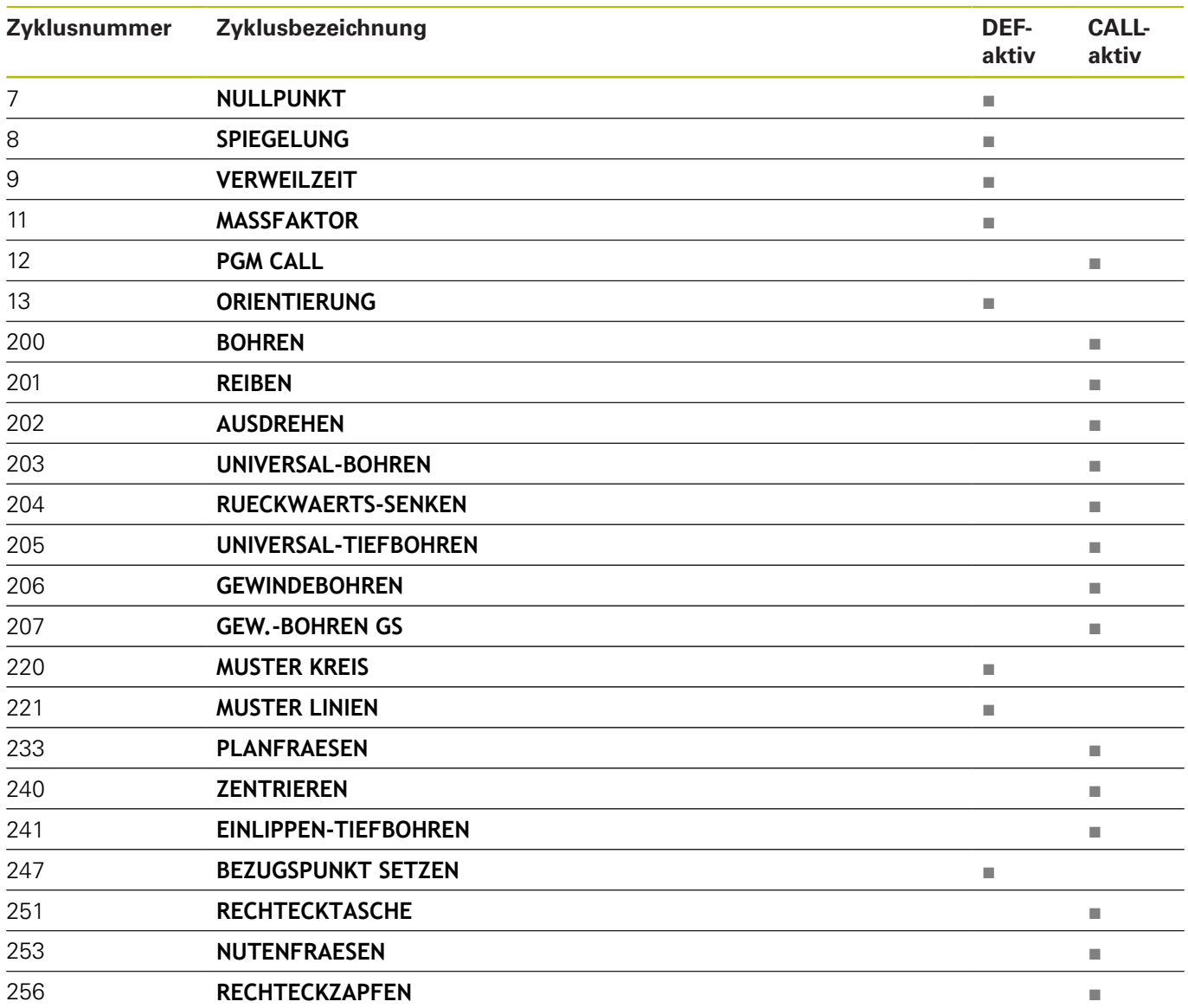

## **Zusatzfunktionen**

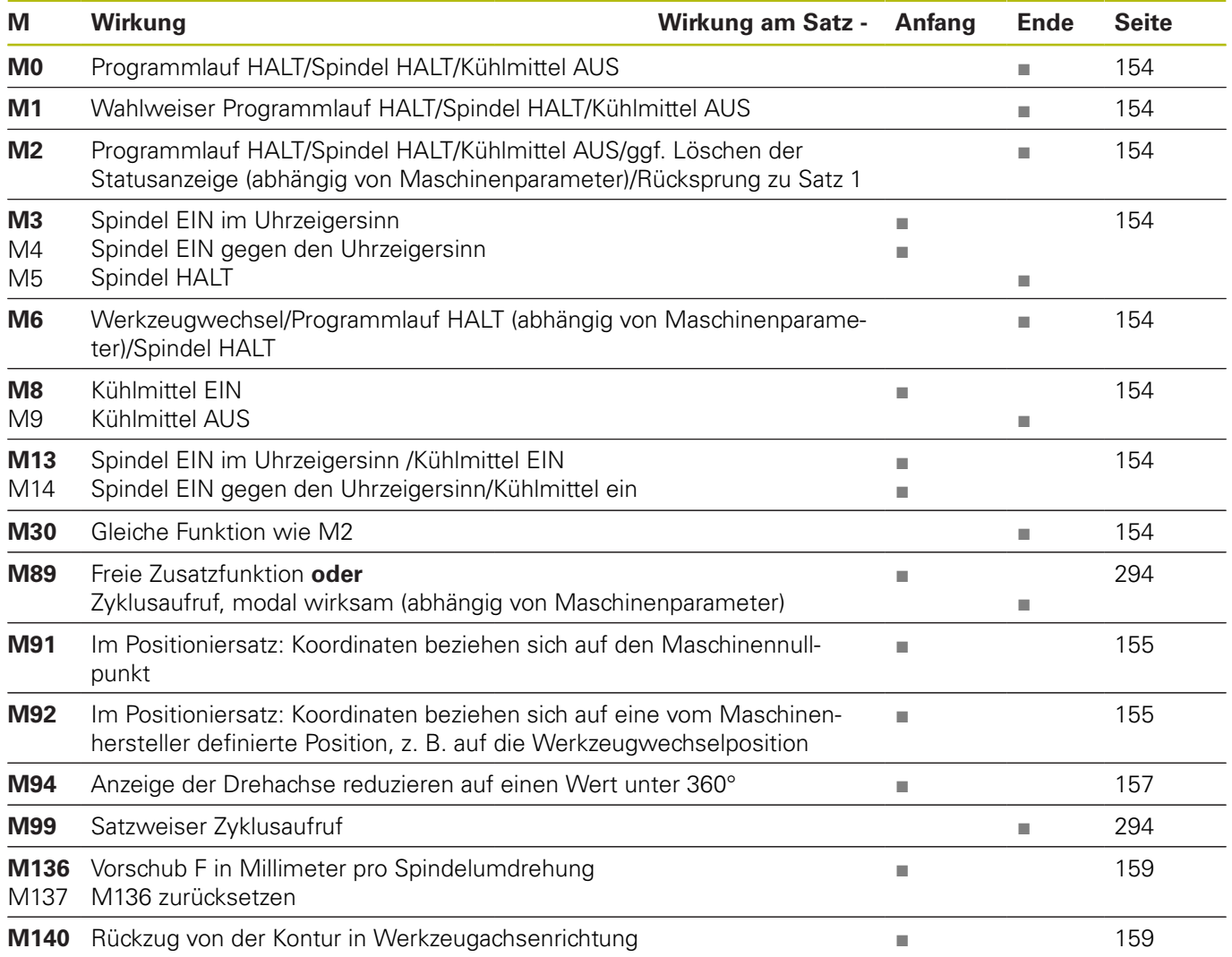

# **Index**

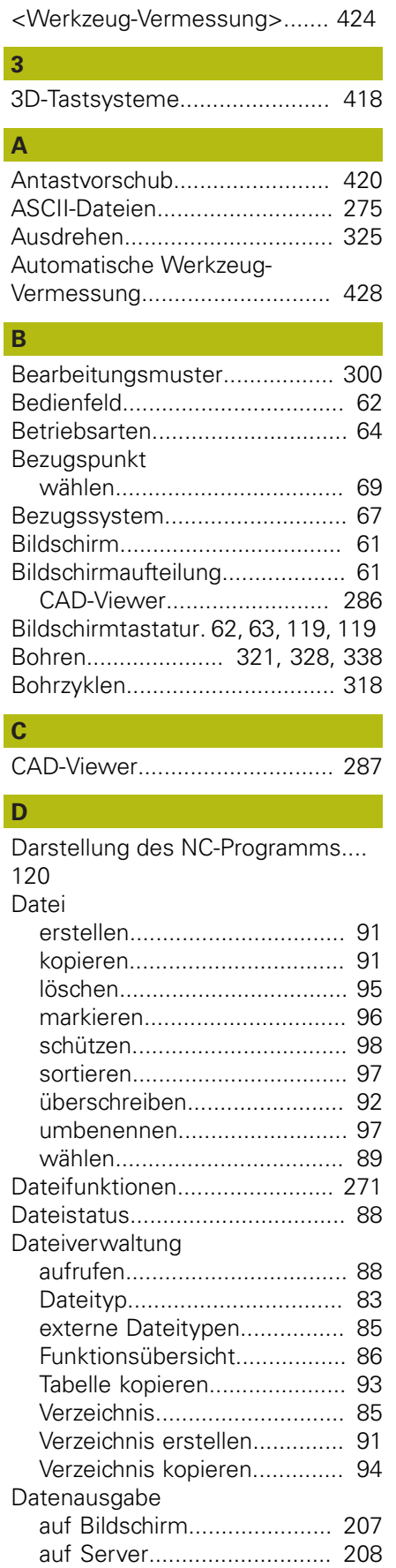

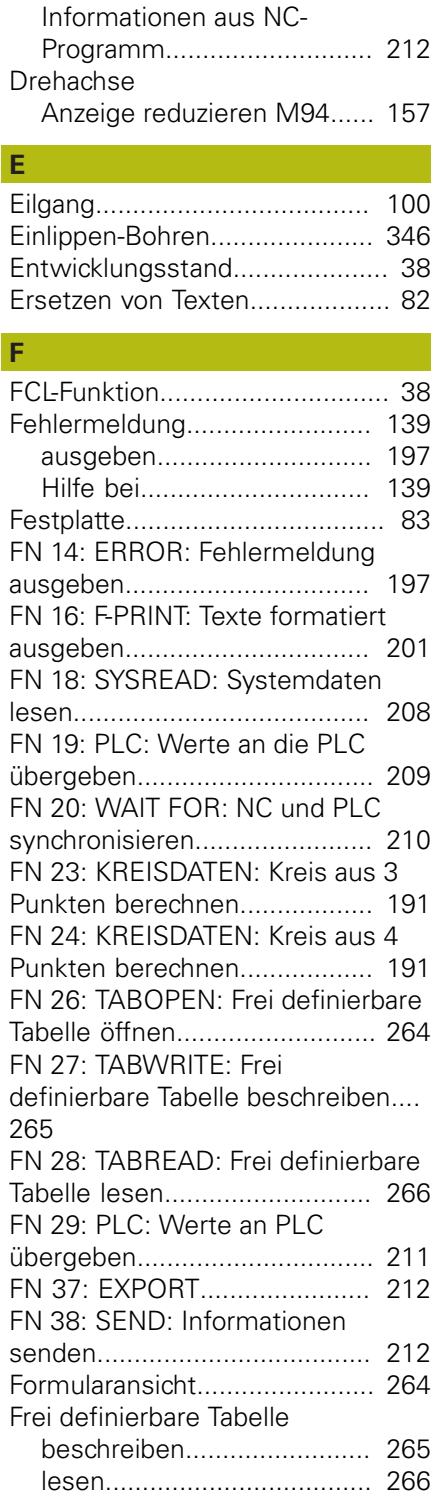

[öffnen](#page-263-0).................................. [264](#page-263-0) [FUNCTION COUNT](#page-258-0).................. [259](#page-258-0)

[mit Ausgleichsfutter.](#page-356-0)............ [357](#page-356-0) [ohne Ausgleichsfutter](#page-359-0).......... [360](#page-359-0) [Gewindefräsen innen.](#page-413-0).............. [414](#page-413-0) [Gliedern von NC-Programmen.](#page-124-0). [125](#page-124-0)

[Dialog](#page-73-0)......................................... [74](#page-73-0)

DNC

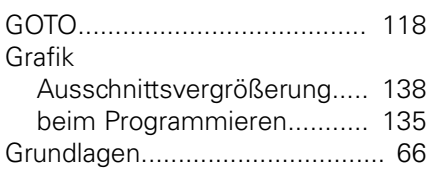

#### **H**

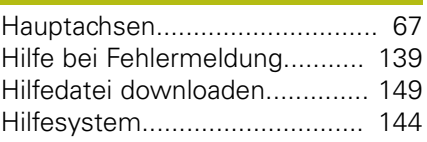

# **I**

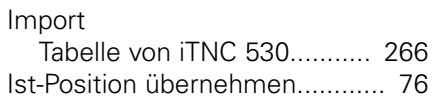

#### **K**

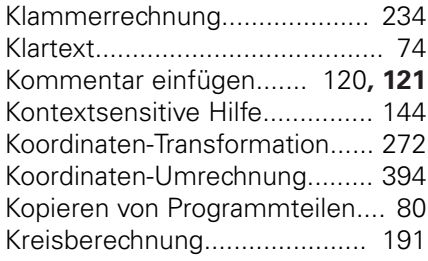

#### **L**

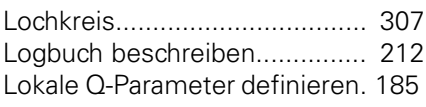

## **M**

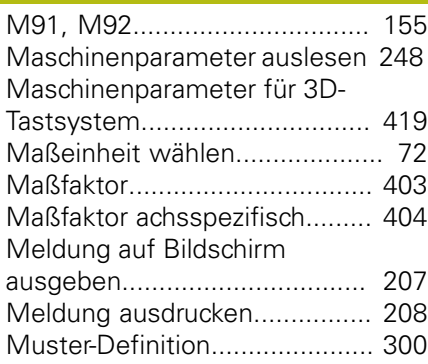

## **N**

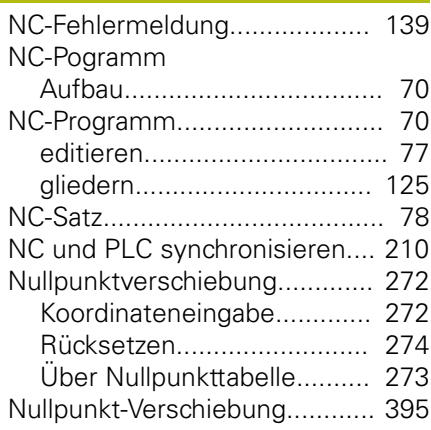

**G**

Gewindebohren

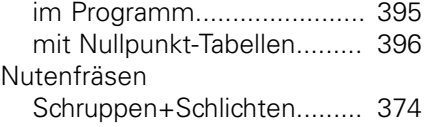

## **P**

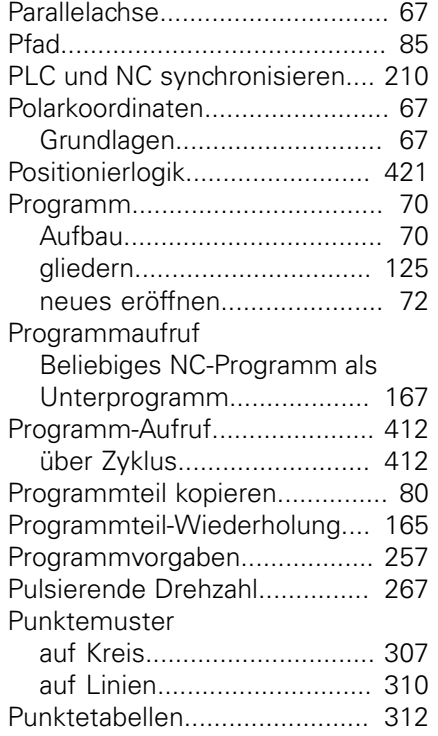

#### **Q**

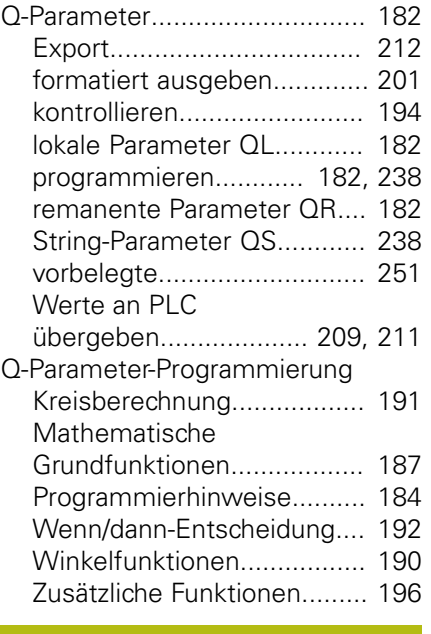

### **R**

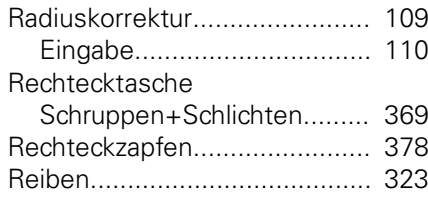

[Remanente Q-Parameter definieren](#page-184-0) [185](#page-184-0)

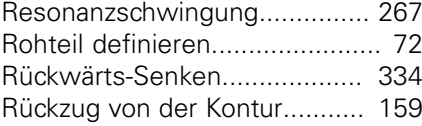

#### **S**

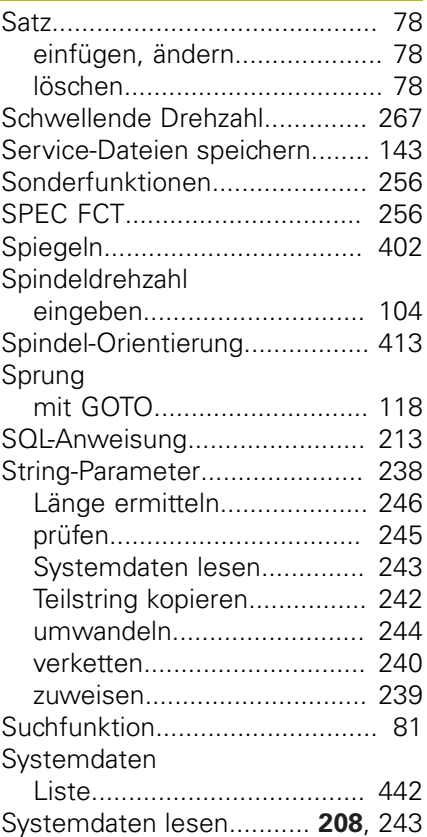

#### **T**

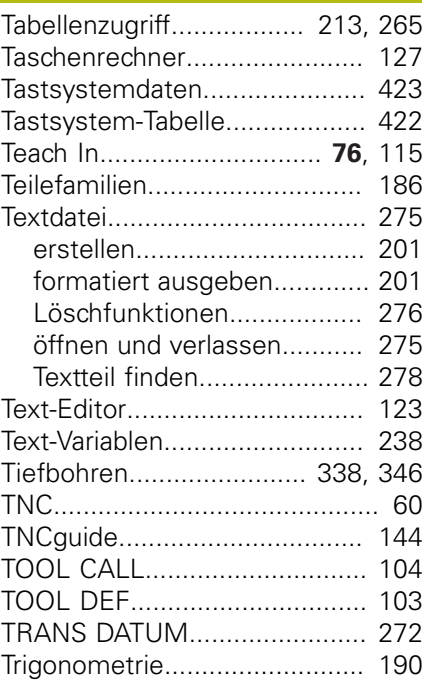

#### **U**

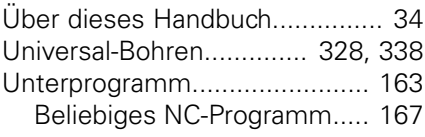

#### **V**

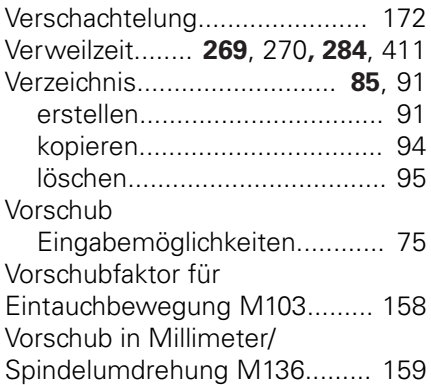

#### **W**

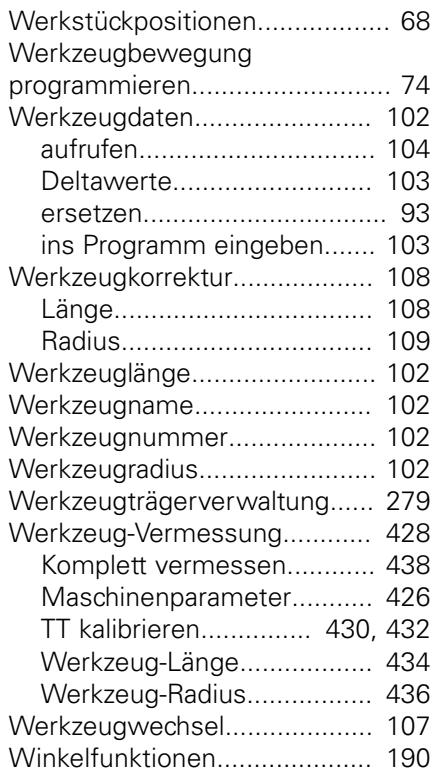

#### **Z** [Zähler.](#page-258-0)...................................... [259](#page-258-0) [Zentrieren](#page-318-0)................................. [319](#page-318-0) [Zusatzachse](#page-66-1)............................... [67](#page-66-1) [Zusatzfunktionen.](#page-151-0)..................... [152](#page-151-0) [eingeben.](#page-151-1)............................. [152](#page-151-1) [für das Bahnverhalten.](#page-157-1)......... [158](#page-157-1) [für Koordinatenangaben.](#page-154-2)...... [155](#page-154-2) [für Programmlauf-Kontrolle.](#page-153-2). [154](#page-153-2) [für Spindel und Kühlmittel](#page-153-2).... [154](#page-153-2) [Zyklen und Punktetabellen](#page-313-0)....... [314](#page-313-0) [Zyklus](#page-291-0)....................................... [292](#page-291-0)

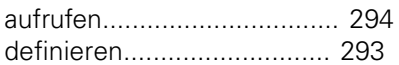

**DR. JOHANNES HEIDENHAIN GmbH** Dr.-Johannes-Heidenhain-Straße 5

**83301 Traunreut, Germany** +49 8669 31-0  $FAX$  +49 8669 32-5061 E-mail: info@heidenhain.de

**The IDENHAIN**<br>
DR. JOHANNES HEIDENHAIN GmbH<br>
Dr.-Johannes-Heidenhain-Straße 5<br> **83301 Traunreut, Germany**<br> **a** +49 8669 32-5061<br>
<u>E-mail: info@heidenhain.de</u><br> **Technical support**  $\overline{I\text{max}}$  +49 8669 32-1000<br> **Measuring Technical support**  $\overline{1600}$  +49 8669 32-1000<br>**Measuring systems**  $\overline{60}$  +49 8669 31-3104 E-mail: service.ms-support@heidenhain.de<br>**NC support** <sup>®</sup> +49 8669 31-3101 **NC support** +49 8669 31-3101 E-mail: service.nc-support@heidenhain.de **NC programming**  $\circledR + 49866931-3103$ E-mail: service.nc-pgm@heidenhain.de **PLC programming** <sup>**e** +49 8669 31-3102</sup> E-mail: service.plc@heidenhain.de **APP programming** <sup> $\circledR$ </sup> +49 8669 31-3106 E-mail: service.app@heidenhain.de

**www.heidenhain.de**

# **Tastsysteme von HEIDENHAIN**

helfen Ihnen, Nebenzeiten zu reduzieren und die Maßhaltigkeit der gefertigten Werkstücke zu verbessern.

#### **Werkstück-Tastsysteme**

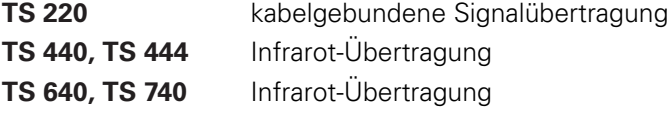

- Werkstücke ausrichten
- Bezugspunkte setzen п
- Werkstücke vermessen

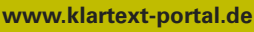

Die Informationsseite für HEIDENHAIN-Steuerungen

#### **Klartext-App**

Der Klartext auf Ihrem mobilen Endgerät

Google Apple<br>Play Store App Store

Play Store

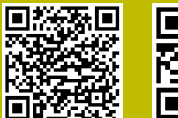

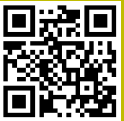

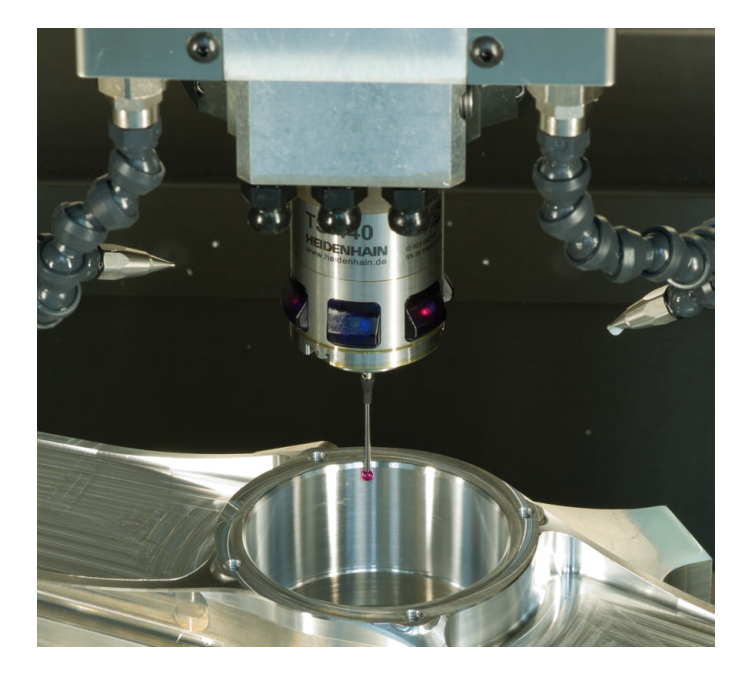

#### **Werkzeug-Tastsysteme**

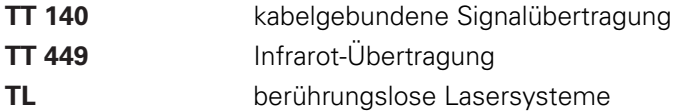

- Werkzeuge vermessen
- Verschleiß überwachen Ē.
- Werkzeugbruch erfassenп

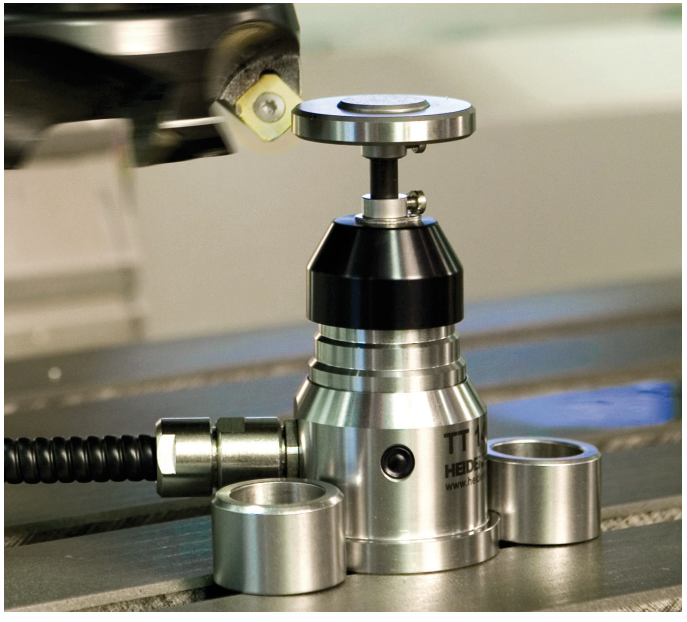

# 819494-15 · Ver05 · SW07 · 10/2018 · H · Printed in Germany \*I\_819494-15\*